Топорков С. С.

# **КРЕАТИВНЫЙ САМОУЧИТЕЛЬ РАБОТЫ В PHOTOSHOP**

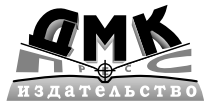

Москва, 2010

#### **УДК 004.4'273 ББК 32.973.26-018.2 Т50**

Т50 Топорков С. С. Креативный самоучитель работы в Photoshop. – М.: ДМК Пресс, 2010. – 328  $c \cdot u\pi$ 

#### **ISBN 978-5-94074-581-5**

Существует много методик изучения Photoshop, от простого прочте ния справочных материалов, поставляемых с продуктом до прохожде ния платных экспресс курсов. Автор данной книги, известный мастер работы в Photoshop, постарался максимально облегчить пользователям эту задачу, выбрав наиболее оптимальную методику – освоение Photo shop посредством выполнения трюков и эффектов. Все мы знаем, что одного прочтения книги недостаточно, обязательна практика изучения программы. Автору книги удалось подобрать хорошие примеры и так их упорядочить по степени возрастания сложности, чтобы процесс обуче ния был интересным непринужденным. Книга содержит пошаговые уро ки, из которых вы узнаете о работе со слоями, каналами, контурами, фильтрами и другими инструментами. Изучение по данной методике на учит вас видеть различные методы работы с изображением, что даст воз можность находить на практике верное решение в кратчайшие сроки.

Автор надеется, что данная книга откроет вам путь для дальнейшего совершенствования, поможет овладеть этой программой на высоком уровне, позволит найти в вас те зачатки творчества, о которых вы даже не подозреваете.

> **УДК 004.4'273 ББК 32.973.26-018.2**

Все права защищены. Любая часть этой книги не может быть воспроизведена в какой бы то ни было форме и какими бы то ни было средствами без письменного разрешения владельцев авторских прав.

Материал, изложенный в данной книге, многократно проверен. Но поскольку вероятность технических ошибок все равно существует, издательство не может гарантировать абсолютную точность и правильность приводимых сведений. В связи с этим издательство не несет ответственности за возможные ошибки, связанные с использованием книги.

© Топорков С. С., 2010 ISBN 978-5-94074-581-5<br>
© Оформление, ДМК Пресс, 2010

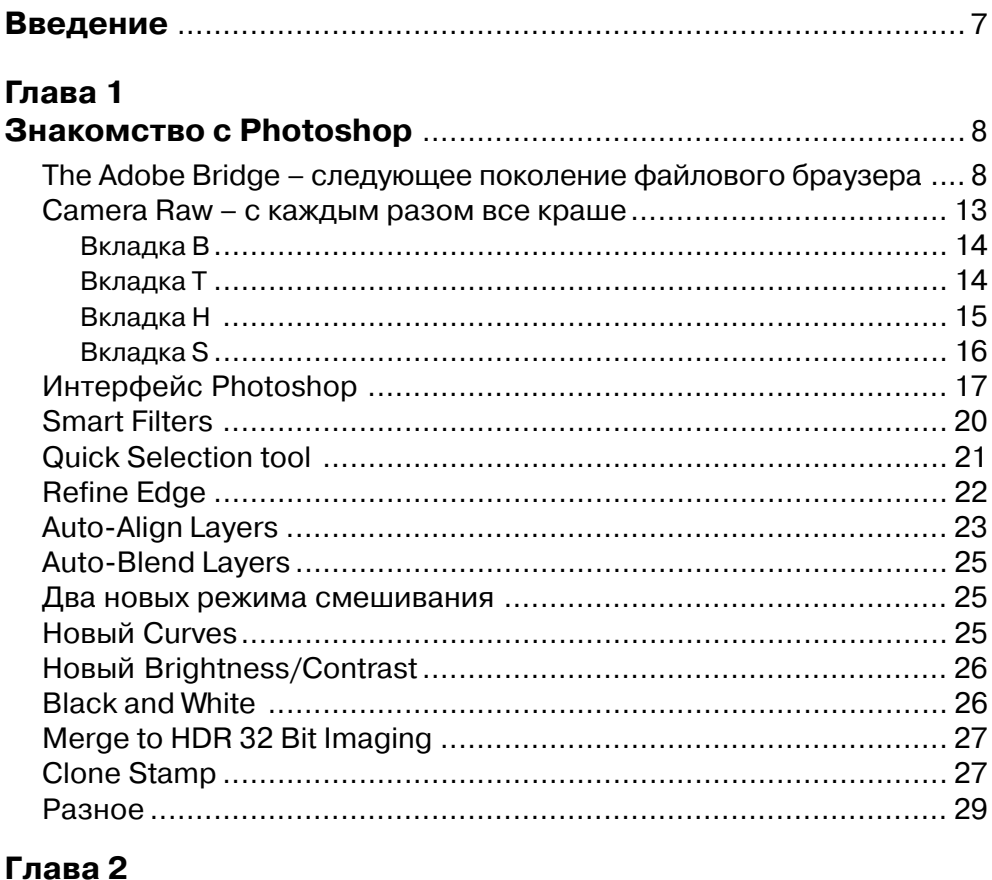

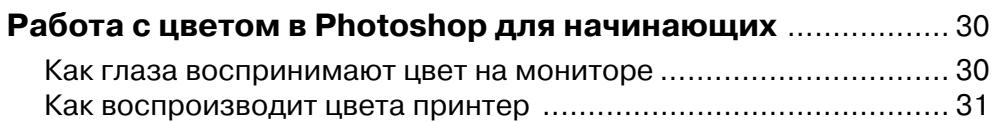

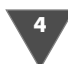

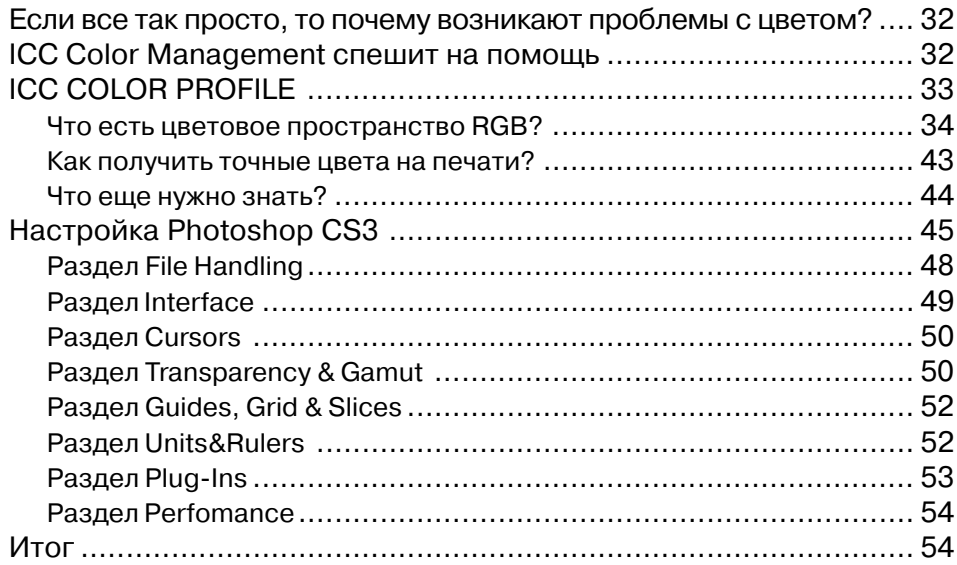

## **Глава 3**

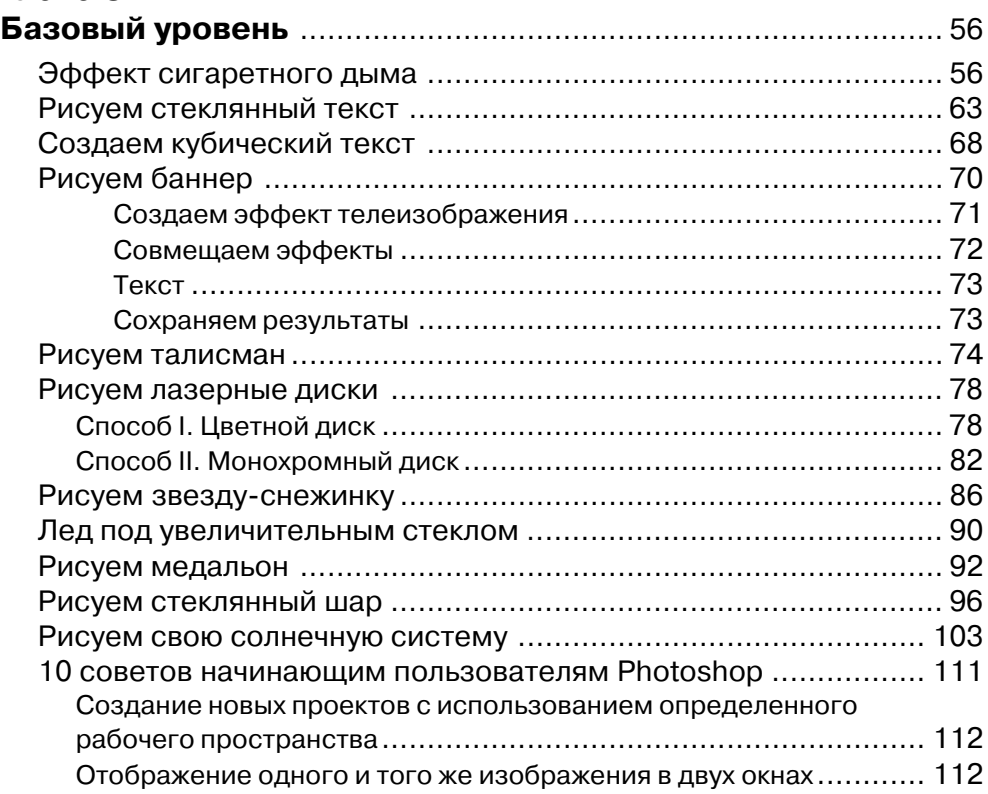

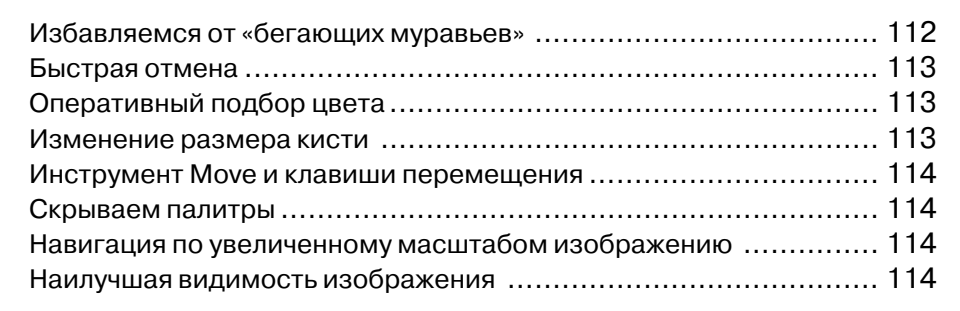

#### Глава 4

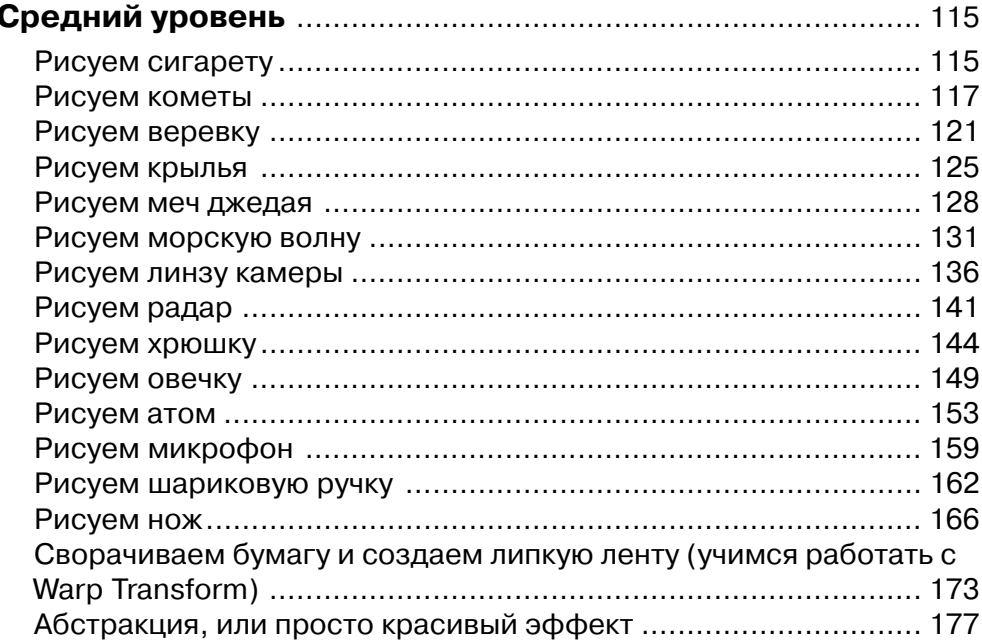

#### Глава 5

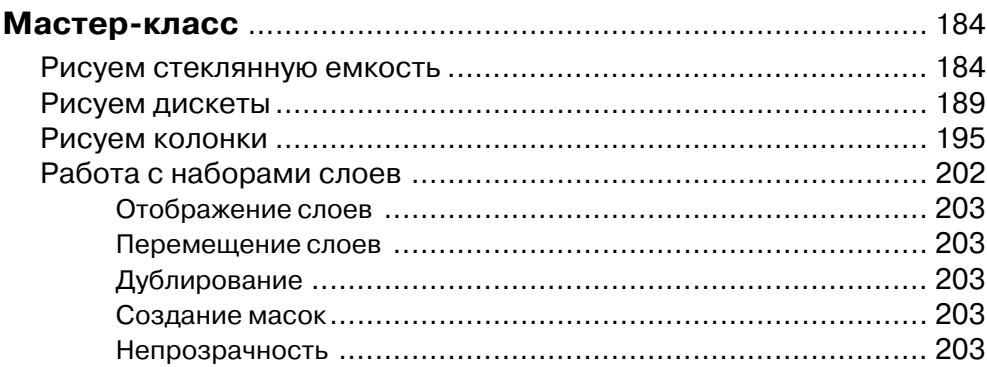

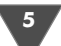

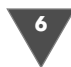

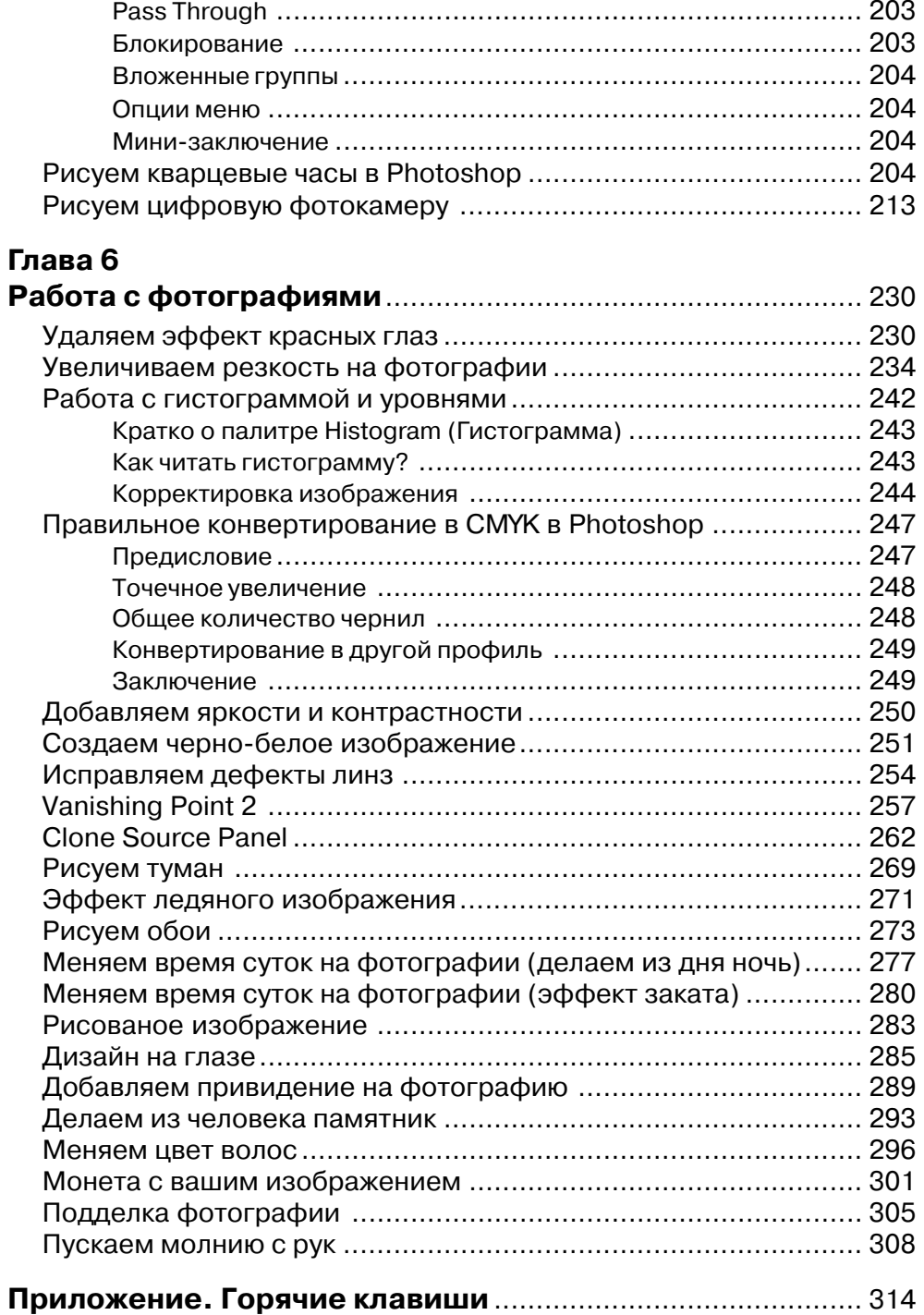

# Введение

С развитием цифровых технологий все большим значением стала пользоваться сфера дизайна, причем данная сфера является далеко не самой низкооплачиваемой. Представители фирм не пожалеют заплатить большие деньги за хороший дизайн, например Web-представительства, да и, в принципе, дизайн не ограничивается одним лишь пространством Интернет, хотя и занимает его значительную часть. Спросом пользуются и услуги по работе с фотографиями, качественная корректировка, применение эффектов также имеет высокую ценность. Но при чем тут Photoshop и почему именно этот продукт, - скажете вы? Прежде всего потому, что эта программа доступна для массового пользователя, в самом деле, вспомните ваших знакомых, наверняка очередная версия этого редактора есть у большинства, да и, наверное, была установлена на вашем компьютере задолго до покупки данной книги. Конечно, я не стану отрицать достоинства других графических пакетов, таких как Paint Shop Pro, но пользуются им единицы, да и он уступает в некоторых вещах рассматриваемому в данной книги редактору. Photoshop в России и странах СНГ стал не просто народной программой, он что-то вроде игрушки, которая есть у всех, доступна для понимания каждому и которая в случае приложения усилий (причем от вас будет требоваться не так уж и много) позволяет добиваться поразительных результатов. Освоив Photoshop, вы сможете выполнять различные виды графических работ - от оформления сайтов, программ до обработки фотографий, а попытаться помочь вам достичь этого попробую я.

Книга не является стандартным самоучителем в принятом понимании этого, хотя, по сути, это самоучитель, но используемая методика позволяет вам выполнять работы в Photoshop и одновременно с этим изучать что-то новое, а также закреплять уже полученные навыки. Методика эта проверена, долгое время автор данного пособия публиковал свои обучающие статьи в газетах и в Интернете, и ему присылали замечательные работы, сделанные в Photoshop с применением всех полученных навыков. Особенностью этой книги является легкий стиль написания, а также то, что начать изучение вы можете с любой главы, однако я бы рекомендовал вам последовательно пройти всю книгу, таким образом будет достигнут максимальный эффект. Книга построена по следующей схеме: прежде всего следует отметить, что она представляет собой сборник трюков и эффектов, сначала идут легкие, с подробным описанием каждого действия, затем идут уроки среднего уровня, что подразумевает собой более сложную технику исполнения и соответственно более эффектный результат, и наконец, самый сложный уровень, где присутствуют сложные графические работы, в которых не будет подробно описываться каждый шаг, в последнем случае уроки рассчитаны на проверку полученных навыков, то есть если вы достаточно усвоили материал, полученный из предыдущих глав, - вы без труда выполните урок данного плана, единственное, что еще можно к этому добавить, - сложные уроки, как правило, требуют усидчивости и больших временных затрат, но поверьте мне, это покажется мелочью после того, как вы достигнете финального результата.

# Гл <u>а</u>в

# **Новый Photoshop CS3**

С момента выпуска одной из самых популярных версий - CS - прошел не малый срок (октябрь 2003 г.), это был переломный момент для Adobe, впервые фирма отказалась от банальной нумерации версии, вместо этого они предложили новую концепцию, используя буквы для новых версий. CS - это сокращение от Creative Suite, дословно творческий набор, сам Photoshop входит в состав этого пакета. Соответственно СЅ2 является логичным продолжением следующей версии. Уже в версии CS многие нашли для себя незаменимые инструменты - кто-то был рад появившейся поддержке стандарта для изображений с цифровых камер в виде плагина Camera Raw, кто-то - функции Shadow/Highlights, кто-то - расширенной поддержке редактирования 16-битных каналов. Наконец-то была выполнена просьба дизайнеров - включение функции текст по контуру (Type on a Path), а также то, чего они совсем не ожидали, - Layer Comps. Люди, работающие в сфере редактирования видео, получили non-square pixels (дословно: неквадратные пиксели), нововведений было очень много. Но позвольте, скажете вы, если версия была настолько удачной, что же еще можно было такого добавить, чтобы создать новую версию? Вопрос вполне резонный, но область растровой графики довольно обширная, и сотрудники Adobe тоже не зря зарплату получают, и нововведений не меньше. В Photoshop CS3 (рис. 1.1), речь о котором пойдет в данной книге, сочетаются улучшения как в плане общего удобства использования, так и в плане новых инструментов, фильтров, функций. Но обо всем по порядку.

## The Adobe Bridge - следующее поколение файлового браузера

А начнем мы, как бы странным вам это ни показалось, не с Photoshop, а с его полезного приложения - Bridge CS3. Одним из наиболее популярных и, в свою очередь, полезных нововведений в Photoshop всегда был файловый браузер

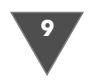

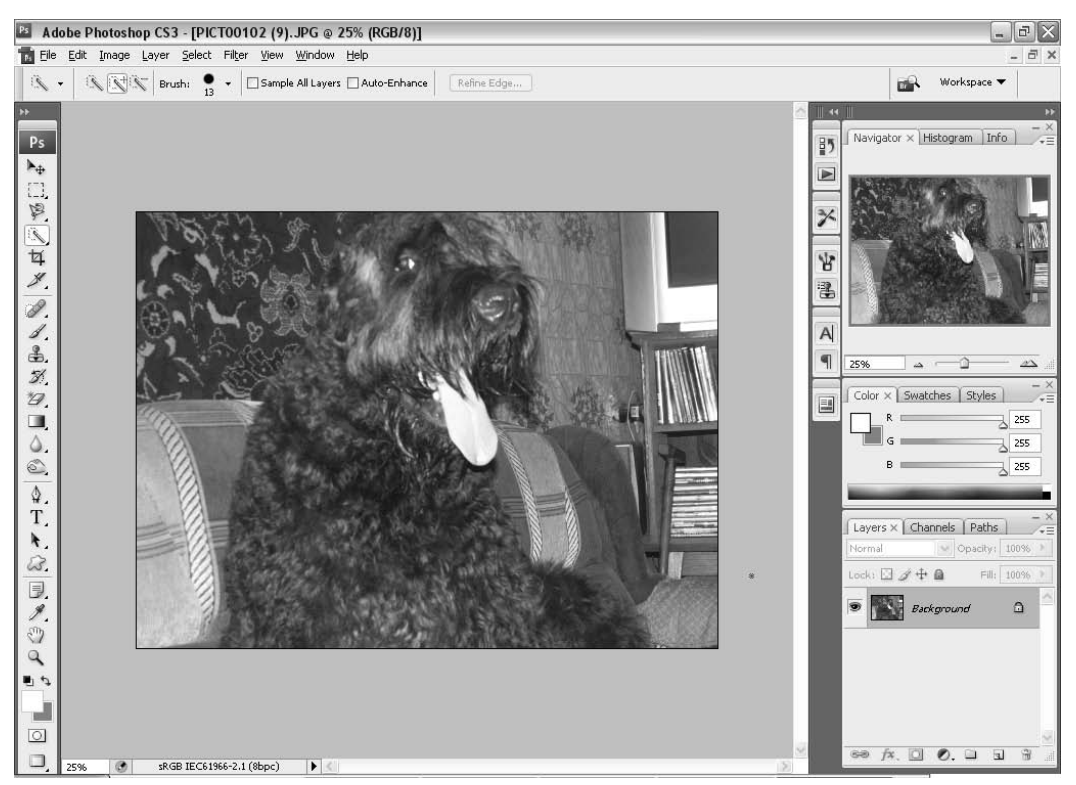

Рис. 1.1 ▼ Внешний вид программы

(File Browser), который впервые появился в версии 7.0. В версии CS он был существенно доработан, существенно, но не без недостатков. В версии CS2 данная часть программы перешла на новый уровень, Adobe отказалась от встроенного файлового браузера, заменив его так называемым Adobe Bridge. Отдельные приложения дают вам доступ ко всем вашим изображениям (фотографиям, иллюстрациям и даже фильмам) из любых приложений Adobe (не только Photoshop), но интеграция с Photoshop настолько тесная, что кажется, что все это часть этой программы (рис. 1.2).

Хорошо знакомый нам по CS3 Bridge, помимо предыдущих достоинств, приобрел целый ряд удобных вещей.

Прежде всего хочется отметить новый способ сортировки документов внутри папки. Нет, у нас, конечно, остались в наличии старые добрые сортировки по имени файла, дате изменения, по размеру документа и по типу. Но тут нам предлагают нечто новое, однако довольно-таки неплохое, а скорее даже наоборот. Обратите внимание на левую нижнюю часть окна Bridge (рис. 1.3).

Как видите, здесь нам отображается список доступных файлов в текущей папке, с указанием их количества. Если вы хотите посмотреть какой-то определенный тип файлов - поставьте возле него галочку, и все лишние будут сразу же скрыты. Исключение составляют папки, которые все равно будут отображаться.

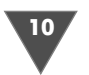

| Br 10070217                                   |                |          |               |          |          |          |          |            | F[X]<br>$\omega_{\rm c}$                                         |
|-----------------------------------------------|----------------|----------|---------------|----------|----------|----------|----------|------------|------------------------------------------------------------------|
| File Edit View Label Tools Window Help (Beta) |                |          |               |          |          |          |          |            |                                                                  |
| ■ 10070217                                    |                |          | $\frac{1}{2}$ |          |          |          |          |            | $\begin{array}{c} \square \cap C \end{array}$<br>$\theta$<br>ы   |
| Favorites Folders                             | <b>Content</b> |          |               |          |          |          |          | $\sqrt{1}$ | Preview                                                          |
| Мой компьютер                                 |                |          |               |          |          |          | 的 的复数    |            |                                                                  |
| Adobe Stock Photos                            |                |          |               |          |          |          |          |            |                                                                  |
| Adobe Photographers Dire                      | PICT0001       | PICT0002 | PICT0003      | PICT0004 | PICT0005 | PICT0006 | PICT0007 | PICT0008   |                                                                  |
| Version Cue                                   |                |          |               |          |          |          |          |            | PICT0021                                                         |
| <b>Start Meeting</b>                          |                |          |               |          |          |          |          |            |                                                                  |
| Рабочий стол                                  |                |          |               |          |          |          |          |            |                                                                  |
| My Documents                                  |                |          |               |          |          |          |          |            |                                                                  |
| My Pictures                                   | PICT0009       | PICT0010 | PICT0011      | PICT0012 | PICT0013 | PICT0014 | PICT0015 | PICT0016   | PICT0022                                                         |
| Filter                                        |                |          |               |          |          |          |          |            | Metadata Keywords                                                |
| Sort Manually                                 |                |          |               |          |          |          |          |            | File Properties<br>Filename (Multiple values)                    |
|                                               |                |          |               |          |          |          |          |            | Document Kind JPEG file<br>Application DiMAGE Z3 v1.01           |
|                                               | PICT0017       | PICT0018 | PICT0019      | PICT0020 | PICT0021 | PICT0022 | PICT0023 | PICT0024   | Date Created (Multiple values)                                   |
|                                               |                |          |               |          |          |          |          |            | Date File Created 01.01.1980<br>Date File Modified (Multiple val |
|                                               |                |          |               |          |          |          |          |            | File Size (Multiple values)                                      |
|                                               |                |          |               |          |          |          |          |            | Dimensions $2272 \times 1704$<br>Resolution 72 ppi               |
|                                               |                |          |               |          |          |          |          |            | TPTC Core                                                        |
|                                               | PICT0025       | PICT0026 |               |          |          |          |          |            | Creator                                                          |
|                                               |                |          |               |          |          |          |          |            | <b>Creator: Job Title</b>                                        |
|                                               |                |          |               |          |          |          |          |            | <b>Creator: Address</b>                                          |
|                                               |                |          |               |          |          |          |          |            | <b>Creator: City</b>                                             |
|                                               |                |          |               |          |          |          |          |            | <b>Creator: State/Province</b><br><b>Creator: Postal Code</b>    |
|                                               |                |          |               |          |          |          |          |            | <b>Creator: Country</b>                                          |
|                                               |                |          |               |          |          |          |          |            | Creator: Phone(s)                                                |
|                                               |                |          |               |          |          |          |          |            | Creator: Email(s)                                                |
| ×<br>w<br>die 26 kame 2 calacted              |                |          |               |          |          |          | $n - 1$  |            |                                                                  |

Рис. 1.2 • Внешний вид Adobe Bridge

|                             | Sort Manually |  |  |
|-----------------------------|---------------|--|--|
| No Rating                   | 169           |  |  |
| File Type                   |               |  |  |
| ACDSee 8.0 AVI Video        | 3             |  |  |
| Adobe JavaScript file       | 1             |  |  |
| <b>BMP</b>                  | 5             |  |  |
| CompuServe GIF              | 1             |  |  |
| <b>Executable</b>           | 1             |  |  |
| Flash Movie                 | з             |  |  |
| <b>HTML Document</b>        | 8             |  |  |
| <b>JPFG file</b>            | 40            |  |  |
| Nero Data Disc (ISO)        | 2             |  |  |
| PDF document                | 5             |  |  |
| <b>PNG</b>                  | 6             |  |  |
| <b>Registration Entries</b> | 1             |  |  |
| ZIP archive                 | 6             |  |  |
| <b>Apxile WinRAR</b>        | 14            |  |  |
| Документ Microsoft Word     | 7             |  |  |
| <b>BByK WAVE</b>            | Б             |  |  |

Рис. 1.3 • Сортировка в Bridge CS3

Также нам доступна сортировка по ориентации изображения. Landscape отображает изображения, имеющие горизонтальную ориентацию (рис. 1.4).

Portrait предназначен для отображения исключительно вертикально ориентированных изображений, что порой при просмотре отснятой фотосессии порой бывает просто незаменимо.

Есть возможность сортировки по какой-то конкретной дате. Остальная сортировка, на мой взгляд, менее удобна.

Теперь обратимся с вами к правой части окна Bridge. Оно также подверглось некоторым изменениям. Перейдем к папке с изображениями, содержащими метаданные - фотоаппараты, и выберем одну из них. Здесь, помимо стандартных данных, таких как ширина по горизонтали и вертикали, разрешение и размер документа, в более наглядной форме стали доступны параметры выдержки, чувствительности пленки, фокусного

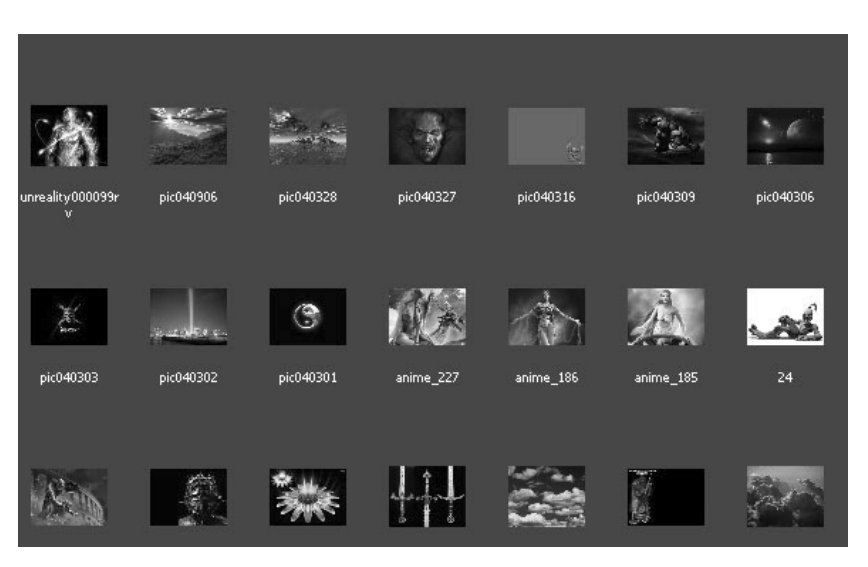

Рис. 1.4 • Режим Landscape

расстояния и прочее. Чем описывать очевидные вещи, думаю, стоит взглянуть на скриншот и убедиться в правдивости вышесказанного (рис. 1.5).

Теперь перейдем к рассмотрению других режимов работы Bridge CS3. Обратите внимание на правый нижний угол. Здесь есть кнопки с цифрами 1, 2 и 3. С первым режимом мы уже успели познакомиться. Второй и третий режимы ничем принципиально новым не отличаются от Bridge CS2. За тем исключением, что любую панель вы можете скрыть, удалить, переместить, а также добавить самые основные части куда угодно - все панели подвижны, вы можете изменить размеры и все это сохранять как ваше рабочее пространство (Workspace  $\rightarrow$  Save workspace). Это, несомненно, удобно, ведь каждый старается настроить свое рабочее место таким образом, чтобы было удобно именно ему. И на мой взгляд, Adobe сделала правильный выбор, предоставив пользователям, помимо предустановленных режимов, возможность создавать свое собственное рабочее пространство.

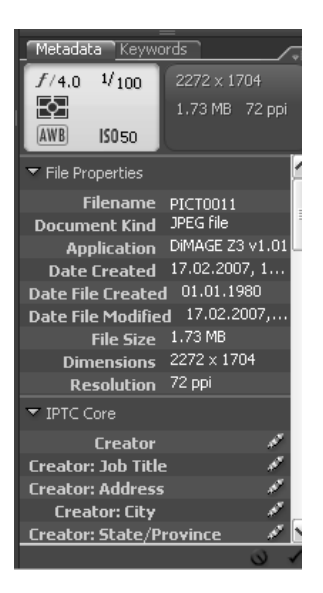

Рис. 1.5 • Правая часть экрана

И последнее, что можно отметить, - это лупа прямо в Bridge. Таким образом у нас появляется возможность просмотра изображения в оригинальном размере, без открытия его в графическом редакторе.

В остальном же Bridge не претерпел видимых существенных изменений, разве что скин стал теперь по умолчанию более темным, а эскизы - меньшими (рис. 1.6).

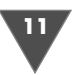

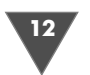

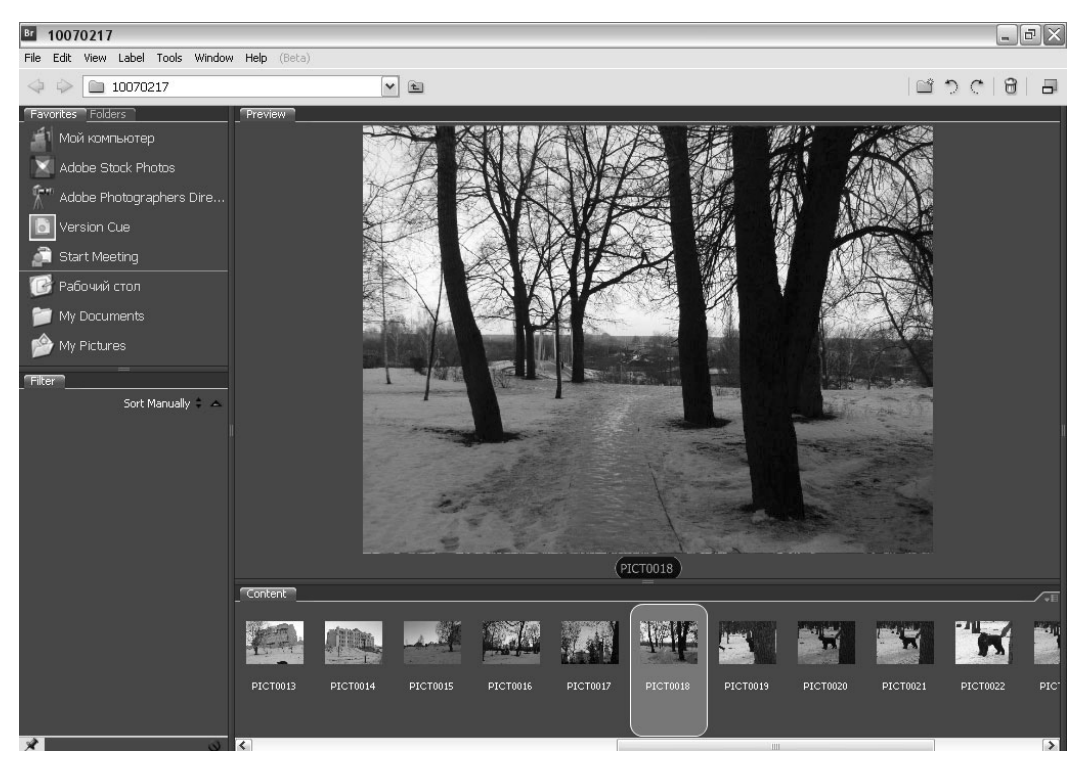

Рис. 1.6 • Режим Horizontal fimstrip

Также следует отметить возможность управления качеством эскизов. По умолчанию стоит режим Quick thumbnails, в данном режиме генерируются эскизы низкого качества с высоким уровнем сжатия, необходим данный режим исключительно для ускорения процесса открытия и генерирования эскизов в просматриваемой папке, так что, думаю, объяснять, почему данный режим выбран в качестве режима по умолчанию, не стоит :- )Если такие «превью» вас не устраивают, то вы можете исправить положение дел, зайдя в меню Edit  $\rightarrow$ Preferences. Выберите там пункт High Quality Preview Thumbnails.

Пункт Convert to High Quality When Previewed пригодится вам, если вы хотите конвертировать эскизы постепенно, то есть они будут обновлены при переходе на соответствующий файл в Bridge.

Пункт Do not Process Files Larger than. Здесь вам следует указать максимальный размер файлов в папке, который можно обрабатывать для эскиза. Чем больше файлов, тем медленнее, как вы понимаете, потому будьте с данным пунктом внимательнее.

Подводя итог, можно сказать, что Bridge хорошеет с каждым выпуском, постоянно добавляются весьма полезные функции. Но чтобы стать популярным, Adobe нужно решить одну проблему – скорость работы. Что и говорить, если с моими тремя гигабайтами памяти и процессором 3700 он ухитрялся тормозить, конечно, мой компьютер не претендует на звание мощного, но и слабым его не назовешь. Так что в Bridge есть еще над чем поработать.

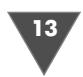

#### Camera Raw – с каждым разом все краше

Было бы странным, если бы Adobe не усовершенствовала функцию для работы с изображениями в формате RAW. Хотя сомнения и могли возникнуть в виде наличия смежного продукта на данную тематику, выпущенную Adobe, – Light Room. Как бы там ни было, факт остается фактом, и именно о Camera Raw 4 у нас вами и пойдет речь (рис. 1.7).

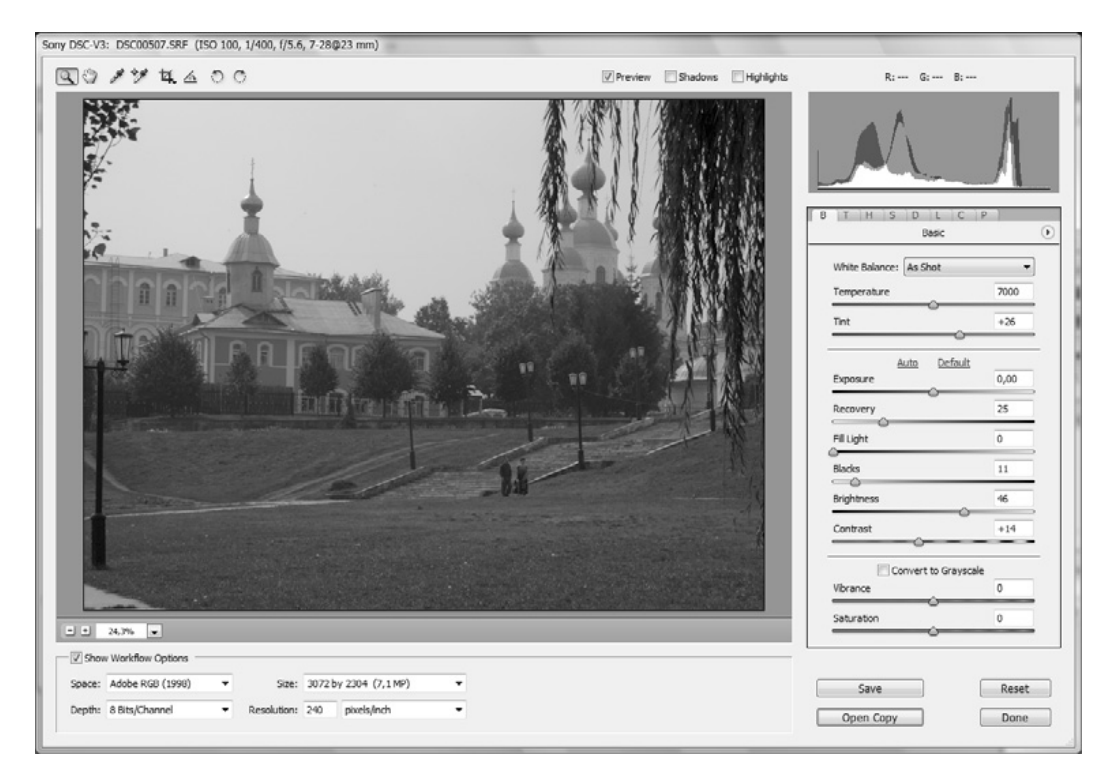

**Рис. 1.7** Диалоговое окно Camera Raw

Итак, как всегда, начать следует с общих впечатлений и общего вида про граммы. Прежде всего хочется отметить немного другой внешний вид вкладок и наличие двух новых. Все вкладки теперь не представлены названиями, а име ют буквы. Конечно, гораздо удобнее было бы, если бы там присутствовали иконки, но это, наверное, вопрос следующих версий программы :)

Почти все функции сохранили свою функциональность, и тем, кто и раньше использовал Camera Raw в работе, это наверняка будет по душе. Другая так называ емая «фишка», которая стала доступна нам, – это сбрасывание на значение по умолчанию каждого отдельного слайдера. К примеру, на первой вкладке (**B**). Пере тащим ползунок Temperature в правый угол. А теперь дважды щелкните по нему левой кнопкой мыши. И вы увидите, как слайдер переместится на значение по умолчанию. Гораздо удобнее, чем функция сброса настроек на всем изображении.

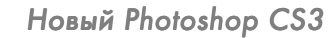

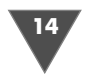

#### Вкладка B

Раньше это была вкладка **Adjust**, только улучшенная, в частности чекбокс **Auto Adjust**. Теперь это две отдельные настройки – Auto (для автоматической кор ректировки изображения) и Default (для сброса значений на значения по умол чанию). Довольно удобная функция, вы можете попробовать дать Camera Raw установить значения в авторежиме и подобрать наилучшие цвета с ее точки зрения, если устроит – продолжите корректировку далее. Ну а если нет, то про сто нажмите **Default** и попробуйте произвести изменения сами.

Ползунок **Exposure** остался прежним. Используйте его для настройки ярко сти изображения. Передвинув ползунок вправо, мы увеличим значение выдер жки, влево – уменьшим. Обратите внимание, что если перемещать ползунок, удерживая клавишу **Alt**, то вы будете видеть **Clipping Mask**, что позволяет от слеживать изменяемые области.

Следующий ползунок расположен ниже **Exposure** и носит имя **Recovery**. Служит он для добавления деталей в светлую часть изображения. В основном он используется при увеличении значения выдержки, чтобы скорректировать потерянные детали.

- **Fill light** один из самых полезных ползунков. Вы еще не раз вспомните о нем, когда будете работать с изображением, имеющим недостаточную освещенность и глубину оттенков. Данный слайдер позволяет вернуть информацию из темной части изображения и средних тонов. Для того чтобы вы лучше поняли, о чем идет речь, откройте любое изображение, перетяните ползунок Exposure влево, затемнив изображение, а теперь переместите ползунок **Fill Light** вправо.
- Слайдер **Black** имеет ту же функциональность что и **Shadows** в Photoshop CS2. Управляет темными оттенками на изображении.
- Слайдер **Brightness** работает преимущественно в средних тонах. Попро буйте переместить ползунок вправо – и вы увидите, что изображение ос ветлится без существенного изменения в темных и светлых участках.
- Слайдер **Contrast**, как можно догадаться из названия, увеличивает разни цу между значениями темных областей и светлых участков.
- Слайдер **Vibrance** является новинкой. Он нелинейно увеличивает насы щенность изображения, что в конечном итоге делает менее насыщенные пиксели видимыми.
- Слайдер **Saturation** фактически выполняет то же, что и предыдущий слайдер, с тем лишь отличием, что его действие более сильное.

Вот, собственно, и вся вкладка **B**.

#### **Вкладка Т**

Данная вкладка позволяет корректировать изображение с помощью кривой линии. Здесь Adobe, помимо классического режима работы (**Point** – установка направляющих точек и корректировка баланса изображения относительно них), добавила второй – **Parametric** (установлен в качестве режима по умолча

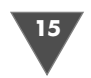

⋒

n

<sup>n</sup>

 $\Omega$  $\overline{0}$ 

 $\Omega$ 

n

 $\overline{0}$ 

 $\overline{0}$ 

нию (рис. 1.8). Даже после беглого просмотра данного режима нетрудно заме тить наличие трех слайдеров под кривой.

Правый слайдер изгибает верхнюю часть кривой, два остальных управляют тенями.

Остальные слайдеры, думаю, пояснения не требуют.

#### Вкладка H

В данной вкладке (рис. 1.9) мы получаем максимально полный контроль над цветом изображения.

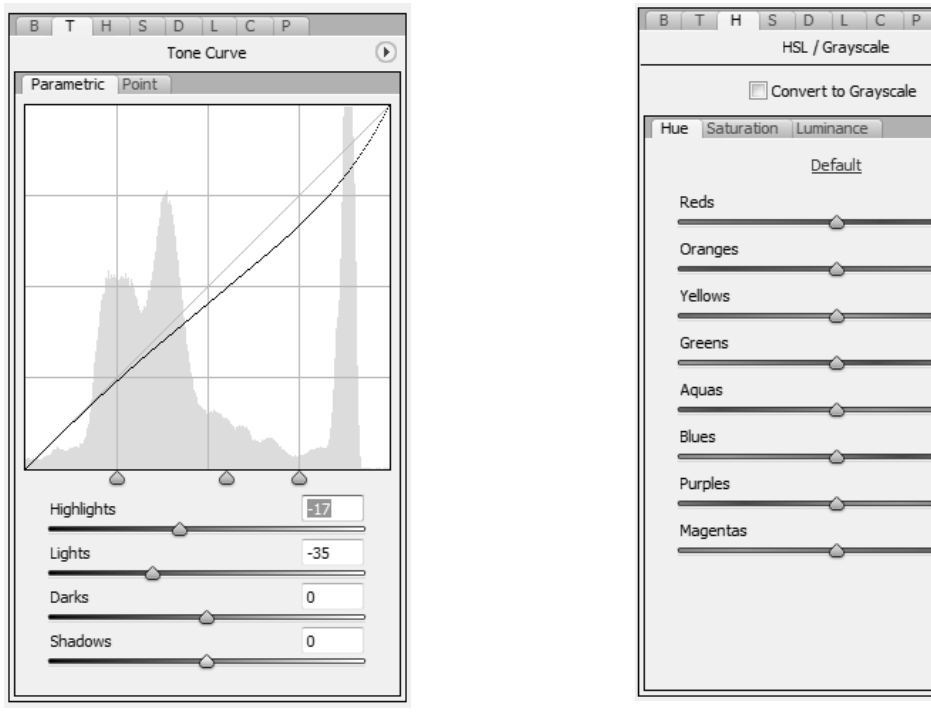

**Рис. 1.8** ▼ Вкладка Т **Рис. 1.9** ▼ Вкладка Н

Здесь у нас имеются в наличии три вкладки: **Hue** (Оттенок), **Saturation** (На сыщенность) и **Luminance** (Яркость). Все вкладки управляют одними и теми же цветами, но с соответствующими названиям вкладок эффектами. К приме ру, если мы попробуем изменять **Reds** (Красные оттенки), то во вкладке **Hue** мы будем изменять его в пределах данного цвета и соответствующих ему оттен ков, во вкладке **Saturation** будет изменяться степень выраженности данного цвета, а во вкладке **Luminance** – его яркость.

Наверняка особенно полезной данная вкладка покажется для любителей конвертировать цветные изображения в чернобелые. Ни для кого не секрет, что основная проблема в этом конвертировании состоит в сохранении всех

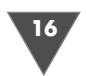

необходимых оттенков, а добиться этого порой очень и очень сложно. Adobe Camera Raw 4 предлагает нам достаточно гибкие инструменты для проведения данного конвертирования (рис. 1.10). Поставим флажок возле строки **Convert to Grayscale**.

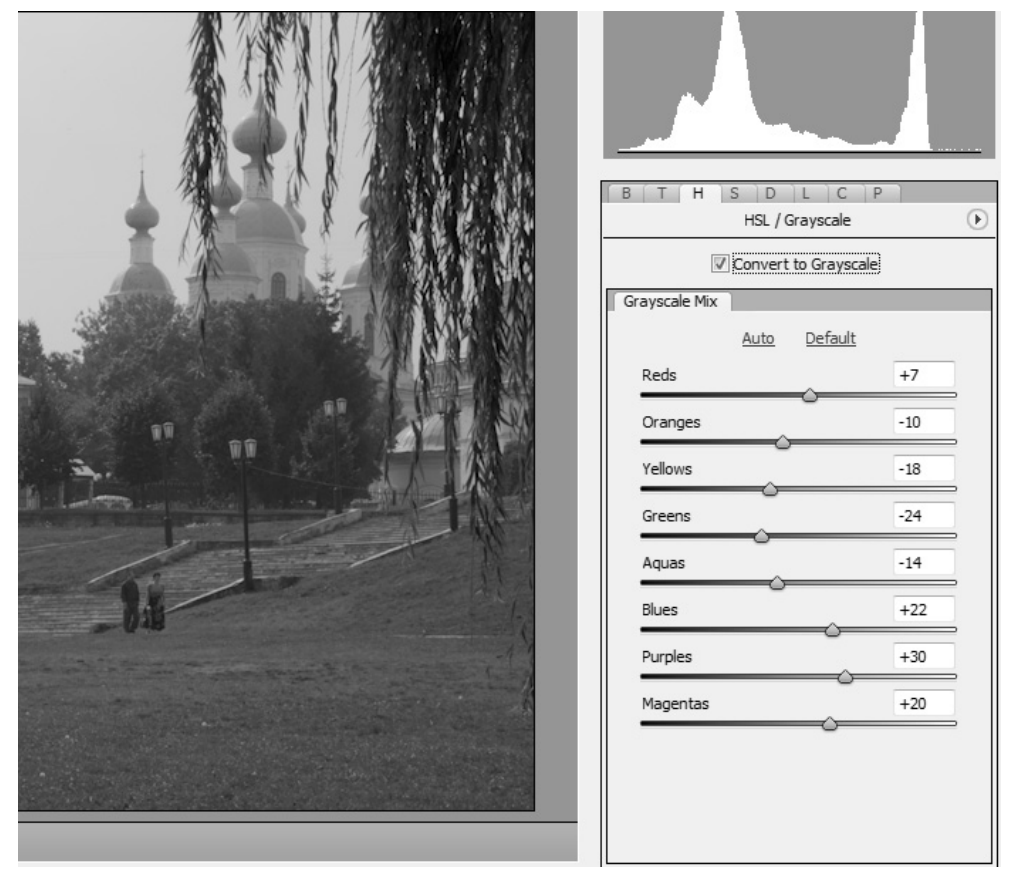

Рис. 1.10 • Конвертируем в черно-белое

По умолчанию после установки данного флажка сразу же производится ав томатическая корректировка изображения, основываясь на исходных значе ниях цветов. На первый взгляд может показаться, что какое изображение ни открой, значения устанавливаются приблизительно одинаковые, на самом деле это не так. К тому же вам никто не запрещает откорректировать получив шееся самому.

#### Вкладка S

Под таинственной вкладкой S (рис. 1.11) скрылась функция **Split toning**, хорошо известная фотографам, суть ее заключается в тонировке изображения с целью придания ему художественности. Фактически мы добавляем большее содержа

17

ние какого-либо оттенка на фотографии, который в конечном итоге и будет превалировать.

В данной вкладке мы имеем три следующие категории: Highlights, Shadows и Balance.

Слайдер Hue в разделах Highlights и Shadows позволяет вам определить Hue (оттенок), который будет применен к рабочей области. На мой взгляд, это довольно трудное занятие - выбирать цвет без предварительного увеличения его насыщенности. Это увеличит оттенок цвета, делая легче конечную визуализацию цвета. Переместите слайдер Saturation на значение 50. И затем переместите слайдер **Hue** до тех пор, пока не появится цвет. Вернитесь к слайдеру Saturation. Сделайте то же самое для раздела Shadows и Highlights.

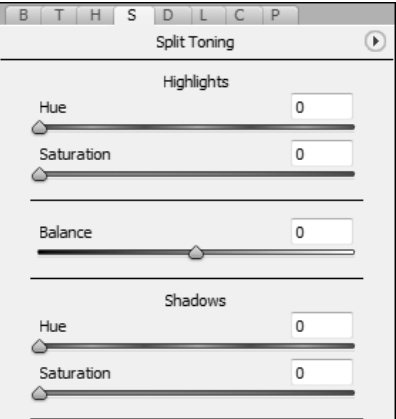

Когда данные шаги будут выполнены, вы можете приступить к манипуляциям со слайдером **Balance** для увеличения светлых оттенков в тенях или наоборот. С помощью данного слайдера можно добавлять изображению теплые тона или, по желанию, сделать его более холодным.

В целом мы имеем достаточно мощный инструмент для работы с изображениями в формате RAW. Безусловно, Photoshop как своеобразный комбайн растровой графики просто обязан работать с RAW-файлами, однако если вы планируете работать с данным форматом на более профессиональном уровне, то вам стоит приглядеться к такой программе, как Light Room.

## Интерфейс Photoshop CS3

Вот и настал тот момент, когда смело можно переходить непосредственно к рассмотрению самого Photoshop. И первое, с чего следует здесь начать, - это интерфейс. Немного поменялся подход к использованию доступных панелей. Весь упор стал делаться на быстрое и эффективное увеличение пространства на экране, причем таким образом, чтобы все инструменты для работы были легко доступны в любой момент. В частности, если мы взглянем на панель инструментов, то заметим, что она стала тоньше и вытянулась в длину. Поначалу это кажется довольно неудобным, но фактически это дело привычки, ведь место, и правда, увеличивается и инструменты все доступны и под рукой (рис. 1.12).

Но если вы никак не можете привыкнуть к такой панели, то никто не мешает вам исправить это положение, просто щелкнув по двойной

 $P<sub>S</sub>$  $\blacktriangleright_{\oplus}$ E. P  $\overline{\mathcal{N}}$ 每 ¥,  $\overline{\mathscr{P}}$ 1 ÷. H.  $\mathcal{D}$ ΠL, ۵. Õ, ♦. T. k. B. ? P.  $\langle \hat{v} \rangle$  $\overline{\mathcal{A}}$ 町な الى  $\circ$  $\Box$ 

Рис. 1.11 • Вкладка S

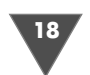

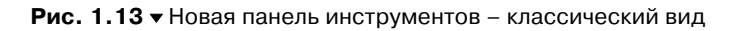

стрелке, что находится сверху. И вы получите панель в ее более при вычном виде (рис. 1.13).

Теперь обратим наше внимание на панели, расположенные справа (рис. 1.14).

Здесь мы видим те же стрелочки и слегка необычный, перерабо танный интерфейс. Вроде бы и есть привычные палитры, а вроде бы и чтото не так. Появились какие это иконки вместо привычных па литр. Все достаточно просто. Опять же, для увеличения места для ра бочего пространства Adobe сделали для каждой палитры свою икон ку, появляющуюся при сворачивании палитры. Чтобы ее развернуть, достаточно щелкнуть по иконке (рис. 1.15).

Если вам захочется прочитать название без всплывающих подска зок, то вы можете потянуть за края панелей и изменить их размеры (рис. 1.16).

А вот что получится и сколько пространства освободиться, если свернуть все панели (рис. 1.17).

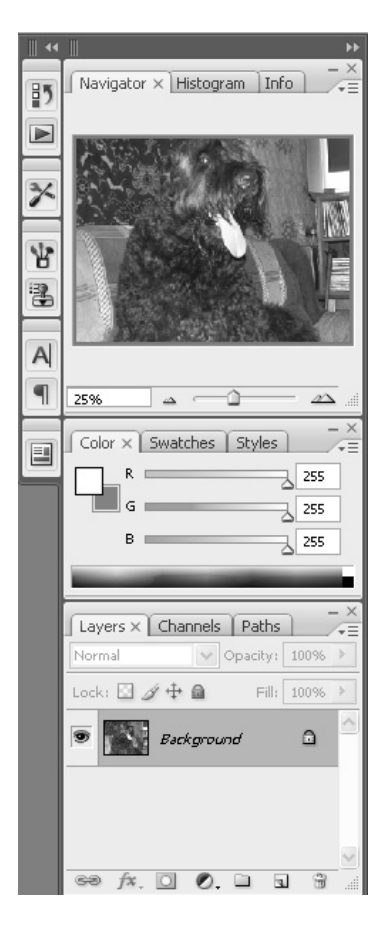

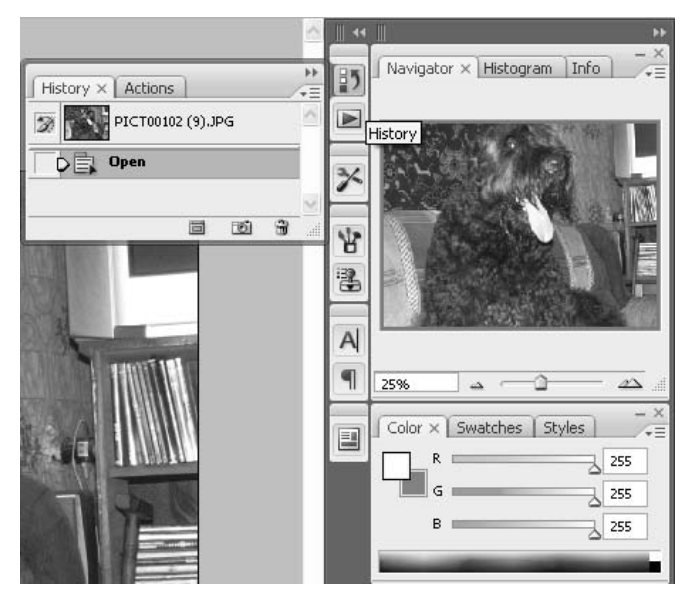

Рис. 1.15 <del>•</del> Панели в правой части рабочего окна

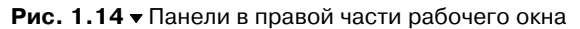

Ps  $\Box$  $P.S.$ 过夕  $\mathscr{D}$  st  $3x$  $Q$  $\triangle$  e. ΔT  $\mathbf{A}$ ,  $\Box$  $\exists$ .  $\neq$  $\mathbb{C}^n$  Q  $\overline{O}$ 口.

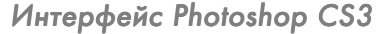

19

Рис. 1.16 <del>▼</del> Панели в правой части рабочего окна

Кстати говоря, похожий принцип на чал применяться задолго до использова ния его в Photoshop. В частности, в Mac romedia Dreamweaver и Flash вы всегда могли свернуть лишние панели.

Отдельного внимания заслуживает пе реработанный режим работы без панелей. Как вы помните, в старых версиях Photoshop после нажатия клавиши **Tab** вы скрывали все рабочие панели. Для того чтобы их вернуть, вам приходилось снова

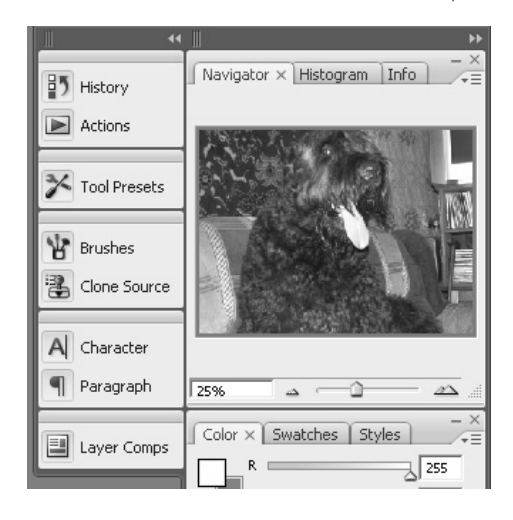

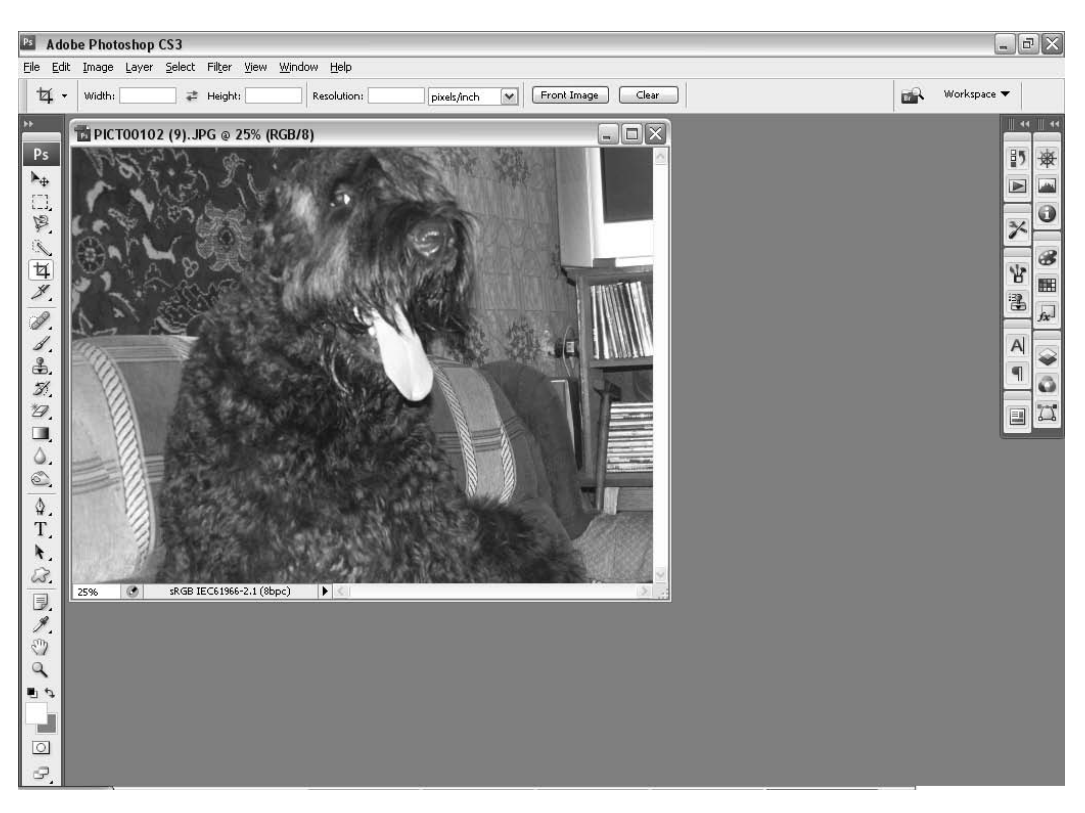

Рис. 1.17 <del>▼</del> Рабочее пространство Photoshop. Свернутые панели

нажимать клавишу **Tab** (рис. 1.18). Теперь работа в отсутствие панелей стала на много удобнее. Во-первых, панели также пропадают, освобождая место для работы, вовторых, для того чтобы воспользоваться ими, вам не обязательно нажимать **Tab**, достаточно просто подвести курсор к той части экрана, где располагается

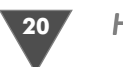

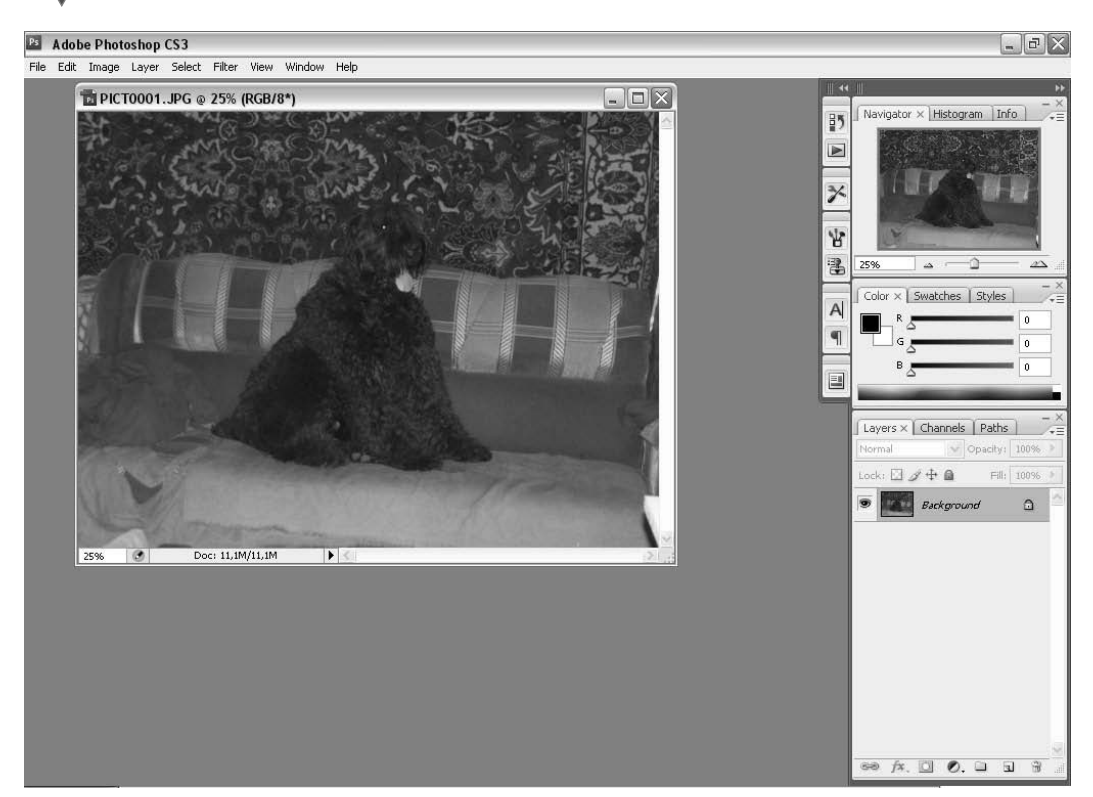

Рис. 1.18 <del>▼</del> Рабочее пространство Photoshop. Развернутые панели

нужная панель. Например, нужно вам откатиться в палитре **History** – подводи те курсор к правой части экрана, появится серая линия, затем и сами панели.

## **Smart Filters**

Нововведение, которое давно уже надо было придумать и реализовать. Помни те, как мы работали с корректирующими слоями (Adjustments Layers)? Суть со стояла в том, что мы в любой момент могли вернуться и изменить параметры примененной функции для корректировки.

В случае со **Smart Filters** аналогичная ситуация, только применительно к фильтрам. Примененные фильтры находятся в палитре **Layers**, как и у слоев, у них можно отключать видимость, а для редактирования параметров нужно всего лишь дважды щелкнуть по фильтру в палитре **Layers**. Для работы с филь трами в таком режиме вам понадобится перед работой выполнить команду **Filter** - **Convert for Smart Filters**. С одной стороны, это кажется не слишком удобным – каждый раз выполнять эту команду. С другой же стороны, сколько мы пользовались командой **Convert to Smart Object**, можно уже и привыкнуть :)

Помните команду **Fade**? Теперь она доступна только сразу после примене ния фильтра. Также следует отметить наличие маски над примененными фильт

21

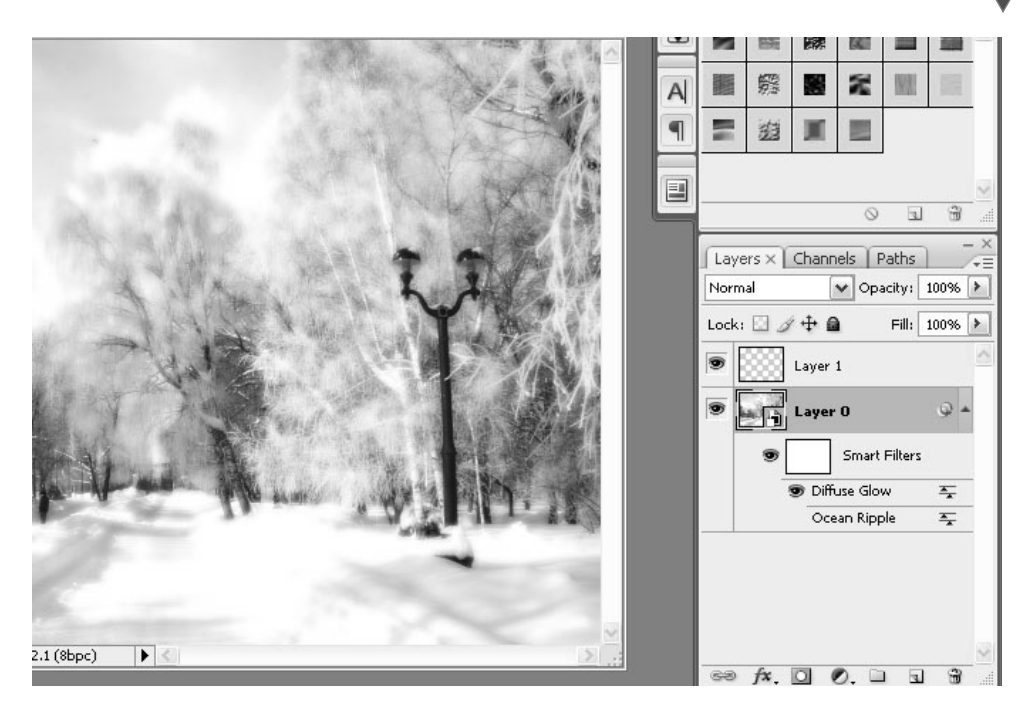

**Рис. 1.19 <del>▼</del>** Smart Filters в палитре Layers

рами, с которой мы можем проводить уже привычные нам операции, с тем лишь отличием, что на ней доступно изменение режимов смешивания слоев.

Если вы захотите применить понравившийся фильтр с такими же парамет рами, как уже на одном из слоев, подготовленных к **Smart Filters**, то вы можете сделать это, просто перетащив фильтр и удерживая клавишу Alt на нужный слой. Правда, перед этим вам нужно конвертировать слой в **Smart Object** или выполнить команду для подготовки работы со **Smart Filters**.

К сожалению, самостоятельным корректирующим слоем функция **Shadow/ Highlight** не стала. Но мы можем это исправить, применив ее на **Smart Object** слое (рис. 1.19).

## Quick Selection tool

Раньше для создания выделения вокруг определенного объекта у нас имелись весьма ограниченные инструменты для выполнения этого действия. Кто ис пользовал инструмент **Lasso**, кто рисовал контуры **Pen tool**, а заем конвертиро вал в выделение. С новым инструментом **Quick Selection tool** эта проблема ча стично решается. Честно говоря, перед началом его использования я довольно скептически к нему относился, но я ошибся. Буквально несколькими движения ми мыши можно выделить практически любой объект на изображении, при чем сделано это будет куда более точно, чем другими инструментами, доступ ными нам ранее. **Quick Selection tool** пользоваться довольно легко. Левая

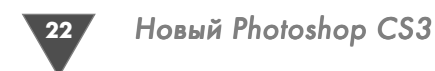

кнопка мыши создает выделение, а если при этом удерживать клавишу Alt, то выделение будет отсекаться. Этим удобно пользоваться при исправлении со зданного выделения (рис. 1.20). Данный инструмент мы еще рассмотрим в пос ледующих главах.

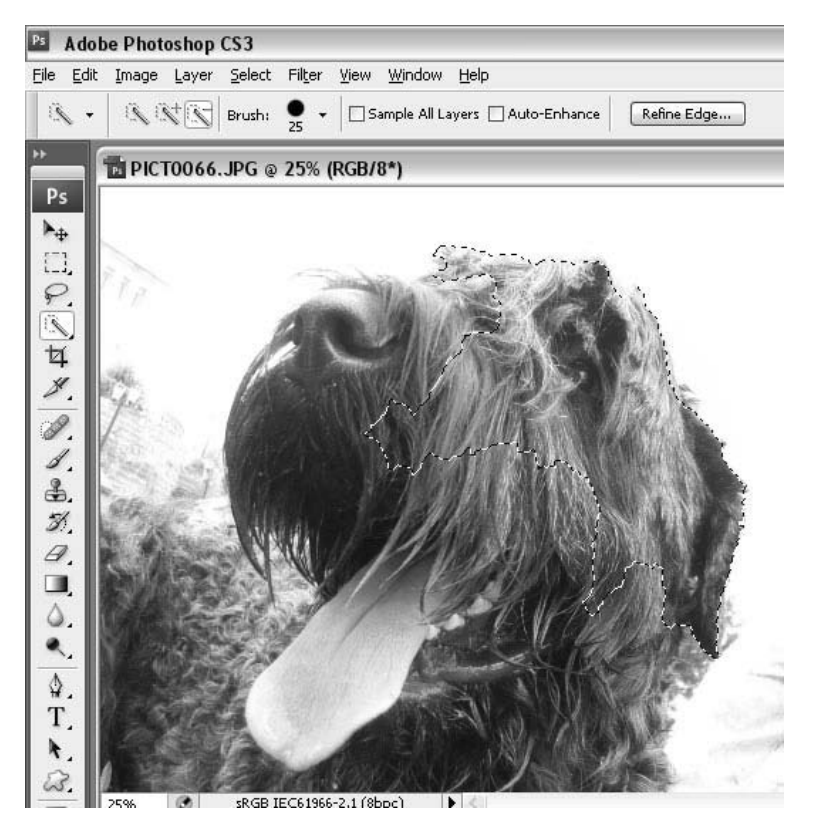

**Рис. 1.20** • Инструмент во всей красе

## Refine Edge

После определения выделения мы зачастую его дополнительно корректирова ли, например переходили в режим быстрой маски и обрисовывали нужные уча стки. Либо переходили к работе с каналами и работали непосредственно там.

Теперь мы имеем более гибкий инструмент для этого. И доступен он в меню  $\textbf{Select} \rightarrow \textbf{Refine Edge (Alt+Ctrl+R)}$ . Здесь у нас есть возможность корректировать такие параметры, как радиус, контрастность, размытие, растушевку, сво рачивание и расширение выделения.

Доступно несколько режимов отображения. Первый представляет собой отображение в том же режиме, в котором и создавали выделение (рис. 1.21).

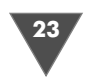

Второй режим позволяет отображать все, как в режиме быстрой маски (рис. 1.22).

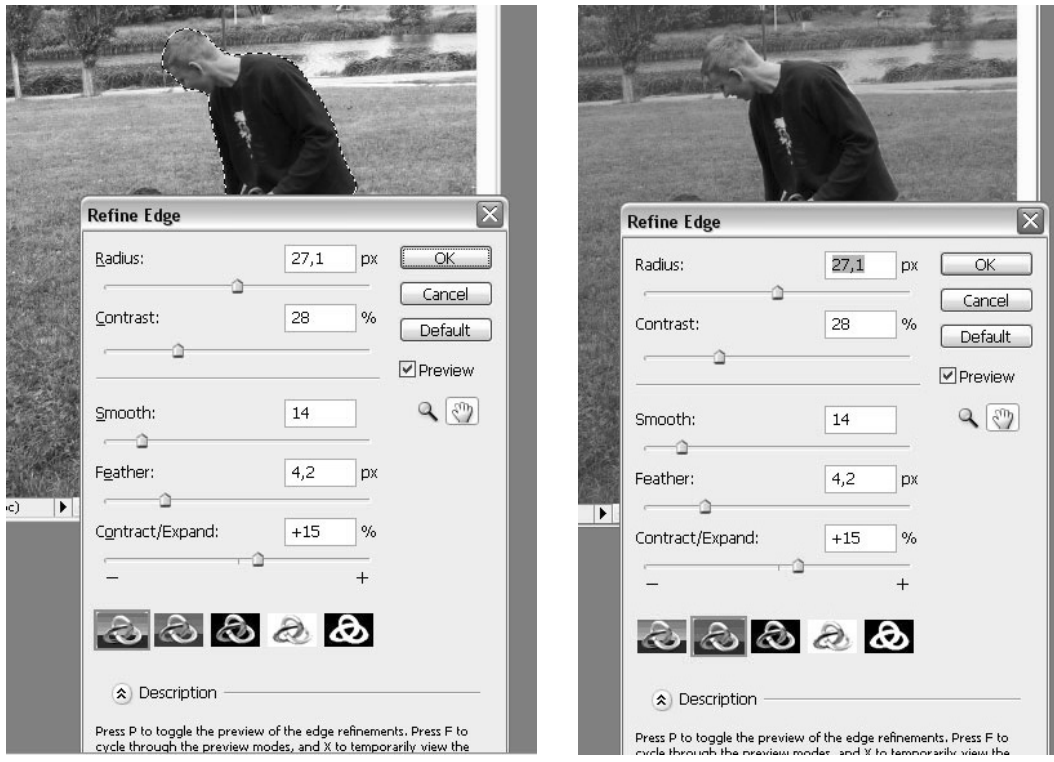

Рис. 1.21 ▼ Первый режим отображения Рис. 1.22 ▼ Второй режим отображения

Третий режим подкладывает под невыбранную область белый фон (рис. 1.23).

И наконец, последний режим делает отображение, как при работе в палит ре **Channels** (рис. 1.24).

## **Auto-Align Layers**

Функция автоматического выравнивания слоев. Работает по такому же принципу, как и хорошо известный нам **PhotoMerge**, с той лишь разницей, что здесь вам нужно набросать нужное количество слоев, к примеру для со здания панорамы, и выполнить команду **Edit** - **Auto Align Layers**, – и все будет выровнено. Но это удобно при работе с одним документом. Для авто матизации данного процесса все же лучше использовать функцию **Photo- Merge** (рис. 1.25).

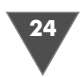

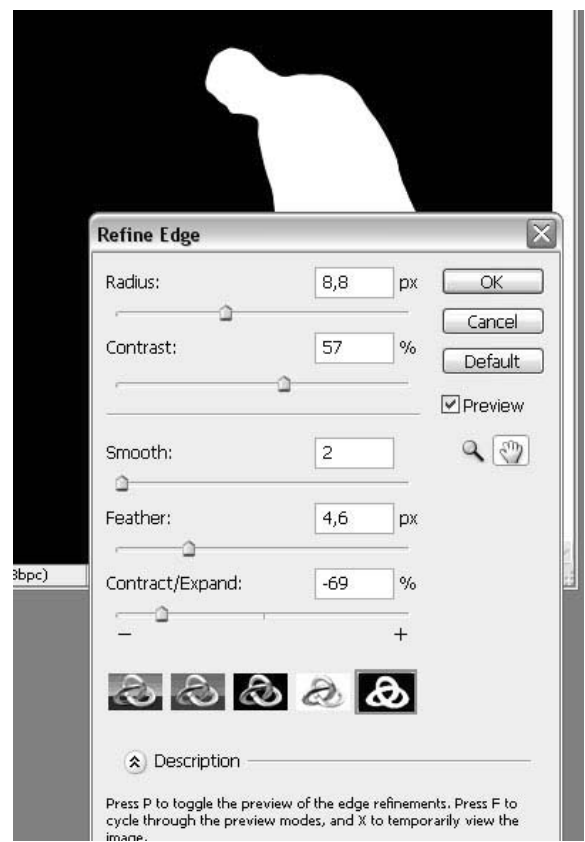

**Рис. 1.23 •** Третий режим отображения

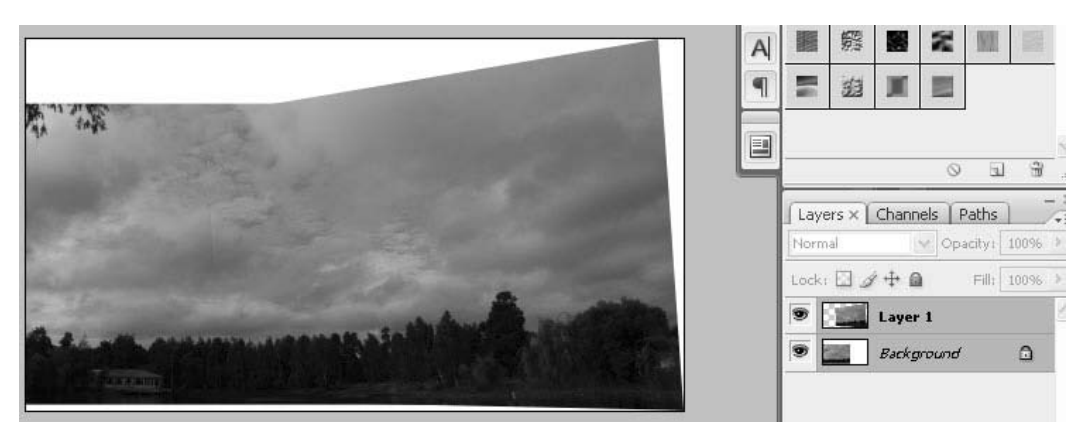

**Рис. 1.24** Последний режим отображения

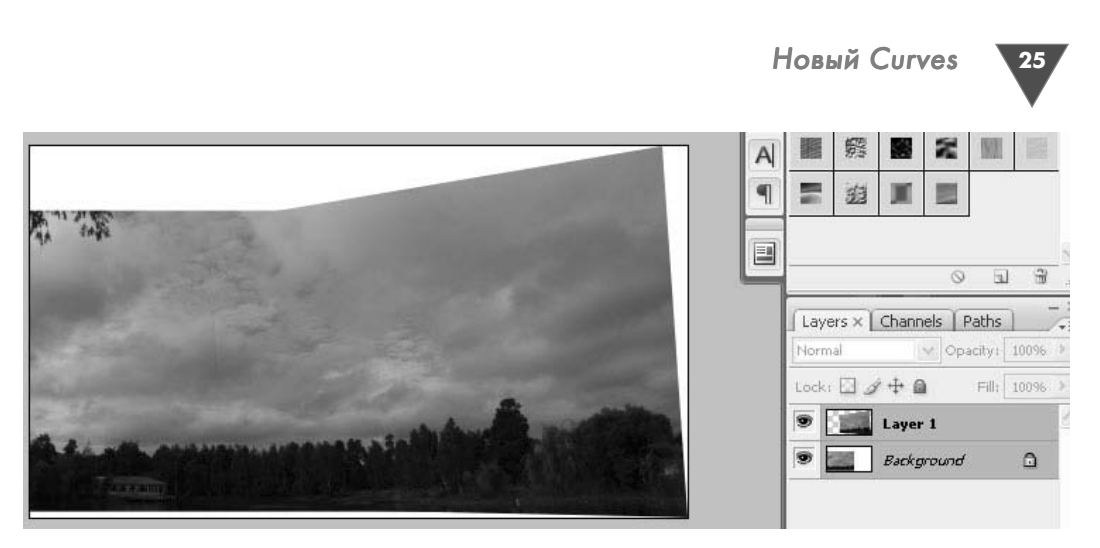

**Рис. 1.25** Результат обработки нескольких фотографией данной функцией

## **Auto-Blend Layers**

Доступна в меню **Edit** - **Auto-Blend Layers** – позво ляет выполнить автоматическое смешивание слоев. Как только смешивание будет проведено, справа от слоя появится маска, которую вы можете редактиро вать (рис. 1.26).

#### Два новых режима смешивания

Хотел поначалу описывать их, но здесь, наверное, каждому лучше посмотреть его в действии. Итак, это исходное изображение (рис. 1.27).

**Lighter Color** проводит следующее смешивание (рис. 1.28).

**Darker Color** имеет такое смешивание (рис. 1.29).

### Новый Curves

Существенно доработана привычная нам функция корректировки изображения – Кривые. Теперь нам

доступны некоторые функции, ранее появившиеся в Camera Raw, в частности мы можем увидеть гистограмму, которая позволяет определить тоновое рас пределение на изображении.

В пресетах есть настройки для быстрого увеличения контрастности изобра жения, создания эффекта негатива, кросспроцессинга, осветления и т. д.

Радует, что все кривые, которые вы изменяли в каналах, будут отображаться в режиме RGB (Channels) в диалоговом окне **Curves**.

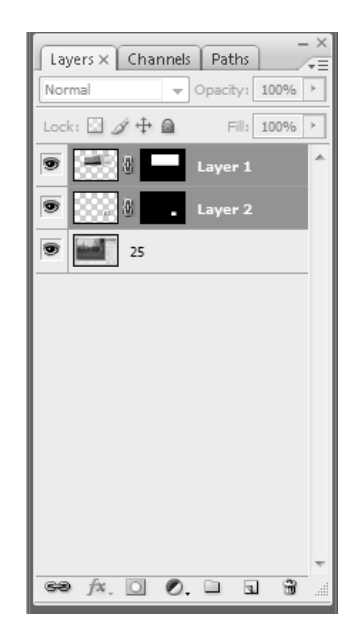

**Рис. 1.26 • Результат** автоматического смешивания слоев

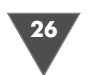

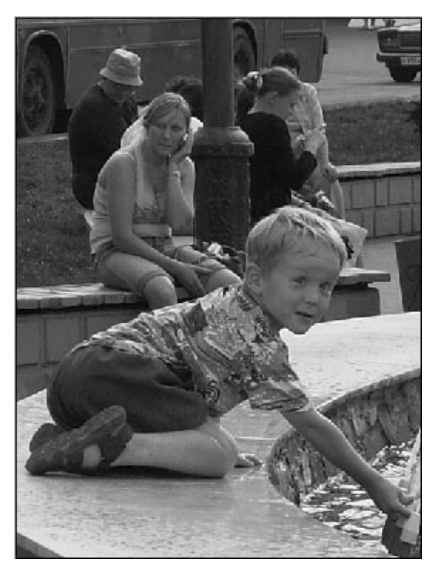

**Рис. 1.27** ▼ Исходное изображение **Рис. 1.28** • Результат

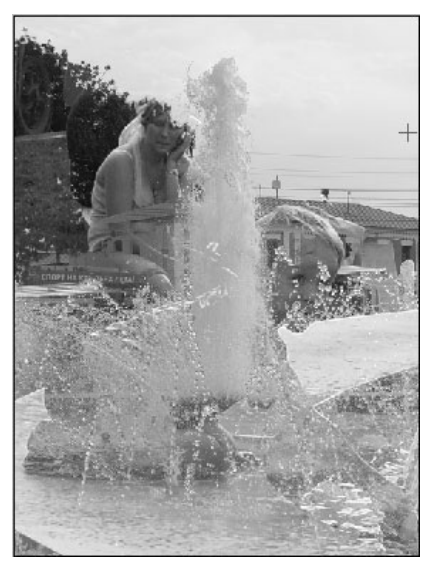

после **Lighter Color**

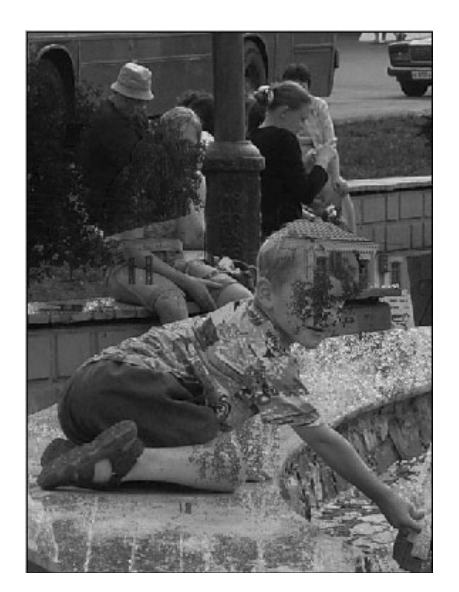

**Рис. 1.29 • Результат** после **Darker Color**

Более подробно на работе этого средства корректировки мы остановимся в последую щих обзорах (рис. 1.30).

## Новый Brightness/Contrast

Доработан и данный инструмент. Надо ска зать, что в данном случае опять взяли за осно ву то, что уже было разработано для Camera Raw. Плохо ли это? Скорее нет, чем да, по скольку функциональность расширена, но все же данная функция корректировки в первую очередь ориентирована на новичков, кото рым сразу разобраться с **Curves** не под силу (рис. 1.31).

## Black and White

Сколько различных проблем возникало у нас при переводе из цветного изображения в чернобелое. Чаще всего мы исполь зовали **Channel Mixer** для сохранения тонового перехода. Теперь обо всех этих мучениях можно забыть. В CS3 появился специализированный инстру мент, который позволяет выполнить данную операцию быстро и эффективно, беря информацию для анализа из рабочих каналов. Вы можете изменять долю содержания каждого из цветов.

#### Clone Stamp

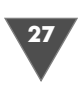

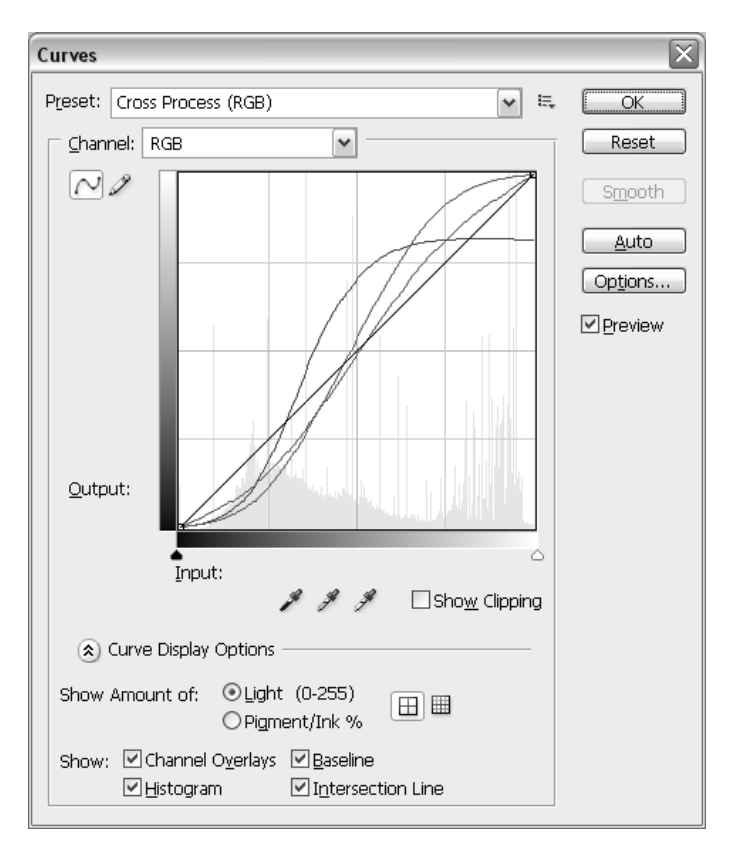

**Рис. 1.30** Диалоговое окно **Curves** в CS3

Помните, как мы добавляли художественный эффект на чернобелые фото графии с помощью **Hue/Saturation**? Функция **Tint** служит как для этого – похо жего эффекта можно было добиться с помощью **Duotone** (рис. 1.32).

## Merge to HDR 32 Bit Imaging

Не имеет смысла подробно описывать изменения у данной функции, так как они коснулись лишь поддержки большего количества фильтров в данном режи ме отображения.

## Clone Stamp

У этого инструмента также появились новые возможности. Прежде всего это отдельная палитра, которая позволяет проводить целый ряд настроек. Также вы теперь можете наблюдать за определяемой областью, поставив в вышеозна ченной палитре флажок **Show Overlay** (рис. 1.33).

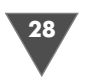

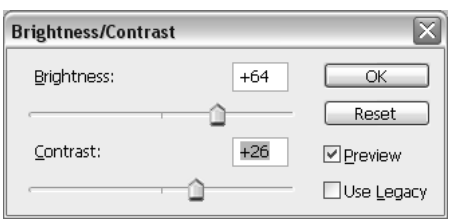

Рис. 1.31 <del>▼</del> Диалоговое окно **Brightness and Contrast** в CS3

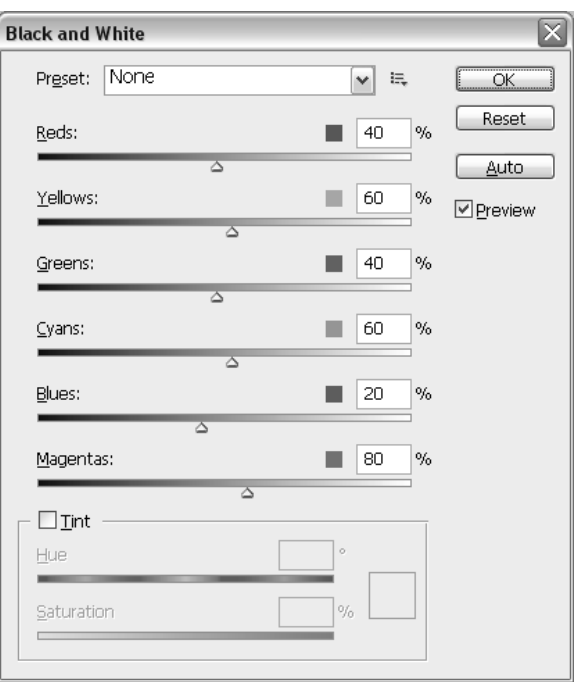

**Рис. 1.32** Диалоговое окно **Black and White**

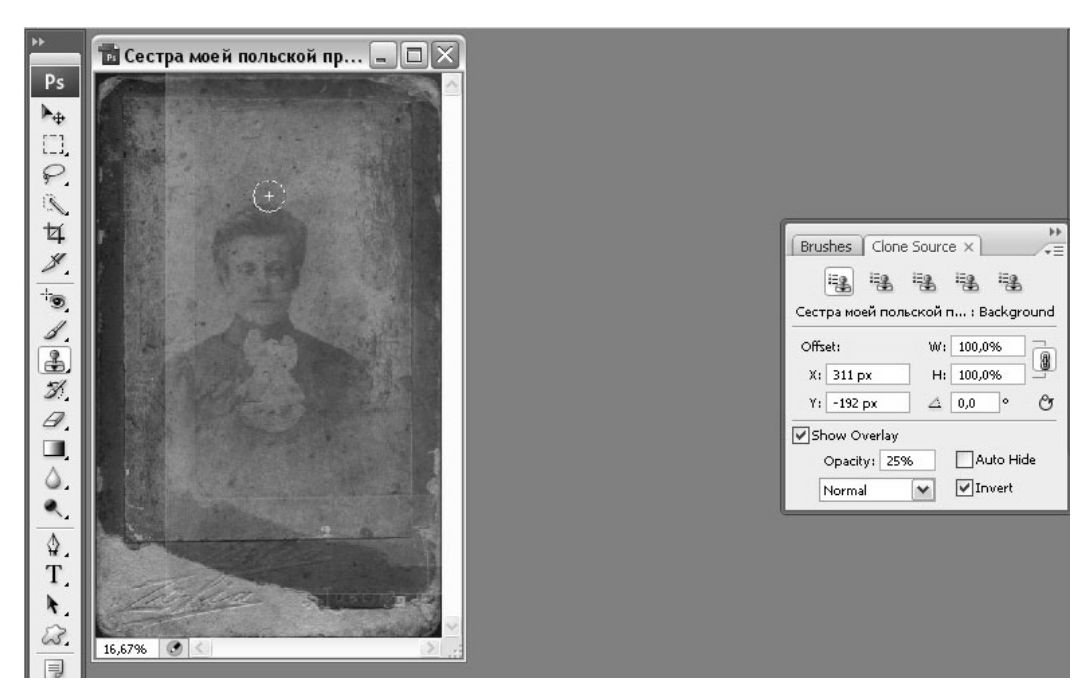

**Рис. 1.33** Устанавливаем флажок

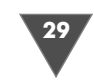

## Разное

У инструмента **Eye Dropper** появились новые предустановленные размеры ин струмента, подходящие для разных фотографий, - это соответственно 11×11,  $31\times31, 51\times51$  и  $101\times101$ .

Теперь, открывая PDF-файл, мы можем сделать это как отдельно, так и внутри документа.

Image Ready больше не поставляется в комплекте в Photoshop. Как я уже го ворил ранее, тенденция к добавлению большинства функций из него в Photo shop не зря имела место. Теперь все то же самое вы можете сделать и в самом Photoshop, здесь вам попрежнему доступны такие панели, как **Animation**, рабо та с палитрами, диалоговое окно **Safe for Web** и т. д. В конечном итоге вы може те разрезать свой макет на слайсы и послать как html-документы.

Существенно расширено диалоговое окно печати изображения. Особенно будут приятно удивлены фотографы, которым дали возможность полноценно подготавливать свои изображения перед выходом (рис. 1.34).

И наконец, **Device Central** – инструмент, ориентированный в первую оче редь на разработчиков мобильного контента. Здесь выступает в качестве от дельной программы, а в Photoshpop лишь имеет строку для переброски в нее. Такая переброска в стиле плагинов **Auto FX Software**.

Последнее на сегодня – это **Vanishing point 2**: имеется возможность изме нять углы планов, добавлять текстуры, больше возможностей по работе с на кладываемой сеткой, работа с текстурами, их наложением и т. д.

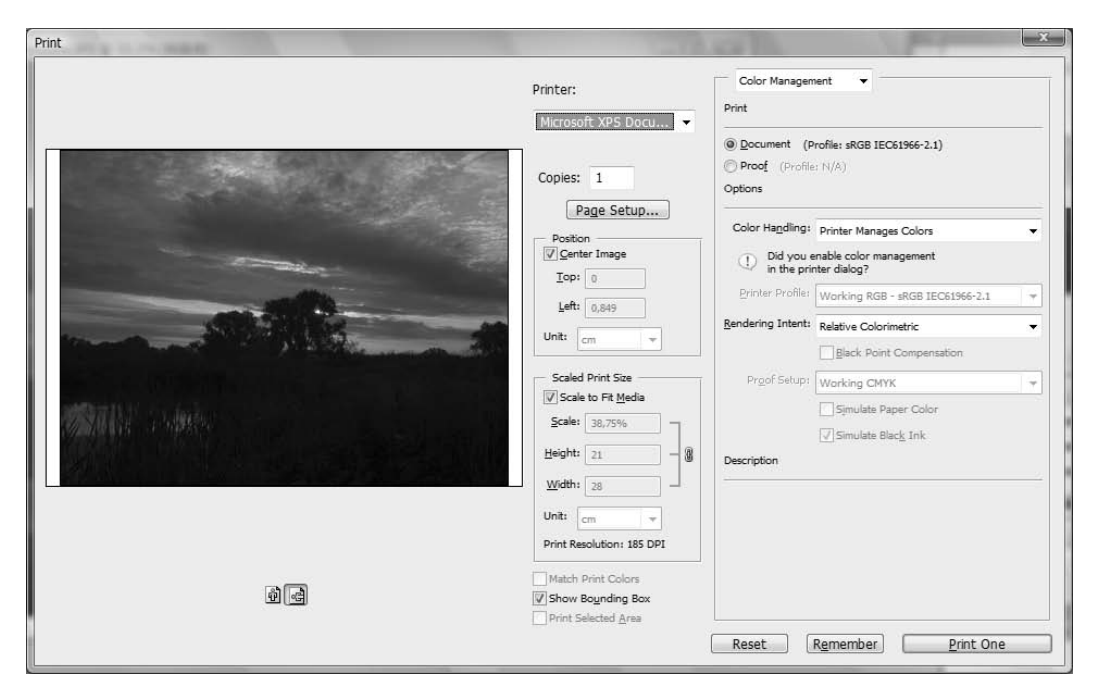

**Рис. 1.34** Диалоговое окно **Print**

# $\Gamma$ **2**<br>2006 лема корректно Работа с цветом в Photoshop<br>В Photoshop<br>Для начина! для начинающих для начинающих

Проблема корректного воспроизведения цветов рано или поздно становится актуальна для любого пользователя Photoshop. Согласитесь, неприятно выпол нять работу, к примеру, в ярких сочных цветах, а на принтере получить блек лую картинку в темных оттенках. Или, я думаю, многие сталкивались с тем, что после очередной корректировки фотографии на мониторе все цвета просто идеальны, а на печати выходит какаято пародия. В данной статье мы с вами разберемся, почему так происходит и как этого избежать (рис. 2.1).

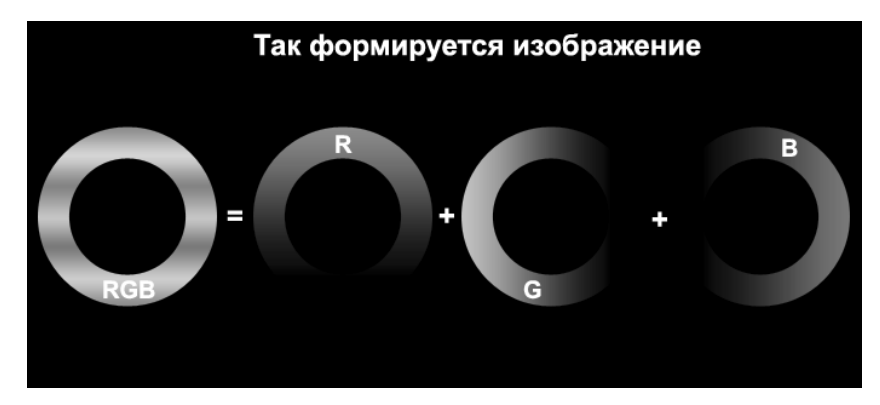

Рис. 2.1 <del>•</del> Как формируется изображение

#### Как глаза воспринимают цвет на мониторе

Все мы знаем, что глаза – это лучший оптический прибор, который позволяет воспринимать полный диапазон цветов видимого нами спектра, для различе ния цвета нам не требуется проводить никаких корректировок. Картинка на

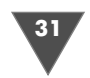

экране строится на базе трех основных цветов: Red (красный), Blue (синий) и Green (зеленый).

Смесь этих трех цветов и дает нам нужные оттенки. Фактически яркость цвета определяется общим количеством использованного света. Но все это мы не воспринимаем, мы видим только конечный результат. Отображение цвета на экране монитора зависит от многих факторов, таких как освещение, темпе ратура монитора (цветовая температура) и т. д. Более того, не все цвета на мо ниторе могут быть напечатаны на принтере, а некоторые цвета печати не вид ны на мониторе.

#### Как воспроизводит цвета принтер

На печати вы также можете контролировать распределение RGB света. Но так как вы не можете создать свет принтером, то должны управлять процессом по глощения света, падающего на лист бумаги, на котором вы печатаете. Все вы не раз видели палитру **Info** (те, кто не видел, идите в меню **Window** или нажмите **F8**). Как вы понимаете, CMYK на экране монитора может только эмулиро

ваться, поэтому, используя три цвета, происходит контроль за яркостью каждого из этих цветов на мо ниторе. Итак, принтер не может сделать светящуюся бумагу, поэтому процесс освещенности управляет че тырьмя цветами Cyan (Голубой), Magenta (Пурпур ный), Yellow (Желтый) и K (Черный).

Чернила Cyan управляют поглощением красного цвета, Magenta контролирует поглощение зеленого цвета, и Yellow управляет синим цветом. Собственно экономия происходит на черном цвете, который ис пользуется вместо комбинации 100% Cyan, 100% Magenta и 100% Yellow. Он просто контролирует отра жение света от страницы (рис. 2.2 и рис. 2.3). **Рис. 2.2** Палитра **Info**

|                                         |                                                                                                    |                                       | $\times$              |  |  |  |  |  |
|-----------------------------------------|----------------------------------------------------------------------------------------------------|---------------------------------------|-----------------------|--|--|--|--|--|
|                                         | Navigator   Histogram   Info X                                                                               |                                       | $=$                   |  |  |  |  |  |
| R:<br>$\mathcal{J}_1$ G:<br>R:<br>8-bit | 232<br>232<br>234                                                                                            | c:<br><b>系M:</b><br>Y:<br>K:<br>8-bit | 11%<br>7%<br>6%<br>0% |  |  |  |  |  |
| $+ \frac{\chi}{\gamma}$                 | 13,64<br>26.25                                                                                               | п™:                                   |                       |  |  |  |  |  |
| Doc: 11.1M/11.1M                        |                                                                                                    |                                       |                       |  |  |  |  |  |
|                                         | Draw rectangular selection or move<br>selection outline. Use Shift, Alt, and Ctrl<br>for additional options. |                                       |                       |  |  |  |  |  |

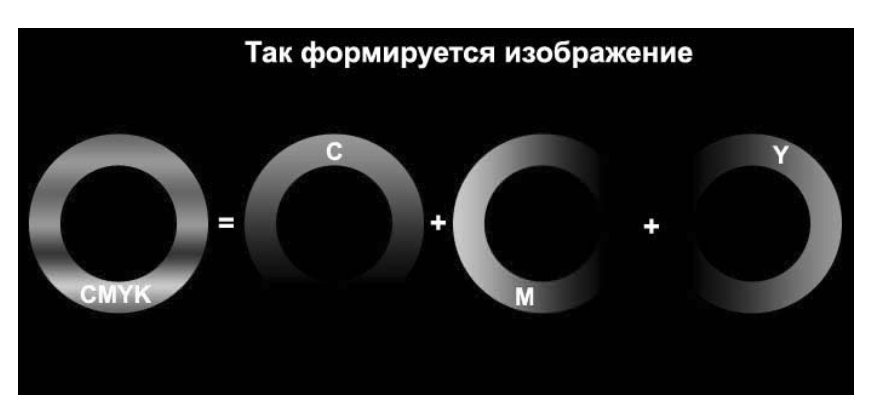

**Рис. 2.3** • Так формируется изображение

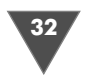

## Если все так просто, то почему возникают проблемы с цветом? почему возникают проблемы цветом?

Согласен, звучит все идеально. Получается, что вы можете корректировать как вам угодно цвета на мониторе и абсолютно не бояться, что цвета на печати бу дут расходиться, ведь все под контролем. Но на деле мы имеем совершенно дру гую ситуацию. Проблема состоит в том, что никто с абсолютной точностью не может сказать и воспроизвести то, как воспроизводит цвет ваш монитор и как распечатает этот оттенок ваш принтер.

Ваш дисплей в своей работе во многом схож с телевизором, то есть он име ет юлок настройки, который и отвечает за воспроизведение исходного сигна ла. Вы когда-нибудь обращали внимание в магазинах бытовой техники на стоящие в ряд телевизоры, показывающие одну и ту же картинку? Если нет, то присмотритесь, один и тот же цвет воспроизводится каждым телевизором поразному. Нет, конечно, все цвета будут похожи и желтый не будет путаться телевизором с зеленым (если этот телевизор не сломан, конечно), но оттен ки будут разные. Казалось бы, все телевизоры используют красный, зеленый и синий для воспроизведения изображения, однако цвета разные. Связано это с различием в подачи яркости света. Такая же ситуация и с мониторами, каждый производитель использует свою электронику, контролирующую вы вод изображения, стандарта нет, одни мониторы яркие и насыщенные, дру гие – блеклые и неконтрастные, третьи отдают красным, четвертые – синим и т. д.

Теперь о принтерах. Представьте себе, к примеру, желтый маркер от раз ных производителей, вы также заметите, что это будет разный желтый, отли чить один от другого вы сможете. Разные производители принтеров имеют свои чернила, свою откалиброванную электронику для этих чернил, свою бума гу. Опять проблема.

## ICC Color Management спешит на помощь

Color Management, или управление цветом, по сути, позволяет исправлять не соответствия между монитором и принтером, а достигается это все за счет вне дрения в изображение профиля…

Прежде чем продолжить повествование о профилях, вернемся с вами в да лекие 90е годы, когда управление цветом было вещью довольно редкой. Всего несколько компаний имеют в наличии методику для корректного воспроизве дения цветов, но для того, чтобы приобрести эту качественную технику, вам придется купить и монитор у этой компании, и все другие устройства, которые вы будете использовать при печати. Это изза того, что каждая фирма вела раз работки только для своих продуктов, что фактически означало, что ни о каком соответствии в цветах, к примеру, между монитором Sony, сканером Canon и принтером Epson речь идти не могла.

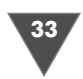

В конце 90-х ситуация качественно поменялась. Группа компаний объединилась, чтобы разработать стандарт, который бы помогал находить соответствия в воспроизведении цветов на различном оборудовании.

Компания Apple сразу схватилась за эту идею и встроила разработанную технологию в свою Мас-операционную систему и назвала технологию ColorSync. Microsoft тоже подхватила эту идею и внедрила в Windows свою версию профиля и назвала ее ІСМ. Несмотря на различные имена, оба этих цветовых профиля используют один и тот же язык для воспроизводства цвета. А это, в свою очередь, означает, что теперь абсолютно не имело значения, технику какого производителя вы купите для работы с изображениями, все они будут работать корректно, поскольку заключили соглашения о поддержке внедренных в операционные системы цветовых профилей.

Потом все эти компании объединились под названием International Color Consortium (ICC). Поэтому когда вы слышите о ICC на устройстве, это означает, что оно поддерживает стандарты, принятые данным консорциумом (кстати говоря, туда на момент написания статьи входило порядка 60 компаний).

## **ICC COLOR PROFILE**

Сам профиль представляет собой своеобразное руководство, в котором описано, как конкретное устройство воспроизводит цвета. Зачастую ICC-профиль называют цветовым пространством.

Чем более точно сделан цветовой профиль, тем более точным по цветопередаче получится изображение в Photoshop. Обычно соответствующие цветовые профили для устройств производители выкладывают на своих официальных Web-сайтах, также поставляют их на CD с драйверами. Вы можете создать и свой собственный цветовой профиль, но, к сожалению, в Photoshop (на момент написания главы последняя версия CS3) нет инструментов для этого. Поэтому наша задача в этой статье - сосредоточиться на том, что делать, когда у нас в наличии есть необходимые цветовые профили.

Итак, вы скачали профиль, предположим, что автоматически он не устанавливался. Чтобы его обнаружил Photoshop, вам необходимо скопировать файл профиль в следующую папку:

- $\triangleright$  Windows 200 u XP: WinNT/System/Spool/Drivers/Color
- $\triangleright$  Windows NT: WinNT/System32/Color
- $\triangleright$  Windows 98: Windows/System/Color

Справедливости ради стоит отметить, что для пользователей Windows установка цветового профиля сводится к щелчку по правой кнопке мыши выбора пункта установить, чтобы все необходимое скопировалось в предназначенные для этого директории.

Теперь, когда вы знаете, что к чему и зачем нужно, давайте разберемся с вами с инструментарием для контроля за цветом, имеющимся у нас в наличии. Сразу предупрежу, что я не в восторге от управления цвета в Photoshop, это не значит, что в Photoshop это реализовано плохо, на самом деле в нем все сдела-

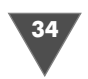

но на высшем уровне, и не в восторге я, поскольку новичку разобраться в этих настройках довольно проблематично, я же – за доступность Photoshop каждому.

#### Что есть цветовое пространство RGB?

Photoshop был разработан таким образом, что воспринимает одинаковое коли чество красного, зеленого и синего и будет отображать серый цвет. Проблема состоит в том, что ни одно устройство не работает с цветом таким способом. Один из этих цветов (красный, зеленый или синий) немного ярче, чем другие, а это значит, что их одинаковое количество производит чтото «практически серое», но в отношении этого серого имеется подсказка устройству. Благодаря этому мы всегда работаем с правильным серым цветом. Это основная концеп ция RGB, он никак не привязан к конкретному устройству. Именно этот цвето вой профиль является значением по умолчанию для Photoshop. Существуют различные модификации RGBпрофилей, связанных с ограничением в воспро изведении цвета цифровым устройством. К примеру, недорогие цифровые фотокамеры способны получать изображение только в 256 градаций серого или 256 красного, 256 синего, 256 зеленого (8битное изображение). Монитор же может воспроизводить больше информации. Чтобы избежать недоразуме ний и ограничить при просмотре и редактировании изображения цветовой диапазон, мы и используем цветовые специализированные цветовые профили.

#### **Выбираем цветовое пространство**

Ознакомившись немного с теоретической частью, перейдем с вами к практике, а именно как все это использовать в Photoshop. Итак, выполняем команду **Edit** - **Color Settings**.

Перед вами откроется диалоговое окно, в котором вы можете указать все необходимые для работы настройки. Мы не будем рассматривать с вами пара метры для работы со spot color и grayscale, также не будем рассматривать на стройки для подготовки изображения к публикации в Интернете (в силу того, что в Интернете чаще всего профили не назначаются) и сосредоточимся толь ко на подготовке изображения для фотопечати (рис. 2.4).

Как вы наверняка успели заметить, довольно много пунктов носит в своем названии слово RGB. Отличаются данные профили различным цветовым диа пазоном, воспроизводимым данным профилем. Все представленные в списке профили работают вполне качественно, за исключением Monitor RGB. Наша задача – выбрать наиболее оптимальный для работы профиль. В первую оче редь надо, конечно, ориентироваться на профиль, применяемый вашим прин тером, однако это не единственный вариант. К примеру, я довольно часто ис пользую Adobe RGB, так как он охватывает наибольший цветовой диапазон, который может быть воспроизведен на многих цифровых устройствах. Если вы сомневаетесь в том, какой профиль применить, используйте Adobe RGB и будьте уверены в том, что данное цветовое пространство будет поддержано большинством принтеров.

#### **ICC COLOR PROFILE**

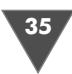

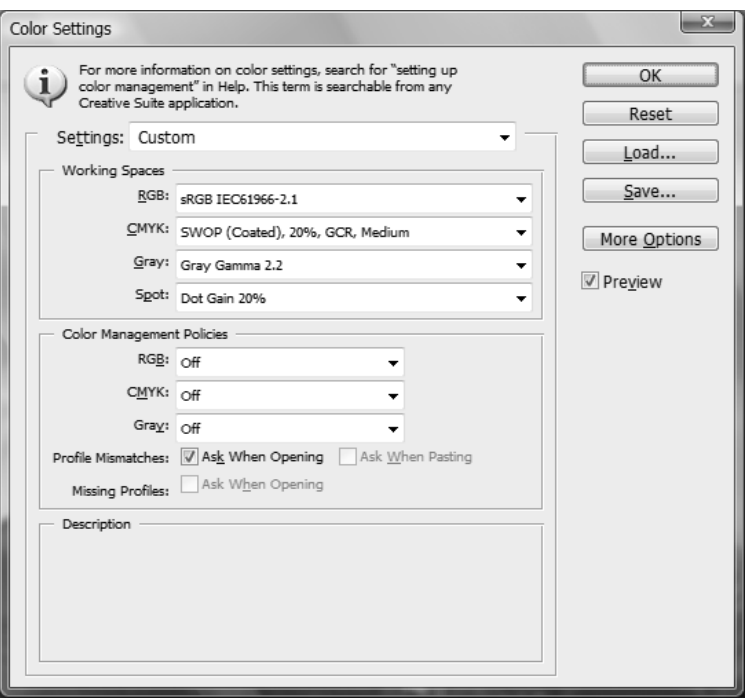

**Рис. 2.4** Диалоговое окно Color Settings

Для большей наглядности я сделал рисунок, описывающий, какой цветовой диапазон охва тывают часто используемые профили. Основ ная форма – это то, что способны воспринять наши глаза, а треугольниками очерчены воз можности цветовых пространств (рис. 2.5).

Самый большой треугольник (который вы ходит за границы изображения) – это ProPhoto RGB, и немного меньше по охвату, чем Wide Gamut RGB. Данные режимы используются фотографами, работающими с 16битными изображениями. Белый треугольник – это Adobe RGB, о нем было сказано выше. Другой большой треугольник представляет Color Match RGB. Оставшиеся треугольники sRGB и Apple RGB находятся рядом.

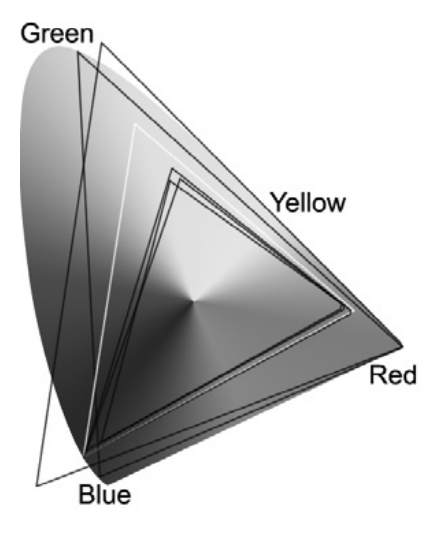

**Рис. 2.5** Цветовая модель RGB

#### **Назначение профиля**

Работая в любом из RGBпрофилей, вы можете рассчитывать на то, что все функции Photoshop будут для вас доступны, в отличие от той же цветовой моде ли CMYK. При сканировании изображений или при получении фотографий

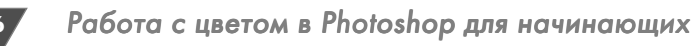

с «цифровиков» вы можете столкнуться с тем, что различными устройствами используются различные RGB-профили. Посмотреть, какой профиль использует текущий документ, можно в статус-баре, точнее, настроить это можно именно там, выбрав в меню пункт Document Profile (рис. 2.6).

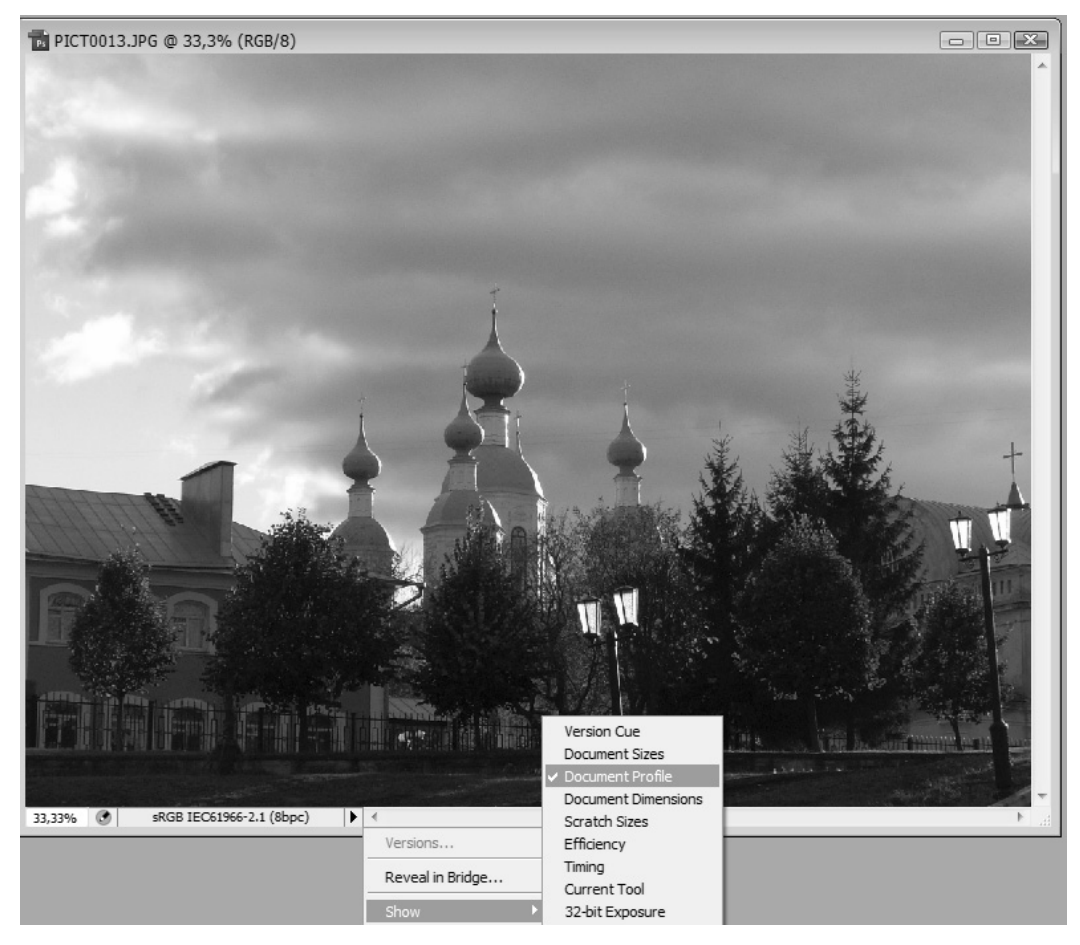

Рис. 2.6 • Указываем, что отображать

Если в статус-баре висит надпись «Untagged RGB», значит, Photoshop не может прочитать каких-либо инструкций, обычно поставляющихся с профилями, и соответственно не может распознать и сопоставить их с имеющимися в наличии. Изображение будет выглядеть, как будто создавалось в цветовом пространстве RGB, но это отнюдь не значит, что оно будет отображаться везде должным образом. Чтобы избежать недоразумений, вы можете назначить профиль принудительно, выполнив команду **Edit**  $\rightarrow$  Assign Profile (рис. 2.7).

В этом диалоговом окне все просто, два пункта и один раскрывающийся список. Выбрав первый пункт, вы укажете Photoshop не назначать никаких цвето-
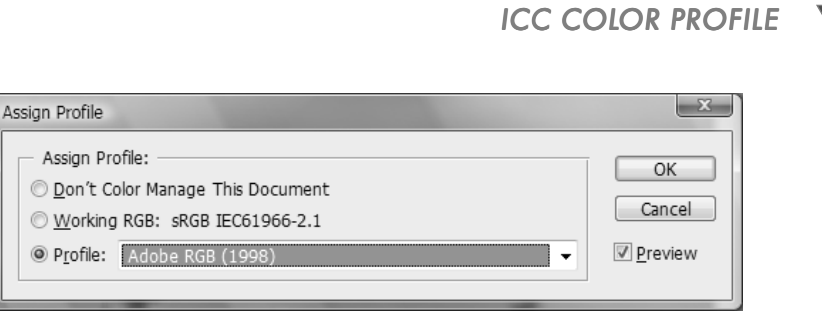

**Рис. 2.7** Указываем, что отображать

вых моделей изображению. Выбрав второй пункт, вы укажете оставить теку щий профиль (команда используется не только тогда, когда цветовых профи лей не назначено). И наконец, в раскрывающемся списке вы можете выбрать и назначить необходимую цветовую модель.

### **Встраиваем профиль**

После назначения профилями всех изображений без оных Photoshop будет корректно работать с цветами. Однако нам нужно быть уверенными, что при сохранении назначенный профиль не потеряется. Чтобы этого не произошло, вам всегото и надо поставить флажок **ICC Profile** в диалоговом окне сохране ния (рис. 2.8).

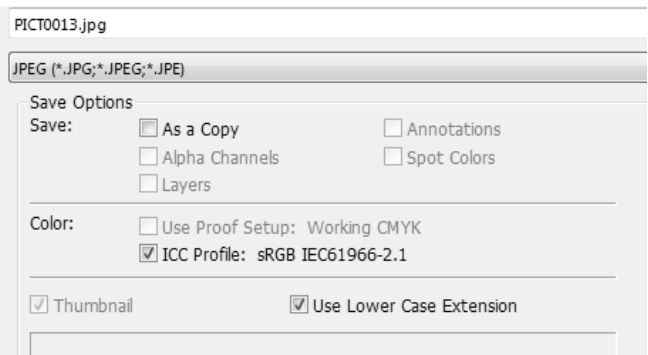

**Рис. 2.8** Указываем, использовать ли профиль при сохранении

### **Отсутствующий профиль**

Давайте посмотрим, что будет происходить при открытии документа, у которо го цветовой профиль не назначен. В этом случае Photoshop спросит у вас, ка кой профиль назначить, здесь все идентично диалоговому окну **Assign profile**, поскольку Photoshop открывает файл и не обнаруживает инструкций по кор ректному отображению цветов, поэтому просит вас назначить подходящий цветовой профиль (рис. 2.9).

37

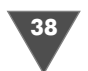

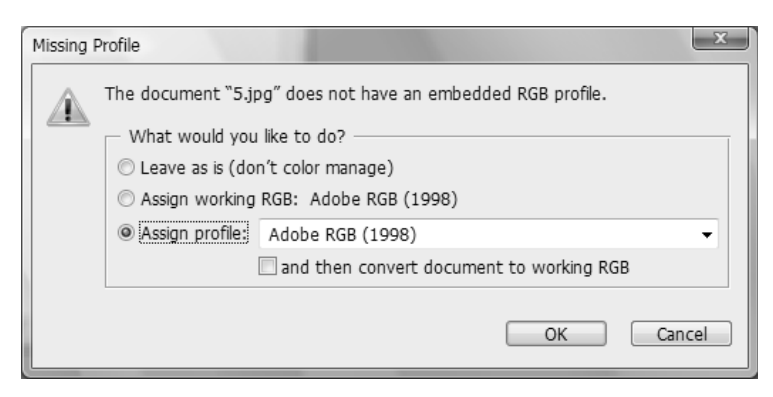

Рис. 2.9 <del>▼</del> Выбираем, что нам делать с документом без назначенного профиля

### **Конвертирование в другой цветовой профиль**

Теперь, когда мы знаем, что делать с изображениями без профилей, как эти профили назначать, попробуем разобраться с процессом конвертирования од ного профиля в другой. Мы с вами прекрасно знакомы с такими профилями, как Adobe RGB, sRGB, Apple RGB, Color Match RGB, знаем, что они корректно работают для большинства ситуаций… Но так уж получилось, что есть и другие специфические профили RGB (ProPhoto RGB, ROMM RGB, EktraSpace RGB, Wide Gamut RGB), которые, например, могут поставляться с вашим сканнером или цифровой фотокамерой и т. д. Как быть в такой ситуации, подготавливая изображение, например, к печати? В этом случае нужно воспользоваться функ цией конвертирования профиля, доступной посредством команды Edit  $\rightarrow$ **Convert to Profile** (рис. 2.10).

Увидев данное диалоговое окно, большинство пользователей скажет: «Ну уж нет! Лучше нажму кнопку Cancel и оставлю все как есть». На самом деле все,

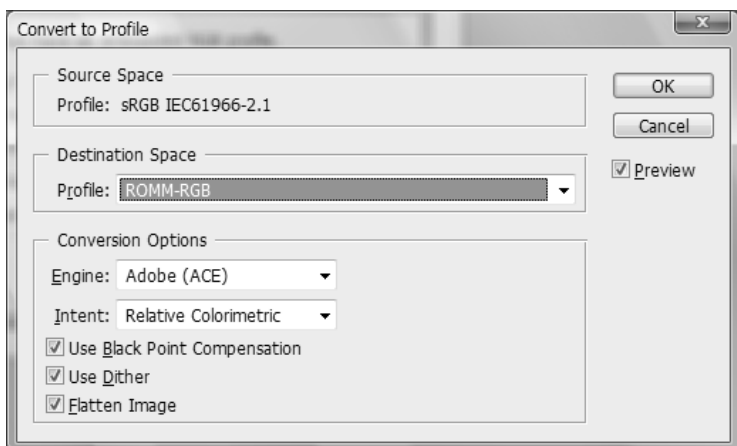

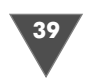

что здесь от вас требуется, - это выбрать из раскрывающегося списка пункт с соответствующим названием. Но вас наверняка уже заинтересовали и другие настройки в этом диалоговом окне. Что ж, давайте вкратце «пробежимся по ним». Хотя сразу оговорюсь, что по большому счету на практике сильной разницы вы не заметите, и если не знаете, что выбрать, просто нажмите ОК. Настройки по умолчанию подходят для большинства случаев.

Итак, поле Engine мы, пожалуй, пропустим, скажу лишь, что лучше оставить Adobe (ACE), поскольку если вы выберите Microsoft ICM, то в итоге можете получить совсем не то, что хотелось бы.

Поле Intent:

- > Perceptual позволяет внедрить цветовое пространство изображения в выбранную рабочую среду и обеспечивает соответствующее отображение для нашего глаза.
- $\triangleright$  Saturation создает максимально яркие цвета, при этом никакого соответствия с оригинальными цветами вы не получите. Актуально лишь при работе с графиками, диаграммами и т. д.
- $\triangleright$  Relative Colorimetric производит конвертирование, соответствующее широте цветового диапазона Photoshop и всех устройств, подключенных к компьютеру. Здесь цвета будут максимально приближены к настоящим, однако есть и подводный камень. Так, если цвета имеют слишком большой цветовой диапазон, то после конвертирования вы получите значительное несоответствие цветов оригиналу.
- > Absolute Colorimetric производит конвертирование цветов по их числовым значениям, то есть, к примеру, цвет индиго 75, 0, 130 будет преобразован в цвет **75, 0, 130**. Данный способ применяется в случае, когда конкретно определены числовые значения цвета (работа с логотипами).

#### Назначение или конвертирование? В чем разница?

Наверняка, читая эту главу, вы уже успели задаться этим вопросом, ну а если нет, то задайтесь им сейчас:-)

Дело в том, что команда Assign Profile не изменяет пикселей, изменяя лишь внешнее отображение на экране, в то время как команда Convert to Profile изменяет пиксели при сохранении их вида на мониторе. То есть с помощью **Convert to Profile** мы можем изменять цветовой профиль, не боясь, что изображение на экране будет иметь другие цвета. Ну а Assign Profile следует использовать, когда у вашего изображения цветовой профиль изначально отсутствует.

### Несоответствие профилей. Почему меня это должно беспокоить?

Начнем с того, что ничего страшного не будет в том, что вы будете работать со встроенным профилем вашего оборудования, а не с обычным RGB-пространством. Все это означает, что некоторые цвета Photoshop все-таки слегка изме-

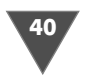

нит, в то же время эти же цвета не изменятся, если вы будете работать со специфическим RGB-пространством.

Если вы не собираетесь делать что-то в Photoshop, тогда это не будет иметь существенного значения. Если в настройках Photoshop вы установили вывод диалогового окна в случае несоответствия цветового профиля изображения и рабочего цветового пространства, то предупреждение, как на скриншоте, будет периодически вас беспокоить при открытии изображений (рис. 2.11).

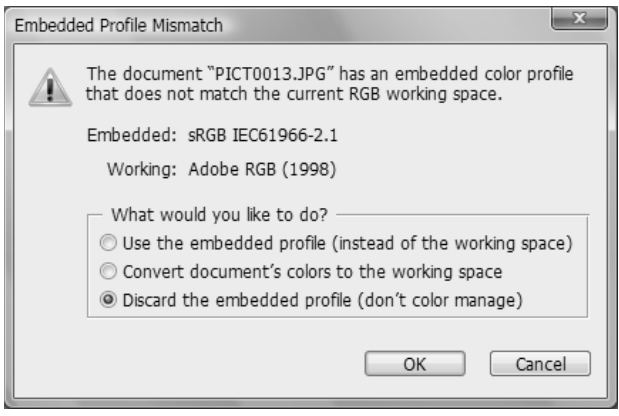

Рис. 2.11 • Диалоговое окно. сообщающее о несоответствии цветовых профилей

Как уже отмечалось ранее, если вы увидели такое сообщение, то ситуация не критическая, не синий экран смерти все-таки :-) Теперь рассмотрим варианты, точнее, сразу перейдем к области их применения. В большинстве случаев более правильным будет воспользоваться первым пунктом (Use the embedded profile (instead of working space)), поскольку в этом раскладе информация об особенностях отображения цвета изображения останется нетронутой, Photoshop постарается откорректировать изображения максимально близко к установленным настройкам.

Выбрав второй пункт (Convert document's colors to the working space), он конвертирует цвета в соответствии с рабочим цветовым пространством, но при этом будут утеряны все исходные настройки, «поставлявшиеся» с файлом. Если вы планируете просмотр фотографий только на своем компьютере, то так поступить можно, а вот в случае перспективы открытия на других системах лучше воспользоваться первым вариантом.

И наконец, последний вариант (Discard Embedded profile (don't color manage)) – в данном случае ни один из перечисленных выше факторов не будет влиять на цветопередачу изображения в Photoshop.

Зачастую, когда я сосредоточен на работе, меня начинают раздражать эти диалоговые окна, тем более что я и так знаю, какой профиль назначен у изображения, которое открыл. Если вам эти окна, так же как и мне, мешают работать,

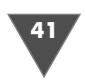

то вам дорога в меню Edit  $\rightarrow$  Color Settings, далее находим пункт Profile Mismatches и снимаем флажок Ask When Opening.

Другая ситуация, когда у вас есть, к примеру, два изображения с разными цветовыми профилями и вам требуется скопировать часть одного и вставить в другое. При попытке сделать это (при условии установки флажка Ask When Pasting возле строки Profile Mismatches) вы опять увидите диалоговое окно, на сейраз следующего вида (рис. 2.12):

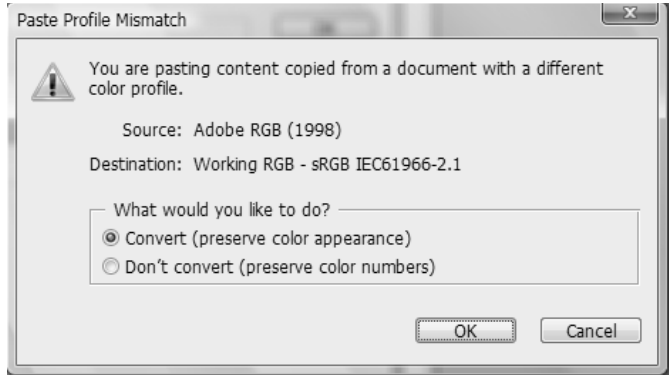

Рис. 2.12 <del>V</del> Paste profile missmatch

Объективно существует не так много ситуаций, в которых вы будете отказываться от конвертирования.

Вот одна из них. Если у вас есть изображение для Интернета, и вы используете безопасные цвета для Web (Web Safe colors - цвета, которые являются безопасными для браузеров, другими словами, Web-браузеры могут отображать их одинаково на всех мониторах), то вам следует выбрать **Don't Convert**. Почему? Потому что Safe Web Colors используют 20% приращения, то есть 100% красный,  $40\%$  зеленый и  $20\%$  синий будут оставаться безопасными для Интернета цветами, при условии, что они не будут изменять своих значений. При выборе пункта Convert Photoshop постарается сохранить отображение таким же, но переиграет способ отображения цветов. Вернемся к нашему примеру, если указанный нами цвет вдруг будет иметь 98% красного, 38% зеленого и 18% синего после конвертирования в более яркий RGB-профиль.

Другая ситуация, если вы работаете с научными данными, к примеру, получив информацию со спутника, вы определяете, что 20% - это облачность, а 19% - это солнечно, то здесь лучше оставить исходные значения.

Таким образом, если вы не создаете графику для Интернета и не работаете с научными данными, то смело выбирайте пункт Convert, в противном случае -Don't convert.

#### Как посмотреть реальные цвета перед печатью?

Рабочее пространство RGB, которое мы выбрали ранее, определяет цветовой диапазон, который возможно использовать. В большинстве случаев этот диапазон будет больше, чем может воспроизвести принтер. Однако само наличие возможности охватывать широкий диапазон еще не говорит о том, что все доступные оттенки будут задействованы.

Ваши изображения не будут становиться более яркими только за счет их конвертирования в рабочее RGB-пространство, оно просто будет иметь потенциально возможную большую яркость. Для увеличения яркости и насыщенности цветов вы можете воспользоваться настройкой **Hue/Saturation**, доступной из меню Image  $\rightarrow$  Adjustments.

В то же время ваше изображение будет содержать цвета, не участвующие в печати, эти цвета изменятся на другие (участвующие в печати) после нажатия кнопки печати (или конвертировании в цветовую модель СМҮК). Перед отправкой изображения на принтер вы можете сделать предварительный просмотр того, что собираетесь распечатать, для этого воспользуйтесь командой View  $\rightarrow$  Proof Colors.

По умолчанию установлен режим СМҮК. Если вас интересуют другие настройки, тогда вам сначала нужно зайти в меню View  $\rightarrow$  Proof Setup и либо выбрать соответствующий пункт, либо получить провести полную настройку всех параметров, выбрав Custom (рис. 2.13).

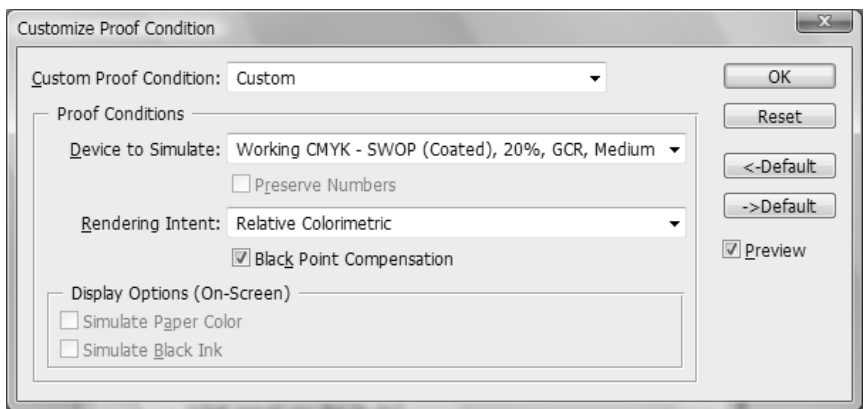

Рис. 2.13 • Диалоговое окно Customize proof condition

Здесь в раскрывающемся списке Profile вам следует указать профиль вашего принтера. В Intent вы указываете, что делать с цветами, которые не входят в диапазон указанного профиля.

#### **Intent**

- ≻ Убедиться, что все цвета будут согласованы между собой даже в том случае, если цвета будут в конечном итоге изменены.
- ≻ Сделать все насыщенные цвета на изображении насыщенными по максимуму и не беспокоиться о том, что цвета будут отличаться от изначальных за счет увеличения насыщенности.

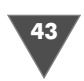

- ≻ Убедиться в том, что любая белая область на изображении будет такая же, как бумага, и что черная область будет черной, насколько максимально может воспроизвести данный цвет принтер. Также не изменять какие-либо цвета при воспроизведении, за исключением тех, которые выходят за цветовой диапазон принтера. То есть вы получаете изображение максимально контрастное, которое может распечатать ваш принтер.
- ≻ Показать изображение, максимально приближенное к исходным данным. Цветовой диапазон принтера не учитывать.

#### Simulate

- $\triangleright$  Сделать черный на изображении максимально контрастным, исходя из возможностей принтера.
- ► Сделать белый цвет на мониторе максимально контрастным, исходя из возможностей монитора.
- > Сделать черный цвет на мониторе максимально контрастным, исходя из возможностей монитора.

## Как получить точные цвета на печати?

С тех пор как Photoshop стал использовать технологию ICC-профилей для отсылки на устройство точной информации на принтер, он задает всего несколько вопросов перед печатью. Но чтобы их увидеть, необходимо выполнить команду **File**  $\rightarrow$  **Print...** (рис. 2.14).

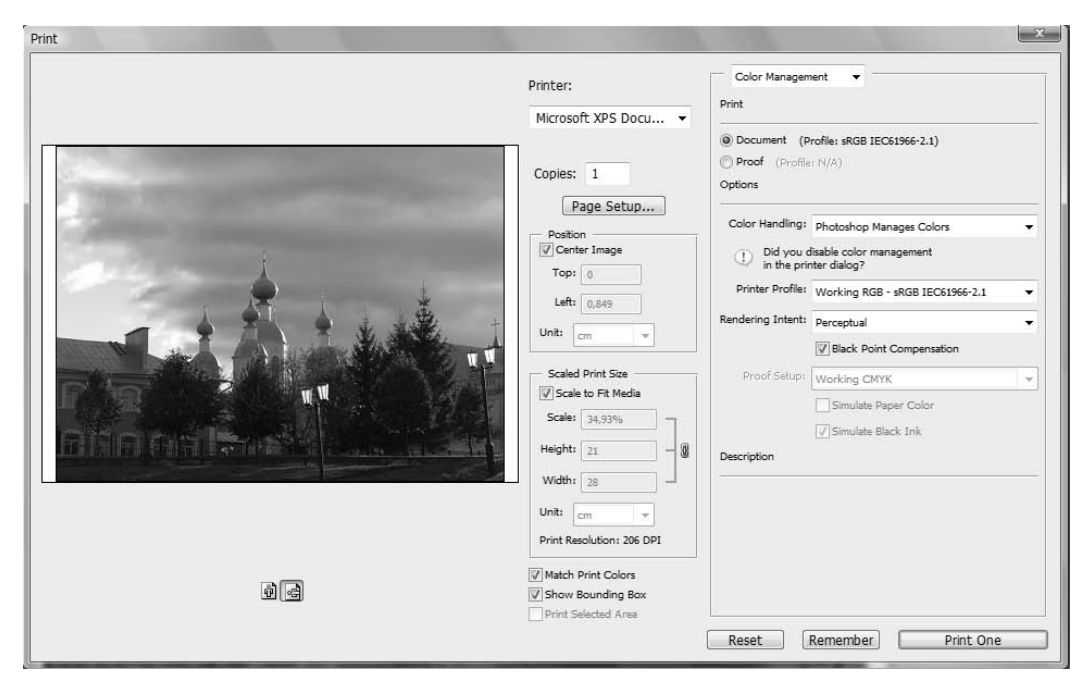

Рис. 2.14 V Окно Print with Preview

Здесь вы можете задать размер и положение на странице печатаемого изображения, выровнять на странице в соответствии с размером (Scale to fit), задать цветовые настройки (**Options**). Данное диалоговое окно-очередной пример того, что опции управления цветом доступны в Photoshop повсюду :-)

Обо всем по порядку. Print - здесь вы задаете параметры относительно того, как будет выглядеть изображение (цвета как на экране (Document) либо эмулировать работу другого устройства (Proof)). Я использую Proof довольно часто, поскольку большинство изображений, с которыми приходится работать мне, публикуются в книгах и журналах, поэтому мне необходимо знать, как они реально будут выглядеть. Если вы хотите, чтобы ваше изображение выглядело лучше, то, конечно, вам лучше выбрать пункт **Document**.

Нижняя часть, которая Options, позволяет установить настройки для вашего принтера. Пункт Rendering Intent позволяет определить, что делать с цветами, если они не вписываются в цветовой диапазон вашего принтера. В принципе, не имеет смысла в очередной раз останавливаться на этих опциях, о них вы можете почитать выше.

## Что еще нужно знать?

Как вы, наверное, успели заметить, на некоторых пунктах настроек я не останавливался подробно. Спешу восполнить этот пробел и вкратце охарактеризовать наиболее важное из пропущенного.

- > Color Settings: CMYK Working Space актуально использовать при подготовке изображения в журналах, книгах и т. д. Используется через меню View  $\rightarrow$  Proof для эмулирования цветовой модели СМҮК.
- > Color Settings: Grey Working Space говорит Photoshop эмулировать яркость как для подготовки для печати (при установленном **dot gains**) или яркость определенного монитора (настройка **gamma**).
- > Color Settings: Spot Working Space TO же самое, что и Gray Working Space, но используется при работе со spit colors (чернила pantone).
- > Color Settings: Color Management Policies определяет, что Photoshop будет делать с изображением, когда он определяет ошибку несоответствия профиля изображения и применяемого вами. Обычно я работаю с пунктом Preserve Embedded Profile, но меняю его на Convert to Working **RGB**, когда приходится открывать много изображений со специфическим профилем, который не совсем точно отображает цветовой диапазон, необходимый для работы, и мне не приходится проводить операцию конвертирования вручную.
- $\triangleright$  CMYK Embedded Profile Mismatches изображения, которые вы открываете, настроены для различного вида печати, чаще всего отличное от того, что вы по умолчанию используете в Photoshop (как газета против журнала). Это означает, что вы можете потратить большее количество чернил, чем надо на изображение, из-за специфики охвата цветового диапазона профиля. Если вы выберете пункт Use Embedded, то избежите предпечатной настройки профиля.

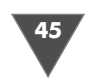

- $\triangleright$  View  $\rightarrow$  Gamut Warning используется для отображения области на изображении, которая не будет воспроизводиться на печати (в конечном итоге эта область может иметь непредсказуемые цвета). Также данная настройка может отображать настройки, определенные в View  $\rightarrow$  Proof **Setup**. По сути дела, данную настройку применяют для просмотра в режиме **Proof colors**, чтобы определить, нужно ли добавить цвета, чтобы цвета выглядели правильно. У данной опции есть один недостаток – она не показывает вам, сколько цвета нужно добавить.
- > Monitor Profiles как вы понимаете, мониторов много, профилей к ним тоже, а я один :- ) про все я знать не могу, поэтому скажу лишь, что профиль, поставляемый с вашим монитором, подходит для большинства программ, но в Photoshop его использовать нецелесообразно, поскольку он и так настроен корректно, используйте профили, которые будут требоваться для печати.
- ≻ Ну на этом наш небольшой экскурс в мир работы с цветовыми пространствами в Photoshop завершен, надеюсь, что сумел дать общее представление по самым насущным темам в данной области.

# Настройка Photoshop CS3

Любой профессионал своего дела вам скажет, что мало хорошо знать свой инструмент, важно уметь им пользоваться. Аналогичная ситуация и с Photoshop. Не всегда настройки, заданные по умолчанию, позволяют добиться оптимальных результатов, зачастую приходится их динамически изменять для достижения максимальной эффективности работы. В данной главе мы займемся небольшим ликбезом в этой области. Ее прочтение будет полезно как начинающим пользователям, так и имеющим какой-то опыт.

Сразу хотелось бы сделать небольшое уточнение в связи с наличием некоторых настроек, касающихся таких элементов, как единицы измерения и прочее. Их мы рассматривать не будем, потому что это напрямую связано с рассмотрением самих инструментов и групп, а их изучением мы будем заниматься позднее.

Чтобы настроить программу, следует выполнить команду Edit  $\rightarrow$  Preferen- $\text{ces} \rightarrow \text{General}$ . Кроме того, можно использовать клавиатурное сочетание Ctrl+K. Все изменения сохраняются и при последующих запусках программы, достаточно лишь настроить ее однажды.

После выполнения команлы Edit  $\rightarrow$  Preferences  $\rightarrow$  General появится лиалоговое окно Preferences, состоящее из восьми разделов. В верхней части расположен раскрывающийся список, где изначально выбран пункт General. Щелкая на нем курсором мыши (или используя сочетания + <номер нужного **раздела** (от 1 до 10),  $+P$ ,  $+N$ ), можно переключаться между разделами. Общие установки – см. раздел General (рис. 2.15).

В разделе General, который появляется после нажатия комбинации Ctrl+K, содержатся следующие настройки. Color Picker, который предоставляет вам

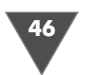

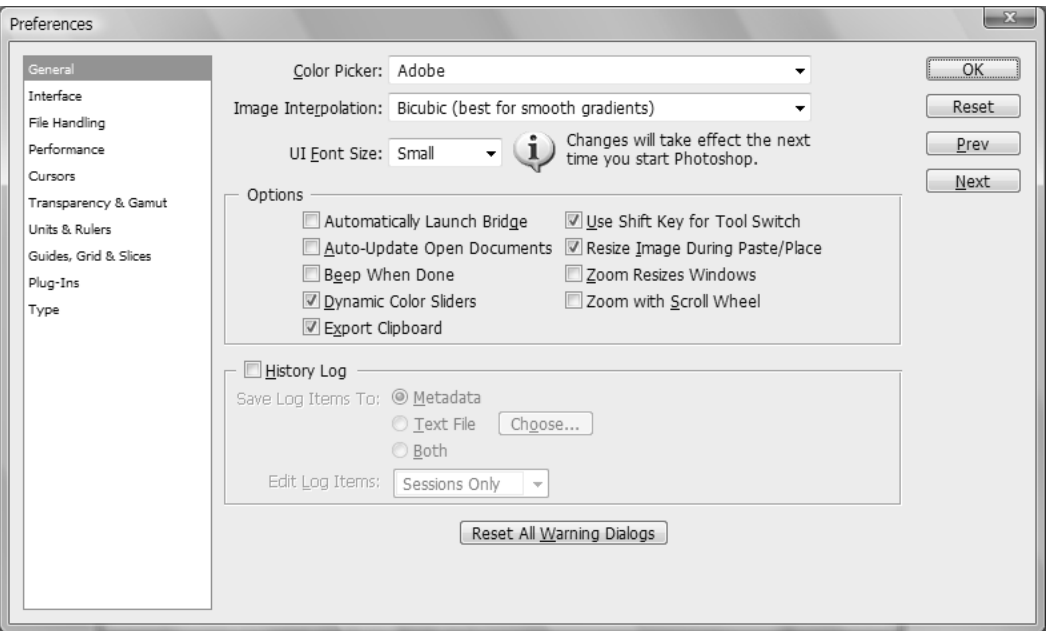

**Рис. 2.15** Диалоговое окно **Preferences** с активной вкладкой **General**

возможность отдать предпочтение тому окну выбора цвета, которое ему удоб нее: Windows или Photoshop. По умолчанию предлагается последнее. Для того чтобы увидеть разницу, измените значение опции на стандартное для Win dows, нажмите кнопку **ОК** (для сохранения внесенных изменений), а затем щелкните курсором мыши на квадрате – показателе активного цвета (он нахо дится на панели инструментов программы). После этого верните значение **Color Picker** в исходное положение и снова откройте окно выбора цвета. Вы сможете убедиться, что палитра Adobe значительно удобнее и разнообразнее, поэтому лучше эту опцию оставить неизменной.

- **Image Interpolation** – все мы прекрасно знаем, что компьютерное изоб ражение состоит из набора точек. Когда вы увеличиваете картинку, про грамма между существующими точками вставляет дополнительные и зак рашивает их. Аналогично происходит и уменьшение рисунка – часть точек убирается, а цвет оставшихся изменяется. Этот процесс и называ ется интерполяцией. Используя опцию **Image Interpolation**, вы можете задать необходимый способ. Существуют три варианта: **Nearest Neigh bor** (если переводить дословно – «ближайший сосед»), **Bilinear** (Били нейная) и **Bicubic** (Бикубическая). Опция **Nearest Neighbor** отключает интерполяцию: появившиеся точки закрашиваются цветом ближайшей области исходного изображения. При установке **Bilinear** цвет добавляе мых точек определяется по соседним четырем (сверху, снизу, слева и справа), а **Bicubic** – по восьми точкам. Этот вариант дает наиболее каче ственные результаты, хотя и требует значительно больших затрат време

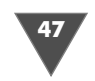

ни. В CS3 к каждому из этих пунктов в скобках добавлены комментарии, которые помогут вам определиться, что выбрать в конкретной ситуации, если у вас нет книги под рукой:-)

- > History log здесь вы можете определить, что сохранять и каким образом действовать в Photoshop. К примеру, поставив пункт Both, мы будем записывать историю действий как в текстовый файл, так и в метаданные. Ниже расположены настройки этого сохранения. Можно выбрать к конкретной сессии, подробно ли записывать и т. д.
- $\triangleright$  UI Font Size здесь вы можете изменить размер шрифтов небольшого размера, использующихся Photoshop CS3 в панелях опций, палитрах и советах, которые будут появляться в процессе работы. Обратите внимание, что изменения вступят в силу при следующем запуске Photoshop.
- Export Clipboard если этот параметр включен, то Photoshop хранит скопированные (вырезанные) фрагменты рисунков в буфере обмена Windows, а если отключен - в собственном. Использование буфера Windows позволяет, скопировав изображение из Photoshop, затем вставить его в другую программу (например, в Microsoft Word). Если же вы собираетесь манипулировать с изображением только в Adobe Photoshop, параметр лучше отключить (по умолчанию он включен), что ускорит работу с этим приложением и другими программами в многозадачном режиме
- > Zoom Resizes Windows применяется при изменении размеров окна изображения вместе с самим изображением клавишами Ctrl+<+> и Ctrl+<->. Использование данной функции оправдано при наличии монитора с небольшой диагональю. По умолчанию эта функция отключена.
- > Auto-update open documents служит для автоматической замены старого изображения новым, даже если оно обрабатывалось в другом приложении. По умолчанию параметр отключен. Активизировать его на медленных компьютерах не рекомендуется, поскольку это может существенно замедлить скорость Photoshop.
- > Automatically Launch Bridge если поставить флажок возле данной опции, то при каждом запуске Photoshop будет запускать и Adobe Bridge.
- > Beep When Done удобно держать включенной при работе с большими изображениями. Как только Photoshop заканчивает какую-либо длительную операцию (например, трансформирование), из PC Speaker'а раздается гудок - бросайте пить кофе, работа зовет.
- > Dynamic Color Sliders существенно упрощает подбор необходимого оттенка в палитре Colors, так как движение слайдера по линейкам цветов (R, G и B) сопровождается изменением цвета самих линеек. Отключение этой опции может дать выигрыш в скорости только на очень медленных компьютерах, а вот времени на выбор цвета в этом случае потребуется гораздо больше.
- $\triangleright$  Resize Image During Paste/Place динамически изменяет размеры изображения при его вставке из буфера обмена или перемещения.

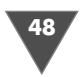

- **Zoom with Scroll Wheel** разрешает увеличение изображения в окне с помощью колеса прокрутки мыши. Если данная опция будет отключена, то колесико мыши будет перемещать вас по изображению лишь вверх/ вниз и вправо/влево.
- **Save Palettes Location**  в процессе работы вы можете менять расположе ние палитр и панелей инструментов на рабочем столе программы так, как вам удобно. Если включен параметр **Save Palettes Location**, эти изме нения при последующих запусках программы сохраняются.

## Раздел File Handling

- **Image Previews**  в зависимости от значения этого параметра Photoshop при записи файлов на жесткий диск сохраняет (или нет) небольшое изображение для предварительного просмотра. Потом эту картинку можно будет увидеть в диалоговом окне **Open** при выборе файла (при использовании диалога открытия файла ОС). Если задано значение **Always Save**, то изображение для предварительного просмотра обяза тельно сохраняется, а если **Never Save** – нет. Когда же активна опция **Ask When Save**, в диалоговом окне сохранения файла (**Save**) появляется до полнительный параметр – **Thumbnail**. Он позволяет указывать для каж дого конкретного файла, установив (или сбросив) соответствующий флажок, нужно ли создавать изображение для предварительного про смотра.
- **File Extension** параметр **File Extension** определяет, прописные или строчные буквы будут использоваться в расширениях файлов при их со хранении. Впрочем, он важен только на Unix-машинах: как известно, эта ОС различает регистр, поэтому, скажем, файлы tex.psd и tex.PSD для нее являются двумя разными файлами. В Windows это один и тот же файл.
- **Prefer Adobe Camera Raw for JPEG Files**  установка флажка добавляет совместимость Adobe Camera Raw для файлов JPEG.
- **Prefer Adobe Camera Raw for Supported Raw Files** то же самое, что и предыдущее, только для поддерживаемых RAWфайлов.
- **Maximize PSD and PSB File Compatibility** когда включена эта опция, в файл с расширением PSD или PSB к самому рисунку добавляется и его «сглаженная» копия. Дело в том, что изображение в данных форматах может состоять из нескольких слоев, однако ранние версии Adobe Photoshop и некоторые другие программы не поддерживают слои. Что бы в этих приложениях файлы открывались корректно, используется данная опция. По умолчанию она включена, что, кстати, увеличивает размер файла и время его сохранения.
- **Enable Large Document Format (.psb)** разрешает использование фор мата PSB.
- **Ignore EXIF profile tag** активация данной опции запрещает сохране ние данных EXIF (таких как модель камеры, выдержку, экспозамер и про чее), записываемых вашей камерой, что, в свою очередь, уменьшит раз

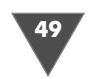

мер файла. Однако если вы в дальнейшем хотите ориентироваться на данные камеры, полученные при снимке для снятия фотографий в анало гичных условиях, то флажок лучше оставить неактивным.

- **Recent file list containts** – здесь вы можете задать список последних ис пользуемых файлов. По умолчанию стоит значение **10** (рис. 2.16).

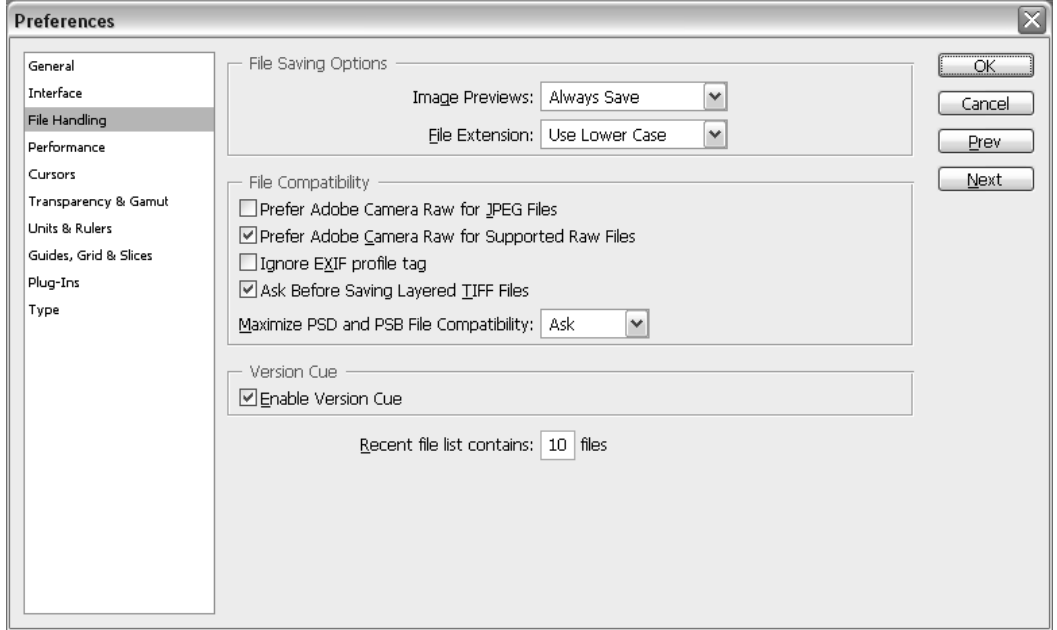

**Рис. 2.16** Диалоговое окно **Preferences**, раздел **File Hadnling**

## Раздел Interface

- **Use Grayscale Toolbar Icon** установив флажок возле данной строки, вы сделаете надпись PS в палитре инструментов из синей в черно-белую.
- **Show Channles in Color** в палитре **Channels** цветное изображение де лится на цветовые каналы (красный, зеленый и синий), и пользователь может по своему усмотрению отключать или подключать их. Если вклю чить опцию **Color Channels in Color**, пиктограммы красного, синего и зеленого цветов будут соответствующим образом окрашены.
- **Show menu color**  отвечает за отображение выделенных вами пунктов меню.
- **Show Tool Tips** можно оставить включенным, но настоящие професси оналы говорят, что всплывающими подсказками не пользуются: они их раздражают.
- **Auto-Collapse Icon Palettes** установка флажка заставит Photoshop авто матически сворачивать развернутые палитры при любом действии на изображении.

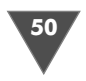

- **Remember Palette Locations** – автоматически запоминает расположение всех палитр в рабочем пространстве (рис. 2.17).

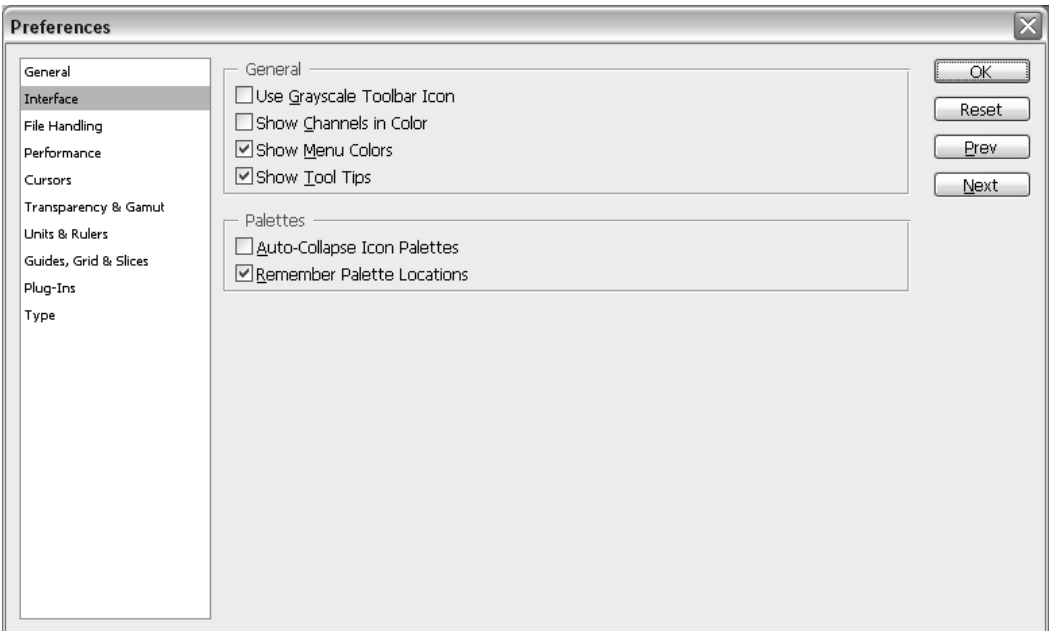

**Рис. 2.17** Раздел **Interface**

## Раздел Cursors

- **Painting Cursors** здесь можно выбирать внешний вид курсоров рисо вания. Первоначально установлен наиболее удобный, с моей точки зре ния, **Brush Size**. Курсор в этом режиме сразу показывает диаметр ис пользуемой кисти. Достаточно переключиться в режим **Standard** или **Precise**, и различие можно будет увидеть в окне предварительного про смотра.
- **Other Cursors**  параметр **Other Cursors** устанавливает внешний вид всех остальных курсоров. Рекомендую оставить вариант **Standard**, так как большинство инструментов имеют собственные курсоры, разрабо танные специально для них и поэтому наиболее удобные. Можно выб рать один курсор для всех инструментов (**Precise**), но работать с про граммой вряд ли станет удобнее (рис. 2.18).

## Раздел Transparency & Gamut

Этот раздел, четвертый по счету, вызывается комбинацией «горячих» клавиш **Ctrl+4**. В нем задаются параметры заднего (прозрачного) фона и передачи цве тов RGB, которые не могут быть распечатаны на принтере. Здесь менять ниче

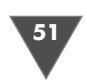

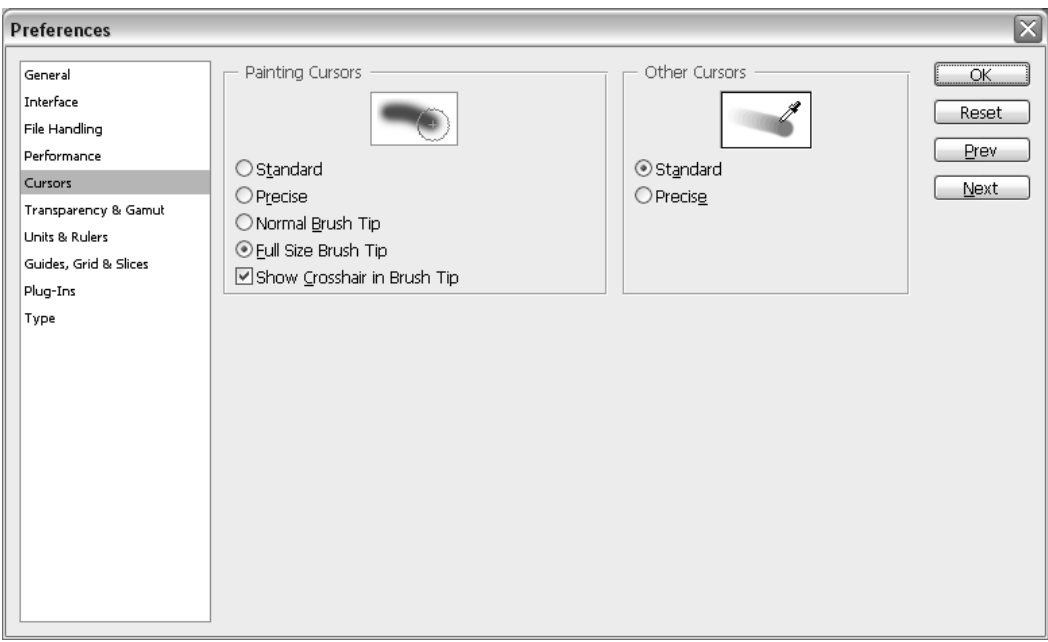

Рис. 2.18 • Диалоговое окно Preferences, раздел Cursors

го не следует, потому что удобные значения параметров будут меняться от изображения к изображению, и вы всегда сможете подстроить их позже.

В Photoshop слои изображения располагаются друг на друге, внизу находится этот слой (он может быть просто залит каким-то цветом или содержать изображение). Если этот слой прозрачный, Photoshop заполняет его сеткой. Существуют четыре размера сетки: None («Нет»), Small («Мелкий»), Medium («Средний»), Large («Крупный»). Размер квадратов этой сетки и устанавливается опцией Grid Size.

- $\triangleright$  Grid Colors опция Grid Color позволяет выбрать цвета ячеек сетки из имеющихся во всплывающем списке стандартных схем или задать собственные. В последнем случае достаточно просто нажать на квадрат, закрашенный не устраивающим вас цветом, и щелкнуть в палитре образец наиболее подходящего оттенка. Use Video alpha (requires hardware support) - «Использовать видео альфа (требуется аппаратная поддержка)». При наличии необходимого аппаратного обеспечения можно использовать в качестве фона видеосигнал. Если же его нет, данный параметр включать бесполезно.
- > Gamut Warning существуют цвета, которые не могут быть распечатаны на принтере. Их называют выходящими за диапазон. Команда View  $\rightarrow$ **Gamut Warning** («Вид  $\rightarrow$  Предупредительные гаммы») позволяет увидеть на экране изображение в том виде, в каком оно будет выведено на принтер: все выходящие за диапазон цвета заменяются установленными в секции Gamut Warning. Образец Color - это тот цвет, которым будут зали-

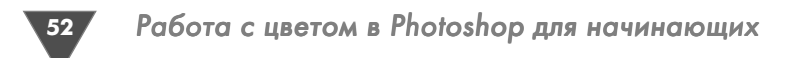

ваться выходящие за диапазон оттенки изображения, **Opacity** – прозрач ность данного цвета (рис. 2.19).

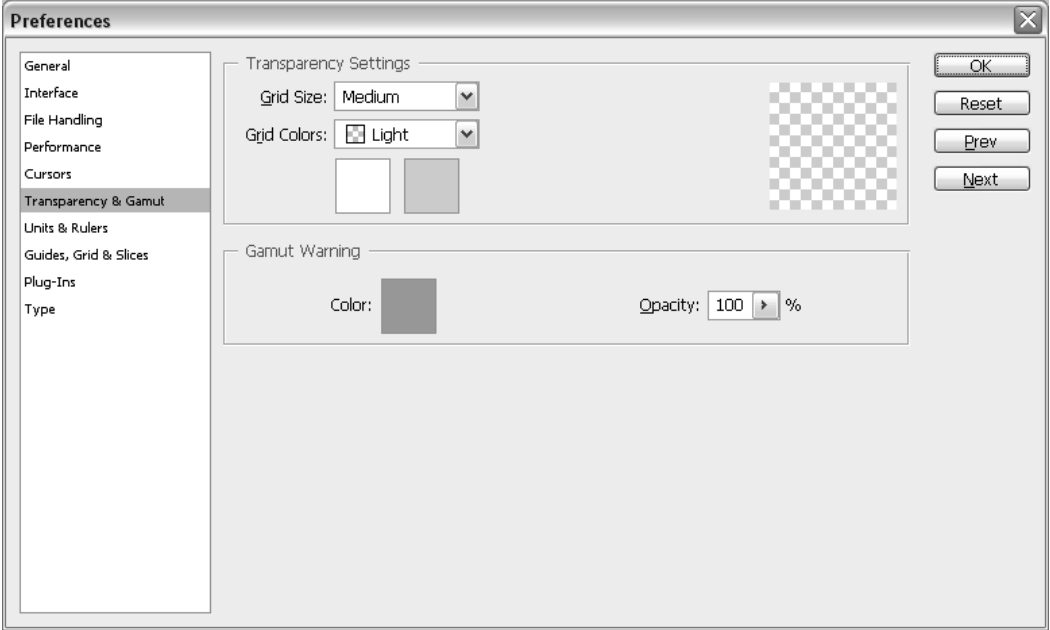

**Рис. 2.19** Диалоговое окно **Preferences**, раздел **Transparency and Gamut**

## Раздел Guides, Grid & Slices

Здесь можно изменять цвета накладываемых сеток, направляющих линий, на резок. Изменения следует производить, только если цвета заданные по умолча нию вас не устраивают.

- В секции **Guides**, используя параметр **Color**, можно установить цвет вер тикальной и горизонтальной направляющих. Раскрывающийся список **Style** позволяет задавать их стиль (сплошная или штриховая линия).
- Секция **Grid** служит для настройки сетки. Параметры **Color** и **Style**, как и в предыдущем случае, используются для выбора цвета и стиля. Един ственное отличие – в раскрывающемся **Style** присутствует еще и стиль **Dots** («Пунктирная линия»). Значениями параметров **Gridline Every** и **Subdivisions** регулируется расстояние между линиями сетки (для точно го его определения необходимо значение **Gridline Every** разделить на значение **Subdivisions**).

## Раздел Units&Rulers

Секция **Units** содержит раскрывающиеся списки систем измерения (рис. 2.20). Здесь следует изменить значение списка **Units** на **pixels***.* В палитре **Info** вы бу дете видеть все размеры и координаты курсора в пикселях, что, несомненно, удобнее.

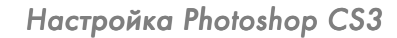

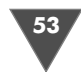

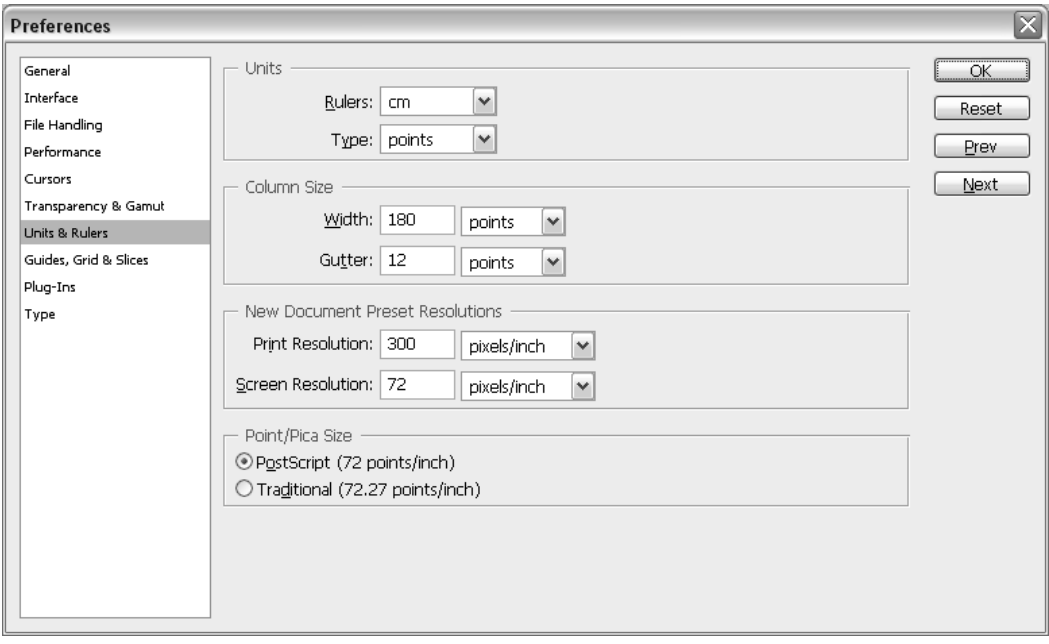

**Рис. 2.20** Диалоговое окно **Preferences**, раздел **Links and Rulers**

- **Width** (Ширина). Изображение в Photoshop можно разбить на столбцы, особенности которых определяются в секции **Column Size** (Размер стол бца). Данный параметр, как следует из его названия, позволяет задать ширину столбца.
- Параметр **Gutter** (Отступ) секции **Column Size** определяет отступ между столбцами.
- Опция **Point/Pica Size** может принимать два значения **PostScript** или **Traditional**. Они определяют количество точек, приходящееся на дюйм изображения (то есть разрешение). Традиционное значение – 72,27 точ ки на дюйм. Разработчики языка **PostScript** в процессе его внедрения в таких программах, как Adobe Illustrator, из соображений удобства ок руглили разрешение до 72 точек на дюйм. Для пользователей, которые недовольны такими изменениями, в Photoshop введен параметр, позво ляющий определять разрешение изображения.

## Раздел Plug-Ins

Диалоговое окно раздела **Plug-Ins** открывается комбинацией клавиш **Сtrl+9**. В этом разделе указывается папка с подключаемыми модулями (plugins).

С помощью параметра **Additional Plug-Ins Folder** определяется, будут ли ис пользоваться подключаемые модули. Если установлен флажок, то программа при каждом запуске загружает все подключаемые модули из папки Plug-Ins в рабочем каталоге Adobe Photoshop. При желании можно задействовать под ключаемые модули из любой другой папки, достаточно нажать кнопку Choose

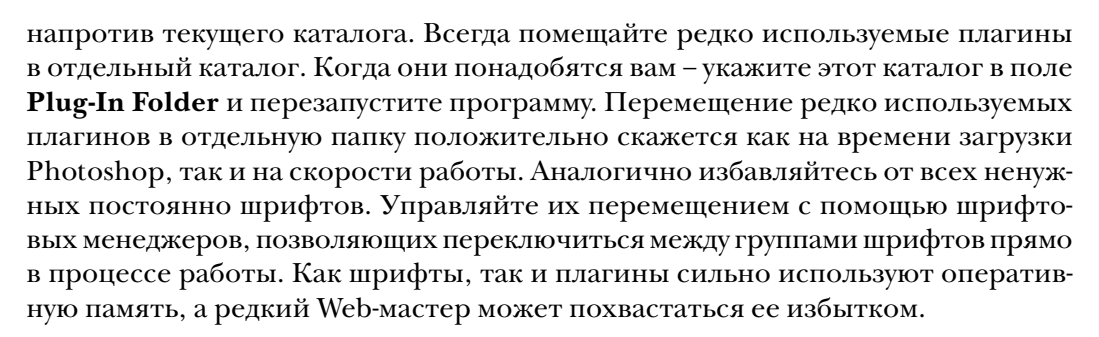

## **Раздел Perfomance**

По сути дела, это один из тех наборов настроек, который отвечает за быстродействие редактора.

В Scratch Disks задается, какие диски программа будет использовать для хранения временных файлов. Опции First, Second, Third и Fourth - это соответственно первый, второй, третий и четвертый диски. По умолчанию указывается только первый (First) – диск, на котором установлена ОС (Startup). При желании можно выбрать любой из дисков, но хранить временные файлы на съемных носителях (например, Iomega Zip) не рекомендуется.

Изменения в этом разделе вступают в силу только после перезапуска Photoshop.

Раздел History & Cache содержит параметры настройки уровней кэширования изображения и резервируемой для Photoshop оперативной памяти компьютера. После внесения каких-то изменений в эти настройки программу также следует перезапустить.

В поле Cache Levels указывают, сколько масштабов изображения должно быть кэшировано (заранее просчитано и готово к отображению на экране). Чем больше это число, тем быстрее будет работа с крупными изображениями, но каждый новый уровень кэша требует новой оперативной памяти. Поэтому при работе с Web-графикой на малопроизводительных компьютерах (32–64 Мб RAM) устанавливайте 2 уровня кэша. А бегунок **Memory Usage** позволяет оптимальным образом распределить память между Photoshop и другими приложениями. Вы не запускаете ничего одновременно с Photoshop и на борту вашей машины мало памяти? Ставьте значение 90% (но не  $100\%$  – это сильно замедлит paботу Windows). В остальных случаях полагайтесь на свою интуицию и попробуйте найти оптимальное значение самостоятельно (рис. 2.21).

# Итог

Мы специально не стали рассматривать абсолютно все настройки, остановившись лишь на часто используемых. Стоит ли проделанная работа по настройке получившегося прироста производительности? Конечно, стоит. На выставление всех параметров тратится время, примерно эквивалентное времени зава-

Итог

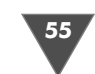

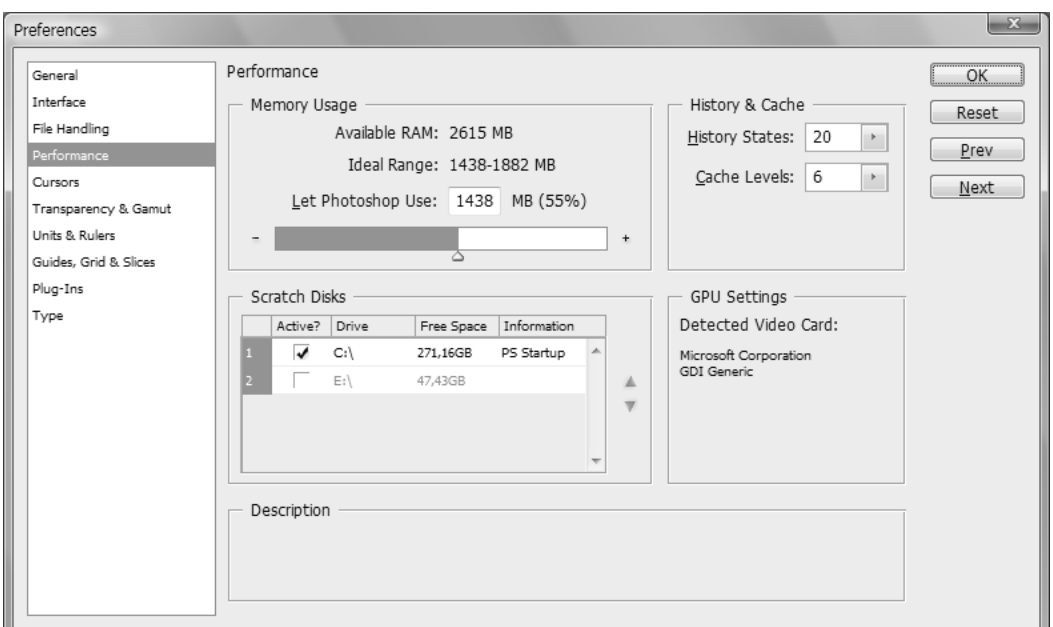

Рис. 2.21 • Диалоговое окно Preferences, раздел Perfomance

ривания чашки крепкого чая. А пользоваться результатами этого пятиминутного труда вы будете постоянно. Возьмите за правило после установки Photoshop всегда нажимать Ctrl+K и настраивать программу на максимальную производительность. Ведь большая скорость работы еще никому не мешала.

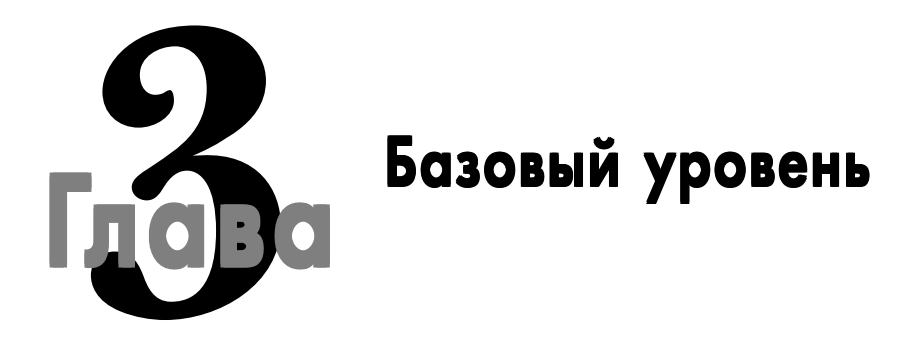

В большинстве книг, когда-либо встречавшихся мне по данной тематике, каждый автор считает своей главной задачей «пожевать» интерфейс программы, описать очевидные вещи, например как же вам не сказать, что инструмент Моve позволяет осуществлять перемещения, будто вы и сами не можете в этом убедиться. Давайте попытаемся сломать сложившейся стереотип и будем изучать все инструменты в процессе обучения на практике - и вам будет интересно, и с точки зрения эффективности обучения замечательно. Итак, в этом разделе представлены уроки начального уровня, то есть в этой главе мы попытаемся получить основы владения Photoshop, выполняя легкие, но эффектные трюки.

# Эффект сигаретного дыма

Начать хотелось бы с того, как вообще рождаются идеи трюков в Photoshop. Собственно, все зависит от воображения. Рано или поздно вы с этим также столкнетесь. На начальном этапе работы с Photoshop различные эффекты получаются в результате экспериментов, важно заметить и правильно применить, а главное - сохранить редактируемые результаты своего труда, чтобы в дальнейшем можно было применять этот эффект не один раз, а не вспоминать его. Ну а потом, когда у вас будет достаточно практики, вы сможете, используя свои знания, выполнять любой задуманный эффект. Например, идея создания сигаретного дыма родилась даже не у меня. Один посетитель небезызвестного ресурса, посвященного Photoshop, очень хотел научиться делать его, но не знал как, и попросил меня помочь ему. И как результат родился этот трюк. Сразу хочу оговориться, что не следует «привязывать» этот эффект к слову сигаретный - не обязательно, это вполне может быть и просто дым, в данном конкретном примере просто используется в качестве основы эффекта сигарета, в дальнейшем мы с вами научимся создавать и саму сигарету.

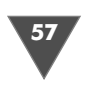

И прежде чем мы перейдем непосредственно к исполнению самого эффекта, требуется сделать некоторые пояснения. Как и при работе с любой программой, сначала необходимо создать новый файл или открыть уже существующий, в нашем случае это первый вариант. Итак, выполните команду File  $\rightarrow$  New либо нажмите клавиатурное сочетание Ctrl+N. Перед вами появится окно как на рис. 3.1.

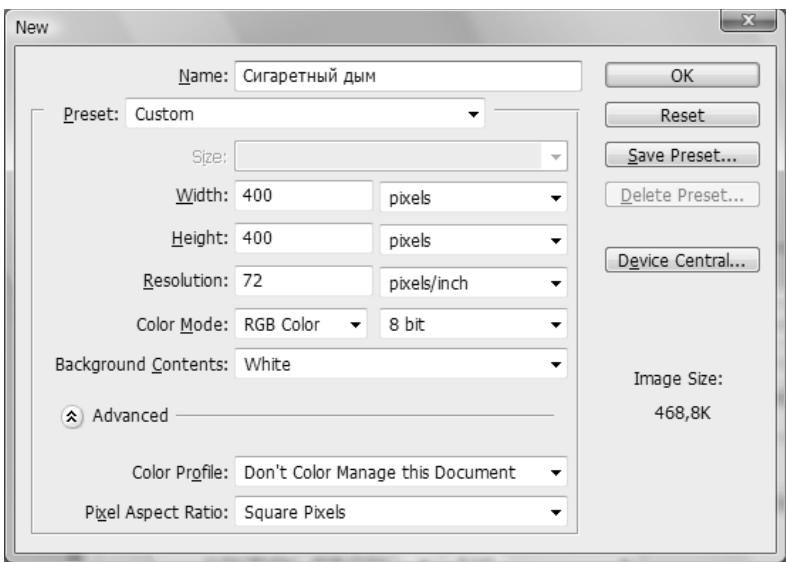

Рис. 3.1 • Окно создания нового изображения

Самое верхнем поле, носящее гордое название Name, отвечает за имя файла. Как правило, никто при создании нового изображения на это поле не обращает внимания, потому что потом при завершении работы файл можно сохранить с любым именем.

Следующее поле Preset представляет собой список уже заготовленных установок, как говорится, на все случаи жизни. Так, в частности, вы можете, не измеряя бумагу формата А4, просто выбрать соответствующий пункт из списка (правда, для этого вам сначала придется выбрать раздел **International Paper**), чтобы создать изображение, используя размер листа А4, ну а если подходящего размера нет в списке установок по умолчанию, тогда смело выбирайте пункт Custom и задавайте свои параметры будущего изображения, кстати, чаще всего мы будем использовать именно этот пункт.

Следующие два пункта **Height** и Weight отвечают за высоту и ширину изображения, измерения могут производиться как в привычных нам сантиметрах (cm), миллиметрах (mm), пикселях (pixels), так и в заморских дюймах (inch), поинтах (points), пикасах (picas) и столбцах (columns) (используется для изображений программ типа InDesign).

#### 58 Базовый уровень

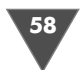

В нашем случае оба этих параметра должны быть установлены как **Height** – 400, **Weight** – 400, измерение – **pixels** (пиксели).

Теперь переходим к **Resolution** – очень важный параметр, с ним знакомы пользователи, которые хоть раз пробовали сканировать изображение, – это разрешение изображения, и чем этот параметр больше, тем качественнее бу дет изображение, точнее, тем больше пикселей для редактирования будет вам доступно. Измерение производится в отношении пикселов на дюйм (pixel/ inch) или пикселах на сантиметр (pixel/cm), по умолчанию используется отношение пискелов на дюйм. Здесь установите значение 72, как правило, это так же является значением по умолчанию.

**Background Contents** – дословно это содержимое фона, что, в принципе, отражает реальное положение дел. Здесь вы можете задать, будет ли использо ваться при создании нового изображения прозрачный фон (пункт **Transpa rent**), белый фон (пункт **White**) или в качестве фонового цвета будет установлен цвет заднего плана, он же фоновый цвет, он же **Background color**, заданный при последнем использовании программы. В нашем случае выбрать пункт, от вечающий за прозрачность.

Еще один немаловажный пункт, который мы пропустили, – это цветовая модель изображения и глубина каналов. **Color mode** (Цветовая модель) задает режим изображения, по умолчанию используется RGB (Red, Green, Blue), бу дут использованы три канала – красный, зеленый и синий, для типовых задач, таких как публикация изображения в Интернет, эта цветовая модель вполне подходит, именно ее мы и будем использовать, а вот уже при подготовке изоб ражений, используемых для качественной полиграфической печати, может потребоваться CMYK, где используются четыре канала со специфическим ото бражением цвета (Cyan, Magenta, Yellow, BlacK), что соответствует голубому, сиреневому, желтому и черному цветам. Цветовая модель Grayscale представля ет собой режим градаций серого, то есть будут использованы два основных ка нала – черный и белый. **Bitmap mode** делает изображение как точечный рису нок, используется один канал.

**Lab color** – в этом режиме у вас имеется компонент освещенности в виде канала **Lightness**, который располагается в диапазоне от 1 до 100. В палитре **Color** каналы **a** и **b** располагаются в диапазоне от +120 до –120. Но это все теоре тическая часть. На практике это можно применить при создании обложки для CDдисков. Вы сможете изменять яркость, изображение, переносить на другой компьютер без потери цветов, а также печатать на принтерах с поддержкой Post Script Level 2 и Level 3. И соответственно глубина канала – параметр, опре деляющий количество информации, доступное для отображения на мониторе, или количество печати каждого пиксела на изображении. Например, изобра жение с глубиной 1 бит может иметь два возможных значения – это черный и белый. В новой версии Photoshop появилась поддержка 32битных каналов.

**Color Profile** позволяет назначить изображению цветовой профиль, о них мы уже говорили ранее, поэтому не вижу смысла останавливаться на этом еще раз, ибо здесь от вас требуется лишь выбрать нужный профиль для работы.

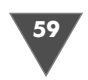

Pixel Aspect Ratio - сам по себе параметр представляет собой соотношение ширины и высоты единичного пиксела, таким образом вы сможете задать пропорции точки, то есть изменить форму пикселов в изображении для TV и DVD.

И наконец, последняя не рассмотренная в этом коне кнопка Save presets позволит вам сохранить свои собственные настройки для последующей загрузки.

Итак, для того чтобы продолжить, нажмите кнопку ОК.

#### $IIIaz1$

Прежде чем мы продолжим, надо сделать еще некоторые пояснения. Первое, с чем нам придется сейчас столкнуться, - это слои. Работать с ними вам все равно придется, на них основывается больше эффектов. Хотя результат, обеспечиваемый их применением, в большинстве случаев можно получить с помощью других инструментов, однако вывод о том, что слои не нужны, был бы слишком поспешным – именно они дают возможность легко обрабатывать различные части картинки по отдельности. Следовательно, можно разбить рисунок на десятки независимых друг от друга слоев и обработать каждый изних.

С использованием слоев решается множество задач, например наложение нескольких картинок, корректировка цветов отдельных частей обрабатываемого изображения. К слоям предусмотрено применение масок, причем нескольких одновременно. Слои между собой допустимо смешивать, менять их интенсивность и т. д. Назначая определенные спецэффекты и свойства отдельным слоям, пользователь может легко и быстро отредактировать изображения, чтобы смоделировать нужное. А без слоев пришлось бы каждый раз заново выполнять одну и ту же работу. Слои располагаются в палитре Layers (рис. 3.2).

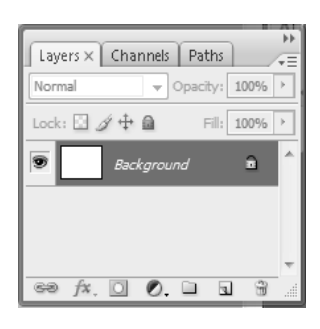

Рис.  $3.2 \blacktriangleright$  Палитра

Итак, приступим. Для работы нам нужно создать новый слой. Сделать это можно несколькими способами, можно выполнить команду Layer посредством меню Layer  $\rightarrow$  New, можно нажать клавиатурное сочетание Ctrl+Shfit+N, а можно просто нажать кнопку создания нового слоя в палитре Layers  $\Box$ . В первых двух случаях у вас появится диалоговое окно (рис. 3.2), в котором вы можете задать имя слоя (поле Name), поставить флажок возле строки, отвечающий за создание группированной маски (в дальнейшем мы остановимся на этой функции подробнее), определить цвет слоя (поле **Color**), чтобы удобнее было ориентироваться в случае использования множества слоев, задать режим смешивания слоя (поле Mode) и его непрозрачность (поле Opacity). Имя мы присваивать в этом трюке не будем, как, впрочем, и задавать другие параметры, поэтому просто нажимаем ОК.

Теперь нажмите клавишу D для перезагрузки цветов, то есть цвет переднего плана (**Foreground color**) будет установлен как  $\#000000 -$  это черный цвет,

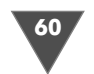

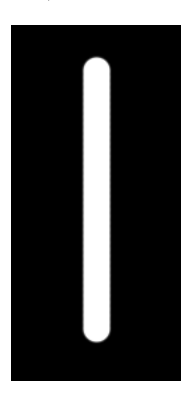

**Рис. 3.3** Прямая горизонтальная линия

а фоновый (**Background color**) будет #FFFFFF – это белый цвет, и поменяем цвета местами, нажав клавишу **X**.

Из панели инструментов выберите **Brush** , порусски это кисть. В его настройках, которые располагаются в верхней час ти окна, вам нужно определить некоторые параметры, в первую очередь это размер, за этот параметр отвечает **Master Diameter**, его нужно установить равным 20 (можно и другой раз мер в зависимости от той плотности дыма, которую вы хотите получить в дальнейшем), также нам понадобится установить

жесткость кисти на максимум, для этого измените параметр **Hardness**, устано вив его равным 100%.

**и**<br>Настройки размера кисти и ее жесткости так доступны по нажатии правой кнопки мыши в области холста.

Остальные параметры можно оставить по умолчанию (Mode: Normal, Opacity:100%, Flow:100%).

Проведите прямую горизонтальную линию. Для того чтобы ее сделать пря мой, можно при проведении линии удерживать клавишу Shift (рис. 3.3).

*Шаг 2* Прежде чем продолжить выполнение трюка, попробуйте представить себе дым, а теперь подумайте, что нужно сделать с горизонтальной белой линией, чтобы его получить. Правильно, нам нужно исказить линию. Тут перед нами встает вопрос о том, какой инструмент искажения, какую функцию для этого использовать. Есть как минимум два варианта: использовать инструмент **Smudge** или фильтр **Liqiufy** (**Filter** - **Liquify**) (рис. 3.5). Отличие в действии этих инструментов заключается в том, что **Smudge** (Палец) при искажени ях размывает контур, а **Liquify** – нет, но, в свою очередь, можно использовать инструмент **Blur** (Размытие) для усиления реалистичности.

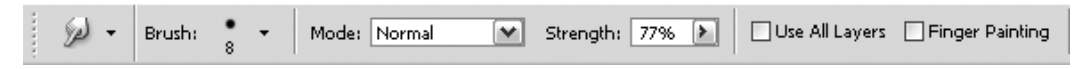

**Рис. 3.4** Параметры инструмента **Smudge**

Как поступить? На чем остановиться? Конечный выбор останется за вами, однако отмечу, что я использовал как инструмент **Smudge**, так и фильтр **Liquify**, вкупе они позволяют добиться большего результата.

Руководствуясь своими наблюдениями и законами физики, я исказил линию так, чтобы дым к верхней части расширялся (рис. 3.6).

#### Эффект сигаретного дыма

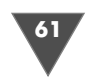

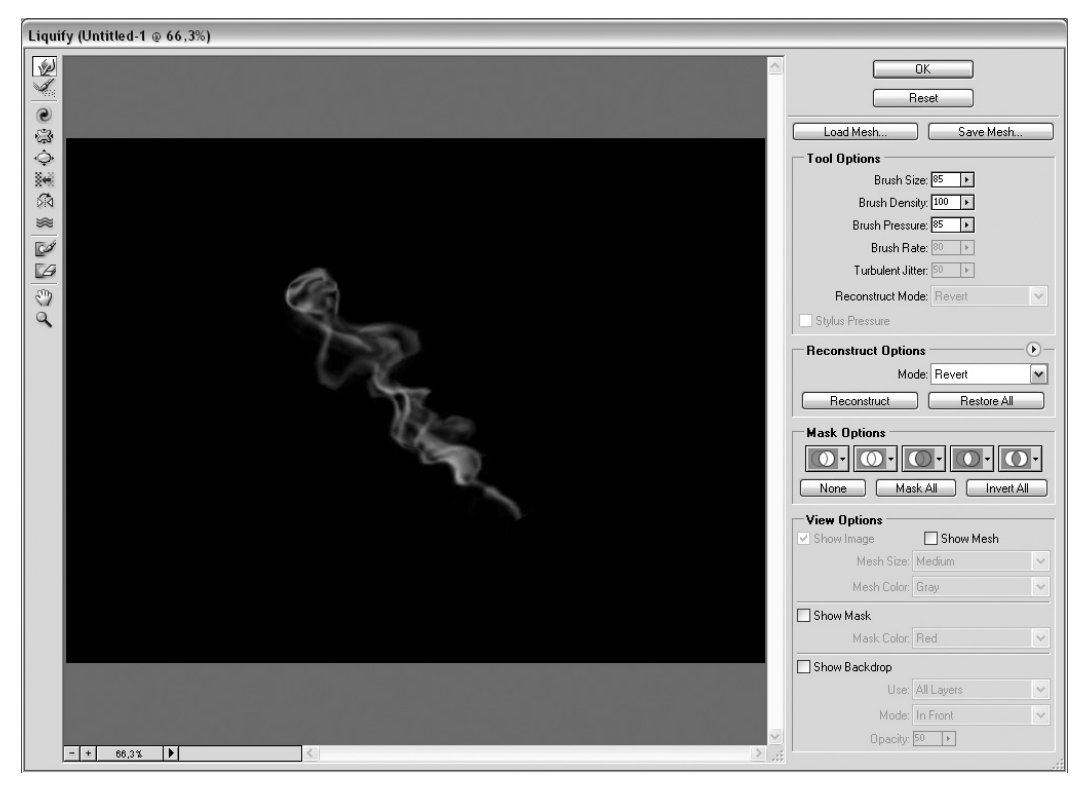

**Рис. 3.5** Параметры фильтра **Liquify**

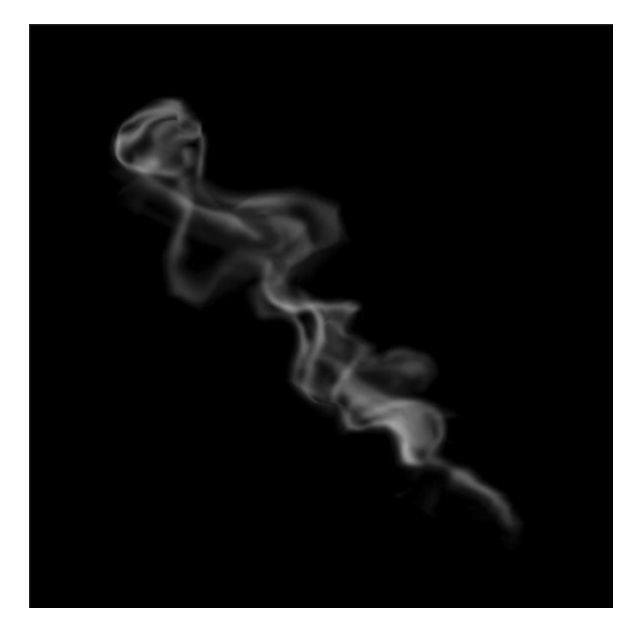

**Рис. 3.6** • Результат манипуляций

#### Базовый уровень

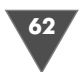

Все, дым готов. Осталось только поместить его на хороший фон либо поместить на изображение с дымом какой-либо объект, как это сделал я. (Ветер дует, поэтому дым распространяется не перпендикулярно сигарете :-) )

Забегая несколько вперед, попробуем разобраться с одним из способов операции помещения объекта с одного изображения на другое. Самый простой способ будет выглядеть следующим образом. Посредством команды File  $\rightarrow$ Ореп или используя файловый браузер, откройте изображение, с которого вы хотите что-то вырезать или скопировать. Пусть это будет рисунок с сигаретой. На панели инструментов выберите Magnetic Lasso > и с его помощью создайте выделение по контуру сигареты. Затем выполните команду Edit  $\rightarrow$  Copy либо нажмите клавиатурное сочетание Ctrl+C для копирования. Если вы хотите вырезать выделенный объект, то можно нажать Ctrl+X или выполнить команду Cut из меню Edit.

Теперь перейдите к работе с изображением, на которое вам требуется поместить помещенный в буфер обмена объект, и нажмите Ctrl+V либо выполните команду Edit → Paste. Объект будет помещен на новый слой. Если вам понадобится переместить новый слой, в данном случае с сигаретой, в какой-либо участок изображения, вы можете воспользоваться инструментом Move A.

И напоследок. Дым становится сизым при попадании на него яркого света. Если вы хотите использовать такой оттенок, то создайте новый слой (Layer  $\rightarrow$  $New \rightarrow Layer$ ). Измените у него Blending Mode (Режим смешивания) на Color (Цвет) и залейте его цветом #E9EEF4 (установите данный цвет как Foreground color, а затем нажмите клавиатурное сочетание Alt+BackSpace).

Вот таким нехитрым способом мы с вами научились создавать эффект дыма, согласитесь, ничего сложного в этом нет, все зависит напрямую от чувства меры и времени, затраченного на работу (рис. 3.7).

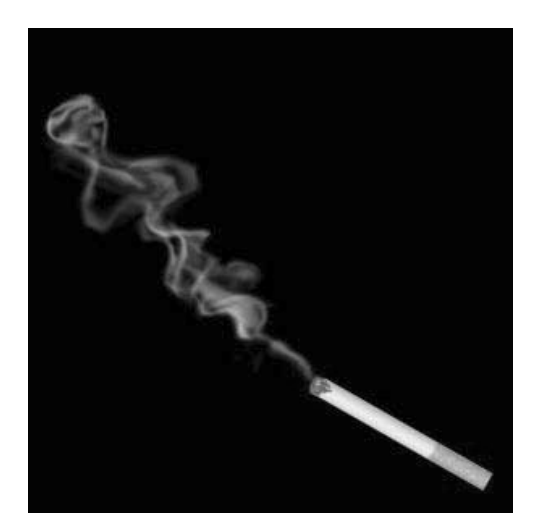

Рис. 3.7 • Финальный результат

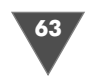

# Рисуем стеклянный текст

При выполнении этого трюка вы познакомитесь с одним из самых популярнейших стилей - Bevel and Emboss (Фаска и рельеф), который, к сожалению, многие пользователи не всегда используют полностью, забывая про его возможности. С помощью этой главы я попробую исправить сложившееся положение. Итак, «Стеклянный текст». Сразу оговорюсь, что это не значит, что кроме стиля Bevel And Emboss вы не узнаете ничего нового, отнюдь, вы получите основы комбинирования инструментами, стилями, слоями и т. п.

#### $II$ *laz*  $I$

Прежде чем создать новый документ, определитесь с гарнитурой шрифта и ее размером. Так как текст будет стеклянным, то он должен быть заметным. Поэтому нужно выбирать большой размер с поддержкой полужирного начертания либо шрифт, выполненный в полужирном стиле.

Итак, выполните команду File  $\rightarrow$  New (Файл  $\rightarrow$  Новый). Задайте размер изображения  $900 \times 300$ . Resolution (Разрешение) выставите 100 pixel/inch. Нажмите ОК.

Заполните изображение черным цветом, для этого можно воспользоваться «сбрасыванием» цветов на умолчания и последующим заполнением слоя цветом переднего плана - клавиша **D**, затем клавиатурное сочетание Alt+BackSpace.

Сделайте активным инструмент **Туре** (Текст) **Т**, выберите гарнитуру Georgia, задайте ее размер 90 pt, выставите Bold Italic (Полужирный курсив) и напечатайте какой-нибудь текст белым цветом.

#### $IIIaz<sub>2</sub>$

Сделайте активным слой с текстом (он будет иметь название тех букв, которые вы напечатали). Примените к нему стиль Bevel and Emboss (Фаска и рельеф), выполнив команду Layer  $\rightarrow$  Layer Style  $\rightarrow$  Bevel and Emboss (Слой  $\rightarrow$  Стиль  $\text{CIO} \mathfrak{g} \rightarrow \Phi$ аска и рельеф).

В диалоговом окне измените следующие параметры:

- $\triangleright$  Style (Стиль): Emboss (Рельеф) режим помещает эффект скоса и рельефа не только внутри текущего слоя, но и снаружи (в данном случае это слой с текстом), таким образом вы получаете сразу два эффекта - внутреннего и внешнего скоса;
- $\triangleright$  Size (Pasmep): 3;
- $\triangleright$  снимите флажок возле строки Use Global light (Использовать глобальный свет) - помогает вам сохранить или изменить все «световые» настройки в вашем документе. В настоящий момент его снятие необходимо нам для того, чтобы другие эффекты не поменяли освещения своими параметрами;
- $\triangleright$  измените Highlight Mode (Режим подсветки) на Normal (Нормальный), **Opacity** (Непрозрачность) выставите 100%. Цвет установите #6Е6ЕВЕ;

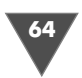

> измените Shadow Mode (Режим тени) на Normal (Нормальный). Opacity (Непрозрачность) выставите 100%. Цвет установите #2D375A.

Два вышеописанных режима были изменены на «нормальный» режим в связи с тем, что в дальнейшем мы будем использовать их цвета прямо на фоне, без использования объединения цветов режимом Screen (Экран) и Multiply (Множественный).

#### Совет

Никогда не бойтесь экспериментировать с цветами даже после установки основных, кажущихся вам приемлемыми. Для их подборки можно использовать Hue/ Saturation (Оттенок/Насыщенность) слои или Color Balance (Баланс цветов) слои. Фактически оттенок ваших основных цветов не будет сильно модифицирован, поскольку впоследствии вы можете изменять его с помощью Adjustments Layers (Настраиваемые слои).

Когда я занимаюсь такой подборкой, то сначала использую совершенно произвольные цвета (тем не менее они согласуются между собой), затем делаю форму и только потом с помощью настраиваемых слоев (они создаются из подменю Layer  $\rightarrow$  New Adjustments Layer (Слой  $\rightarrow$  Новый настраиваемый слой)) подбираю необходимые оттенки.

#### $II$ az 3

На этом настройка стиля не заканчивается. Присмотритесь внимательнее ко всем параметрам, вы не изменяли один из ключевых - контур. Итак, дважды щелкните в поле Gloss contour (Контур блеска). Откроется диалоговое окно **Contour editor** (Редактор контуров). С ним мы и будем сейчас работать - это сердце нашего эффекта.

Линия, располагающаяся посередине, показывает, что цвета после применения значений будут применены в средней части слоя с параметрами: Input (Вход) - 50; Output (Выход) - 50, что соответствует значениям, установленным по умолчанию. Это создаст прозрачную часть в нашем эффекте (эта часть не является ни затененной, ни высвеченной).

Манипуляции с левой частью линии определяют цвет затененных областей (отдаленных от источника света).

Изменения с правой частью линии определяют цвет высвеченных областей (располагающихся близко к источнику света).

Для лучшего усвоения материала рекомендую вам взглянуть на рис. 3.8.

Теперь, оставаясь в диалоговом окне, выберите Custom (Выборочный) (поле Preset (Предустановки)). Щелкните левой кнопкой мыши в середине линии. Появится крестик, в поле Input (Вход) введите 75, в поле Output (Выход):  $50$  (рис. 3.9).

#### $II$ az 4

После того как мы установили все базовые, необходимые настройки, можно приступить к экспериментам. Для начала выставите Fill (Заполнение) на 0 у слоя с текстом.

Нетрудно заметить, что видимость слоя пропала и остался только эффект, который и был применен.

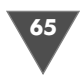

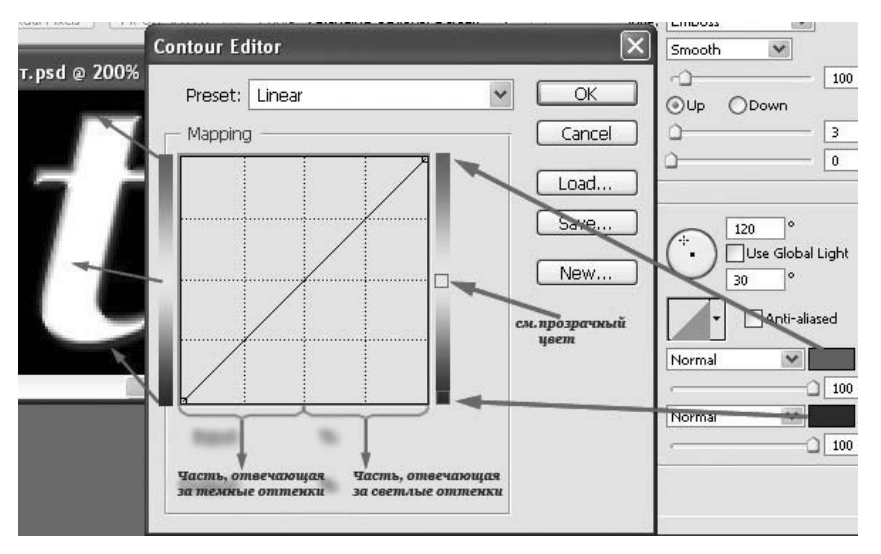

**Рис. 3.8** Пояснение к диалоговому окну **Countour Editor**

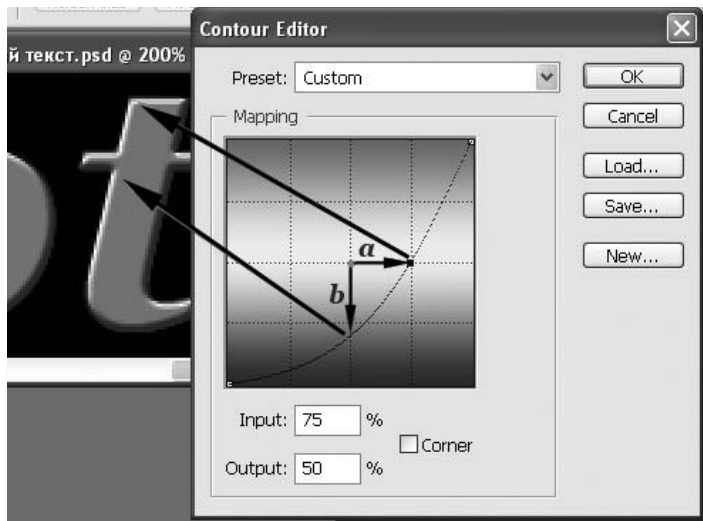

#### **Рис. 3.9**

a) Середина кривой вертикально смещена вниз.

Горизонтальная середина графика (ни высвеченная, ни затемненная) представляет среднюю область на слое. Ранее на этом участке был прозрачный цвет, теперь же он будет заполнен тем темным цветом, который вы устанавливали в начале трюка; b) Середина кривой перемещена вправо, и прозрачный цвет (который на самом деле является белым, так как шрифт мы устанавливали именно таким) смешивается с высвеченной областью. Легко заметить, что цвет, выбранный изначально, размывается с подсвеченным участком

66 Базовый уровень

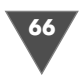

Итак, измените параметры **Bevel and Emboss** (Фас ка и рельеф) на слое следующим образом:

- **Depth** (Глубина): 140% увеличение этого пара метра сделает подсветку более четкой;
- **Size** (Размер): 8% делает текстовый эффект по лужирного шрифта.

Теперь дважды щелкните на **Gloss contour** (Контур блеска) и установите кривую как на рис. 3.10.

Наконецто получилось чтото дельное :) Итак, ле вая часть кривой представляет затемненные части изображения, а правая – светлые. Поинтеры, установ

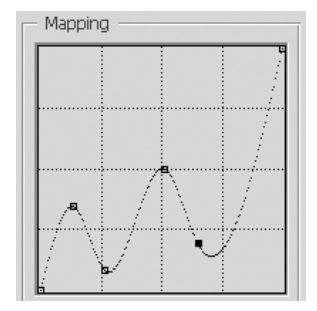

**Рис. 3.10 Mapping**

ленные близко к основанию, уступят цвет, который мы устанавливали для те невого режима. Поинтеры, установленные ближе к середине, «выдадут» про зрачный цвет (который на самом деле в нашем случае является черным). И наконец, поинтеры, установленные ближе к вершине, «выдадут» цвета, кото рые мы устанавливали для **Highlight Mode** (Режим подсветки).

Теперь, работая все с тем же стилем, установите у него **Angle** (Угол) – 110, а **Attitude** (Высота) – 60.

При такой настройке высоты (с освещением, располагающимся ближе к вершине), рельефный стиль для **Bevel and Emboss** (Фаска и рельеф) эффекта создает два уровня скоса – очень удобно.

#### $H\!I\!I$ a $\epsilon$  5

.<br>Внимательно посмотрите на ваш результат. Для придания стеклянных оттен ков не хватает подсветки. Сделать ее можно при помощи стиля **Outer Glow** (Внешний свет). Но этим все не ограничится, мы создадим дополнительные слои и с их помощью сделаем эффект воды в стекле. Однако обо всем по поряд ку. Для начала щелкните правой кнопкой мыши по слою с текстом и выберите строку (**Create layers** (Создать слои)).

*Примечание* Если при щелчке правой кнопкой мыши вы не обнаружили данной строчки, зна чит, вы не попали в слой, попробуйте щелкнуть в другом месте.

Таким образом, у вас создастся два дополнительных отдельных слоя с применен ным (в предыдущих шагах) эффектом. Их непрозрачность и заполнение должны быть установлены на 100% (по умолчанию так и должно произойти).

Убедитесь в активности слоя с текстом (у которого заполнение выставлено на 0%). И примените к нему стиль **Bevel and Emboss** (Фаска и рельеф) со сле дующими параметрами:

- **Style** (Стиль): **Inner Bevel** (Внутренний скос);
- **Depth** (Глубина): 311%;
- **Size** (Размер): 6%;
- **Angle** (Угол): 20;
- **Attitude** (Высота): 30;
- **Highlight Mode** (Режим подсветки): **Normal** (Нормальный). **Opacity** (Не прозрачность) выставите на 100%. Цвет установите #FFFFFF;

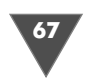

- **Shadow Mode** (Режим тени): **Normal** (Нормальный). **Opacity** (Непроз рачность) выставите на 0%. Цвет установите #000000;
- и не забудьте снять флажок **Use Global light** (Использовать глобальный свет).

#### $IIIaz6$

*Шаг 6* Теперь добавим воду в текст. Для этого нужно создать новый слой командой  $\textbf{Layer} \rightarrow \textbf{New} \rightarrow \textbf{Layer} \text{ } (\textbf{C}\textup{ho}\textup{h} \rightarrow \textbf{Ho}\textup{b}\textup{h} \textup{h} \rightarrow \textbf{C}\textup{ho}\textup{h})$  и разместить его выше предыдущих. Изменить **Blending Mode** (Режим смешивания) на **Hard Light** (Жест кий свет). Задать цвет переднего плана #AFAFFF. Сделать активным инстру мент **Brush** (Кисть), установить **Hardness** (Жесткость) 100% и нарисовать волны на тексте. Сейчас необходимо создать маску волнового слоя в соответ ствии с текстом (рис. 3.11).

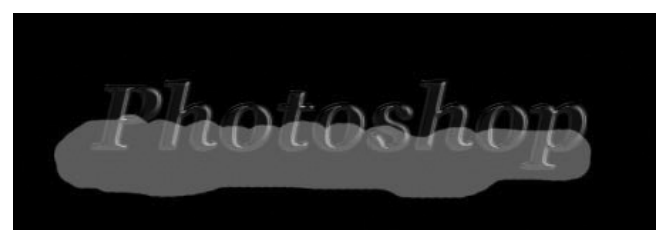

Рис. 3.11 <del>V</del> Маска волнового слоя

Первое, что может прийти большинству в голову, – создать маску для перво начального текстового слоя. Безусловно, можно и так, но в этом случае эффект будет испорчен.

Вместо этого лучше использовать слои с тенью и подсветками, созданные от **Bevel and Emboss** (Фаска и рельеф) стиля. Итак, сделайте активным слой «Photoshop's Emboss Shadows». (Название этому слою Photoshop задал автома тически после выполнения соответствующей команды.) Загрузите его непроз рачность, щелкнув по нему правой кнопкой мыши по слою, и выберите строчку **Select Layer Transparency** (Загрузить прозрачность слоя). Теперь сделайте ак тивным слой с волнами и щелкните в палитре **Layers** (Слои) на строчке **Add Layer Mask** (Добавить маску слоя).

Если бы вы не использовали непрозрачность теневого слоя, то вода испор тила бы стеклянный эффект, что неприемлемо.

#### $IIIaz$  7

*Шаг 7* Осталось добавить последний штрих – изящную пену на поверхности волны.

Создайте новый слой и поместите его выше ранее созданных. Установите его **Opacity** (Непрозрачность) на 30%.

Нажмите клавишу B для активации инструмента **Brush** (Кисть), выберите жесткую кисть небольшого размера, например 3 px (цвет установите #FFFFFF). Проведите белую линию по контуру созданной вами волны. Затем размажьте

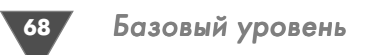

получившуюся линию инструментом **Smudge** (Палец). И наконец, установите **Opacity** (Непрозрачность) слоя с волной на 55%.

Примените к слою с текстом стиль **Outer Glow** (Внешний свет). Измените там только параметр **Opacity** (Непрозрачность), задав его равным 30% (рис. 3.12).

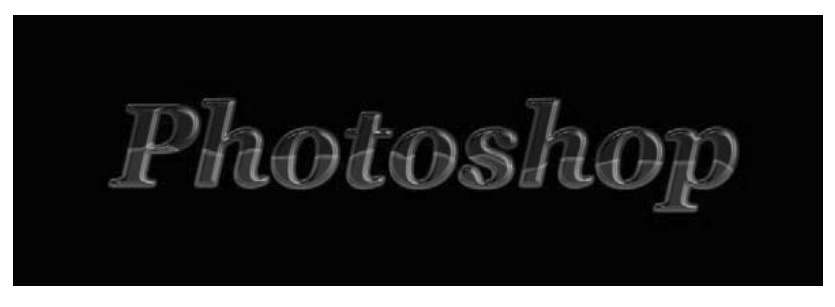

**Рис. 3.12** Финальный результат

# Создаем кубический текст

Что ж, начнем, создайте новое изображение размером  $400 \times 200$  px. Размер, как всегда, может быть и другим, все зависит от того, какие пропорции вы в даль нейшем будете использовать. Обратите внимание на то, что в конце мы станем «раскрашивать» наш текст, рекомендую вам создать его на черном фоне, одна ко можно этим и пренебречь, просто применив другую методику добавления цвета на изображение.

#### $IIIaz1$

*Шаг 1* Итак, нажмите клавишу **D** для перезагрузки цветов, затем клавиатурное сочета ние **Alt+BackSpace**. Таким образом мы получим изображение, залитое черным фоном. Нажмите клавишу **X**, для того чтобы поменять цвета местами, устано вив, таким образом, цветом переднего плана (**Foreground color**) #FFFFFF. Это нам нужно для того, чтобы сразу начать печатать данным цветом, а не выби рать его в опциях инструмента. Нажмите клавишу **T** либо выберите из панели инструментов **Horizontal type tool**. В его опциях установите гарнитуру Arial, начертание полужирное (**Bold**), а размер (**Size**) как 80, также установите **Smooth**. Теперь смело набирайте любую фразу, которая вам придет в голову, главное – чтобы она поместилась.

#### $IIIaz2$

*Шаг 2* Далее выполните команду **Filter** - **Blur** - **Gaussian Blur**, в появившемся сооб щении нажмите кнопку OK для растеризации слоя перед выполнением фильт ра, в противном случае данный фильтр вы применить не сможете. Установите единственно доступный нам для изменения параметр, определив его равным 0,7. Тем самым мы слегка размоем текущий слой.

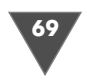

#### $IIIaz<sub>3</sub>$

Нажмите Ctrl+E, для того чтобы объединить слой с текстом с фоновым слоем. Затем выполните команду Layer  $\rightarrow$  Duplicate Layer. Это нам понадобится для того, чтобы применить эффект кубиков на слое с текстом. Из подменю Filter  $\rightarrow$ Pixelate выберите пункт Mosaic..., в появившемся диалоговом окне введите значение 10 или 12, эти параметры могут варьироваться в зависимости от гарнитуры шрифта и от размеров изображения.

#### $IIIaz4$

Теперь осталось дело за малым. У слоя, к которому мы применяли фильтр мозаики, необходимо изменить Opacity, задав ее как 50%. После этого выполните команду Filter  $\rightarrow$  Sharpen  $\rightarrow$  Sharpen, затем еще два раза нажмите Ctrl+F для применения фильтра, в данном случае для усиления эффекта.

#### $H\!I\!I$ az 5

Но и это еще не все. Нажмите клавиатурное сочетание Ctrl+Shift+Е для объединения всех видимых слоев на изображении. Теперь добавим цвет нашему тексту. Как всегда, есть много способов, чтобы выполнить эту операцию, остановимся на самых используемых.

Первый способ – изменение оттенка и насыщенности изображения, применяется практически на всех текстовых эффектах. Итак, для этого вам нужно выполнить команду Image  $\rightarrow$  Adjustments  $\rightarrow$  Hue/Saturation либо нажать клавиатурное сочетание Ctrl+U. Здесь основным фактором будет играть ваш вкус и чувство меры, конечный выбор, как и всегда в таких случаях, остается за вами. Я предлагаю выставить следующие параметры:

- $\triangleright$  Hue: 124:
- $\triangleright$  Saturation: 35:
- $\triangleright$  Lightness: 0.

Поставьте флажок возле строки **Colorize**. Кстати, данный способ будет работать, даже если вы создавали изображение на белом фоне и писали черными буквами. Единственный параметр, какой не следует изменять как в первом, так и во втором, - это Lightness, потому что, добавив яркости на изображение, вы неизбежно примените к нему тот оттенок, который вы получили, причем будет захвачена не только область с вашим фирменным текстом.

Второй способ состоит в изменении цветового баланса изображения, думаю, все догадались, что эта опция носит похожее название даже на английском языке - Color Balance - и вызывается либо посредством клавиатурного сочетания Ctrl+B, либо посредством команды меню Image  $\rightarrow$  Adjustments  $\rightarrow$ **Color Balance**, параметры можно установить как на рис. 3.13, приведенном ниже.

Третий способ - это использование инструмента **Color replacement**, которым так всем удобно убирать эффект красных глаз на фотографиях. Итак, выберите его из панели инструментов, установите **Foreground color** (все та же панель инструментов) цвет #АFEBB6.

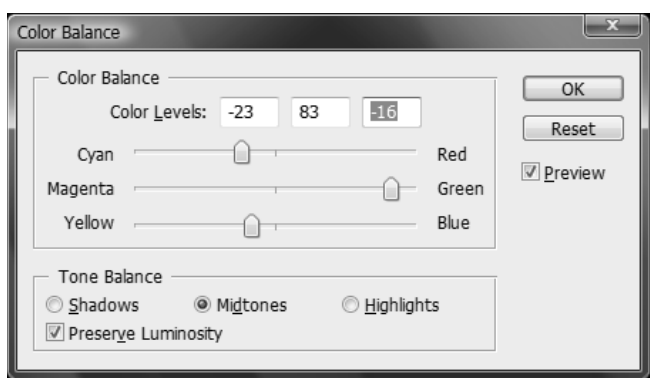

Рис. 3.13 • Диалоговое окно Color Balance

Задайте в опциях **Color Replacement** большой размер кисти и раскрасьте ваш текст.

Еще один способ – это создание нового слоя (Layer  $\rightarrow$  New  $\rightarrow$  Layer), заполнение его вышеобозначенным цветом и дальнейший режима смешивания слоя (Blending Mode) на Color. Эффект будет тот же, что и после применения Color replacement.

Можно пойти еще одним способом, так сказать, по старинке, когда не было всяких там Color Replacement. Выбираете кисть, устанавливаете соответствующий цвет переднего плана, изменяете режим смешивания кисти, например **Overlay** (чтобы уж хоть как-то отличались результаты работы) и раскрашиваете.

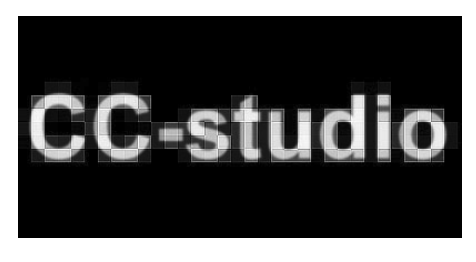

Рис. 3.14 • Финальный результат

Как видите, способов существует много, не сомневаюсь, что вы найдете еще, если захотите. Каким пользоваться вам? Я, пожалуй, не стану здесь ничего советовать. Каждый будет руководствоваться своими личным пристрастиями, которые формируются на протяжении работы с данной программой. Ну а результат должен получиться приблизительно как на рис. 3.14.

# Рисуем баннер

Пользователи Photoshop, у которых есть выход в Интернет, рано или поздно приходят к выводу, что им просто необходимо создать свой сайт, ну или хотя бы свою страничку. Но вот незадача, помимо странички, хочется, чтобы о ней узнало как можно больше людей. Один из способов - это обмен баннера. Созданием статического баннера мы с вами и займемся.

Прежде всего, как и при любом выполнении трюка в Photoshop, нужно включить воображение. Естественно, каждый будет включать свое, но в дан-

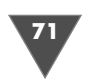

ном случае вам придется воспользоваться моим :-) работающим на этом примере не на полную мощность, так как главное в данной главе - показать, в принципе, как и что можно использовать. Для создания незамысловатого баннера мы будем использовать фильтр Difference clouds и эффект телеизображения. Хотелось бы сказать несколько слов о фильтре, рассматриваемом нами здесь. Как вы уже догадались из названия, он генерирует облака. Пользоваться вы им будете довольно часто, не только при создании изображений, но и при наложении различных эффектов. В данном случае мы применим сей фильтр для создания основы нашей абстракции.

Итак, создайте новое изображение размером  $468 \times 60$ , думаю, все знают, что это один из стандартных размеров баннера. Для непосвященных: делается это посредством меню File -> New либо нажатием Ctrl+N, где в поле Width (Ширина) вы вводите 468, а в поле **Height** (Высота) – 60. С остальным потом разберемся. Итак, документ создан и ждет от вас действий. Поэтому перезагружаем цвета на дефолтовые (цвета по умолчанию) нажатием D и жмем Alt+BackSpace для заполнения текущего слоя цветом переднего плана, в данном случае черным. Этот цвет нам необходим для корректного применения фильтра Difference clouds, корректность будет заключаться в подборке цвета (нам нужны коричневые оттенки). Выставите цвет переднего плана (Foreground color) #63461C, для этого достаточно щелкнуть по верхнему квадратику и в специальном поле ввести эти цифры.

Сейчас можно смело применять Difference clouds, для этого надо зайти в меню Filter  $\rightarrow$  Render  $\rightarrow$  Difference clouds. Значений никаких нам ввести не дают, так что после применения смотрим на то, что получилось. Пока ничего особенного, но это дело поправимо, а пока...

#### Создаем эффект телеизображения

Данный эффект достаточно распространен, его умеет делать любой, кто более или менее знает Photoshop. Смысл заключается в том, чтобы создать образец, которым впоследствии мы будем заполнять другое изображение.

Итак, создайте документ размером 10 × 2 пикселя с прозрачным фоном (для выставления прозрачности необходимо выбрать в окне создание нового изображения Transparency), вскоре вы поймете, почему размер такой маленький.

Теперь увеличьте масштаб изображения до максимума (3200%), делается это в палитре Navigator, в противном случае что-то изобразить будет проблематично, хотя... :-)

Сейчас нам необходимо нарисовать черную полоску вдоль верхней половины изображения, сделать это можно двумя способами: при помощи Rectangular Marquee tool или при помощи Shape tool. Остановимся на первом. Для этого выберите на палитре инструментов Rectangular Marquee tool  $\begin{bmatrix} 1 \\ 1 \end{bmatrix}$ .

Теперь сделайте выделение, как на рис. 3.15, и залейте его черным цветом, отмените выделение, нажав Ctrl+D, после чего зайдите в меню Edit  $\rightarrow$  Define **pattern** (Редактирование  $\rightarrow$  Определить образец), назовите его как-нибудь и нажмите ОК

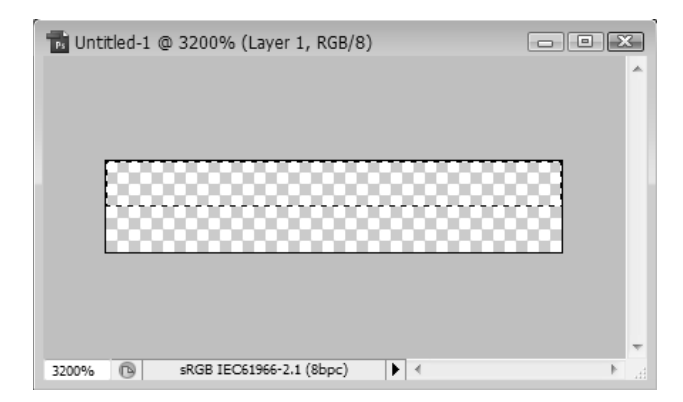

Рис. 3.15 <del>▼</del> Выделение, которое нужно создать

Все, ваш образец готов. Он будет находиться в списке последних используе мых паттернов.

*совит*и *п* Теперь, когда у вас есть готовый образец для применения эффекта телеизобра жения, применим его на практике. Создаем новый слой:  $\textbf{Layer} \rightarrow \textbf{New} \rightarrow \textbf{Layer}$ либо нажимаем **Ctrl+Shift+N**.

Заполняем его образцом посредством меню **Edit** - **Fill** и смотрим на рис. 3.16, здесь выберите из списка ваш паттерн и снимите галочку возле строчки **Preser ve Transparency**, ибо если этого не сделать, то заполнения вы не заметите.

Теперь переходим к работе с палитрой слоев (**Layers**), обычно располагаю щейся в правом нижнем углу (в группе **Layers/Channels/Paths**). Мы будем из менять непрозрачность, непрозрачность слоя с линиями, иначе они будут пе рекрывать нижний слой. Итак, щелкаем левой кнопкой мыши по нужному слою и ставим **Opacity** в районе 27%.

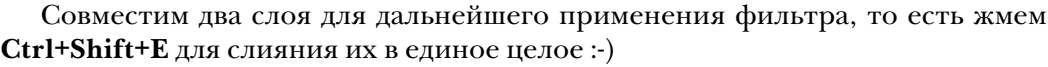

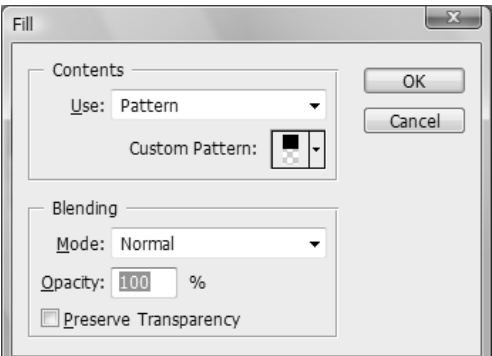

Рис. 3.16 <del>V</del> Диалоговое окно Fill

Сейчас мы будем применять фильтр **Ink Outlines** из подгруппы **Brush Stro kes**, он позволяет перерисовывать изоб ражение узкими строками по перво начальным деталям в стиле «перо и чернила».

Итак, заходим Filter  $\rightarrow$  Brush stro**kes** - **Ink Outlines** и выставляем **Stroke length 4**, **Dark Intensity 20**, **Light inten sity 10**. Здесь вы вполне можете сами поэкспериментировать с параметрами, так как это и есть основа баннера. Даль нейшие манипуляции будут связаны
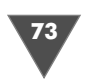

с созданием на нем текста, но это уже существенно проще, так как труднее всего что-то придумать, чем исполнить. Но вернемся к вопросу создания надписи.

#### Текст

Прежде всего хочу сказать, что он должен иметь цвет/оттенки, подходящие по цветовой гамме, либо явно контрастировать с общим фоном. Так как к контрасту у меня душа не лежит, остановимся на первом варианте. При помощи инструмента Eyedropper (I) (по-русски – пипетка) щелкнем по светлому участку изображения, тем самым сделав цвет переднего плана идентичным выбранному образцу. Затем, когда цвет выбран, можно создавать надпись. Жмем Т, растягиваем область и печатаем текст, в этом примере можно использовать гарнитуру Times New Roman, кегль 36.

Скорее всего, часть текста у вас слилась со светлой частью общего фона. Ничего страшного, так как все равно мы не будем оставлять все в таком виде, а именно применим стили для придания некоего изыска нашей надписи. Для выделения текста из фона мы будем применять стиль Drop Shadow и Bevel and **Emboss**, первый оставлю без комментариев, думаю, любой догадается, для чего он нужен. А вот о втором скажу, что данный стиль позволяет сделать скос, или, как говорят в народе, «выпуклость» у объекта, находящегося на выбранном слое, с этими двумя стилями вы тоже будете сталкиваться очень часто при рабо-Te c Photoshop.

Итак, заходим в меню Layer  $\rightarrow$  Layer Style  $\rightarrow$  Drop Shadow и изменяем параметры (рис. 3.17):

 $\triangleright$  Angle (Угол): 150;

> Distance (Дистанция): 1:

> Spread (Распространение): 10;

 $\triangleright$  Size (Pasmep): 5.

#### Теперь посещаем Layer → Layer Style  $\rightarrow$  Bevel and Emboss.

Здесь должны стоять значения по умолчанию, если они вас не устраивают, то экспериментируйте.

Нувот, в принципе, и все. Текст не сливается с фоном, в то же время не выбивается из общей цветовой гаммы, большего пока не надо:-)

#### Сохраняем результаты

Так как мы все-таки делали баннер, то и сохранить его нужно в соответствии с необходимыми правилами, а точнее, пока нам важен размер баннера, он не должен превышать 15 Кб. Неплохим вариантом будет сохранение в формате gif (чаще всего в нем вам и придется сохранять баннеры, так как данный формат поддерживает анимацию).

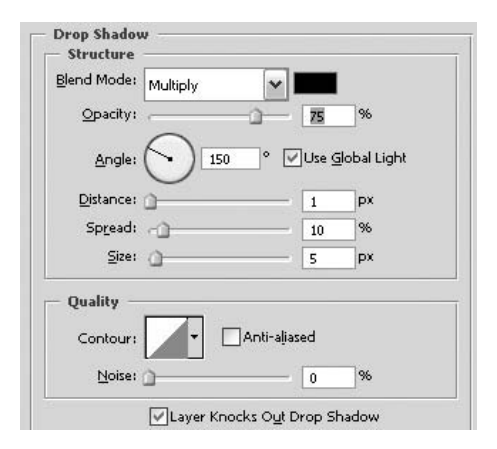

Рис. 3.17 <del>V</del> Drop Shadow

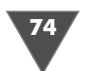

Итак, нажимаем Alt+Shift+Ctrl+S и смотрим в левом нижнем углу размер изображения. Он будет изменяться в зависимости от изменения параметров, находящихся справа. Я не буду объяснять, какой из них за что отвечает, ибо это выходит за рамки данной книги, здесь все достигается эмпирическим путем. Так или иначе, но одним из важнейших параметров здесь является Colors - опция, отвечающая за количество цветов в Color Table, соответственно снижению цветопередачи уменьшается размер документа, так как количество цветов, используемых в изображении, становится меньше. Здесь каждый выбирает сам между качеством и весом, универсального варианта нет. В данном случае неплохого результата можно достигнуть, выставив количество цветопередачи 32, таким образом вы сможете уложиться в «баннерные рамки» и сохранить качество. После этих манипуляций нажимаем ОК и наслаждаемся результатом (рис. 3.18).

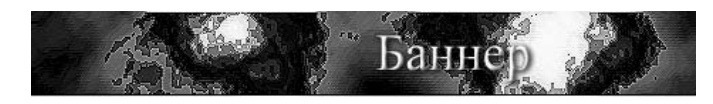

Рис. 3.18 • Финальный результат

## Рисуем талисман

Наверное, каждый пользователь Photoshop задавался целью сделать что-нибудь эдакое красивое, мистическое, необычное. Наверняка каждый хотел сделать красивые обои на рабочий стол. В этом трюке вы научитесь рисовать талисман. Этот несложный трюк позволит вам получить те необходимые основы работы с инструментами, стилями и слоями, которые нам пригодятся в дальнейшем при выполнении более сложных эффектов.

#### $II$ la $2I$

Прежде чем приступить к выполнению, нужно хорошо себе представить, а как, собственно, должен выглядеть талисман в вашем представлении: какая форма, какая расцветка, какие эффекты. И только после этого можно переходить к лействию.

Создайте новый документ, размер определите сами (я использовал 1024 × 768).

Перезагрузите цвета нажатием клавиши **D**. Затем залейте фон черным цветом (можно воспользоваться клавиатурным сочетанием Alt+BackSpace, можно выбрать инструмент Paint Bucket (Ковш краски) и залить им слой, выберите сами). Черный фон используется не случайно, потому что именно на нем можно создавать различные световые эффекты.

На мой взгляд, талисман должен представлять собой какой-то символ, заключенный в круг/кольцо. Так как любые отдельные элементы в Photoshop лучше создавать на отдельных слоях, выполните команду Layer  $\rightarrow$  New  $\rightarrow$  Layer  $(CIO\mathbf{H} \to HOB\mathbf{H}\mathbf{H} \to CIO\mathbf{H}).$ 

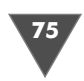

Сделайте активным инструмент Ellipse (Эллипс) [O] (клавиша U). Данный инструмент является одной из модификаций группы инструментов, создающих объекты посредством Paths (Контуры), которые являются векторными элементами, прямая выгода от этого - свободная трансформация объектов без потери их качества, чего, к сожалению, от растровых объектов не добиться обычными способами.

Итак, в опциях инструмента сделайте активным режим Paths (Контуры) м, который позволит вам создать контур без его заполнения выбранным цветом переднего плана (Foreground color).

Поставьте курсор в центр изображения и, удерживая клавишу Shift, создайте правильный эллипс.

#### $II$ az 2

Сейчас у вас имеется контур, который пока не является «видимым» элементом на изображении, и будет он оставаться таковым до тех пор, пока вы не выполните команду обводки (щелчок правой кнопкой мыши в области контура и выбор пункта Stroke path...) или заполнения (Edit  $\rightarrow$  Fill). Нам понадобится первая команда, но у нее есть небольшая особенность - для выполнения своих функций она использует выбранный вами инструмент, который выполняет действие в соответствии с установленными опциями. Поэтому сделайте активным инструмент Brush (Кисть) (клавиша B), задайте размер кисти 4 рх (размер кисти рассчитывался исходя из размеров изображения), Mode (Режим) выставите на Normal (Нормальный), Flow (Поток) и Opacity (Непрозрачность) установите на 100%.

С помощью палитры инструментов установите цвет переднего плана #72D8FF. На этом подготовка закончена. Рассказывая о функции Stroke path (Обводка пути), я не упомянул о том, что для ее применения используется либо инструмент Pen (Перо, ручка), либо тот инструмент, которым вы создавали векторный элемент, в нашем случае это **Ellipse tool** (Инструмент эллипса). Итак, щелкните правой кнопкой в районе контура и выберите из появившегося меню строчку Stroke path (Обводка пути). Появится соответствующее диалоговое окно, в котором вам нужно указать в качестве **Tool** (Инструмент) -Brush (Кисть). Поле Simulate оставьте без флажка, в противном случае верхняя часть эллипса будет темной и обводка получится не совсем ровной. Нажмите ОК. Теперь у вас есть эллипс светло-синих оттенков на отдельном слое. Так как path (путь) нам больше не понадобится, можно его смело удалить. К сожалению, инструментом эллипса удалить **path** (путь) не удастся, поэтому воспользуемся Pen tool (Инструмент пера, ручки). Как нетрудно догадаться, для выполнения вышеуказанной функции удаления нужно щелкнуть правой кнопкой в районе контура и выбрать строку Delete path (Удалить путь).

#### $IIIaz<sub>3</sub>$

Сейчас самое время для того, чтобы определиться с основным знаком вашего талисмана. Если вы хотите, то можете нарисовать собственный символ, если

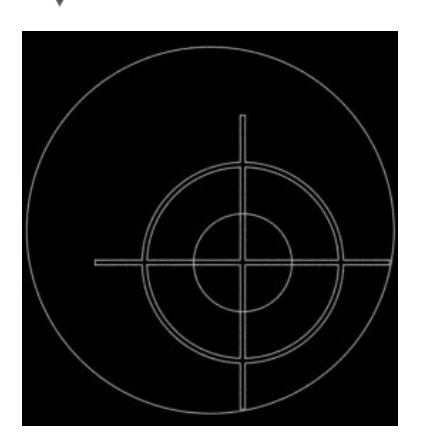

Рис. 3.19. Символ, используемый в талисмане

нет - то предлагаю воспользоваться вариантом, описанным ниже. Нам придется пользоваться инструментом Custom Shape (Выборочная форма).

В его опциях необходимо щелкнуть по стрелочке, располагающейся справа от поля Shape (Форма), откроется меню доступных форм, у которого, в свою очередь, тоже имеются дополнительные опции, вызывающиеся нажатием стрелочки, расположенной справа. Выберите строку Symbols (Символы) для загрузки соответствующих форм, после чего щелкните по Registration target 1 (Регистрационная цель 1). Не изменяя предыдущих настроек (которые вы установили в предшествую-

щих шагах), создайте контур прицела в правой нижней части, после чего выполните команду обводки созданного контура-пути (Stroke path) (рис. 3.19).

#### $IIIaz4$

Для того чтобы получившейся символ не казался таким простеньким и неоригинальным, добавьте линии по краям кольца, воспользовавшись инструментом Line (Линия) \ . Для придания стильности исполнению используйте ширину линии меньшего размера, например 3 рх. (За это отвечает параметр Weight  $(III<sub>upu</sub>Ha).)$ 

После того как вы нарисуете линии, на палитре Layers (Слои) щелкните правой кнопкой по слою с прицелом, из появившегося меню выберите **Duplicate Layer** (Дублировать слой) (либо сделайте активным вышеуказанный слой и выполните команду Laver  $\rightarrow$  Duplicate Laver (Слой  $\rightarrow$  Дублировать слой)). У вас появится точная копия слоя, которая будет располагаться выше оригинала. Убедитесь в активности слоя с оригиналом и выполните команду

Filter  $\rightarrow$  Blur Gaussian Blur (Фильтр  $\rightarrow$  Размытие  $\rightarrow$  Размытие по Гауссу), выставите 4,0. После чего щелкните по дублированному слою левой кнопкой мыши и нажмите Ctrl+E. Таким образом вы сделаете небольшое свечение у прицела, а затем сольете слой для удобства (рис. 3.20).

#### $IIIaz<sub>5</sub>$

Пришло время сделать свечение у талисмана. Для этого слейте слои с линиями и прицелом (кольцо включительно). После чего выполните команду дублирования слоя, перейдите на «оригинальный» слой и примените фильтр Ripple (Рябь) параметрами:

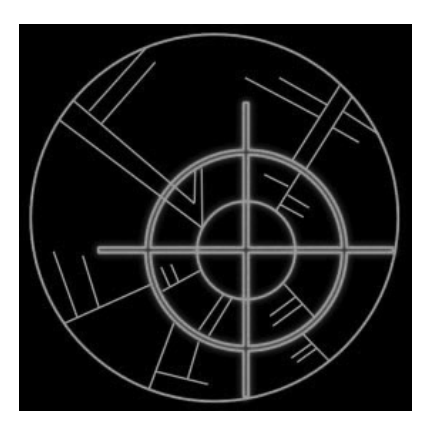

Рис. 3.20 • Результат после объединения слоев

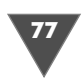

- **Amount** (Количество): 750%;

- **Size** (Размер): **Large** (Большой).

Данный фильтр позволяет создать эффект искажения, аналогичный ряби на водоеме, создаваемой ветром звуком или ветром. Вызывается эффект ко мандой **Filter → Distort → Ripple** (Фильтр → Деформация → Рябь).

После применения вышеуказанного фильтра выполните команду  $\operatorname{Filter} \rightarrow$  $\textbf{Blur} \rightarrow \textbf{Radial Blur}$  (Фильтр → Размытие → Радиальное размытие) и выставите следующие параметры:

- **Amount** (Количество): 100;

- **Blur Method** (Метод размытия): **Zoom** (Увеличение);
- **Quality** (Качество): **Best** (Лучшее).

Теперь дублируйте этот слой и у получившейся копии измените **Blending Mode** (Режим смешивания) на **Vivid Light** (Яркие цвета).

 $3$ атем выполните команду  $\bold{Image} \to \bold{Adj}$ ustments  $\to \bold{Hue}/\bold{Saturation}$  (Изображение  $\rightarrow$  Настройка  $\rightarrow$  Оттенок/Насыщенность), поставьте флажок возле строки **Colorize** (Тонировка, закраска) и выставите следующие параметры:

- **Hue** (Оттенок): 209;
- **Saturation** (Насыщенность): 100;
- **Lightness** (Освещенность): 16.

#### $IIIaz<sub>6</sub>$

*Шаг 6* Теперь, когда у вас получился неплохой эффект, можно продолжать модифи цировать его, например изменить положение. Слейте все слои, кроме фоново  $\mathbf{r}$ о, и выполните команду  $\mathbf{Edit} \rightarrow \mathbf{Transform} \rightarrow \mathbf{Distort}$  (Редактирование  $\rightarrow$ Трансформация — Деформировать), с данной функцией мы еще встретимся, когда будем рисовать дискеты, чаще всего эту функцию используют для прида ния объема, как и в нашем случае.

После дублируйте слой и примените к копии фильтр **Gaussian Blur** (Filter -  $\mathbf{Blur} \to \mathbf{Gaussian} \ \mathbf{Blur} \ (\Phi$ ильтр → Размытие → Размытие по Гауссу) со значени-

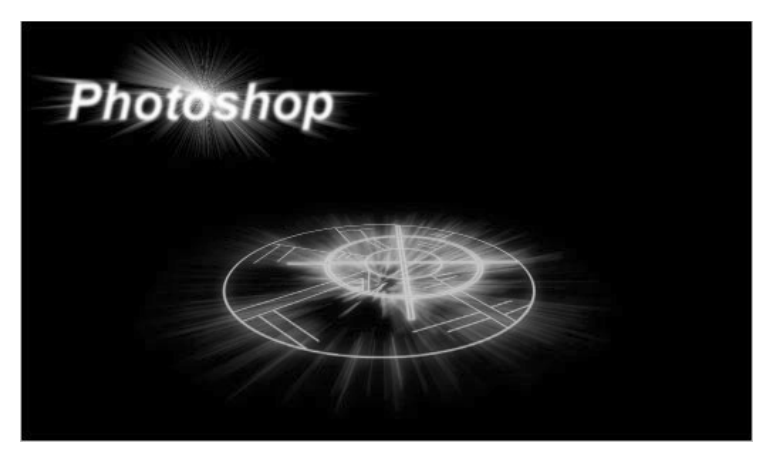

**Рис. 3.21** Финальный результат

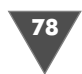

ем 8. Измените **Blending Mode** (Режим смешивания) слоя на **Screen** (Экран), затем слейте оригинальный слой и копию.

Если цвет вас не устраивает, нажмите **Ctrl+U** для корректировки. После можно подработать изображение инструментом **Dodge** (Уловка) , который осветляет изображение (рис. 3.21).

Вот таким опять же нехитрым способом создается талисман. Используя дан ный метод, можно создавать различные красивые элементы от логотипов до wallpapers. Главное – фантазия и усидчивость.

## Рисуем лазерные диски

Люди, проводящие свободное время в Интернете, рано или поздно задаются целью создать свое собственное творение, свой сайт. Как правило, первый блин выходит комом. Так как возникает сильное желание использовать краси вый стандарт. В результате получаются примитивные страницы без дизайна, а главное – творческой индивидуальности. Чтобы избежать этого, элементы сайта нужно создавать самому, например в Photoshop. Сегодня мы с вами на учимся создавать один из универсальных элементов, который может приго диться не только для сайта. Итак, рисуем лазерный диск…

Тема создания диска взята не случайно. Дело в том, что при выполнении этого «трюка» вы приобретете навыки в работе с инструментами выделения, со слоями, с градиентом. Но от слов к делу.

## Способ I. Цветной диск

#### $IIIaz1$

*Шаг 1* Создайте новое изображение размером 400 400. Теперь сделайте новый слой  $(Layer \rightarrow New \rightarrow Layer)$ .

Нажмите **Ctrl+R**, затем поставьте две направляющие линии (для этого нуж но подвести курсор к краю линейки), они должны делить изображение на ров ные части. Делаем мы это для удобства работы (рис. 3.22).

Теперь выберите инструмент **Elliptical Marquee**, поставьте курсор в точке пересечения направляющих линий. Нажмите клавиши **Alt** и **Shift** и сделайте выделение в виде окружности, оно и будет являться той основой диска, кото рую мы заполним. (Клавиша **Alt** служит для того, чтобы выделение создавалось от центра, а **Shift** – для того, чтобы оно было ровным.)

*Примечание* Направляющие линии лучше сделать на фоновом слое (**Background layer**).

Залейте выделение нажатием **Alt+BackSpace**, цвет #198CCC.

#### $IIIaz<sub>2</sub>$

*Шаг 2* Перейдите на новый слой (который создавали вначале), затем отключите его видимость и сделайте эллиптическое выделение меньшего размера, оно нам

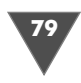

| Lbcr.psd @ 100% (Layer 4, RGB/8*) |                   |                                 |               |
|-----------------------------------|-------------------|---------------------------------|---------------|
| …! 0<br>P.<br>$\cdots$<br>n       | E.<br>II.         | $\overline{10}$<br>P.<br>1.1111 | $\sqrt{12}$   |
|                                   |                   |                                 |               |
|                                   |                   |                                 |               |
| 12                                |                   |                                 |               |
|                                   |                   |                                 |               |
| 14                                |                   |                                 |               |
|                                   |                   |                                 |               |
| le                                |                   |                                 |               |
|                                   |                   |                                 |               |
| ls                                |                   |                                 |               |
|                                   |                   |                                 |               |
| T                                 |                   |                                 |               |
|                                   |                   |                                 |               |
|                                   |                   |                                 |               |
| I                                 |                   |                                 |               |
|                                   |                   |                                 |               |
| $\circledR$<br>100%               | Doc: 464,1K/4,34M | $\blacktriangleright \ll$       | $\rightarrow$ |

Рис. 3.22 • Направляющие линии

нужно для центрального прореза, который присутствует на всех дисках. Итак, включите видимость слоя и нажмите Delete (рис. 3.23).

#### $II$ *az* 3

Примените фильтр Lightning Effects (Filter  $\rightarrow$  Render  $\rightarrow$  Lightning Effects) параметрами как на рис. 3.24.

#### Примечание

Используемые в фильтре - #dcedff и #98b3ff.

Передо мной сейчас лежит CD-RW-диск, который записан не полностью, а как известно, в этом случае часть выжженной поверхности будет темнее остальной области диска. Попытаемся добиться того же эффекта, для этого создайте новый слой, сделайте небольшое эллиптическое выделение, заполните его тем же цветом, что и диск, затем выставьте **Opacity** слоя на 40% и взавершение выставьте Blending Mode - Overlay.

#### $IIIaz4$

Создайте новый слой. Теперь выберите инструмент Gradient, нам понадобится одна из его стандартных заготовок под названием Transparent Spectrum. Для тех, у кого возник вопрос: «Почему мы используем именно его?» - отвечаю, что так как тот перелив цветов, который мы видим на диске, есть результат интерференции, то видим мы собственно спектр, а именно спектр прозрачности потому что мне понравились его оттенки :- )

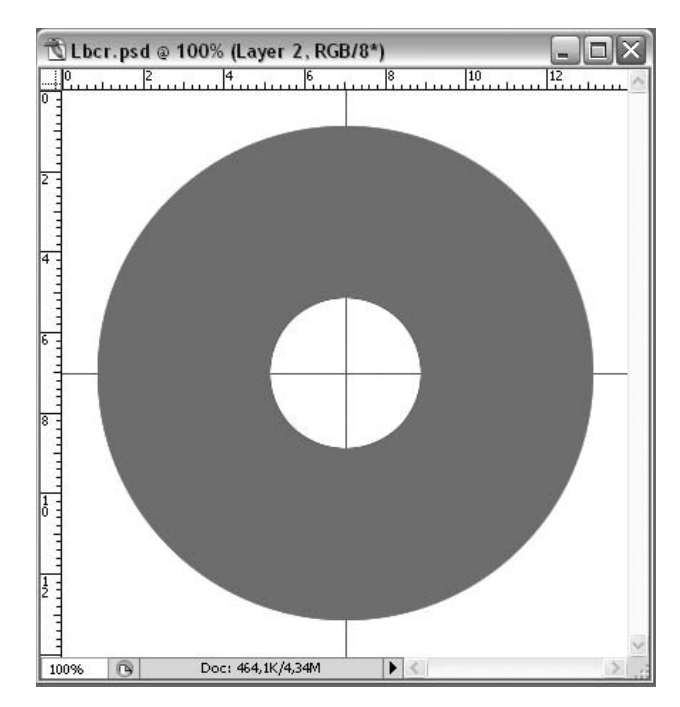

Рис. 3.23 <del>•</del> Основа диска

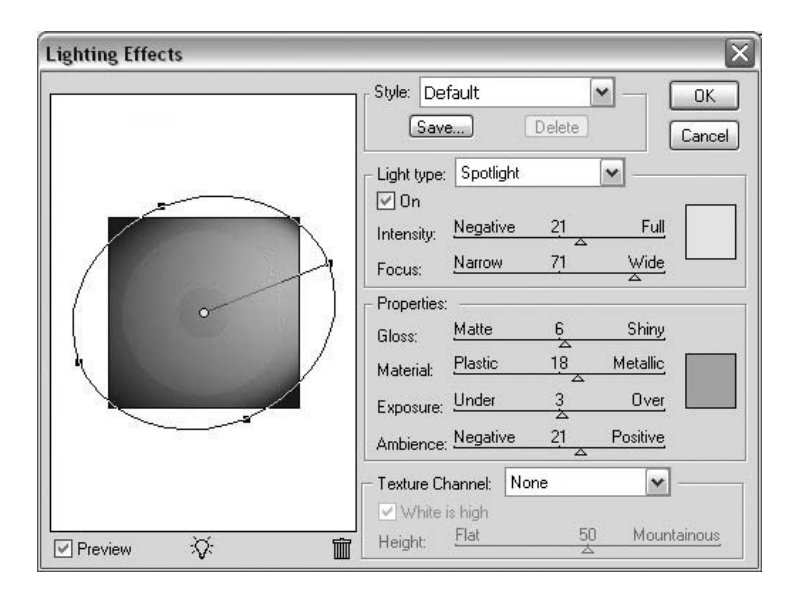

**Рис. 3.24** Диалоговое окно фильтра **Lighting Effects**

Проведите этим инструментом сверху вниз, затем нажмите **Ctrl+T** и умень шите его ширину в половину. Сейчас нам необходимо соединить края получив шегося градиента, для этого нужно воспользоваться командой **Skew**, что нахо

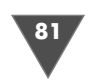

дится в **Edit**  $\rightarrow$  **Transform**. Можно также воспользоваться командой **Perspective** (рис. 3.25).

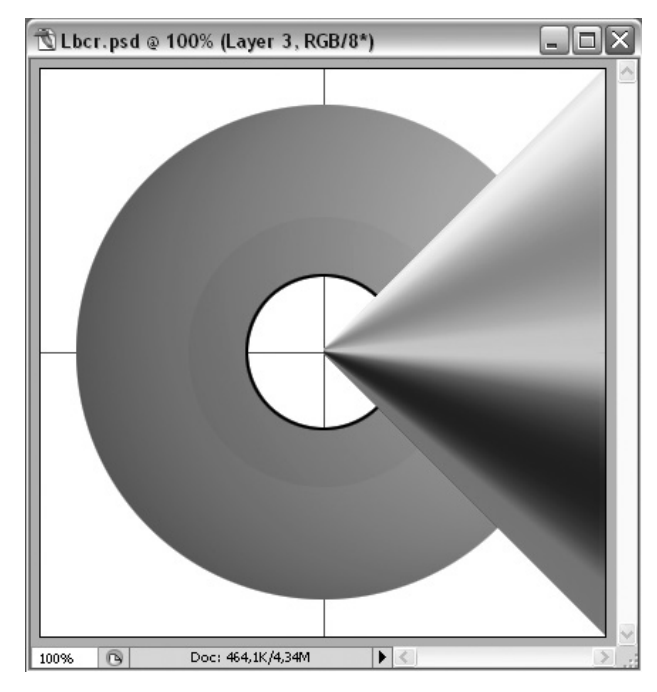

**Рис. 3.25** Результат после применение трансформации **Perspective**

#### $IIIaz<sub>5</sub>$

*Шаг 5* Теперь нам нужно сделать три копии слоя и распределить их по всей рабочей области. Итак, заходим в **Layer** - **Duplicate Layer**, а затем в **Edit** - **Transform**  $\rightarrow$  **Rotate 90 CCW**, после чего можно при помощи Move переместить слой в верхнюю часть изображения.

Сделайте еще две копии первого слоя, поверните их соответственно:

 $\geqslant 90$  CW;

 $\geq 180$ .

А потом переместите.

Измените **Blending Mode** на **Overlay**, тем самым спектр будет накладывать ся только на часть с диском. (Как вы, наверное, догадались, сделать это нужно для всех слоев со спектром.)

#### $IIIaz<sub>6</sub>$

*Шаг 6* Создайте новый слой, затем сделайте эллиптическое выделение размером с диск, после чего зайдите в меню  $\operatorname{Edit} \rightarrow \operatorname{Stroke}$ , выставьте толщину линии 2 px, а цвет #000000.

Теперь при помощи инструмента **Magic wand** (Волшебная палочка) щелкни те в районе маленького отверстия в диске, загрузив тем самым выделение (все эти операции по выделению нужно проводить на слое с основой диска, а вот обводку – на отдельном).

Снова повторяем операцию обведения выделения (рис. 3.26).

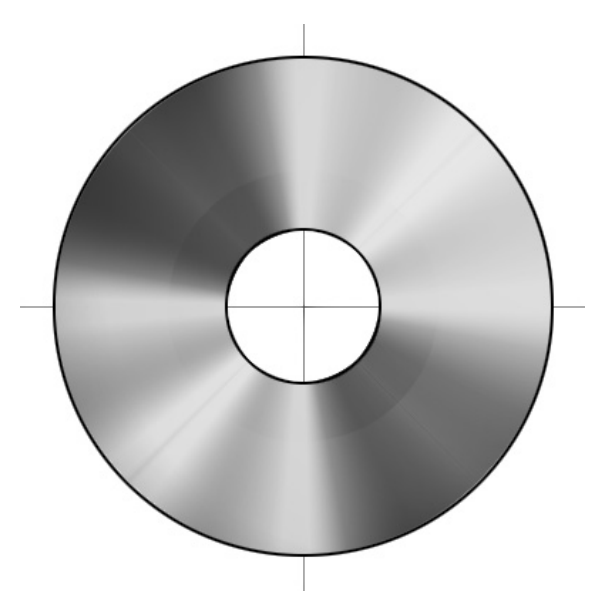

**Рис. 3.26** Финальный результат для первого способа создания диска

## Способ II. Монохромный диск

Диски бывают разные… Отличаться в данном способе будет как результат, так и выполнение, основная цель – научиться использовать редактор градиентов и функцию текст по контуру.

#### $IIIaz1$

*Шаг 1* Создайте новое изображение размером 340 340. Теперь создайте новый слой  $(Layer \rightarrow New \rightarrow Layer).$ 

Сделайте активным инструмент **Elliptical Marquee** и в его опциях выставь те фиксированный размер выделения 280 × 280 px.

Далее создайте выделение в центре вашего изображения.

Выберите цвет переднего плана #CCCCCC и нажмите **Alt+BackSpace**.

После чего сделайте выделение в центре данной окружности, но размером 40 40px. Сделали? Теперь жмите **Delete**.

#### $II$ az 2

*Шаг 2* Отключите видимость фонового слоя, для того чтобы было удобнее работать. Далее измените непрозрачность слоя, выставив 25%, и примените к данному слою стиль **Bevel and Emboss (Layer**  $\rightarrow$  **Layer style**) (рис. 3.27–3.29).

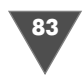

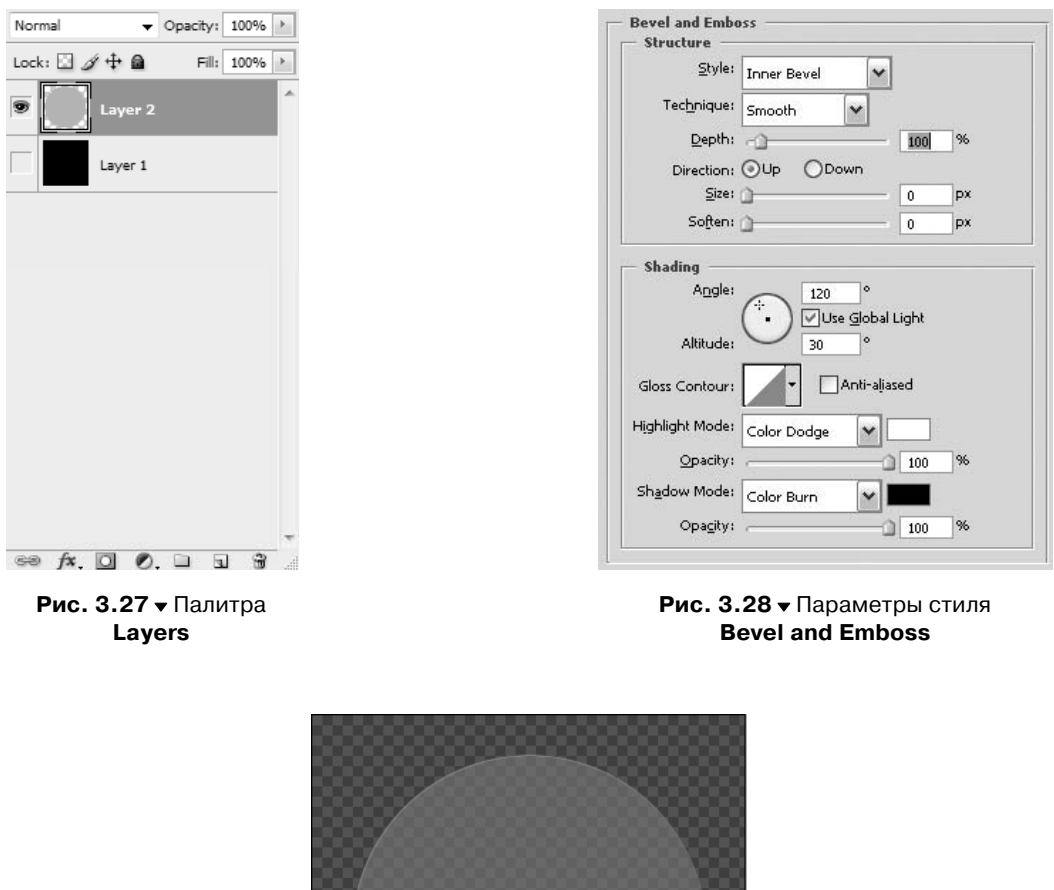

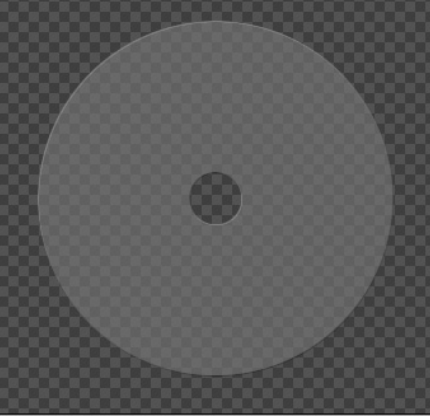

Рис. 3.29 • Результат манипуляций после выполнения шага 2 (способ 2)

#### $H\!I\!I\!I$ az 3

Создайте новый слой, он должен располагаться выше всех остальных. Сделайте активным инструмент Elliptical Marquee.

Установите в его опциях фиксированный размер 270 × 270 рх. И тоже посередине сделайте выделение и заполните его тем же цветом, что и предыдущее выделение (СССССС). После чего на этом же слое сделайте выделение в центре размером  $90 \times 90$  и нажмите Delete (рис. 3.30).

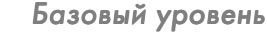

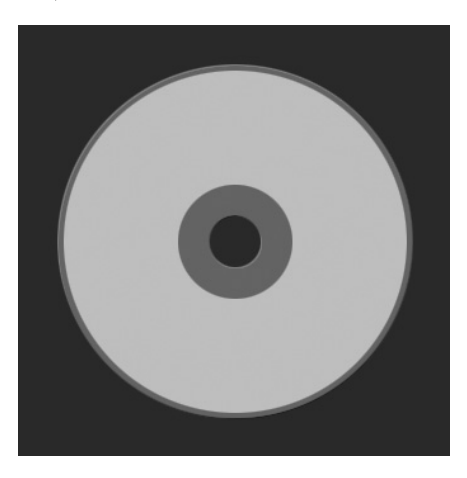

**Рис. 3.30** Удаляем в середине круг

#### $IIIaz4$

*Шаг 4* Сделайте активным инструмент градиен та (**G**).

Выберите в опциях модификацию **Angle gradient**. После чего щелкните дважды в ме сте выбора различных вариантов градиента (при наведении на это окно появится над пись «Click to edit Gradient»).

В окне редактирования градиента выбе рите цветовую схему HSB, тип градиента (**Gradient type**): **Noise**, **а Roughness 50%**, после чего нажмите кнопку **Randomize**.

Таким образом вы получите хороший градиент для заполнения зеркальной повер хности диска (рис. 3.31).

Создайте новый слой. Выставьте у него непрозрачность 50%, далее щелкни те правой кнопкой мыши по слою и выберите из появившегося контекстного меню пункт **Create Clipping Mask** для группировки слоя с предыдущим. Прове дите градиентом от центра до края диска.

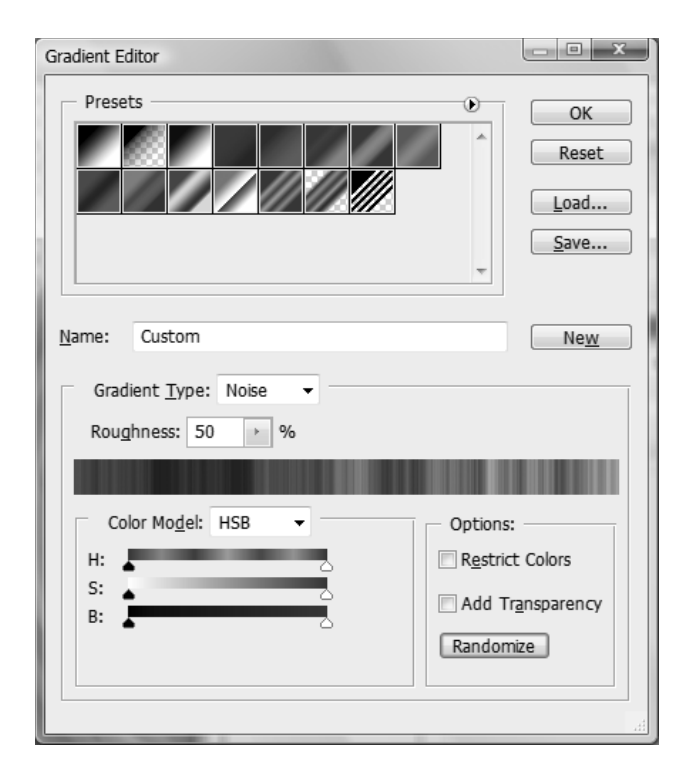

**Рис. 3.31 • Редактор градиентов** 

#### Рисуем лазерные диски

85

Так как градиент мы создавали не в градациях серого, то велика вероятность того, что у вашего градиента присутствуют яркие оттенки. Поэтому нажмите Ctrl+Shift+U для десатурации слоя.

#### $III<sub>az</sub> 5$

Дублируйте слой – Layer  $\rightarrow$  Duplicate Layer. Выставьте Opacity первого группированного слоя на 100%, а дублированного оставьте 50%. В связи с тем, что диск все-таки имеет зеркальную поверхность, нам придется сделать отражение градиента для большей реалистичности.

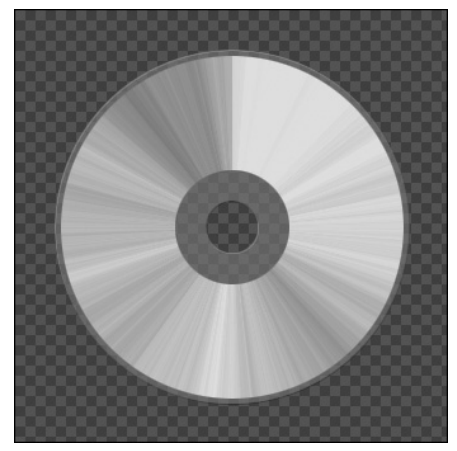

Для этого заходим в меню Edit  $\rightarrow$  Trans**form**  $\rightarrow$  **Rotate 180**. Сделайте активным самый верхний слой и нажмите клавиатурное

Рис. 3.32 <del>•</del> Диск после применения градиента

сочетание Ctrl+E для объединения текущего слоя с нижестоящим. Затем измените непрозрачность (Opacity), задав ее равной 50%.

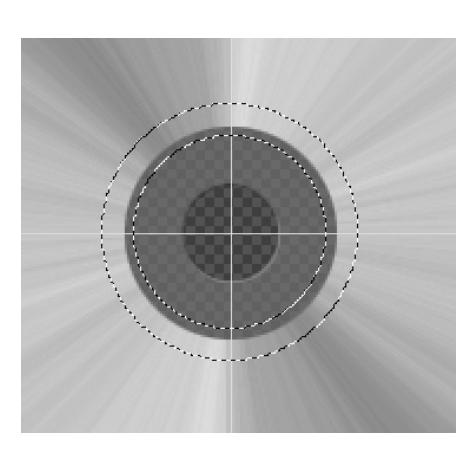

Рис. 3.33 ▼ Создаем два выделения

#### $IIIaz<sub>6</sub>$

Некоторым этот шаг может показаться слегка трудным, однако я считаю, что все справятся. При помощи Eliptical Marquee слелайте сначала олно вылеление меньшего размера, затем большего (не забывайте о клавише Shift) (рис. 3.33).

Создайте новый слой. Заполните выделение цветом 333333. После чего поменяйте Blending Mode на Multiply и выставьте непрозрачность 50%.

#### $II$ *JIIa* $2$  7

Удерживая клавишу Ctrl, щелкните по третьему снизу слою (слой, к которому мы применяли свой градиент).

Теперь создайте новый слой выше фонового слоя, затем нажмите D, потом Alt+BackSpace.

Зайдите в меню Filter  $\rightarrow$  Blur  $\rightarrow$  Gaussian Blur и в поле Radius задайте значение 10.

После выставьте непрозрачность этого слоя 50%.

#### $IIIaz 8$

Осталось только добавить ваш текст, для этого воспользуемся функцией, появишейся в Photoshop CS, а именно Text Path.

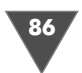

Выберите инструмент Реп и нарисуйте окружность, которую мы будем использовать для надписи. То есть создайте новый слой и напишите на path, который вы создали ваш текст. После написания текста щелкните на нем и выберите Rasterize Type.

Теперь можете играть с непрозрачностью слоев для достижения нужного эффекта.

Вот, собственно, и все. Что ж, технология создания диска в Photoshop вами изучена, теперь можете приступить к массовому производству своих дисков с различным спектром :-) Как знать, может быть, вы станете дисковым королем :-)

# Рисуем звезду-снежинку

Продолжаем знакомиться с аспектами создания изображений в Photoshop CS. В качестве примера мы будем учиться рисовать снежинку, подобную той, которую вырезают на новый год из бумаги. Сразу оговорюсь, что данный материал стоит рассматривать не с позиции сделать абсолютно то же самое, но с точки зрения принципа построения аналогичных изображений, то есть развития своего воображения и использования средств Photoshop для воплощения идей в жизнь.

#### $IIIaz1$

Итак, создайте новое изображение, нажав клавиатурное сочетание Ctrl+N либо выполнив команду File  $\rightarrow$  New (Файл  $\rightarrow$  Новый). У вас появится соответствующее диалоговое окно, в котором необходимо в поле Preset (предустановка) выбрать пункт **Custom** (Выборочный) для указания собственных параметров изображения, после указания вышеописанного пункта можно переходить к дальнейшей настройке, а именно указание ширины, высоты, разрешения, фонового содержания, цветовой модели изображения. Остальные опции, которые доступны при активации расширенного режима, актуальны только в случае дальнейшего вывода изображения на печать, но обо всем по порядку.

Установите следующие значения:

- > Width (Ширина): 400 pixel (пикселей);
- > Height (Высота): 400 pixel (пикселей);
- **Example 3** Resolution (Разрешение): 72 pixel/inch (пиксель/дюйм);
- $\triangleright$  Color Mode (Цветовая модель): RGB 8 bit (при установке значения в 16 бит некоторые фильтры не будут доступны). Остальные параметры изменять не требуется.

Все, можете смело нажимать ОК.

#### $IIIaz<sub>2</sub>$

В данном уроке нам необходимо использовать черный цвет в качестве фона, поэтому перезагрузите цвета нажатием на клавиатуре D, затем Alt+BackSpace.

Теперь нужно создать контур, заполненный белым цветом, который будет служить основой для нашей снежинки (некоторые могут увидеть в ней звезду). На панели инструментов выберите Ellipse (Эллипс), группа инструментов

#### Рисуем звезду-снежинку

87

формы вызывается нажатием клавиши **U**. Сразу установите в его опциях режим **Shape layers** (Слой фигуры) и перед ис пользованием задайте цвет переднего пла на (**Foreground color**), в данном случае бе лый (нажатие **D**, затем **X**).

Теперь создайте подобие звезды (повторюсь, название весьма условно) – рис. 3.34.

Для начала нарисуйте вертикальный эллипс, затем сделайте его копию. Копию удобнее делать двумя способами, какой из них для вас легче, каждый определит сам. Первый: щелкнуть правой кнопкой мыши в палитре **Layers** (Слои) на слое с формой, которую вы хотите дублировать, и выби

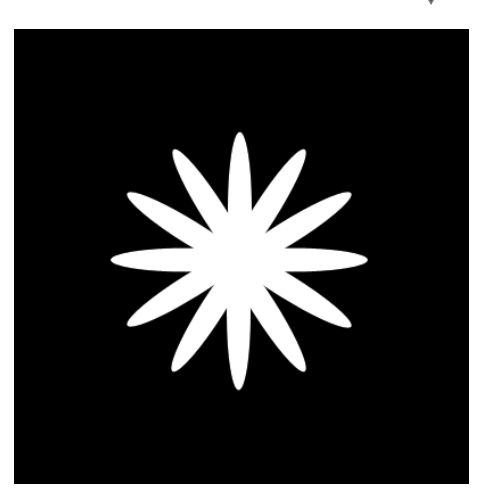

Рис. 3.34 <del>•</del> Контуры, которые надо создать

рать из появившегося контекстного меню пункт **Duplicate Layer** (Дублировать слой).

Второй: выбрать инструмент **Move** (Перемещение) и, удерживая клавишу **Alt**, переместить слой в любом направлении, после чего появится дубликат слоя.

Сложность выбора и удобство станут понятными далее. Дело в том, что пос ле создания одного элемента звезды вам необходимо будет размещать анало гичные элементы под разными углами и разными расстояниями концов объек тов друг от друга. В частности, для того чтобы повернуть слой на некоторый угол, нужно выбрать любой из инструментов, позволяющих работать с объек тами (перемещать, делать выделения и соответственно свободную трансфор мацию), выделить объект (если вы используете инструмент **Move** (Перемеще ние), то достаточно находиться на нужном слое) и нажать **Ctrl+T**. Теперь проводите курсор без нажатия какойлибо из клавиш мимо углов изображения, должна появиться загнутая стрелка, которая указывает на то, что, нажав левую кнопку мыши, вы можете повернуть текущий объект на некоторый угол. Для любителей фиксированных значений изменений угла следует заглянуть в оп ции инструмента, активные при свободной трансформации объекта, там есть строка **Rotate** (Повернуть), которая и позволяет ввести конкретное значение (угол, на который будет повернут выбранный объект).

Также можно воспользоваться меню  ${\bf Edit} \rightarrow {\bf Transform}$  (Редактирование  $\rightarrow$ Трансформация), правда, в данном случае Photoshop будет добавлять к слову **Transform** (Трансформация) слово **path** (контур), так что строка **Transform** (Трансформация) будет выглядеть как **Transform Path** (Трансформировать контур), здесь у вас есть возможность отразить объект горизонтально (**Flip Horizontal**), вертикально (**Flip Vertical**), повернуть на 90° по часовой стрелке, на 90° против часовой стрелки и на 180° (90 ССW, 90CW, 180).

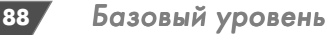

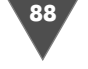

### $Hlaz$  3

*Шаг 3* Несмотря на то что выше я предложил вам использовать инструмент **Ellipse** (Эл липс), это не значит, что нет более простых путей. Так, можно воспользоваться инструментом **Custom Shape** (Выборочная форма) и в его опциях выбрать уже одну из предустановленных в Photoshop форм. Или выбрать инструмент **Pen** (перо) и нарисовать свой собственный контур. Либо с помощью **Elliptical Marquee** (Эллиптическое выделение) на отдельных слоях создавать выделение и заполнять его белым цветом. Вариантов для достижения результата, как на вышеуказанном рисунке, много. Но вернемся к приведенному в этой главе.

У вас должно было получиться много слоев с формами. Для продолжения выполнения трюка вам потребуется слить их все в один. Сделать это можно опять же несколькими способами.

В палитре **Layers** (Слои) «встать» на самый верхний слой и последовательно нажимать клавиатурное сочетание **Ctrl+E**.

В той же палитре **Layers** (Слои) поставить скрепку слева от каждого слоя, который вы хотите объединить, а затем жать то же клавиатурное сочетание.

В палитре **Layers** (Слои) снять видимость слоя, который вы не будете объ единять, и нажать на клавиатуре **Ctrl+Shift+E**. Данный способ объединяет в один слой только видимые слои. (Не забудьте после «слияния» включить ви димость отключенного слоя.)

Обратите внимание, что вам нужно объединить только слои с формами, фоновый слой пока изменять не требуется.

Пришло время нескольким объектам на получившемся слое. Примените фильтр **Radial Blur** из подменю **Filter** - **Blur**, в его параметрах выставьте сле дующие значения:

- **Amount** (Количество): 100;

- **Blur Method** (Способ размытия): **Zoom** (Увеличение);
- **Quality** (Качество): **Best** (Лучший).

Объедините все слои на изображении. В противном случае у вас не получит ся описанный ниже эффект ввиду особенности применяемого фильтра.

 $H$ так, после слияния слоев выполните команду  $\textbf{Filter} \rightarrow \textbf{Sketch} \rightarrow \textbf{Chrome}$ (Фильтр → Эскиз → Хром), установите следующие параметры:

- **Detail** (Детали): 8;

- **Smoothness** (Гладкость): 9.

Теперь нужно немного раскрасить получившееся. Выполните команду  $\textbf{Layer} \rightarrow \textbf{New} \rightarrow \textbf{Layer}$  via  $\textbf{Copy}$  (Слой  $\rightarrow$  Новый  $\rightarrow$  Слой через Копию) либо нажмите клавиатурное сочетание **Ctrl+J**. В палитре **Layers** (Слои) измените ре жим смешивания слоя (**Blending Mode**) на **Multiply** (Множественный), затем измените оттенок и насыщенность слоя, если окончательно упростить, то мы сейчас будем заниматься приданием цвета объекту. Сделать это можно как по  $\mathsf{c}\mathsf{p}\mathsf{e}\mathsf{q}\mathsf{c}\mathsf{r}\mathsf{b}$ оми  $\mathsf{a}\mathsf{r}\mathsf{b}\mathsf{c}$  помощью меню  $\mathsf{Image}\to\mathsf{Adjustments}\to\mathsf{a}\mathsf{a}\mathsf{b}\mathsf{c}$ **Hue/Saturation** (Изображение → Настройки → Оттенок/Насыщенность):

- $\triangleright$  **Hue** (Оттенок): 0;
- **Saturation** (Насыщенность): 100;

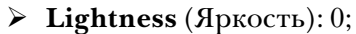

> поставьте флажок возле строки Colorize (Тонировка).

#### $II$ *az* 4

Осталось добавить последний штрих.

Объедините все слои (Ctrl+Shift+E). Затем выполните команду Layer  $\rightarrow$  Dupli**cate Layer** (Слой  $\rightarrow$  Дублировать слой).

Примените фильтр Gaussian Blur с Radius, равным 6, из подменю Filter  $\rightarrow$  Blur.

Затем примените фильтр Radial Blur со следующими параметрами:

- > Amount (Количество): 100;
- $\triangleright$  Blur Method (Способ размытия): **Zoom** (Увеличение);
- > Quality (Качество): Best (Лучший).

У вас должно получиться нечто похожее на рис. 3.35.

Нетрудно догадаться, что следующим применяемым фильтром у нас будет... правильно, Chrome (Хром). Напомню вам, что он вызывается из подменю **Filter**  $\rightarrow$  **Sketch** (Фильтр  $\rightarrow$  Эскиз), на сей раз вам нужно будет слегка видоизменить параметры, в частности изменения касаются детализации, именно ее нужно установить равной 10 (параметр Detail).

Поменяйте местами слои (делается это простым перетаскиванием), то есть фоновый слой должен находиться над слоем, к которому мы применяли последний фильтр. Измените режим смешивания (Blending Mode) слоя на Diffe**rence** (Различие).

И наконец. небольшой ликбез.

Radial Blur (Радиальное размытие), подобно варианту Radial (Радиальный) инструмента Gradient (Градиент), создает эффект кругового размытия, когда пиксели могут смазываться по касательной или по радиусу окружности. Поле **Amount** (Эффект) задает интенсивность размытия, то есть сдвиг по радиусу для варианта Zoom (Линейный) и угол поворота для варианта Spin (Кольцевой). Чтобы сместить центр применения эффекта, достаточно перетащить его в окне предварительного просмотра (где не видно собственно результата фильтрации, а выводится лишь черный «каркас»). Кроме того, можно выбрать уровень качества: Draft (Среднее), Good (Хорошее) и Best (Наилучшее).

**Chrome** (Хром) предназначен для имитации бликов и отражений, свойственных хромированным поверхностям, которые не имеют собственных изображений, но в зависимости от окружения (неба, облаков и освещения) создают «картинку» как бы во множестве кривых зеркал.

Значение в поле Detail (Детализация) определяет количество отражающих поверхностей в диапазоне от 0 до 10, а в поле Smoothness (Мягкость) - уровень их гладкости также в диапазоне от 0 до 10.

На этом все (рис. 3.36).

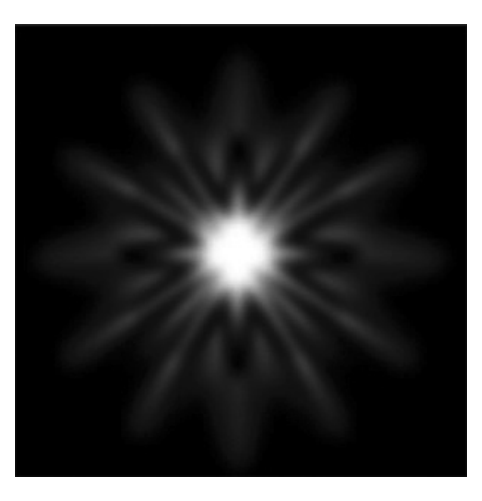

Рис. 3.35 • То, что должно получиться

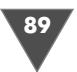

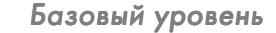

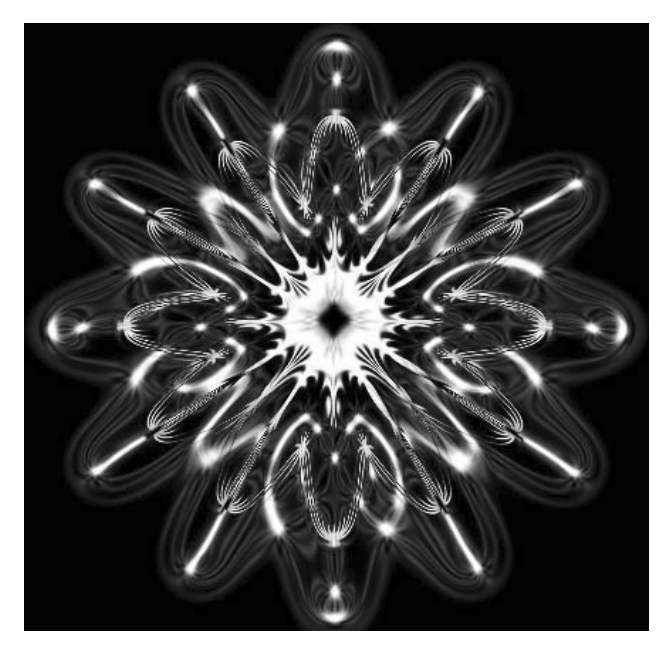

**Рис. 3.36** Финальный результат

## Лед под увеличительным стеклом

В этой главе будет рассмотрен ряд фильтров, которые зачастую не используют ся при создании различных эффектов в Photoshop. Практиковаться мы будем на создании эффекта льда под увеличительным стеклом.

#### $IIIaz1$

*Шаг 1* На первый взгляд может показаться весьма странным название, однако неред ко встречаются случаи, когда требуется создать нечто подобное, особенно в зимний период. Так что знать и уметь лучше все.

Итак, создайте новое изображение размером  $500 \times 500$ , цветовая модель RGB, 8bit, **Resolution** (Разрешение) 72.

Перезагрузите цвета нажатием клавиши **D**. Затем выполните команду **Filter**  $\rightarrow$  **Render**  $\rightarrow$  **Clouds**, далее примените фильтр <code>Difference</code> clouds, который находится в подменю **Filter** - **Render**, необходимо повторить действие данного фильтра 4–5 раз, повторно фильтр с параметрами, используемыми при послед нем его применении, позволяет клавиатурное сочетание **Ctrl+F**, однако если вы не сторонник использовать так называемые hot keys, данную операцию мож но выполнить посредством меню **Filter**  $\rightarrow$  **название последнего примененного фильтра**, находиться он будет в самой верхней строке.

#### $II$ az 2

*Шаг 2* Теперь необходимо применить фильтр **Mosaic**, он доступен из подменю **Filter** - **Pixelate**. Сначала применение этого фильтра может показаться весьма

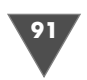

странным, потому что, по сути дела, он превращает изображение в мозаику, но очень странную - словно некое целое изображение разбили, а потом неаккуратно сложили куски. Регулируются размер ячеек, их высота и яркость подложки, тем не менее, выполнив всю последовательность действия до конца, вы поймете, почему мы его применяем.

После запуска фильтра установите единственный изменяемый параметр, равный 17.

Пришло время применения фильтра Plaster. Он создает эффект выпуклого изображения, вылепленного из гипса, для генерации этого эффекта фильтр использует значения, установленные для цвета переднего плана (Foreground color) и цвета заднего плана (Background color). В диалоговом окне настройки фильтра установите следующие параметры:

- > Image Balance (отвечает за общий баланс изображения): 12;
- > Smoothness (отвечает за гладкость): 6;
- $\triangleright$  Light Direction (отвечает за направление света): Top (свет будет направляться «сверху»).

#### $II$ az 3

Пока получается некая абстракция, однако мы еще не закончили, в частности сейчас мы будем применять фильтр Radial blur (Радиальное размытие) (Filter  $\rightarrow$  Blur  $\rightarrow$  Radial blur), напомню вам, что он создает эффект кругового размытия, пиксели могут смазываться по касательной или по радиусу окружности. Обратите внимание на опции, которые будут сейчас изменены. Дело в том, что в большинстве случаев при создании какого-либо эффекта именно такой набор параметров позволяет обеспечить оптимальный результат:

- > Amount (Количество): 100;
- > Blur Method (Способ размытия): Zoom (Увеличение);
- > Quality (качество): Best (Лучшее).

Пришел черед рассмотрения фильтра Wave (Волна) (Filter -> Distort  $(\Phi$ ильтр  $\rightarrow$  Деформация).

Он создает на изображении волны заданной длины, формы и направления. Можно задать также источник волн. По заявлению разработчиков он работает по сходному принципу с фильтром Ripple, но имеет большую функциональность. Опции включают в себя число генераций волны, длину волны (то есть дистанцию от одного гребня до другого), высоту и тип волны. Соответственно кнопка Randomize генерирует случайные значения:

> Number of Generations (Число генераций): 38;

- > Wave length (Длина волны): Min 24, Max 108;
- > Amplitude (Амплитуда): Min 34, Max 183;
- $\triangleright$  Scale (Масштаб): Horiz 24% Vert 19%.

Также установите флажки возле строк: Wrap Around и Sine. Осталось только несколько раз нажать кнопку Randomize, а затем кнопку ОК, последнюю достаточно нажать один раз:-)

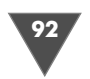

## $IIIaz4$

Дублируйте текущий слой посредством команды Layer  $\rightarrow$  Duplicate Layer  $(C_{J}$ ой  $\rightarrow$  Дублировать слой), измените **Blending Mode** (Режим смешивания) на  $Screen (Экран).$ 

Затем необходимо повернуть слой, для этого можно воспользоваться командой Edit  $\rightarrow$  Transform  $\rightarrow$  Rotate 180 (Редактирование  $\rightarrow$  Трансформация  $\rightarrow$  повернуть на  $180^{\circ}$ ).

Теперь зайдите в меню Edit  $\rightarrow$  Merge layers (Слой  $\rightarrow$  Объединить слои) либо нажмите клавиатурное сочетание Ctrl+E.

Снова дублируйте слой, теперь посредством контекстного меню слоя, то есть вам нужно щелкнуть правой кнопкой мыши по единственно доступному слою и выбрать пункт **Duplicate Layer** (Дублировать слой) из появившегося контекстного меню. С дублированным слоем нужно поступить аналогично, только теперь его необходимо зеркально отразить, для этого можно воспользоваться командой Edit  $\rightarrow$  Transform  $\rightarrow$  Flip horizontal (Редактирование  $\rightarrow$ Трансформация  $\rightarrow$  Отразить горизонтально). Измените **Blending Mode** (Режим смешивания) данного слоя на Lighten (Светлый). Нажмите Ctrl+Е для слияния слоев.

Выполните команду Image  $\rightarrow$  Adjustments  $\rightarrow$  Hue/Saturation (Изображение  $\rightarrow$  Настройка  $\rightarrow$  Оттенок/Насыщенность), это финальный штрих, здесь вы сами определяете, какого цвета будет у вас кусочек льда, так как цвет зависит от получившегося изображения, а оно может отличаться вследствие специфики работы фильтров Clouds (Облака) и Difference clouds (Различные облака), которые генерируют облака случайным образом. Тем не менее приведу значения, используемые мной в при создании данного эффекта к статье:

- $\triangleright$  Hue (ToH): 220;
- $\triangleright$  Saturation (Насыщенность): 20;
- $\triangleright$  Lightness (Яркость): 0.

Флажок возле строки **Colorize** (Тонировка) должен быть установлен. Нажмите **ОК**. И вы получите результат как на рис. 3.37.

# Рисуем медальон

В данной главе мы рассмотрим процесс создания медальона, пусть он будет внеземного происхождения. В последнее время эта тема довольно часто встречается на телевидении, а использовать мы будем в основном фильтры. С большинством из них вы уже наверняка встречались и знаете принцип их работы, однако очень важно уметь применять свои знания о работе фильтров на практике, в частности комбинируя их (фильтры) между собой и получая заранее определенный эффект. Этим мы и займемся.

#### $II$ az 1

Начать, как всегда, в таких случаях нужно с создания нового изображения :-) Так как мы будем делать медальон, который будет представлять собой форму

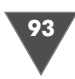

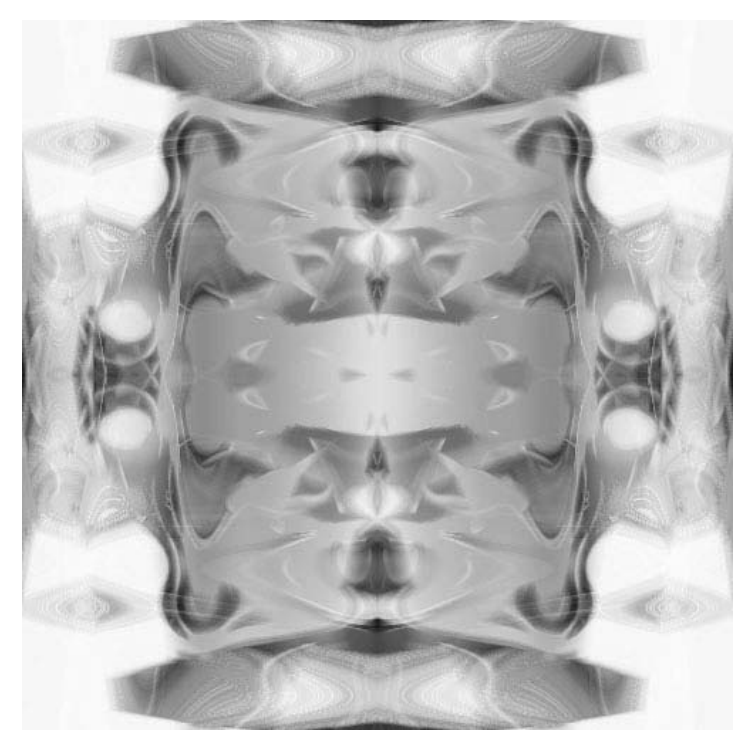

Рис. 3.37 • Финальный результат

эллипса/круга (согласитесь, все-таки данный термин больше ассоциируется именно с формой круга, хотя вопрос спорен и довольно субъективен), значит, нам придется применять в дальнейшем фильтры деформации для преобразования какого-либо изображения, я специально абсолютизирую здесь эти действия, так как в начале главы было упомянуто о том, что мы будем прибегать к работе с инструментами лишь для ликвидации дефектов и дополнительной коррекции изображения. Но вернемся непосредственно к технической части. Вам необходимо создать изображение с одинаковыми шириной и высотой, например  $800 \times 800$ , разрешение можно выставить равным 72 (Resolution), Цветовую модель RGB (Color Mode).

Прежде всего нам нужно сделать объект объемным :-), но об этом чуть позднее, обычно многие трюки подобного плана начинаются с применения одного из фильтров облаков, причем применение нужно производить несколько раз для более четкого выражения эффекта.

Создайте новый слой (Layer → New → Layer (Слой → Новый → Слой)), нажмите D, затем клавиатурное сочетание Alt+BackSpace.

Теперь примените трижды фильтр Difference clouds (Filter  $\rightarrow$  Render  $\rightarrow$ Clouds (Ctrl+F для повторного применения фильтра).

Вот, собственно, и пришло время создания объема, достигаться он будет путем смещения пикселов в одну из сторон, после применения фильтра Wind

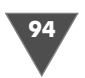

(Ветер). Итак, выполните команду **Filter** - **Stylize** - **Wind** и выставьте следую щие параметры:

- **Method** (Метод): **Wind** (Ветер);

- **Direction** (Направление): **From the Right** (Справа).

Примените данный фильтр с этими же параметрами семь раз.

#### $IIIaz2$

*Шаг 2* Поверните холст посредством команды **Image** - **Rotate Canvas** - **90 CCW**. И нажмите 8 раз **Ctrl+F**.

Снова выполните ту же последовательность действий дважды.

Теперь прибавим четкости получившемуся изображению. Несмотря на то что пока оно совсем не напоминает медальон, это не значит, что мы не полу чим ее впоследствии, ибо сначала нужно подготовить, создать основу, а затем завершать действия легким движением руки.

Выполните команду **Filter** - **Sharpen** - **Unsharp Mask** со следующими па раметрами:

- **Amount** (Количество): 500%;

- **Radius** (Радиус): 2.0;
- **Threshold** (Порог): 0.

#### $IIIaz<sub>3</sub>$

*Шаг 3* А теперь попробуйте догадаться, какой мы сейчас будем применять фильтр – правильно, фильтр **Wind** (Ветер):

- **Method** (Метод): **Wind** (Ветер);

- **Direction** (Направление): **From the Right** (Справа).

А сколько раз нам его нужно применить? Правильно, восемь!

 $\Pi$ оверните холст посредством команды  $\textbf{Image} \to \textbf{Rotate} \ \textbf{Canvas} \to 90 \ \textbf{CCW}$  $(M306)$ ражение  $\rightarrow$  Повернуть Холст  $\rightarrow$  90 по часовой).

И нажмите 8 раз **Ctrl+F** :)

А затем примените фильтр **Unsharp Mask** с нижеследующими параметрами:

- **Amount** (Количество): 500%;
- **Radius** (Радиус): 1,5;
- **Threshold** (Порог): 0.

Выполните команду Filter → Distort → Polar Coordinates (Фильтр → Деформация - Полярные координаты).

Установите режим **Rectangular to Polar** (Прямоугольный к Полярному).

Как видите, изображение начало приобретать необходимый вид, однако любой заметит линию, которая проходит в верхней части окружности от цент ра к ее краю. Нетрудно догадаться, что от этого нужно избавляться. Методов можно предложить несколько, но я приведу лишь один, так как считаю его од ним из самых простых и позволяющих избавиться от ненужных изъянов не сколькими движениями мыши. Итак, дублируйте слой посредством команды  $\text{Layer} \rightarrow \text{Dupiter}$  Layer (Слой → Дублировать слой), затем отразите вертикально эту копию слоя, данную операцию можно выполнить как вручную, так и командой Flip Vertical (Отразить вертикально) из подменю Edit  $\rightarrow$  Transform  $(Pe$ дактирование  $\rightarrow$  Трансформация).

Теперь сделайте активным инструмент Eraser (Ластик), в его опциях установите Hardness (Жесткость) – 0, а Master Diameter (Диаметр) – 300, после чего сотрите снизу все лишнее. Согласитесь, не прилагая больших усилий, можно успешно избавиться от ненужных элементов на изображении.

Объедините все слои командой Layer  $\rightarrow$  Flatten Image.

#### $IIIaz4$

Снова примените фильтр Unsharp Mask:

- > Amount (Количество):  $100\%$ ;
- ≻ Radius (Радиус): 70;
- > Threshold ( $\text{Topor}: 0$ .

Сейчас нам нужно добавить цвет нашему изображению, на мой взгляд, неплохим вариантом будет использование синих оттенков. Применять для наделения цветом слоя мы будем не корректировку оттенка и насыщенности (**Hue**/ Saturation) и даже не цветовой баланс (Color Balance), а фильтр Lighting **Effects**, находящийся в подменю Filter  $\rightarrow$  Render, установите параметры как на рис. 3.38. Цвет используйте 261СЕ.

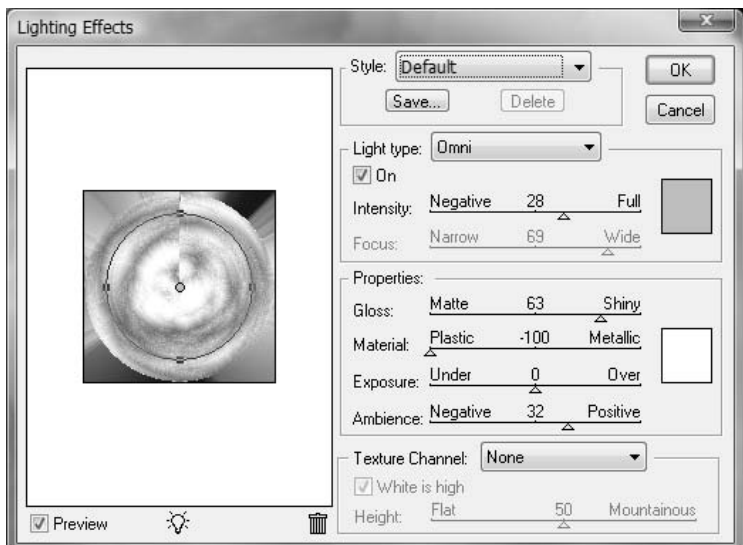

Рис. 3.38 • Диалоговое окно Lightning Effects

Сделайте активным инструмент Elliptical Marquee (Эллиптическое выделение), установите курсор в центр вашего эллипса и, удерживая клавиши Alt и Shift, растяните выделение от краев эллипса, наверное, вы успели обратить внимание, что при использовании клавиши Alt выделение создается из центра, а клавиша **Shift** делает его ровным. По завершении нажмите **Ctrl+J**, тем самым

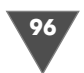

вы выполните операцию копирования выделенного элемента на отдельный слой, или, подругому, «слой через копирование».

Осталось только добавить рельеф основному изображению, располагающе муся на отдельном слое (наш медальон), и собственно фон как неотъемлемую часть любого изображения.

Итак, убедившись в том, что вы находитесь на слое с медальоном, выполни те команду **Filter → Sketch → Bas Relief** и установите параметры, приведенные ниже:

- **Detail** (Детализация): 13;

- **Smoothness** (Мягкость): 3.

Ну а фон сделать тоже довольно просто: достаточно сделать активным ни жестоящий слой и применить к нему фильтр **Motion Blur** из подменю  $\textbf{Filter} \rightarrow$ **Blur**.

У вас должно получиться нечто, аналогичное рис. 3.39.

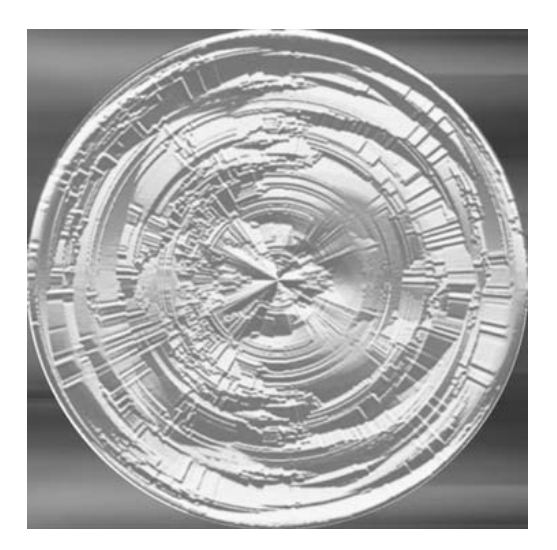

**Рис. 3.39** Финальный результат

Как было отмечено ранее, я назвал его медальоном внеземного происхожде ния, соглашаться вам с этим определением или нет, является вашим личным делом, возможно, вы увидите в этом изображение, нечто более глубокое…

# Рисуем стеклянный шар

Основная цель этого трюка состоит в том, чтобы вы научились самостоятельно приходить к таким трюкам. Абсолютно необязательно запоминать все парамет ры, гораздо важнее понимать и ориентироваться в ситуации.

Трюк состоит из 5 частей:

- подготовка фона и создание основной формы (шаги 1 и 2);

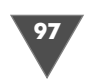

- заполнение формы градиентом и применение стилей слоев (шаги 3–6);
- добавление света;
- добавление тени;
- добавление деформации.

#### $II$ az 1

*Шаг 1* Откройте изображение, на котором вы будете рисовать стеклянный шар. В данном трюке я использовал небольшое (640 480) изображение газеты, ко торое было у меня на компьютере (рис. 3.40).

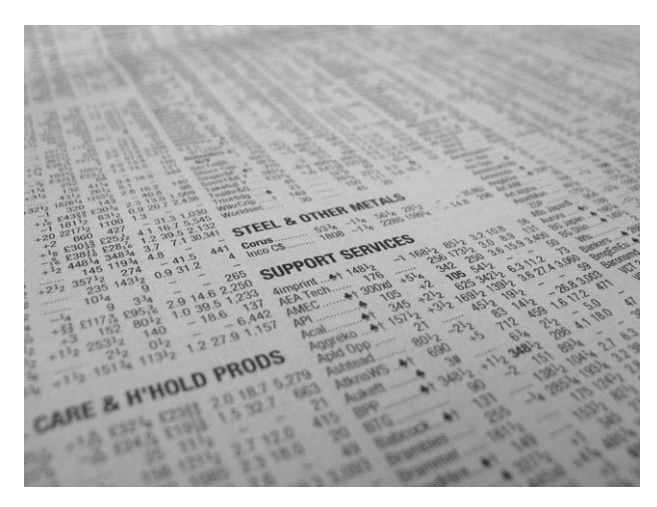

**Рис. 3.40** Фото газеты

Создайте новый слой посредством команд **Layer** - **New** - **Layer**. Теперь сде лайте активным инструмент **Elliptical Marquee** и, удерживая клавишу **Shift**, со здайте выделение в любом месте на фотографии (естественно, в том, на кото рое вы хотите поместить стеклянный шар).

#### $III<sub>02</sub>$  2

д<br>2<sup>2</sup> Задайте цвет переднего плана как D6D3C0 и заполните выделение нажатием **Alt+BackSpace**. Теперь выделение можно снять (**Select** - **Deselect** либо **Ctrl+D**).

#### $IIIaz<sub>3</sub>$

*Шаг 3* Добавим стили на получившуюся форму. Щелкните по кнопке **Add layer Style**

 и выберите из появившегося списка доступных стилей **Inner Shadow** (рис. 3.41).

### $IIIaz4$

—… ·<br>Создайте новый слой (**Layer → New → Layer**). Сгруппируйте данный слой с нижестоящим (**Layer → Create Clipping Mask** либо **Alt+Ctrl+G**). Задайте фоно-

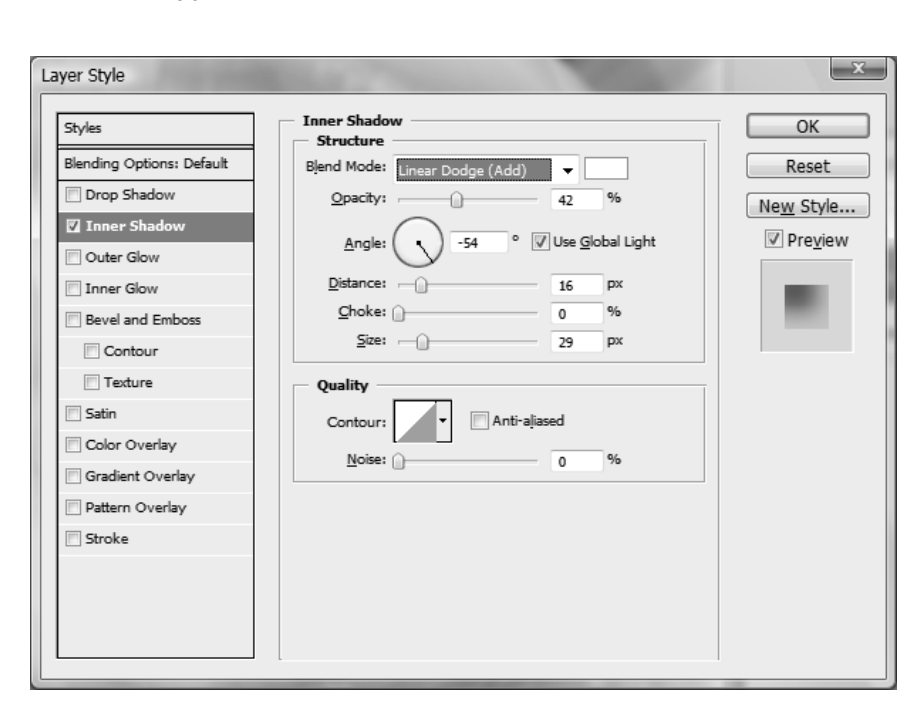

**Рис. 3.41** Параметры стиля **Inner Shadow** (используемый цвет FFFFFF)

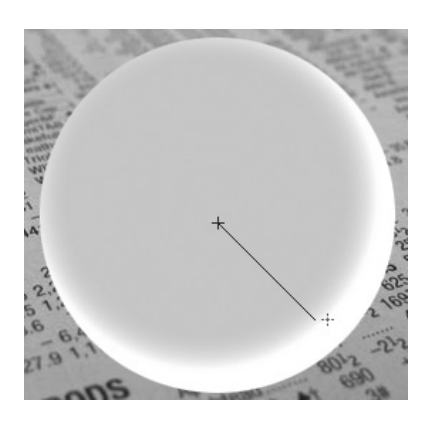

**Рис. 3.42** Так нужно провести градиентом

вый цвет (**Background color**) как 65645F. Сей час нам нужно будет применить инструмент **Gradient** с цветами, которые мы задали. Выбе рите из панели инструментов **Gradient**, в его опциях убедитесь, что установлен режим **Li near** (Линейный), не забудьте также поставить флажок возле строки **Reverse**, **Mode: Normal**, **Opacity:100**, флажки **Dither** и **Transparency** должны быть установлены, как правило, так оно всегда и бывает.

Проведите градиентом от центра окружности к левой светлой части, как показано на рис. 3.42.

Нажмите **D** для перезагрузки цветов. Теперь добавим маску слоя, для этого щелкнем по кноп

ке **Add layer mask** в палитре **Layers** (рис. 3.43). Инструмент **Gradient**

должен был остаться у вас активным, если нет, исправьте это. В его опциях из мените режим на **Radial Gradient**.

С активной маской слоя проведите градиентом в правой части окружности. Расположение градиента на маске можно посмотреть на рис. 3.44.

—… -<br>Дублируйте слой (**Layer → Duplicate Layer**), к которому мы применяли стиль **Inner Shadow**. Переместите его выше остальных слоев и замените его заполне

**Рис. 3.44** Результат применения градиента

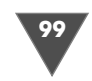

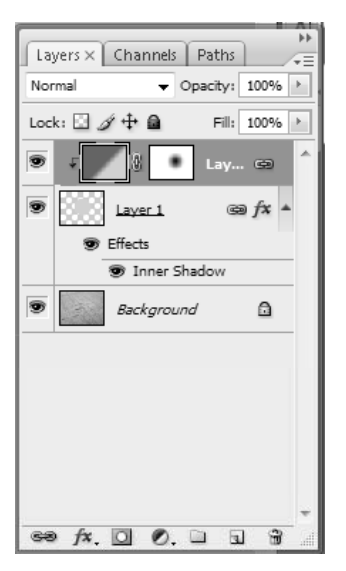

**Рис. 3.43** Палитра **Layers**

ние (**Fill**), задав значение 0. После дублирования слой с градиентом разгруппируется, поэтому не за будьте исправить это, сделав его активным и нажав **Alt+Ctrl+G**.

Вернемся к работе с самым верхним слоем. Дважды щелкните по стилю **Drop Shadow**, который уже применен к слою. Установите параметры как на рис. 3.45. Затем примените стиль **Inner Glow** (рис. 3.46).

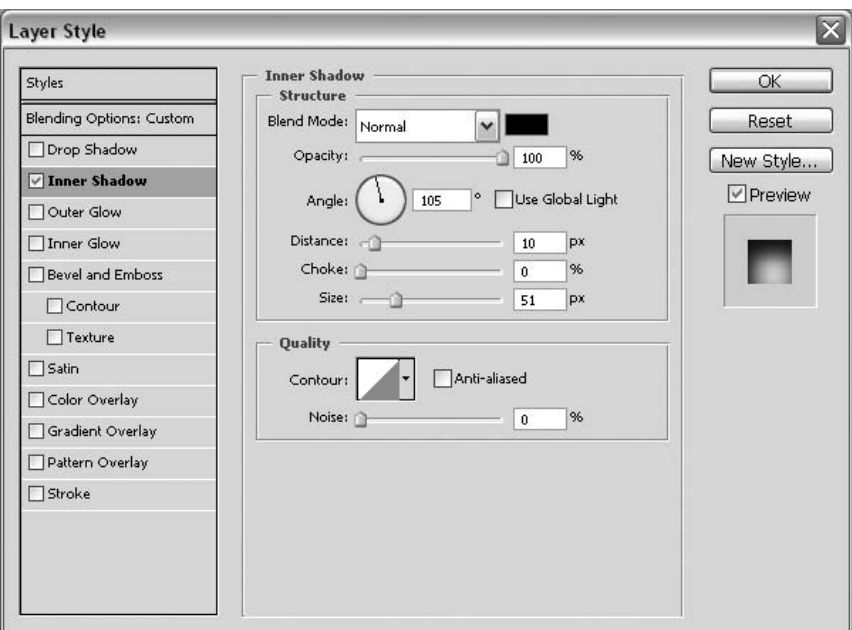

**Рис. 3.45** Параметры стиля **Inner Shadow**

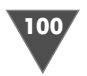

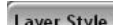

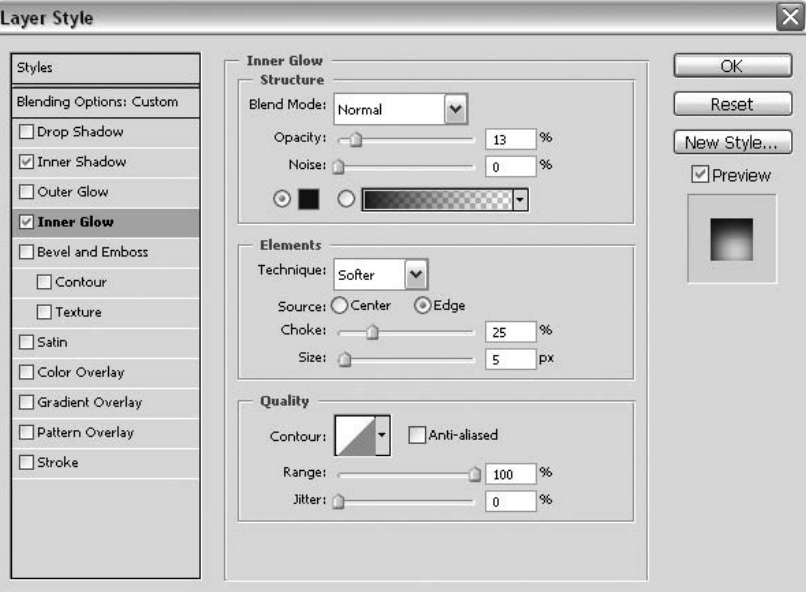

**Рис. 3.46** Параметры стиля **Inner Glow**

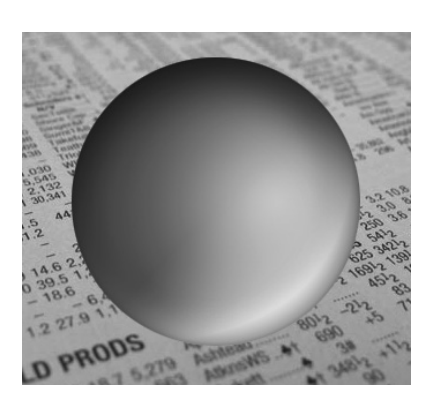

**Рис. 3.47** Результат манипуляции

#### $II$ az 6 *Шаг 6*

Теперь усилим объем у нашего шара. Создайте новый слой (**Layer → New → Layer**). Из панели инструментов выберите **Brush**, в его опци ях установите **Hardness** на 0%, а **Master Dia meter** 150 px, установив таким образом мяг кую кисть большого диаметра.

Нажмите **D**, затем **X**, задав цвет переднего плана как FFFFFF.

Щелкните кистью в центре слоя (на самом верхнем слое), затем выполните команду **Filter**  $\rightarrow$  **Blur**  $\rightarrow$  **Gaussian Blur**, установите радиус 25, нажмите **OK** (рис. 3.47).

– *Гримение*<br>Из-за размытия фильтром белой точки белые пиксели могут появиться вне области, которую мы определили окружностью, таким образом мы избежали этого.

Оставаясь на верхнем слое, щелкните, удерживая клавишу **Ctrl**, по слою, рас положенному ниже, для загрузки его выделения. Добавьте маску слоя (рис. 3.48).

#### $II$ az 7

*Шаг 7* Снова создайте новый слой и расположите его выше предыдущих. Выберите инструмент **Brush**, в его параметрах задайте размер кисти – 20 px. Кисть долж на быть жесткой (**Hardness** 100%).

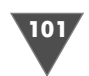

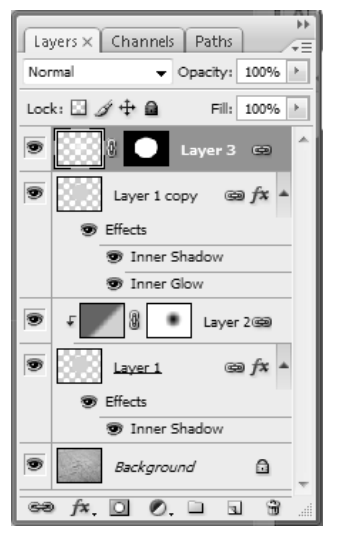

Рис. 3.48 <del>•</del> Расположение слоев

Установите цвет переднего плана (**Foreground color**) – FFFFE8.

Нарисуйте точку как на рис. 3.49.

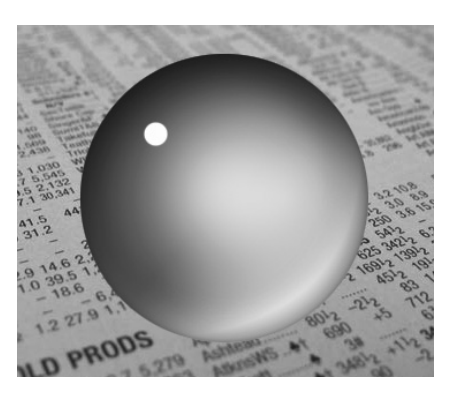

**Рис. 3.49** Точка, которую нужно поставить

Размоем эту точку фильтром **Gaussian Blur** с радиусом 5. Затем примените стиль **Inner Glow** (рис. 3.50).

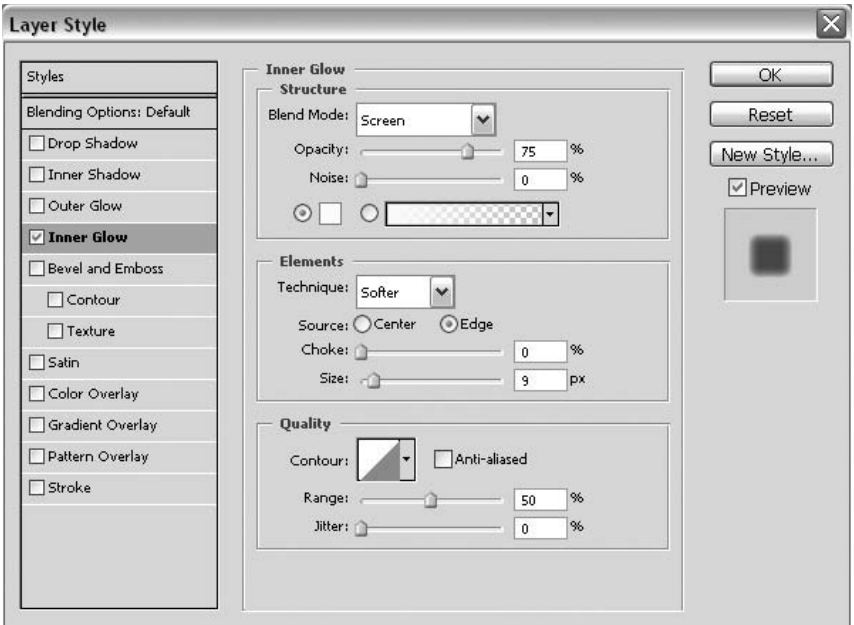

**Рис. 3.50** Параметры стиля **Inner Glow**

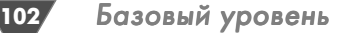

### $IIIaz 8$

*Шаг 8* Пришло время добавить тень. Помните слой, у которого мы изменяли **Fill** на 0? Снова измените значение этого слоя, задав его равным 25.

Измените режим смешивания (**Blending Mode**) всех слоев, кроме сгруппи рованного, слоя с маской и фонового, на **Overlay**.

Снова перезагрузите цвета нажатием клавиши **D**. Для создания тени мы бу дем использовать градиент от черного к прозрачному. Для этого в опциях инст румента выберите из выпадающего списка **Foreground to transparent**. Режим установите **Radial Gradient**. Загрузите выделение слоя с шаром. Создайте но вый слой и заполните его градиентом, затем нажмите **Ctrl+T** для свободной трансформации (рис. 3.51).

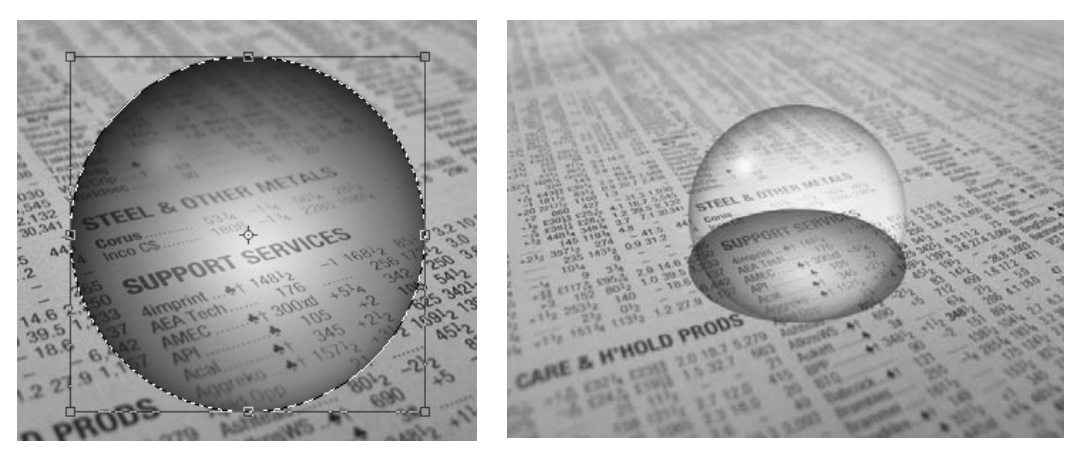

**Рис. 3.51** Свободная трансформация **Рис. 3.52** После трансформации

Теперь сделайте активным инструмент **Move** и переместите тень от шара слегка вправо (рис. 3.52).

*Примечание* Для ровного перемещения удерживайте клавишу **Shift**.

Установите **Opacity** слоя на 50% и примените фильтр **Gaussian Blur** с ради усом 2 (рис. 3.53).

#### $IIIaz9$

*Шаг 9* Мы вышли на финишную прямую. Осталось добавить искажения, вызванные стеклом. Для этого загрузите выделения слоя с окружностью, сделайте актив ным фоновый слой и выполните команду **Filter** - **Distort** - **Spherize**, в его опциях установите (**Amount** 100%, **Mode:Normal**).

Все, наслаждаемся результатом (рис. 3.54).

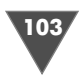

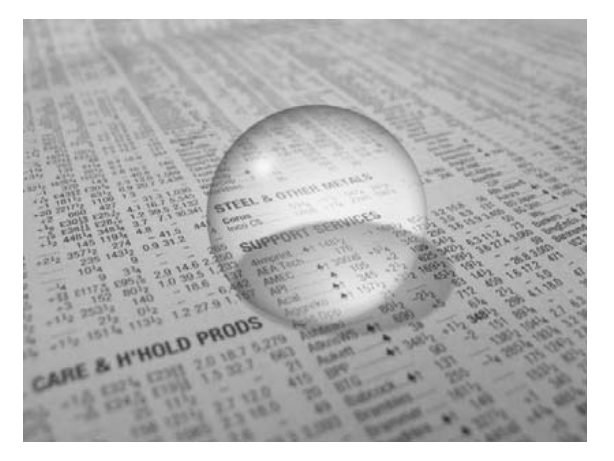

**Рис. 3.53 •** Изображение после манипуляций

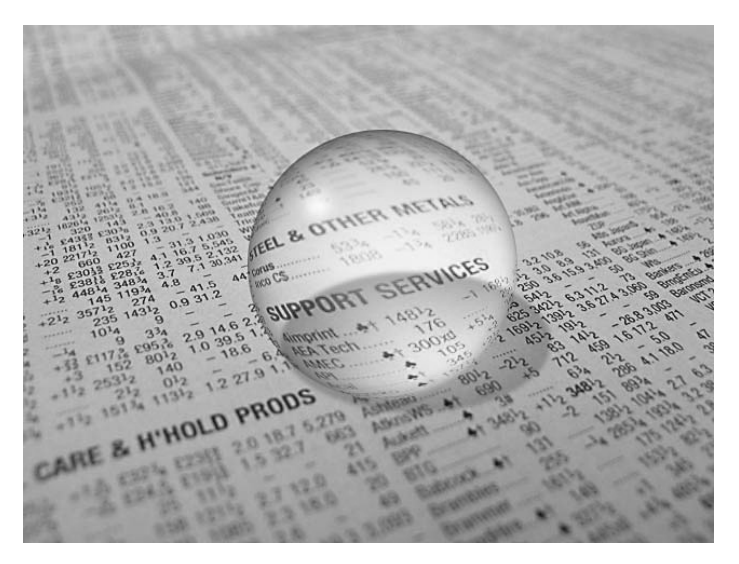

**Рис. 3.54** Финальный результат

# Рисуем свою солнечную систему

Чего только мы ни создавали с вами в Photoshop, полет фантазии безграничен, но, пожалуй, на протяжении всей моей практики работы с данным продуктом пользователей всегда интересовала тема космоса. В этой главе мы будем учить ся рисовать космос, солнце и планеты.

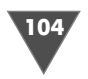

### $H\!I\!I$ ar  $I$

Создайте новый документ размером  $600 \times 400$ , Resolution (Разрешение) 72, иветовая молель RGB, 8 bit.

Перед началом работы перезагрузите цвета нажатием клавиши D.

Начнем мы, естественно, с создания космоса. Нажмите клавиатурное сочетание Alt+BackSpace для заполнения единственно доступного на данный момент слоя цветом переднего плана (**Foreground color**), в нашем случае черным. В самом деле, было бы глупо делать космос, например, зеленым, какого цвета тогла были бы звезлы...

Кстати, о звездах, если вы помните работы фильтров группы Noise (Шум), тогда без труда догадаетесь, что для их создания нам понадобится фильтр Add Noise, который находится в подменю Filter  $\rightarrow$  Noise. Установите следующие параметры:

- $\triangleright$  Amount: 10:
- $\triangleright$  Distribution: Gaussian;
- > флажок Monochromatic должен быть установлен.

Как видите, появился собственно эффект шума на изображении, конечно, в таком виде, в каком слои здесь находятся, считать полноценными звездами данное изображение нельзя. Исправим это. Для начала настроим яркость и контрастность – выполните команду Image  $\rightarrow$  Adjustments  $\rightarrow$  Brightness/ Contrast и измените следующие параметры:

- $\triangleright$  Brightness (Яркость): -48;
- > Contrast (Контрастность): +78.

Согласитесь, после этой операции космос стал выглядеть более реалистичным. Этого мы достигли путем уменьшения значения яркости и увеличения контрастности шума. То есть мы таким образом подавили лишние элементы шума, усилив более выраженные, в итоге получив эффект звезд.

#### $II$ laz  $2$

Думаю, со звездами у вас проблем не возникло, тут все просто. Теперь перед нами встает другая задача - все-таки оставлять звезды в «голом» виде неэстетично, хорошим тоном будет считаться добавление какого-нибудь отличительного элемента на изображение, например звездной пыли. На черном цвете довольно неплохо смотрится темно-синий цвет. Итак, установите цвет заднего плана (Background color) как #2975FF. Создайте новый слой посредством команды Layer  $\rightarrow$  New  $\rightarrow$  Layer. И выполните команду Filter  $\rightarrow$  Render  $\rightarrow$  Clouds. После применения данного фильтра вы сможете наблюдать темно-синие облака на черном фоне, естественно, что в таком виде оставлять это явно нельзя. Поэтому в палитре Layers измените Blending Mode слоя на Pin Light, затем измените Opacity на 50%. Легко заметить, что таким образом мы убираем лишние перекрывающие предыдущий слой участки, то есть слой будет накладываться на нижерасположенный в соответствии с параметрами режима смешивания Pin light, не имеет смысла описывать, что он делает, результат вы можете посмотреть сами. Не забывайте, что для понижения действия эффекта

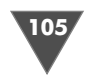

слоя очень удобно пользоваться снижением параметра Opacity, это применительно при создании большинства эффектов.

Объедините все слои нажатием клавиатурного сочетания Ctrl+Shift+E.

#### $Hl$ a $\epsilon$  3

Пришло время создания первой планеты. Делается это не так сложно, как может показаться на первый взгляд. По сути дела, все сводится к созданию эллипса, применению нескольких стилей и повторению действия фильтра сферизации.

Выполните команду Layer  $\rightarrow$  New  $\rightarrow$  Layer.

Сделайте активным инструмент Elliptical Marquee и нарисуйте эллипс планеты, можно и просто ровную окружность. Напомню вам, что для создания ровного выделения, в данном случае окружности, нужно при его создании удерживать клавишу Shift. Размеры планеты определите сами, только не делайте ее слишком большой, потому что впоследствии мы будем создавать солнце довольно большого размера. Установите цвет переднего плана как #92А070.

Нажмите Alt+Bakspace для заполнения окружности установленным вами цветом (переднего плана).

Снова создайте новой слой и перезагрузите цвета. Выполните команду Filter  $\rightarrow$  Render  $\rightarrow$  Clouds.

Для создания эффекта какой-то местности или облаков на планете нам нужно подчеркнуть выраженные элементы после применения фильтра Clouds, посредством увеличения контрастности на вновь созданном слое. Итак, выполните команду Image  $\rightarrow$  Adjustments  $\rightarrow$  Brightness/Contrast:

 $\triangleright$  Brightness (Яркость): 0;

> Contrast (Контрастность): 100.

Теперь примените фильтр Plastic Wrap из подменю Filter  $\rightarrow$  Artistic. Он придаст создаваемой нами планете необходимый объем, рельефность:

#### $\triangleright$  Highlight Strength: 20;

- $\triangleright$  Detail: 15;
- $\triangleright$  Smoothness: 7.

Флажок Colorize должен быть установлен, в противном случае получится не совсем другой эффект.

Нетрудно догадаться, что оставлять планету в черно-белом виде, пожалуй, не стоит, хотя настаивать на этом тоже не имеет смысла, вкусы у всех разные. Тем не менее, на мой взгляд, лучше придать данному объекту на изображении какой-либо цвет. Сделать это можно несколькими способами, но мы рассмотрим самый простой в данной ситуации - Hue/Saturation:

 $\triangleright$  Hue (ToH): 225:

- $\triangleright$  Saturation (Насыщенность): 50;
- $\triangleright$  Lightness (Яркость): -50.

Теперь дважды примените фильтр **Spherize**, который доступен из подменю  $Filter \rightarrow Distort:$ 

- $\triangleright$  Amount: 100%:
- $\triangleright$  Mode: Normal.

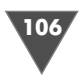

Для тех, кто успел забыть: для повторного применения фильтра с теми же параметрами, что и при последнем применении, необходимо нажать клавиа турное сочетание **Ctrl+F**.

Таким образом мы получили вполне реалистичный эффект рельефа на по верхности планеты, причем последняя имеет свой индивидуальный цвет. Но это еще не все.

#### $IIIaz4$

*Шаг 4* Пришло время применения стилей и изменения опций смешивания слоя. Итак, начнем.

 $\pi$ для начала примените стиль  $\mathbf{Drop}$  Shadow посредством команды  $\mathbf{Layer} \rightarrow$ **Layer style** - **Drop Shadow**:

- **Blend Mode**: **Normal**, задайте цвет, используемый данным стилем, как 00CBFF;
- **Opacity**: 75%;
- **Angle**: 120, флажок **Use Global Light** должен быть установлен;
- **Distance**: 5;
- **Spread**: 7;
- $\triangleright$  **Size**: 43.

Другие параметры этого стиля изменять не обязательно.

Теперь выполните команду **Layer** - **Layer style** - **Inner Shadow**:

- **Blend Mode**: **Multiply**, задайте цвет, используемый данным стилем, как 000000;
- **Opacity**: 75%;
- **Angle**: 120, флажок **Use Global Ligh**t должен быть установлен;
- **Distance**: 90;
- **Choke**: 0;
- **Size**: 100.

Как и в предыдущем случае, другие опции изменять нет необходимости.  $\Pi$ римените стиль  $\textbf{Outer} \: \textbf{Glow}$  (все из того же меню  $\textbf{Layer} \rightarrow \textbf{Layer}$  style):

- **Blend Mode**: **Normal**;
- **Opacity**: 19%;
- **Noise**: 0.

Задайте FFFFFF как основной цвет для данного стиля.

- **Technique**: **Softer**;
- **Spread**: 6.

Выполните команду **Layer** - **Layer style** - **Gradient Overlay**:

### - **Blend Mode**: **Overlay**;

- **Opacity**: 100.

Градиент должен быть от белого к черному, этого можно достичь, поставив флажок возле пункта **Reverse** (Реверс). Обратите внимание, что чернобелый градиент будет установлен в данном стиле по умолчанию, только если вы не изменяли цвета переднего и заднего плана перед применением этого стиля.

- **Style** (Стиль): **Radial** (Радиальный), установите флажок возле пункта **Align with layer** (Выравнивание по слою);

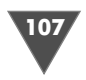

- **Scale** (Масштаб): 100.

Теперь нам необходимо наложить текущий слой на нижестоящий, поэтому измените **Blending Mode** слоя на **Screen**.

На этом применение стилей к данному слою подошло к концу, осталось только снова откорректировать цвета планеты, для этой операции воспользуй тесь хорошо знакомой нам функцией настройки оттенка и насыщенности изображения (**Image** - **Adjustments** - **Hue/Saturation**, или просто нажмите клавиатурное сочетание **Ctrl+U**):

- **Hue** (Тон): 0;

- **Saturation** (Насыщенность): 100;

- **Lightness** (Яркость): 0.

На сей раз не требуется установка флажка возле пункта **Colorize**.

#### $IIIaz<sub>5</sub>$

п 5<sup>2</sup> Загрузите выделение слоя, щелкнув в палитре **Layers** на верхнем слое, удержи вая клавишу **Ctrl**.

 $\rm Co$ здайте новый слой (**Layer → New → Layer**).

Выполните команду **Filter** - **Render** - **Clouds**, затем измените **Blending Mode** слоя на **Screen** и откорректируйте яркость с контрастностью (**Image** - **Adjustments** - **Brightness/Contrast**):

- **Brightness** (Яркость): –50;

- **Contrast** (Контрастность): +50.

Теперь можно наконецто снять выделение слоя, делается это как минимум двумя способами: либо нажатием **Ctrl+D**, либо посредством выполнения ко манды **Select** - **Deselect**.

Объедините слои нажатием клавиатурного сочетания **Ctrl+E**, повторите данную операцию дважды. После первого нажатия вы не сможете редактиро вать примененные стили нижестоящего слоя, а после второго нажатия вы объедините два слоя.

Создание первой планеты на этом закончено.

#### $IIIaz<sub>6</sub>$

*Шаг 6* Теперь мы будем создавать солнце, пусть это бу дет наша собственная минисолнечная система.

 $\rm{Co}$ здайте новый слой (**Layer → New → Layer**).

Задайте цвет переднего плана как #CC3400, а фоновый цвет (или цвет заднего плана) – как #CC6800.

Теперь сделайте выделение при помощи **Elliptical Marquee** (рис. 3.55).

Подготовка закончена, приступим непосред ственно к рисованию солнца. Выполните коман ду Filter → Render → Clouds. У вас появится оранжевый шар, который явно требует доработ ки, прежде чем продолжить, подумайте сами,

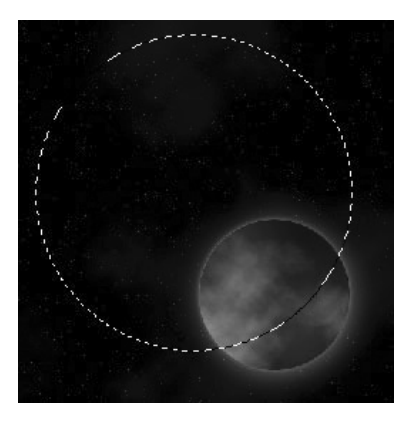

**Рис. 3.55 •** Первая созданная планета и выделение для солнца

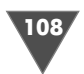

какие фильтры или стили здесь можно применить, чтобы получить эффект солнца на нашем оранжевом эллипсе.

Итак, не буду вас задерживать, поэтому примените фильтр **Spehrize** из под меню **Filter → Distort**:

- **Amount**: 100;
- **Mode**: **Normal**.

На первый взгляд может показаться не оправданным в данном случае при менение фильтра сферизации, но все встает на свои места после применения к слою стилей **Inner Glow** и **Outer Glow**.

Однако будем последовательны. Выполните команду  $\textbf{Layer} \rightarrow \textbf{Layer}$   $\textbf{style} \rightarrow$ **Outer Glow** и установите следующие параметры:

- **Blend Mode**: **Screen**;
- **Opacity**: 75%;
- **Noise**: 0;
- **Technique**: **Softer**;
- **Spread**: 25;
- **Size**: 76.

В этом стиле одним из лучших вариантов будет использование цвета FFA800, однако это не значит, что вы не можете использовать какой-либо другой оттенок, это вопрос личных вкусов.

 $\Pi$ римените стиль  $\mathbf{Outer}$  Glow из подменю  $\mathbf{Layer} \rightarrow \mathbf{Layer}$  style  $\rightarrow \mathbf{Inner}$  Glow:

- **Blend Mode**: **Screen**;
- **Opacity**: 74%;
- **Noise**: 0;
- **Technique**: **Softer**;
- **Source** (Источник): **Edge**;
- **Choke**: 7;
- **Size**: 29.

Как видите, наш оранжевый эллипс теперь имеет корону как у настоящего солнца.

#### $IIIaz$  7

*Шаг 7* Создайте новый слой. Перезагрузите цвета нажатием клавиши **D**. Примените сначала фильтр **Clouds** из подменю **Filter** - **Render**, затем трижды примените фильтр **Difference clouds** (Различные облака) (можно воспользоваться **Ctrl+F** после первого использования) из того же подменю.

 $T$ еперь выполните команду **Filter**  $\rightarrow$  **Distort**  $\rightarrow$  **Spherize**.

Параметры установите такие же, как и в прошлый раз (при последнем при менении данного фильтра шаг 6).

Для того чтобы на нашем эллипсе были пятна как на солнце, нам еще пред стоит произвести некоторые манипуляции, в частности изменить режим сме шивания слоя (**Blending Mode**) на **Color Dodge**.

Пока они еще не так четко выражены, поэтому продолжим наши «танцы с бубнами». Создайте новый слой. Переместите его ниже на один уровень, то есть он должен находиться ниже слоя, над которым стоял.
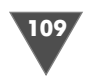

Сверните выделение посредством команды **Select** - **Modify** - **Contract** и задайте единственное изменяемое значение как 3. Нажмите **Alt+BackSpace** для заполнения слоя цветом переднего плана, то есть черным в данном случае. По лучился эффект солнечного затмения. Теперь примените стиль **Outer Glow** со следующими параметрами:

- **Blend Mode**: **Screen**;
- **Opacity**: 75%;
- **Noise**: 0;
- **Technique**: **Softer**;
- **Spread**: 11;
- **Size**: 29.

Таким образом вы добавите дополнительный блеск на края эллипса в облас ти короны.

Нажмите **Ctrl+D** для снятия выделения.

Соедините два слоя, относящиеся к солнцу, посредством установки значка скрепки возле этих слоев. Затем сделайте активным инструмент **Move** и смес тите солнце в левый край изображения, чтобы виднелась лишь его часть.

Переместите слой с оранжевым содержимым между черными слоями (рис. 3.56 и 3.57).

Для удобства я назвал их sun, sunb, sunc.

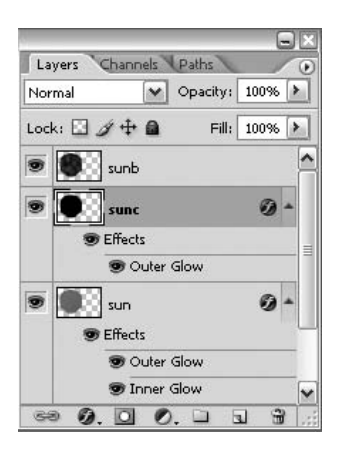

**Рис. 3.56** • Расположение слоев

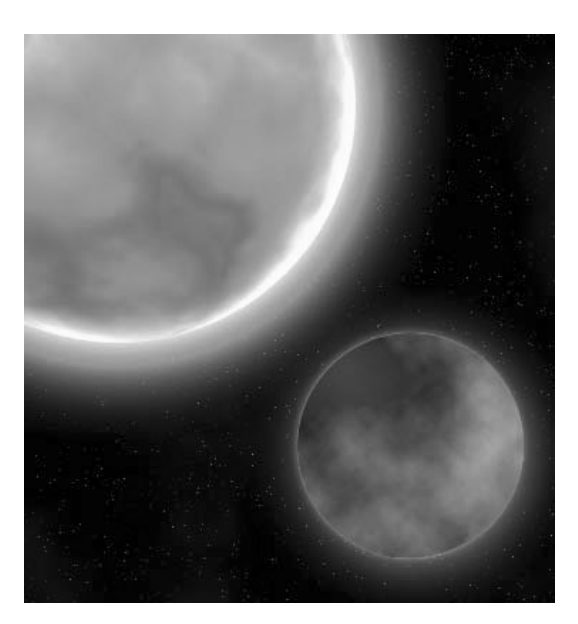

Рис. 3.57 <del>▼</del> Результат шага 7

#### $II$ az 8

*Шаг 8* Создайте новое выделение посредством инструмента **Elliptical Marquee**, как вы уже догадались, мы с вами будем создавать новую планету.

Размер ее определите сами.

110 Базовый уровень

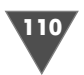

Создайте новый слой и заполните его черным цветом, затем примените фильтр **Add Noise** из подменю **Filter** - **Noise**:

- **Amount**: 48,84%;

#### - **Distribution**: **Gaussian**.

Флажок **Monochromatic** должен быть установлен.

Так как планеты всетаки не должны быть похожи, то создадим на этой не сколько иной рельеф: выполните команду  $\mathbf{Filter} \rightarrow \mathbf{Artistic} \rightarrow \mathbf{Cutout:}$ 

- **Number of levels**: 8;
- **Edge Simplicity**: 0;
- **Edge Fidelity**: 1.

После применения вышеуказанного фильтра нажмите **Ctrl+T** для актива ции функции свободной трансформации. «Поверните по часовой стрелке вашу планету».

Теперь примените фильтр **Spherize**, используя тот же набор параметров, как и в прошлый раз. По завершении нажмите **Ctrl+F**.

Теперь нужно задать карту градиента для слоя: выполните команду **Image** - **Adjustments** - **Gradient Map**, установите значения как на рис. 3.58. Используе мые цвета: 007b00 и 9cda00.

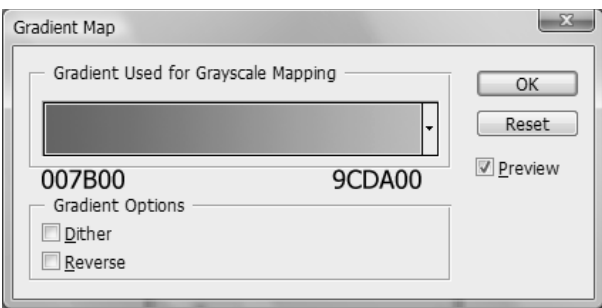

**Рис. 3.58 Gradient Map**

Снова примените стиль **Inner Glow**, но теперь со следующими параметрами:

- **Blend Mode**: **Screen**;
- **Opacity**: 100%;
- **Noise**: 0;
- **Technique**: **Softer**;
- **Source**: **Edge**;
- **Choke**: 0;
- **Size**: 21;
- > цвет: 0094BB.

Теперь примените стиль **Outer Glow**:

- **Blend Mode**: **Luminosity**;
- **Opacity**: 75%;
- **Noise**: 0;

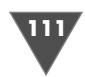

- **Technique**: **Softer**;
- **Spread**: 7;
- **Size**: 13.
- цвет: 3F6782.

По завершении нажмите **Ctrl+D**.

#### $III<sub>02</sub>9$

*Шаг 9* Создайте новый слой. Переместите его ниже нижестоящего и нажмите **Ctrl+E**. Снова переместите слой ниже нижестоящего.

Теперь осталось доработать внешнее пространство. Создайте новый слой и разместите его выше остальных слоев.

Примените фильтр **Clouds**, а затем трижды **Difference Clouds**.

И наконец, измените режим смешивания слоя на **Color Dodge**.

На этом все (рис. 3.59).

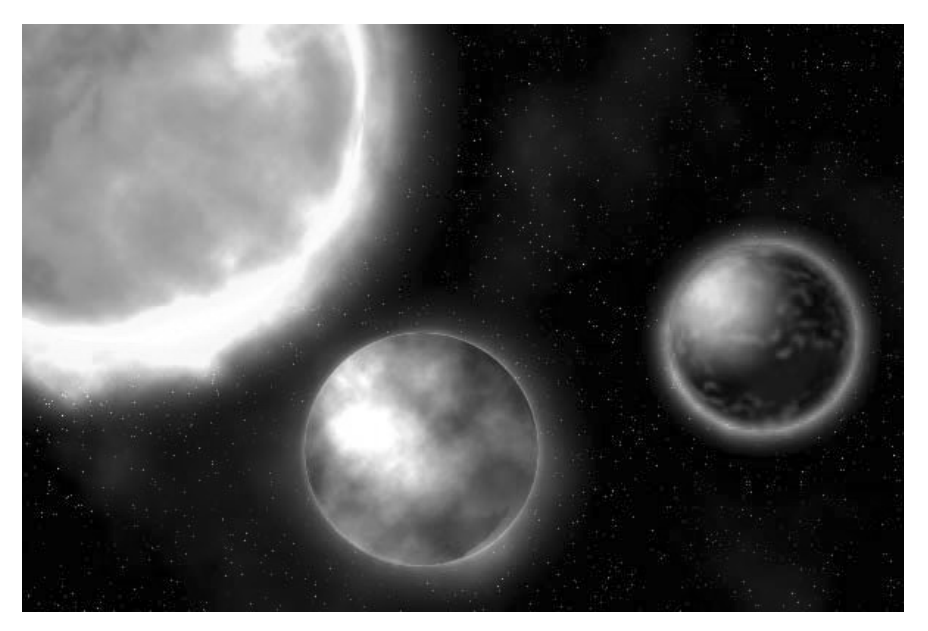

**Рис. 3.59** Финальный результат

# 10 советов начинающим пользователям Photoshop

На этой главе мы с вами заканчиваем рассмотрение базовых трюков, однако с трюками аналогичного уровня мы еще встретимся в части, посвященной ра боте с фотографиями, а сейчас я хочу дать несколько советов, которые приго дятся как начинающим пользователям, так и профессионалам. Советы затро нут вещи, которые вы чаще всего будете использовать при работе с Photoshop, следуя им, вы сможете сохранить значительное количество времени.

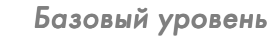

 $.112.$ 

### Создание новых проектов с использованием определенного рабочего пространства

Как можно догадаться из названия, Photoshop позволяет вам использовать сохраненные ранее рабочие пространства для использования их в уже готовых работах (проектах), к рабочему пространству относится расположение палитр.

Где это может пригодиться? Предположим, в данный момент вы работаете над созданием текстового эффекта, в связи с чем вам требуется использование функций палитр Paragraph и Character, то есть вы хотите их видеть открытыми, но тут вам внезапно потребовалось срочно обработать фотографию, в этом случае вам уже, скорее всего, не понадобятся две вышеуказанные палитры, но понадобятся другие, например Color, Swatches и Brushes. Итак, для того чтобы сохранить рабочее пространство, все, что от вас требуется, - это выполнение команды Window  $\rightarrow$  Workspace  $\rightarrow$  Save Workspace, затем присвоение имени и нажатие кнопки Save. В дальнейшем вам для переключения между рабочими пространствами потребуется лишь выбрать название из списка. Соответственно для удаления при активном пространстве нужно будет выбрать пункт Delete Workspace из подменю Window  $\rightarrow$  Workspace.

### Отображение одного и того же изображения в двух окнах

Часто при обработке фотографий требуется работа с мелкими деталями, для этого обычно используют функцию масштабирования (Zoom), что доступна в палитре Navigator, или по нажатии клавиатурных сочетаний Ctrl+<+> для увеличения и Ctrl+<-> для уменьшения. Однако порой бывает трудно определить, как примененные изменения будут выглядеть в конечном итоге, то есть в оригинальном размере, конечно, можно, воспользовавшись масштабированием, сразу вернуться в 100%-ный режим отображения и посмотреть на результат своей работы, а если работы предстоит выполнить много и нужно просматривать результаты динамически? В этом случае Adobe предлагает нам открыть копию окна, причем все внесенные изменения будут применяться для обоих окон. За это отвечает команда Window  $\rightarrow$  Arrange  $\rightarrow$  New Window for. Название файла (рис. 3.60).

### Избавляемся от «бегающих муравьев»

Когда вы создаете выделение на изображение, будь то при использовании инструментов группы Marquee, или Magic Wand, или Lasso, то это выделение отображается в виде так называемых «бегающих муравьев» (мигающей черточки), некоторых это раздражает, если вы относите себя к таким, то воспользуйтесь клавиатурным сочетанием Ctrl+H - и выделение отображаться не будет (присутствовать оно будет, отображаться - нет), чтобы вернуть все «на круги своя», повторите нажатие вышеописанных клавиш.

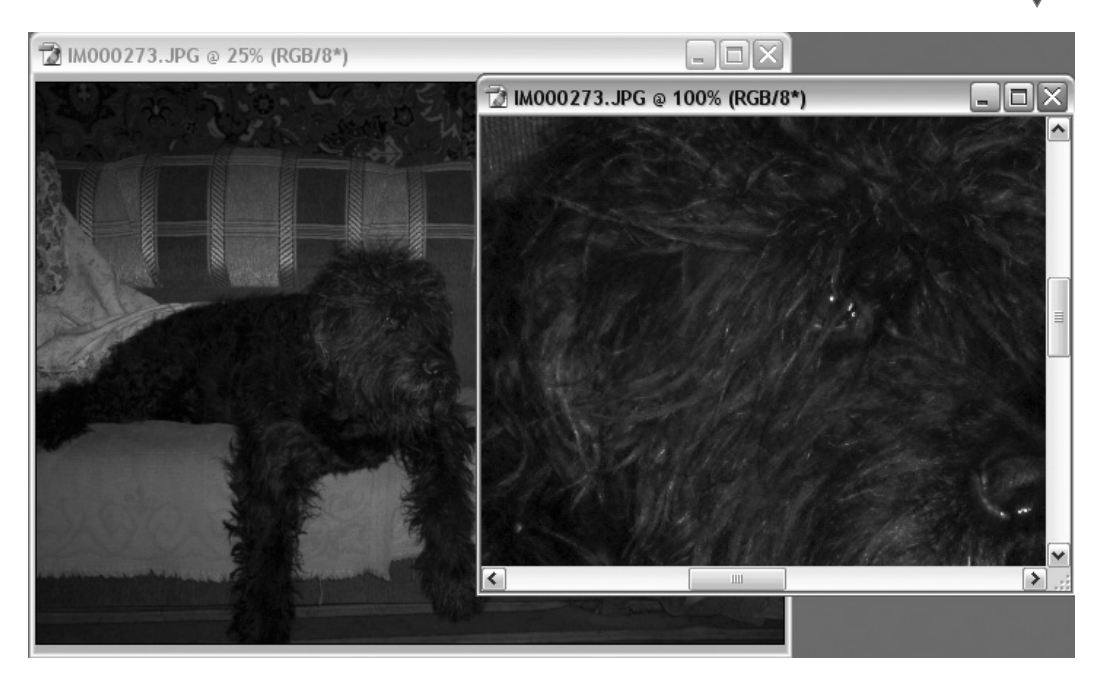

Рис. 3.60 • Настраиваем отображение файлов

### Быстрая отмена

В Photoshop существуют как минимум два способа отмены последнего действия. Все мы люди и иногда совершаем ошибки, вот и приходится нам отменять последнее действие. Здесь у вас есть два варианта: либо воспользоваться палитрой History, «откатившись» на нужное действие, либо нажать клавиатурное сочетание Ctrl+Z, обратите внимание - повторное нажатие этих клавиш приведет к отмене отмены.

### Оперативный подбор цвета

В процессе редактирования изображения может потребоваться использование цвета с другого изображения, как правило, подобрать цвет вручную можно, но займет это много времени. Дабы ускорить и автоматизировать этот процесс, Adobe включила возможность определения любого цвета одним нажатием. Для этого достаточно выбрать инструмент Eyedropper и щелкнуть им в требуемом месте, тем самым задав образец как цвет переднего плана (Foreground color). Если вы захотите установить фоновый цвет, щелчок нужно осуществлять, удерживая клавишу Alt.

### Изменение размера кисти

Вы можете быстро изменить размер инструмента Brush. Так, для увеличения диаметра используйте клавишу ], а для уменьшения - [.

## Инструмент Move и клавиши перемещения

Постарайтесь привыкнуть использовать клавишу **V** для вызова инструмента перемещения **Move**, поверьте, это сэкономит массу времени. Также не забы вайте, что если вам понадобится переместить объект всего на несколько пиксе лов, вы можете воспользоваться стрелками на клавиатуре, смещение будет про исходить на одну единицу, например на 1 пиксел. А если вы будете удерживать в этот момент еще и клавишу **Shift**, то объект переместится на 10 единиц.

### Скрываем палитры

К сожалению, не у всех есть возможность купить мониторы с большой диагона лью, поэтому рано или поздно многие сталкиваются с проблемой нехватки мес та на экране, всевозможные палитры могут перекрывать изображение, и обра ботать его становится довольно трудно. Чтобы избежать такого перекрытия, можно скрыть на время работы все палитры нажатием клавиши **Tab**, вернуть палитры на исходные позиции поможет нажатие той же клавиши. Если вы хо тите скрыть все палитры, за исключением палитры инструментов, нажмите клавиатурное сочетание **Shift+Tab**.

### Навигация по увеличенному масштабом изображению

Если при масштабировании изображения вы нечаянно потеряли редактируе мое место, то для навигации можно воспользоваться следующими сочетания ми клавиш:

- **Home**  перемещает вас в левый верхний угол;
- **End**  отобразит нижний правый угол;
- **Page Down** переместит вас на один полный экран вниз;
- **Page Up** то же самое, только перемещение будет осуществлено вверх;
- **Ctrl+Page Up** переместит вас на один экран вправо;
- **Ctrl+Page Down** то же, только влево.

### Наилучшая видимость изображения

При открытии множества файлов Photoshop располагает их в каскадном стиле, что в конечном итоге затрудняет работу с ними. Чтобы получить доступ к нуж ному файлу, приходится сворачивать другие, что неудобно. Для того чтобы можно было быстро переходить к работе с любым из открытых файлов, можно воспользоваться командой  $\textsf{Window} \rightarrow \textbf{Arraye} \rightarrow \textbf{File},$  после этого все открытые файлы будут отображены в виде мозаики. Если вам потребуется закрыть все окна сразу, то для этого необязательно закрывать каждый файл в отдельно сти, можно воспользоваться клавиатурным сочетанием **Ctrl+Alt+W**.

На этом позвольте завершить мне давать вам советы и продолжить изуче ние Photoshop на практических примерах, причем у меня нет никакого сомне ния, что после их изучения вы сможете существенно пополнить список реко мендаций.

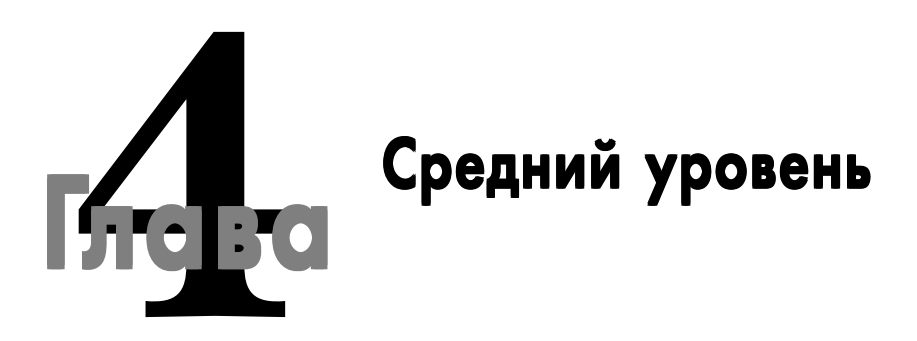

В данной части будут рассмотрены более сложные трюки, точнее будет сказать, наиболее часто требующиеся при работе. Отличие данной главы от предыдущей будет заключаться лишь в том, что трюки будут требовать больших затрат по времени вследствие специфики их выполнения.

# Рисуем сигарету

Раз уж мы с вами начали изучение трюков и эффектов с создания сигаретного дыма, то начать данную часть необходимо с создания сигареты.

### $IIIaz1$

Для начала создайте изображение размером приблизительно 120 х 280. Залейте его черным цветом.

Выберите Foreground color (Цвет переднего плана) F7AB5F, а Background color (Фоновый цвет) F7DB7F.

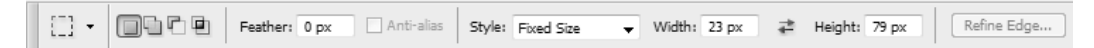

Рис. 4.1 • Настройки инструмента Rectangular Marquee

### $III<sub>02</sub>$  2

Создайте новый слой, на нем мы будем рисовать фильтром. Сделайте активным инструмент Rectangular Marquee tool (Инструмент прямо-

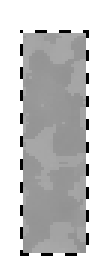

Средний уровень

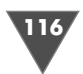

угольника) (рис. 4.1) и выставьте ширину 23, высоту 79. После используйте фильтр **Add Noise** (Добавить шум):

- $\triangleright$  Amount: 5:
- $\triangleright$  Distribution: Gaussian:
- > Флажок Monochromatic (рис. 4.2).

#### $IIIaz<sub>3</sub>$

Создайте новый слой и при помощи инструмента Rectangular Marquee сделайте фиксированное выделение размером 23 × 166рх, залейте это выделение белым цветом, нажав Alt+BackSpace. Теперь придадим эффект бумаги этой части сигареты, для этого идем в Filter  $\rightarrow$  Sketch  $\rightarrow$  Note paper:

- $\triangleright$  Image Balance: 16;
- $\triangleright$  Graininess: 3:
- $\triangleright$  Relief: 4.

#### $IIIaz4$

Загрузите выделение слоя с фильтром, щелкнув по нему, удерживая клавишу **Ctrl.** Теперь идите в Filter  $\rightarrow$  Artistic  $\rightarrow$  Sponge... и выставьте следующие значения.

- $\triangleright$  Brush size (Размер кисти): 2;
- > Definition (Определение): 4;
- > Smoothness (Гладкость): 5.

#### $II$ az 5

Создайте новый слой, выделите всю сигарету и проведите инструментом градиента (Градиент лучше использовать радиальный  $\Box$   $\Box$   $\Box$ ) по выделенному контуру. Потом измените Blending options (Режим смешивания) на Multiply (Множественный) и не забудьте изменить непрозрачность слоя (Opacity), выставив 80% (рис. 4.3 и 4.4).

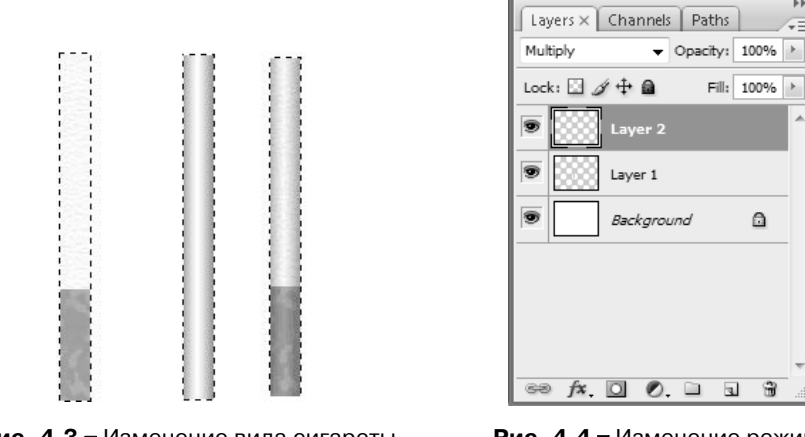

Рис. 4.3 • Изменение вида сигареты при выполнении шага 5

Рис. 4.4 • Изменение режима **Multiply в палитре Layers** 

#### $IIIaz<sub>6</sub>$

Ну а теперь... что бы вы думали? Да, создаем новый слой ;-) На этот раз нам это необходимо для создания ободка.

Сделайте активным инструмент Rectangular Marquee (Прямоугольник) и с его помощью создайте небольшое выделение на стыке фильтра и основной части сигареты (рис. 4.5). После примените тот же самый градиент к этому участку. Затем нажмите Ctrl+U и откорректируйте цвета по своему усмотрению (рис. 4.6).

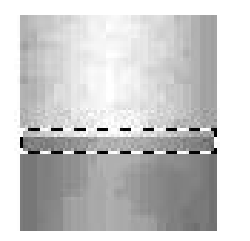

Рис.  $4.5 \blacktriangleright$  Необходимое выделение для создания ободка

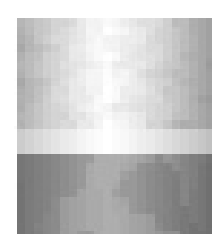

Рис. 4.6 • Результат манипуляций

#### $IIIaz$  7

Итак, новый слой уже готов? Тогда создайте его! Задайте Foreground color (Цвет переднего плана) 9E5F36.

Сделайте на крае сигареты выделение и заполните его выбранным цветом, как нетрудно догадаться, это у нас будет табак (рис. 4.7).

#### $IIIaz 8$

Осталось применить фильтр для необходимой реалистичности. Поэтому выполняем команду Filter  $\rightarrow$  Noise  $\rightarrow$  Add **Noise** (Фильтр → Шум → Добавить шум):

- $\triangleright$  Amount: 26%;
- $\triangleright$  Distribution Gaussian
- $\triangleright$   $\Phi$ лажок Monochromatic.

После этого сделайте активным инструмент Lasso (Лассо) и создайте с тем расчетом, чтобы после удаления пикселей, находящихся в этой области, табак выглядел как можно естественнее. Создали (рис. 4.8)? Теперь нажимайте Ctrl+X либо Delete, первое сочетание поместит пиксели в буфер обмена, нажатие клавиши Delete позволит очистить пиксели, находящиеся в выделении (рис. 4.9).

## Рисуем кометы

Продолжаем тему рисования в Photoshop CS3. В данном трюке мы будем создавать кометы, благодаря этому нехитрому уроку вы научитесь использовать инструмент Pen tool вкупе с фильтрами и кистями.

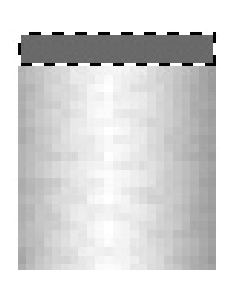

Рис. 4.7 ▼ Первый этап создания табака

Средний уровень

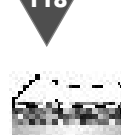

**Рис. 4.9** Финальный результат

#### $IIIaz1$

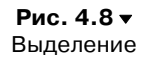

*Шаг 1* Создайте новое изображение размером 250 250 пикселей. Так как кометы обычно обнаруживают в космосе, то и цвет фона сде лать нужно соответствующий.

Заполните текущий слой черным цветом (для этого сначала нажмите **D**, за тем **Alt+BackSpace**).

Сейчас нам необходимо нарисовать основную часть кометы, даже не коме ты, а комет, сделаем их много, некий дождь. Но творить нужно с максимальным удобством, поэтому для каждой отдельной кометы можно создавать отдельный слой (либо отдельный слой для нескольких комет). Все догадались, какие дей ствия нужно произвести? Правильно, выполнить команду  $\textbf{Layer} \rightarrow \textbf{New} \rightarrow$  $\textbf{Layer} \ (\text{Слой}\ {\rightarrow}\ \text{Новый слой}).$ 

#### $IIIaz<sub>2</sub>$

*Шаг 2* Выберите инструмент **Brush** (Кисть), его назначение очевидно и вроде бы не требует дополнительных объяснений, но все же вам необходимо знать, что у данного инструмента в настройках имеется целый набор различных кистей для рисования, которые делятся на подгруппы (**Assorted brushes** (Различные кисти), **Basic brushes** (Базовые кисти), **Calligraphic brushes** (Каллиграфичес кие кисти) и т. д.).

Нам сейчас потребуется самая обыкновенная кисть, которая стоит по умол чанию, единственное, что вам требуется изменить в ее настройках, – это пара метр **Hardness** (Жесткость), его нужно задать равным 0%, в этом случае края окружности будут размытыми. Размер кисти определите сами, все зависит от вашего представления о кометах. Я использовал 30.

Но вернемся к основной задаче. Нарисуйте на изображении несколько то чек белого цвета (нажмите сначала **D**, затем **X**, тем самым сбросив цвета на умолчания и поменяв местами **Background color** (Фоновый цвет) с **Foreground color** (Цвет переднего плана)).

#### $IIIaz<sub>3</sub>$

*Шаг 3* В этом шаге нам понадобится инструмент **Pen** (Перо) , он позволяет рисо вать точные прямые линии и плавные гладкие прямые, в основном инструмент используется для обеспечения лучшего управления и повышения точности рас положения рисованых пикселов на изображении.

Вот эти замечательные особенности мы и используем в трюке.

Выберите одну из нарисованных точек, сделайте активным инструмент **Pen** (Перо), выставьте параметры как на рис. 4.10.

Теперь переходим к основной цели, нам нужно нарисовать хвост у кометы, осуществляться это будет путем взаимодействия двух инструментов. В лице

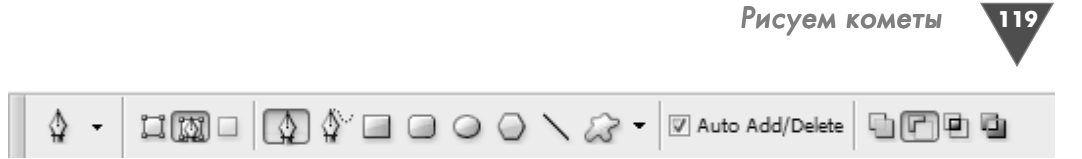

**Рис. 4.10** Параметры инструмента **Pen**

первого будет выступать **Pen** (Перо), которое создаст линию/траекторию, в лице второго – инструмент **Smudge** (Палец) с определенными настройками, который будет исполнять роль заполнителя траектории. Последний инстру мент выбран в связи с удачной спецификой делать конусообразные линии, раз мытые на краях. Конечно, может возникнуть вопрос, а при чем здесь инстру мент **Smudge** (Палец) и инструмент **Pen** (Перо)? Все очень просто. Дело в том, что перо создает path, или, подругому, контур формы, который, в свою оче редь, можно изменять, модифицировать, делать выделение, писать поверх него текст, заполнять контур, обводить и т. д. Последняя из перечисленных воз можностей нам и пригодится, так как мы будем выполнять обводку при помощи инструмента **Smudge** (Палец), а его настройки Photoshop берет в соответствии с последними изменениями опций. Надеюсь, теперь все стало понятнее.

Но от слов к делу.

Поставьте в середину вашей кометы курсор и нажмите левую кнопку мыши, затем сместитесь по диагонали вправо и снова нажмите левую кнопку мыши, таким образом вы получите линию, которая и будет определять траекторию заполнения контура.

Теперь перейдите к инструменту **Smudge** (Палец) и выставьте у него сле дующие значения:

- **Brush** (Кисть): 12 размер кисти можете выставить произвольный, от чего это зависит, смотрите выше;
- **Mode**: **Normal**  режим эффекта кисти;
- **Strength** (80%): является одним из важнейших параметров для нашего трюка, так как определяет интенсивность действия кисти;
- **Finger painting** (Рисование пальцем): позволяет осуществлять рисова ние инструментом.

После установки всех опций инструмента **Smudge** (Палец) можно и нужно вернуться к **Pen** (Перо). Вернулись? Тогда щелкаем правой кнопкой мыши по нарисованному контуру (Траектории) и выбираем пункт **Stroke path** (Обвести контур), в выпадающем меню находим строку **Smudge** (Палец) (рис. 4.11).

Жмем **OК**. Затем снова щелкаем правой кнопкой по контуру и выбираем пункт **Delete path** (Удалить контур). Хвост у кометы нарисован, и контур не ме шает посмотреть на полученный результат.

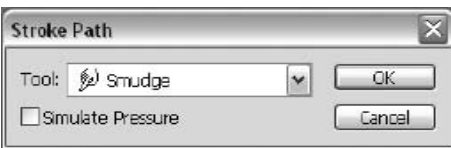

**Рис. 4.11** Диалоговое окно **Stroke Path**

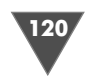

#### $IIIaz4$

*Шаг 4* Помните, в самом начале мы упоминали, что нуж но нарисовать несколько точек? Если вы не сдела ли этого раньше, то исправьте сейчас, так как мы будем рисовать хвосты и у других комет. С основ ным принципом вы уже познакомились. Пришло время показать возможность рисования инстру ментом **Pen** (Перо) изогнутых контуров.

Убедитесь в том, что вышеуказанный в этом шаге инструмент активен. Поставьте **Anchor point** в середине (щелчок левой кнопкой мыши), затем по аналогии с предыдущим хвостом кометы щелк ните левой кнопкой мыши вне ядра кометы, толь ко в этом случае не отпускайте кнопку мыши, а продолжайте вращать появившуюся (а появить ся должна линия, которая в зависимости от изги

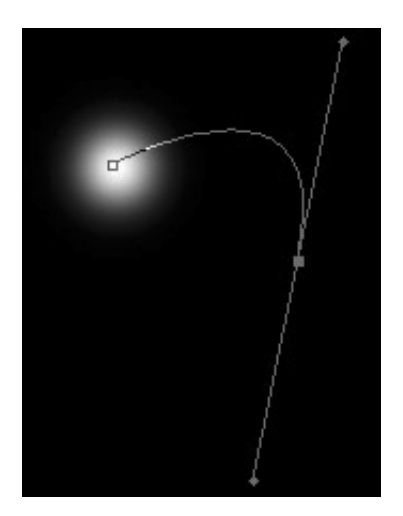

**Рис. 4.12** Делаем изгиб

ба принимает различные формы) кривую до тех пор, пока не сочтете наиболее реалистичным контур хвоста кометы (рис. 4.12).

После этого выполните заполнение **path** точно так же, как и в шаге 3.

#### $III<sub>02</sub> 5$

д 555 год 555 год 555 год 555 год 555 год 555 год 555 год 555 год 555 год 555 год 555 год 555 год 555 год 555 год 555 год 555 год 555 год 555 год 555 год 555 год 555 год 555 год 555 год 555 год 555 год 555 год 555 год 555 Основу для комет мы с вами нарисовали, но вот их цвет, на мой взгляд, лучше поменять, а то в данный момент они представляют собой сплошную белую мас су с хвостами. Если вы следовали всем шагам в этой главе, то кометы должны находиться на отдельном слое. Загрузим его выделение, щелкнув по нему левой кнопкой мыши, удерживая клавишу **Ctrl**. Должно загрузиться выделение всех комет на текущем слое. Смягчим грани выделения командой **Feather** (**Select** - Feather  $\rightarrow$  3 pixels).

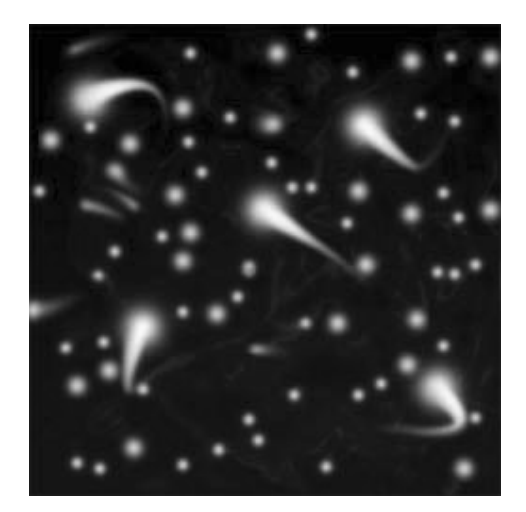

**Рис. 4.13** Финальный результат

Теперь создайте новый слой, выбери те инструмент **Gradient** (Градиент), ус тановите цвет переднего плана и цвет заднего плана (красный и фиолетовый, например), проведите им по диагонали и выставьте режим смешивания слоя (**Blending Mode**) на **Color** (Цвет), **Over lay** (Наложение) или **Color dodge** (Цве товое отбеливание).

Вот, собственно, и весь эффект, так же вы можете добавить звезды, исполь зуя разные размеры кисти, или создать новый слой, который должен распола гаться ниже всех комет и звезд, но выше слоя, залитого черным цветом, а затем применит фильтр **Clouds** (Облака), по

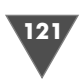

том Chrome (Хром) (Filter  $\rightarrow$  Sketch (Фильтр  $\rightarrow$  Эскиз)), откорректировать получившееся, нажав Ctrl+U, и напоследок выставить режим смешивания (Blending Mode) Hard Light (Жесткий цвет), также можно «поиграть» с непрозрачностью.

Все это уже вариации, которые исходят из вашего сознания. Вот и все (рис. 4.13).

## Рисуем веревку

Используемые в трюке инструменты: Rectangular Marquee.

Используемые в трюке фильтры: Halftone pattern, Add Noise, Polar coordinates, Shear.

Используемые в трюке стили: Inner Shadow, Drop Shadow.

Другое: корректировка Hue/Saturation, Levels.

#### $II$ *laz* 1

Прежде всего перед выполнением данного трюка нужно определиться с размером изображения, потому что от него напрямую зависит угол витков веревки. Рекомендую установить 800 × 600 пикселей.

Создайте новый слой (Layer → New → Layer (Слой → Новый → Слой)) и заполните его белым цветом, нажав сначала клавишу **D**, затем **X**, потом Alt+BackSpace.

Для создания основы веревки нам понадобится сделать образец. Лучше всего для этой роли подойдет фильтр Halftone pattern (Полутоновый образец). Данный фильтр моделирует эффект полутонового экрана при поддержании непрерывного диапазона тонов.

Итак, выполните команду Filter  $\rightarrow$  Sketch  $\rightarrow$  Halftone pattern и выставьте следующие значения:

- $\triangleright$  Size (Pasmep): (2);
- $\triangleright$  Contrast (Контрастность): (47);
- > Pattern type (Тип образца): Line (Линия).

#### $IIIaz2$

Теперь необходимо повернуть на некоторый угол, получившийся образец, который должен был быть создан на отдельном слое. Нажмите Ctrl+T и измените положение слоя как на рис. 4.14.

#### $H\!I\!I\!I$ a $\ell$  3

Как известно, веревка выглядит потерто, если она не новая. Для придания аналогичного эффекта воспользуемся фильтром Add Noise (Добавить шум).

Данный фильтр применяет случайные пикселы к изображению, моделируя эффект шума, возникающего на телевизоре при отсутствии канала на частоте.

Имеет следующие опции.

 $\triangleright$  Uniform (Униформа) – распределяет цветные значения шума, использует случайные числа между 0 и плюсом или минусом указанного значения для создания филигранного эффекта.

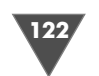

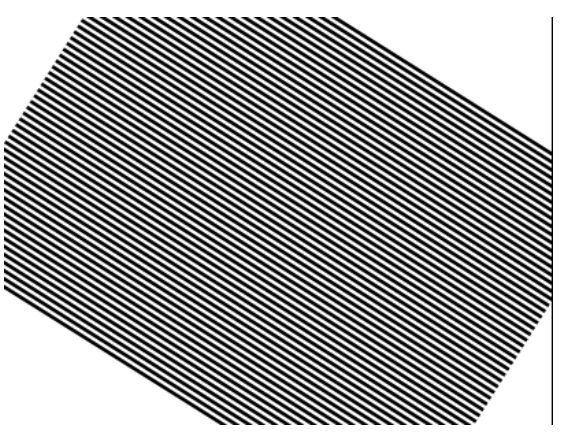

**Рис. 4.14 • Изменение положения образца** 

- **Gaussian** (Гауссово) распределяет цветные значения шума по колоколо образной кривой для создания пестрого эффекта.
- Опция **Monochromatic** (Монохроматический) применяет фильтр толь ко к тональным элементам на изображении, работает без изменения цве та. То есть если вам нужно, чтобы шум был чернобелый, смело выстав ляйте данную опцию.

Итак, выполните команду **Filter** - **Noise** - **Add Noise** и выставьте следую щие значения:

- **Amount** (Количество): (49,5);
- **Distribution** (Распределение): **Uniform** (Униформа);
- проставьте флажок **Monochromatic** (Монохроматический).

#### $II$ laz 4

Сделайте активным инструмент **Rectangular Marquee** (Прямоугольное вы деление) и создайте выделение на слое с образцом веревки (выделение нужно сделать в середине изображения, посредством него вы определяете толщину).

#### $H\!I\!I\!I$ az 5

*Шаг 5* После того как вы сделаете выделение, нажмите **Ctrl+J** (данное клавиатурное сочетание выполняет функцию **Layer via Copy** (Слой через копирование)), ско пировав таким образом выделение на новый слой. Теперь скройте слой с об разцом, щелкнув по глазу, находящемуся слева от него. Если вы сделали все пра вильно, то на новом слое в середине (или почти в середине изображения) появится основа веревки.

#### $IIIaz<sub>6</sub>$

*Шаг 6* Для того чтобы свернуть веревку в кольцо, нужно применить фильтр **Polar coordinates** (Полярные координаты). Данный фильтр конвертирует текущее изображение на слое от его прямоугольных координат к полярным и наоборот, в соответствии с выбранной опцией.

123

Итак, выполните команду **Filter** - **Distort** - **Polar coordinates**. Выберите метод **Rectangular to polar** (Прямоугольный к полярному).

#### $IIIa2 7$

*Шаг 7* Контраст между черным и белым цветом на изображении слишком заметен. Рекомендую исправить это посредством функции **Levels** (Уровни). Нажмите  $\operatorname{\mathbf{Ctrl+L}}$ , либо выполните команду  $\operatorname{\mathbf{Image}} \to \operatorname{\mathbf{Adj}}$  ustments  $\to \operatorname{\mathbf{Levels}}$  (Изображение → Настройка → Уровни) и передвиньте нижний слайдер/ползунок вправо для ослабления теней (рис. 4.15).

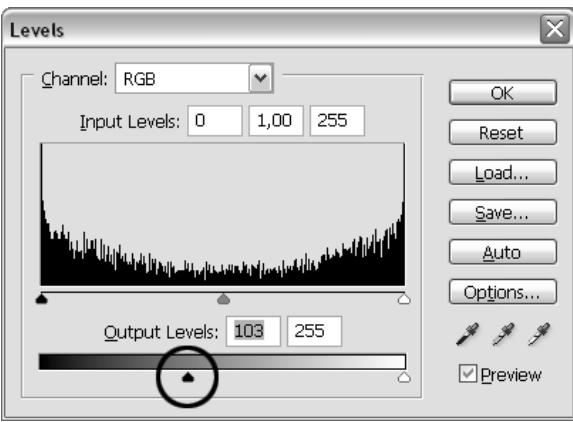

**Рис. 4.15** Диалоговое окно **Levels**

#### $IIIaz 8$

*Шаг 8* После уменьшения темных оттенков на изображении самое время для перерас пределения тени и света.

Для начала примените стиль **Inner Shadow** (Внутренняя тень), выполнив  $\kappa$ оманду  $\textbf{Layer} \rightarrow \textbf{Layer}$  style  $\rightarrow \textbf{Inner}$  Shadow (Стиль  $\rightarrow$  Стиль слоя  $\rightarrow$  Внутренняя тень). Не меняйте никаких значений, здесь достаточно использовать пара метры, выставленные по умолчанию.

Теперь выполните команду **Layer** - **Layer Style**  $\rightarrow$  **Drop Shadow** (Слой → Стиль слоя → Отбросить тень). Здесь нужно изменить только параметр **Size** (Размер), выставив значение 6.

#### $IIIaz9$

*Шаг 9* Сделайте активным инструмент **Move** (Перемеще ние). Удерживая клавишу **Alt**, сделайте четыре копии слоя с веревкой. Каждый последующий слой должен располагаться выше предыдущего (рис. 4.16). Таким образом вы получите несколько витков веревки.

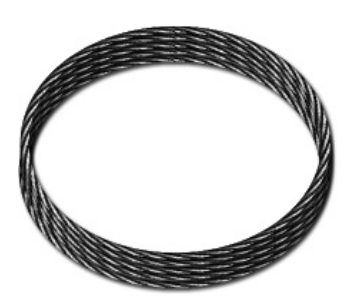

Рис. 4.16 <del>•</del> Основа веревки

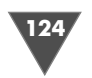

#### $IIIaz$  10

*Шаг 10* В принципе, требуемое изображение уже готово, и можно было бы на этом за кончить трюк, но… Для завершения целостности композиции лучше нарисо вать изогнутый конец веревки.

Сделайте видимым слой, к которому мы применяли фильтр **Halftone pattern** (Полутоновый образец), щелкнув в пустом поле слева от слоя (раньше там располагался глаз).

Снова сделайте выделение и выполните команду **Layer via Copy** (Слой через копирование) – **Layer → New → Layer via Copy** (Слой → Новый → Слой через копирование).

 $\text{Temperature}$  получившееся слой на  $90^{\circ}$  (**Edit → Transform → Rotate**  $90 \mathrm{CW}$  (Редактировать  $\rightarrow$  Трансформация  $\rightarrow$  Повернуть на  $90^\circ$ ).

Для самого искажения веревки примените фильтр **Shear** (Сдвиг фрагмента изображения) **− Filter → Distort → Shear**.

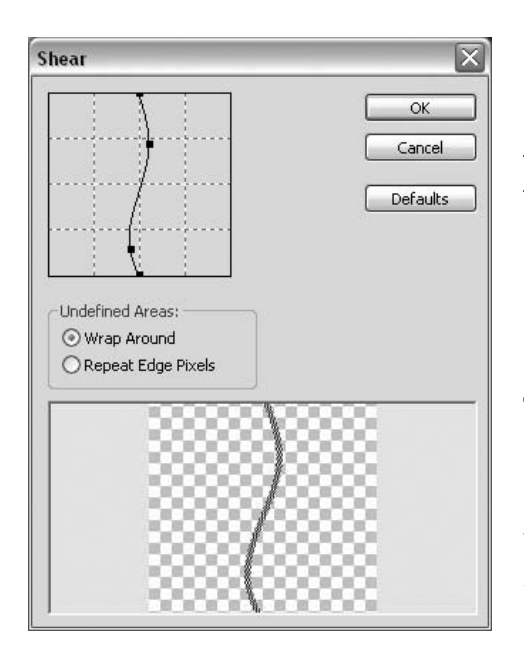

**Рис. 4.17** Диалоговое окно фильтра **Shear**

Как вы уже догадались, фильтр искажа ет изображение по кривой. Определите кривую, перемещая линию в соответству ющем поле. Вы можете деформировать любую точку на кривой. Если у вас не по лучилось сделать хорошее искажение с первого раза или вы допустили случай ную ошибку, то нажмите кнопку **Defaults** (Умолчания), и все вернется в исходное состояние. Также имеется возможность выбора режимов работы фильтра. Мы бу дем использовать метод **Warp Around** (Обернуть вокруг), который заполняет неопределенное пространство содержа нием от противоположного края изобра жения (рис. 4.17).

#### $IIIaz11$

*Шаг 11* Осталось сделать последний штрих – со здать плавный переход на стыке конца и кольца веревки. Для этого, находясь на слое с концом, выполните команду **Layer**

 $\rightarrow$  **Add Layer Mask**  $\rightarrow$  **Reveal all** (Слой  $\rightarrow$  Добавить маску слоя  $\rightarrow$  Показать все). Затем сделайте активным инструмент **Brush** (Кисть), выберите мягкую кисть произвольного размера и создайте плавный переход на стыке.

Если вам не нравится цвет у веревки, можете откорректировать тон и насы  $\mu$ енность, нажав  $\mathbf{Ctrl}+ \mathbf{U}$  или выполнив команду  $\mathbf{Image}\to\mathbf{Adj}$ ustments  $\to\mathbf{Hue}/\mathbf{C}$  $\textbf{Saturation} \,\, (M\text{3o6}$ ражение  $\rightarrow$  Настройка  $\rightarrow$  Тон/Насыщенность). Рекомендованные значения для данного урока:

- **Hue** (Тон): 36;

 $\triangleright$  Saturation (Насыщенность): 23;

 $\triangleright$  Lightness (Осветимость): 6.

И не забудьте проставить флажок у строчки Colorize (Тонировка).

Вот так создается веревка в Photoshop - просто и достаточно быстро, как и все в этом графическом редакторе при наличии опыта (рис. 4.18).

# Рисуем крылья

Чего только Photoshop ни делает: и металлические части сложных элементов. и всевозможные тексты, и природные явления. В этом трюке мы освоим создание крыльев. Урок прост в исполнении, но требует усидчивости.

#### $II$ *laz* 1

Для начала создайте изображение размером приблизительно  $500 \times 500$  пикселей. Залейте его черным цветом.

Создайте новый слой. Сделайте активным инструмент Pen (рис. 4.19).

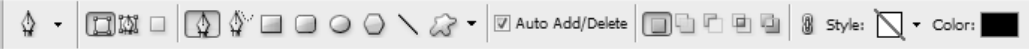

Рис. 4.19 • Параметры инструмента Реп

И нарисуйте контур крыла как на рис. 4.20. Маленький совет используйте Path selection tool, чтобы выравнивать нарисованные линии по вашему усмотрению.

#### $IIIaz2$

Удерживая клавишу Ctrl, щелкните по «эскизу» векторной маски, таким образом загрузив ее выделение. После создайте новый слой, расположите его выше предыдущих, нажмите D, затем X, потом Alt+BackSpace. Тем самым залив выделение белым цветом (рис. 4.21 и 4.22).

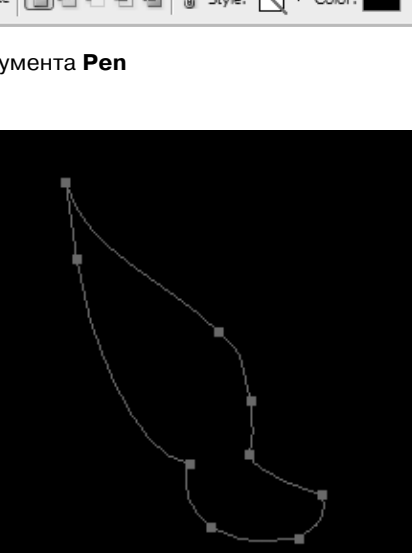

Рис. 4.20 • Контур крыла

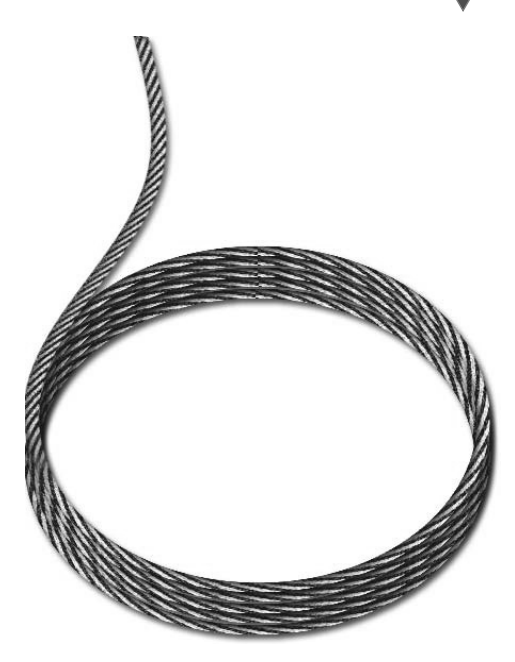

Рис. 4.18 • Финальный результат

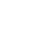

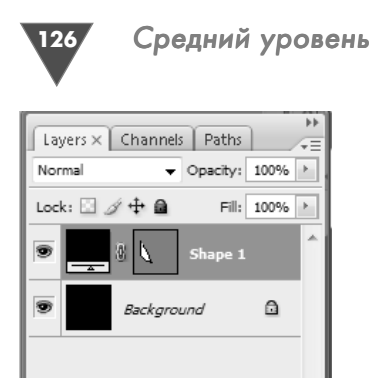

Рис. 4.21 <del>▼</del> Палитра **Layers**

 $\overline{\mathbf{r}}$ 龠

 $\circledcirc$   $f$   $\Box$   $\odot$   $\Box$ 

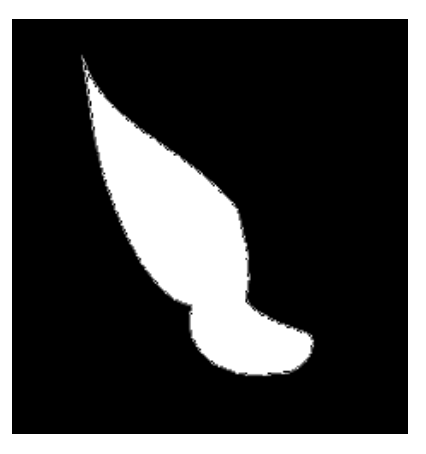

**Рис. 4.22** • Получившееся крыло

#### $IIIaz<sub>3</sub>$

*Шаг 3* На данном этапе у вас должен быть слой, залитый по контуру белым цветом. Скорее всего, края выглядят неровно. Это не проблема. Все вы, наверное, по мните, как выглядят крылья? – они с перьями. Поэтому необходимо сделать нечто подобное, похожее на перья. Для данного действия можно воспользо ваться инструментом **Smudge tool** (Палец). Слейте слой с векторной маской со слоем, который залит белым.

Теперь можно орудовать соответствующим инструментом (рис. 4.23 и 4.24).

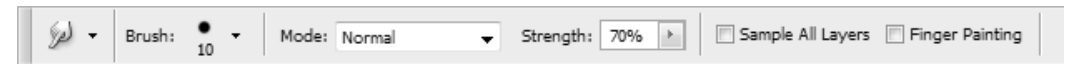

**Рис. 4.23** Параметры инструмента **Smudge**

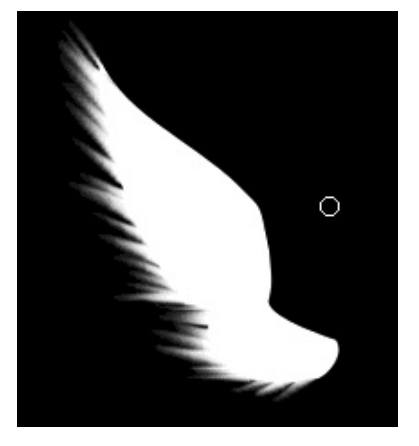

Рис. 4.24 <del>•</del> Изображение после использования **Smudge**

#### $IIIaz4$

*Шаг 4* Пора придать эффект свечения крыльям. Для начала примените фильтр **Radial Blur** (Радиаль ное размытие) (Filter  $\rightarrow$  Blur  $\rightarrow$  Radial Blur (Фильтр → Размытие → Радиальное размытие)) и выставьте сначала **Amount 100**, затем повтор но примените этот же фильтр, только с **Amount 50** (рис. 4.25 и 4.26).

#### $IIIaz<sub>5</sub>$

*Шаг 5* Так как изображение все еще имеет небольшой шум, то его нужно смягчить/разгладить. При  $\epsilon$ мените фильтр  $\epsilon$ aussian Blur (Filter  $\rightarrow$  Blur  $\rightarrow$ **Gaussian Blur** с радиусом 1 (рис. 4.27).

127

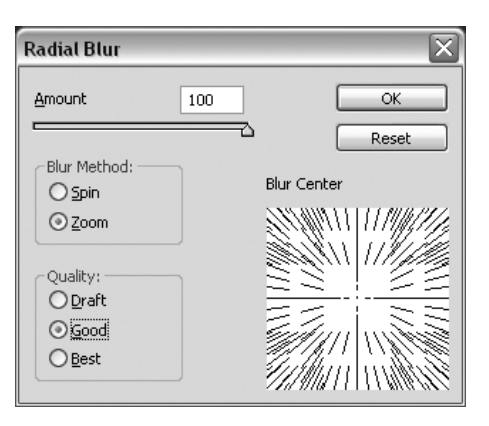

**Рис. 4.25** Диалоговое окно фильтра

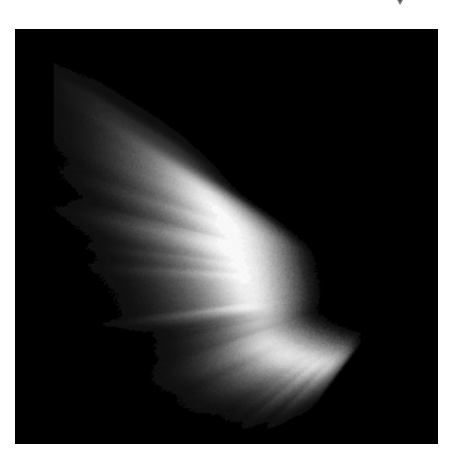

**Radial Blur Рис. 4.26** ▼ Результат применения фильтра **Radial Blur**

#### $IIIaz<sub>6</sub>$

*Шаг 6* Теперь можно обойтись без дополнительных объяснений, все и так будет по нятно.

Создайте новый слой и загрузите выделения слоя с крылом. После измени те **Blending Mode** (Режим смешивания) на **Color** (Цвет). Сделайте активным инструмент **Gradient** (**G**), поставьте цвет переднего плана D92525, а заднего 2850D2 и проведите градиентом сверху вниз по крыльям (рис. 4.28).

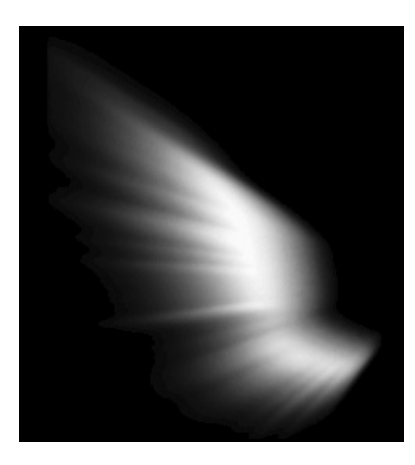

**Рис. 4.28** Проводим градиентом сверху вниз

Рис. 4.27 <del>▼</del> Изображение после применения фильтра **Gaussian Blur**

#### $II$ az  $7$ *Шаг 7*

Если у вас получилось при рисовании слишком широкое крыло, а хотелось бы сделать его изящнее, то свяжите слои с крыльями, а затем нажмите **Ctrl+T** для свободного трансформирования (рис. 4.29).

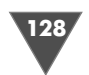

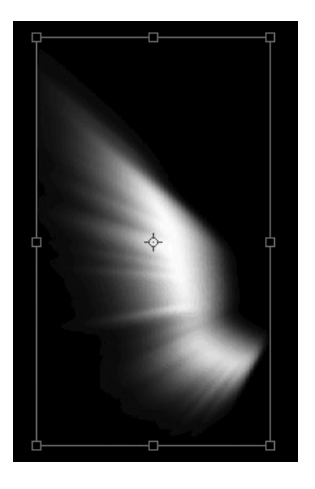

**Рис. 4.29** Свободная трансформация

#### $IIIa28$

*Шаг 8* Ну раз уж урок называется «Крылья», то для приличия нужно сделать два крыла. Дублируйте слой с цветом и слой с белым контуром, разместите эти копии, как и предыдущие слои, и все. Можно свободно трансформи ровать. Для тех, кто не знает, как дублировать слой, расскажу, а для тех, кто знает, напомню, что достаточ но щелкнуть правой кнопкой мыши по необходимому слою и выбрать из контекстного меню пункт **Duplicate Layer** (Дублировать слой). После всего этого отразите горизонтально отдублированное крыло (**Edit** -  $\mathbf{Transformer}\rightarrow\mathbf{Flip}\ \mathbf{Horizontal}\ (\mathbf{P}\mathbf{e}\mathbf{A}\mathbf{a}\mathbf{X}\mathbf{A}\mathbf{P}\mathbf{O}\mathbf{B}\mathbf{a}\mathbf{A}\mathbf{B}\rightarrow\mathbf{Top}\ \mathbf{A}\mathbf{R}\mathbf{C}^{\mathbf{A}}$ 

 $\phi$ ормировать  $\rightarrow$  Отразить горизонтально)) (рис. 4.30).

Вот, в принципе, и весь процесс создания перед вами. Где применять сей эффект, решать вам.

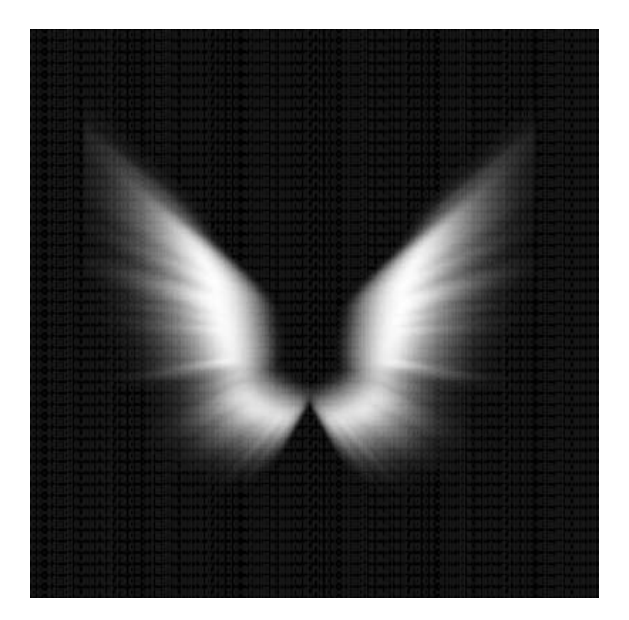

**Рис. 4.30** Финальный результат

### Рисуем меч джедая

Трудно найти человека, который бы не видел знаменитую картину Джорджа Лукаса «Звездные войны», все, наверное, помнят битву на мечах. В этой главе мы научимся рисовать свой меч джедая.

#### **Рис. 4.31 •** Выделение, которое нужно создать

#### $IIIaz1$

 $\rm{Co}$ здайте новое изображение размером  $800 \times 600$ . Заполните его цветом #3F3F3F.

Сделайте активным инструмент **Rectangular Marquee** и создайте выделение, оно будет служить световым лучом (клинком, если бы мы делали металлический меч) (рис. 4.31).

 $\rm{Co}$ здайте новый слой (**Layer → New → Layer**).

Выберите инструмент Gradient, в его опциях установите режим **Reflected Gradient** . В панели инструментов задайте цвет передне го плана (**Foreground color**) #FFFFFF, а цвет заднего плана – (**Background color**) #2B6390. Установите курсор в центр выделения и проведите им слева направо (рис. 4.32).

Выполните команду дублирования слоя **Layer** - **Duplicate Layer**, затем примените **Gaussian Blur** с радиусом 6 (параметр **Radius**) на слое с оригиналом (**Filter** - **Blur** - **Gaussian Blur**), примените этот же фильтр на дублированном слое с радиусом 3. Далее измените режим смешивания (**Blending Mode**) слоя на цветовое отбеливание (**Color Dodge**).

Пришло время сделать красивую рукоятку. Итак, создаем новый слой (**Layer** → New → Layer), как и в предыдущем шаге, создайте выделение для ручки с помощью инструмента **Rectangular Marquee**.

Снова сделайте активным инструмент градиента **Gradient**, в его опциях ус тановите режим **Linear** (Линейный), установите цвет переднего плана (Foreground color) как #B0B0B0, а фоновый цвет (**Background color**) – как # 454444, проведите инструментом слева направо. Нажмите **Ctrl+D** (рис. 4.33).

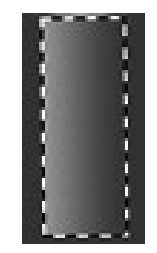

**Рис. 4.33** Провести градиентом нужно так

Теперь необходимо дать правильное освещение рукоятке, для этого вос пользуйтесь фильтром **Lighting Effects** (**Filter** - **Render** - **Lighting effects**), установите параметры как на рис. 4.34.

Рис. 4.32 <del>•</del> Выделение. заполненное отраженным

градиентом

129

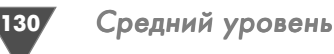

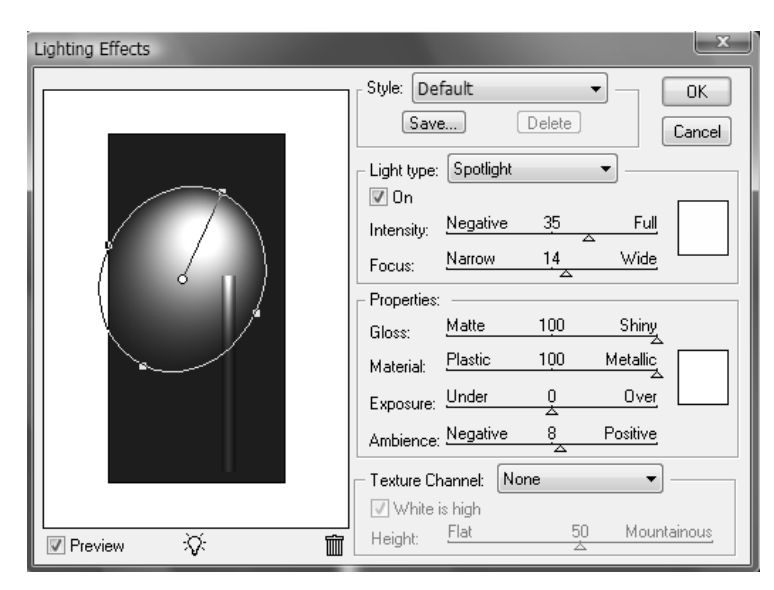

**Рис. 4.34** Диалоговое окно фильтра **Lighting effects**

Переместите слой с рукояткой ниже слоев с клинком. На палитре **Layers** свяжите все слои, кроме фонового, поставив скрепку возле необходимых, пос ле этого нажмите **Ctrl+T** и поверните на некоторый угол всю эту конструкцию.

Сделайте активным слой с рукояткой и примените сначала стиль **Bevel and**  $\mathbf{Emboss}$  (Layer  $\rightarrow$  Layer Style  $\rightarrow$  Bevel and Emboss):

- **Style** (Стиль): **Inner Bevel** (Внутренний скос);
- **Technique** (Метод): **Smooth** (Сглаживание);
- **Direction** (Направление): **Up** (Сверху);
- **Depth** (Глубина): 1000%;
- **Size** (Размер): 18%;
- **Soft** (Мягкость): 16;
- **Angle** (Угол): 140%;
- **Attitude** (Отношение): 32%.

Флажок возле строки **Use Global Light** не должен быть снят. Выше были ука заны только те опции, которые необходимо изменить.

 $3$ атем примените стиль **Drop Shadow (Layer**  $\rightarrow$  **Layer Style**  $\rightarrow$  **Drop Shadow):** 

- **Blend Mode** (Режим смешивания): **Multiply** (Умножение);
- **Opacity** (Непрозрачность): 75%;
- **Angle** (Угол): 120;
- **Distance** (Дистанция): 5;
- **Spread** (Распространение): 14;
- **Size** (Размер): 10.

Создайте новый слой, расположите его выше предыдущих. Сделайте актив ным инструмент **Rectangular Marquee**, создайте им выделение, равное по ши рине размеру ручки, после чего щелкните по нему правой кнопкой мыши и вы

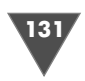

берите из появившегося меню пункт, отвечающий за трансформацию выделе ния (**Transform selection**), в зависимости от угла поворота меча поверните со ответственно выделение и заполните его цветом #333333. Измените режим смешивания (**Blending Mode**) слоя на **Color Dodge**.

Создайте новый слой, из панели инструментов выберите **Line**, нажмите **D** для перезагрузки цветов на значения по умолчанию, затем **X**, чтобы поменять местами цвета, таким образом цвет переднего плана (**Foreground color**) у вас будет #FFFFFF. В опциях инструмента установите толщину, равную 1 (**Weight**). Нарисуйте линию поверх слоя, заполненного цветом #333333. Как только вы сделаете это, перейдите к палитре слоев (**Layers**), щелкните правой кнопкой мыши по слою с линией и из появившегося меню выберите пункт **Rasterize Layer** (Растеризовать слой). Затем выполните команду **Layer** - **Layer style** - **Inner Shadow**, измените только непрозрачность (**Opacity**), ус тановив 7%.

 $\text{Temperature}\ \text{c}$ тиль  $\textbf{Outer}\ \textbf{Glow}\ (\textbf{Layer} \rightarrow \textbf{Layer}\ \textbf{style} \rightarrow \textbf{Outer}\ \textbf{glow}),$ установите следующие параметры:

- **Blend Mode** (Режим смешивания): **Normal** (Нормальный);
- **Opacity** (Непрозрачность): 34%;
- **Set color of Glow** (Установить цвет света/блеска): #000000;
- **Size** (Размер): 0.

Выполните команду **Layer** - **Layer style** - **Bevel and Emboss** (измените **Size**, установив 0, также установите флажок возле строки **Contour**).

Выберите инструмент перемещения **Move** и, удерживая клавишу **Alt**, дубли руйте текущий слой. Объедините все слои с линиями последовательным нажа тием **Ctrl+E**. Примените к получившемуся слою фильтр **Gaussian Blur** с радиу сом 0,3.

Создайте новый слой. Выберите инструмент **Elliptical Marquee** и создайте небольшое выделение с краю рукоятки (лучше всего использовать клавишу **Shift** для создания ровного выделения). Для того чтобы подровнять выделе ние, щелкните по слою с рукояткой, удерживая клавиши **Alt** и **Ctrl**.Сделайте активным инструмент **Gradient** и проведите им по диагонали в области создан ного вами выделения. Нажмите **Ctrl+D** для снятия выделения. Вот, собствен но, и весь эффект. Можно также изменить оттенок и насыщенность слоя с ру кояткой и размножить слой, заполненный градиентом. Финальный результат можно посмотреть на рис. 4.35.

### Рисуем морскую волну

Море зовет, волна поет, а мы…

Итак, мы будем учиться создавать морскую волну в Photoshop CS3.

#### $II$ az 1

*Шаг 1* Создайте новое изображение размером 500 500 пикселей, **Resolution** (Разре шение) установите равным 92 dpi, **Color Mode** (Цветовая модель) RGB.

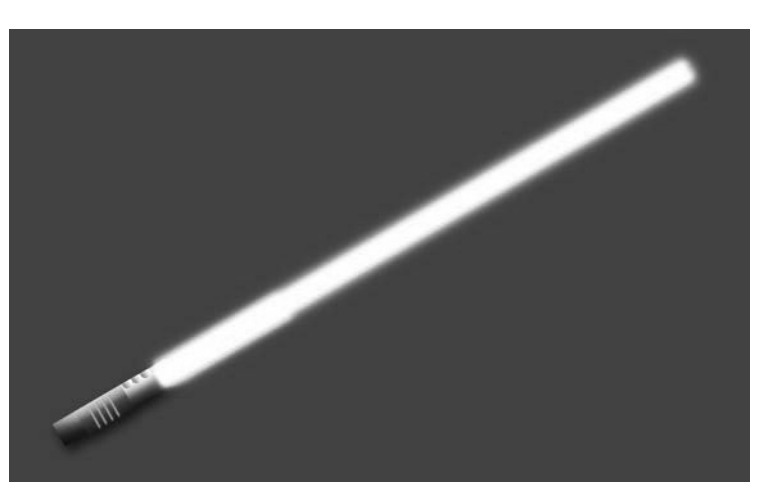

**Рис. 4.35** Финальный результат

Поставьте цвет переднего плана светлоголубым (**Foreground color**), напри мер #97E5F3, выберите цвет заднего плана (**Background color**) похожим на морской, например #3E90F6.

Сделайте активным инструмент **Gradient** (Градиент) (для активации можно использовать нажатие клавиши **G**). Убедитесь в том, что вы применяете гради ент **Foreground to Background** (От переднего к заднему (цветам)), тип гради ента **Linear** (Линейный). Проведите градиентом снизу вверх. Как вы уже, на верное, догадались, рисовали мы чтото, похожее на небо.

#### $II$ az 2

*Шаг 2* Создайте новый слой посредством команды **Layer** - **New** - **Layer** (Слой - Но вый → Слой). Назовите его «Вода». Перезагрузите цвета и поменяйте их местами, последовательно нажимая сначала клавишу **D**, затем **X**. Теперь выполните команду **Filter** - **Render** - **Clouds**. Дублируйте слой «Вода», щелкнув по нему правой кнопкой мыши и выбрав пункт **Duplicate Layer** (Дублировать слой) из появившегося контекстного меню, назовите получившийся слой «Текстура». Выполните команду **Filter → Texture → Grain** (Фильтр → Текстура → Зерно) и установите следующие параметры:

- **Intensity** (Интенсивность): 40;
- **Contrast** (Контрастность): 50;
- **Grain Type** (Тип зерна): **Horizontal** (Горизонтальный).
- Примените фильтр **Ocean Ripple** из подменю **Filter Distort**:
- **Ripple Size**: 9;
- **Ripple Magnitude**: 9.

#### $II$ az 3

*Шаг 3* Сделайте текущий слой невидимым, щелчком по глазу в палитре **Layers** (Слои), впоследствии для включения видимости слоя необходимо будет щелкнуть по теперь пустующему месту, чтобы появился глаз.

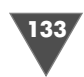

Сделайте активным слой «Вода» и выполните команду **Image**  $\rightarrow$  **Adjust-** ${\bf meets}\to{\bf H}$ ue/Saturation (Изображение → Настройка → Оттенок/Насыщенность) или нажмите **Ctrl+U**, установите следующие параметры:

- **Hue**(Оттенок): 210;
- **Saturation**(Насыщенность): 60;
- **Lightness** (Яркость): 0.

Проверьте наличие флажка возле строки **Colorize** (Тонировка).

Сделайте видимым слой «Текстура» и щелкните по нему левой кнопкой мыши в палитре **Layers** (Слои), измените **Blending Mode** (Режим смешивания) на **Overlay** (Наложение). Теперь объедините слои «Текстура» и «Вода», нажав **Ctrl+E**.

#### $IIIaz4$

*Шаг 4* Сделайте видимыми линейки, нажав клавиатур ное сочетание **Ctrl+R**. Перейдите к палитре **Info** (Информация), там отображается текущее поло жение курсора по осям, текущий цвет и прочее, щелкните по плюсику в палитре и выберите из появившегося меню строку **Pixels** (Пикселы) для отображения информации в пикселах. Опустите горизонтальную направляющую линию прибли зительно на 300 пикселов вниз. Из панели инстру ментов выберите **Rectangular Marquee** (Прямоу гольное выделение) и создайте выделение всей области под направляющей линией. Нажмите **Ctrl+Shift+I** для инвертирования выделения, за тем **Delete**. По завершении нажмите **Ctrl+D** для снятия выбора (рис. 4.36).

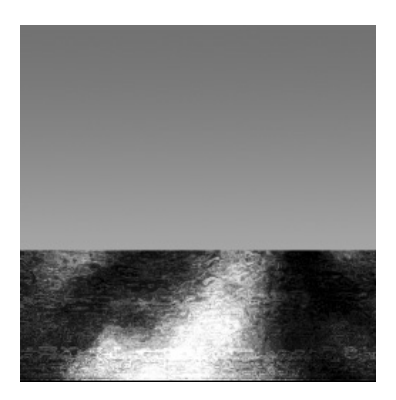

Рис. 4.36 <del>•</del> Изображение после выполнения шага 4

#### $H\!I\!I\!I$ az 5

*Шаг 5* Примените фильтр **Twirl** из подменю **Filter** - **Distort**.

Установите единственную изменяемую функцию **Angle**, равную «–266».

Ну вот, теперь у нас получилось чтото, похожее на волну, однако этого мало, изображение еще надо немного доработать. Создайте новый слой нажа тием клавиатурного сочетания **Ctrl+Shift+N**, назовите его «Брызги».

Сделайте активным инструмент **Rectangular Marquee** (Прямоугольное вы деление), в его опциях в поле **Style**: (Стиль:) выберите из выпадающего меню строку **Fixed Size** (Фиксированный размер) и установите ширину и высоту вы деления равными 60 пикселям.

Обратите внимание на палитру **Info**, разместите ваше выделение по оси X 350 по оси Y 241. Щелкните правой кнопкой в области вашего выбора и по пун кту **Feather**, введите 5 и нажмите **OК**.

Заполните выделение белым цветом, затем нажмите **Ctrl+D** для снятия вы деления.

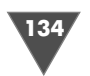

Средний уровень

#### $IIIaz<sub>6</sub>$

Выполните команду Filter  $\rightarrow$  Stylize  $\rightarrow$  Wind и установите следующие значения:

 $\triangleright$  Method (C $\pi$ ocoó): Wind (Berep);

> Direction (Направление): From the Right (Справа).

Повторите применение фильтра с теми же параметрами дважды нажатием клавиатурного сочетания Ctrl+F.

Снова примените фильтр **Wind**, в его параметрах вам необходимо изменить лишь Direction (Направление), установив From the Left (Слева).

Примените фильтр дважды.

Выполните команду Filter  $\rightarrow$  Artistic  $\rightarrow$  Sponge:

- **Example 1:** Passe (Passenger RHCTH): 1;
- > Definition (Определение): 25;
- > Smoothness (Гладкость): 5.

Если вам кажется, что применение фильтра испортило общий вид брызг, выполните команду Edit  $\rightarrow$  Fade Sponge и выставьте Opacity (Непрозрачность)  $50\%$ .

Примените фильтр **Twirl**, выставив -230.

Если левая часть волны по-прежнему темная и у вас есть желание исправить это – дублируйте слой (Layer  $\rightarrow$  Duplicate Layer), нажмите Ctrl+T и поверните на необходимый угол ваши «ваши брызги»), в случае необходимости сотрите лишние элементы инструментом Eraser (Ластик).

Все, волна готова, если у вас возникнет желание увеличить ее размер в отношении самого гребня, то предлагаю сделать это следующим образом: объедините слой с волной и слои с брызгами, затем выполните команду Image  $\rightarrow$ **Rotate canvas**  $\rightarrow$  **90 CW** (Редактирование  $\rightarrow$  Повернуть холст  $\rightarrow$  на 90° по часовой), затем примените фильтр Shear из подменю Filter  $\rightarrow$  Distort и исказите изображение как на рис. 4.37.

Поверните холст на 90° против часовой стрелки, используя команду Image  $\rightarrow$  Rotate canvas  $\rightarrow$  90 CCW (Изображение  $\rightarrow$  Повернуть холст  $\rightarrow$  на 90° против часовой) (рис. 4.38).

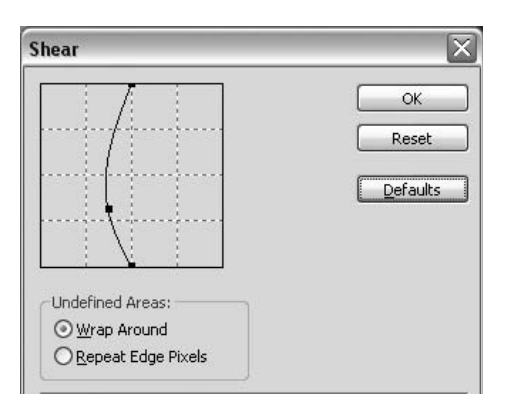

Рис. 4.37 • Диалоговое окно фильтра Shear

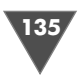

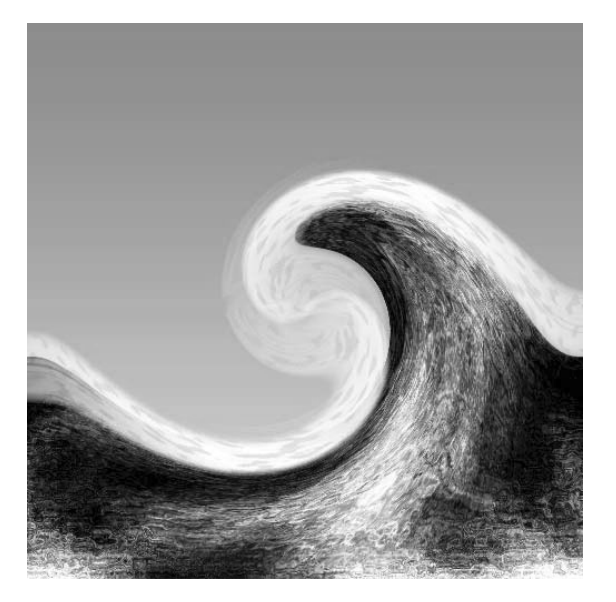

**Рис. 4.38 •** Финальный результат

Вот, собственно, и весь трюк. Надеюсь, процесс рисования вам понравился, а теперь я хочу представить вашему вниманию небольшую справочную инфор мацию относительно применяемых фильтров в данном уроке.

**Grain** (Зерно) – помещает на изображение разнообразный (10 видов) шум: от мягких пятен случайных цветов до царапин.

**Ocean Ripple** (Океанская волна) **–** создает множество небольших по разме ру искажений, в результате чего оно кажется подернутым рябью – от очень лег кой до сильной. Ползунок **Ripple Size** (Размер волн) регулирует размер ячеек искажения. **Ripple Magnitude** (Сила волн) – степень искажения. По сути дела, имитирует наблюдение изображения сквозь слой воды, на поверхности кото рой от легкого ветерка появилась мелкая рябь, аналогичен фильтру **Glass** (Стекло), отличается от него только более простым и, в свою очередь, менее гибким интерфейсом.

**Twirl** (Скручивание) **–** с помощью этого вполне простенького фильтра име ется возможность установить величину и направление «закручивания» изобра жения. Данный параметр определяется шкалой **Angle** (Угол). Положительные значения закручивают изображение по часовой стрелке, отрицательные – про тив часовой. Величину закручивания можно отслеживать по схеме внизу окна или в поле просмотра.

**Wind** (Ветер) – имитирует след, воспринимаемый глазом от быстро движу щегося предмета. Похож по действию на фильтры размытия в движении.

**Sponge** (Губка) – предназначен для имитации рисунка, выполненного с ис пользованием губки, смоченной в краске, в качестве своеобразной кисти.

**Shear** (Искривление) – с его помощью можно выполнять деформации лю бых поверхностей таким образом, чтобы создавалось впечатление, что они повторяют изгибы формы какогото объекта.

Средний уровень

**Fade** (Ослабить) – как можно догадаться из названия, позволяет ослабить действие последнего примененного фильтра, функция также срабатывает для команд подменю **Adjustments** (Настройки) меню **Image** (Изображение).

## Рисуем линзу камеры

Нарисовать в Photoshop можно все, ну или почти все. Так почему бы не попробовать создать линзу камеры? Сразу хочу сказать, что для ее рисования потребуется применение навыков, полученных из предыдущих глав, тем не менее это не значит, что вы не узнаете ничего нового. Итак... рисуем линзу камеры.

#### $IIIaz1$

 $136$ 

Запустите Photoshop. Выполните команду File  $\rightarrow$  New (Файл  $\rightarrow$  Новый). Задайте размер изображения  $500 \times 500$ . Resolution (Разрешение) выставьте 144 pixel/inch (пиксел/дюйм).

Background Contents (Фоновое содержание) - White (Белый), Color **Profile** (Цветовой профиль) – RGB.

Нажмите D для перезагрузки цветов. Создайте новый слой посредством команды Layer  $\rightarrow$  New  $\rightarrow$  Layer (Слой  $\rightarrow$  Новый  $\rightarrow$  Слой).

На панели инструментов выберите **Elliptical Marquee** (Эллиптическое выделение). В его опциях установите фиксированный размер выделения  $400 \times 400$ (Fixed Size (Фиксированный размер), относится к пункту Style (Стиль)).

Итак, после установки всех необходимых параметров щелкните по холсту левой кнопкой мыши. Появится выделение в виде эллипса, постарайтесь поставить его ровно посередине.

Затем выполните команду **Edit**  $\rightarrow$  **Fill** (Редактирование  $\rightarrow$  Заполнить), выберите из списка черный цвет (Use (Использовать) - Black), Mode (Режим) -Normal (Нормальный), Opacity (Непрозрачность) -  $100\%$ , флажок Preserve Transparency (Сохранить прозрачность) должен быть снят.

#### $IIIaz2$

Щелкните правой кнопкой мыши по слою с черным эллипсом и выберите из появившегося меню Duplicate Layer (Дублировать слой). Дважды щелкните на появившемся слое и назовите его «Внешнее кольцо». Удерживая клавишу Ctrl, щелкните левой кнопкой мыши по этому слою для загрузки его выделения, затем выполните команду Select  $\rightarrow$  Modify  $\rightarrow$  Contract (Выбор  $\rightarrow$  Изменить  $\rightarrow$ Свернуть) и выставьте 15. Выделение уменьшится на 15 пикселей. Очистите область внутри него, нажав клавишу BackSpace либо Delete. Снова загрузите выделение слоя тем же самым способом, после чего на панели инструментов выберите Gradient (Градиент), в его опциях сделайте активным Linear Gradient (Линейный градиент), Blending Mode (Режим смешивания) – Normal (Нормальный), Opacity (Непрозрачность) - 100%, флажки должны стоять возле строк Transparency (Прозрачность) и Dither.

Проведите получившимся градиентом от правого нижнего угла к левому верхнему.

Рисуем линзу камеры

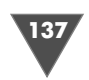

Щелкните правой кнопкой мыши по данному слою и выберите из появивше гося меню строку **Blending Options** (Опции смешивания), щелкните по **Bevel and Emboss** (Фаска и рельеф) и выставьте следующие параметры:

- **Style**: **Pillow emboss**;
- **Technique**: **Smooth**;
- **Depth**: 100%;
- **Size**: 5 pixels;
- **Soften**: 0;
- **Angle**: 120;
- **Altitude**: 30;
- **Gloss contour**: **Gaussian**.

#### $IIIaz<sub>3</sub>$

*Шаг 3* Создайте новый слой. Назовите его «Кольцо». Сделайте активным инструмент эллиптического выделения **Elliptical Marquee**. На сей раз установите в его оп циях фиксированный размер выделения  $360 \times 360$  рх. Щелкните левой кнопкой мыши на холсте при активном слое «Кольцо». Затем выполните команду **Edit** - **Stroke** и выставьте следующие параметры:

- $\triangleright$  4 pixel;
- **Center**;
- **Color**: #CCCCCC;
- **Mode**: **Normal**;
- **Opacity**: 100%.

После чего выберите инструмент **Move** и поместите слой как можно более точно относительно предыдущих эллипсов.

Примените к слою «Кольцо» стиль **Bevel and Emboss**, выполнив команду **Layer** - **Layer Style** - **Bevel and Emboss**, и выставьте следующие параметры:

- **Style**: **Inner bevel**;
- **Technique**: **Smooth**;
- **Depth**: 100%;
- **Size**: 5;
- **Soften**: 0;
- **Angle**: 120;
- **Altitude**: 30;
- **Gloss** contour: **Linear**.

#### $IIIaz4$

*Шаг 4* Создайте новый слой. Назовите его «Кольцо 1». Создайте выделение размером 240 240 пикселей. Выполните обводку (**Stroke**) со следующими параметрами:

- **Width**: 10 pixel;
- **Location**: **Center**;
- **Color**: #CCCCCC;
- **Mode**: **Normal**;
- **Opacity**: 100%.

138 Средний уровень

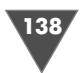

После щелкните на палитре **Layers** по кнопке **Add a Layer style** (выглядит как буква **F**) «Кольцо 1», выберите все тот же **Bevel and Emboss** и выставьте следующие параметры:

- **Style**: **Inner bevel**;
- **Technique**: **Chisel hard**;
- **Depth**: 100 %;
- **Direction**: **Up**;
- **Size**: 6 px;
- **Soften**: 0;
- **Angel**: 120;
- **Altitude**: 30;
- **Gloss contour**: **Gaussian**.

После применения стиля нажмите **Ctrl+D** для снятия выделения.

#### $IIIaz<sub>5</sub>$

*Шаг 5* Свяжите все слои, кроме фонового. Сделайте активным инструмент **Move**. В его опциях щелкните по параметру Align vertical center **PH**-L<sub>2</sub>, затем по паpаметру **Align horizontal center**  $\|\cdot\|$  ].

*Примечание* Для того чтобы связать несколько слоев, нужно сначала выделить несколько сло ев в палитре **Layers**, либо удерживая клавишу **Shift** (чтобы выбрать целый ряд), либо выборочно удерживая клавишу **Ctrl**, после выбора слоев у вас опять же есть два варианта действий: 1) щелкнуть по кнопке  $\Box$ , что расположена в палитре **Layers**, и 2) щелкнуть правой кнопки мыши по все той же палитре и выбрать пункт связывания слоев, то есть **Link layers**.

Снимите скрепку справа от слоя с черным эллипсом (Layer 1) (для так назы ваемой «разлинковки» слоя нужно щелкнуть по кнопке **CD**).

Теперь необходимо слить связанные слои, для этого нужно щелкнуть пра вой кнопкой мыши в палитре **Layers** и выбрать из появившегося контекстного меню пункт **Select Linked Layers**, таким образом вы выберете все связанные слои, ну и собственно для их слияния нужно нажать клавиатурное сочетание **Ctrl+E**.

Таким образом у вас должно получиться три слоя: «Кольцо 1», «Layer 1» и белый фоновый (**Background**).

Сделайте активным инструмент Magic Wand (Волшебная палочка) **\*** и щелкните межу двух колец, расположенных на слое «Кольцо 1», щелкните в палитре **Layers** (Слои) по Layer 1. Выполните команду **Layer** - **New** - **Layer** (Слой → Новый → Слой), перезагрузите цвета и выберите инструмент **Gradient** (Градиент), проведите им по диагонали справа налево.

Примените фильтр **Add Noise** (Добавить шум) посредством команды **Filter**  $\rightarrow$  **Noise**  $\rightarrow$  **Add Noise** (Фильтр  $\rightarrow$  Шум  $\rightarrow$  Добавить шум) со следующими параметрами:

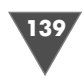

- **Amount** (Количество): 10;

- **Distribution** (Распределение): **Gaussian** (Гауссово).

Флажок **Monochromatic** (Монохроматический) должен быть активным.

Теперь выполните команду **Filter** - **Blur** - **Radial blur** и выставьте следую щие параметры:

- **Amount** (Количество): 25;

- **Blur method** (Метод размытия): **Spin** (Вращение);

- **Quality** (Качество): **Draft**.

Нажмите **Ctrl+F** для повторения последнего примененного фильтра. Теперь примените фильтр **Lighting effects** (Световые эффекты) (рис. 4.39).

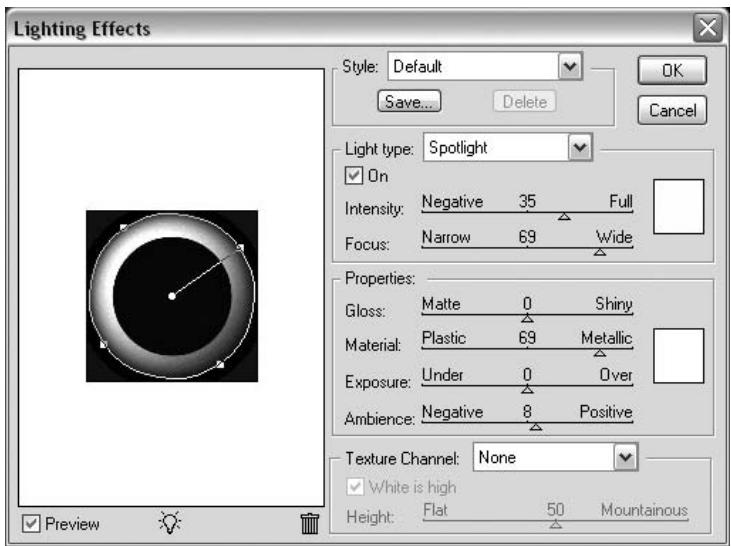

**Рис. 4.39** Настройки фильтра **Lightning Effects**

#### $II$ az 6

*Шаг 6* Создайте новый слой, назовите его «Внутреннее кольцо». Создайте эллипти ческое выделение фиксированного размера (100  $\times$  100 пикселей), постарайтесь максимально отцентровать его относительно других колец. Выполните обводку со следующими параметрами:

- **Width** (Ширина): 3 pixel;
- **Color** (Цвет): #333333;
- **Location** (Месторасположение): **Center** (Центр);
- **Blending** (Смешивание): **Normal** (Нормальное);
- **Opacity** (Непрозрачность): 100%.

Создайте новый слой. Назовите его «Внутреннее кольцо 2».

Сделайте эллиптическое выделение фиксированного размера  $88 \times 88$  пикселей. Примените к этому слою ту же обводку, только с параметром **Weight**

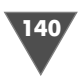

(Ширина) – 4. По аналогии создайте слой «Внутренне кольцо 3» (с той же об водкой, только размер установите  $74 \times 74$  пиксела) и «Внутреннее кольцо  $4$ » (с той же обводкой, но с размером  $64 \times 64$  пиксела).

Выполните команду **Select** - **Deselect** (Выбор - Снять выбор). Свяжите все слои, кроме фонового, и отцентруйте ваши эллипсы. «Разлинкуйте» все слои, кроме «Внутреннее кольцо с 1–4».

В палитре **Layers** (Слои) щелкните по слою «Внутреннее кольцо» и выпол ните команду **Filter → Noise → Add Noise** (Фильтр → Шум → Добавить шум):

- **Amount** (Количество): 35%;

- **Distribution** (Распределение): **Uniform** (Униформа);

- **Monochromatic** (Монохроматический): флажок установлен.

Примените к текущему слою стиль **Bevel and Emboss** (Фаска и рельеф) с па раметрами, установленными по умолчанию.

Добавьте шума на слой «Внутреннее кольцо 2» 25%, на «Внутреннее кольцо 3» 15%б на «Внутреннее кольцо 4» 5%.

#### $II$ ae  $7$

*Шаг 7* Создайте новый слой и разместите его выше предыдущих. Нажмите **D**, затем **Alt+BackSpace** для заполнения черным цветом.

Измените **Blending Mode** (Режим смешивания) слоя на **Screen** (Экран). Те перь выполните команду **Filter** - **Render** - **Lens Flare** и установите следую щие параметры(рис. 4.40) :

- **Brightness** (Яркость): 100%;
- **Lens type** (Тип линзы): 35 mm prime.

Выполните команду **Image** - **Adjust ments** - **Hue/Saturation**:

- **Hue** (Оттенок): 300;
- **Saturation** (Насыщенность): 25;
- **Lightness** (Яркость): 0;
- проставьте флажок возле строки **Colorize** (Тонировка).

Теперь примените фильтр **Polar coor dinates** с методом **Rectangular to Polar** (**Filter** - **Distort**), затем сделайте дубли кат слоя и поверните его на 180° коман  $\,$ дой  $\bf{Edit} \rightarrow \bf{Rotate} \rightarrow \bf{180}$  (редактировать  $\rightarrow$  Повернуть  $\rightarrow$  180).

Слейте комбинацией **Ctrl+E** два слоя с блеском и не забудьте после этого выс тавить Режим смешивания на **Screen** (Эк ран) у вновь созданного слоя. Переиме нуйте слой в «Пурпурный блик».

Выполните команду **Edit** - **Transform** - **Scale** и уменьшите в размерах ваши блики.

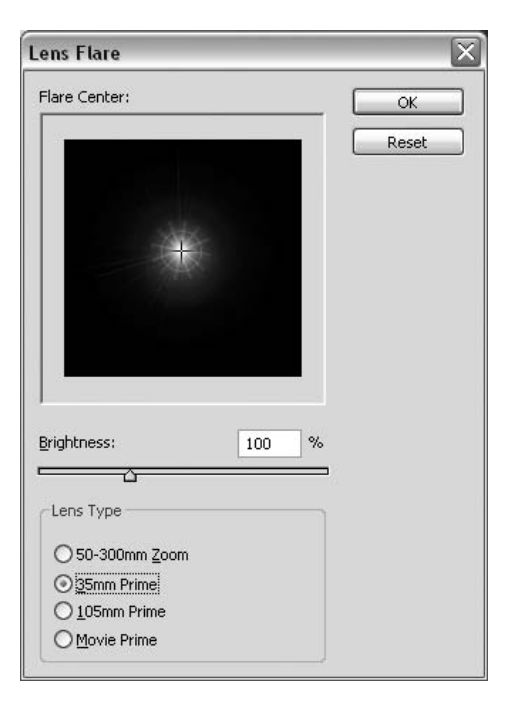

**Рис. 4.40** • Окно настройки фильтра **Lens flare**

# 141

#### $II$ *JIIa2*  $8$

*Шаг 8* Сделайте активным слой «Внутреннее кольцо 2» и с помощью инструмента **Magic Wand** создайте выделение. Перейдите на слой «Пурпурный блик» и на жмите **Alt+Ctrl+D** для вызова диалогового окна **Feather Selection**, где вам необ ходимо выставить  $10.$  После чего выполните команду  $\textbf{Layer} \rightarrow \textbf{Add Layer Mask}$ - **Reveal Selection**. Теперь примените фильтр **Radial Blur** со следующими па раметрами:

- **Amount**: 25;
- **Blur method**: **Spin**;
- **Quality**: **Best**.

Дублируйте слой «Пурпурный блик» и переименуйте его в «Белый блеск», выполните команду **Edit → Transform → Scale** (Редактировать → Трансформировать - Масштаб), где вам нужно выставить **Height** (Высота) и **Weight** (Ши рина) (**H** и **W**) 75% и выставить угол наклона – 35° (**Rotate** (Поворот).

Выполните команду **Image** - **Adjustments** - **Desaturate**.

#### $II$ az 9

*Шаг 9* Сделайте дубликат слоя «Белый блеск» и назовите его «Внутренний белый блеск». Установите ширину и высоту слоя по 30% соответственно.

Щелкните правой кнопкой мыши по маске слоя «Внутренний белый блеск» и выберите из появившегося меню строку **Set Selection to Layer Mask**, создайте новый слой (заполните его черным цветом) и примените к нему фильтр **Lens Flare** со следующими параметрами:

- **Brightness** (Яркость): 80%;

- **Lens** (Линза): 105 mm prime.

Теперь щелкните правой кнопкой мыши по слою «Пурпурный блеск» и вы берите пункт **Disable Layer Mask** (Отключить маску слоя), примените фильтр **Radial Blur** (Радиальное размытие) с параметром **Amount** (Количество) 35, ос тальные опции оставьте такими же, как и во время последнего применения.

Проделайте аналогичную операцию со слоем «Белый блеск» и «Внутренний белый блеск».

К последнему примените фильтр **Radial Blur** (Радиальное размытие), измените его размер и угол наклона.

Можно также добавить текст.

На этом все. Главное в данном трюке – терпе ние. Финальный результат можно посмотреть на рис. 4.41.

# Рисуем радар

Радар (англ. *radar*, сокр. от *radio detecting and ranging* – радиообнаружение и определение дальности) – термин, встречающийся в переводной и популяр

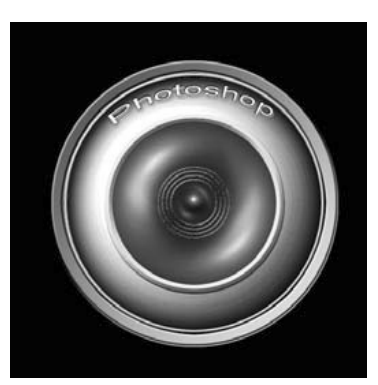

**Рис. 4.41** Финальный результат

Средний уровень

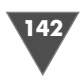

ной литературе для обозначения радиолокационной станции, иногда называемой также радарной установкой.

Ну а мы будем делать дисплей для радара.

#### $II$ az 1

Создайте новое изображение размером  $400 \times 400$ . Нажмите D, затем Alt+Back-Space. Тем самым вы перезагрузите цвета и зальете фон черным цветом.

#### $IIIaz2$

Вспомните, как выглядит радар, все, наверное, видели его по телевизору... У него есть направляющие линии. Вот их-то нам сейчас и предстоит нарисовать. Использовать лучше всего инструмент Shape (Форма), точнее, его модификацию Line (Линия), ибо если мы будем рисовать такие линии путем обводки выделения, то у нас не получится изменять их размеры в случае, если размеры не устраивают и их нужно динамически изменять, без потери качества, да и вообще этот инструмент предназначен для такого рода задач. Цвет можно использовать следующий 00АF00 (рис. 4.42).

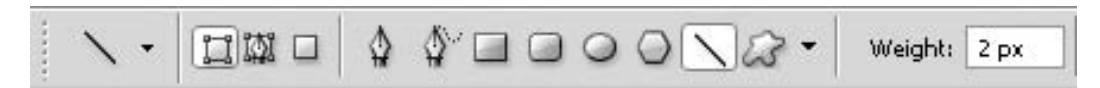

Рис. 4.42 • Параметры инструмента Line

Итак, создайте новый слой, сделайте активным вышеуказанный инструмент и нарисуйте сначала одну линию, затем дублируйте этот слой и поверните эту линию перпендикулярно исходной (Edit  $\rightarrow$  Transform path  $\rightarrow$  Rotate 90 CCW (Редактирование  $\rightarrow$  Трансформировать путь  $\rightarrow$  Повернуть на 90° против часовой)). Теперь дублируйте этот слой, затем нажмите Ctrl+T и поставьте данную линию под углом, который вам будет казаться оптимальным. Снова дублируйте слой, затем зайдите в Edit  $\rightarrow$  Transform path  $\rightarrow$  Flip Horizontal (Редактирование  $\rightarrow$  Трансформировать путь  $\rightarrow$  Отразить горизонтально).

Таким образом вы добьетесь ровного размещения линий относительно центра, причем все они будут одинакового размера (рис. 4.43).

#### $IIIaz<sub>3</sub>$

Теперь пришло время сделать у радара край и окончательно «разбить» его на сектора.

Для этого сделайте активным инструмент Elliptical Marquee (Эллиптическое выделение), поставьте курсор на точку пересечения линий, затем, удерживая клавиши Alt и Shift, установите курсор в центре и растяните выделение до краев линий.

Создайте новый слой. Затем зайдите в меню Edit → Stroke (Редактировать  $\rightarrow$  Обвести) и выставите значения как на рис. 4.44.

Сделайте еще несколько выделений, но чуть меньшего размера, их тоже обведите. Результат увидите сами, он в комментариях не нуждается (рис. 4.45).

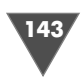

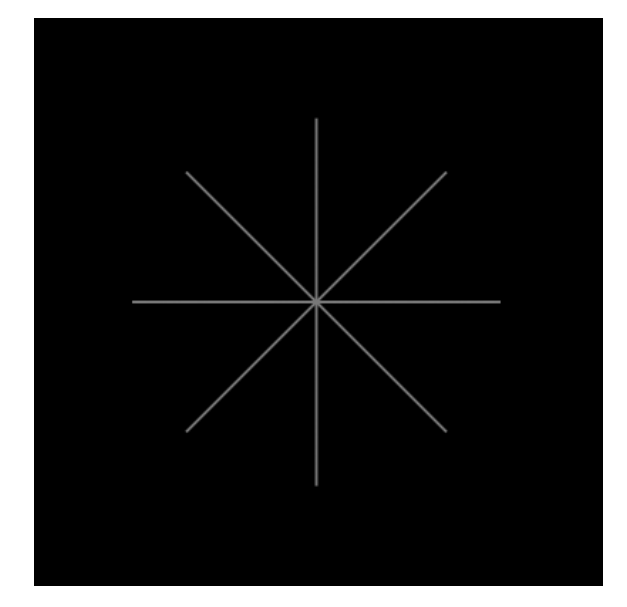

**Рис. 4.43** • Расположение линий

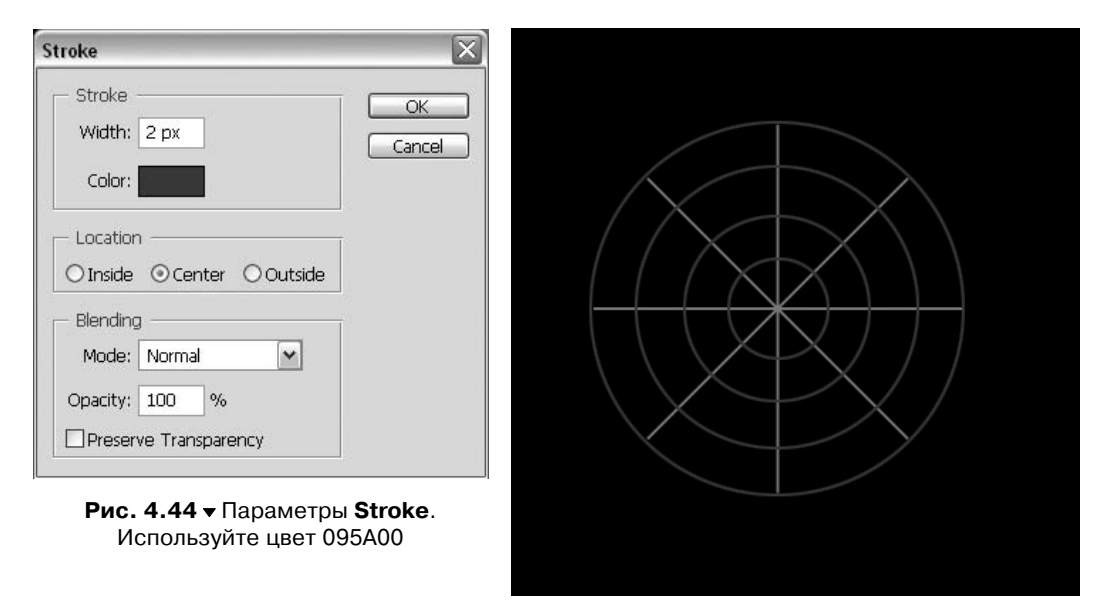

**Рис. 4.45** • Тот самый результат

#### $IIIaz4$

*Шаг 4* Создайте новый слой и при помощи инструмента **Shape** (Форма) нарисуйте линию, но на сей раз толщиной в 3–4 px цветом #1AFF00. Поставьте ее тоже по диагонали, но чтобы она не совпадала с первичными линиями, делящими ра дар на сектора (рис. 4.46).

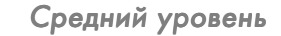

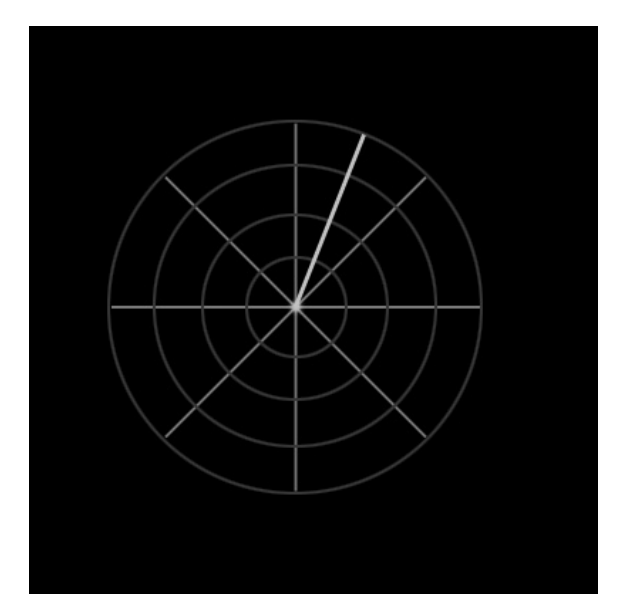

**Рис. 4.46 •** Изображение должно выглядеть так

#### $H\!I\!I\!I$ az 5

*Шаг 5* Сделайте цвет переднего плана 0A6C00. Теперь создайте новый слой: выбери те инструмент **Elliptical Marquee** (Эллиптическое выделение), выделите об ласть, как в шаге 2 (при создании первой окружности нам нужна только одна), не обводите его, сделайте активным инструмент **Gradient** (Градиент), в его оп

циях установите режим Angle Gradient **M** и проведите им вдоль линии, которую мы нарисовали в предыдущем шаге, то есть мы сделали некоторый шлейф.

Возможно, ктото задаст вопрос: «А почему бы не загрузить выделение слоя с обводной линией из второго шага и спокойно не провести потом градиен том?»

На что хочу пояснить, что в шаге 2 мы обвели выделение, и теперь если его загрузить, то область, которую заполнит градиент, будет внутри этой линии.

#### $IIIaz<sub>6</sub>$

*Шаг 6* Радар уже готов, но хорошим тоном будет, если вы добавите объекты, которые он сумел обнаружить. Для этого при помощи инструмента **Elliptical Marquee** (Эллиптическое выделение) и **Radial Gradient** (Радиальный градиент) создай те несколько ярких точек.

Ничего сложного (рис. 4.47).

# Рисуем хрюшку

Продолжаем изучение нетленного продукта. Сегодня мы будем учиться рисо вать хрюшку.
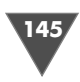

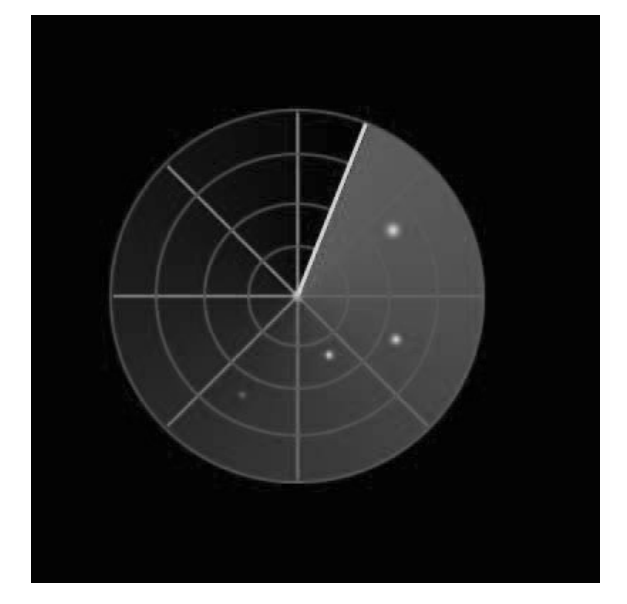

Рис. 4.47 • Финальный результат

Почему хрюшку? Да она тут, в принципе, и ни при чем: хрюшка ли это или что-то другое, не имеет значения. Просто давайте попробуем решить вопрос, можно ли с помощью Photoshop рисовать в принципе, а если можно, то что для этого нужно. Итак...

#### $IIIaz1$

Создайте новое изображение размером  $400 \times 400$  (от размера зависит площадь, на которой вы будете работать, и собственно размеры самой хрюшки, если вам кажутся такие параметры слишком маленькими или слишком большими, то смело выставляйте свои).

Первое, что нам предстоит сделать, - это нарисовать два круга, один из которых будет являться основой мордашки хрюшки, а другой - ее туловищем. Цвет должен быть в розовых оттенках, в связи с этим я предлагаю выставить Foreground Color (Цвет переднего плана) #CB9982.

Теперь пришло время снова встретиться с инструментом формы Shape, он полезен тем, что имеет в наличии набор определенных геометрических форм, которые можно успешно применять при создании изображений, тем более что есть даже готовые элементы и изображения. Но сегодня нам понадобится Ellipse tool (Инструмент эллипса) (рис. 4.48).

Делаем его активным, убеждаемся, что в опциях выставлен параметр Shape layers (в этом случае создается маска слоя, то есть слой будет иметь две

| Rectangle Tool         | $\mathbf{L}$ |
|------------------------|--------------|
| Rounded Rectangle Tool | п            |
| <b>Ellipse Tool</b>    | ш            |
| Polygon Tool           | ш            |
| Line Tool              | Ш            |
| Custom Shape Tool      | $\mathbf{L}$ |

Рис.  $4.48 \cdot B$ ыбираем инструмент Ellipse из списка доступных инструментов **B FOVILITE Shape** 

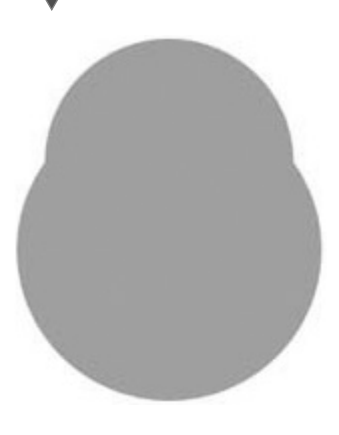

Рис. 4.49 • Результат после выполнения шага 1

составляющие: форму, которая будет определять границу маски, и заполнение цветом, которое будет находиться в пределах формы), и, удерживая клавишу Shift, рисуем абсолютно правильную окружность посередине. Затем изобразите вторую правильную окружность меньшего размера и поместите ее немного выше предыдущей (перемещение осуществляется посредством использования инструмента Move tool, который вызывается по нажатии клавиши V). Таким образом у вас должно получиться три слоя: фоновый,

с большей окружностью, с меньшей окружностью, последний слой будет головой хрюшки (рис. 4.49).

#### $H\!I\!I\!I$ az 2

Сейчас нам нужно нарисовать ушки и лапки, начнем по порядку. Использовать мы будем инструмент, специально созданный для таких случаев, он присутствует и в Adobe Illustrator, и в Macromedia Flash, и в одном их продуктов Хага. Итак, Pen tool, пока просто попробуйте что-либо нарисовать сами. Попробовали? На первый взгляд не очень удобно, но для рисования ушей рис. 3.112 вполне достаточно. В скором времени я напишу более подробно, как приручить этот инструмент, но об этом позже. А сейчас рисуем уши (не забудьте выставить Shape layers в опциях). Если у вас не получается, то попробуйте воспользоваться Free form pen tool (рис.  $4.50$ ).

После этого зайдите в меню Layer  $\rightarrow$  New  $\rightarrow$  Layer via copy (Слой  $\rightarrow$  Новый  $\rightarrow$  Слой через копию), затем в Edit  $\rightarrow$  Transform path  $\rightarrow$  Flip horizontal (Редактирование  $\rightarrow$  Трансформация  $\rightarrow$  Отразить горизонтально), после чего при помощи инструмента Move tool переместите симметрично «клонированное» ухо хрюшки:-) Ну а если у вас не получается симметрично, то и это не проблема, а даже наоборот, придание веселого тона изображению.

Таким же способом изобразите лапки у хрюшки.

# $IIIaz<sub>3</sub>$

Теперь нам необходимо грамотно сделать освещение на слоях, в самом деле, ведь пока у нас в наличии только какие-то слившиеся фигуры, и хрюшку все это

еще не напоминает. Итак, для таких случаев принято пользоваться фильтром Lighting effects, что находится в меню Filter  $\rightarrow$  Render. Служит он как раз для того, чтобы освещать выбранный объект с выбранной стороны. Вы можете также использовать текстуры от grayscaleфайлов, чтобы произвести трехмерные эффекты, также

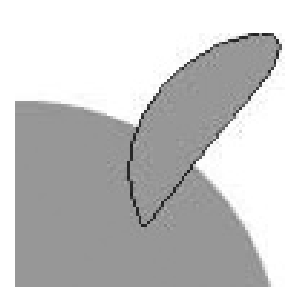

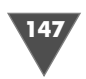

существует возможность сохранять ваши собственные стили на использование в других изображениях. К недостаткам можно отнести только то, что работает он исключительно в RGB-режиме.

Что ж, начнем с туловища хрюшки (слой № 2), заходим в соответствующее меню и на сообщение о том, что слой надо растеризовать перед применением, отвечаем утвердительно. Нам нужно создать объем у тела, для этого, оперируя только окружностью, в левом окне добейтесь яркого освещения сверху. Цвет используйте F6E6D9 (рис. 4.51).

Снова примените этот же фильтр, только теперь к голове хрюшки (слой № 3).

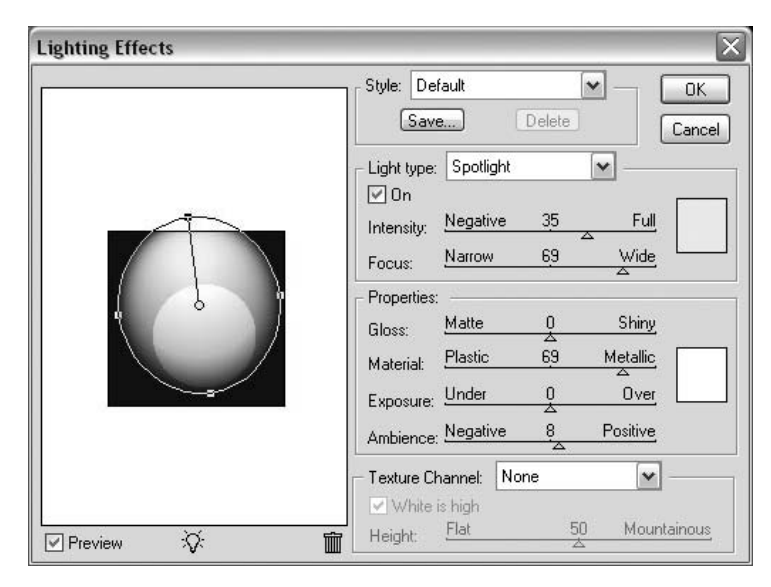

**Рис. 4.51** Диалоговое окно **Lightning Effects**

#### $II$ *az* 4

*Шаг 4* Переместите слои с «ушами и ножками» ниже слоев с «туловищем и головой», таким образом мы избавимся от одной неприятной задачи, которую нам при шлось бы выполнять, а именно: рисовать в соответствии с границами других частей изображения, что могло бы съесть огром

ную часть времени на выполнение.

Теперь примените все тот же фильтр к слою с ухом, его надо осветить так, чтобы нижняя часть была темнее светлой (рис. 4.52).

С лапками проделайте аналогичные манипуля ции, только здесь свет должен падать снизу.

*Шаг 5* Увлекшись рисованием различных частей тела, я на время забыл о пятачке и глазах, сейчас самое

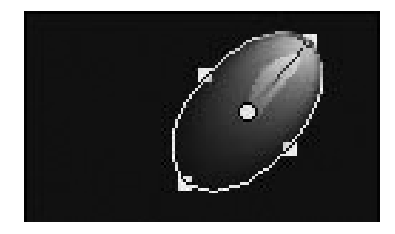

**Рис. 4.52** Свет должен распространяться следующим образом

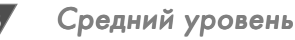

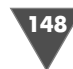

время вспомнить о них. Итак, нарисуйте в середине при помощи Ellipse tool (U) окружность небольшого размера (нетрудно догадаться, что это будет пятачок). Так как сегодня мы делаем объемную хрюшку, то снова применяем фильтр Lightning effects, а достичь нам нужно яркой подсветки нижней части и легкого затемнения - верхней.

#### $IIIa26$

На новом слое нарисуйте небольшую окружность, потом мы сделаем ее копию, и все это будет служить веками, как бы странно это ни звучало (но все-таки мы рисуем веселую хрюшку, поэтому и веки будут такими заметными). Нарисовали? Растеризуйте слой, щелкнув по нему правой кнопкой мыши и выбрав пункт Rasterize layer. Теперь «возьмите» инструмент Rectangular marquee tool и сделайте выделение так, чтобы оно захватывало ровно половину окружности, после нажмите Delete, затем Ctrl+D.

Сейчас можно применять: «какой фильтр?» Правильно, тут без комментариев, в очередной раз нужно слегка осветить нижнюю часть.

Потом жмем V и, удерживая клавишу Alt, делаем копию текущего слоя и перемещаем веко симметрично первому.

#### $II$ *llaz*  $7$

Создайте новый слой ниже слоев с веками. Теперь при помощи инструмента Shape (Ellipse tool) либо Elliptical Marquee tool (в этом случае вам просто придется заполнять выделение нужным цветом) нарисуйте сначала белую окружность, затем создайте еще одни новый слой и нарисуйте там черную окружность меньшего размера, это будет зрачок. После нажмите Ctrl+E для слияния верхнего и нижестоящего слоев (если вы пользовались Shape, то слои нужно сначала связать, поставив «скрепку» возле нужного слоя), после чего смело дублируйте получившееся и размещайте под вторым веком. Наша хрюшка будет смотреть в одну сторону.

#### $IIIaz 8$

Создайте новый слой и сделайте выделение в виде треугольника при помощи инструмента Polygonal Lasso (Многоугольное лассо), используя ту же технику, что и раньше, придайте ему небольшой объем, совсем чуть-чуть.

Теперь перезагрузите все цвета и сделайте активным инструмент Burn tool в его опциях должно быть выставлено следующее:

#### $\triangleright$  Range: Midtones;

 $\triangleright$  Exposure: 50%.

Кисть должна быть мягкой, то есть ее **Hardness** находится в состоянии 0%. Затем сделайте у хрюшки розовые щечки и затемните район стыка головы и шеи.

#### $III<sub>02</sub>9$

Осталась самая малость - завершить рисование пятачка... Выбираем инструмент Rounded Rectangle (U), ставим цвет переднего плана 883F1С и изображаем две дырочки.

#### Рисуем овечку

Все, остальные модификации можете провести сами, так как я склонен думать, что принцип вы поняли.

Заключение

Подведем небольшие итоги тому, что мы проделали:

- 1) ознакомились с некоторыми видами инструмента Shape:
- 2) научились простейшему использованию фильтра Lighting effects для придания объема объекту;
- 3) применили на практике Burn tool.

Итак, вы теперь умеете на практике применять вышеуказанные инструменты и фильтр. Главное - не старайтесь привязать полученные знания только к созданию изображения хрюшки, это типичная

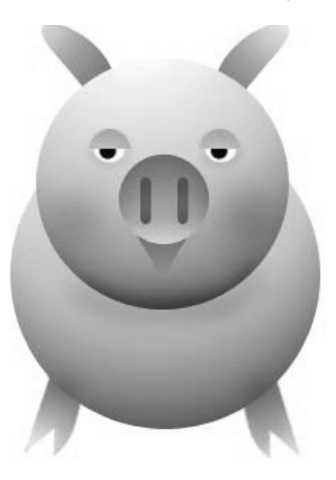

Рис. 4.53 • Финальный результат

ошибка, возникающая при первом знакомстве с Photoshop, поверьте мне, приобретенные навыки вы еще не раз сумеете применить на практике в разных ситуациях (рис. 4.53).

P.S. У хрюшки две лапки сделаны специально.

# Рисуем овечку

Работа с кистями в Photoshop является одной из основополагающих при создании большинства изображений. От выбранной кисти зависит много характеристик, использующихся для большинства неотъемлемых штрихов в ваших творениях. В Photoshop имеется большое разнообразие предустановленных наборов кистей, с одной из этого комплекта мы сейчас познакомимся.

#### $II$ az 1

Думаю, лучше всего будет начать с создания морды, копыт и ушей у животного. Для этого воспользуйтесь инструментом Pen со следующими параметрами (перечислены активные кнопки и флажки в опциях инструмента):

- > Paths (Контуры) позволяет создавать контуры без мгновенного заполнения (то есть без создания сегментов по выбранному цвету переднего плана):
- > Auto Add/Delete (Автоматическое добавление/удаление) служит для добавления **Anchor point** (Точки привязки), когда вы нажимаете на линию сегмента, и удаляет **Anchor Point** (Точку привязки), когда вы щелкните по ней:
- Add path to area (+) (Добавить путь к области (+)) добавляет новую область к накладывающимся областям path (пути).

Что ж, когда все необходимые параметры выставлены, можно нарисовать морду с копытами, например как на рис. 4.54.

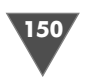

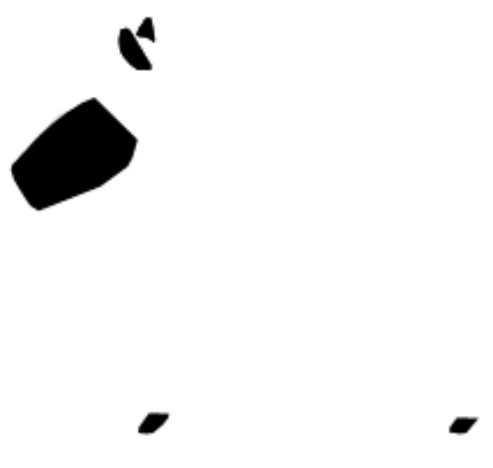

**Рис. 4.54** Морда, уши и копыта

**п**<br>После того как **path** (контур) будет закрыт, создайте новый слой: щелкните правой кнопкой мыши в районе созданного вами пути, выберите строку **Fill path** (Заполнить путь). Появится соответствующее диалоговое окно, в котором вам нужно найти поле use (использовать) и из выпадающего списка выбрать строку **Color** (Цвет), где вам предложат определить цвет, используемый для заполне ния. Поставьте любой цвет, относящийся к темным, скорее даже черным оттен кам, например #161616, и нажмите для подтверждения **OK** столько раз, сколько попросят :)

После выполнения вышеуказанных операций снова щелкните правой кноп кой на созданном пути и выберите строку **Delete path** (Удалить путь), тем са мым вы удалите мешающие работе линии пути.

#### $IIIaz<sub>2</sub>$

*Шаг 2* Сейчас вам придется воспользоваться инструментом **Dodge**. Инструмент слу жит для осветления областей на изображении. Методика, используемая им, применяется в традиционной фотографической технике редактирования пу тем регулировки дефектов на определенных областях печати.

Итак, убедитесь в том, что **Range** (Диапазон) выставлен на **Shadows** (Тени), а **Exposure** (Дефект) – на 30%.

Первая опция (**Shadows** (Тени)) позволяет манипулировать темными участ ками изображения, вторая (**Exposure** (Дефект)) – определяет силу дефекта, со здаваемого инструментом **Dodge**.

Используем обычную мягкую кисть (**Hardness** – 0%). Подсветите сначала морду овечки, затем уши и копыта.

Теперь добавьте некоторый румянец мордочке овечки. Для этого на палит ре **Layers** (Слои) выберите соответствующий слой и нажмите кнопку **Lock transparent pixels** (Блокировать прозрачные пикселы). Данная опция позво лит вам свободно водить кистью по непрозрачным местам, не боясь закрасить что-нибудь лишнее.

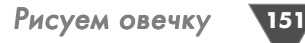

Поставьте цвет переднего плана (**Foreground color**) #F0E5E5, сделайте ак тивным инструмент **Brush**. Выберите мягкую кисть, установите **Blending Mode** (Режим смешивания) кисти на **Color**. Opacity выставите на 58%, а **Flow** – на 36%.

Таким образом вы будете эмулировать инструмент **Color replacement** (За менитель цвета), но с регулируемыми параметрами **Opacity** и **Flow** (рис. 4.55).

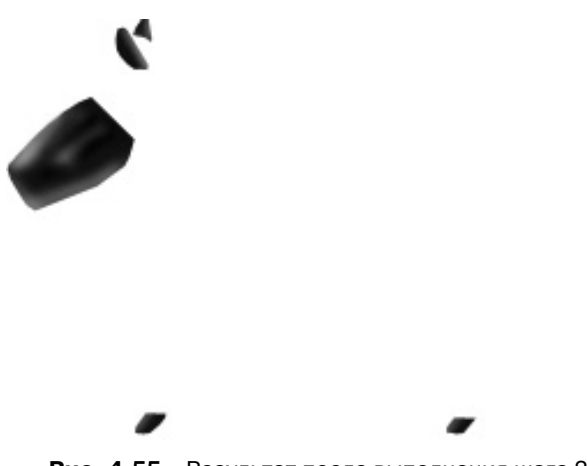

#### **Рис. 4.55 •** Результат после выполнения шага 2

#### $IIIaz<sub>3</sub>$

*Шаг 3* Пришло время нарисовать глаз у нашей овечки. Для этого выполните команду создания нового слоя, с помощью палитры инструментов выберите **Elliptical Marquee** и сделайте эллиптическое выделение таким образом, чтобы он было уже с правой и левой сторон. Заполните его белым цветом (#FFFFFF).Снова создайте новый слой и новое эллиптическое выделение, последнее должно быть несколько меньше предыдущего эллипса, заполните его коричневым цве том, например #4D3232.

Нарисуйте еще один эллипс, на сей раз черный и тоже меньшего размера, чем предыдущий, после чего сделайте активным инструмент **Brush**, в его опци ях установите **Hardness** на 100%, затем нажмите клавишу **D**, потом **X** и нари суйте маленький белый кружочек, который будет являться блеском глаза :) Если вы не разобрались, что нужно сделать, посмотри те на рис. 4.56.

#### $IIIaz4$

*Шаг 4* Посредством последовательного нажатия **Ctrl+E** слейте все слои, кроме фона (того же эффекта можно добиться, отключив фоновый слой щелчком по глазу, находящему ся слева от него, и нажатием клавиш **Ctrl+Shift+E**).

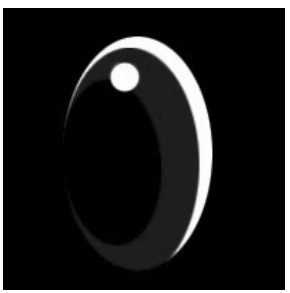

Средний уровень

Создайте новый слой нажатием Ctrl+Shift+N.

Сейчас нам нужно создать новую кисть, которая поможет нарисовать шерсть у овечки. Как нетрудно догадаться, делается это посредством дополнительных опций, которые доступны из палитры Brushes. Итак, здесь вам нужно проставить флажок возле строки Noise (для добавления шума на краях кисти), возле строки Airbrush (для создания одноименного эффекта), около строки **Smoothing** и рядом со строкой **Spacing**, который нужно выставить на 20. На последней опции хочу остановиться подробнее. Она управляет интервалом между метками кисти в штрихах. Значения, используемые для корректировки, представляют собой проценты от диаметра кисти. Если данная опция недоступна, то диаметр определяет скорость курсора.

Hardness выставьте в районе 16%. Больше ничего изменять не надо. Вернитесь к основным опциям инструмента и выставьте Opacity a 100%, а Flow - на 16.

Теперь можно рисовать шерсть. После того как вы сделаете это, выберите инструмент Burn, выставьте Range на Highlights, а Exposure - на 10% и затемните участки шерсти как на рис. 4.57 (также можно воспользоваться инструментом Dodge для плавных переходов цветов).

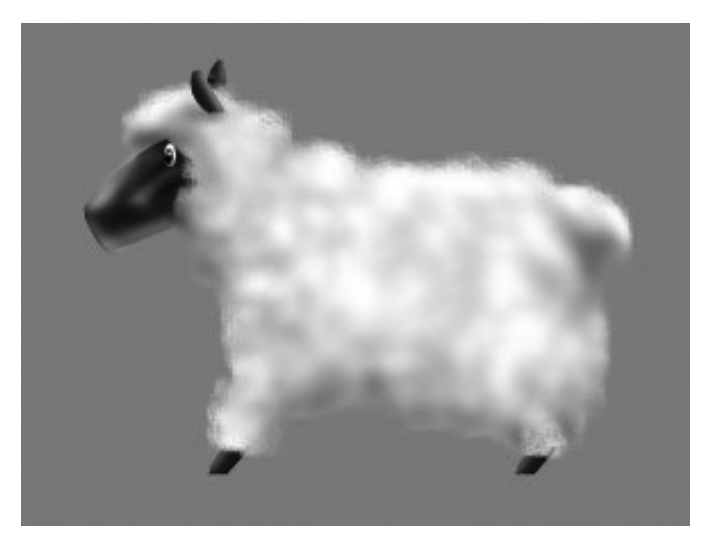

Рис. 4.57 • Создаем объем у шерсти

Таким образом вы создадите объем у шерсти - путем распределения тени и света

#### $IIIaz<sub>5</sub>$

Осталось выполнить эстетическую часть. Например, нарисовать воротникошейник.

Для его создания воспользуйтесь инструментом Реп. Заполните его темнокрасным цветом, например #500А0А. Ну а для создания объема используйте инструменты **Dodge** и **Burn**.

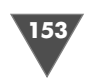

Теперь, когда есть основа, не помешает украсить ее цветочком. Можно, конечно, взять просто стандартную форму цветка и забыть про все. Я предлагаю вам создать собственное растение, используя штатный набор средств. Итак, сделайте активным инструмент Shape, а именно его модификацию Custom Shape.

В опциях инструмента щелкните по стрелочке, находящей возле строки Shape, и выберите Nature, тем самым вы уберете все лишние формы и загрузите только относящиеся к природе. Щелкните по **Flower 1**, определите цвет переднего плана как #04581А. Создайте новый слой и нарисуйте зеленые лепестки цветка.

Создайте еще один слой, в опциях все того же инструмента выберите Flower 4 и нарисуйте желтые лепестки цветка (#FFF88C). Осталось только поставить точку на цветке, причем красных оттенков :-) Для этого действа воспользуйтесь инструментом Brush, цвет #F8C08A.

Если у шерсти вашей овцы есть пробелы, то скройте их инструментом **Blur**.

На этом все. Вот так с помощью кистей можно рисовать аналогичные вещи (рис. 4.58).

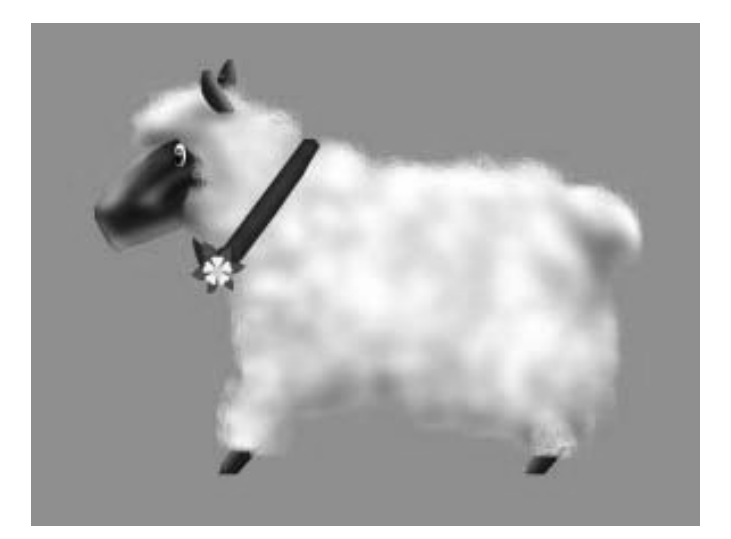

Рис. 4.58 • Финальный результат

# Рисуем атом

Атом (от греч. atomos - неделимый) - мельчайшая частица химического элемента, сохраняющая его свойства. В центре атома находится положительно заряженное ядро, в котором сосредоточена почти вся масса атома; вокруг движутся электроны, образующие электронные оболочки, размеры которых (~10<sup>-8</sup> см) определяют размеры атома. Ядро атома состоит из протонов и нейтронов. Число электронов в атоме равно числу протонов в ядре (заряд всех электронов атома равен заряду ядра), число протонов равно порядковому номеру элемента в периодической системе. Атомы могут присоединять или отдавать электроСредний уровень

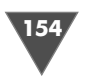

ны, становясь отрицательно или положительно заряженными ионами. Химические свойства атомов определяются в основном числом электронов во внешней оболочке; соединяясь химически, атомы образуют молекулы.

#### $II$ a $i$  1

Звучит страшно, не правда ли? Теперь мы научимся создавать свой атом в Photoshop CS3.

Как нетрудно догадаться, одним из ключевых моментов здесь будет объемная сфера. С нее и начнем.

Создайте новое изображение размером  $1000 \times 1000$  пикселей, цветовая модель RGB, Resolution (Разрешение) – 72. Выполните команду Layer  $\rightarrow$  New  $\rightarrow$ Layer (Слой  $\rightarrow$  Новый  $\rightarrow$  Слой). Залейте его черным цветом (можно воспользоваться командой Fill (Заполнение), которая находится в меню Edit (Редактирование)). Подготовительная часть завершена. Так как сфера будет объемной, то ей нужно придать блеск. Неплохой световой эффект дает фильтр Lens Flare (Вспышка линзы (блик)), по сути дела, он моделирует преломление, вызванное ярким светом, проходящее через линзу камеры. Итак, выполните команду Filter  $\rightarrow$  Render  $\rightarrow$  Lens Flare:

- > Lens type (Тип линзы): 105mm Prime;
- $\triangleright$  Brightness (Яркость): 120%.

Теперь необходимо получившийся эффект заключить в сферу. Для этой цели как никогда хорошо подходит фильтр Polar coordinates (Полярные координаты) (Filter  $\rightarrow$  Distort (Фильтр  $\rightarrow$  Деформация)). Примените его с методом Polar to Rectangular (Полярный к прямоугольному), затем отразите холст на  $180^{\circ}$  командой Image  $\rightarrow$  Rotate canvas 180 (Изображение  $\rightarrow$  Повернуть холст  $\rightarrow$ 180). Осталось только снова применить фильтр Polar coordinates (Полярные координаты), но с методом Rectangular to polar (Прямоугольный к полярному). Вырежите получившийся объект. Для этого можно воспользоваться инструментом Elliptical Marquee (Эллиптическое выделение) (совет: так как после применения фильтров центр сферы остался отмеченным точкой, то гораздо удобнее будет установить туда курсор и растянуть выделение, удерживая клавишу Alt), после определения выделения нажмите Ctrl+Shift+I для его инвертирования, а затем клавишу Delete, для очистки «лишних» пикселей, ну и для окончательного завершения Ctrl+D (снятие выделения).

Настройте оттенок и насыщенность сферы, выполнив команду Image  $\rightarrow$ **Adjustments → Hue/Saturation** (Изображение → Настройка → Оттенок/Насыщенность):

- $\triangleright$  Hue (Оттенок): 214;
- $\triangleright$  Saturation (Насыщенность): 18;
- $\triangleright$  Lightness (Яркость): 8.

#### $IIIaz<sub>2</sub>$

Сфера у нас есть, настало время нарисовать орбиту, по которой двигаются эллиптические элементы ;-) Итак, создайте новое изображение, так чтобы его ширина и высота имели одинаковые значения (500  $\times$  500, 1000  $\times$  1000, 2000  $\times$  2000

# Рисуем атом

155

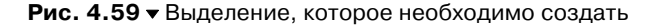

и т. д.). Затем выполните команду создания ново го слоя. Сделайте активным инструмент **Ellipse** (Эллипс) и с его помощью создайте выделение как на рис. 4.59.

Напомню вам, что у вас должна быть установ лена в опциях кнопка **Paths** (Пути), чтобы контур не заполнялся выбранным цветом. Как только вы нарисуете контур, щелкните правой кнопкой на нем и выберите строку **Make Selection** (Создать выделение).

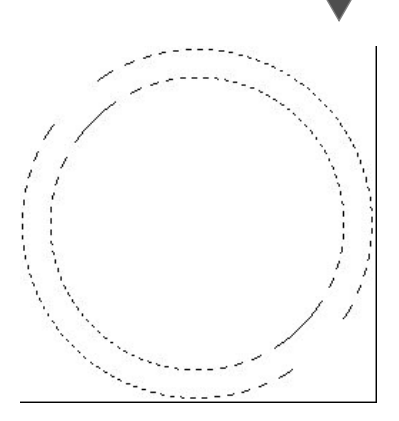

Заполните получившееся кольцо цветом #6F829A.

Выберите инструмент **Move** (Перемещение), откройте изображение или перейдите на него (в зависимости от того, закрывали ли вы изображение или оставляли активным). Помните, в самом начале урока я говорил вам создать новый слой. Егото вам сейчас и нужно перетащить на изображение с кольцом. Итак, убедитесь в активности слоя со сферой, поместите курсор мыши на холст и перетащите слой на другое изображение (с кольцом). Таким образом вы пере местите копию слоя со сферой на изображение с кольцом, причем вновь со зданный слой будет располагаться выше предыдущих. Нам это не нужно, пере местите слой с кольцом выше слоя со сферой и выполните команду  ${\bf Edit} \rightarrow$ **Transform → Distort** (Редактирование → Трансформация → Деформировать), сделайте искажения как на рис. 4.60.

При помощи инструмента **Eraser** сотрите заднюю часть кольца.

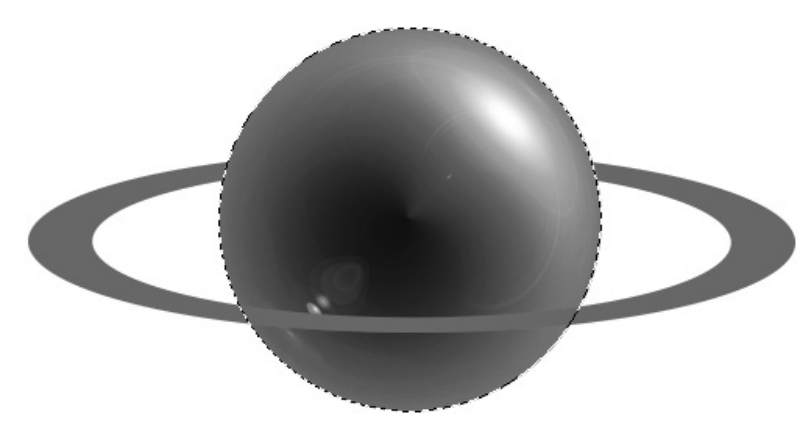

**Рис. 4.60 •** Вот такие искажения нужно произвести

#### Cogem

*Совет* Чтобы сделать ровное стирание по контуру сферы, можно загрузить выделение слоя, контур которого необходим в работе.

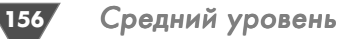

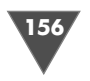

# $H\!I\!I\!I$ a $\ell$  3

*Шаг 3* Сейчас нужно применить несколько стилей для создания объемного эффекта у кольца. В принципе, ничего сложного, главное – правильно подобрать цвета.

Начать, безусловно, нужно с **Bevel and Emboss** (Фаска и рельеф) как основ ного при создании объема, остальные стили будут накладываться и настраи ваться в зависимости от эффекта, создаваемого искомым стилем.

Выполните команду **Layer** - **Layer** - **Style** - **Bevel and Emboss**:

- **Depth** (Глубина): 201%;
- **Size** (Размер): 35%;
- **Soft** (Мягкость): 2;
- **Angle** (Угол): 120%;
- **Attitude** (Отношение): 39%;
- **Highlight Mode** (Режим подсветки): Screen (цвет #FFFFFF), **Opacity**  $(93\%)$ ;
- **Screen** (Экран): #FFFFFF;
- **Opacity** (Непрозрачность): 93%;
- **Shadow Mode** (Режим тени): Screen (цвет #eaf3f5), **Opacity** (28%);
- **Screen** (Экран): #EAF3F5;
- **Opacity** (Непрозрачность): 28%.

Флажок возле строки **Use Global Light** должен быть снят. Выше были указа ны только те опции, которые необходимо изменить.

Теперь примените стиль **Gradient Overlay**, вызывается данная функция по аналогии с другими стилями, достаточно щелкнуть по кнопочке **Add a layer style** и выбрать соответствующую строку. Выставьте параметры как на рис. 4.61.

Данный стиль поможет добавить белого цвета на кольцо, но после его при менения цвета поменяются, поэтому выполните команду  $\textbf{Layer} \rightarrow \textbf{Layer}$   $\textbf{Style}$ - **Color Overlay** и задайте цвет эффекта #6F829A.

Осталось только сделать темную окантовку, применив стиль **Inner Glow**. Здесь вам нужно изменить цвет темной части градиента на #0E2053 и параметр Size, который необходимо выставить на 21%.

#### $IIIaz4$

*Шаг 4* Теперь, когда у вас есть готовое кольцо с примененными на нем стилями, необ ходимо сделать четыре копии слоя (для получения нескольких колец) и с помо щью клавиатурного сочетания **Ctrl+T** трансформировать объекты (для распо ложения их под разными углами).

Здесь вам тоже придется загружать выделение слоя со сферой и пользовать ся инструментом **Eraser**.

Дублируйте слой со сферой (щелкните по нему правой кнопкой и выберите из списка строку **Duplicate Layer** (Дублировать слой)), нажмите **Ctrl+T** и в по явившихся опциях (которые располагаются на верхней панели) измените па раметры **Height** (Высота) и **Weight** (Ширина), выставив 25%. Как вы уже, на верное, догадались, мы делаем круглые элементы, вращающиеся по орбите.

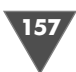

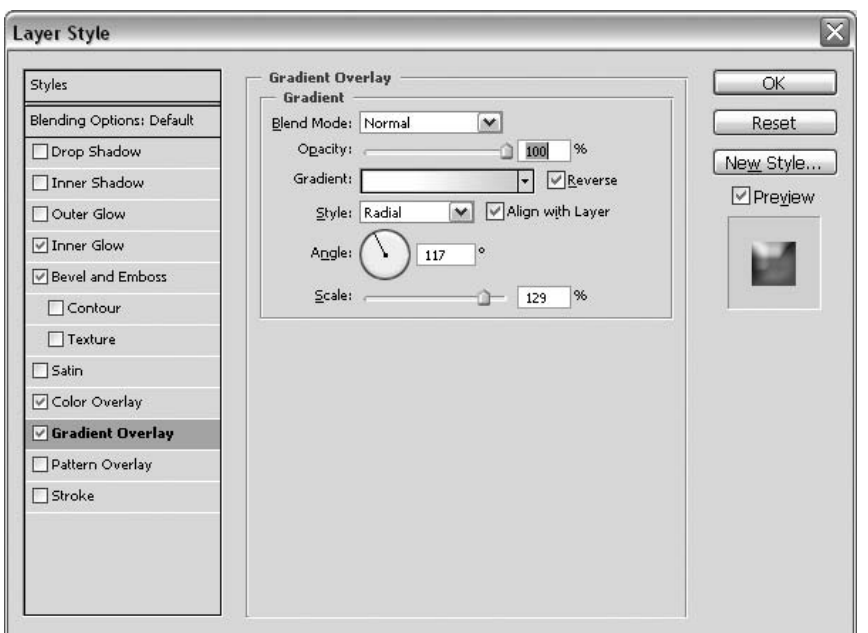

**Рис. 4.61** Параметры стиля **Gradient Overlay**

Давайте слегка улучшим получившееся, пусть сквозь них будут видны кольца, для этого выберите инструмент **Burn** (Выжигание) (**Range** (Диапазон) **High lights** (Подсветки), **Exposure** (Дефект) 24% и у каждой сферы прорисуйте кольцо, на котором находится необходимый объект (для большего удобства можно изменить **Opacity** (Непрозрачность) у слоев на 50%, а после заверше ния работы вернуть все «на круги своя») (рис. 4.62).

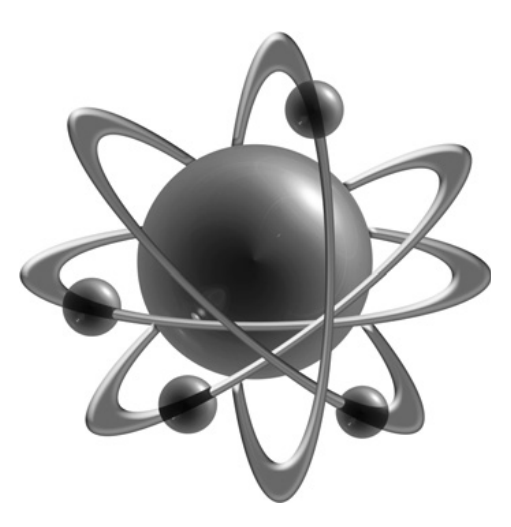

Рис. 4.62 <del>▼</del> Атом, который должен получиться

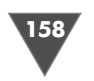

# $IIIaz<sub>5</sub>$

Этот шаг не является обязательным, так как основной эффект уже готов, дополнение будет заключаться лишь в создании тени.

Слейте все слои с кольцами и маленькими сферами (последовательное нажатие Ctrl+E), сделайте дубликат получившегося слоя. Переместите его по диагонали вправо.

Теперь, удерживая клавишу Ctrl, щелкните по слою с большой сферой, нажмите Ctrl+Shift+I для инвертирования выделения, затем клавишу Delete для очистки пикселов, выходящих за рамки выделения. Выполните команду Filter  $\rightarrow$  Distort  $\rightarrow$  Spherize, выставьте 50% и нажмите OK. Нажмите Ctrl+U, поставьте галочку у строки **Colorize** (Тонировка) и нажмите **ОК**. Измените Blending Mode (Режим смешивания) слоя на Color Burn (Выжигание цвета), а **Opacity** (Непрозрачность) 22%. Переместите его ниже слоя с кольцами.

Многие могут задать мне вопрос: «Почему, собственно, не использовать специальный стиль, например Drop Shadow (Отбросить тень), для создания тени, а идти таким длинным путем?» Дело в том, что данный стиль применит эффект на всей области изображения, то есть тень будет отбрасывать каждый контур, а в вышепредложенном способе получается не просто тень, а отражение, что выглядит намного лучше с эстетической точки зрения, хотя это дело вкуса (рис. 4.63).

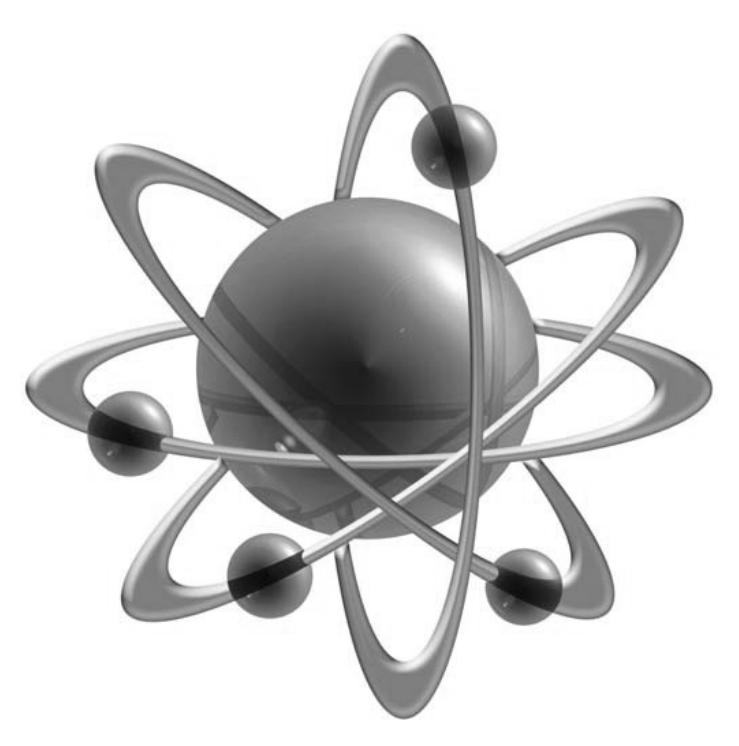

Рис. 4.63 • Финальный результат

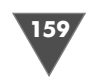

# Рисуем микрофон

Многое можно сделать в Photoshop, но, пожалуй, одной из самых эффектных вещей является создание различных предметов, особенно электронного про исхождения, будь то часы, камера или микрофон. В этой главе мы с вами оста новимся на рисовании микрофона, с созданием остальных элементов познако мимся позднее, однако без выполнения данного трюка сделать камеру или часы будет значительно труднее.

# $II$ az 1

 $\rm{Co}$ здайте новое изображение размером 600 × 600. И сделайте посередине фиксированное выделение инструментом **Elliptical Marquee tool** размером  $500 \times 500$  (рис. 4.64).

# $II$ az 2

*Шаг 2* Заполните его сеткой на новом слое. Сетка создается довольно просто. Прежде всего создайте новый документ размером  $3 \times 3$  пикселя с прозрачным фоном. В палитре **Navigator** с помощью ползунка увеличьте масштаб до 1600% (рис. 4.65).

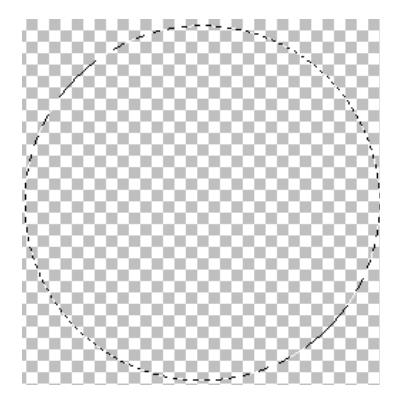

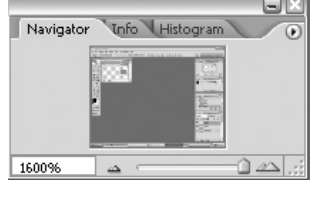

**Рис. 4.65** Установка в палитре **Navigator** масштаба в 1600%

**Рис. 4.64** Так будет выглядеть эллиптическое выделение

Теперь нажмите **D** и выберите из панели инструмент карандаш, он же **Pencil** .

В его опциях установите размер, равный 1 (по аналогии с инструментом Brush этот параметр будет называться **Master Diameter**). И нарисуйте крестик, затем нам остается определить этот крестик как образец для дальнейшего применения на других изображениях. Итак, выполните команду  ${\bf Edit} \to {\bf Define \; Pattern}$ , появится диалоговое окно, в котором вас попросят ввести имя нового образца либо принять используемый по умолчанию Pattern\_далее\_следует\_номер, принци пиальной разницы нет, что там написать, поэтому напечатайте «крест» и на жмите **OК**.

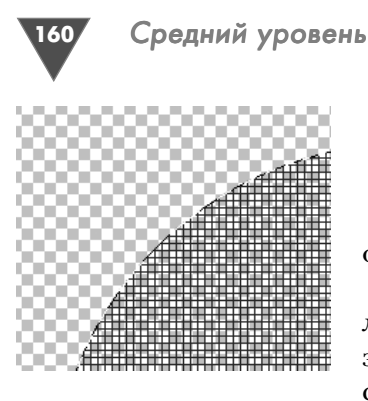

Рис. 4.66 • Область, заполненная сеткой

Все, данный документ можно закрывать, больше он нам не понадобится.

Загрузите выделение слоя посредством щелчка левой кнопки мыши в палитре Layers по эскизу слоя, затем выполните команду Edit -> Fill. Выберите из списка ваш образец (пункт Use:Pattern, Custom Pat-

tern), остальные параметры изменять не следует (рис. 4.66).

# $II$ *llaz* 3

Идите в меню Filter  $\rightarrow$  Distort  $\rightarrow$  Spherize, поставьте ползунок на 100%, Mode установите как Normal. После применения нажмите Ctrl+F для повторного применения фильтра.

# $H\!I\!I\!I$ az 4

Нажмите клавишу **D**.

Создайте новый слой Layer  $\rightarrow$  New  $\rightarrow$  Layer, перетащите его ниже выпуклости и, используя инструмент Gradient, при установленном режиме Radial **Gradient** создайте объемный шар. Этот шаг у вас получится, если вы не снимали выделения с верхнего слоя. Нажмите Ctrl+D.

Затем примените к микрофону стиль Bevel and Emboss, сделать это можно через меню Layer  $\rightarrow$  Layer Style  $\rightarrow$  Bevel and Emboss, и установите следующие параметры (рис. 4.67):

- $\triangleright$  Style: Inner Bevel;
- $\triangleright$  Technique: SmoothDepth: 91%;
- $\triangleright$  Direction: up;
- $\triangleright$  Size: 5:
- $\triangleright$  Soften: 0:
- $\triangleright$  Angle: 120:
- $\triangleright$  Attitude: 30;
- > флажок Use Global Light установлен;
- $\triangleright$  Gloss Contour: Ring;
- $\triangleright$  Highlight Mode: Screen ( $\mu$ Ber FFFFFF);
- $\triangleright$  Shadow Mode: Multiply ( $\mu$ Ber 000000);
- $\triangleright$  Opacity: 75%.

# $IIIaz6$

Вы, наверное, уже заметили, что на том изображении, которое мы создали, не хватает места для ручки.

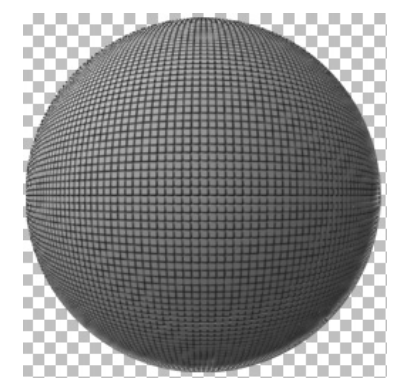

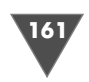

Исправить это упущение можно двумя способами.

- 1. Создать новое изображение, уже увеличенное, открыть изображение с микрофоном, перейти на него и перетащить папку с установками на новое изображение.
- 2. Воспользоваться функцией увеличения холста. Для этого идите в меню **Image**  $\rightarrow$  **Canvas size** (Изображение  $\rightarrow$  Размер холста), где и произведите изменения.

Холст мы увеличили, давайте сделаем плечи у микрофона.

Создайте новый слой. Сделайте прямоугольное выделение. Залейте его градиентом, который мы создавали (рис. 4.68).

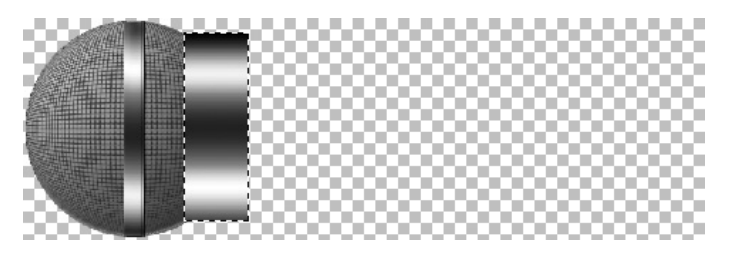

Рис. 4.68 • Прямоугольно выделение, залитое градиентом

#### $IIIaz$  7

Сейчас нужно трансформировать это выделение для создания реалистичной картины. Поэтому жмем Ctrl+T, щелкаем правой кнопкой мыши по выделению и выбираем пункт Perspective (Перспектива), делаем соответствующее искажение (рис. 4.69).

#### $II$ az 8

Создайте новый слой, сделайте прямоугольное выделение и заполните его тем же градиентом, что мы использовали выше (рис. 4.70).

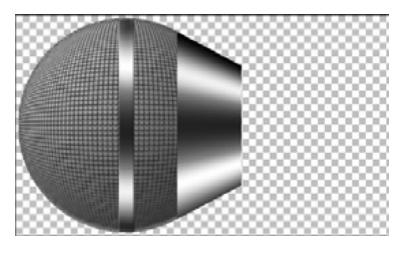

Рис. 4.69 • Изображение после трансформации методом перспективы

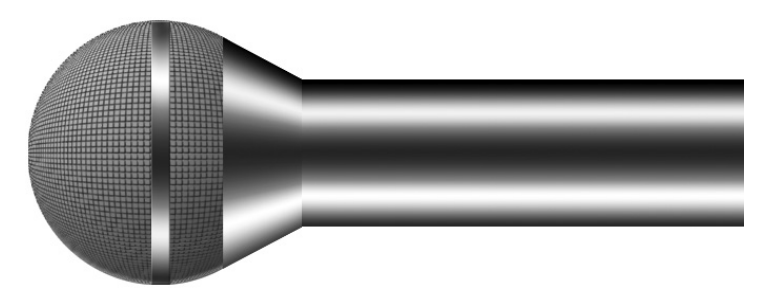

Рис. 4.70 ▼ Ручка у микрофона

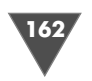

Средний уровень

# $IIIaz9$

Исказите методом «перспектива» слой с ручкой. Так будет естественнее.

# $IIIa210$

Откорректируйте уровни по своему усмотрению, нажав Ctrl+L. Я использовал такие параметры, как на рис. 4.71.

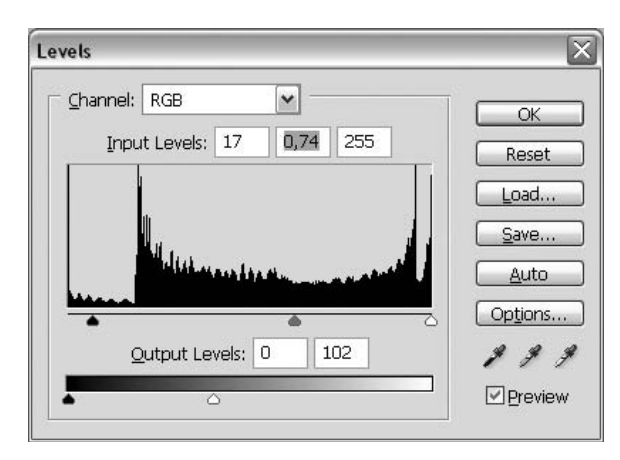

Рис. 4.71 • Параметры диалогового окна Levels

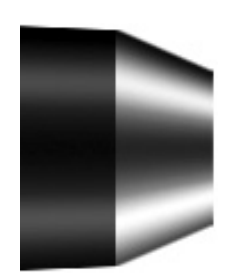

Рис. 4.72 <del>у</del> Ручка микрофона после применения свободной трансформации

# $II$ *JI* $az$ <sup> $11$ </sup>

«Отдублируйте» слой с плечом, переместите его на правый край ручки. Нажмите Ctrl+T и откорректируйте размер, если вы сомневаетесь в выполнении этого действия - посмотрите на рис. 4.72.

# $IIIaz12$

Добавьте какой-нибудь текст. Растеризуйте слой, щелкнув по нему правой кнопкой мыши и выбрав пункт Rasterize (Растеризация). Сделайте прямоугольное выделение. Затем примените к нему фильтр Spherize со следующими параметрами:

 $\triangleright$  Amount: 100%;

# $\triangleright$  Mode: Vertical only.

Таким образом вы добьетесь, что текст будет гармонирующей составляющей с микрофоном (рис. 4.73).

# Рисуем шариковую ручку

А вот еще один трюк, посвященный созданию изображений. Объектом рисования для нас будет шариковая ручка как незаменимый элемент дизайна на сайтах компаний, занимающихся канцелярскими товарами ;-)

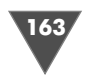

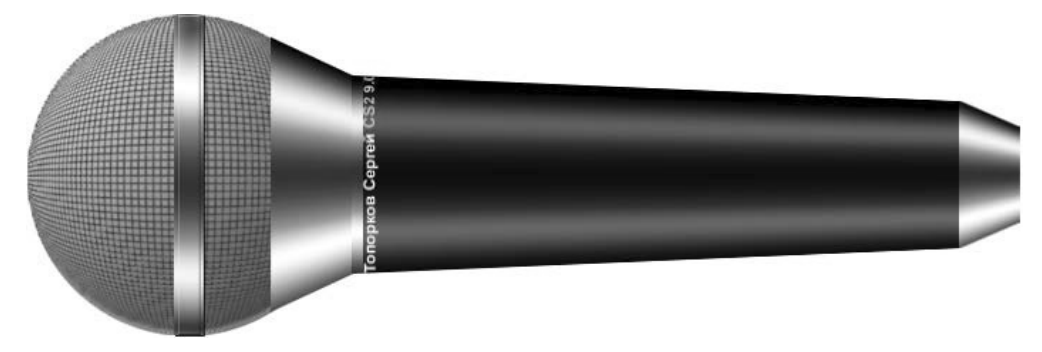

Рис. 4.73 • Финальный результат

#### $II$ az 1

Для создания основы нам придется пользоваться инструментом Pen.

Существует два способа рисования ручки в Photoshop: нарисовать контур самостоятельно либо использовать в качестве основы контура реальное изображение. И в том, и в другом случае вам необходимо сделать активной кнопку Paths в настройках инструмента, в противном случае внутри контура будет происходить заполнение цветом переднего плана. Итак, если вы используете фотографию ручки в качестве основы для создания контура, то после открытия изображения вам нужно нажать клавишу М для активации инструмента из группы Marquee (Выделение), затем нажмите клавиатурное сочетание Ctrl+А для создания выделения на всем изображении, затем Ctrl+C для копирования выбранного участка в буфер обмена. Закройте текущее изображение и выполните команду File  $\rightarrow$  New (Файл  $\rightarrow$  Новый), установите следующие параметры:

- > Preset (Предустановки): Custom (Выборочные);
- > Width (Ширина): 256 pixels (пикселей);
- > Height (Высота): 256 pixels (пикселей);
- > Resolution (Разрешение): 72 pixel/inch (пиксель/дюйм);
- > Color Mode (Цветовая модель): RGB цвет 8 bit (бит);
- > Background contents (Фоновое содержание): White (Белый).

Остальные параметры можно не трогать.

Выполните команду Edit  $\rightarrow$  Paste (Редактирование  $\rightarrow$  Вставить), чтобы вставить его содержимое (вставка произойдет на новом слое), теперь нажмите Ctrl+Shift+N, задайте имя слою. Нажмите клавишу P для активации инструмента Реп (Ручка), убедитесь, что ваши параметры установлены верно, и обводите контур по исходному изображе-

нию. После завершения работы щелкните правой кнопкой мыши по слою с фотографией ручки и выберите пункт Delete Layer (Удалить слой) (рис. 4.74).

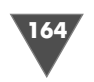

#### $IIIaz2$ *Шаг 2*

После того как вы будете уверены, что созданный вами контур действительно похож на ручку, необходимо оп ределить его как форму, которую можно будет исполь зовать впоследствии, в самом деле, не перерисовывать же контур каждый раз. Итак, выполните команду **Edit**  $\rightarrow$  **Define Custom Shape**, в соответствующем окне вас попросят задать имя новой форме. Теперь щелкните правой кнопки мыши по контуру и выберите пункт **Delete Path** (Удалить контур). Нажмите клавишу **D** для перезагрузки цветов.

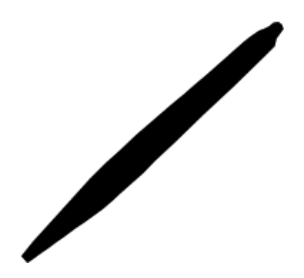

**Рис. 4.75 •** Заполненный черным цветом контур ручки

Сделайте активным слой, на котором был создан контур. Теперь нажмите клавишу **U** и выберите из группы инструментов **Shape** (Форма) **Custom Shape** (Выборочная форма), из опций, расположенных в верхней части экрана, най дите строку **Shape:** (Форма:) и выберите из списка «вашу ручку», также не за будьте сделать активной кнопку **Shape Layers**.

Теперь, удерживая клавишу **Shift**, создайте пропорциональную форму (рис. 4.75).

Созданная ручка на данный момент заполнена черным цветом, исправим это, применив последовательно стили. Итак, выполните команду  $\textbf{Layer} \rightarrow$  $\textbf{Layer style}\rightarrow\textbf{Drop}\ \textbf{Shadow}\ (\textbf{C}\text{No}\textit{\v{h}}\rightarrow\textbf{C}\text{tu}\text{Jb}\ \text{C}\text{JO}\text{S}\rightarrow\textbf{O}\text{T6}$ росить тень) и установите следующие значения:

- **Blending Mode** (Режим смешивания): **Multiply** (Множественный) (цвет  $\#000000$ :
- **Opacity** (Непрозрачность): 21%;
- **Angle** (Угол): 120%;
- **Distance** (Дистанция): 1;
- **Spread** (Распространение): 0;
- **Size** (Размер): 5.

Теперь примените стиль команду **Layer** - **Layer style** - **Stroke** и задайте такие значения:

- **Size** (Размер): 1;
- **Position** (Позиция): **Outside** (Снаружи);
- **Blend Mode** (Режим смешивания): **Normal** (Нормальный);
- **Opacity** (Непрозрачность): 36%;
- **Fill Type** (Тип заполнения): **Color** (Цвет);
- **Color** (Цвет): # 747474.

Осталось применить только **Gradient Overlay** (Наложение градиента) (**Layer** - **Layer Style** - **Gradient Overlay**):

- **Blend Mode** (Режим смешивания): **Normal** (Нормальный);
- **Opacity** (Непрозрачность): 100%;
- **Style** (Стиль): **Linear** (Градиент), флажок **Align with Layer** (Выровнять со слоем) должен быть установлен;
- **Angle** (Угол): 132;

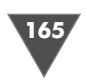

> Scale (Шкала): 15.

Для того чтобы произвести настройку самого градиента, необходимо щелкнуть левой кнопкой мыши по градиенту справа от строки Gradient: (Градиент:), параметры смотрите на рис. 4.76.

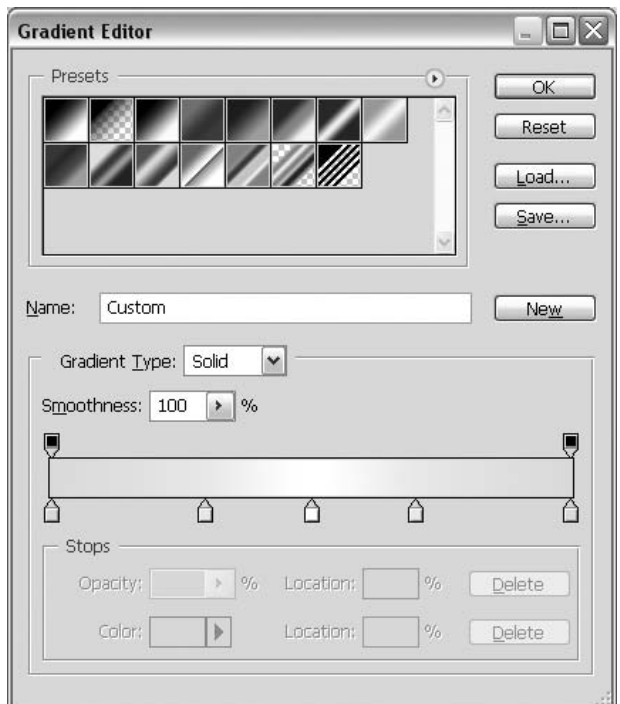

Рис. 4.76 • Параметры градиента в окне настройки **Gradient overlay** 

#### Примечание

Более темный цвет, используемый для настройки градиента, можно задать как Е2Е2Е2, а более светлый - как ЕЕЕDЕС.

На получившемся изображении легко заметить преобладание хромовых оттенков, собственно, к этому мы и стремились, по крайней мере, должны были стремиться (рис. 4.77).

# $IIIaz<sub>3</sub>$

Дважды щелкните по слою с ручкой и переименуйте его в «Основной», выполните команду Layer  $\rightarrow$  New  $\rightarrow$ Layer, назовите его «Хром».

Теперь сделайте активным инструмент Реп и создайте контур как на рисунке, после этого щелкните правой

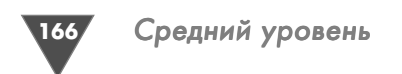

кнопкой мыши по контуру и выберите строку **Make Selection** (Создать выделе ние), затем, удерживая клавиши **Alt**, **Ctrl** и **Shift**, щелкните по слою «Основ ной» (при этом должен быть активным любой из инструментов выделения (клавиша **M**)), тем самым вы укажете Photoshop урезать выделение по контуру слоя «Основной» (рис. 4.78).

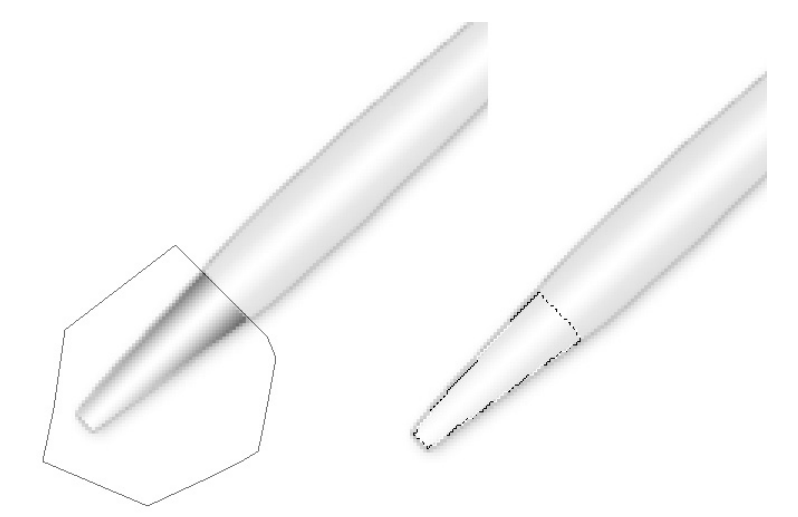

Рис. 4.78 • Изображения контура и созданного выделения

Заполните вновь созданное выделение темносерым цветом, например #2E2E2E.

Теперь с помощью инструмента **Dodge** подсветите область, чтобы создался эффект блеска, если вы затрудняетесь выполнить данную операцию таким спо собом, то можете смело воспользоваться стилем **Gradient Overlay** (**Layer** - Layer style  $\rightarrow$  Gradient overlay).

Можно также создать резиновую часть на ручке, используя аналогичные методы выделения и распределения цветов.

По завершении выберите инструмент **Polygonal Lasso**, нарисуйте кончик стержня, заполните его темносерым цветом, например #414141, используя инструмент **Dodge**, подсветите верхнюю часть стержня.

На этом все. На финальном рисунке представлена одна из вариаций данного изображения (рис. 4.79).

P.S. Если ваша ручка получится кривой и ваши друзья это заметят – скажите им, что вы рисовали с подделки, сделанной в небезызвестной стране!

# Рисуем нож

Однажды нам уже приходилось рисовать в Photoshop CS3 меч джедая, коль ско ро мы затронули тему оружия, то я подумал, почему бы нам не нарисовать нож, тем более что техника исполнения будет существенно отличаться.

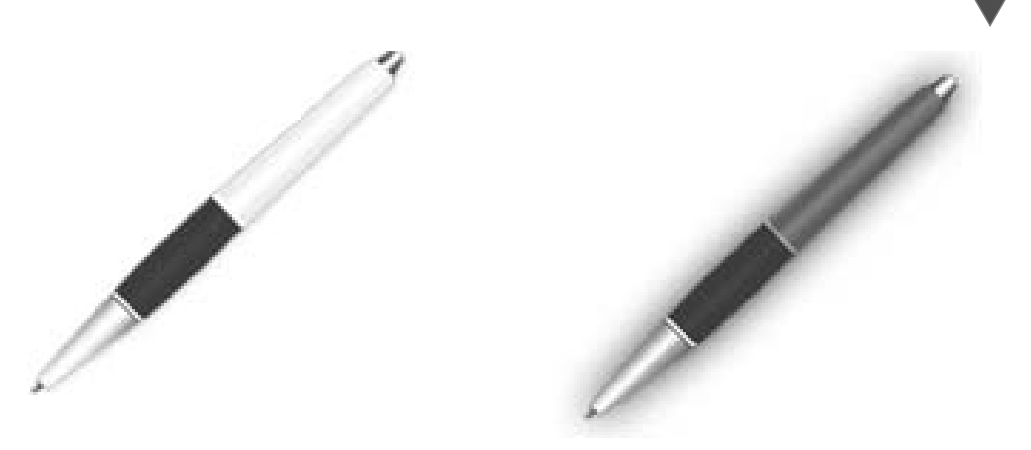

Рис. 4.79 • Финальный результат

#### $IIIaz1$

Как всегда, сначала создайте новое изображение, обратите внимание, желательно, чтобы ширина была больше высоты, хотя никто не запрещает вам сделать по-своему.

Для того чтобы эффект получился более точным в исполнении, рекомендую вам создать изображение крупного размера, например 1600 × 533 пикселя. Взглянув на эти параметры, нетрудно догадаться, что нож будет нарисован в горизонтальном положении.

Создайте новый слой. Сделайте активным инструмент Реп, в его опциях установите режим Paths и создайте контур в виде клинка, если вы затрудняетесь вспомнить его форму, то создайте его по аналогии с рис. 4.80.

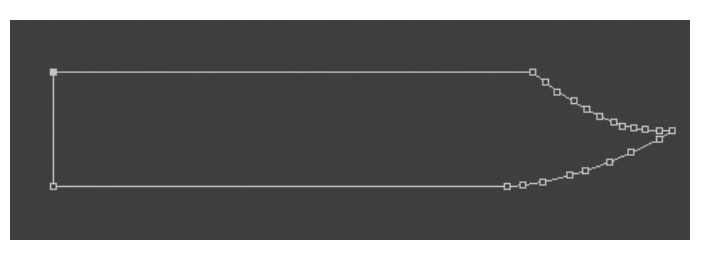

Рис. 4.80 • Контур клинка

Как только вы закончите с контуром, щелкните правой кнопкой мыши в его области и выберите из появившегося контекстного меню строку Make Selection для создания выделения из текущего контура. Установите Foreground Color как #BDBCBA и нажмите клавиатурное сочетание Alt+BackSpace для заполнения слоя с выделением данным цветом.

Снова в панели инструментов выберите Pen, который вы будете использовать для создания нового контура. На сей раз он нам понадобится для придания

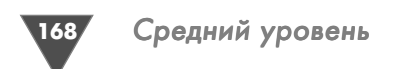

эффекта объема клинку, правда, объем мы будем добавлять другими средства ми, тем не менее начать нужно именно с контура, создайте его как на рис. 4.81.

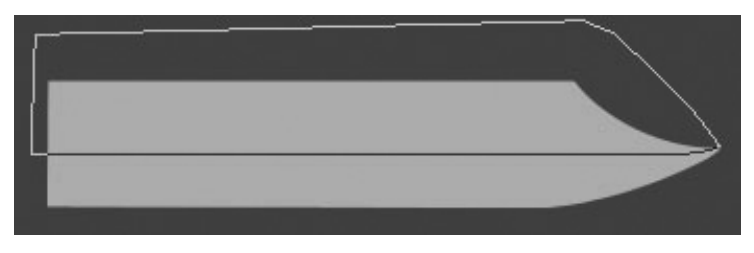

Рис. 4.81 • Контур для объема

По завершении создайте выделение из контура, затем щелкните правой кноп кой в его области и выберите пункт **Layer Via Cut**, для того чтобы вырезать и вставить на новый слой выделенную область. Ктото, наверное, задался вопро сом: «А почему для этой операции не воспользоваться, к примеру, инструментом **Rectangular Marquee**, который сразу создаст выделение?» Все дело в том, что в этом случае выделение не будет иметь реалистичного эффект, если быть более точным, то посмотрите на кончик клинка. Он изогнут, соответственно и линия раздела, которая будет создана впоследствии, тоже должна быть изогнута, чего не добьешься использованием одного лишь **Rectangular Marquee**.

#### $IIIaz<sub>2</sub>$

*Шаг 2* В палитре Layers щелкните на слое, который находится ниже вновь созданно го. Пришло время сделать градиентный переход в нижней части клинка. Итак, установите цвет переднего плана, он же **Foreground Color**, как #797979, а **Back ground color** – как #DBDBDB.

Теперь, удерживая клавишу **Ctrl**, щелкните левой кнопкой мыши в палитре по слою, тем самым загрузив выделение. В палитре инструментов выберите **Gradient** либо нажмите клавишу **G** для его активации. В опциях установите ре жим **Linear Gradient** и проведите градиентом сверху вниз.

Выберите инструмент **Polygonal tool** и создайте выделение в виде треуголь ника. Перейдите на самый верхний слой и нажмите клавишу **Delete** для очист ки пикселов, находящихся внутри области выделения. Сделайте девять зазуб рин как на рис. 4.82.

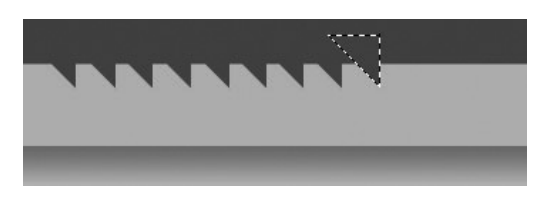

**Рис. 4.82** Создаем зазубрины

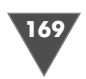

Для удобства можно воспользоваться сеткой, которую можно вызвать нажатием Ctrl<sup>+</sup>'.

Теперь загрузите выделение этого слоя и проведите тем же градиентом в выбранной области, нужно сделать это снизу вверх. Согласитесь, что если вы сделаете наоборот, то эффект будет, мягко говоря, непохож на настоящий.

Выполните команду Layer → Layer Style → Stroke. Данный стиль применяется для создания эффекта обводки на краях объекта, расположенного на слое, но мы его используем, чтобы получить более выраженную линию раздела клинка - условно назовем ее так. В опциях стиля вам нужно будет установить Size как 2, Opacity как 60%, цвет выбрать черный, остальные параметры менять не нужно.

Теперь нам нужно слегка затемнить нижнюю часть клинка. Воспользуемся для этого корректировкой кривых, которая доступна из подменю Image  $\rightarrow$ **Adjustments**  $\rightarrow$  **Curves**, но это один из вариантов. Я предлагаю вам поступить несколько по-другому: сделайте активным слой с нижней частью клинка, загрузите его выделение, затем выполните команду Layer  $\rightarrow$  New Adjustment Layer → Curves и в появившемся диалоговом окне настройки кривых установите следующие параметры:

- $\triangleright$  Input: 199;
- $\triangleright$  Output: 179.

Те, кто читает книгу последовательно, уже знают, чем удобнее этот способ, для «вновь прибывших» поясняю, что в отличие от первого способа второй вариант позволяет вам вернуться в любой момент и провести корректировку слоя. Весьма актуально при создании подобного рода изображений (с металлическими элементами), когда в процессе работы может возникнуть желание доработать цветовое соотношение цветов.

Из панели инструментов выберите Dodge, в его опциях установите Exposure равным 35, а Range – как Midtones.

Подсветите верхнюю часть клинка, создав тем самым эффект блеска клинка. Напомню вам, что для осуществления подсветки вам нужно выбрать соответствующий слой (то есть тот, который вы и будете «осветлять»). На этом пока с клинком мы закончим, в дальнейшем вернемся к работе с ним при завершении всей нашей композиции (рис. 4.83).

#### $II$ *laz* 3

Сейчас мы приступим к рисованию рукоятки у ножа.

Выполните команду Layer  $\rightarrow$  New  $\rightarrow$  Layer. Сделайте активным инструмент Rectangular Marquee и создайте прямоугольное выделение, его размер будет определять размер рукоятки.

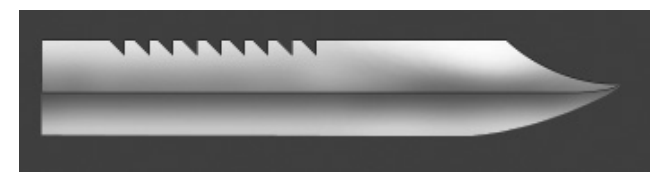

Рис. 4.83 <del>•</del> Клинок

Средний уровень

Выберите из панели инструментов Gradient, в его опциях выберите образец Соррег, затем проведите им сверху вниз, результат должен получиться как на рис. 4.84.

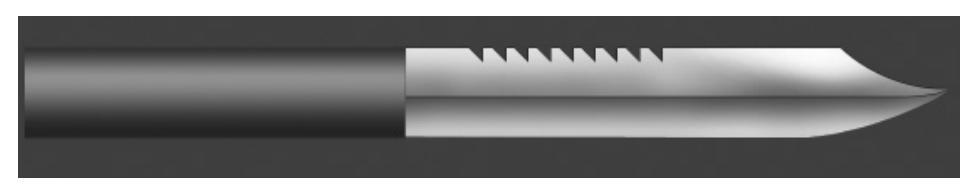

Рис. 4.84 • Рукоятка после применения градиента Соррег

Конечно, цвет у используемого градиента не подходит для нашего ножа, хотя, наверное, это мое сугубо субъективное мнение. Предлагаю изменить оттенок этого слоя. Нажмите Ctrl+U или выполните команду Image  $\rightarrow$ Adjustments  $\rightarrow$  Hue/Saturation, либо создайте новый настраиваемый слой, предварительно загрузив выделение слоя (Layer  $\rightarrow$  New Adjustment Layer  $\rightarrow$ Hue/Saturation), тем самым вызвав диалоговое окно настройки оттенка и насыщенности. Установите следующие параметры:

- $\triangleright$  Hue: 0;
- $\triangleright$  Saturation: 0:
- $\triangleright$  Lightness: -27;
- > установите флажок Colorize.

Сделайте активным инструмент Rectangular Marquee и создайте прямоугольное выделение. Выполните команду Layer → New → Layer. Затем установите Foreground Color как #303030, а Background Color - как #А2А2А2. И проведите градиентом сверху вниз в области выделения (обратите внимание, что градиент должен быть не Соррег, а именно градация установленных вами цветов) (рис. 4.85).

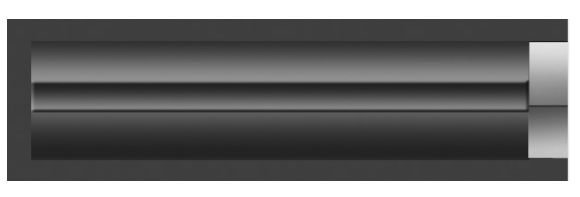

Рис. 4.85 • Дополнение на рукоятку

Теперь выполните команду Layer → Layer Style → Bevel and Emboss, параметры изменять не требуется.

Снова создайте прямоугольное выделение с левого края рукоятки, только теперь с большей высотой относительно ширины, заполните его цветом переднего плана посредством команды Alt+BackSpace.

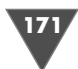

Измените **Opacity** слоя, установив данный параметр как 44%. Выполните команду Layer  $\rightarrow$  Duplicate Layer, затем выберите инструмент Move и переместите вправо отдублированный слой (рис. 4.86).

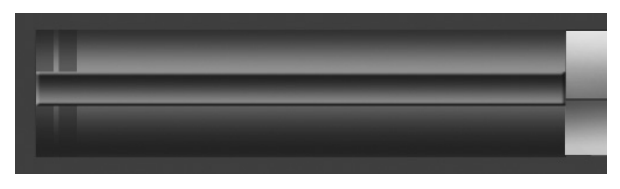

Рис. 4.86 • Еще одно дополнение

Теперь сделайте активным инструмент Elliptical Marquee и создайте с его помощью эллиптическое выделение в нижней части рукоятки, затем создайте новый слой и проведите градиентом сверху вниз - это углубление для пальцев. Сделайте три копии этого слоя. Здесь у вас есть два варианта: либо воспользоваться способом дубликации, описанным выше, либо с помощью инструмента Move. Предлагаю остановиться на втором варианте. Все, что от вас требуется, – это переместить объект на слое, удерживая клавишу Alt, – перемещаемый объект будет располагаться на новом слое (рис. 4.87).

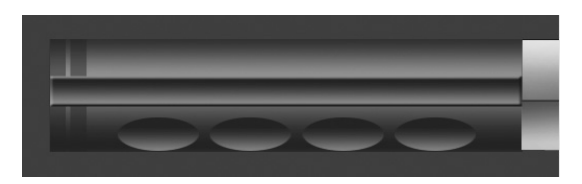

Рис. 4.87 • Рукоятка с ямками для пальцев

#### $H\!I\!I\!I$ az 4

Создайте новый слой таким образом, чтобы он располагался ниже слоя с рукояткой. Используя все тот же инструмент **Elliptical Marquee**, создайте на правой части овал и заполните его градиентом как на рис. 4.88.

Выполните команду Layer  $\rightarrow$  Layer Style  $\rightarrow$  Gradient Overlay:

> Blend Mode: Normal:

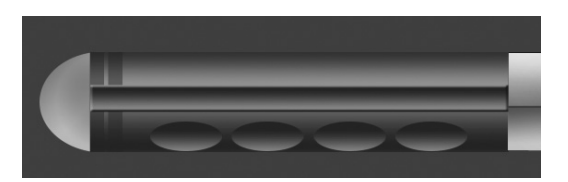

Рис. 4.88 • Законченная рукоятка

#### 172 Средний уровень

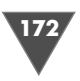

- **Opacity**: 40%, флажок **Reverse** должен быть установлен;
- **Style**: **Radial**, флажок **Align with layer** должен быть установлен;
- **Angle**: 90;
- **Scale**: 121%.

Градиент установите как на рис. 4.89.

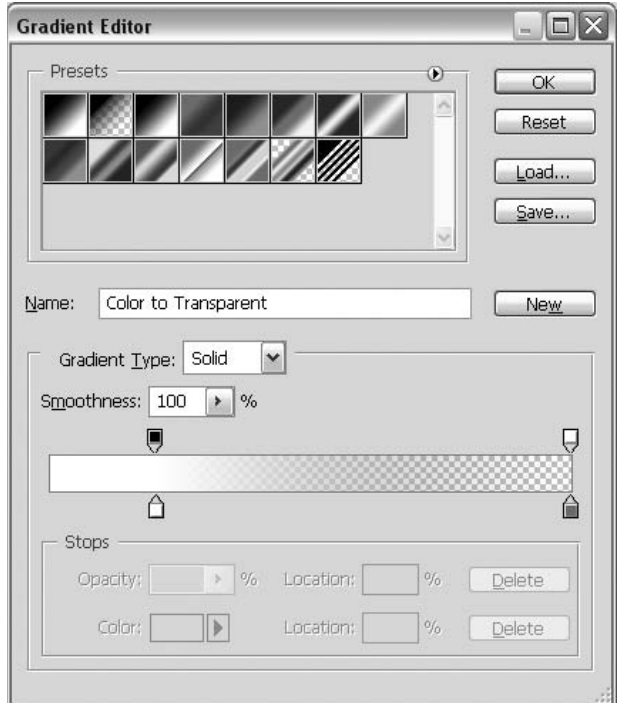

**Рис. 4.89** Градиент, который нужно создать

Снова создайте прямоугольное выделение и заполните его градиентом Copper сверху вниз, затем нажмите клавиатурное сочетание **Ctrl+Shift+U** для десатурации слоя. Далее с помощью **Curves** откорректируйте цвета этого пря моугольника.

 $\Pi$ римените стиль  $\mathbf{Drop\ Shadow\}$ из подменю  $\mathbf{Layer} \to \mathbf{Layer\}$   $\mathbf{Style}:$  здесь вам нужно изменить только два параметра:

- **Opacity**: 62%;

- **Distance**: 3.

В принципе, почти все уже готово. Осталось только откорректировать цве та, если в процессе создания этого ножа вы считаете, что некоторые оттенки не соответствуют.

Как только вы закончите настройку цвета, принимайтесь за объединение слоев.

Самый простой способ – отключить видимость фонового слоя и нажать кла виатурное сочетание **Ctrl+Shift+E**.

Сворачиваем бумагу и создаем липкую ленту

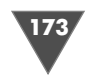

По завершении снова примените стиль **Drop Shadow**, измените указанные ниже параметры:

- **Opacity**: 83%;
- **Distance**: 17px;
- $\triangleright$  **Spread**: 18 %;
- $\triangleright$  **Size**: 35px.

Уменьшите изображение на 50% − **Image → Image Size…** в соответствующем диалоговом окне выберите в качестве единицы измерения percent.

Это вам понадобится, чтобы не было заметно линии, которая осталась после применения стиля **Stroke**. Финальный результат можно посмотреть на рис. 4.90.

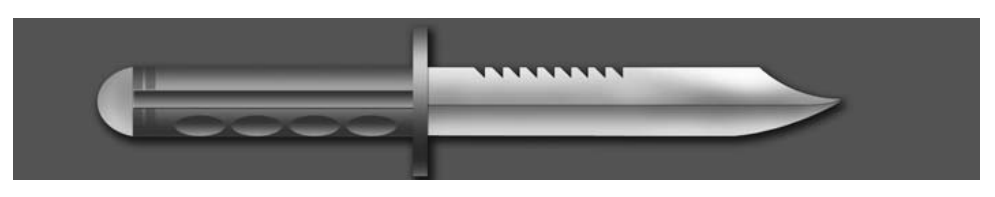

**Рис. 4.90** Финальный результат

# Сворачиваем бумагу и создаем липкую ленту (учимся работать с Warp Transform)

В этом трюке мы научимся использовать новую функцию деформации, которая раньше частично была доступна при работе с текстом. Команда **Warp Transform** позволяет имитировать наложение текстур на выпуклые объекты, позволяет уложить изображение в любой контур. В нашем случае мы будем до биваться эффекта загибания углов. Также мы познакомимся с одним из самых быстрых способов создания липкой ленты (типа скотча).

# $IIIaz1$

*Шаг 1* Откройте изображение, которое будете деформировать. Создайте новое изоб ражение слегка большего размера, чем то, которое вы открыли. Переместите фото для деформации на вновь созданное изображение, оно будет располагать ся на новом слое (рис. 4.91).

При активном инструменте **Move** или **Rectangular Marquee** выполните ко манду **Edit → Transform → Warp**. На трансформируемый объект будет наложена сетка (рис. 4.92).

# $IIIaz<sub>2</sub>$

*Шаг 2* Теперь попробуйте потянуть за любую точку. Произойдет деформация. Причем изменять изображение можно под любым углом. Использование данного метода сводит к минимуму все временные затраты при создании эффекта загнутого лис тка. Итак, деформируйте изображение, как посчитаете нужным (рис. 4.93).

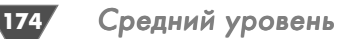

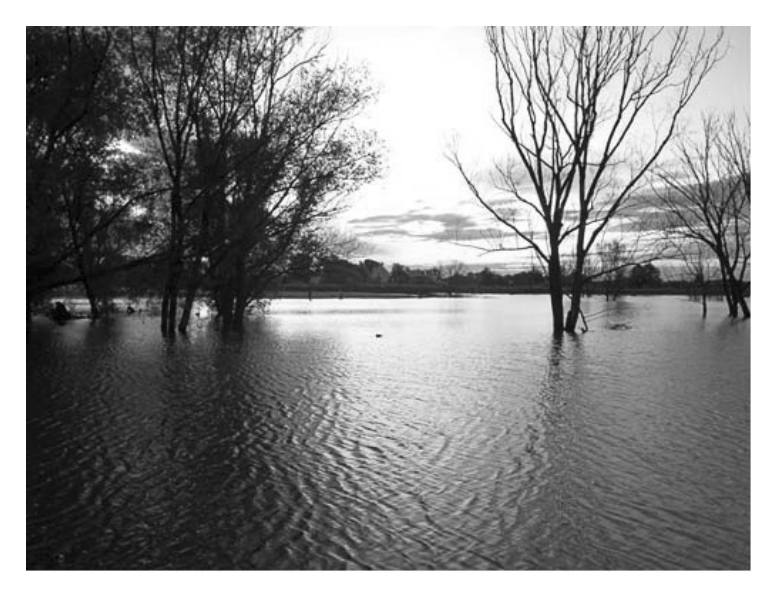

**Рис. 4.91** Исходное изображение

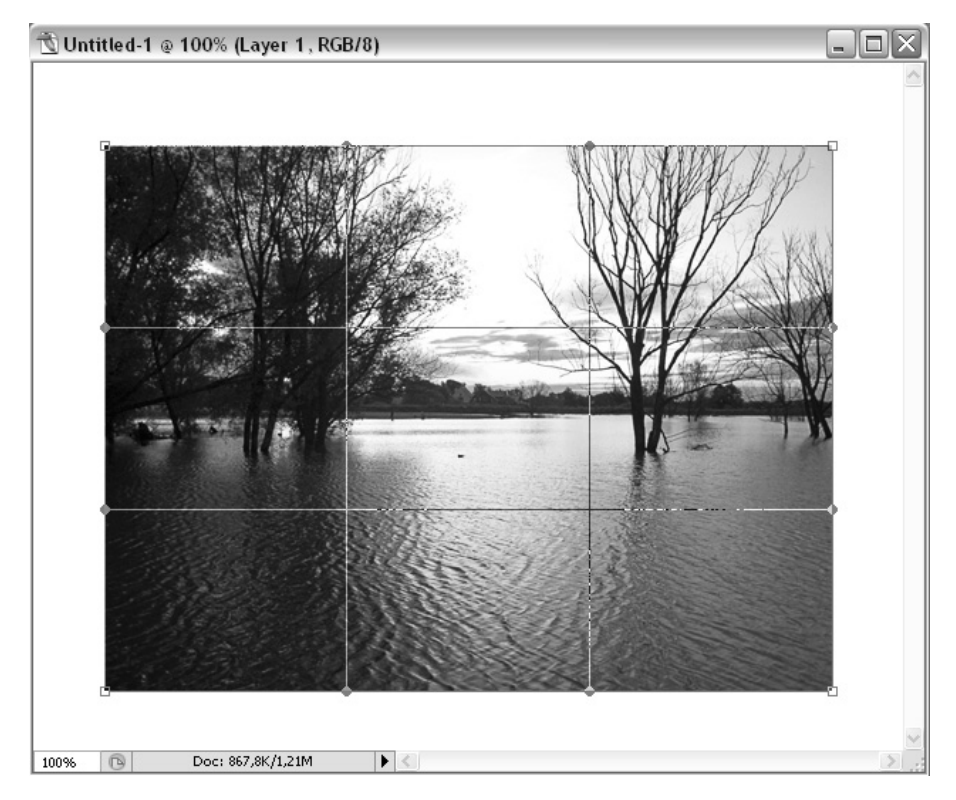

Рис. 4.92 <del>•</del> Изображение при наложении сетки

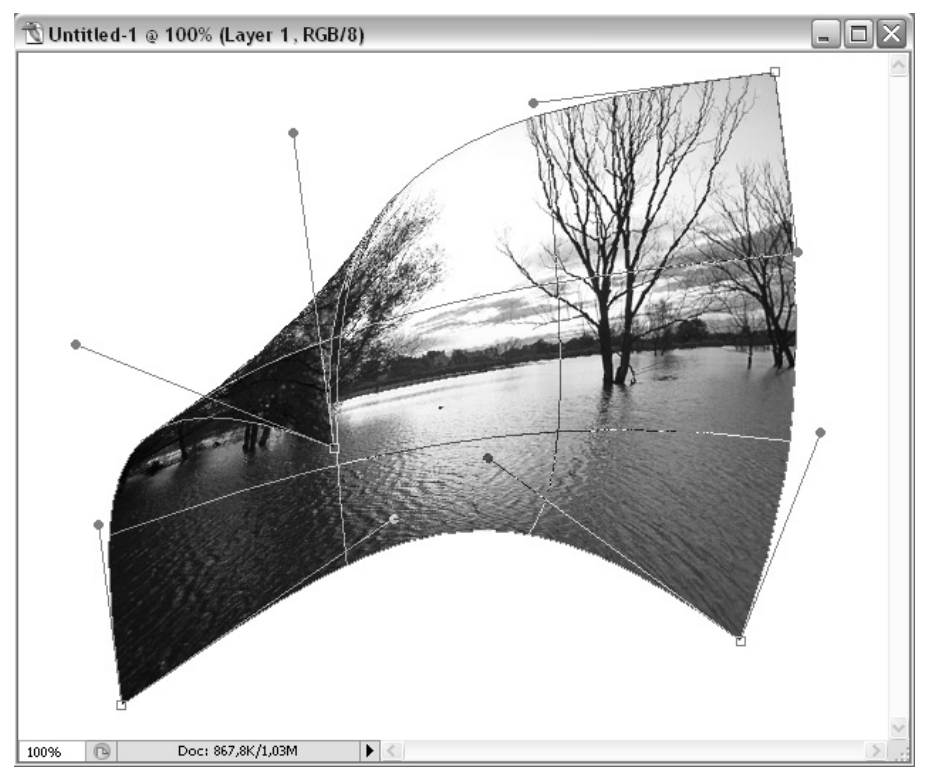

Рис. 4.93 <del>V</del> Деформированное изображение

Выполните команду **Layer** - **Layer style** - **Drop Shadow** и установите пара метры как на рис. 4.94.

#### $II$ az 3

*Шаг 3* Пришло время создания липкой ленты. Создайте новый слой (**Layer** - **New** - **Layer**), выберите из панели инструментов **Rectangular Marquee**. Создайте вы деление в виде прямоугольника (ведь мы же всетаки делаем ленту). Заполните его цветом #e4e6b7.

Теперь выберем из панели инструментов **Lasso** и создадим зубчатость на концах. По завершении создания выделения нажмите клавишу **Delete** для очи стки пикселей в выбранной вами области (рис. 4.95).

Теперь нужно последовательно применить стили, параметры которых по казаны на рис. 4.96–4.98).

Не забудьте, что данные стили мы применяем к слою с лентой. После приме нения стилей измените у слоя с лентой непрозрачность, установив **Opacity** в районе от 70 до 80%, в зависимости от изображения, на которое вы будете на кладывать данную ленту.

Теперь отдублируйте слой и с помощью свободной трансформации (**Ctrl+T**) поверните эти два слоя таким образом, чтобы они располагались крестна

175

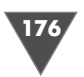

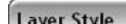

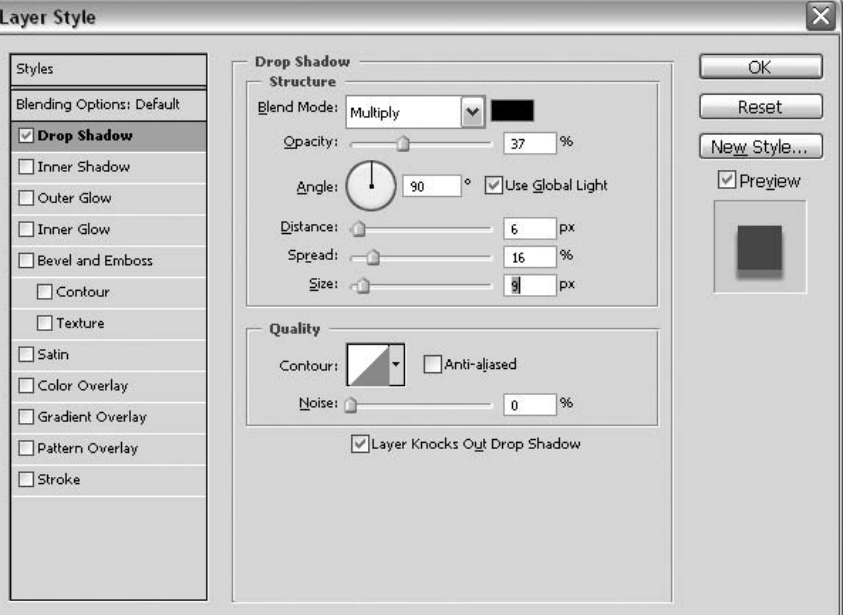

**Рис. 4.94** Параметры стиля **Drop Shadow**

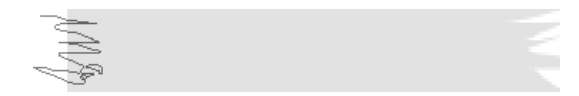

**Рис. 4.95** Выделение, которое нужно создать для очистки

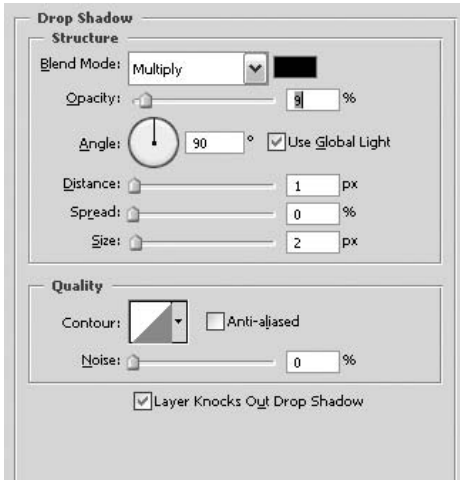

**Рис. 4.96** Параметры стиля **Drop Shadow**

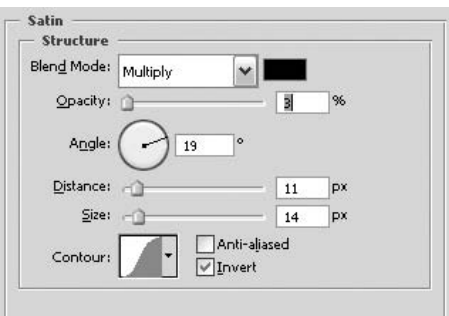

**Рис. 4.97** Параметры стиля **Satin**

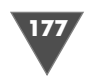

#### Рис. 4.98 • Параметры стиля Pattern Overlay

крест, ну или так, как вы обычно приклеиваете фотографии к стенам (если вы вообще это делаете), возможно, вы обходитесь и одной лентой. Финальный результат можно посмотреть на рис. 4.99.

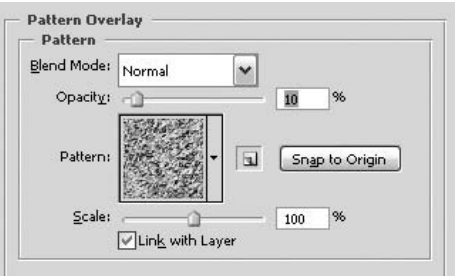

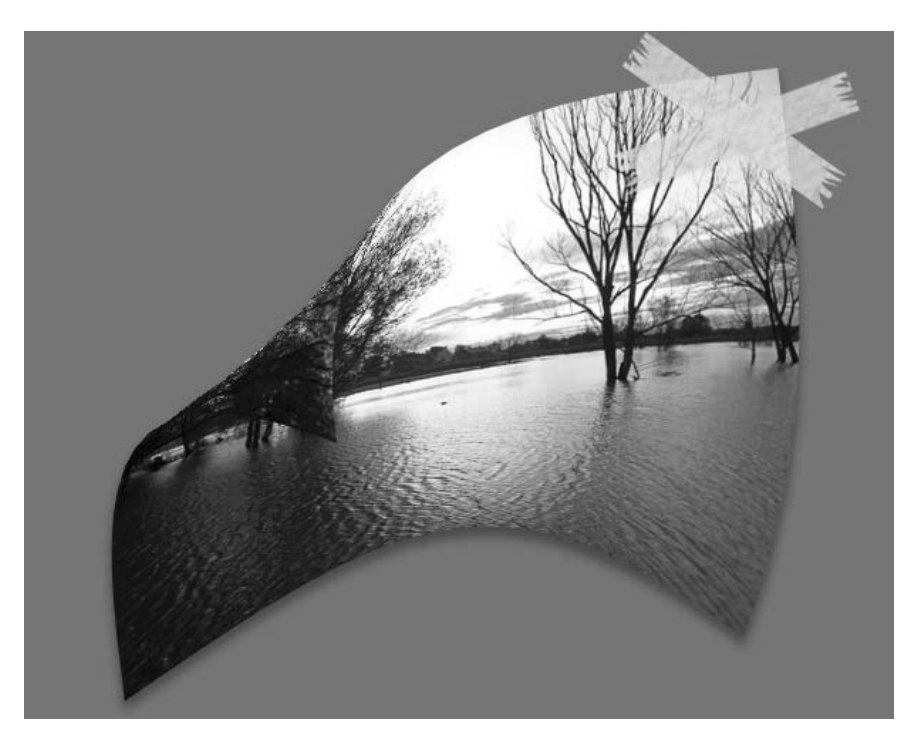

Рис. 4.99 • Финальный результат

# Абстракция, или просто красивый эффект

#### $IIIaz1$

И наконец, переходим к выполнению последнего трюка из серии среднего уровня. Мы будем создавать несколько абстракционный эффект. Я бы назвал его сгусток цвета, но, посмотрев еще раз на финальный результат, решил оставить название на ваше усмотрение.

Итак, создайте новое изображение размером 500 × 800. Заполните его цветом #213042 посредством команды Edit  $\rightarrow$  Fill (Редактирование  $\rightarrow$  Заполнение) или клавиатурного сочетания Alt+BackSpace. Дважды щелкните на за178 Средний уровень

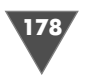

полняемом слое и переименуйте его в «Фоновый». На панели инструментов выберите **Brush**, в его настройках установите:

- **Master Diameter** (Диаметр): 65;
- **Hardness** (Жесткость): 0.
- **Mode** (Режим): **Normal** (Нормальный);
- **Opacity** (Непрозрачность): 100%;
- **Flow** (Поток): 100%.

Теперь необходимо задать цвет переднего плана, он должен быть белым (#FFFFFF), для этого нажмите **D** (для перезагрузки цветов), затем **X** (для того чтобы поменять их местами). Установите курсор в середине изображения и поработайте кистью, чтобы получилась светлая окружность.

#### $IIIaz<sub>2</sub>$

*Шаг 2* Создайте новый слой (**Layer** - **New** - **Layer**) и заполните его черным цветом (на данный момент этот цвет заднего плана, поэтому можно воспользоваться клавиатурным сочетанием **Ctrl+BackSpace**). Теперь измените в опциях инст румента **Brush** (Кисть) следующие параметры:

- **Master Diameter** (Диаметр): 80;
- **Flow** (Поток): 20%.

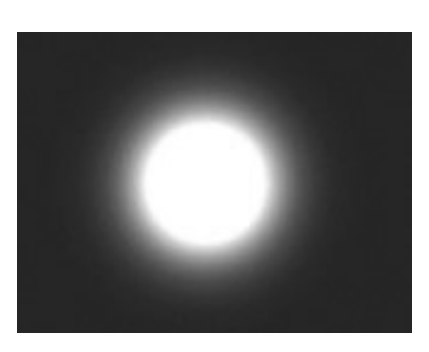

Рис. 4.100 • Объект, похожий на светящийся шар

# $II$ az 3

*Шаг 3* Снова измените настройки инструмента **Brush** (Кисть):

- **Master Diameter**: 1;
- **Hardness**: 100.
- **Mode**: **Normal**;
- **Opacity**: 100%;
- **Flow**: 100%.

Создайте новый слой и назовите его «Частицы 1», нарисуйте на нем части цы, для большей реалистичности рекомендую вам изменять **Flow** (Поток). У вас должно получиться нечто подобное рис. 4.101.

Постарайтесь сосредоточиться на верхней части изображения.

Примените инструмент на том же участке для создания некоего ореола. Измените **Blen ding Mode** (Режим смешивания) слоя на **Linear Dodge** (Линейное отбеливание), данный ре жим смешивания анализирует информацию о цвете в каждом канале и отбеливает активный слой путем смешивания с композитным слоем, увеличивая яркость изображения. Режим Ли нейное отбеливание (**Linear Dodge**) диамет рально противоположен режиму Линейное за темнение (**Linear Burn**). Нейтральный цвет – черный, наложение белого дает белый. У вас должно получиться нечто подобное рис. 4.100.

# $IIIaz4$

Выполните команду Filter  $\rightarrow$  Blur  $\rightarrow$  Gaussian **Blur**, задайте единственно изменяемый параметр Radius (Радиус) равным 0,3. Дублируйте слой «Частицы 1» посредством команды Layer  $\rightarrow$  Duplicate Layer (Слой  $\rightarrow$  Дублировать слой), если вы хотите сделать точную копию частиц слоя «Частицы 1», и примените фильтр Gaussian Blur (Размытие по Гауссу) с радиусом 1, можете также дублировать этот слой, если хотите сделать «ореол» более выраженным. Объедините эти два слоя вместе посредством выполнения клавиатурного сочетания Ctrl+E.

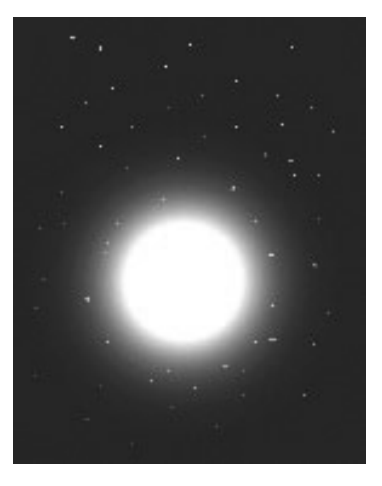

Рис. 4.101 • Тот же шар, но уже со звездами

# $H\!I\!I$ a $\epsilon$  5

Создайте новый слой, используя клавиатурное со-

четание Ctrl+Shifr+N, назовите его «Частицы 2». В настройках все того же инструмента кисти измените диаметр, установив его равным 3. Нарисуйте еще частички. Дублируйте этот слой, щелкнув правой кнопкой мыши на текущем слое, и выберите пункт **Duplicate Layer** (Дублировать слой).

Примените фильтр Gaussian Blur (Размытие по Гауссу) с Radius (Радиусом), равным 2.

# $IIIaz<sub>6</sub>$

Добавьте новые частицы, используя размер кисти (Master Diameter (Диаметр)), равный 6. После измените оттенки всех частиц, необходимо сделать различные вариации синих оттенков (данное действо на ваше усмотрение, ибо на мелких частицах какое-либо изменения заметить трудно). Делается это до-

вольно просто: достаточно выбрать слой и выполнить команду Image  $\rightarrow$  Adjustments  $\rightarrow$  Hue/ **Saturation** (Изображение  $\rightarrow$  Настройка  $\rightarrow$  Оттенок/Насыщенность).

Итак, настройте оттенок и насыщенность у основного слоя, у которого вы меняли режим смешивания на Linear Dodge (Линейное отбеливание):

- $\triangleright$  Hue: 213:
- $\triangleright$  Saturation: 25:
- $\triangleright$  Lightness: 0.

Флажок Colorize (Тонировка) должен быть проставлен. После этих манипуляций у вас должно получиться изображение, аналогичное рис. 4.102.

# $II$ az  $7$

Дважды дублируйте слой с большими частицами. Для удобства создайте Set (Наборы), делается

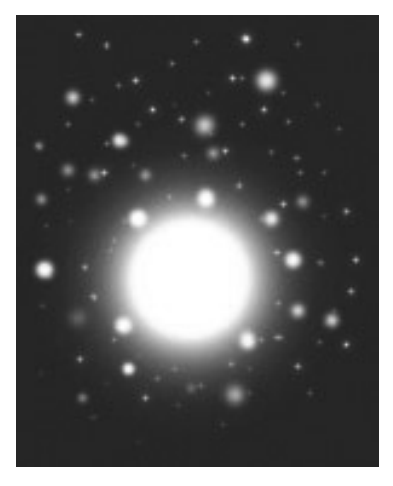

Рис. 4.102 • Тот же шар, но звезды модифицированны

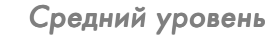

180

#### Рис. 4.103 • Результат трансформации

это посредством команды Layer  $\rightarrow$  New  $\rightarrow$  Layer set... (Слой → Новый → Создать наборы...), в появившемся диалоговом окне в поле **Name** (Имя) напечатайте «Частицы». Используя метод перетаскивания, переместите все слои, относящиеся к частицам, в этот набор. Но вернемся к нашим слоям, переименуйте первый дублированный вами слой во «Взрыв», выберите любой из инструментов выделения, например Rectangular marquee (Прямоугольное выделение), и нажмите Ctrl+T для свободной трансформации слоя, постарайтесь привести слой к следующему (рис. 4.103).

Оставаясь на этом же слое, нажмите Ctrl+U для вызова диалогового окна Hue/Saturation (Оттенок/Насыщенность) и установите следующие параметры:

- $\triangleright$  Hue: 213:
- $\triangleright$  Saturation: 100;
- $\triangleright$  Lightness: 0.

Теперь сделайте активным второй дублированный слой и переименуйте его в «Луч», нажмите Ctrl+T и в опциях выставьте параметр  $H$  (Height) равным 1%. Снова нажмите клавиатурное сочетание Ctrl+T, измените все тот же параметр, но уже в большую сторону. Как видите, создается подобие шлейфа, оно-то нам и нужно. Теперь выберите инструмент Eraser и сделайте следующие настройки:

- $\triangleright$  Master Diameter: 300:
- $\triangleright$  Hardness: 0:
- $\triangleright$  Mode: Brush:
- $\triangleright$  Opacity: 100%;
- $\triangleright$  Flow: 100%.

Сделайте неровные края у текущего слоя. Выполните команду Layer  $\rightarrow$ **Duplicate Layer**, затем **Edit**  $\rightarrow$  **Transform**  $\rightarrow$  **Scale** и уменьшите на 50% высоту слоя, затем выполните команду Edit  $\rightarrow$  Transform Perspective и создайте чтото, аналогичное рис. 4.104.

#### $II$ az 8

Используя те же настройки, пройдитесь по краям получившегося луча инструментом Eraser. Сделайте дубликат этого слоя, а затем выполните команду Layer  $\rightarrow$  Merge Down, тем самым вы добавите яркости слою.

Создайте новый слой и расположите его выше предыдущих. Сделайте активным инструмент Elliptical Marquee и создайте три эллипса (можно и больше), как на рис. 4.105.

Чтобы добавить выделение к уже существующему, можно воспользоваться клавишей Shfit.

Щелкните правой кнопкой мыши по эллипсам, выберите из появившегося меню пункт Stroke (Обвести) и установите следующие параметры:

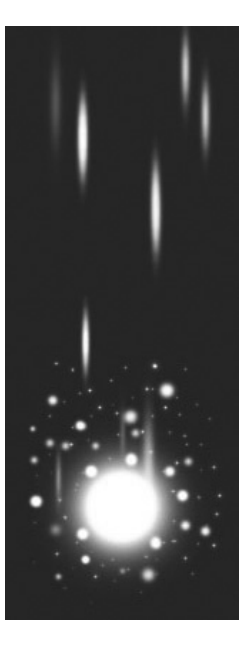
Абстракция, или просто красивый эффект

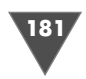

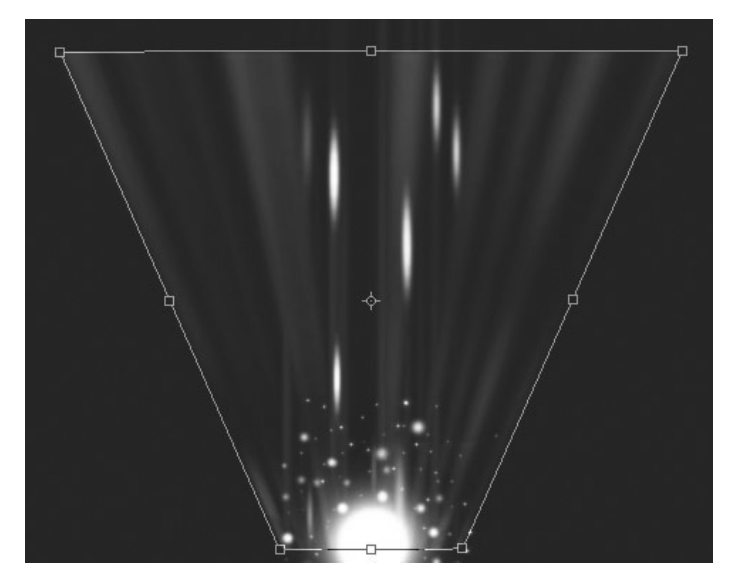

**Рис. 4.104** Применение трансформации

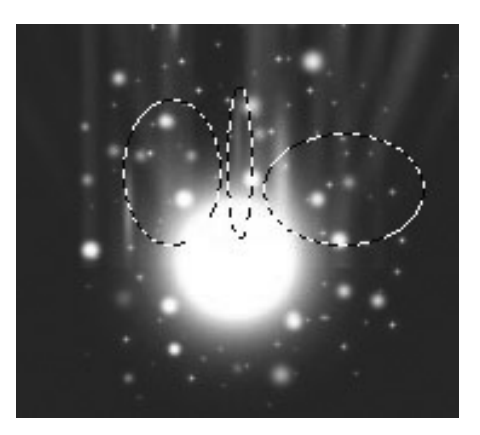

Рис. 4.105 <del>•</del> Создаем три эллипса

- **Width** (Ширина): 1 px;
- **Color** (Цвет): FFFFFF;
- **Location** (Положение): **Inside** (Внутри);
- **Blending Mode** (Режим смешивания): **Normal** (Нормальный);
- **Opacity** (Непрозрачность): 100%.

Флажок **Preserve Transparency** (Сохранить непрозрачность) не должен быть активным.

Теперь пройдитесь инструментом Eraser по эллипсам, чтобы создать эф фект как на рис. 4.106. Можно также воспользоваться инструментом **Smudge** для создания небольших искажений.

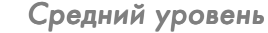

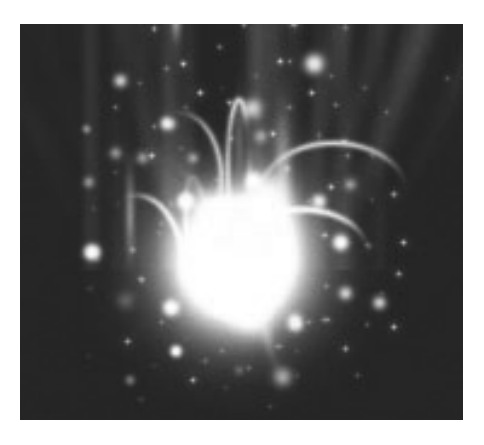

**Рис. 4.106** Результат применения **Eraser**

Дублируйте слой, примените к нему фильтр **Gaussian Blur** (Размытие по Гауссу) с **Radius** (Радиусом), равным 1, затем вы полните клавиатурное сочетание **Ctrl+E**. Проделайте аналогичные операции, экс периментируя с размерами для создания эффекта как на рис. 4.107. В процессе мож но использовать **Liquify** (**Shift+Ctrl+X**), также если вам захочется добавить дымку вокруг луча, то создайте новый слой и рас

положите его выше слоя с лучом, измените **Blending Mode** (Режим смешива ния) на **Color Dodge** (Цветовое осветление), выберите инструмент **Brush** (Кисть), установите его размер равным 30, а **Flow** (Поток) – равным 40%, затем примените инструмент в соответствующих местах.

### $IIIaz9$

*Шаг 9* Создайте новый слой, расположите его выше предыдущих, назовите его «луч света». Измените размер у инструмента **Brush** (Кисть), установив его равным

9. Проведите посередине изображения белую линию, примените к нему фильтр **Gaussian Blur** (Размытие по Гауссу) с **Radius** (Радиус) 4. Дублируйте текущий слой, примените тот же фильтр, но уже с **Radius** (Радиус) 8. Переместите слой «Луч света» выше дублированного. Ис пользуя технику подсветки, описанную в предыдущем шаге, осветлите ваш луч.

В принципе, эффект уже готов. Но можно добавить небольшой штришок. Создайте новый слой с именем «коль цо», сделайте активным инструмент **Elliptical Marquee** (Эллиптическое выде ление), в его опциях в поле **Style** (Стиль) выберите **Fixed Size** (Фиксированный размер) и задайте размер эллипса рав ным  $100 \times 100$  px, создайте эллиптическое выделение, выполните команду **Edit**  $\rightarrow$  Stroke (Редактирование  $\rightarrow$  Обвести),

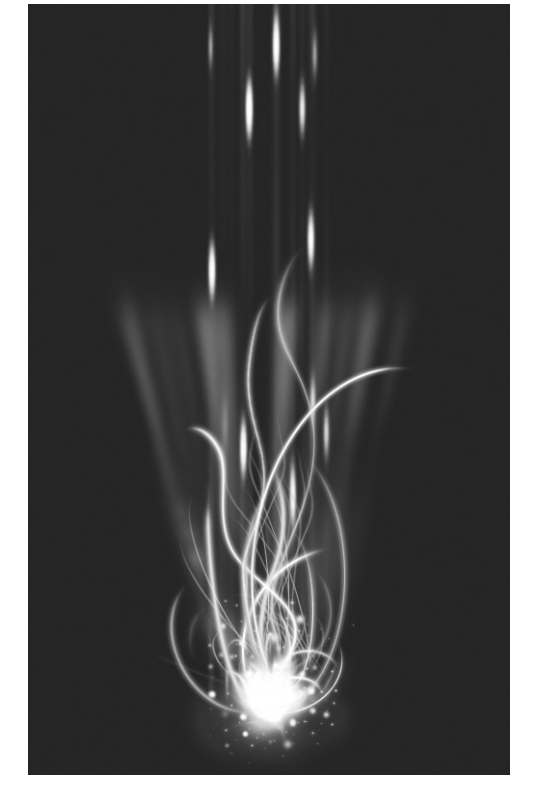

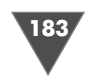

установите размер равным 4, а цвет выберите #FFFFFF. Затем нажмите **Ctrl+T** и уменьшите высоту объекта до 35%. Дублируйте слой, выберите на панели инструментов **Rectangular Marquee** (Прямоугольное выделение), создайте выделение таким образом, чтобы оно делило эллипс пополам. Нажмите **Delete** для очистки выбранной области.

Для придания объема выберите инструмент **Move** (Перемещение) из панели инструментов и переместите немного вниз дублированный слой. Объедините оба слоя и добавьте к нему блеска. Вот, собственно, и весь эффект (рис. 4.108).

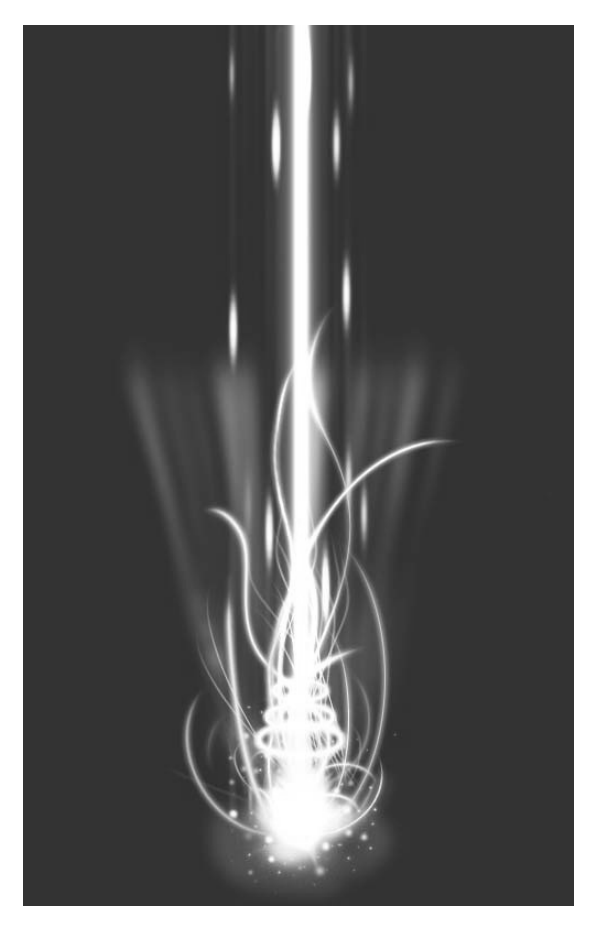

**Рис. 4.108** Финальный результат

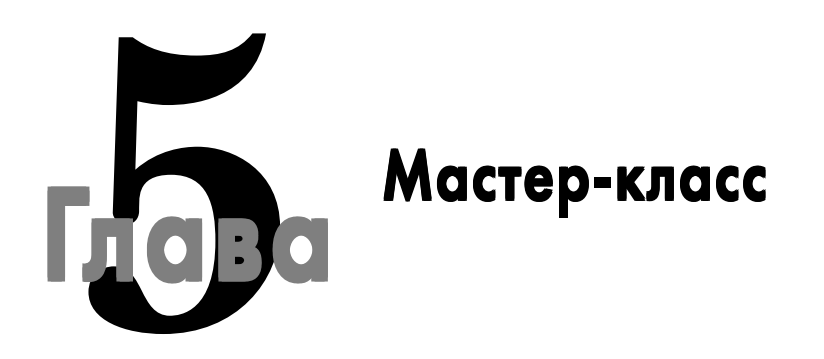

В этой части мы с вами будем выполнять трюки, которые квалифицируют по технике исполнения как уровень мастер. Обусловливается это эффектным финальным результатом и сложностью применения различных стилей, фильтров и прочего вместе. Тем не менее трюки будут расположены по возрастанию уровня сложности, то есть чем дальше, тем труднее.

А начнем мы с так называемой стеклянной емкости...

# Рисуем стеклянную емкость

В последнее время «стеклянные элементы» встречаются довольно часто как на сайтах, так и в скинах к программам, так что вопрос довольно актуален. Основная цель данной главы - научить вас принципу создания аналогичных элементов, хотя, наверное, это относится ко всем главам подобного рода.

### $IIIaz1$

Создайте новое изображение размером 704 х 194 пиксела. Заполните слой цветом #FF9600, для этого установите цвет переднего плана (Foreground color) и нажмите клавиатурное сочетание Alt+BackSpace. На данный момент у вас имеется всего один слой, причем он заблокирован. Нам необходимо снять блокировку, для этого достаточно дважды щелкнуть по названию слоя в палитре Layers и в соответствующем окошке задать название слою (поле Name), можно просто нажать ОК. Сделали мы это, чтобы появилась возможность применять стили, в частности нам нужен Inner Shadow. Итак, выполните команду Layer  $\rightarrow$ Layer Style  $\rightarrow$  Inner Shadow и установите следующие параметры:

- $\triangleright$  Blend Mode: Multiply;
- $\triangleright$  Opacity: 75%;
- $\triangleright$  Angle: 120%;
- $\triangleright$  Distance: 40 px;

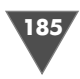

```
-
Choke: 0%;
```

```
-
Size: 147;
```
Остальные параметры изменять не стоит.

### $Hl$ a $2$

 $\overline{\text{Cos}}$ дайте новый слой посредством команды **Layer → New → Layer**.

Нажмите **D**, затем **X**, тем самым вы осуществите перезагрузку цветов на уста новленные в Photoshop умолчания (черный цвет – передний план, а белый цвет – задний план) и поменяете их местами. Нажмите **Alt+BackSpace** для заполне ния слоя белым в данном случае цветом. Нажмите клавишу **V** для активации инструмента перемещения (**Move tool**), конечно, можно выбрать и любой ин струмент из группы **Marquee**, будь то **Rectangular Marquee** или **Elliptical Marquee**, не суть важно. Нажмите **Ctrl+T** для свободной трансформации. Из мените в его опциях ширину и высоту:

- **H** (Высота): 90%;

- **W** (Ширина): 80%.

У вас должно получиться изображение, похожее на рис. 5.1.

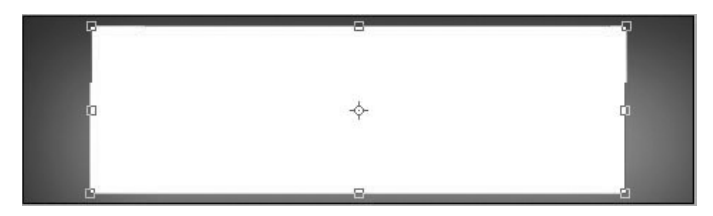

Рис. 5.1 <del>▼</del> Создаем белый прямоугольник

### $IIIaz<sub>3</sub>$

*Шаг 3* Сделайте активным инструмент **Rectangular Marquee** (Прямоугольное выде ление), в его опциях найдите строку **Style** (Стиль) и из выпадающего меню вы берите **Fixed Size** (Фиксированный размер), установите **Width** (Ширина) – 564 px, **Height** (Высота) – 300 px. И создайте эллипс выделения как на рис. 5.2.

Нажмите клавишу **Delete** для удаления пикселей, находящихся в области выделения. В палитре **Layers** измените **Opacity** этого слоя на 50%. Пока выгля дит грубовато, поэтому применим фильтр **Gaussian Blur** (Размытие по Гауссу)

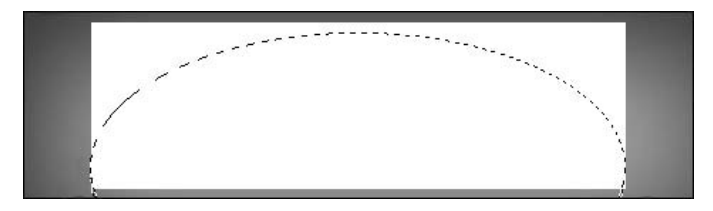

Рис. 5.2 <del>▼</del> Добавляем эллиптическое выделение

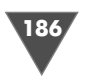

из подменю **Filter** - **Blur** (Фильтр - Размытие), установите **Radius** (Радиус) равным 12. Затем на панели инструментов выберите **Move** (Перемещение) и сдвиньте слой таким образом, чтобы концы его касались нижней части изобра жения. Теперь выполните команду **Filter → Distort → Spherize**, установите следующие параметры:

- **Amount** (Количество): 35;

- **Mode** (Режим): **Normal** (Нормальный).

Переместите объект на исходную позицию с помощью все того же Move (Перемещение).

 $\epsilon$ нова выполните команду **Filter → Blur → Gaussian Blur** (Фильтр → Размытие - Размытие по Гауссу), на сей раз установите **Radius** (Радиус) равным 6 (рис. 5.3).

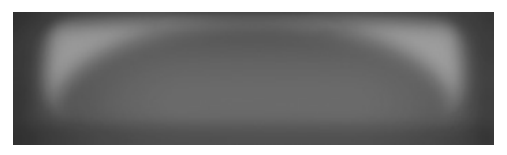

**Рис. 5.3** Результат размытия

### $II$ laz 4

 $\mathbf{B}$ ыполните команду  $\mathbf{Layer} \rightarrow \mathbf{New} \rightarrow \mathbf{Layer},$  выберите инструмент  $\mathbf{Brush}$  в панели инструментов либо нажмите клавишу **B**. В его опциях установите **Opacity** – 18%, **Flow** – 26%, **Hardness** – 0. Установите цвет переднего плана (**Foreground Color**) как #000000. В нижней части изображения проведите прямую линию. В палитре **Layers** (Слои) измените **Opacity** текущего слоя, выставив 67%.

### $II$ az 5

*Шаг 5* Пришло время самих элементов под стеклом. Для начала создайте новое изоб  $\rm{p}$ ажение  $10 \times 10 \rm \, px$ . Выполните команду  $\rm{Layer} \rightarrow \rm{New} \rightarrow \rm{Layer}$ . Выберите инструмент **Brush**, установите ее **Size** равным 2 px, **Hardness** – 0. Нарисуйте крест, затем выполните команду **Edit** - **Define Pattern**. Вернитесь к изображению, на котором мы создаем эффект стекла. Создайте на нем новый слой и разместите его таким образом, чтобы он располагался ниже слоев, к которым мы применя ли **Gaussian Blur** (Размытие по Гауссу). Сделайте активным инструмент **Rec tangular Marquee** (Прямоугольное выделение) и создайте выделение в соответ ствии с размером засветленного участка изображения, который, собственно, и создает эффект блеска стекла. Теперь выполните команду Edit → Fill (Редактирование  $\rightarrow 3$ аполнение), в соответствующем диалоговом окне найдите строку **Use** (Использовать) и выберите из выпадающего меню **Pattern** (Обра зец), обратите внимание на строку **Custom Pattern** (Выборочный образец) – здесь вам нужно выбрать из списка недавно созданный вами крестик. Нажмите **OK**. Произойдет заполнение слоя выбранным образцом. Установите **Opacity**  $($ Непрозрачность) слоя равной 9%. Выполните команду Filter  $\rightarrow$  Distort  $\rightarrow$ 

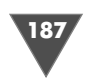

**Pinch** (Фильтр  $\rightarrow$  Деформация  $\rightarrow$  Дисторсия), данный фильтр создает в центре изображения выпуклую или вогнутую область, что нам и нужно. Установите единственное изменяемое значение на 34. Теперь выполните команду Filter  $\rightarrow$ **Distort**  $\rightarrow$  **Polar Coordinates** (Фильтр  $\rightarrow$  Деформация  $\rightarrow$  Полярные координаты), никаких параметров здесь изменять не нужно, просто нажмите ОК. Появится некое подобие паутины. Для того чтобы сгладить края, поработайте инструментом Eraser (Ластик).

### $II$ az 6

Соедините все слои, поставив возле необходимых слоев скрепку, затем нажмите Ctrl+T для свободной трансформации. Измените ширину и высоту, установив их равными 80%.

Создайте новый слой, расположите его ниже всех остальных слоев. Заполните его цветом #3E3E3E.

С помощью Elliptical Marquee (Эллиптическое выделение) создайте на новом слое выделение, отсеките его часть, используя клавишу Alt и любой из инструментов выделения. Заполните область темно-серым цветом, таким образом вы создадите одну часть (правую или левую, зависит от вашего выбора) крышки для нашей стеклянной конструкции. Выполните команду Layer  $\rightarrow$  Layer Style  $\rightarrow$ Gradient Overlay (Слой  $\rightarrow$  Стиль слоя  $\rightarrow$  Наложение градиента), установите градиент от черного к темно-серому и измените следующие параметры:

- > Blend Mode (Режим смешивания): Normal;
- $\triangleright$  Opacity: 81%;
- > Style: Linear, флажок Align with Layer должен быть установлен;
- $\triangleright$  Angle: 171;
- $\triangleright$  Scale: 150\%.

Теперь выполните команду Layer  $\rightarrow$  Layer Style  $\rightarrow$  Drop Shadow со следующими параметрами:

- $\triangleright$  Blend Mode: Multiply;
- $\triangleright$  Opacity: 73%;
- > Angle: 120, флажок Use Global Light должен быть снят.
- > Distance (Дистанция): 1;
- > Spread (Распространение): 0;
- $\triangleright$  Size (Pasmep): 10.

С помощью все того же инструмента Elliptical **Marquee** (Эллиптическое выделение) создайте белую линию на отдельном слое, чтобы она не выбивалась своей контрастностью, измените Opacity (Непрозрачность) слоя в меньшую сторону. Снова создайте новый слой. Сделайте активным инструмент Brush (Кисть) и нарисуйте блик, затем выполните команду Filter  $\rightarrow$  Blur  $\rightarrow$  Gaussian Blur  $(\Phi$ ильтр  $\rightarrow$  Размытие  $\rightarrow$  Размытие по Гауссу) и установите Radius (Радиус) равным 2,7 (рис. 5.4).

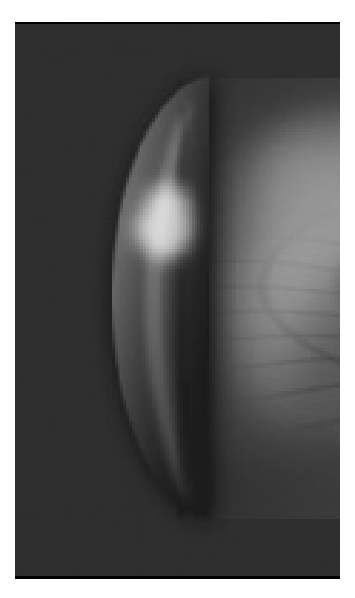

Рис. 5.4 • Добавляем блеск

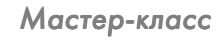

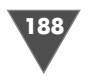

### $IIIaz$  7

Объедините все слои с крышкой (сделать это можно, например, последовательно нажимая Ctrl+E). Выполните команду Layer  $\rightarrow$  Duplicate Layer (Слой $\rightarrow$ Дублировать слой), затем Edit -> Transform -> Flip Horizontal (Редактирование  $\rightarrow$  Трансформация  $\rightarrow$  Отразить горизонтально). Сделайте активным инструмент Move (Перемещение) и переместите «крышку» на противоположный край нашего объекта.

Нарисуйте еще две линии, как на рис. 5.5.

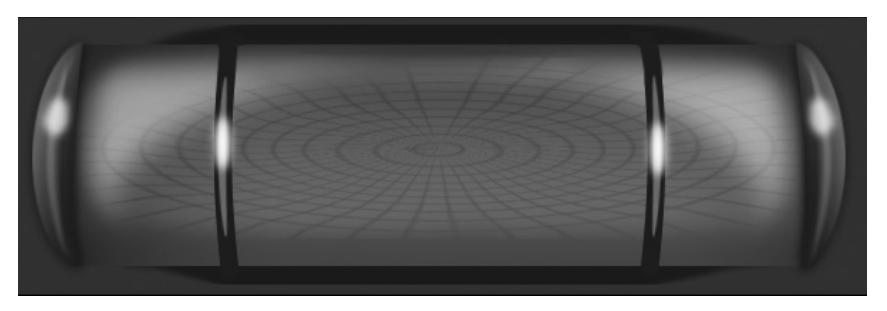

Рис. 5.5 • Добавляем две линии

Искажения проводились фильтром Liquify (Ctrl+Shift+X).

Выберите инструмент Elliptical Marquee (Эллиптическое выделение) и создайте выделение в нижней части изображения, мы делаем отверстие, откуда исходят созданные ранее линии. По завершении создания выделения щелкните по нему правой кнопкой мыши и выберите строку Stroke (Обвести), установите размер 3, нажмите ОК. Примените стиль Bevel and Emboss (Фаска и рельеф):

- > Depth (Глубина): 91%;
- $\triangleright$  Size (Pasmep): 6.

Создайте еще одно выделение меньшего размера и примените по аналогии тот же стиль. Используя инструмент Eraser (Ластик), сотрите область как на рис. 5.6.

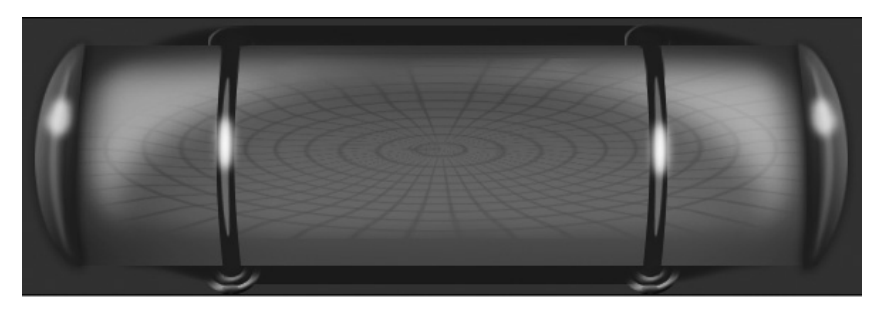

Рис. 5.6 • Результат применения Eraser

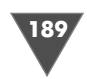

Сделайте черную «подложку», используя инструмент Rectangular Marquee (Прямоугольное выделение) и трансформацию выбора.

Нажмите клавишу V для активации инструмента Move (Перемещение) и, удерживая клавишу Alt, сделайте копию слоя с отверстием, переместите его к противоположной линии.

### $Hlaz 8$

Создайте верхние отверстия, используя ту же технику, описанную выше. Добавьте ваш фирменный текст. Для того чтобы он располагался под стеклом, необходимо размещать соответствующие слои под слоем с засветлением. «Выпуклые элементы» созданы с помощью Rectangular Marquee (Прямоугольное выделение) и Reflected Gradient (Отраженный градиент). Для создания стеклянных кнопок вам понадобятся инструменты Elliptical Marquee (Эллиптическое выделение) и **Dodge** (Осветление) (рис. 5.7).

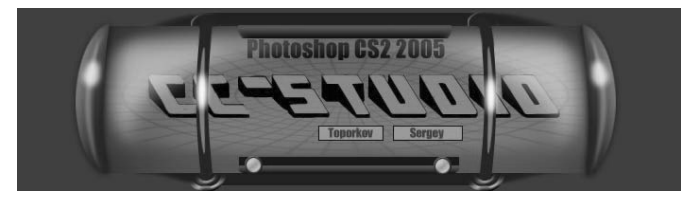

Рис. 5.7 • Финальный результат

# Рисуем дискеты

Трюк, который мы будем выполнять сейчас, уже проверен временем. Он стал лучшим по оценкам пользователей в Интернет, был перепечатан многими ресурсами, посвященными дизайну и графике. Выполнив данный трюк, вы освоите множество необычных приемов использования Photoshop. Одним словом, его выполнение будет полезно как начинающим пользователям, так и уже освоившим изучаемый нами редактор.

### $IIIaz1$

Создайте новое изображение размером  $500 \times 400$  пикселей. Заполните его светло-серым цветом, например #F5F5F5 – команда Edit  $\rightarrow$  Fill (Редактирование  $\rightarrow$  Заполнить). Создайте новый слой и переименуйте его в «Основной» (для переименования слоя достаточно дважды щелкнуть на его названии).

При помощи инструмента Rectangular Marquee (Прямоугольное выделение) сделайте на этом слое выделение размером  $294 \times 291$  пиксель. Напомню вам, что выделение фиксированного размера устанавливается в опциях инструмента, а именно из списка Style (Стиль), нужно выбрать строку Fixed Size и задать необходимые параметры (размер). Обратите внимание: если вы после введения цифр в соответствующие поля не укажете единицы измерения, то Мастер-класс

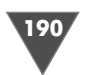

Photoshop будет считать, что установленные значения измеряются в дюймах. Поэтому припишите в конце числового параметра рх (ПК).

Заполните вылеление цветом #90В1А9. Помле выполнения вышеописанных действий снимите выделение нажатием Ctrl+D либо посредством меню Select  $\rightarrow$  Deselect (Выбор  $\rightarrow$  Снять выделение).

### $IIIaz<sub>2</sub>$

Теперь необходимо поработать над удалением лишних частей на получившемся прямоугольнике. Но прежде чем приступить, рекомендую вам внимательно посмотреть на настоящую дискету. Посмотрели? Поверните ее к себе передней частью. Как нетрудно заметить, слева имеется небольшой скос. Сделайте аналогичный на своем изображении. Для этого воспользуйтесь инструментом Polygonal Lasso (Многоугольное лассо). Создайте треугольное выделение и удалите 16 пикселов клавишей Delete (рис. 5.8).

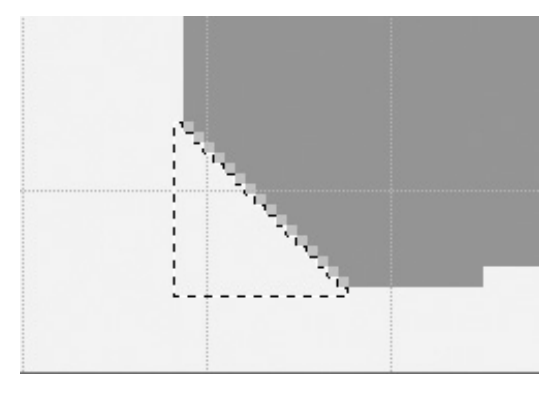

Рис. 5.8 • Треугольное выделение

### $H\!I\!I$ a $\ell$  3

С этой частью дискеты еще предстоит поработать. Не хватает выемки для подвижной части. Сделать ее проще всего при помощи все того же Rectangular **Marquee** (Прямоугольное выделение), только теперь выделение должно быть размером 236 × 2 пиксела. После удалите трапецию размером 9 × 4 пиксела (для этого вам снова придется воспользоваться Polygonal Lasso (Многоугольное лассо) (рис.  $5.9$ ).

### $IIIaz4$

Если присмотреться внимательнее к дискете, то легко обнаружить, что углы у нее закруглены. Создайте аналогичный эффект. Для этого сделайте активным инструмент **Elliptical Marquee**, создайте на любом из оставшихся для обработки краев эллиптическое выделение диаметром 4 пиксела, нажмите Ctrl+Shift+I для инвертирования выделения и при помощи инструмента Eraser (Ластик) удалите с угла лишние пикселы. Проделайте эту же операцию с остальными двумя углами.

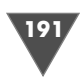

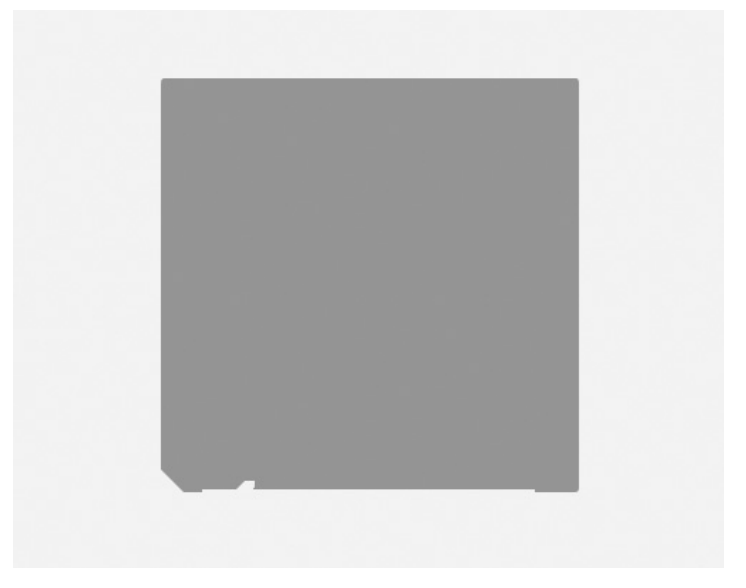

**Рис. 5.9** Основа дискеты

Теперь удалите при помощи **Rectangular Marquee** (Прямоугольное выде ление) участок в верхней правой части. Его размер должен быть  $16 \times 12$  пикселей.

### $IIIaz<sub>5</sub>$

 $\overline{a}$  5<sup> $\overline{b}$ </sup> Сейчас вам необходимо придать объем получившейся основе. Дублируйте слой «Основа» командой **Layer → Duplicate Layer** (Слой → Дублировать слой), переименуйте дубликат в «Основной – тень».

 $\mathbf{B}$ ыполните команду  $\mathbf{Filter} \rightarrow \mathbf{Style} \rightarrow \mathbf{Emboss}$  и выставьте следующие параметры:

- **Angle** (Угол): –45;
- **Height** (Высота): 1;
- **Amount** (Количество): 200%.

Теперь измените **Blending Mode** (Режим смешивания) на **Hard Light** (Жес ткий цвет) и выставьте **Opacity** (Непрозрачность) 75% (все манипуляции про водились на слое «Основной – тень»).

### $IIIaz<sub>6</sub>$

*Шаг 6* Создайте новый слой и назовите его «Вырезка». Нарисуйте прямоугольное выделение размером 234 181. Расположите его посередине и заполните бе лым цветом. Создайте еще одно прямоугольное выделение, но теперь размер должен быть  $200 \times 89$ , его тоже заполните белым цветом. С помощью техники, используемой в четвертом шаге, закруглите края получившихся белых прямоугольников, применяя для верхнего размер 12 px, а для нижнего – 21 px (рис. 5.10).

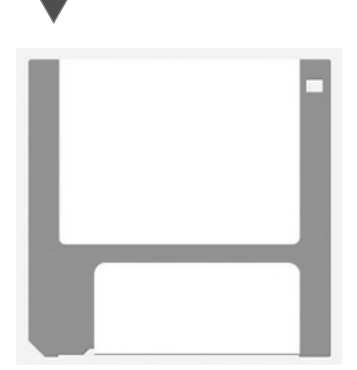

Мастер-класс

192

Рис. 5.10 • Дискета с закругленными краями белых прямоугольников

### $II$ *JIIa* $2$  7

Выберите инструмент Line (Линия) (это модификация инструмента Shape (Форма), который вызывается нажатием клавиши U). Для начала измените в его опциях параметр Weight (Вес, толщина), выставив 7 рх, тем самым вы задаете толщину вашей будущей форме.

Теперь щелкните по стрелочке, находящейся справа **Custom Shape tool** (Инструмент выборочной формы). Откроется дополнительно меню, где вам нужно поставить флажок возле строки **End** (Конец), изменить параметры Weight (Ширина) –  $(220\%)$  и Length (Длина) – 300%. Concavity (Вогнутость) не трогайте, там должно стоять 0%. Таким образом вы задали параметры для будущей стрелки, а именно ее вам и нужно нарисовать. Если вы поставите флажок возле строчки Start (Начало), то стрелка будет двусторонняя.

Итак, нарисуйте искомый элемент в правом нижнем углу. Получившаяся стрелка является векторным объектом, а Photoshop в этом случае не будет применять фильтры на таком слое. В связи с этим фактом слой нужно растеризовать командой Layer  $\rightarrow$  Rasterize  $\rightarrow$  Layer (Слой  $\rightarrow$  Растеризовать  $\rightarrow$  Слой). Теперь выполните команду Filter  $\rightarrow$  Stylize  $\rightarrow$  Emboss (Фильтр  $\rightarrow$  Стилизация  $\rightarrow$ Рельеф) и выставьте следующие значения:

- $\triangleright$  Angle (Угол): 135;
- $\triangleright$  Height (Bысота): 1;
- > Amount (Количество): 200%.

Примените данный фильтр к слою «Вырезка». Измените Blending Mode (Режим смешивания) на **Hard Light** и выставьте **Opacity** (Непрозрачность) 75%. Проделайте эти манипуляции со слоем «Вырезка» и со слоем, на котором у вас получилась стрелка.

### $IIIaz 8$

Сейчас вам нужно нарисовать подвижную металлическую часть у дискеты, которая служит защитой от повреждений в той части носителя, где дисковод считывает информацию.

Создайте новый слой. Назовите его «Защита». Нарисуйте прямоугольник цветом #B4B4B4 размером 169 × 90 пикселей. Затем создайте прямоугольное выделение размером 34 × 73 пиксела и удалите «лишние» пикселы. Закруглите края (примечание: у удаленной части края нужно будет не стирать, а дорисовывать пикселы инструментом Brush (Кисть)).

### $II$ az 9

Сделайте активным слой «Защита». Сейчас вам необходимо придать блеск текущему элементу дискеты. Делается это в два этапа: сначала нужно создать правильное освещение, а затем корректно распределить получившийся свет с те-

**Lighting Effects** 

Рис. 5.11 • Направление действия фильтра Lighting Effects и параметры Gradient Overlay

нью. Итак, загрузите выделение слоя, щелкнув по нему, удерживая клавишу Ctrl, затем выполните команду Filter  $\rightarrow$  Render  $\rightarrow$  Lightning effects, вам нужно распределить более или менее равномерно свет на текущем элементе.

Теперь примените стиль Gradient Overlay (Наложение градиента) - Layer  $\rightarrow$  Layer Style  $\rightarrow$  Gra**dient overlay** (Слой  $\rightarrow$  Стиль слоя  $\rightarrow$  Наложение градиента) (параметры смотрите на рис. 5.11).

### $II$ az 10

Созлайте новый слой. Назовите его «Зашитная тень». Снова загрузите выделение слоя «Защита» и, убедившись в активности вновь созданного

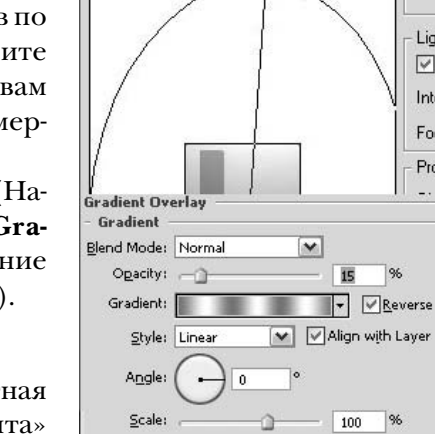

слоя, заполните его белым цветом. Придайте объем получившемуся слою, применив фильтр **Emboss** (Рельеф) (параметры используйте как в шаге 5). Теперь измените Blending Mode (Режим смешивания) на Hard Light, а вот Opacity (Непрозрачность) выставьте 31%.

### $IIIaz11$

Придайте эффект зачистки металла. Для этого создайте новый слой, назовите его «Чистка». Сделайте прямоугольное выделение размером 400 х 200 (такой размер нужен для полного перекрытия защитной части дискеты) пикселей и заполните его темно-серым цветом. Теперь выполните команду Filter  $\rightarrow$  Noise  $\rightarrow$  Add Noise (Фильтр  $\rightarrow$  Шум  $\rightarrow$  Добавить шум) со следующими параметрами:

- > Amount (Количество):  $(20)$ ;
- $\triangleright$  Distribution (Распределение): Gaussian (Гауссово);

• не забудьте поставить флажок **Monochromatic** (Монохроматический).

Затем выполните команду Filter  $\rightarrow$  Blur  $\rightarrow$  Motion Blur:

> Angle (Угол): 0;

> Distance (Дистанция): 67.

После выполнения вышеописанных действий нажмите Ctrl+T и уменьшите в размерах текущее выделение, затем загрузите выделение слоя «Защита», выполните инверсию и нажмите Delete. Примените три раза фильтр Sharpen  $($ Четкость) – Filter  $\rightarrow$  Sharpen  $\rightarrow$  Sharpen. Совет: для повторного применения фильтра можно использовать клавиатурное сочетание Ctrl+F.

Создайте новый слой, загрузите выделение слоя «Защита», заполните его цветом #FFFFFF, примените фильтр Emboss (Рельеф) с параметрами, аналогичными шагу 5. Опции смешивания и непрозрачность выставьте, как и в предыдущих шагах (непрозрачность устанавливайте по своему усмотрению).

Styl

Lig

 $\overline{\vee}$ 

Inte

Foc

Pro

 $\frac{96}{5}$ 

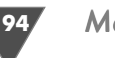

### $III<sub>az</sub>12$

Добавьте фирменную этикетку. Инструменты можно использовать те же. И не забудьте в верхней части дискеты создать прозрачный прямоугольник (сделайте все по аналогии с шагами 4 и 5).

Для завершенности композиции можно поставить дискету в режим записи/ чтения. Заполнив правый верхний прямоугольник цветом #37665В и применив к слою стиль Bevel and Emboss.

### $IIIaz$  13

В принципе, дискета уже готова. Но для создания красивого эффекта необходимо придать трехмерность изображению. Наилучшим вариантом будет создание нескольких дискеток, расположенных в одной «стопке». Дублируйте самый первый слой (который вы заливали серым цветом) и отключите его нажатием на глаз слева от слоя.

Нажмите Ctrl+Shift+E для слияния всех видимых слоев. Теперь вам необходимо удалить фон у дискеты, благо он одноцветен и особых трудностей не возникнет. Проделайте эту операцию инструментом Magic Eraser (Волшебный ластик). Теперь сделайте видимым дублированный слой.

В самом начале верхняя часть дискеты сильно «выехала» вперед, как известно, она должна находиться ниже краев. Исправляется это с помощью двух инструментов: Rectangular Marquee (Прямоугольное выделение) и Move (Перемещение). Итак, сделайте необходимое выделение, затем нажмите клавишу V для активации инструмента перемещения и с помощью стрелок сместите вниз выбранную область.

Теперь, оставаясь на этом же слое, нарисуйте буквы С и Н. Первая буква создается при помощи инструмента Туре (Текст), а вот последняя – с использованием Line, после примените к буквам стиль Bevel and Emboss. Слейте этот слой с нижестоящим.

### $II$ az 14

Сделайте две копии слоя с дискетой. Поверните по отдельности каждый слой так, чтобы все флоппи-диски были видны и все были слегка повернуты (рис. 5.12).

Сделайте активным любой из слоев с дискетами. Выполните команду Edit  $\rightarrow$ **Transform**  $\rightarrow$  **Distort** (Редактирование  $\rightarrow$  Трансформация  $\rightarrow$  Деформация). Исказите объект так, как считаете нужным (но помните, что вам нужно добиться

трехмерности). Как говорится в небезызвестной рекламе: «Человек не робот...». Дважды повторить одинаковую трансформацию довольно трудно, поэтому пусть за вас это сделает компьютер. На оставшихся слоях примените повторно те же трансформации нажатием Ctrl+Shift+T.

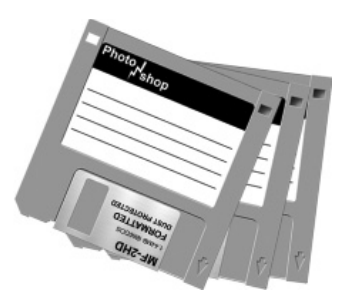

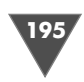

Для того чтобы придать окончательный объем вашему творению, сделайте дубликаты у каждого отдельного слоя при помощи инструмента перемещения (чтобы сделать копию, используя данный инструмент, нужно при перемещении удерживать клавишу Alt).

Для окончательного завершения работы над созданием дискеты примените стиль Drop Shadow (Отбросить тень).

На этом все. Главное в данном трюке – терпение (рис. 5.13).

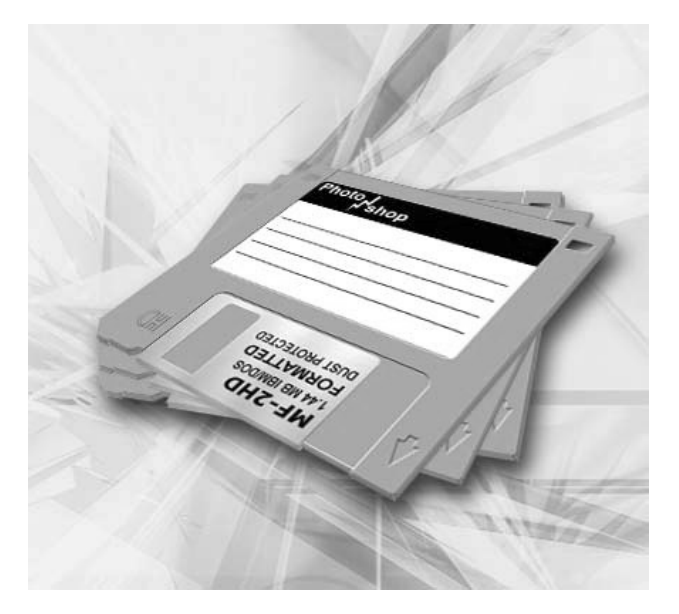

Рис. 5.13 • Финальный результат

# Рисуем колонки

Все мы рано или поздно хотим поставить себе хорошую акустическую систему, в процессе выбора немаловажное значение, помимо качества звука, всегда, практически для любого пользователя ПК имеет дизайн. Предлагаю им сейчас и заняться, то есть мы будем разрабатывать дизайн для колонок, или, по-другому, для акустической системы.

### $IIIaz1$

Как всегда, сначала нужно создать новое изображение, предлагаю использовать размер  $200 \times 300$  px.

Вы, конечно, можете задать и больший размер, если планируете делать более тонкую работу в плане добавления каких-либо элементов либо, как уже отмечалось ранее в статьях, для скрытия дефектов, исчезающих после изменения размера изображения в меньшую сторону.

Мастер-класс

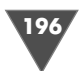

Первое, с чем нам придется столкнуться, - это с позиционированием элементов относительно друг друга, я думаю, не следует делать дополнительных пояснений в отношении того, как обычно выглядят динамики, если снять у них ткань, то есть будут прорисованы несколько элементов, которые должны располагаться относительно друг друга ровно, конечно, если только вы не задумали сделать какой-то особый дизайн.

Итак, нам нужно установить по центру направляющие линии, или, выражаясь терминологией, Adobe Guides. Для их установки потребуется вызов линейки, проще всего это можно сделать, нажав клавиатурное сочетание Ctrl+R, но, учитывая тот факт, что некоторые пользователи могли перенастроить hot key «под себя», предлагаю еще и вариант, использующий меню View  $\rightarrow$  Rulers.

Собственно, для того чтобы создать направляющую линию, нужно взяться за край линейки, потянуть его, а затем разместить в соответствии с делениями на линейке (рис. 5.14).

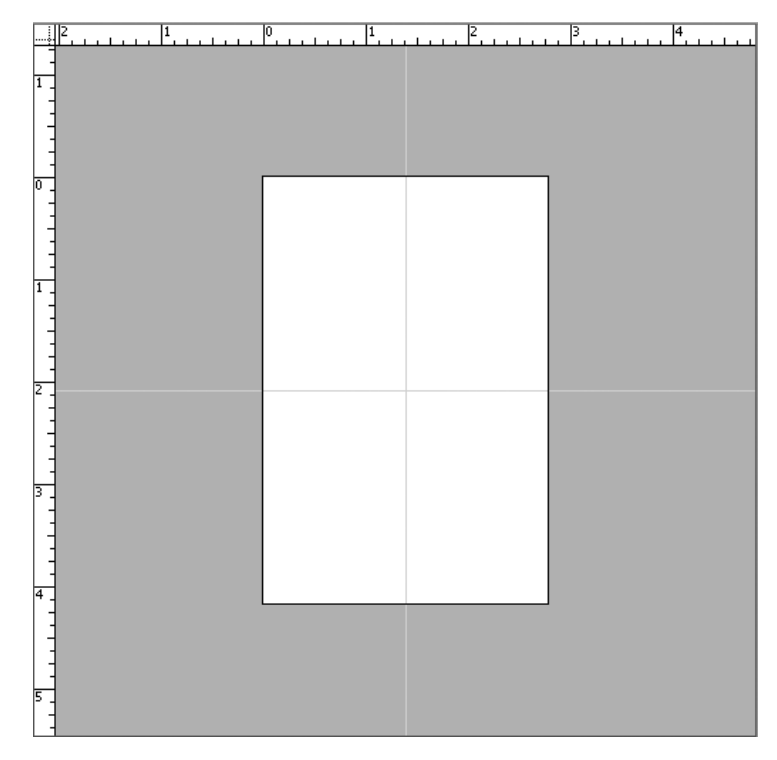

Рис. 5.14 • Расположение направляющих линий

### $II$ az 2

Выполните команду Layer → New → Layer для создания нового слоя. Сделайте активным инструмент эллиптического выделения Elliptical Marquee, который находится в панели инструментов. В его опциях задайте в поле **Style** параметр

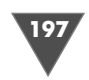

**Fixed Size**, для того чтобы использовать выделение установленного вами фикси рованного значения. В соответствующих полях (**Width** и **Height**) введите 25 px.

Теперь, если у вас хорошее зрение и точная рука, установите курсор, кото рый, кстати, представляет собой крест (комуто может показаться и прицел), в точку пересечения направляющих линий. Ну а если вас зрение всетаки подво дит или рука дрожит после очередного употребления кофе, тогда воспользуй тесь функцией регулировки масштаба изображения, для этого можно пользо ваться как палитрой **Navigator**, так и клавиатурным сочетанием **Ctrl+<+>**, **Ctrl+<–>**.

Что ж, я думаю, все с задачей справились, теперь, удерживая клавишу Alt, щелкните левой кнопкой мыши в этом пересечении, таким образом вы созда дите выделение фиксированного размера в центре пересечения направляю щих линий, и вам не пришлось прибегать к «вымерению» расстояний для точ ного размещения вашей окружности.

Установите цвет переднего плана (**Foreground color**) как BCCCCC, а фоновый цвет (**Background color**) как 5B6660. Выберите из панели инструментов **Gradient**, в его опциях установите тип градиента **Linear** и проведите им сверху вниз.

### $IIIaz<sub>3</sub>$

*Шаг 3* Пришло время применения стилей. Для начала выполните команду **Layer** - **Layer Style** - **Inner Shadow**:

- **Blend mode**: **Overlay**;
- > Цвет: FFFFFF;
- **Opacity**: 75%;
- **Angle**: 90;
- **Distance**: 6;
- **Choke**: 0;
- **Size**: 9;
- **Noise**: 0.

 $3$ атем примените фильтр  $\bf{Outer}~\bf{G}$ low из подменю  $\bf{Layer} \rightarrow \bf{Layer}~\bf{Style}:$ 

- **Blend mode**: **Overlay**;
- **Opacity**: 60;
- **Noise**: 0;
- Цвет: 000000 (solid);
- **Technique**: **Softer**;
- **Spread**: 0;
- **Size**: 5;
- **Range**: 50;
- **Jitter**: 0.

И наконец, примените стиль **Inner Glow** из того же подменю **Layer** - **Layer Style**:

- **Blend mode**: **Overlay**;
- **Opacity**: 31;
- **Noise**: 0;

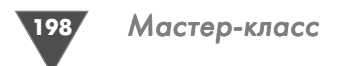

- $\triangleright$  Technique: Softer;
- $\triangleright$  Source: edge:
- $\triangleright$  Choke: 0:
- $\triangleright$  [itter: 0;
- $\triangleright$  Range: 50.

### $IIIaz4$

Создайте новый слой и переместите его ниже созданного вами во втором шаге. То есть слой должен располагаться выше фонового.

Выберите инструмент Elliptical Marquee, измените в его опциях размер фиксированного выделения, задав ширину и высоту равными 60 рх. Затем установите в точку пересечения направляющих линий курсор и создайте выделение (используя ту же технику).

Установите Foreground color как A2ABAA, а Background color как 5D6663. Снова сделайте активным инструмент Gradient и проведите им снизу вверх. Теперь примените к данному слою стиль Inner Shadow (Layer  $\rightarrow$  Layer Style):

- $\triangleright$  Blend Mode: Lighten;
- $\triangleright$   $\blacksquare$  Leet: FFFFFF:
- $\triangleright$  Opacity: 35%;
- $\triangleright$  Angle: -90;
- $\triangleright$  Distance: 2:
- $\triangleright$  Choke: 0:
- $\triangleright$  Size: 1:
- $\triangleright$  Noise: 0.

Теперь создайте еще один новый слой и опять переместите его ниже текущего слоя. Действия, которые мы будем выполнять, по технике исполнения будут казаться идентичными, может показаться, что отличие составляют лишь разные значения используемых инструментов, что ж, нельзя отрицать сей факт, однако это позволяет вам закрепить полученные навыки в большей степени без потери качества финального результата.

Итак, в опциях инструмента **Elliptical Marquee** измените размер, установив 85 рх у ширины и высоты выделения, которое вы будет создавать, создайте его на том же участке, в центре.

Теперь установите Foreground color как 414В4А и... нажмите Alt+BackSpace для заполнения текущего выделения цветом переднего плана.

Теперь выполните команду Layer → Layer Style → Inner Shadow, в соответствующем диалоговом окне установите следующие параметры:

- $\triangleright$  Blend Mode: Normal:
- $\triangleright$   $\blacksquare$  Heer: White;
- $\triangleright$  Opacity: 23%;
- $\triangleright$  Angle: 90:
- $\triangleright$  Distance: 5:
- $\triangleright$  Size: 5:
- $\triangleright$  Noise: 0.

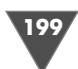

Примените к этому же слою стиль Gradient Overlay (Layer  $\rightarrow$  Layer Style), установите параметры как на рис. 5.15.

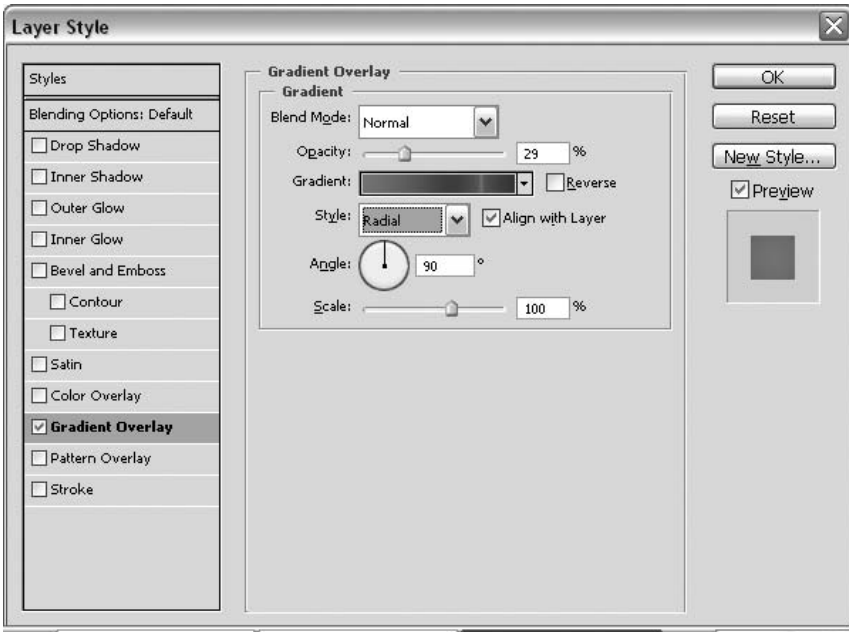

Рис. 5.15 • Параметры стиля Gradient Overlav

И наконец, выполните команду Layer  $\rightarrow$  Layer Style  $\rightarrow$  Stroke, установите в появившемся окне настройки следующие параметры:

- $\triangleright$  Stroke Size: 2;
- > Position: Outside:
- $\triangleright$  Blend Mode: Normal:
- $\triangleright$  Opacity: 100%;
- $\triangleright$  Color: #343F41.

### $IIIaz<sub>5</sub>$

Снова создайте новый слой и разместите его ниже слоя, на котором вы находились.

Сейчас нам понадобится создать еще одно эллиптическое выделение в центре, которое будет иметь размер 112 рх. Как это сделать, думаю, разберется каждый, и дополнительных комментариев не потребуется.

Теперь установите Foreground color - #898989, а Background color -#ЕСГОЕГ и проведите инструментом Gradient сверху вниз. Затем выполните команду Filter  $\rightarrow$  Blur  $\rightarrow$  Gaussian Blur и в появившемся диалоговом окне фильтра выставьте значение 0,5.

Таким образом, мы подходим к завершению создания основной части нашей «акустической системы», в принципе, на этом можно было остановиться,

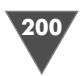

но... я предлагаю вам создать еще один новый слой, разместить его также ниже предыдущего, создать эллиптическое выделение в центре с размером, большим предшествующего, например 135 рх, и залить его цветом #B0B0B0 – как первый вариант.

Как второй вариант - сразу перейти к созданию внешних частей.

Итак, для начала измените размер холста посредством команды **Image** → **Canvas Size.** 

В окне изменения размера выберите измерение в процентах (percent) и введите в поле ширины и поле высоты (Weight и Height) значение 200. После нажатия ОК холст будет увеличен, и эта «увеличенная часть» будет заполнена цветом, установленным как Background color, так что если вдруг заполнение произойдет цветом, отличным от FFFFFF, исправьте это, встав на фоновый слой (самый первый, носит имя background), установите цвет заднего плана (Background color) и нажмите клавиатурное сочетание Ctrl+BackSpace.

Создайте новый слой, убедитесь в том, что он располагается выше фонового слоя, но ниже всех остальных.

Из панели инструментов выберите Rectangular Marquee. Установите курсор все в ту же линию пересечения направляющих линий и создайте прямоугольник. Заполните его цветом #DBDBDB.

Не отменяя текущего выделения, создайте новый слой и выполните коман- $\alpha$ у Edit  $\rightarrow$  Stroke, установите следующие параметры:

- $\triangleright$  Width: 3px;
- $\triangleright$  Color: #ABABAB:
- $\triangleright$  Location: Center;
- $\triangleright$  Blending Mode: Normal;
- $\triangleright$  Opacity: 100%.

Флажок Preserve Transparency не должен быть установлен.

Примените к данному слою стиль Drop Shadow, измените только параметры, указанные ниже:

- $\triangleright$  Distance: 0;
- $\triangleright$  Spread: 33;
- $\triangleright$  Size: 3.

Затем выполните команду Layer  $\rightarrow$  Layer Style  $\rightarrow$  Outer Glow:

- $\triangleright$  Opacity: 90;
- $\triangleright$  IIBer: 0:
- $\triangleright$  Size: 5.

### $IIIaz<sub>6</sub>$

Создайте новый слой и переместите его на один уровень ниже.

Из палитры инструментов выберите Pen, в его опциях установите режим Paths и создайте контур в виде треугольника, как на рис. 5.16.

Теперь щелкните правой кнопкой мыши внутри получившегося контура и выберите пункт Free Transform, в появившихся дополнительных опциях введите в поле Weight 60% и нажмите кнопку применить.

### Рис. 5.16 • Контур в виде треугольника

Установите Foreground color как #000000.

Снова щелкните правой кнопкой мыши в районе контура и выберите из появившегося контекстного меню пункт Fill Path, ничего не меняйте, просто нажмите кнопку ОК. Теперь удалите контур посредством команды Delete Path (находится все в том же контекстном меню).

На новом слое создайте еще один контур в нижней части изображения и заполните его тем же цветом, которым мы заполняли предыдущий. Нажмите Ctrl+Е для объединения слоев и измените Opacity, задав 75%.

Сейчас мы будем применять эффект телеизображения. Для тех, кто не знает, как его добиться, сделаю небольшое отступление, получится как бы урок в уроке. Итак, создайте новое изображение с про-

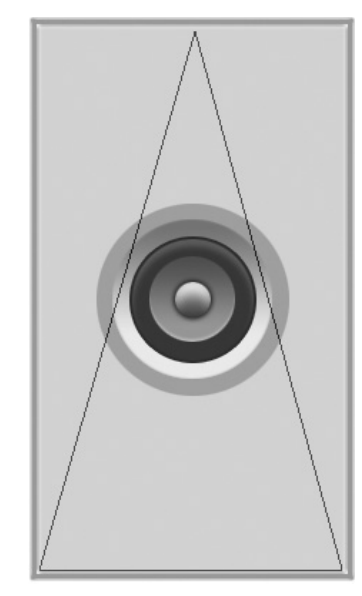

зрачным фоном (Transparent), размер установите как 10 × 2 пикселов. Выберите из панели инструментов Pen, установите цвет переднего плана (Foreground color) как #FFFFFF, затем увеличьте масштаб изображения до 1600%, теперь по верхней или нижней части проведите белую линию. Выполните команду Edit  $\rightarrow$  Define Pattern, в появившемся окне введите ее имя, нажмите ОК.

Все, работа с данным документом закончена, поэтому сделайте активным окно с нашим линамиком.

Создайте новый слой. Удерживая клавишу Ctrl, щелкните по слою с нашими графическими элементами, полученными из контуров, для загрузки выделе-

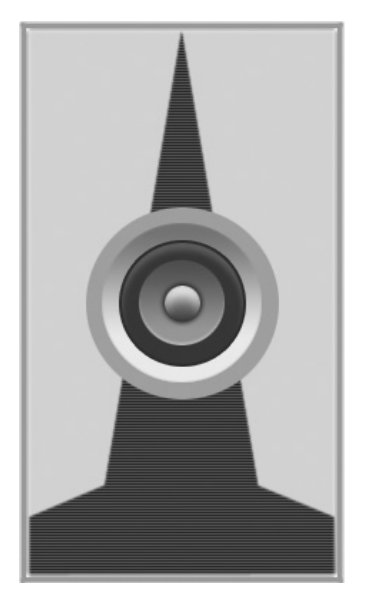

ния, затем выполните команду Edit  $\rightarrow$  Fill, в диалоговом окне заполнения выберите в поле Use -Pattern, после чего укажите в качестве Custom Pattern ваш образец. Нажмите ОК, затем измените в палитре Layers у данного слоя Opacity, выставив 24% (рис. 5.17).

Сделайте активным слой, который мы создавали в начале пятого шага с помощью инструмента Rectangular Marquee и заполняли цветом DBDBDB.

Теперь выполните команду Layer  $\rightarrow$  Layer Style  $\rightarrow$  Gradient Overlay и установите параметры как на рис. 5.18.

По аналогии с предыдущими шагами создайте еще один динамик, но теперь уже меньшего размера, и разместите его выше предыдущего. Можно, конеч-

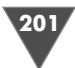

Рис. 5.17 • Результат изменения Opacity

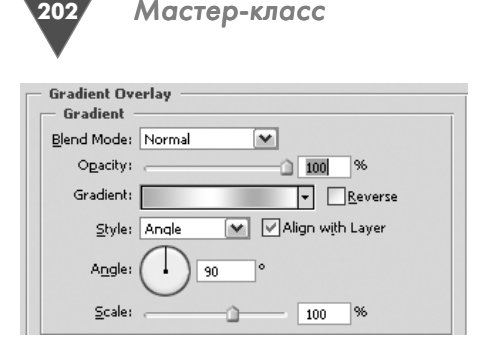

### **Рис. 5.19** Применяем **Gradient Overlay**

но, и отдублировать созданные ранее слои с динамиком, а затем изменить их размер.

Осталось только добавить регуляторы колонок. Делается это довольно просто: вдоль вертикальной направляющей линии нужно создать эллиптические выделения

фиксированного размера, затем заполнить их какимнибудь серым цветом и применить к ним стиль **Gradient Overlay**.

И наконец, подписать все регуляторы с помощью инструмента **Type**.

Дополнительные колонки можно сделать по образу и подобию.

На сегодня все. Может, этот дизайн колонок и не претендует на звание луч шего, однако мы с вами его сделали сами, причем затратив на это не больше 12– 15 минут, а это уже, по крайней мере, приятно осознавать (рис. 5.19).

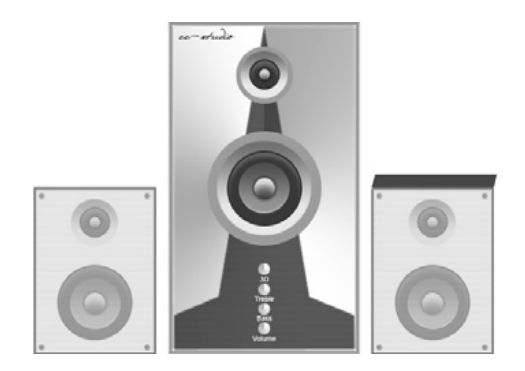

**Рис. 5.19** Финальный результат

# Работа с наборами слоев

Прежде чем перейти к рассмотрению, пожалуй, самых сложных трюков, мне хотелось максимально облегчить вашу работу в Photoshop при выполнении объемных работ, сделать ее более комфортной. А изучать в этой главе мы с вами будем наборы слоев. В старых версиях Photoshop они назывались Sets, но времена меняются, в CS2 наборы были перименованы в **Group**, в CS3 это название осталось прежним. Об этом и поговорим.

Итак, для создания группы вам нужно нажать на кнопку  $\Box$ , по умолчанию будет задано имя Group 1. Рекомендую сразу переименовывать эти группы в логические названия. Забегая вперед, скажу, что, например, при создании цифровой фотокамеры неплохо будет, если вы будете задавать названия всем частям камеры (например, для группы слоев, относящихся к объективу, соот ветствующее название – Объектив).

# 203

*Отображение слоев* Очень часто приходится прибегать к функции отключения видимости слоя, хорошо, когда он один, а когда для дообработки изображения требуется отклю чение видимости, скажем 50 слоев? В этом случае лучше отключить видимость всей группы слоев, щелкнув слева от группы по глазу.

### Перемешение слоев

— *Герия*<br>При слоево слоево слоево слоево слоево слоево слоево слоево слоево слоево слоево слоево слоево слоево слоево сл Порой требуется перемещение сразу нескольких слоев в другую область изоб ражения, есть три варианта развития действия.

- 1. Перетаскивать слой по отдельности.
- 2. Соединить слои, а затем перетащить их.
- 3. В настройках инструмента **Move** установить флажок возле строки **Auto** select group и перетащить всю группу.

В последнем случае вам достаточно будет лишь щелкнуть по любому слою, относящемуся к соответствующей группе. Обратите внимание, что если этот флажок не установить, тогда перетащить вы сможете лишь выбранный слой.

*Дублирование* Самый простой способ дублирования целой группы слоев – это ее перемеще ние на кнопку создания нового слоя  $\blacksquare$ . Другой способ перемещения слоев это перемещение с помощью инструмента **Move**, то есть вам нужно, удерживая клавишу **Alt**, переместить группу слоев.

### Создание масок

*Создание масок* Вы также можете добавлять маску слоя для группы слоев (рис. 5.20).

*и Неп* Все вы знаете, что можно поменять непрозрачность слоя, теперь вы будете знать, что непрозрачность можно поменять и у группы слоев.

*Pass Through* Группы слоев могут иметь свой собственный режим смешивания. По умолчанию это **Pass Through**. Это означает, что все настраиваемые слои или слои со своими собственными режимами смешивания будут применяться на всех слоях, расположенных ниже и расположенных вне группы слоев.

### Layers Channels Paths Pass Through | M Opacity: 100% > Lock: □ ダ 十 鱼 Fill: 10096 для лямки сору **B** Effects Inner Shadow Gradient Overlay **Объектив** O G  $\overline{u}$

Рис. 5.20 <del>▼</del> Добавление маски для группы

*Блокирование* Вы также можете заблокировать всю группу слоев. После нажатия на любую из кнопок блокировки блокируются все слои в группе. На рис. 5.21 приведена бло кировка непрозрачности группы слоев.

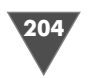

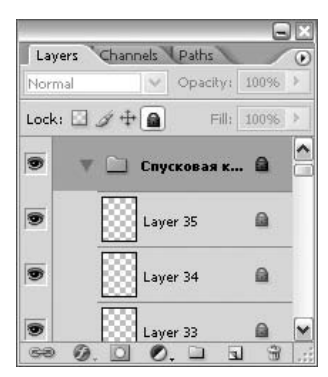

### Рис. 5.21 • Блокировка группы слоев

### Вложенные группы

Как вы, наверное, догадались, в Photoshop имеется возможность работы с вложенными группами, то есть если одна из деталей может иметь еще дополнительные элементы, то очень удобно будет создать подгруппу. Эти подгруппы вы можете перемещать, переименовывать и т. д.

### Опции меню

Давайте рассмотрим меню палитры Layers, относящееся именно к группам. Для вызова меню нажмите на вот эту кнопку  $-\equiv$ :

- > Duplicate Group... команда аналогична команде Duplicate Layer, только в нашем случае будет дублирована вся группа слоев;
- $\triangleright$  Delete Group команда удаления группы слоев;
- $\triangleright$  Lock all layers in Group блокировка всех слоев, расположенных внутри группы;
- > Convert to Smart Object группировать слои в новый Smart Object.

### Мини-заключение

Многие люди попросту игнорируют использование групп слоев, считая, что это лишь обычная «разброска» слоев по папкам, но из этой главы мы с вами убедились в том, что это много большее при умелом использовании. Конечно, я не призываю вас к использованию групп слоев везде, это было бы глупо, но когда изображение состоит из 100 слоев, задуматься об использовании данной функции все же придется.

# Рисуем кварцевые часы в Photoshop

В сети Интернет вы часто можете встретить работы, выполненные на очень высоком уровне, они выглядят настолько фотореалистично, что порой начинаешь сомневаться в том, что это действительно создано в Photoshop. Как правило, авторы не раскрывают своих секретов и никогда не делятся техникой исполнения трюка. К чему это может привести? Перестаешь верить в то, что автор не прибегал к помощи сторонних программ. Дабы читатели данной книги не сомневались в том, что в Photoshop можно нарисовать почти все, я специально сделал и описал для вас два самых популярнейших и один из самых сложных трюков Photoshop – это создание кварцевых часов и создание цифровой фотокамеры, но обо всем по порядку. Начнем мы с часов. Сразу оговорюсь, что в трюке будет описан общий ход мысли.

### $H\!I\!I$ ar  $I$

Создайте новое изображение размером 1000 × 700 пикселов, можете и другое. Здесь главное, чтобы оно было большое, так как потом проще будет скрыть неРисуем кварцевые часы в Photoshop

избежные огрехи, допущенные в работе, да и допустить искомые будет меньше шансов, что и нужно.

При выполнении этого трюка нам придется создавать большое количество слоев, поэтому рекомендую вам группировать слои, еще раз напомню вам, что в старых версиях Photoshop эти группы назывались Layer sets, теперь же это Group, для создания группы нужно «пройти» через меню Layer  $\rightarrow$  New  $\rightarrow$  Group...

Сделали? Тогда выбираем инструмент Pen и делаем такой же контур, как на рис. 5.22. Заполните его 50% серым цветом.

### Примечание

Рис. 5.22 • Контур часов

Если при создании у вас возникают проблемы с созданием контура с нуля, то можете открыть фотографию с настоящими часами.

Теперь можете сохранить вашу форму, щелкнув правой кнопкой мыши по получившейся вещи и выбрав пункт Define custom shape (позже можете заменить верхнюю часть, так как там будет находиться браслет).

### $IIIaz2$

Примените сначала Bevel and Emboss:

- $\triangleright$  Style: Inner Bevel;
- $\triangleright$  Technique: Smooth;
- $\triangleright$  Depth: 100%;
- $\triangleright$  Direction: up;
- $\triangleright$  Size: 5px;
- $\triangleright$  Soften: 6px;
- $\triangleright$  Angle: 120;
- $\triangleright$  Attitude: 30;
- $\triangleright$  Gloss Contour: Linear.

Поставьте галочку возле строки **Contour**, остальные параметры изменять не требуется.

Теперь примените стиль Gradient overlay. Здесь перед нами стоит задача создания собственного градиента, который мы должны наложить на созданный контур, чем качественнее мы поработаем над градиентами в этом трюке, тем лучше будет конечный результат. Так как я предлагаю вам уже готовый вариант, можете сначала установить параметры в диалоговом окне Gradient Overlay (рис. 5.23), а уже потом создать градиент в Gradient Editor, как на рис. 5.24. Для перехода к работе с данным окном нужно щелкнуть по градиенту в окне Gradient Overlay. Используемые цвета: 8b8888 b FFFFFF.

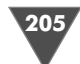

206 Мастер-класс

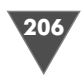

У вас должен получиться результат как на рис. 5.25.

Затем создайте новый слой, сделайте эллиптическое выделение и заполните его градиентом, которое вы создали при при менении стиля **Gradient overlay**.

Теперь примените на этом слое стили **Bevel and Emboss**:

- **Style**: **Inner Bevel**;
- **Technique**: **Smooth**;
- **Depth**: 100%;

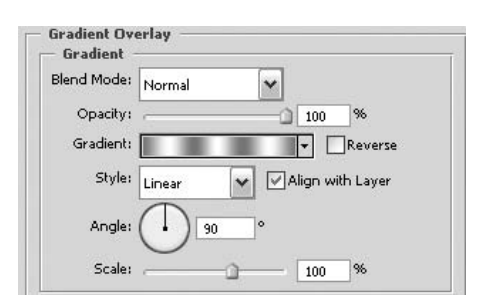

### Рис. 5.23 <del>▼</del> Параметры **Gradient Overlay**

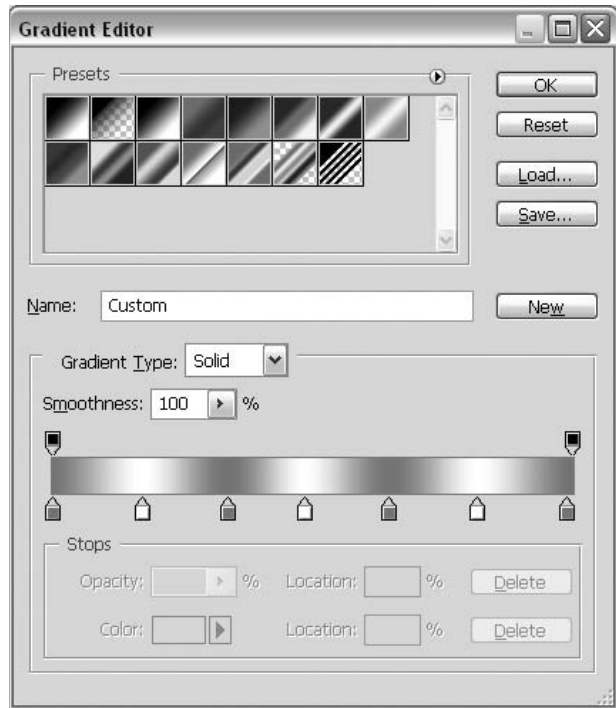

**Рис. 5.24** Настройка **Gradient Editor**

- **Direction**: up;
- **Size**: 4px;
- **Soften**: 2px;
- $\triangleright$  **Angle**: 120;
- **Attitude**: 30;
- **Gloss Contour**: **Rounded stepsr**;
- **Highlight Mode**: **Normal** (**Opacity**: 95%)
- **Shadow Mode**: **Multiply** (**Opacity**: 90%).

Рисуем кварцевые часы в Photoshop

А стиль Drop Shadow примените с такими параметрами:

- $\triangleright$  Blend Mode: Multiply;
- $\triangleright$  Opacity: 100%;
- $\triangleright$  Angle: 120;
- $\triangleright$  Distance: 0;
- $\triangleright$  Spread: 9;
- $\triangleright$  Size: 2.

Остальные параметры можно не изменять.

### $IIIaz<sub>3</sub>$

Загрузите выделение слоя с контуром часов и выполните команду Layer  $\rightarrow$  New Adjustment Layer  $\rightarrow$  Curves, создав таким образом новый корректирующий слой, в качестве корректировки мы указали регулировку кривыми. Удобство заключается

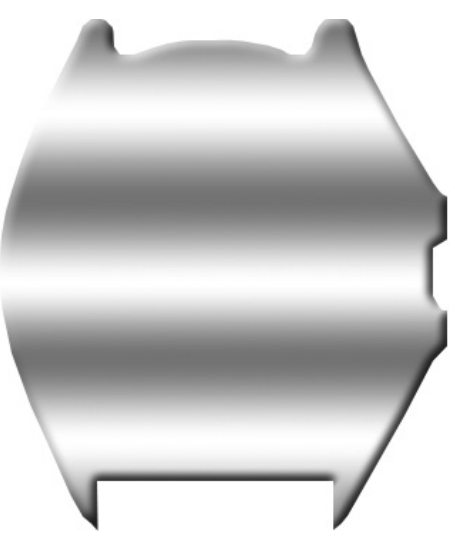

207

Рис.  $5.25 \star$  Контур после применения стилей

в том, что вы всегда можете изменить параметры, установленные при таком редактировании слоя. Итак, приведите ваш настраиваемый слой в соответствие с рис. 5.26.

Создайте новый слой, он должен находиться под корректирующим слоем.

Теперь сделайте эллиптическое выделение меньшего размера и заполните его все тем же 50% серым. Затем примените стиль Bevel and Emboss. Обратите внимание, что контур лучше использовать свой, а не предустановленный (рис. 5.27).

### $IIIaz4$

На новом слое загрузите выделение, выберите цвет переднего плана светло-серым, а заднего - белым (Foreground color u Background color).

Затем зайдите в меню Filter  $\rightarrow$ Render  $\rightarrow$  Clouds  $H_B$  Filter  $\rightarrow$  Noise  $\rightarrow$ Add Noise, используйте небольшой радиус, в районе 5-8%, а также не забудьте поставить галочки возле строк Gaussian и Monochromatic. Теперь необходимо сгруппировать слой с нижестоящим для более плавного цветового перехода, для этого либо нажмите Alt+Ctrl+G, либо выполните команду Layer  $\rightarrow$  Create Clipping Mask.

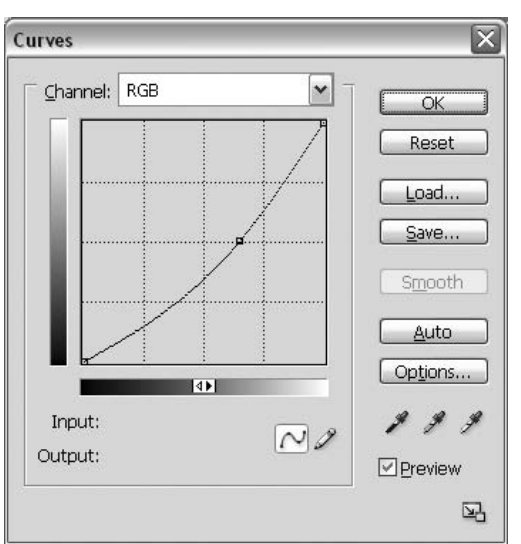

Рис. 5.26 • Корректирующий слой Curves

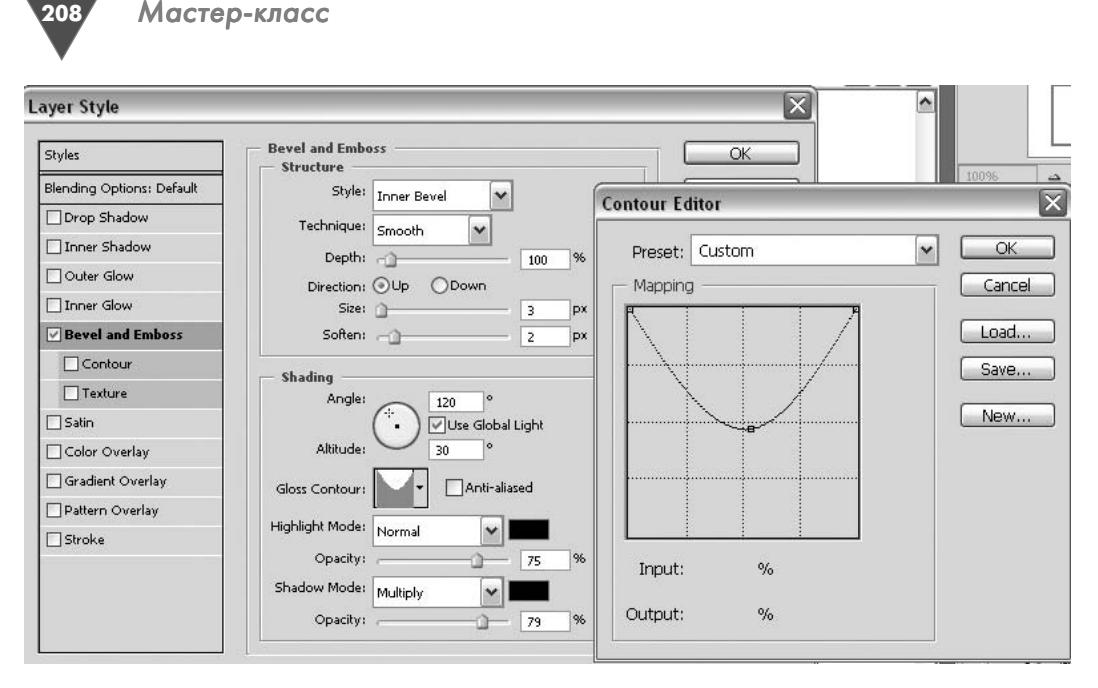

**Рис. 5.27** Параметры **Bevel and Emboss**

Теперь можно создавать новый на страиваемый слой (**Layer** - **New Adjust ment Layer**), а в качестве эквалайзера выберем снова Curves (рис. 5.28).

Сохраняя то же эллиптическое вы деление, создайте новый слой и распо ложите его выше остальных, нажмите клавишу **D**, затем **Alt+BackSpace** и при мените к нему стиль **Bevel and Emboss** со следующими параметрами:

- **Style**: **Inner Bevel**;
- **Technique**: **Chisel Hard**;
- **Depth**: 111%;
- **Direction**: **Down**;
- **Size**: 21px;
- **Soften**: 0px;
- $\triangleright$  **Angle**: 120;
- **Attitude**: 30;
- **Gloss Contour**: **Rounded stepsr**;
- **Highlight Mode**: **Screen** (**Opacity**: 75% цвет FFFFF);
- **Shadow Mode**: **Normal** (**Opacity**: 31% цвет 7c7c84).

Изображение должно быть очень похоже на рис. 5.29.

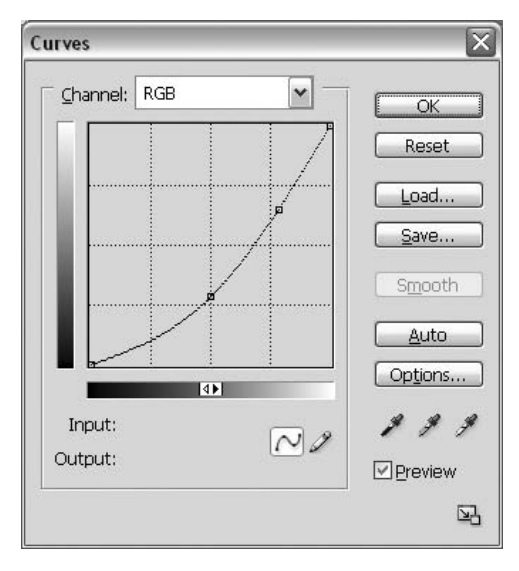

**Рис. 5.28** Еще один корректирующий слой

### Рисуем кварцевые часы в Photoshop

### $IIIaz<sub>5</sub>$

*Шаг 5* Теперь переходим к созданию внешних деталей. А именно нарисуем браслет.

При помощи инструмента **Rectangular Marquee** сделайте выделение в нижней части часов и заполните его тем же гра диентом, что мы применяли при использо вании стиля **Gradient Overlay**. Затем до бавьте объем: примените стили **Bevel and Emboss**:

- **Style**: **Inner Bevel**;
- **Technique**: **Smooth**;
- **Depth**: 101%;
- **Direction**: Up;
- **Size**: 5px;
- > **Soften**: 0px;
- **Angle**: 120;
- **Attitude**: 30;
- **Gloss Contour**: **Linear**;
- **Highlight Mode**: **Screen** (**Opacity**: 75% цвет FFFFF);
- **Shadow Mode**: **Multiply** (**Opacity**: 75% цвет 000000).
- Также примените стиль **Outer Glow**:
- **Blend Mode**: **Screen**;
- **Opacity**: 87%;
- **Noise**: 0;
- $\blacktriangleright$  **Цвет:** 000000;
- **Tecnique**: **Softer**;
- **Spread**: 0%;
- $\triangleright$  **Size**: 70.

Теперь сравните результат с рис. 5.30.

### $IIIaz6$

*Шаг 6* На данный момент у нас есть основа – на чем будет держаться браслет, но нет его звеньев. Исправим это. Итак, сделайте небольшое прямоугольное выде

ление и заполните его градиентом (тем же). Затем выберите инструмент **Elliptical Marquee** и сделайте с краю небольшой эл липс, который необходимо заполнить гра диентом (рис. 5.31).

После этого сделайте дубликат слоя, по верните его на 180° (**Edit**  $\rightarrow$  **Transform**  $\rightarrow$ **Rotate 180**) и переместите на другой край вашего прямоугольника. Поместите это все на больший прямоугольник темных от

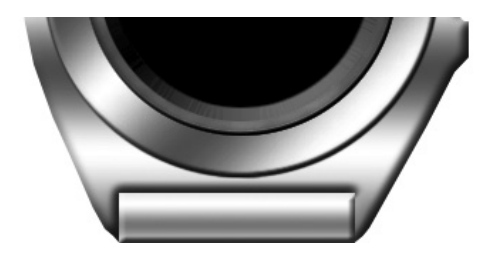

Рис. 5.30 <del>•</del> Изображение для сравнения

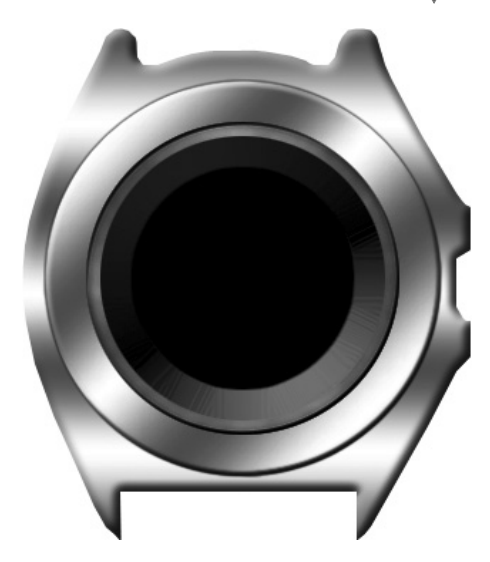

Рис. 5.29 <del>▼</del> Основа часов

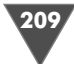

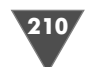

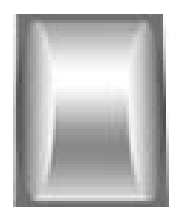

Рис. 5.31 • Звено браслета

тенков. Таким образом мы получаем звено, звено браслета, кото рое нужно размножить и правильно расположить, это нетрудно, обойдусь без комментариев. Теперь, когда браслет есть, нужно придать ему реалистичность, сузив его к краю. Для этого нужно воспользоваться командой **Skew** (**Edit** - **Transform**).

И наконец, сделайте копию слоя (или слоев) с браслетом: поверните его на 180° и разместите в противоположной части часов (относительно первого мес торасположения) (рис. 5.32).

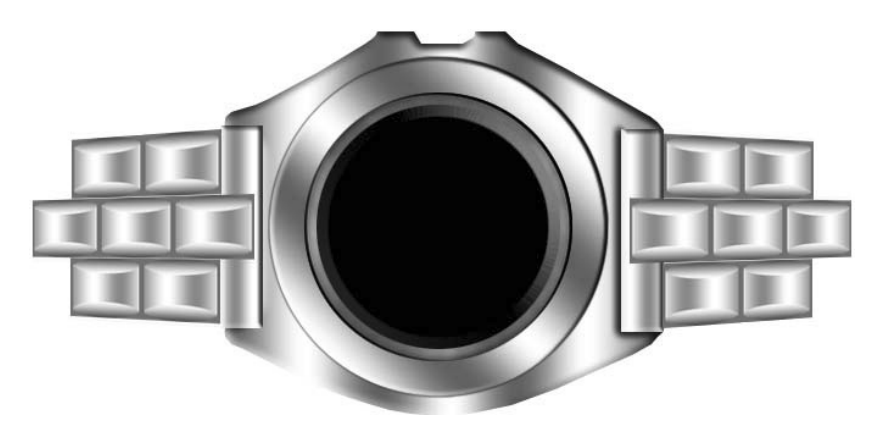

**Рис. 5.32** Результат после выполнения шага 6

### $II$ az 7

*Шаг 7* Продолжаем модифицировать браслет. Сделаем дужку. Выберите инструмент **Rectangular Marquee** и заполните его градиентом (делается это, конечно, на новом слое), затем, используя **Elliptical Marquee**, с левого края сделайте зак ругление, заполнив его тем же градиентом, желательно использовать его ре версивную форму.

Рядом можно добавить полоску темного цвета.

С правой стороны нарисуйте полоски и при помощи функции **Stroke (Edit** - **Stroke**) заполните контуры, после примените стиль **Bevel and Emboss** на зак руглениях (рис. 5.33).

Поместите это дополнение под корпусом, в нижней части часов.

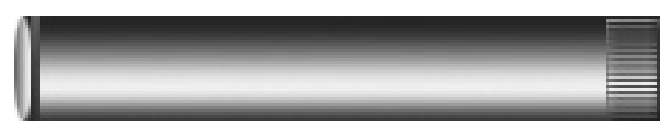

Рис. 5.33 <del>▼</del> Такое дополнение должно получиться

211

### $IIIa28$

*Шаг 8* Нарисуйте деталь как на рис. 5.34, поверните ее под углом, сделай те копию и разместите в правой части часов.

Нарисуйте на циферблате поле с датой. Делается это с помощью либо инст рументов **Shape** и **Type**, либо **Rectangular** и **Type**, а лучше использовать все вместе. И не забудьте применить градиент и при необходимости пользоваться функциями **Stroke** и **Clipping Mask** (порусски группировка слоя) (рис. 5.35).

### $III<sub>02</sub>9$

*Шаг 9* Нарисуйте треугольники любого цвета и примените стиль **Bevel and Emboss** (параметры оставьте по умолчанию).

Использовать можно любой инструмент из группы **Shape** (рис. 5.36).

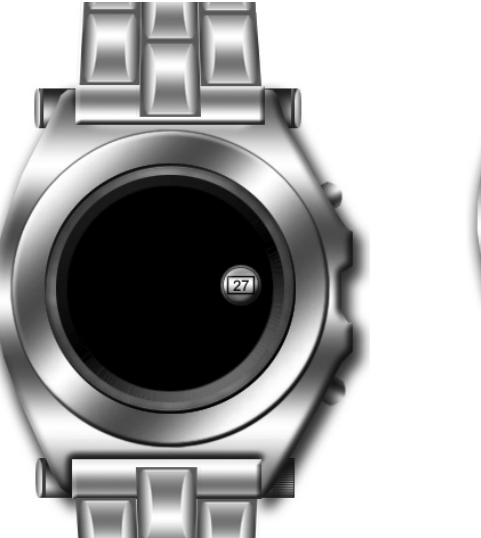

**Рис. 5.35** Часы после выполнения шага 8

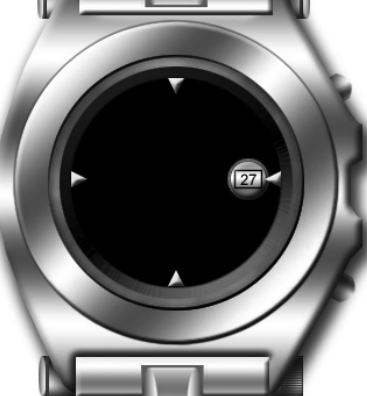

**Рис. 5.36** Треугольники на циферблате

### $II$ az 10

*Шаг 10* Нарисуйте стрелки. Для этого использовались: **Shape tool**, **Gradient**, **Bevel and Emboss**, **Load Selection**, **Contract**, **Fill**, **Stroke**. Результат можно посмотреть на рис. 5.37.

### $IIIaz11$

*Шаг 11* В данном случае, посмотрев на свои часы, я обнаружил «странные цифры» :) располагающиеся вдоль мнимой, а может реальной? ;-) окружности. Изобра-

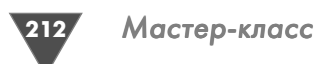

зить такую же вещь не составит труда, благо есть Photoshop CS3, и я уже это ранее отмечал. В трюке «рисуем лазерный диск», есть возможность написания текста по контуру. Поэтому при помощи и инструмента **Pen** по уже созданной окружности создайте контур и по нему напечатайте текст (я делал это сектора ми, которые постоянно смещал) (рис. 5.38).

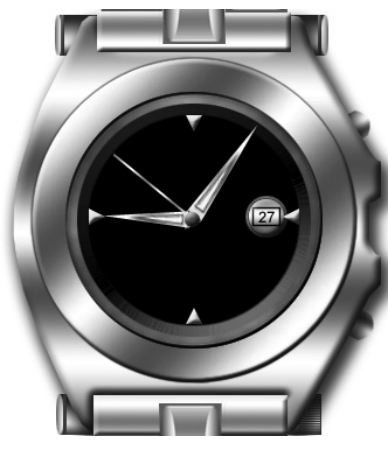

**Рис. 5.37** Стрелки на циферблате

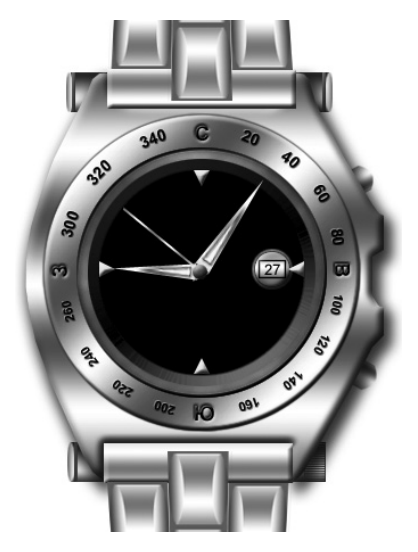

**Рис. 5.38 • Дополнительные** надписи на часах

### $IIIaz12$

*Шаг 12* Сейчас нужно создать палочки, которые мы разместим на циферблате. Для этого создайте новое изображение размером  $200 \times 200$ , заполните его черным цветом, а затем сделайте 24 выделения фиксированного размера  $(2 \times 15)$ и залейте его на новом слое белым цветом, пос ле чего примените фильтр **Polar Coordinates** и перетащите получившийся слой на циферблат. Измените **Opacity** слоя (рис. 5.39).

### $IIIaz13$

*Шаг 13* Теперь можно написать соответствующие циф ры. Затем растеризовать каждый слой по отдель ности, загружать выделение, делать удаление кла вишей **Delete**, применять фильтр **Gaussian Blur** и стиль **Bevel and Emboss**.

Ну и напоследок можно и нужно нарисовать деталь для перевода стрелок и завода часов. Де

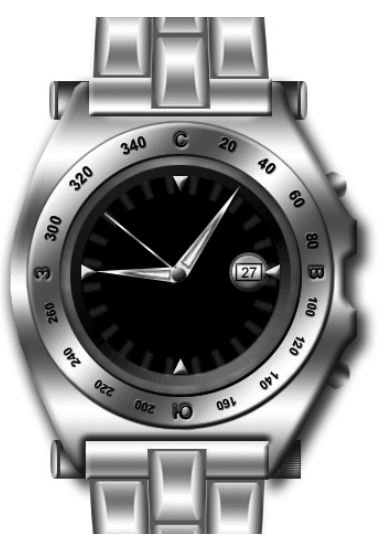

**Рис. 5.39** Палочки на циферблате

Рис. 5.40 • Финальный результат

лается это так же, как и правое дополнение к браслету (рис. 5.40).

# Рисуем цифровую фотокамеру

Этот трюк является завершающим в данной части. Выполнив его, вы по праву можете считать себя человеком, владеющим Photoshop в области создания изображения на более чем достойном уровне. По сути дела, данный трюк позволит проверить вам все свои навыки, причем вам пригодится весь ваш талант. Самая большая трудность в трюке - это время, которое требуется на подбор фотореалистичного эффекта.

Как и в трюке с часами, хорошим вариантом будет использование функции Group для слоев.

### $II$ laz 1

Прежде всего определитесь с размером изображения. Чем больше вы его сделаете, тем проще будет вам создавать отдельные детали. Я использовал 918 × 996 пикселей.

С помощью инструментов выделения группы Marquee или Pen нарисуйте контуры как на рис. 5.41, каждый контур должен располагаться на отдельном слое, ибо в дальнейшем необходимо будет применять стили на этих слоях.

### $II$ az 2

Сейчас вам необходимо применить стиль Gradient Overlay таким образом, чтобы получилось что-то, аналогичное рис. 5.42. Для того чтобы получить разный угол наклона градиента, с помощью инструмента Rectangular Marquee и операций Cut и Paste разделите на отдельные слои необходимые детали. Постарайтесь добиться симметричности.

### $II$ az 3

На рис. 5.43 представлена последовательность создания деталей на камере.

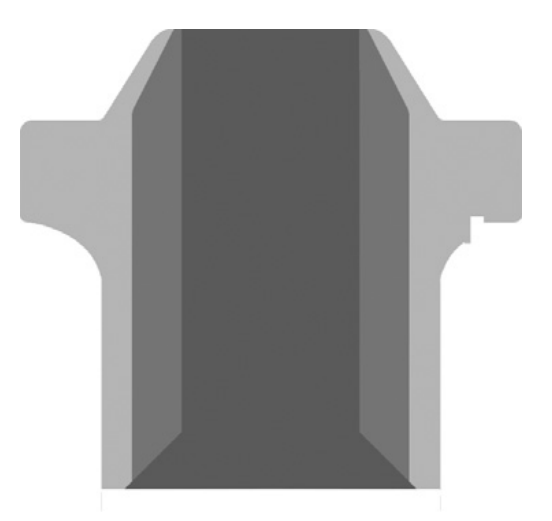

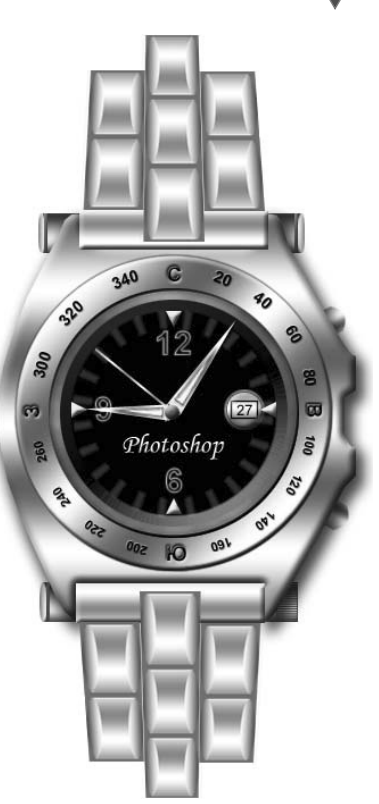

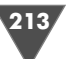

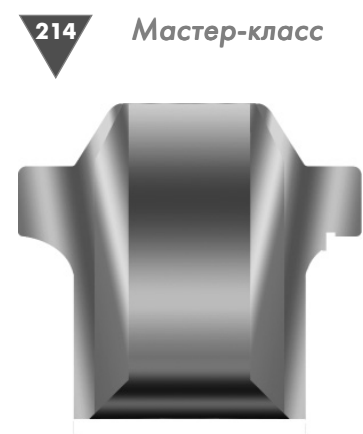

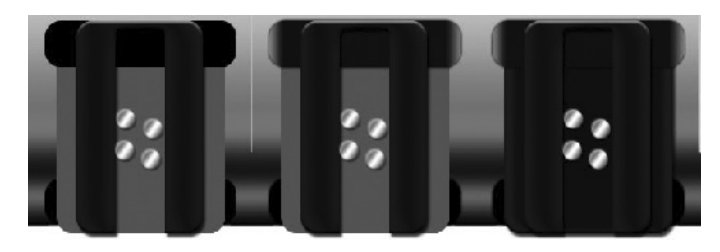

**Рис. 5.43** Поседовательность создания деталей на камере

**Рис. 5.42** Контур основной части камеры после применения стиля **Gradient Overlay**

Прежде всего для добавления опять же неболь шого количества контраста используйте стиль **Gradient Overlay**, в данном случае использовался белый  $\rightarrow$  светло-серый  $\rightarrow$  белый  $\rightarrow$  светло-серый, угол (angle) 135, затем к темносерой части приме

ните следующие стили (**Drop Shadow**, **Bevel and Emboss** (Фаска и рельеф), **Satin** (Атлас), **Color Overlay** (Наложение цвета)) (рис. 5.44–4.47).

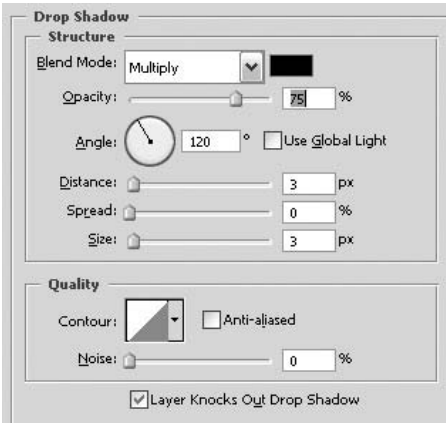

**Рис. 5.44** Параметры стиля **Drop Shadow**

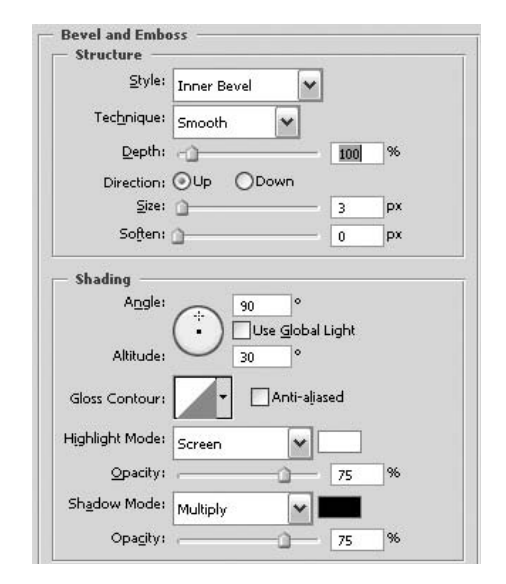

**Рис. 5.45** Параметры стиля **Bevel and Emboss**

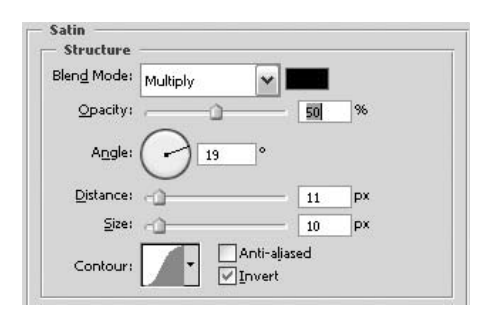

**Рис. 5.46** Параметры стиля **Satin**

### **Рис. 5.47** Параметры стиля **Color Overlay**

Верхняя серая часть имеет тот же на бор стилей, что и темносерая часть. Два черных элемента имеют следующий вид градиента (рис. 5.48).

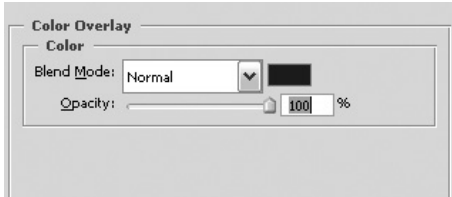

215

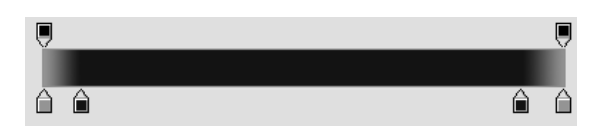

**Рис. 5.48** • Необходимый градиент

### $IIIaz4$

*Шаг 4* На рис. 5.49, приведенном ниже, применен все тот же стиль **Gradient Overlay**, сами контуры создавались посредством инструментов **Rectangular Marquee** и **Elliptical Marquee**.

И наконец, добавьте небольшую окантовку при помощи стиля **Bevel and Emboss**.

### $IIIaz<sub>5</sub>$

*Шаг 5* Теперь пришло время нарисовать правую часть фотокамеры. Для начала со здайте контуры такие же, как на рис. 5.50.

### $IIIaz<sub>6</sub>$

*Шаг 6* На нижеприведенном рис. 5.51 сначала были применены стили **Drop Shadow** (рис. 5.52), **Inner Shadow** (рис. 5.53), **Gradient Overlay** (рис. 5.54), а затем было загружено выделение и создан настраиваемый слой **Сurves** (рис. 5.55).

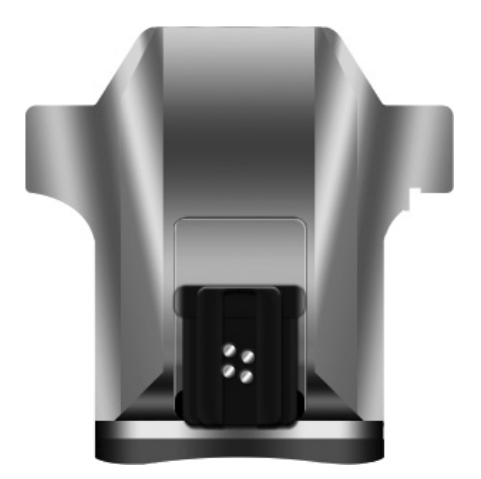

Рис. 5.49 <del>•</del> Камера после выполнения шага 4

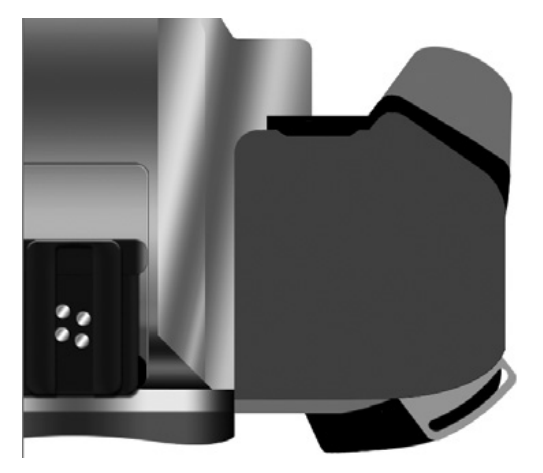

**Рис. 5.50 • Контуры правой части камеры** 

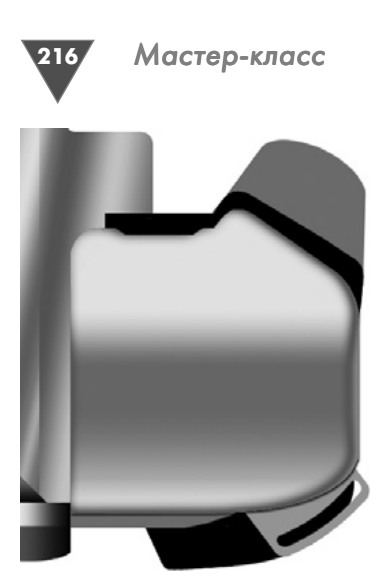

**Рис. 5.51** Рисунок, на котором применены стили

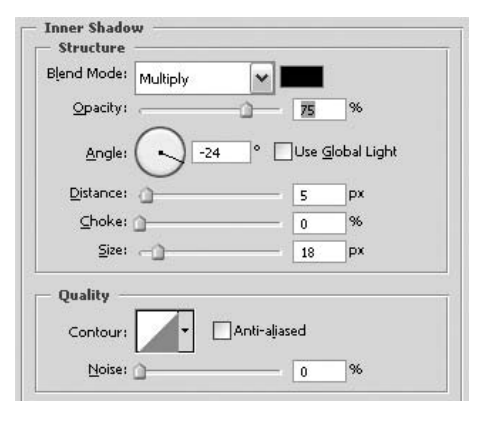

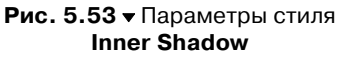

### $IIIaz$  7

*Шаг 7* Как нетрудно догадаться, на элементе для использования лямки фотоаппара та был применен стиль **Gradient Over lay** и **Inner Shadow**, а на темной части – **Pattern Overlay** и **Inner Shadow** (рис. 5.565.58).

### $II$ az 8

*Шаг 8* Теперь перейдите к слою, который мы будем сейчас подготавливать для после дующего создания на нем переключате

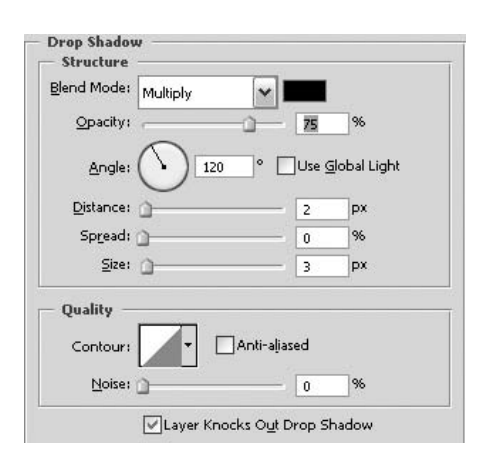

**Рис. 5.52** Параметры стиля **Drop Shadow**

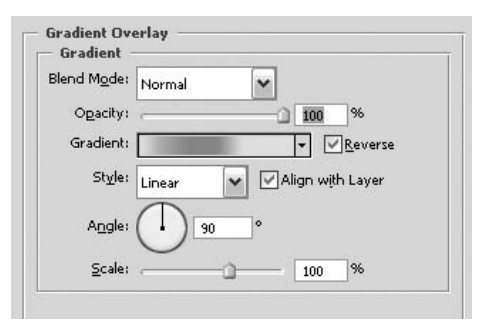

**Рис. 5.54** Параметры стиля **Gradient Overlay**

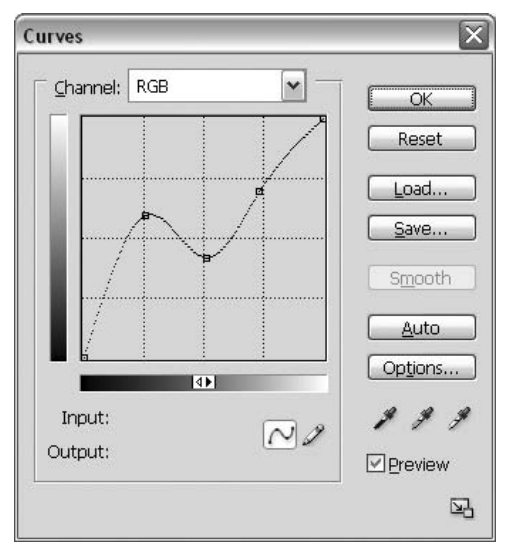

Рис. 5.55 <del>▼</del> Параметры корректирующего слоя **Curves**
Рисуем цифровую фотокамеру

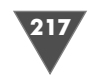

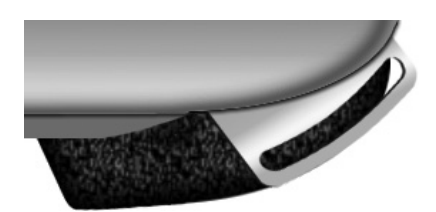

Рис. 5.56 • Лямки камеры

ля ON/OFF (рис. 5.59), как и в предыдущих случаях, здесь нужно применить стили. На сей раз это Inner Shadow и Color Overlay (цвет используйте с8с6с6) (рис. 5.60).

### $II$ az 9

Ну а эту полоску сделать вообще очень просто, достаточно применить стиль Веvel and Emboss и установить Fill на 0% (рис. 5.61 и 5.62).

# $IIIaz10$

В данном случае (рис. 5.63) добавлены надписи, слегка искаженные посредством функций трансформации (Edit -> Transform). Сам переключатель состоит из двух слоев, к каждому применены одинаковые стили Inner Shadow и Color Overlay (используемый цвет d4d4d4) (рис. 5.64).

# $II$ *laz*  $11$

С помощью Реп нарисуйте ямочку, затем примените к получившемуся слою стиль **Gradient Overlay** (серый  $\rightarrow$  белый  $\rightarrow$  серый). А вот с ребристой поверхностью придется повозиться (рис. 5.65).

Создайте новое изображение, нарисуйте нечто подобное (серые линии нахо-

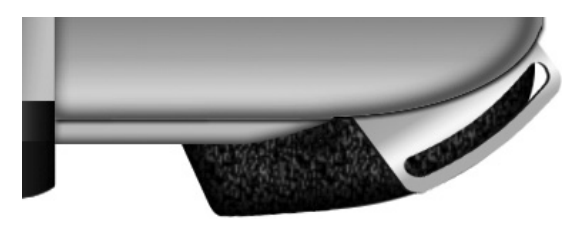

Рис. 5.59 • То. что должно получиться

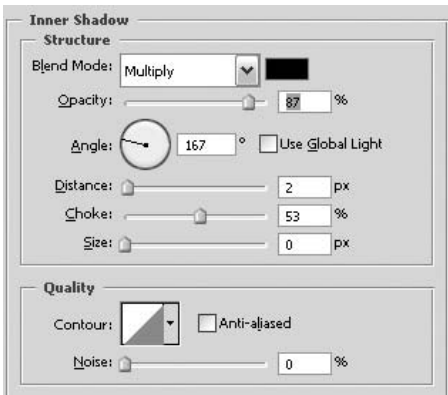

Рис. 5.57 • Параметры стиля **Inner Shadow** 

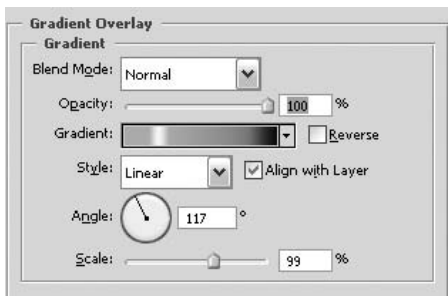

Рис. 5.58 • Параметры стиля **Gradient Overlay** 

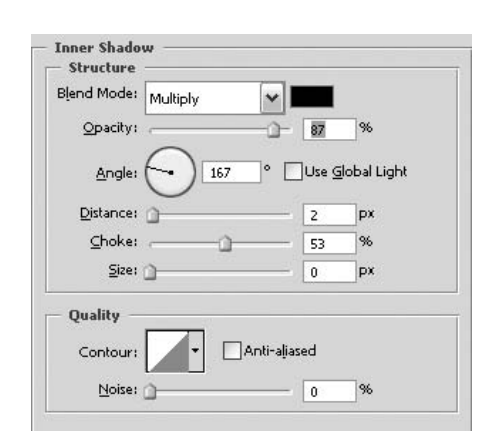

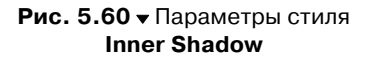

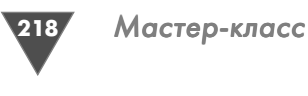

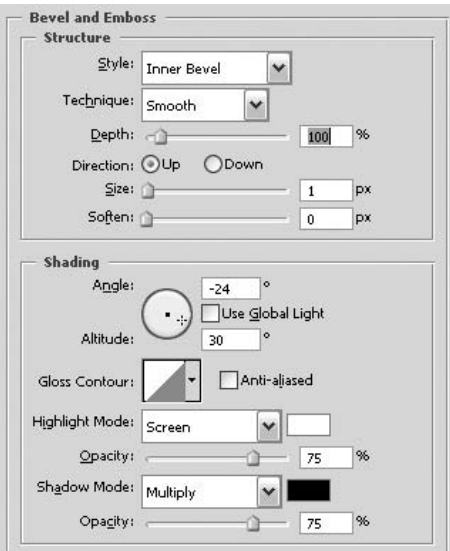

**Рис. 5.61 • Параметры стиля Bevel and Emboss**

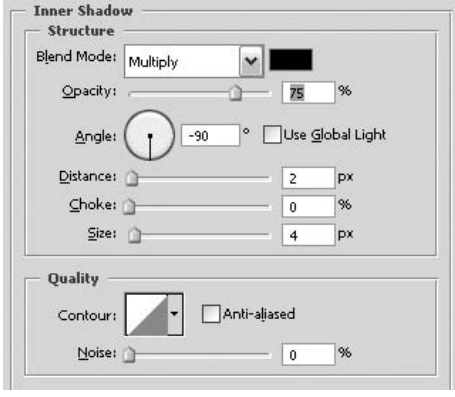

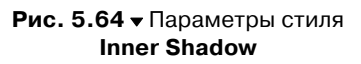

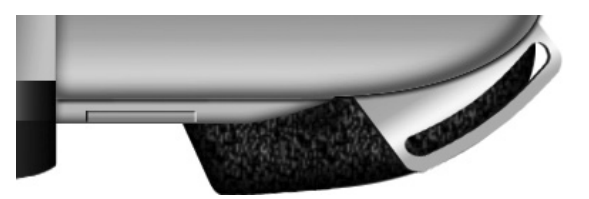

**Рис. 5.62** Результат применения стиля **Bevel and Emboss**

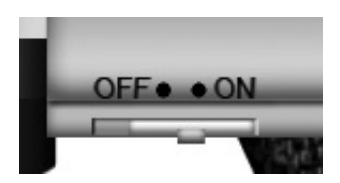

Рис. 5.63 <del>•</del> Добавляем переключатель

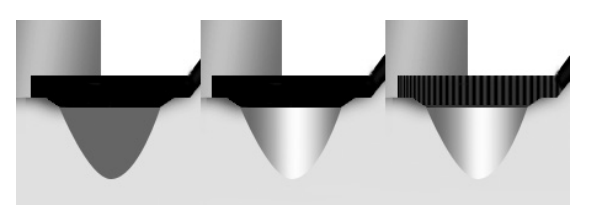

**Рис. 5.65 •** Поэтапное создание элементов

дятся на отдельном слое (рис. 5.66). Для большей реалистичности можете доба вить стиль **Bevel and Emboss** (рис. 5.67).

Нажмите **Ctrl+A** для загрузки выде ления текущего слоя, затем выполните команду **Filter** - **Distort** - **Spherize**

 $(\Phi$ ильтр  $\rightarrow$  Деформация  $\rightarrow$  Сферизовать), установите  $100\%$ , а из соответствующего выпадающего меню выберите пункт **Horizontal only** (Только горизон тально). После применения вышеуказанного фильтра переместите слой на другое изображение, если размер не совпал (а так, скорее всего, и будет), на жмите **Ctrl+T** и отрегулируйте его.

# $III$ az 12

*Шаг 12* Как нетрудно догадаться, на элементе для использования лямки фотоаппарата (рис. 5.68) были применены стили **Gradient Overlay** и **Inner Shadow**, а на тем ной части – **Pattern Overlay** и **Inner Shadow**.

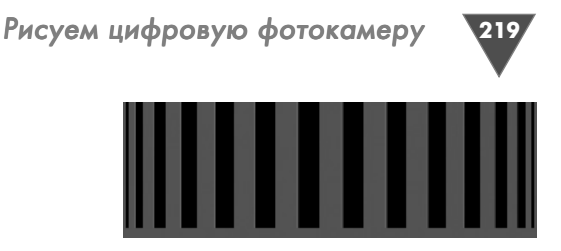

Рис. 5.67 • Линии после применения Bevel and Emboss

# $IIIaz13$

Нарисуйте кнопку с буквой Р. Я использовал два слоя с примененным стилем Bevel and Emboss и Fill, установленным на  $0\%$  (рис. 5.69).

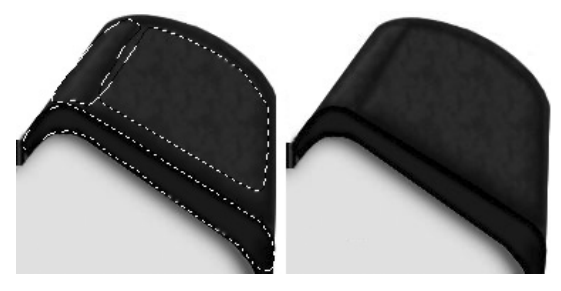

Рис. 5.66 • Линии,

которые нужно создать

Рис. 5.68 ▼ Тот самый элемент

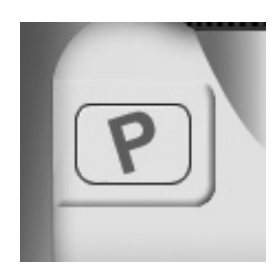

Рис. 5.69 • Кнопка с буквой Р

# $II$ *JIaz*  $14$

Создайте конуры, аналогичные рис. 5.70.

Примените стили Bevel and Emboss, Satin, Color Overlay, Gradient Overlay (рис. 5.71).

# $III<sub>02</sub>15$

Примените следующие стили: Bevel and Emboss, Satin, Color Overlay. С дисплеем почти все. Я добавил немного шума посредством фильтра Noise и применил стиль Inner Shadow (рис. 5.72-5.79).

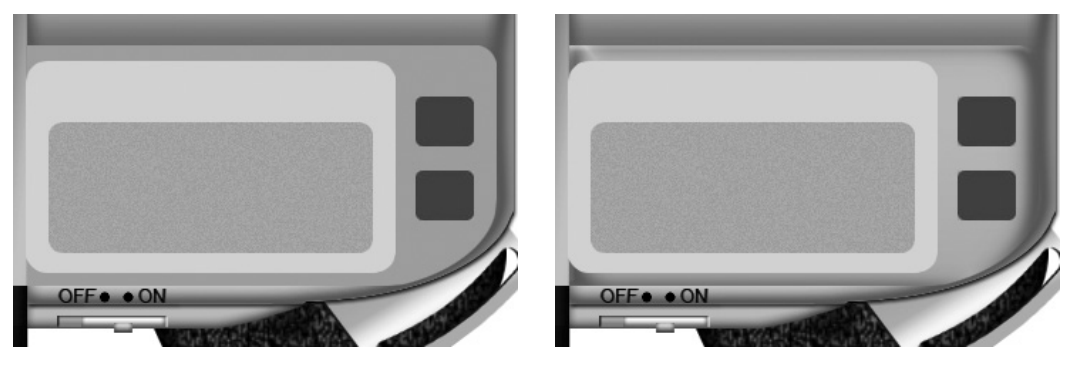

Рис. 5.70 • Контуры, которые нужно создать

Рис. 5.71 • Контуры после применения стиля

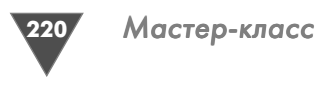

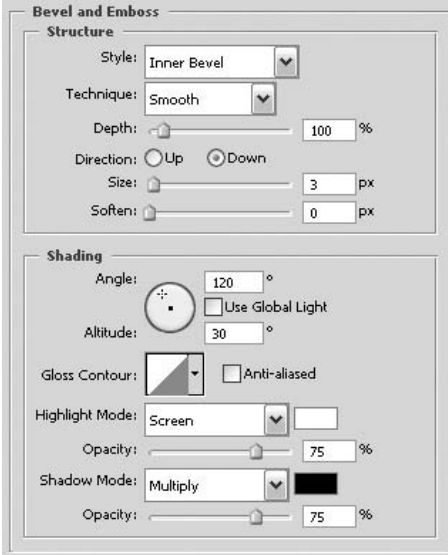

#### **Рис. 5.72** Параметры стиля **Bevel and Emboss**

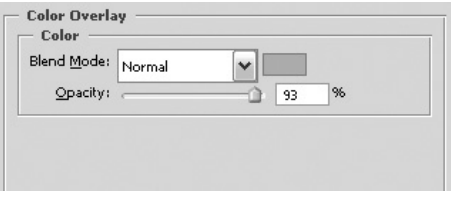

Рис. 5.73 <del>▼</del> Параметры стиля **Color Overlay**

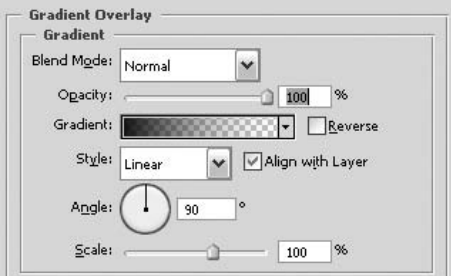

**Рис. 5.74** Параметры стиля **Gradient Overlay**

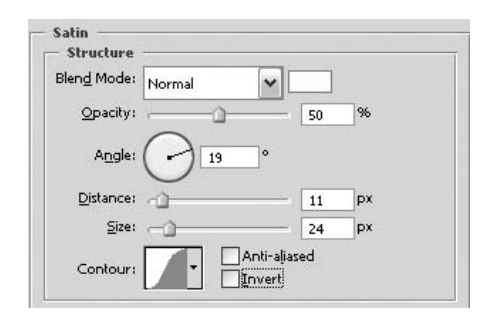

**Рис. 5.75** Параметры стиля **Satin**

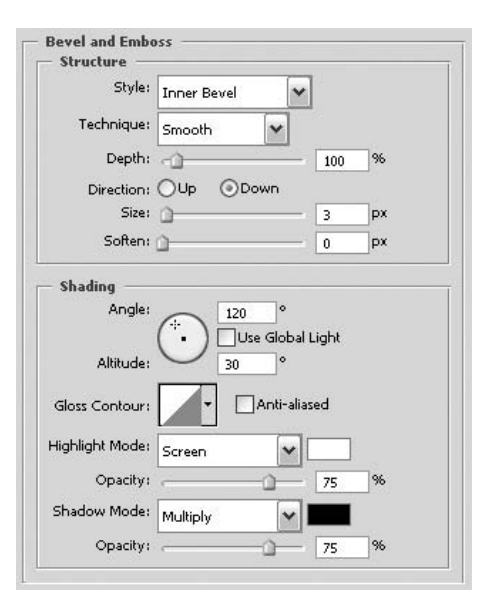

**Рис. 5.76 • Параметры стиля Bevel and Emboss**

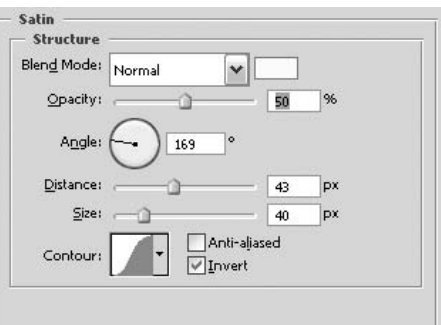

**Рис. 5.77** Параметры стиля **Satin**

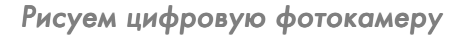

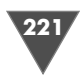

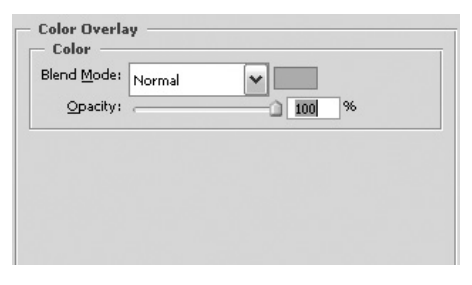

**Рис. 5.78** • Параметры стиля **Color Overlay**

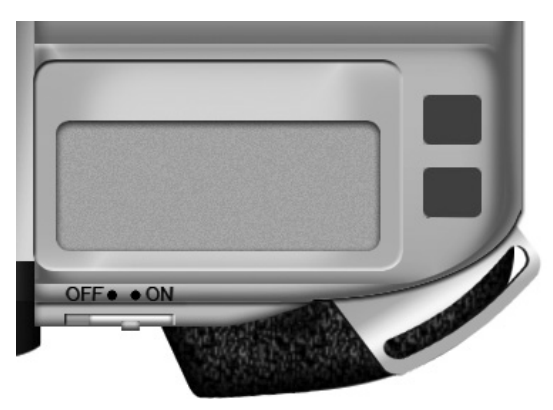

**Рис. 5.79 •** То, что должно получиться

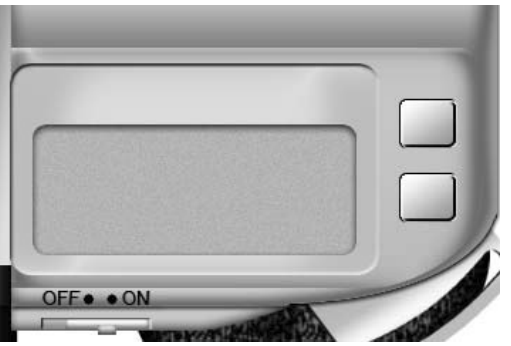

Рис. 5.80 <del>•</del> Кнопки

### $II$ *laz* 16 *Шаг 16* К этим двум кнопками (рис. 5.80) я применил стили **Bevel and Emboss** (поставьте флажок **Contour** (Контур) и выберите контур **Inverted**) и **Gra** dient Overlay (рис. 5.81).

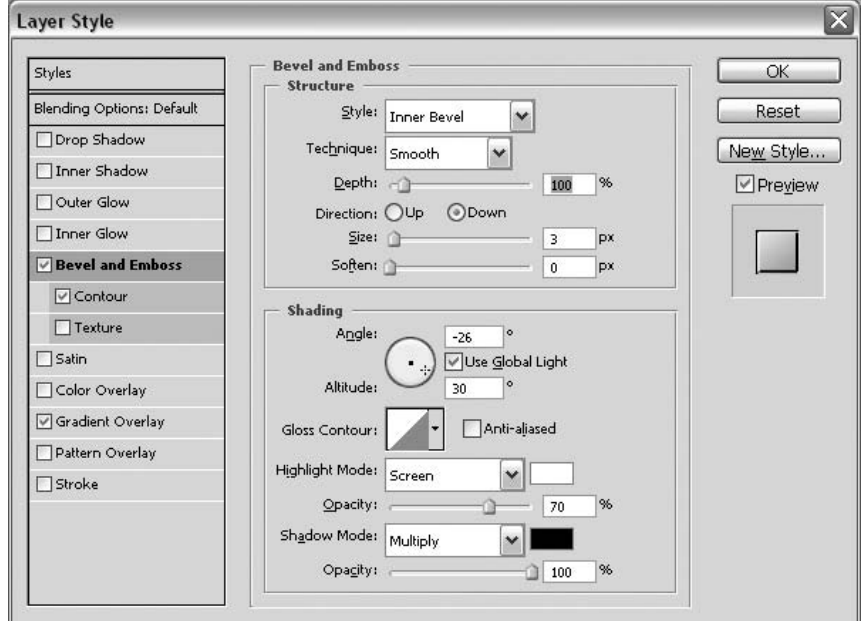

**Рис. 5.81** Параметры стиля **Bevel and Emboss**

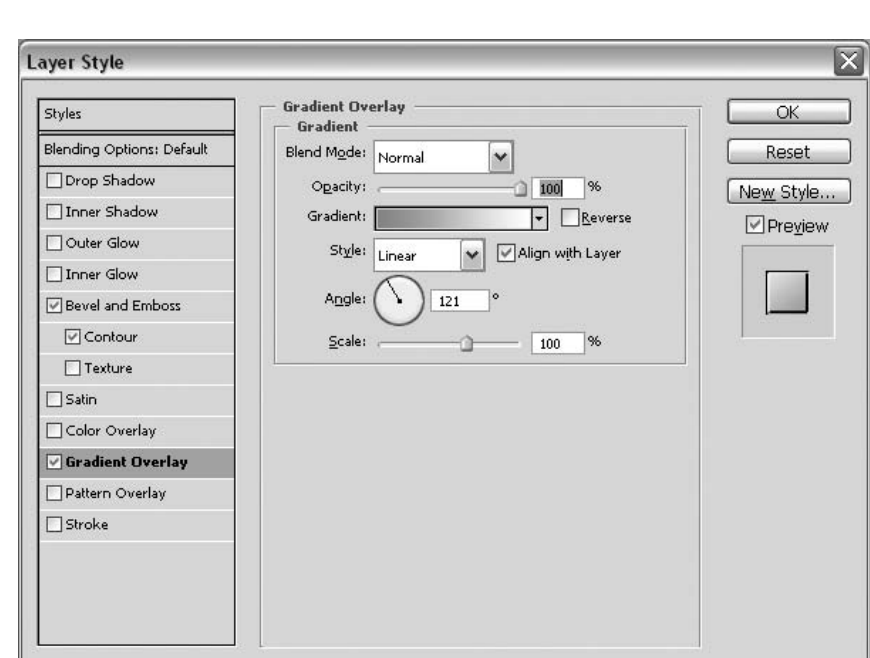

**Рис. 5.82** Параметры стиля **Gradient Overlay**

# $Hl$ az 17

*Шаг 17* Взгляните на рис. 5.83. Круг будет служить одной из составляющей для кнопки, кото рую мы впоследствии разместим. Для его создания нужно применить стиль **Bevel and Emboss** и изменить всего один пара метр – **Size** (Размер), установив его рав ным 4% (рис. 5.84).

Мастер-класс

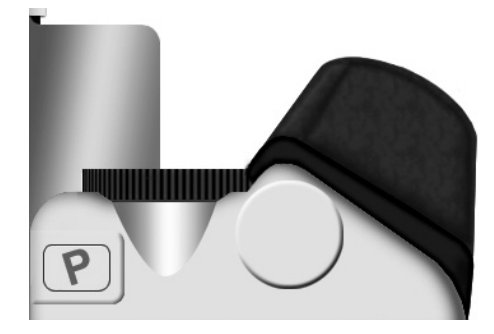

*Шаг 18* Добавьте кнопку, для этого создайте круг, за полните его темносерым цветом и приме

**Рис. 5.83 •** Основа кнопки спуска

ните стили **Bevel and Emboss**, **Gradient Overlay** и **Inner Shadow** (рис. 5.855.87).

# $III<sub>02</sub>19$

*Шаг 19* Добавьте детали на свою камеру (рис. 5.88).

# $III<sub>02</sub>$  20

*Шаг 20* Пришло время создания левой части, основа должна выглядеть как на рис. 5.89.

# $IIIaz21$

*Шаг 21* В данном случае (рис. 5.90) использовался стиль **Gradient Overlay**, несмотря на всю простоту применения, стиль работает очень эффективно для создания по добных объектов, достаточно вспомнить трюк «Часы с браслетом».

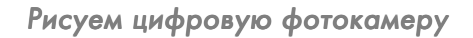

**Inner Shadow** Structure Blend Mode: Multiply

Opacity:

Angle:

Distance:

Quality Contour:

Choke:

Noise:

Size: -

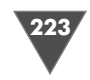

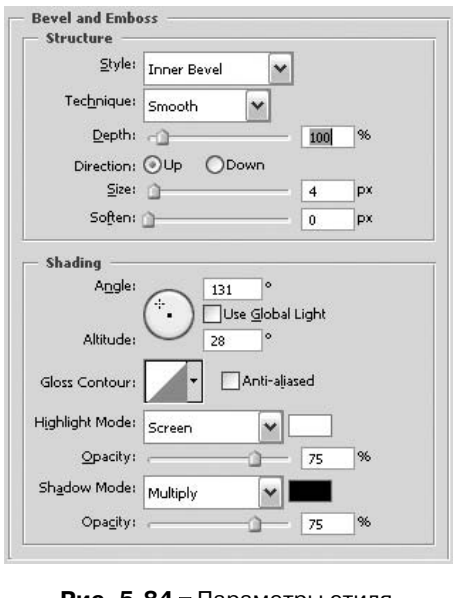

#### **Рис. 5.84** Параметры стиля **Bevel and Emboss**

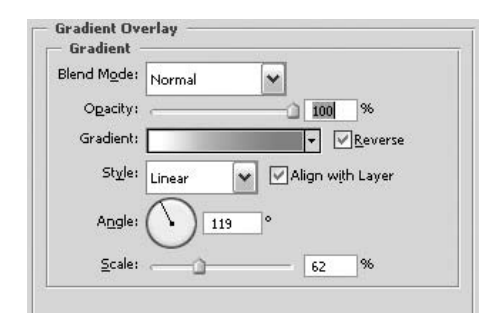

**Рис. 5.85 • Параметры стиля Gradient Overlay**

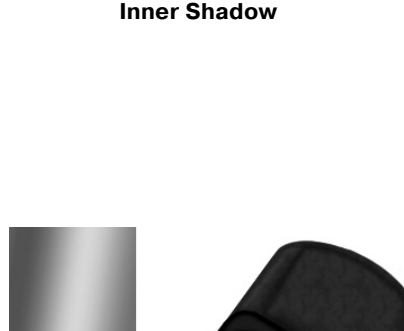

Рис. 5.86 <del>•</del> Параметры стиля

Anti-aliased

 $\vee$ 

47 · VUse Global Light

> $\overline{0}$ px

18 px

0 96

96  $\mathbf{a}$ 

ó.

 $-26$ 

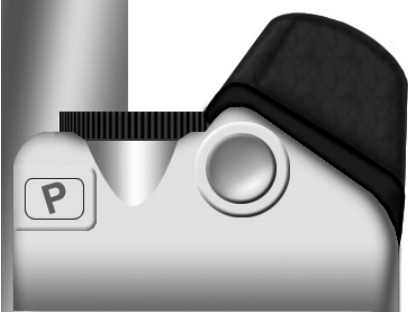

**Рис. 5.87** • Кнопка спуска

# $III<sub>02</sub> 22$

*Шаг 22* Примените стили **Inner Shadow**, **Satin** и **Color Overlay** (рис. 5.915.92).

Загрузите выделение слоя и создайте корректирующий слой **Curves** (Кривые).

# $IIIaz23$

*Шаг 23* Примените к слою, выше которого находится черный круг, стили **Color Overlay** и **Outer Glow**, затем нарисуйте черный круг (рис. 5.93-5.97).

# $IIIaz24$

*Шаг 24* Для создания формы как на рис. 5.98 воспользуйтесь инструментом **Polygonal**.

В его опциях установите (для вызова нужно щелкнуть по стрелочке) **Star** (Звезда), **Smooth Indents**, **Indent sides by 5 %** и установить 40 Sides.

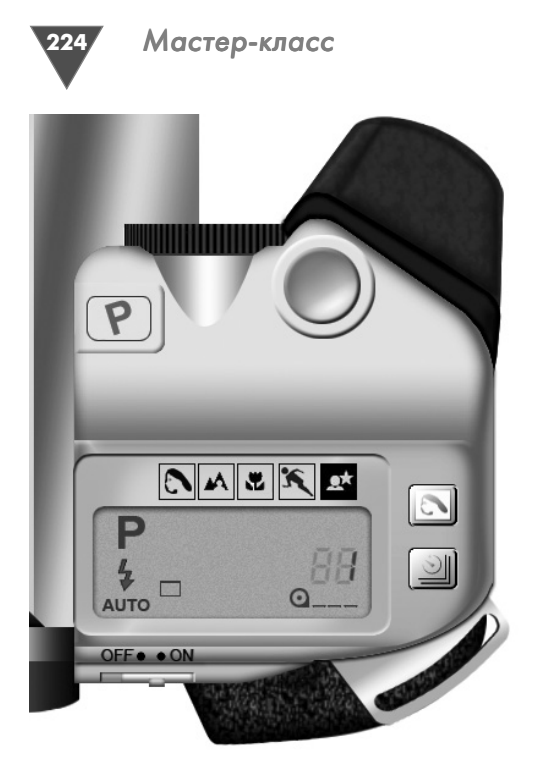

Рис. 5.88 <del>▼</del> Правая часть камеры с дорисованными деталями

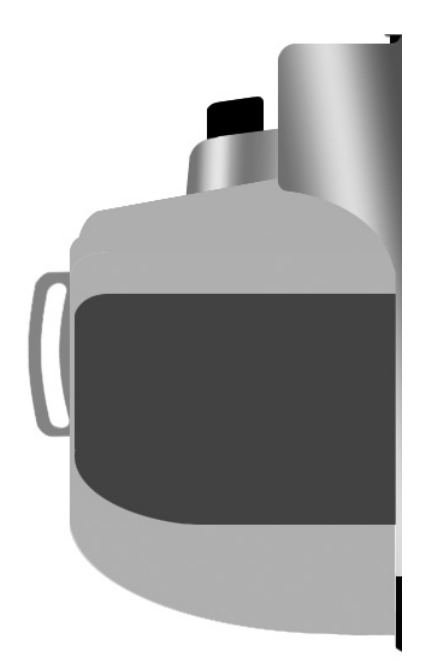

Рис. 5.90 <del>•</del> Изображение после применения стиля **Gradient Overlay**

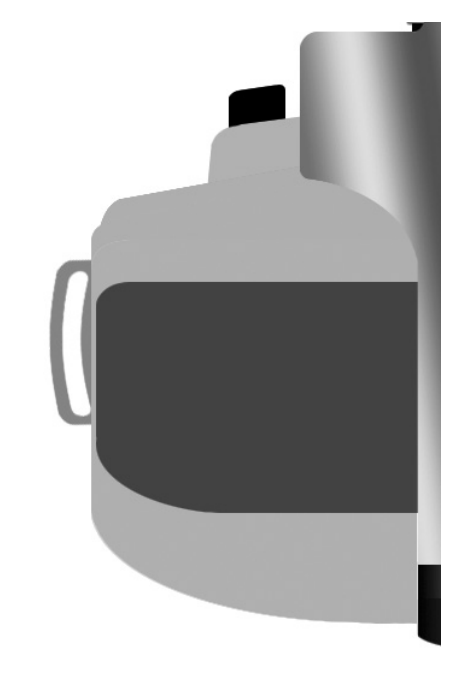

**Рис. 5.89** Правая часть камеры с дорисованными деталями

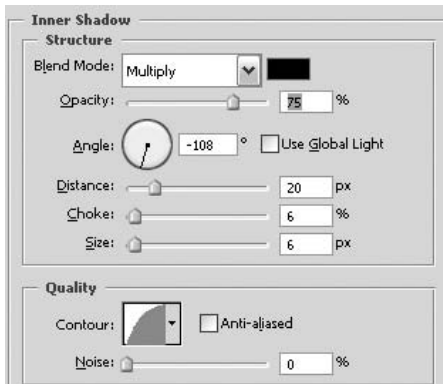

**Рис. 5.91** Параметры стиля **Inner Shadow**

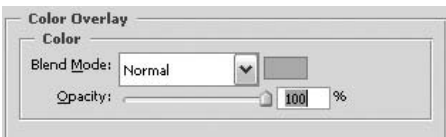

**Рис. 5.92** Параметры стиля **Color Overlay**

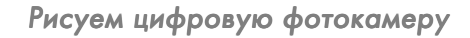

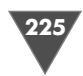

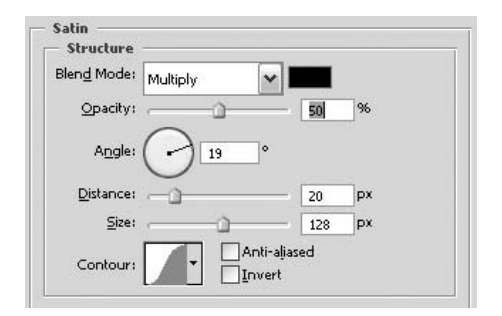

**Рис. 5.93** Параметры стиля **Satin**

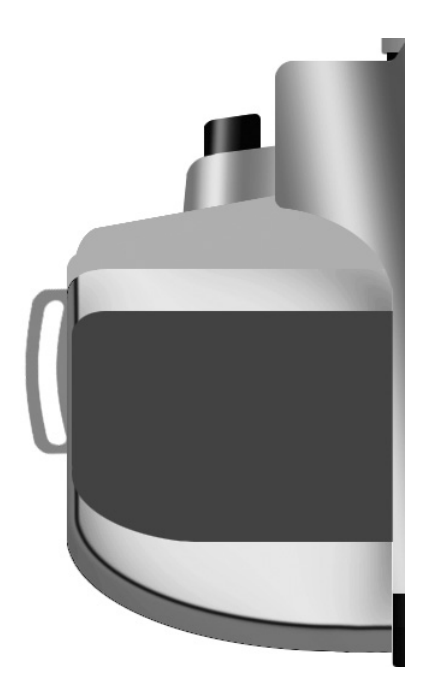

**Рис. 5.94** Результат манипуляций

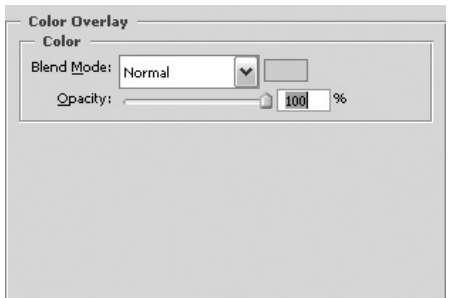

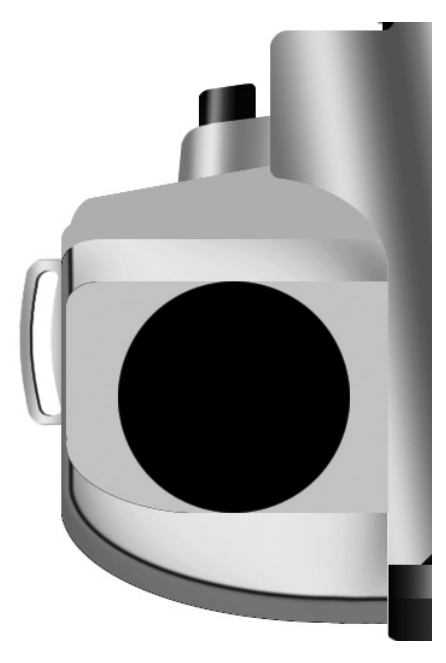

**Рис. 5.95** Черный круг

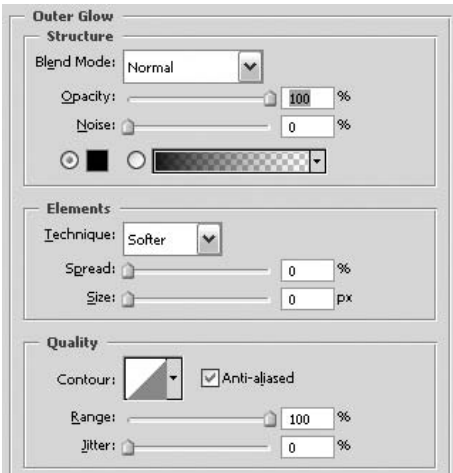

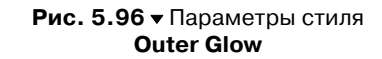

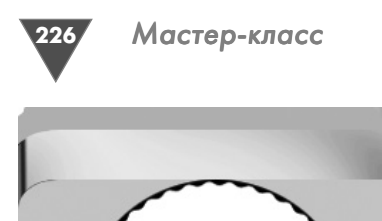

Рис. 5.98 <del>•</del> Созданная нами форма на черном круге

Теперь примените к этой форме стили **Bevel and Emboss** и **Gradient Overlay** (рис. 5.99 и 5.100).

### $II$ az 25

.<br>Кнопка содержит два слоя. На первом применены стили **Bevel and Emboss** (Фаска и рель еф) (рис. 5.101), использовался **Style**: **Outer Bevel** и **Outer Glow** (черный, режим смешива ния **Normal** (Нормальный)). На верхнем слое применен все тот же **Bevel and Emboss**, только теперь с активным **Style**: **Inner Bevel**, **Opacity** установите на 0%. Я думаю, у вас не возникнет проблем на данном этапе.

Добавьте некоторые детали на изображе ние (рис. 5.102).

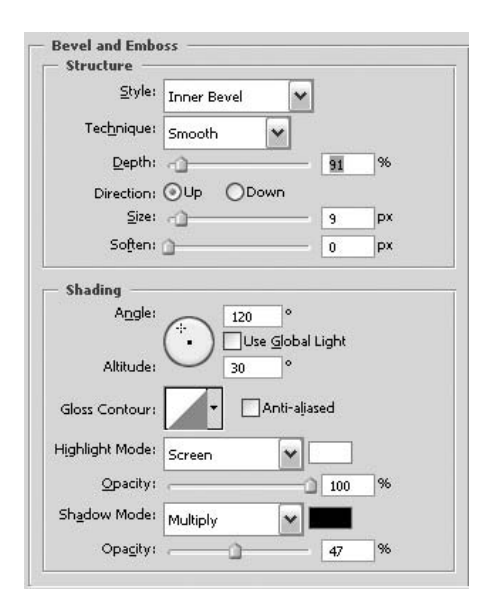

**Рис. 5.99** Параметры стиля **Bevel and Emboss**

### $II$ *JIIa* $26$

*Шаг 26* Наконецто мы дошли до объектива. Пожалуй, эта часть является самой инте ресной. Добейтесь схожести вашего ри сунка с изображением, приведенным на рис. 5.103.

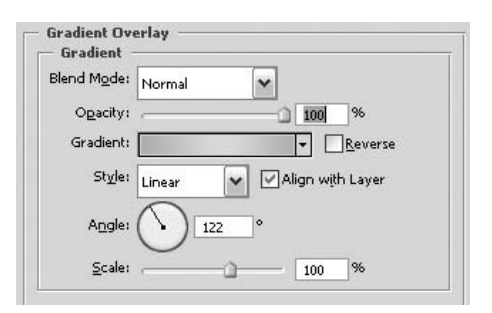

Рис. 5.100 • Параметры стиля **Gradient Overlay**

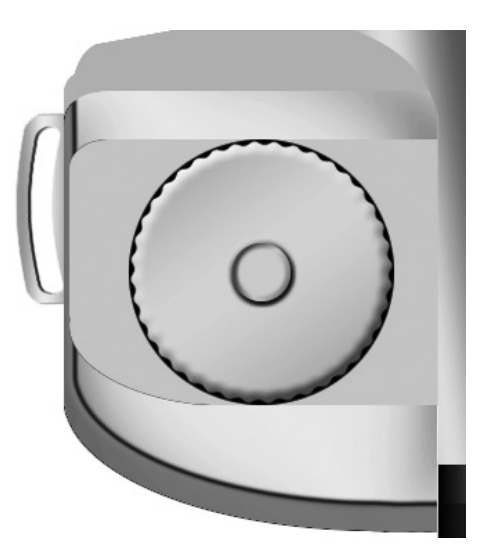

**Рис. 5.101 •** Результат манипуляций

# Рисуем цифровую фотокамеру

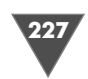

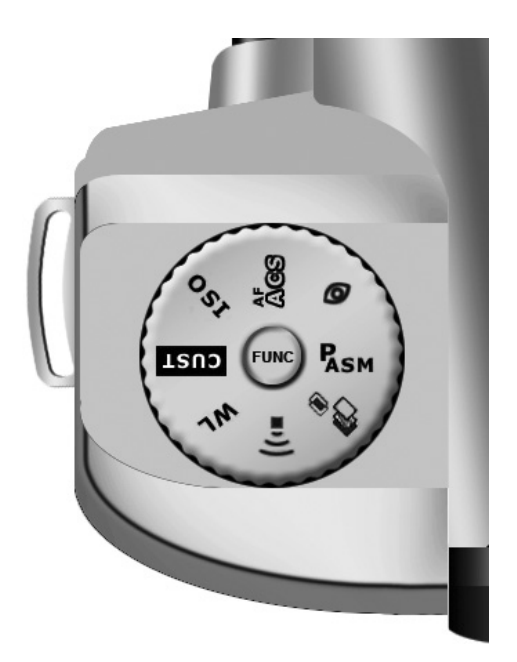

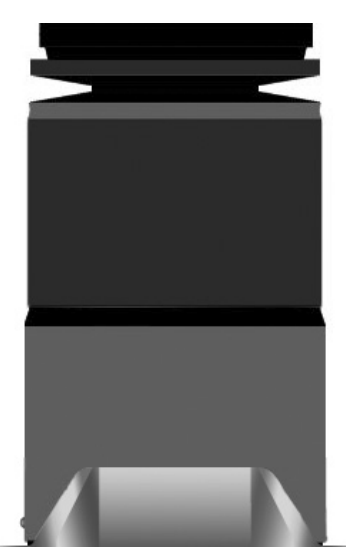

Рис. 5.103 <del>•</del> Объектив

Рис. 5.102 <del>•</del> Изображение с добавленными деталями

# $II$ az 27

д и<br>Спорти Сделайте активным инструмент **Gradient**, выберите градиент Copper, прове дите им по горизонтали, так как градиент цветной, а нам нужно цветовое соот ветствие, нажмите **Ctrl+Shift+U** для выполнения команды **Desaturate**. Затем загрузите выделение выбранного слоя и создайте настраиваемый слой **Curves** (рис. 5.104).

### Шаг 28

*Шаг 28* Думаю, не стоит объяснять, что на рис. 5.105 приме нен стиль **Gradient Overlay**.

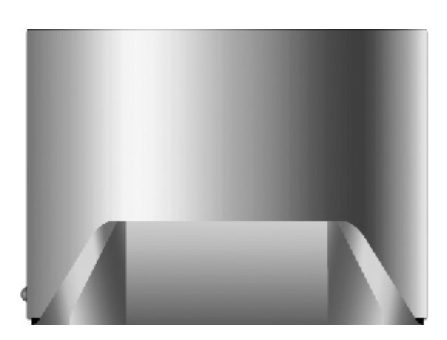

**Рис. 5.104** Результат применения корректирующего слоя **Curves**

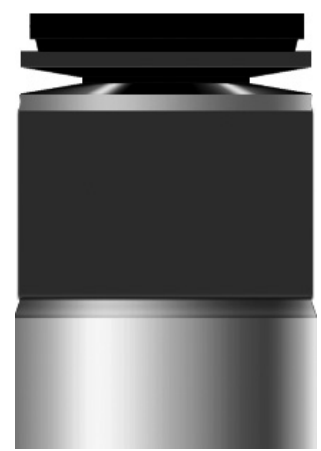

**Рис. 5.105** Результат применения **Gradient Overlay**

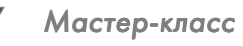

# $IIIaz29$

228

Вот такую ребристую поверхность предстоит вам сейчас сделать (рис. 5.106).

Начните с создания закругленного прямоугольника, используя инструмент Rounded Rectangle, радиус установите в зависимости от размера изображения, например можно поставить 16, затем примените к получившемуся слою стиль... Gradient Overlay :-) на сей раз черно-серый. После того как вы закончите делать исходное ребро, нажмите Ctrl+T и поверните его на некоторый угол.

Сделайте копии слоя, опять же в зависимости от размера вашей камеры, слейте все слои с ребрами и выполните команду Filter  $\rightarrow$  Distort  $\rightarrow$  Spherize, задайте значение, равное 100%, и выберите из выпадающего меню пункт Horizontal Only. Если вы посчитаете это недостаточным, примените стиль Bevel and Emboss (рис. 5.107).

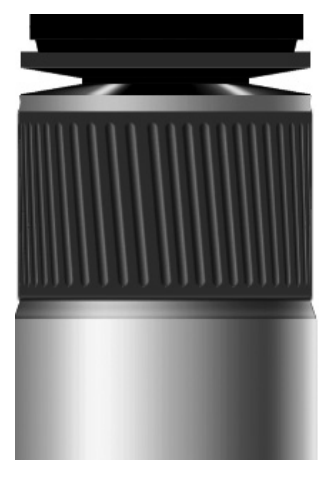

Рис. 5.106 • Создаем такую ребристую поверхность

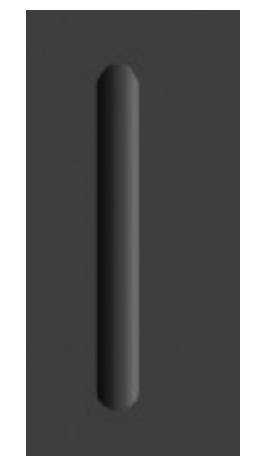

Рис. 5.107 • Результат применения Bevel and **Emboss** 

# $IIIaz30$

Создайте два слоя, с помощью инструмента Rectangular Marquee создайте выделение, заполните его черным цветом, перейдите на другой слой, создайте еще одно выделение и заполните его белым, совместите слои (рис. 5.108).

# $II$ az 31

Примените стиль Gradient Overlay, растеризуйте слой и примените фильтр Gaussian Blur (рис. 5.109).

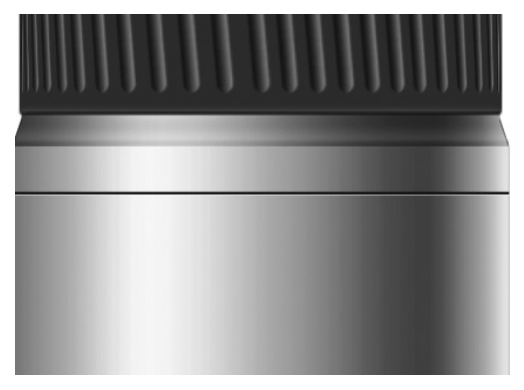

Рис. 5.108 • Создаем объем у объектива путем рисования двух полосок

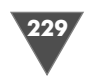

д элементика<br>22<sup>2</sup> Сделайте еще одну ребристую поверхность тем же способом, что был описан выше (рис. 5.110).

Приведите ваше изображение в соответствие с рис. 5.111. Здесь применен стиль **Gradient Overlay** (рис. 5.112 и 5.113).

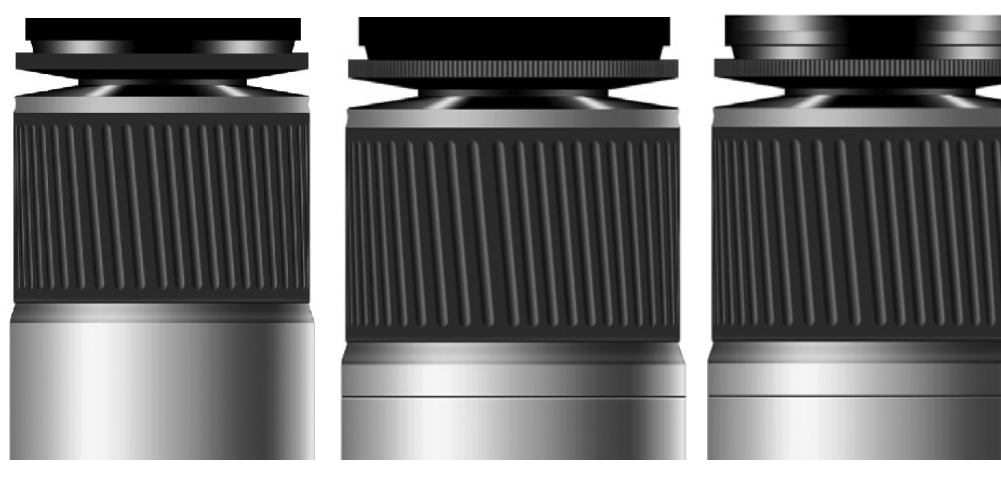

**Рис. 5.109** Результат применения **Gaussian Blur**

**Рис. 5.110** Еще одна ребристая поверхность

**Рис. 5.111** Здесь применен стиль **Gradient Overlay**

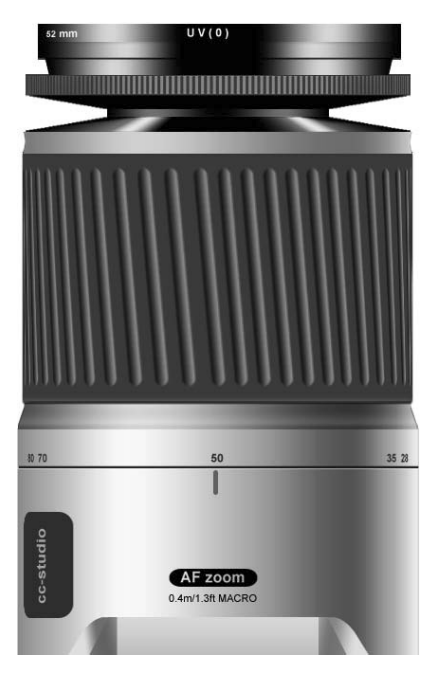

**Рис. 5.112** Финальный результат

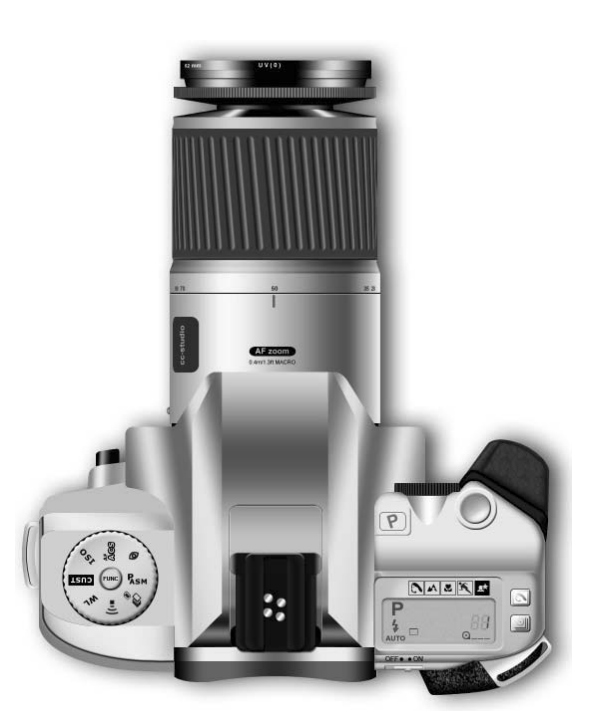

(верхняя часть) **Рис. 5.113** Финальный результат

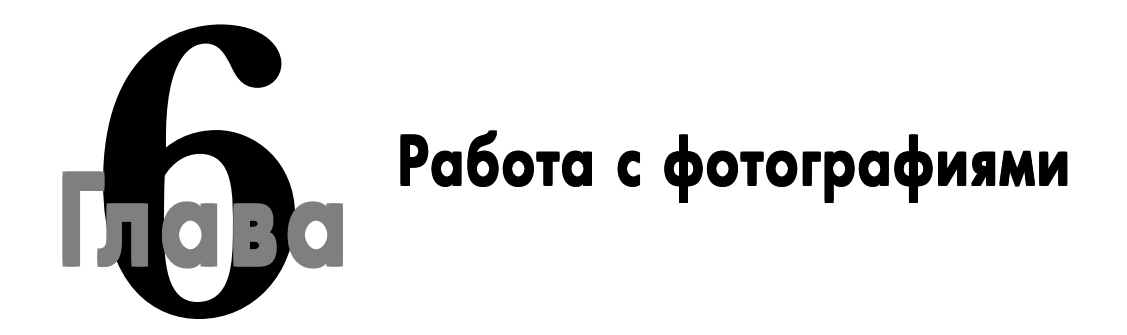

Все мы знаем, что Photoshop предназначен для работы с растровыми изображениями, и наверняка одним из первых ваших действий после запуска Photoshop была попытка открыть фотографию и попытаться ее как-то подкорректировать, может быть, что-то нарисовать. Вряд ли кто-нибудь станет отрицать, что равных Photoshop по обработке фотографий, пожалуй, что и нет, все-таки Photoshop в этом стандарте мировой лидер - самый удобный и функциональный редактор графики, используемый для обработки фото.

Данная часть посвящена рассмотрению работы Photoshop в этой области. Мы научимся как корректировать фотографии и подготавливать их для печати, так и добавлять свои собственные эффекты. Трюки будут построены по тому же принципу - сложность возрастает по мере изучения материала.

# Удаляем эффект красных глаз

А начнем мы с самой типовой задачи, с которой приходится сталкиваться практически всем пользователям Photoshop. Эффект красных глаз на фотографии, думаю, знаком всем. И рано или поздно вас начинает мучить вопрос: «А как, собственно, избавиться от этой проблемы при помощи Photoshop?»

Надо сказать, что в старых версиях программы этот вопрос стоял намного острее, чем в CS2 и CS3, тогда еще не было создано специальных инструментов, заменяющих цвет. Существовало много плагинов, созданных не Adobe, позволяющих быстро и эффективно избавлять от этого ненавистного всем эффекта. Но все это было не то. И вот в версии CS2 появился новый инструмент с названием Red Eye, что в дословном переводе с английского означает «Красный глаз» **в**.

Его использование сводит до минимума все усилия по устранению данного эффекта, все, что от вас требуется, - это щелкнуть в центре глаза правой левой (!!!)

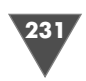

кнопкой мыши, после чего эффекта как не бывало, инструмент справляется даже со сложными фотографиями, где зрачка вовсе не видно (рис. 6.1 и 6.2).

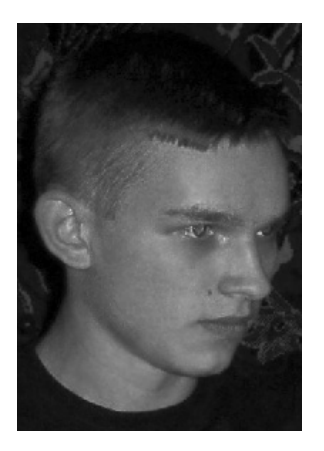

Рис. 6.1 • Изображение с эффектом красных глаз

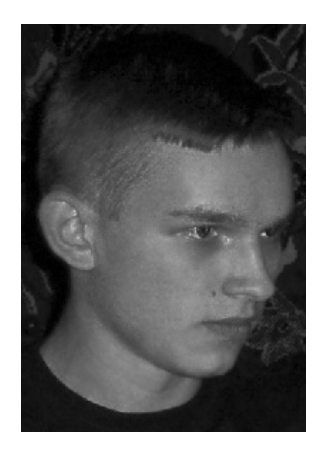

Рис. 6.2 • Изображение после применения инструмента Red Eye

Единственные доступные параметры представляют собой следующее:

- > Pupil Size задает размер зрачка;
- $\triangleright$  Darken Amount задает количество затемнения, применяемого на фотографии при удалении эффекта красных лаз.

Безусловно, нельзя отрицать удобство использования данного инструмента, но как бы ни был он удобен, у него есть один недостаток. Вы заметите его, когда будете пытаться удалить эффект красных глаз у человека с голубыми глазами, ведь Red Eye tool производит затемнение области, а это совсем не годится для голубых глаз, нет, ненавистный нам эффект будет устранен, но вот цвет глаз придется изменять вручную, а это уже дополнительная работа. Справедливости ради следует отметить, что к фотографиям с большим разрешением приведенное замечание не относится, но, с другой стороны, не все же являются счастливыми обладателями дорогих цифровых фотокамер. В связи с этим в данной главе мы рассмотрим несколько способов удаления этого дефекта на фотографии, все-таки знать различные варианты удаления данного эффекта никому не помешает, к тому же это позволит вам в случае столкновения со старыми версиями продукта без труда применить все свои знания, полученные из данной книги и, в частности, из этой главы.

Начнем с самого неудобного способа. Из панели инструментов выберите  $\text{Sponge}$ .

В его настройках установите режим смешивания Desaturate, поставьте самую мягкую кисть (параметр Hardness должен быть равен 0) и поводите этим инструментом по красной части глаза, после этой работы вы увидите, что

#### 232 Работа с фотографиями

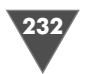

краснота заменилась на серый цвет. Если эффект распространился на большую часть глаза, как в приведенном примере, тогда воспользуйтесь инструментом Burn для так называемого «прожига». То есть вам нужно будет затемнить об ласть зрачка.

Можно зрачок не обесцвечивать и не затемнять, а просто закрасить круглой черной кисточкой. Конечно, так быстрее, но говорить в этом случае о реалис тичности не приходится. Такой способ актуален, только если вы хотите увели чить размер самого зрачка.

Наверняка вы заметили, что зрачок выглядит несколько безжизненно, и нужно чтото с этим делать. Ни для кого не секрет, что при сильном источни ке света глаз будет «бликовать». Вот его и нужно нам нанести.

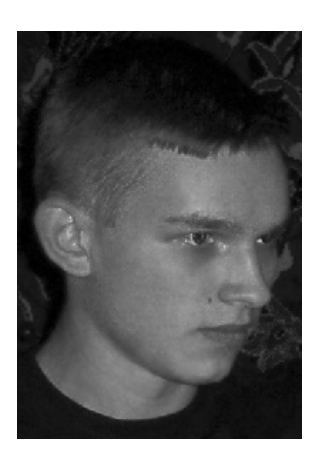

**Рис. 6.3** Результат

Итак, берем небольшую кисточку и просто поста вим точку белым цветом. Можно также поставить эту точку в нескольких местах, например чтобы показать блики от двух вспышек. Обратите внимание, чтобы на обоих глазах было равное количество бликов, также необходимо следить за их расположением. Для под светки бликов (если блик получился тусклым) можно воспользоваться инструментом **Dodge**. В его опциях задайте режим **Highlights** (рис. 6.3).

Однако и этот способ не позволяет нам правильно обработать фотографию с голубыми или зелеными гла зами. О том, как это исправить, мы поговорим в конце данной главы, поверьте мне, это очень просто, гораздо важнее сейчас научиться удалять этот эффект как мож но большим количеством способов.

Итак, следующий способ тоже напрямую связан с использованием кистей. В версии CS появился новый инструмент - Color Replacement <sup>1</sup>/, или, дословно, заменитель цвета. По сути дела, можно перекрасить любую область в выбранный цвет. Например, можно раскрасить чернобелое фото или… уда лить эффект красных глаз, хочу заметить, что в версии CS Adobe предлагала именно таким способом удалять данный дефект на фотографии. В CS2 инстру мент был доработан и перемещен в другую группу в панели инструментов, те перь он стоит в одном ряду с инструментами **Brush** и **Pencil**, для начала давайте ознакомимся с его опциями:

- **Continuous**  производит выборку цветов в зависимости от вашего перемещения по изображению;
- **Once**  $\frac{1}{2}$  заменяет выбранный цвет только в областях, содержащих цвет, определенный вами изначально;
- **Background Swatch** заменяет только область, содержащую текущий цвет фона (Background color);
- **Limits**:

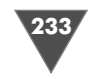

- **Discontiguous**  заменяет цвет образца, заданного ранее в любом мес те под указателем;
- **Contiguous**  заменяет цвета, находящие непосредственно под указа телем;
- **Find Edges** заменяет цвет в связанных областях, содержащих задан ный цвет, при этом будут сохраняться грани формы;
- **Tolerance**  чем меньше будет установлено здесь значение, тем более точ но будет заменяться цвет (более точно относительно заданного вами).

Итак, берем исходное изображение с дефектом, теперь выбираем **Color Re placement** и, удерживая клавишу **Alt**, щелкаем в области глаза, содержащей ин формацию о цвете глаза, если фотография не позволяет сделать это, тогда по памяти установите в палитре цвет переднего плана, он

же **Foreground color**, ну и наконец, если вы совсем не хотите возиться с определением цвета, сбросьте цвета на умолчание. Проведите кистью по красной области глаза. Способ не универсальный, но все же позволяет в большинстве случаев успешно удалить этот эффект, хочу заметить, что тот же **Red Eye tool** не всегда кор ректно справляется со своей задачей, так, в частности, на рис. 6.4 легко заметить, что закраска попала не толь ко на область глаза.

*- п*<br>Зрачок все равно рекомендуется обрисовывать черным цветом, иначе глаз получится неестественно одноцвет ным, а еще хуже, если цвет полностью перекрасит глаз в неестественные тона.

Как и в предыдущем варианте, в особо запущенных случаях используйте инструменты **Brush** и **Dodge**.

Теперь переходим к самому известному среди пользователей способу удале ния эффекта красных глаз.

Из панели инструментов выберите **Elliptical Marquee.** Откройте изображе ние. Поставьте курсор в центр глаза, нажмите клавишу **Alt** (чтобы выделение исходило из центра) и создайте выделение, диаметр определите в зависимости от степени дефекта (рис. 6.5).

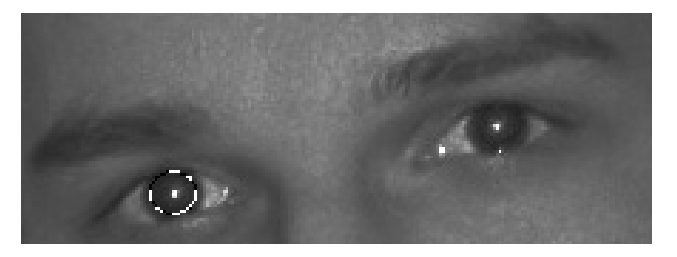

**Рис. 6.5** • Выделение на глазе

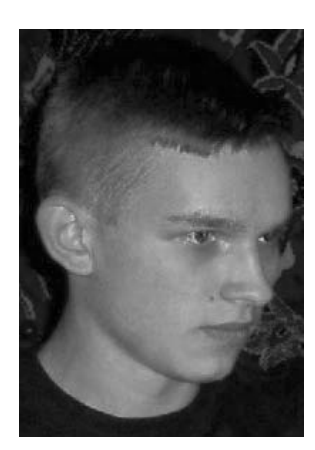

**Рис. 6.4** Результат применения **Red Eye tool**

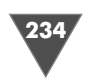

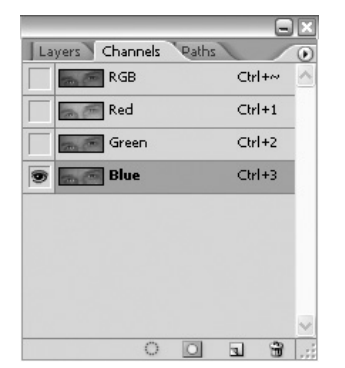

#### Рис. 6.6 • Палитра Channels с активным каналом Blue

Теперь растушуем выделение, либо нажав клавиатурное сочетание Alt+Ctrl+D, либо выполнив команду **Selection**  $\rightarrow$  **Feather в появившемся диалоговом окне** в зависимости от размера изображения, в качестве радиуса можно указать 1-2 пикселя. Переходим к меню Image  $\rightarrow$  Adjustments  $\rightarrow$  Hue/Saturation и перемещаем ползунок Saturation влево до получения нужного нам результата. Можно также просто нажать Ctrl+Shift+U (Image  $\rightarrow$  Adjustments  $\rightarrow$  Desaturate).

И наконец, последний способ. Он напрямую связан с использованием каналов. Аналогично предыдущему способу создайте эллиптическое выделение на глазе, затем перейдите к палитре **Channels** и щелкните по каналу Blue (рис. 6.6).

Теперь выполните команду Edit  $\rightarrow$  Copy либо нажмите «горячие клавиши» Ctrl+C, затем щелкните по каналу RGB или нажмите Ctrl+~ и выполните команду вставки, то есть Edit  $\rightarrow$  Paste (Ctrl+V).

Чего мы этим добились? Смешения синего канала с красными оттенками, как правило, этого достаточно для устранения эффекта. В самом начале главы я упоминал, что мы рассмотрим такую проблему, как раскрашивание глаза в нужный оттенок.

Все на самом деле довольно просто. Можно воспользоваться, например, тем же инструментом Color Replacement. А можно, создав эллиптическое выделение, нажать Ctrl+U либо, выполнив команду Image  $\rightarrow$  Adjustments  $\rightarrow$  Hue/ **Saturation**, откорректировать оттенок и насыщенность, только не забудьте поставить флажок тонировки (Colorize). И наконец, можно изменить цвет глаза при помощи Color Balance, который находится все в том же меню Image  $\rightarrow$ Adjustments.

Как видите, способов удаления данного дефекта на фотографии существует довольно много, и в этой главе приведены не все возможные варианты, но это и не имеет смысла, ведь каждый все равно будет пользоваться тем, к чему больше привыкнет. Цель данной главы - помочь вам найти, выбрать подходящий лля вас способ.

# Увеличиваем резкость на фотографии

Многие из читателей наверняка любят делать снимки, но не у всех есть возможность купить дорогую фотокамеру, в результате возникает ситуация, когда фото сделать хочется, а вот краснеть за их качество перед друзьями нет. Конечно, у снимков такими камерами есть целый ряд дефектов, одними из которых являются неправильный баланс цветов и плохая глубина резкости, но если с первой проблемой можно справиться при помощи Curves и Levels, то со второй возникают более сложные проблемы. Как поступить? Применять фильтр **Sharpness**? А если на светлых участках появится лишний шум? Что тогда?

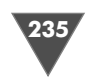

Постараюсь в рамках данной статьи объяснить, как выходить из этого положения. Рассмотреть различные варианты решения данной проблемы. Но сразу хочу заметить, что универсального решения здесь не может быть вследствие специфики снимаемого места, баланса цветов, самой фотокамеры, степени дефекта и прочего.

## $Cnoco61$

Итак, открываем изображение с дефектом, которое вы будете исправлять. Я выбрал местный дом имени Асеева (рис. 6.7).

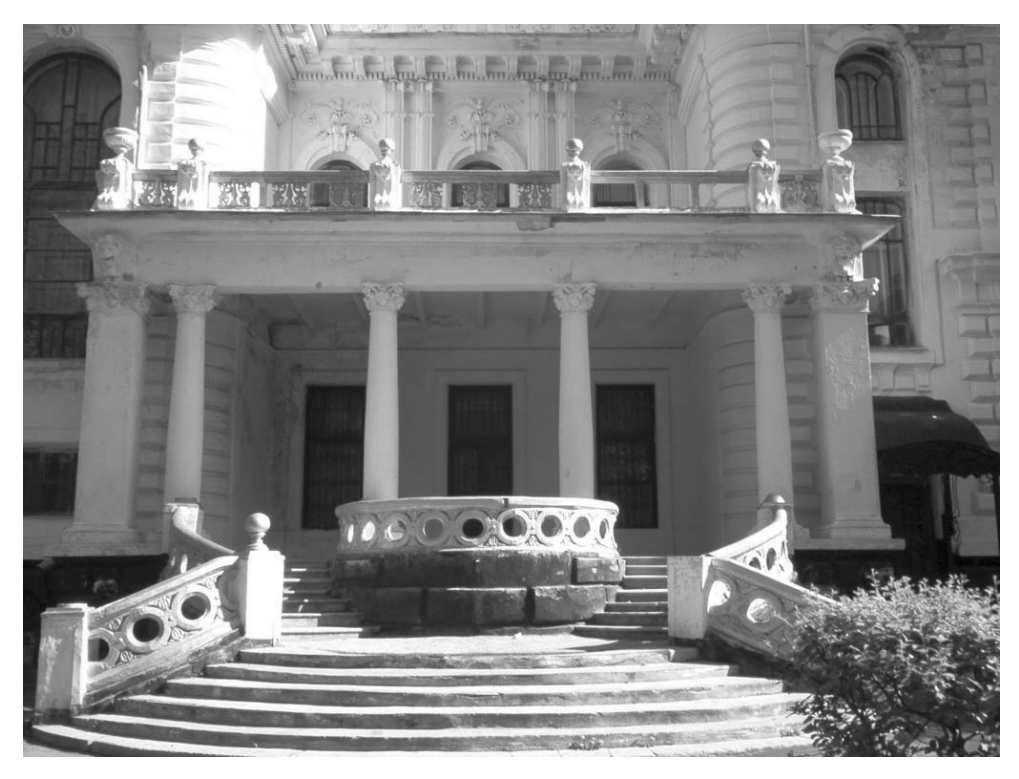

Рис. 6.7 • Исходное изображение

В целом приведенная в примере фотография удачная, но, как известно, любую фотографию следует дорабатывать. Так, в частности, для увеличения резкости на фотографии мы увеличим ее контрастность, а затем добавим что-то наподобие маски, которую создадим с использованием малоиспользуемого фильтра High Pass.

Манипуляции по созданию маски мы будем проводить на дублированном слое, создадим его, выполнив команду Layer  $\rightarrow$  Duplicate Layer.

Переходим ко второй фазе, а именно приданию контрастности изображению, для этого у дублированного слоя изменяем режим смешивания на Soft Light. Для сравнения посмотрите на рис. 6.8.

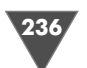

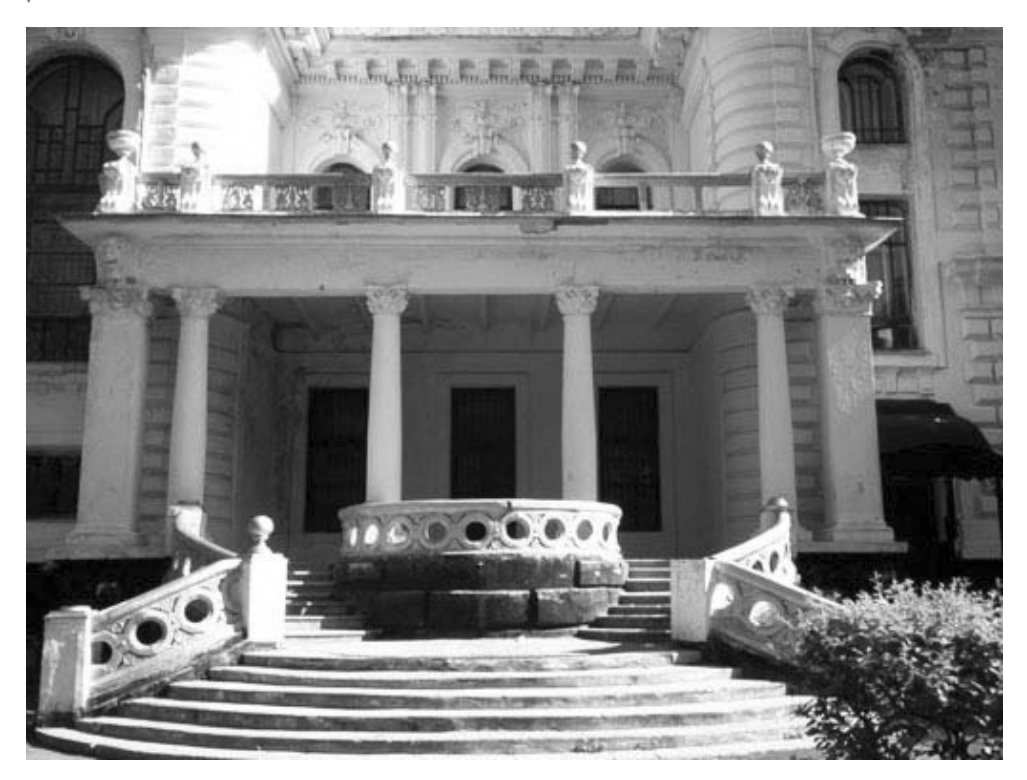

**Рис. 6.8** • Изображение после добавления контрастности

Применяем фильтр **High Pass**, который располагается в меню **Filter** - **Other** - **High Pass**. Вообще, данный фильтр нужен для сохранения деталей края в указанном радиусе, где острые цветовые переходы подавляют остальную часть изображения, фильтр удаляет деталь с низкой частотой в изображении и представляет собой эффект, противоположный **Gaussian Blur**.

В нашем случае, как вы уже догадались, он будет служить для сглаживания чрезмерной контрастности и придания четкости изображению. Итак, когда вы зайдете в соответствующее меню, выставьте радиус 3 (можно и другой, но этот пригоден для многих фотографий). И все. Для проверки улучшения качества на палитре **History** попробуйте посмотреть на то, что было, и на то, что стало (можно также отключить видимость верхнего слоя) (рис. 6.9).

Но зачастую таких манипуляций бывает недостаточно, и тогда приходится прибегать к разного рода хитростям.

Так, например, фотография на рис. 6.10 далека от идеала.

После применения вышеуказанного способа положение улучшилось, но все же осталось много размытых участков.

Для исправления этой ситуации мы будем использовать инструмент **Magic Wand** (наконецто мы нашли ей достойное применение), щелкаем этим инстру ментом во всех размытых местах (либо сразу, либо последовательно (см. после  $\pi$ ующие действия), а затем заходим в меню  $\mathbf{Filter} \rightarrow \mathbf{Sharpen} \rightarrow \mathbf{Sharpen}$ , таким

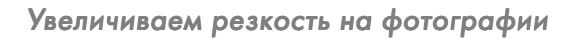

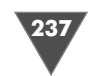

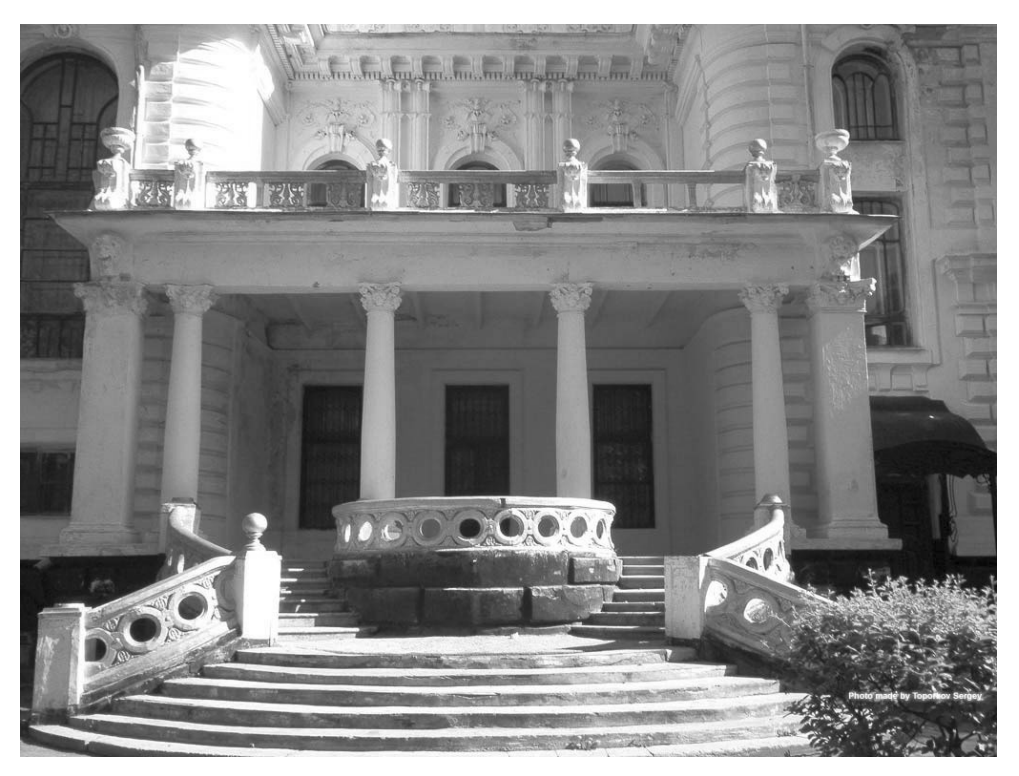

**Рис. 6.9** Финальный результат для способа 1

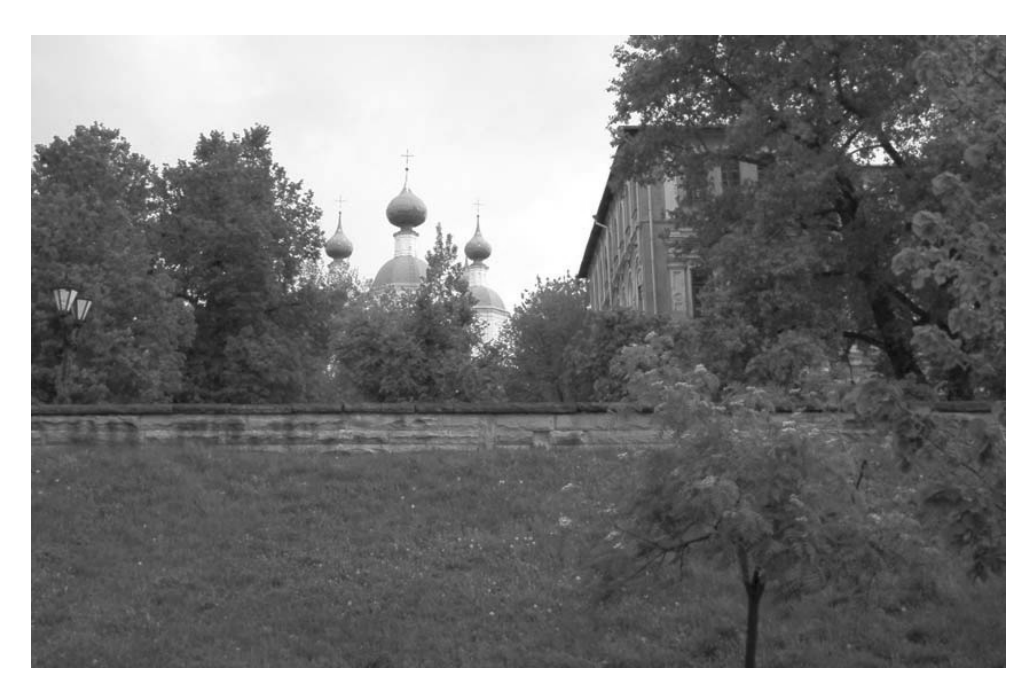

**Рис. 6.10**. Фотография, далекая от идеала

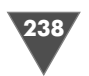

### Работа с фотографиями

образом, последовательно выбирая определенные участки и нажимая Ctrl+F (Применение последнего фильтра), можно добиться вот таких результатов  $(pnc. 6.11)$ .

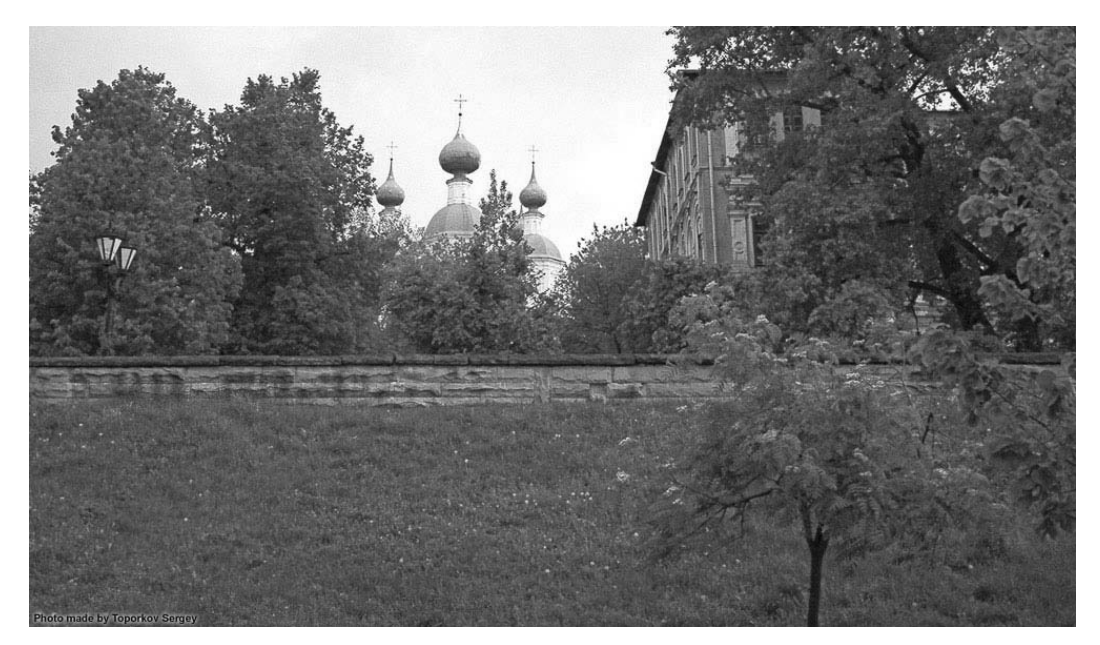

Рис. 6.11 • Результат манипуляций

Для тех, у кого возникают проблемы с шумом на небе (интересно звучит, правда? Так недолго и в психбольницу загреметь :- ), используйте ту же методику, что и с фильтром Sharpness, применяя фильтр Gaussian Blur либо Blur.

#### Способ 2

А вот еще один способ, суть которого состоит в применении фильтра Unsharp Mask.

Откройте изображение, которое вы хотите исправить (рис. 6.12), и выполните команду Filter  $\rightarrow$  Sharpen  $\rightarrow$  Unsharp Mask (рис. 6.13).

Установите радиус, который необходимо использовать (поле Radius). Чем больше радиус, тем на большем участке, на более широком пространстве будет применен эффект, и чем больше будет это значение, тем больше будет заметен эффект четкости. Значения радиуса следует устанавливать, исходя из изображения (его разрешение, степень дефекта и прочее).

Для изображений с большим разрешением радиус можно установить в районе от 1 до 2, обычно это оптимальные значения для таких случаев. Более низкое значение заостряет только грани изображения, учитывайте и тот факт, что более высокое значение увеличивает четкость, более широкую полосу пикселов. Обратите внимание, что данный эффект менее заметен при печати изоб-

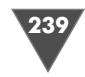

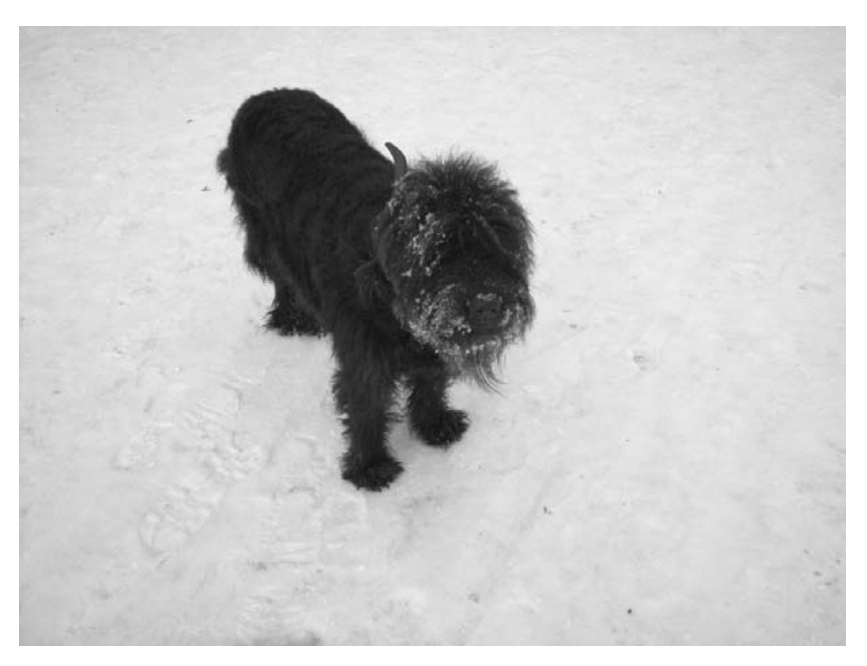

**Рис. 6.12 • Исходное изображение** 

ражения, нежели просто на экране монитора. Все дело в том, что радиус с дву мя пикселами представляет меньшую область в напечатанном изображении с высоким разрешением.

Слайдер **Amount** позволит вам определить, насколько будет увеличена или уменьшена контрастность в изображении.

При подготовке изображений для рас печатки изображений с высоким разре шением следует задавать значения между 150% и 200%.

Слайдер **Threshold**, как будут отли чаться резкость у пикселов, расположен ных в окружающей области, прежде чем они будут обработаны фильтром. Напри мер, задав значение 4, эффект будет дей ствовать на все пикселы, имеющие то нальные значения, которые отличаются по значению от 4 или больше, в масштабе от 0 до 255.

Во избежание появления шума на изоб ражении (например, на коже) вам придет

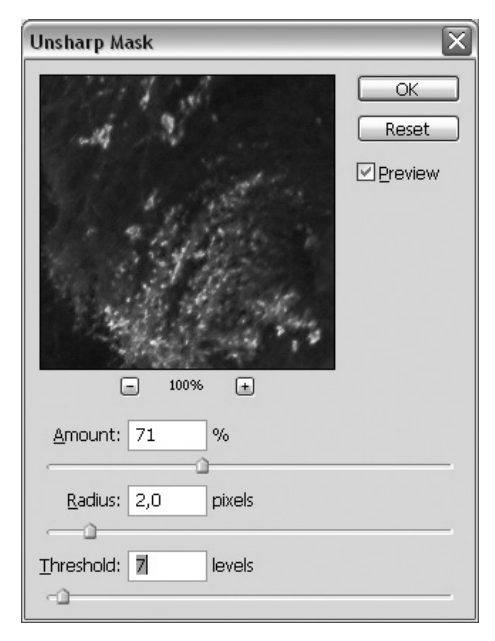

**Рис. 6.13** Диалоговое окно **Unsharp Mask**

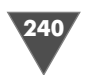

ся либо использовать маску, либо регулировать данный параметр с пороговыми значениями не от 0 до 255, а от 2 до 20. Заданное значение по умолчанию (0) добавляет четкости всем пикселам на изображении (рис. 6.14).

#### Примечание

Если после применения данного фильтра сделает осветление цветов или оно станет слишком насыщенным, выполните команду Edit  $\rightarrow$  Fade Unsharp и выберите режим Luminosity в меню Mode.

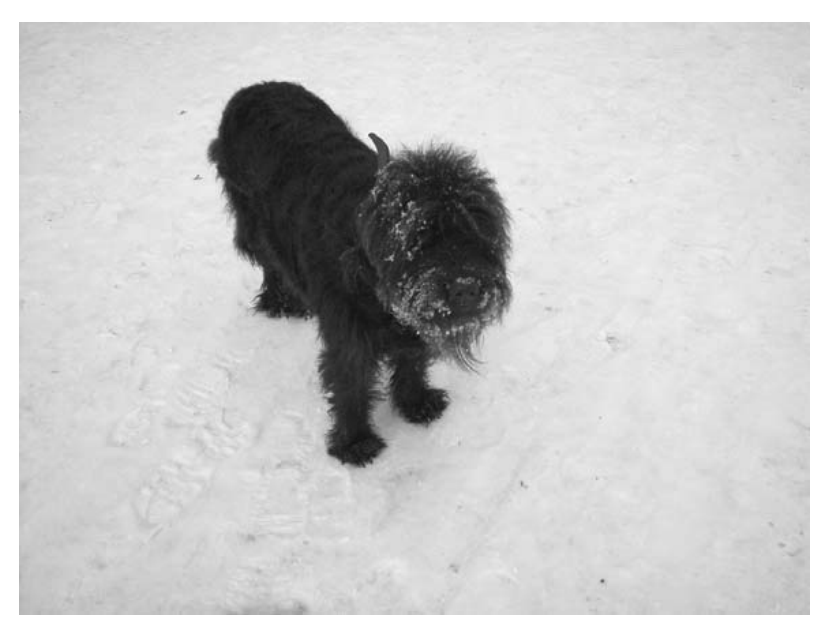

Рис. 6.14 • Финальный результат

### Способ 3

И наконец, последний способ. Появление данного метода связано с появлением нового фильтра под названием Smart Sharpen. Ограничимся описанием используемых им параметров. Данный фильтр обладает теми функциями управления четкости изображения, которые недоступны фильтру Unsharp mask. Я думаю, в пользу использования данного фильтра говорит и то, что он может устранять эффект размытия при движении.

Доступен Smart Sharpen из подменю Filter  $\rightarrow$  Sharpen (рис. 6.15):

- > Amount задает интенсивность использования фильтра чем больше значение, тем более четкими будут грани, правда, будет отображаться и негативный эффект шума.
- > Radius определяет число пикселов, окружающих краевые элементы изображения, на которые воздействует увеличение резкости. Чем больше значение радиуса, тем шире эффект на гранях, и соответственно происходит более заметное увеличение резкости.

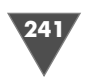

- $\triangleright$  Remove устанавливает алгоритм увеличения резкости. Например, метод Gaussian Blur используется при известном нам фильтре Unsharp Mask. Эффект Lens Blur определяет грани и детали на изображении и обеспечивает лучшее увеличение резкости и детализации, при этом будет удален эффект так называемых ореолов, возникающий при увеличении резкости. Motion Blur пытается устранить эффект размытия, вызванный движением снимаемого объекта.
- $\triangleright$  Angle доступен при выбранном режиме Motion Blur. Здесь от вас требуется установка направления размытия для удаления эффекта размытия.
- > More Accurate при установке данного флажка фотография будет обрабатываться дольше, для более точного удаления размытия.

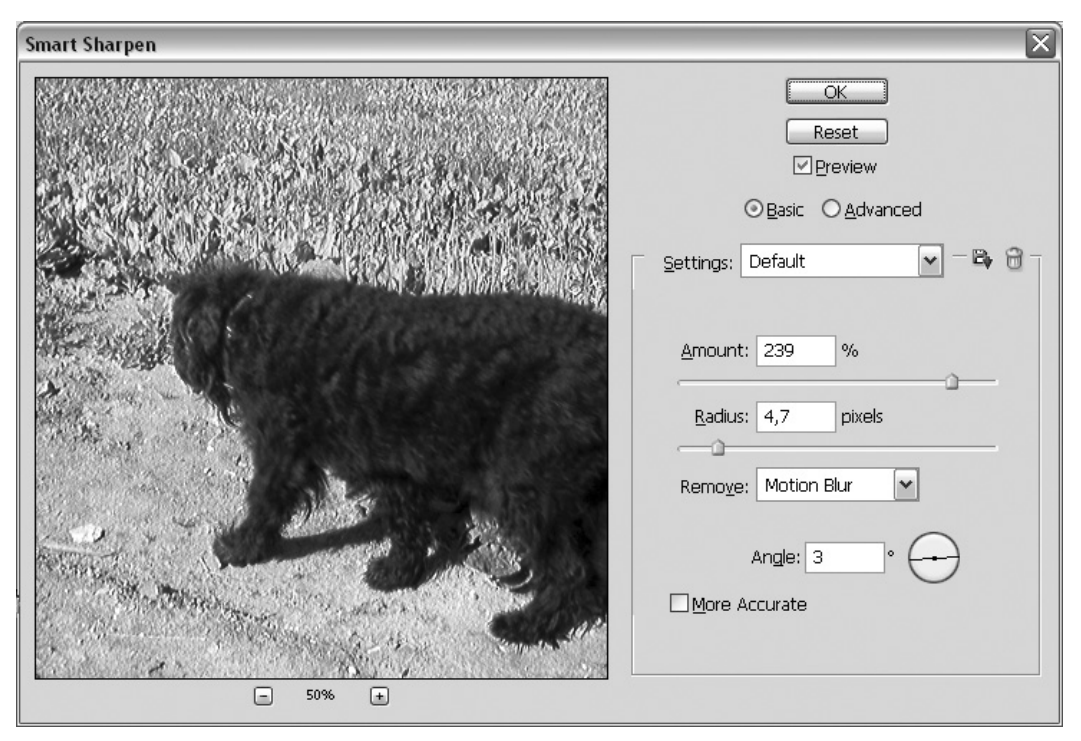

Рис. 6.15 • Диалоговое окно фильтра Smart Sharpen в стандартном режиме

Помимо стандартного режима, данный фильтр позволяет вам осуществлять и более тонкую настройку изображения, для перехода в расширенный режим установите флажок рядом с Advanced. Вам станут доступны три вкладки (рис. 6.16).

Из не знакомых нам есть только две вкладки - это **Shadow** и **Highlight**. Первая отвечает за тени, вторая - за светлые тона:

- > Fade Amount корректирует количество резкости;
- > Tonal Width контролирует диапазон тонов в изменяемом изображении. Переместите слайдер влево или вправо для уменьшения или увеличения

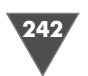

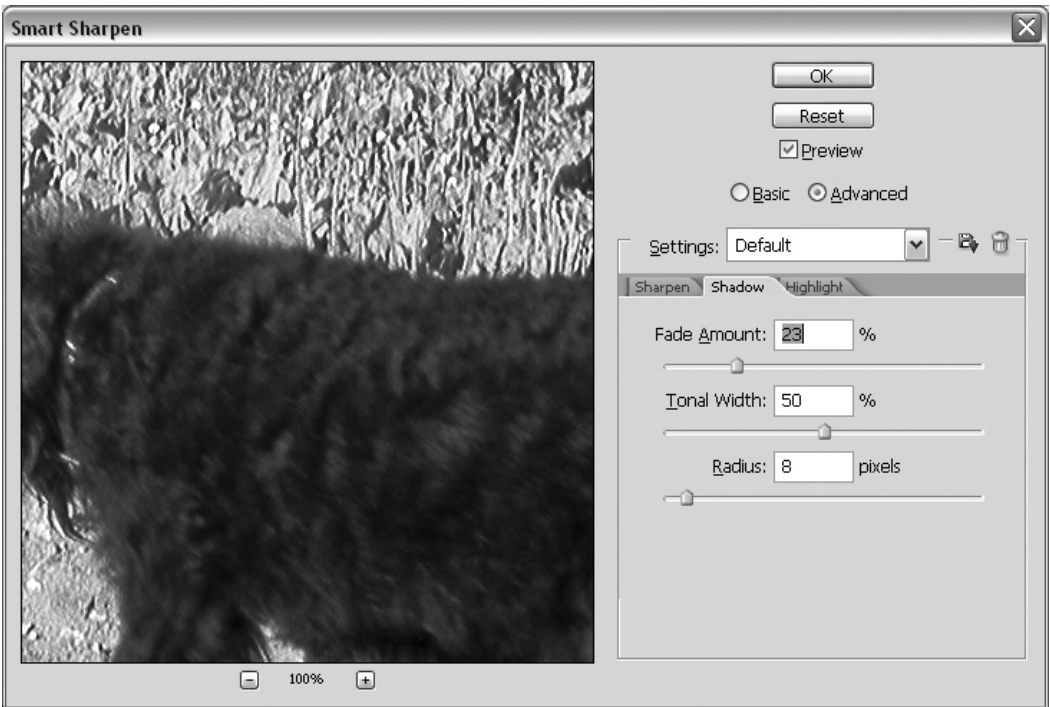

**Рис. 6.16** Расширенный режим настройки четкости фильтра **Smart Sharpen**

цветового распределения. Меньшее значение ограничивает корректи ровку лишь темной области (применимо для вкладки **Shadow**) и только для светлых областей при корректировке **Highlights**;

- **Radius** – контролирует размер области вокруг каждого пиксела. Соответ ственно перемещение слайдера влево будет уменьшать данную область, а вправо – увеличивать.

Данным фильтром мы завершаем рассмотрение проблемы увеличения рез кости на фотографии. Безусловно, здесь приведены не все доступные спосо бы… не все, но основные, и лучше всего начинать пробовать увеличение резко сти именно с приведенных в данной главе примеров.

# Работа с гистограммой и уровнями

В последнее время все больше и больше цифровых фотокамер позволяют по смотреть гистограмму изображения. Гистограмма присутствует в большинстве профессиональных редакторов фотографий, таких как Photoshop, и позволяет оценить распределение тонов по изображению. Большинство снимков может быть откорректировано посредством оценки гистограммы. Каждый пиксел на изображении может быть установлен любым из 256 уровней яркости от абсо лютно черного (0) до абсолютно белого (255). Итак, гистограмма является гра

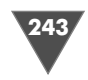

фиком, который показывает, как распределя ется 256 уровней яркости по изображению.

При передержке (переэкспонировании) ги стограмма обычно смещена вправо, при недо держке – влево. При снижении яркости проис ходит сдвиг в сторону теней (вправо), при увеличении – в сторону светов.

*Кратко о палитре Histogram (Гистограмма)* В Photoshop CS3 данная палитра делается ви димой посредством меню  $\textbf{Window} \rightarrow \textbf{Histor}$ **gram**. А вот что она из себя представляет, по пробуем разобраться. Взгляните на рис. 6.17.

Здесь представлена гистограмма в Режиме просмотра всех каналов (**All Channels View**), с активной функцией показа статистики по изображению (**Show Statistics**).

Строка **Channel** позволяет выбрать режим просмотра. Так, например, вы можете устано вить режим просмотра только красного канала (Red), или выбрать **Luminosity** (Яркость) для отображения гистограммой значений интен сивности составного канала, или **Color** (Цвет) для просмотра индивидуальных цветных кана лов в цвете. Обычно это используется, когда вам требуется использовать режим **Compact View** (Компактный вид), но необходимо посто янно видеть определенное распределение от тенков по изображению.

# Navigator Info Histogram G Channel: RGB  $\overline{\mathbf{v}}$ Ø. Source: Entire Image Level: 197 Mean: 130.70 Std Dev: 98,33 Count: 20746 Median: 133 Percentile: 62,13 Pixels: 3145728 Cache Level: 1 Red Green **Blue**

**Рис. 6.17** Гистограмма

*Как читать гистограмму?* Левая часть гистограммы показывает распределение теней, средняя часть – среденетоновые цвета. В данном примере легко заметить, что на изображении темные и светлые участки распределены приблизительно равномерно, тем не менее имеется темный участок, о чем свидетельствует подъем диаграммы в ле вой части. Чем выше диаграмма, тем оттенки более выражены. Например, фо тография с невысокой контрастностью будет иметь распределение пикселов с более низким динамическим диапазоном, то есть диаграмма будет у́же. Убеди- $\text{tree}_{\text{B}}$  в этом, выполнив команду  $\textbf{Image} \to \textbf{Adjustments} \to \textbf{Brightness} / \textbf{Contrast}.$ Попробуйте изменять параметр **Contrast** (Контрастность).

Статистическая часть гистограммы включает в себя следующие пункты.

- **Mean** (Среднее) представляет средние значения интенсивности.
- **Standard deviation (Std Dev)** (Стандартное отклонение) показывает, как сильно изменяются значения интенсивности.

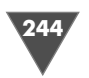

- **Median** (Медиана) представляет средние значения интенсивности в ди апазоне значений интенсивности.
- **Pixels** (Пикселы) показывает, какое количество пикселов было исполь зовано для подсчета гистограммы.
- **Level** (Уровень) отображает область уровня интенсивности, располо женного под поинтером.
- **Count** (Индекс) показывает общее количество пикселей, соответствую щих уровню интенсивности ниже области под поинтером.
- **Percentile** (Процентиль) отображает совокупное число пикселов в или ниже уровня под поинтером.
- **Cache Level** (Уровень кэша) показывает, что текущий кэш изображения обычно создает гистограмму. Если **Use Cache** (Кэш использования) для опции **Histograms** выбран в **Memory and Image Cache preferences** (Па мять и установки кэша изображения), то гистограмма отображается быс трее. Первоначальное изображение является кешем первого уровня. Каждый уровень, расположенный выше данного, составляет в среднем четыре смежных пиксела ниже, чтобы получить отдельный пиксел, так что каждый уровень равен половине измерений (1/4 пикселов) первого, расположенного ниже.

 $\alpha$ С помощью гистограммы легко определить темную тень изображения и самые яркие подсветки, которые называются **черным поинтом** и **белым поинтом.** Фактически это диапазон между двумя точками, который и определяет тональ ный (он же динамический) диапазон распределения темных и светлых участ ков. Корректировку изображения в Photoshop можно проводить с помощью **Levels** (**Image** - **Adjustments** - **Levels**). Здесь вам дается возможность регули ровать яркость изображения пятью ползунками (рис. 6.18).

Рассмотрим корректировку на конкретном примере (рис. 6.19).

Из гистограммы видно, что на изображении преобладают темные тона, оно достаточно плохо освещено, яркость всех каналов занижена. После беглой оценки общего вида диаграммы надо перейти к рассмотрению каждого канала в отдельности, воспользовавшись функцией расширенного просмотра **All Channel View** (Просмотр всех каналов). В данном случае картина особенно не меняется в разных каналах, тем не менее легко определить, что зеленый канал более смещен в сторону ярких оттенков. Итак, нам необходимо осветлить это изображение и придать ему реалистичные оттенки. Для наглядности рекомен дую оставить гистограмму видимой во всех каналах во время осуществления нижеописанных действий.

 $\text{B}$ ыполняем команду  $\textbf{Image} \to \textbf{Ad}$ justments  $\to \textbf{Shadow/Highlights}$  и выставляем:

- **Shadows** (Тени): 100%;

- **Highlights** (Подсветки): 0%.

На палитре можно наблюдать смещение диаграммы в сторону светлых от тенков (вправо).

# Работа с гистограммой и уровнями

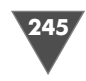

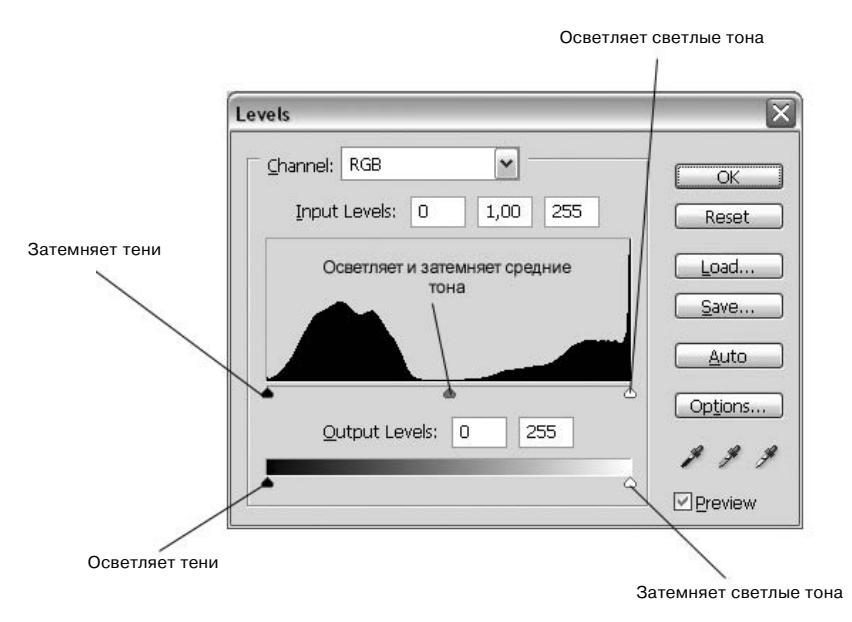

**Рис. 6.18** Диалоговое окно **Levels**

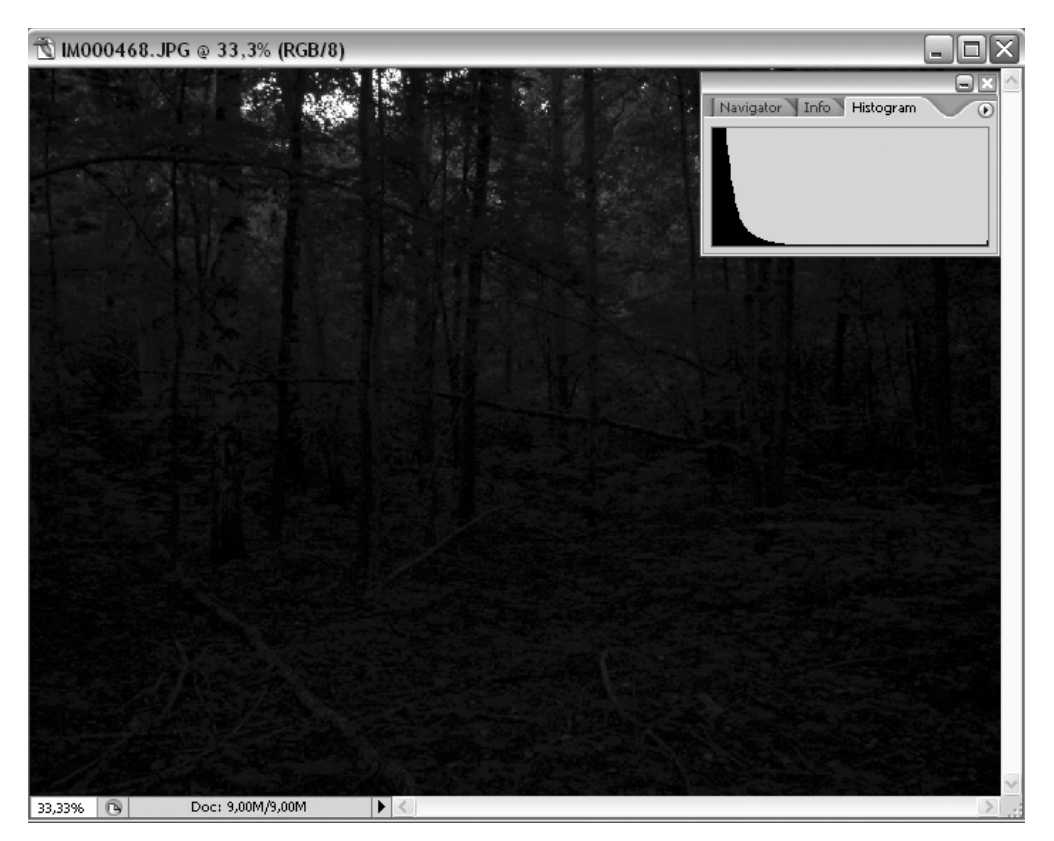

**Рис. 6.19 •** Изображение для обработки

246 Работа с фотографиями

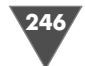

Цвета на фотографии выглядят неестественно, необходимо добавить зеле ных цветов. Для этого выполните команду  $\textbf{Image} \to \textbf{Adj}$  ustments  $\to \textbf{Levels}$ , сделайте активным синий канал (Blue) и передвиньте правый ползунок, располо женный под гистограммой, влево (**Input Levels** (Входные уровни) 29). Легко заметить, что, затемняя таким способом данный канал, увеличивается содер жание зеленых оттенков на изображении. Остается только добавить содержа ние красного путем ослабления яркости зеленого канала (Green). Итак, делаем активным канала Green (Зеленый) и передвигаем правый нижний ползунок влево (**Output levels** (Выходные уровни): 247).

Все, цвета приведены в норму, изображение откорректировано. Безуслов но, абсолютно ярким это изображение не сделаешь, да и не надо, потому что цветовое распределение оттенков должно соответствовать реальному положе нию вещей. Так, в данном случае это лес, деревья, маленький кусок неба, фото графия в таких условиях не может быть яркой, поэтому здесь необходима была корректировка в сторону среднетоновых значений. Для сравнения посмотри те гистограммы на рис. 6.20 и 6.21. Финальный результат показан на рис. 6.22.

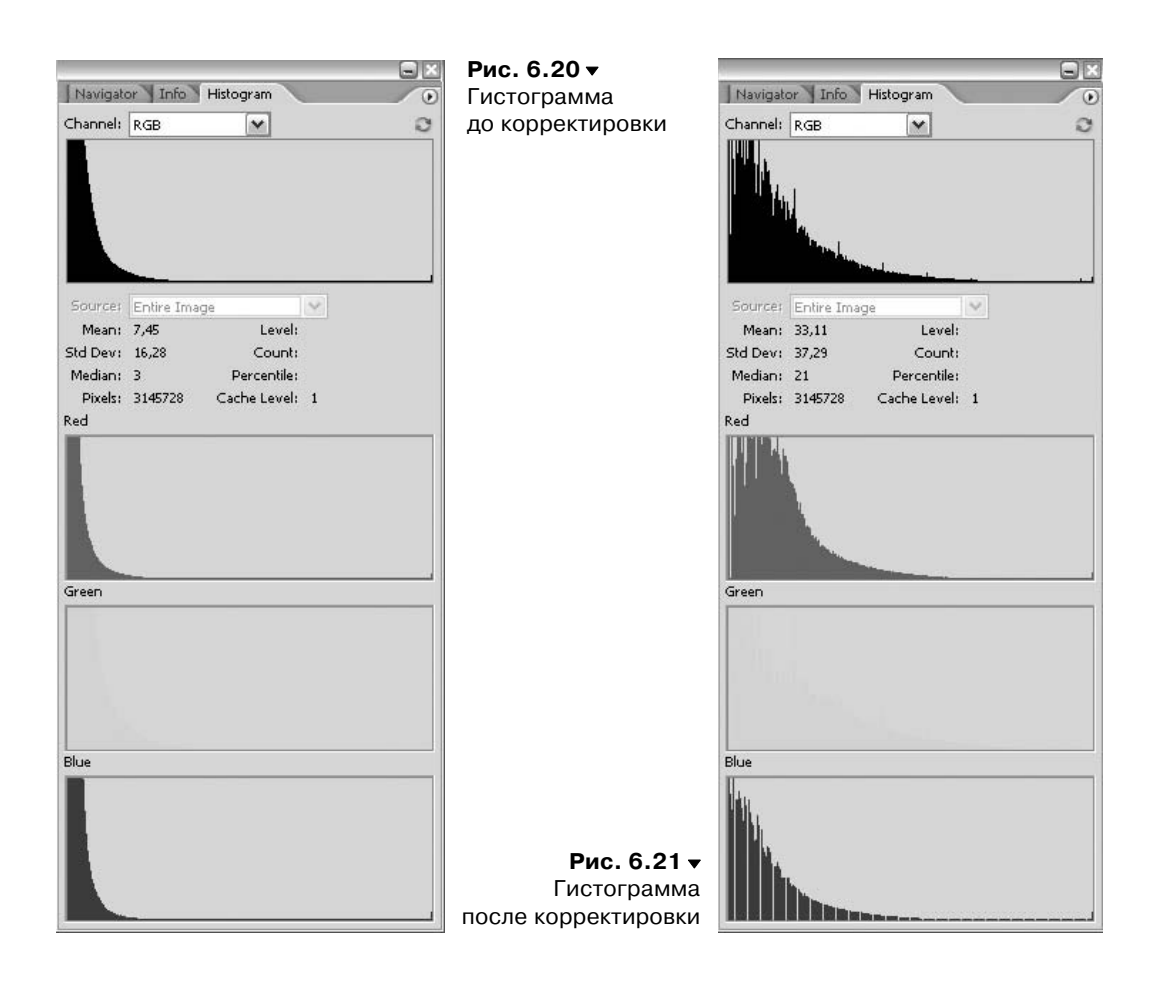

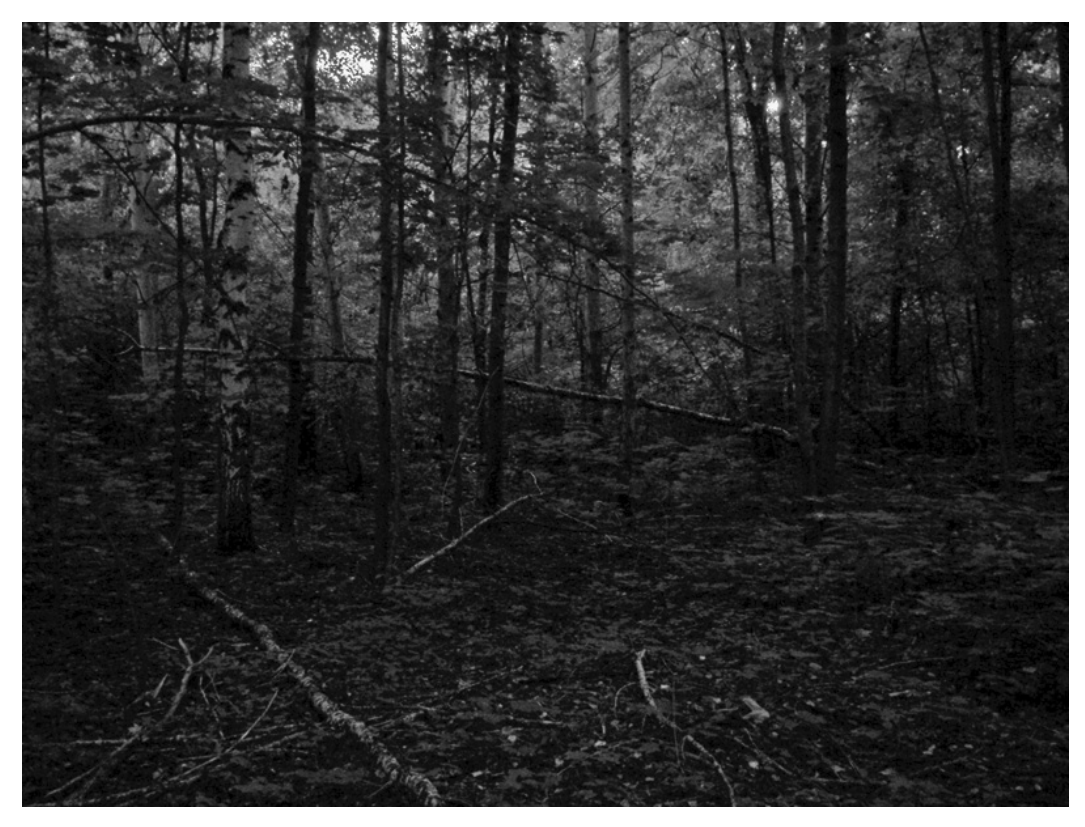

Рис. 6.22 • Финальный результат

# Правильное конвертирование в СМҮК **B Photoshop CS3**

Так уж сложилось, что большинство пользователей Photoshop после создания изображений или их обработки не занимаются выводом на печать, ограничиваясь домашним показом по монитору результатов своей деятельности друзьям или выкладываниеи работ в Интернете. Но рано или поздно с этим сталкиваются многие. Вот тут-то и возникает проблема - несоответствие цветов на мониторе и на печати. Хорошо, когда обработанное изображение можно отнести в фотоцентр, где вам все сделают корректно. А если печать производится дома? Стоит ли бросать все на «авось»? Не проще ли научиться выполнять эти операции самому? Вот об этом мы и поговорим.

# Предисловие

В продолжение темы приведу в пример часто задаваемый в этом случае вопрос: «Позвольте, – скажете вы, – разве нельзя выполнить команду  $\text{Image} \to \text{Mode} \to$ **CMYK** и решить проблему раз и навсегда?»

 $24.$ 

Работа с фотографиями

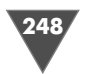

Дело в том, что метод, заданный по умолчанию в Photoshop для конвертации в режим СМҮК, не берет в расчет определенные моменты, которые могут негативно и непредсказуемо отразиться на печати.

Все мы знаем, что режим RGB является методом визуального отображения изображения на экране посредством трех цветов: Red (Красного), Green (Зеленого) и Blue (Голубого), после смешения пикселов которых получается необходимый оттенок. А СМҮК представляет собой распределение Суап (Голубого), Magenta (Сиреневого), Yellow (Желтого) и Black (Черного) цветов для реализации сетей смещения, которые распределяют образцы точек с переменной плотностью и размером на «листе бумаги», именно это и дает возможность получить необходимый цвет. Когда мы смотрим на СМҮК-изображение, то наблюдаем лишь симуляцию режима, на самом деле мы наблюдаем RGB-режим, в который «налету» было переведено изображение для его отображения, потому что монитор не поддерживает СМҮК-метод вывода.

#### Точечное увеличение

Итак, для корректного конвертирования изображения в СМҮК-режим необходимо решить несколько проблем, и прежде всего - Dot Gain. После того как изображение уже напечаталось, легко заметить, что оно состоит из маленьких пятен, сделанных чернилами принтера, в зависимости от качества используемой бумаги они (пятна) имеют расширение от центра к внешним сторонам.

Для проверки принтера я обычно отдаю на печать образец, состоящий из точек диаметром 1 мм. Первоначально точки взаимодействуют с листом бумаги аналогичного диаметра, но спустя некоторое время точки могут увеличить значения, что приводит к небольшому изменению цветов. Связано это может быть как с некачественной бумагой, так и с плохими чернилами. В Photoshop у вас есть возможность регулировать процесс печати этих точек, управлять их яркостью перед окончательным выводом. Делается это посредством меню File -> Print with Preview, параметр Dot Gain. Итак, для соответствия в данном случае (когда произошло увеличение точек в размерах) требуется уменьшение точек, чтобы расширение стало равным 1 мм.

#### Общее количество чернил

Второй проблемой является распределение чернил на бумаге, их общее количество. Для того чтобы избежать попадания чернил по одним и тем же участкам на бумаге, необходимо, чтобы сумма их четырех значений не превышала 300.

#### Примечание

300 как максимальное количество на самом деле является средним значением, неким универсалом. Дело в том, что большинство газет и журналов задают даже меньшие значения как предел, поэтому прежде чем отдавать в печать изображение, рекомендую вам узнавать эти параметры.

Например, можно распределить цвета следующим образом (правильный способ): 90 С, 90М, 100Ү и 0К, таким образом получается сумма 280 (90 + 90 +  $+100 + 0$ ). А вот такое распределение будет уже неправильным: 100С, 100М,

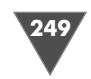

100Ү и 100К, потому что в этом случае сумма будет равна 400. Главное - реально понимать, что визуально соотношение 20С, 20М, 20Ү и 20К выглядит так же, как и 0С, 0М, 0Ү и 0К. О факторах, влияющих на это, было сказано выше.

# Конвертирование в другой профиль

Теперь переходим к рассмотрению практической части дела. А именно будем брать под контроль все, ну или почти все, факторы, которые могут негативно повлиять на печать изображения. Часто, создавая PSD-файл, содержащий несколько слоев, различные цветовые режимы и прочее, невозможно отследить все изменения СМҮК-режима. Поэтому большинство пользователей создает/ обрабатывает изображение в RGB, применяет фильтры, которые недоступны в другой цветовой модели, и только по завершении работы конвертирует получившееся. Для этого существуют несколько способов. Один из них - выполнение команды Image  $\rightarrow$  Mode  $\rightarrow$  CMYK. Данный способ математически преобразовывает изображение, не обращая внимания на сопутствующие этой конвертации проблемы. Другой путь – выполнение команды Edit  $\rightarrow$  Convert to Profile, где вам нужно найти область определения (Destination Space) и выбрать из выпадающего меню Profile пункт Custom CMYK, после чего вам откроется диалоговое окно как на рис. 6.23.

Установите параметры как на рисунке, они являются оптимальными.

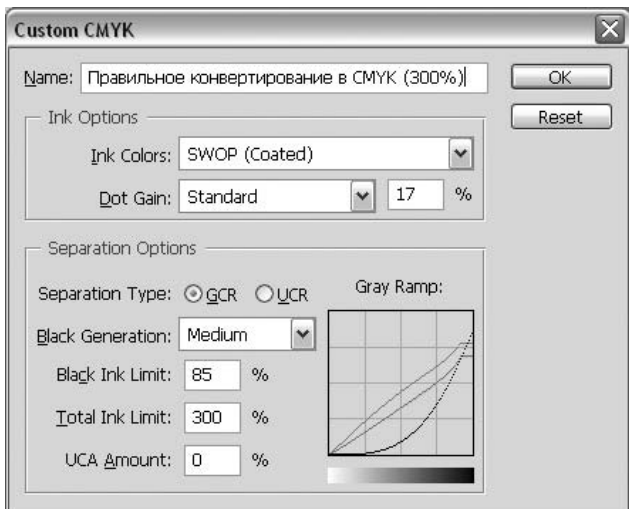

Рис. 6.23 • Диалоговое окно Custom СМУК

# Заключение

Вот таким довольно запутанным с первого взгляда и довольно простым после тщательного рассмотрения способом достигается корректное конвертирование в СМУК-режим. Конечно, можно пользоваться и стандартными заготовками Photoshop, разработчики которого сделали их, исходя из мировых стандар-

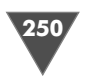

тов, тем не менее не всегда в нашей стране попадается именно тот стандарт, который предусмотрела Adobe. Приведенные в этой главе советы универсальны, поэтому степень риска минимальна. И напоследок поговорим о загадочной букве К в аббревиатуре СМУК. Существуют две точки зрения на значение этой буквы. Первая говорит нам о том, что это сокращение от английского key color и появилось оно, когда при печати полноцветного компонента стали использовать черную краску – ее стали называть ключевым цветом (key color).

Суть другой версии состоит в том, что буква эта возникла из сокращения слова blacK, взяли букву «К», а не «В», чтобы не путали с цветом blue в палитре RGB. На вопрос «Какая версия правильная?» можно ответить, что обе, и писать их лучше вместе. В качестве доказательства приведу цитату из «Specification ICC.1:2004-10 (Profile version 4.2.0.0). REVISION of ICC.1:2003-09. International Color Consortium, p.7»:

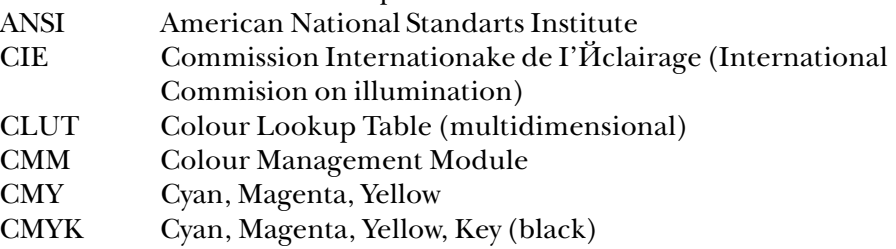

# Добавляем яркости и контрастности

В этой главе мы рассмотрим самый простой и эффективный способ добавления яркости и контрастности на фотографию.

# IIIaz 1

Откройте изображение для редактирования (рис. 6.24). Сделайте копию фонового слоя либо посредством команд Layer  $\rightarrow$  Duplicate Layer, либо посредством клавиатурного сочетания Ctrl+J. Измените режим смешивания нового слоя на Overlay.

# $III<sub>02</sub>$  2

Для того чтобы правильно применить впоследствии функцию **Apply Image**, которая позволяет вам смешивать один слой изображения и канал (Source) со слоем и каналом активного изображения (destination), добавьте маску слоя (команда Layer  $\rightarrow$  Add Layer Mask  $\rightarrow$  Reveal All) (рис. 6.25).

# $IIIaz<sub>3</sub>$

Дело осталось за малым - применить команду Apply Image. Она находится в меню Image.

Установите следующие параметры:

- > Source: Имя файла;
- $\triangleright$  Layer: Merged;
- $\triangleright$  Channel: RGB;

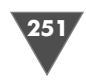

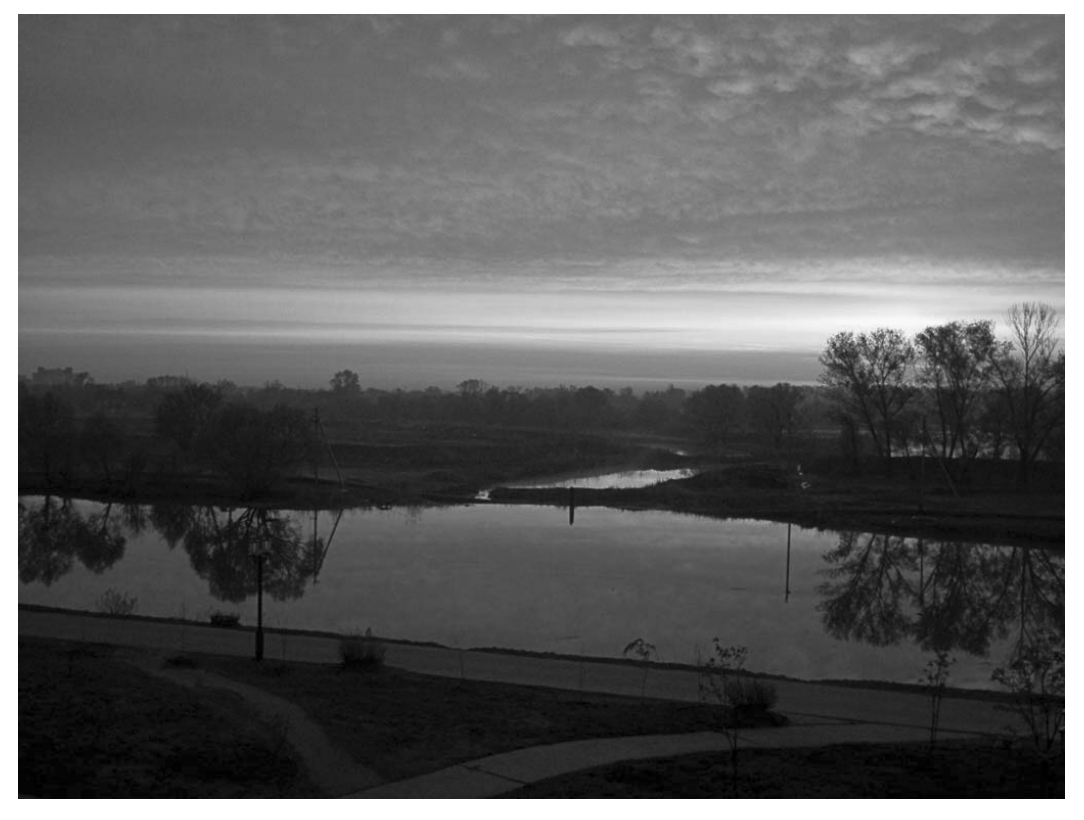

Рис. 6.24 <del>V</del> Исходное изображение

- **Invert**: флажок должен быть установлен;
- **Blending**: **Normal**;
- **Opacity**: 100%.

Все, жмем **OK**. И наслаждаемся результатом (рис. 6.26).

# Создаем черно-белое изображение

Так уж случилось, что снять идеальное фото практи чески невозможно. Иногда цветовые переходы, свет и тень настолько неестественны, что начинаешь заду

мываться об отказе от полноцветного изображения. Для обесцвечивания фо тографии с ее конвертированием в чернобелое существует несколько спосо бов. Одним из самых простых, пожалуй, является нажатие клавиатурного сочетания **Ctrl+Shift+U**, которое выполнит операцию денасыщения. Вторым способом является выполнение команды **Image** - **Mode** - **Grayscale**. Казалось

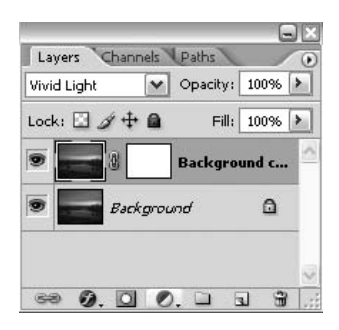

**Рис. 6.25** • Расположение слоев после выполнения шага 2

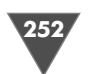

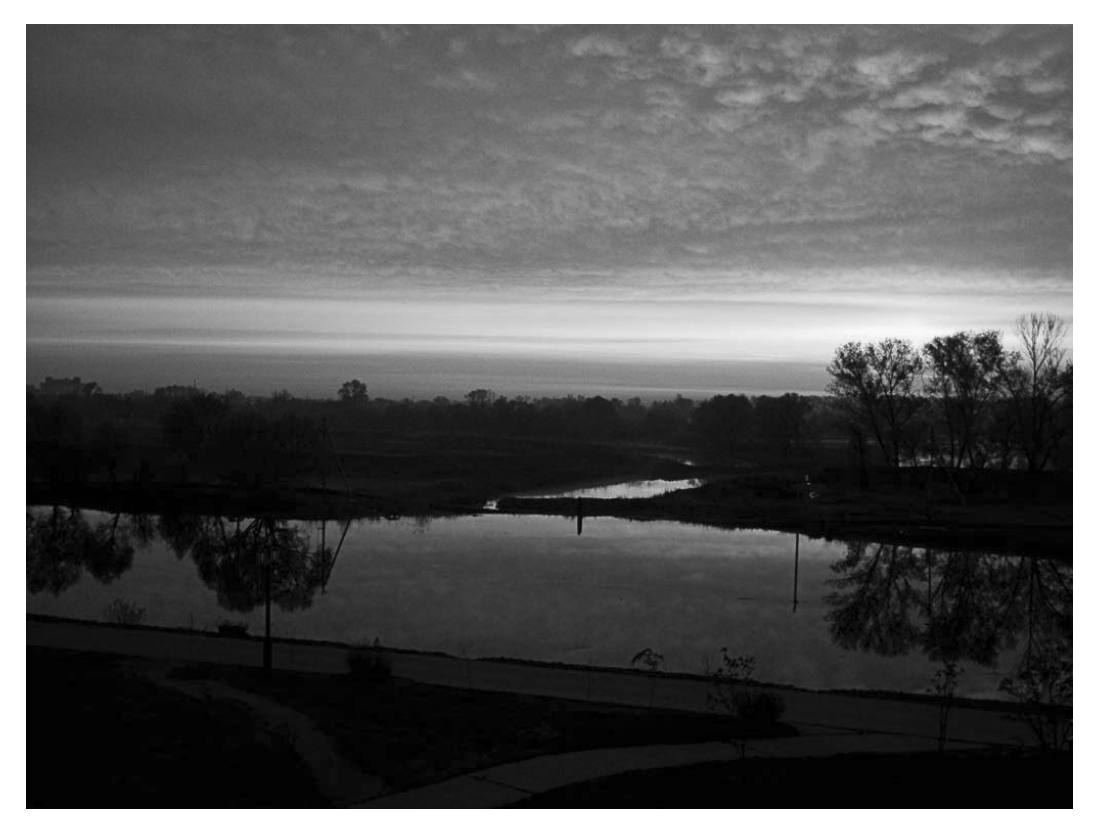

Рис. 6.26 • Финальный результат

бы, что может быть проще, одним махом мы получаем черно-белое изображение? Дело в том, что в обоих случаях изображение будет проигрывать в широте градаций серого и потеряет динамический диапазон. Более правильным решением в данной ситуации будет применение функции смешивания каналов (Channel Mixer).

Итак, откройте изображение для редактирования (рис. 6.27).

Теперь создайте новый настраиваемый слой (о достоинстве использования данной техники было упомянуто ранее) посредством команды Layer  $\rightarrow$  New Adjustments Layer, в качестве корректировки выберите Channel Mixer. Появится диалоговое окно, в нем поставьте флажок **Monochromatic**, который сделает ваше изображение черно-белым, но не спешите жать ОК.

Откорректируйте яркость каждого канала, например в данном случае я установил следующие параметры (рис. 6.28):

Дело в том, что не существует точного способа задания для балансировки изображения, а большинство черно-белых изображений основываются на красном цвете, поэтому по умолчанию в корректировке слайдер Red установлен на 100%. Для того чтобы правильно откорректировать ваше изображение, устанавливайте по очереди каждый канал на  $100\%$  (при  $0\%$  в других каналах),
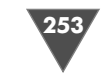

#### Создаем черно-белое изображение

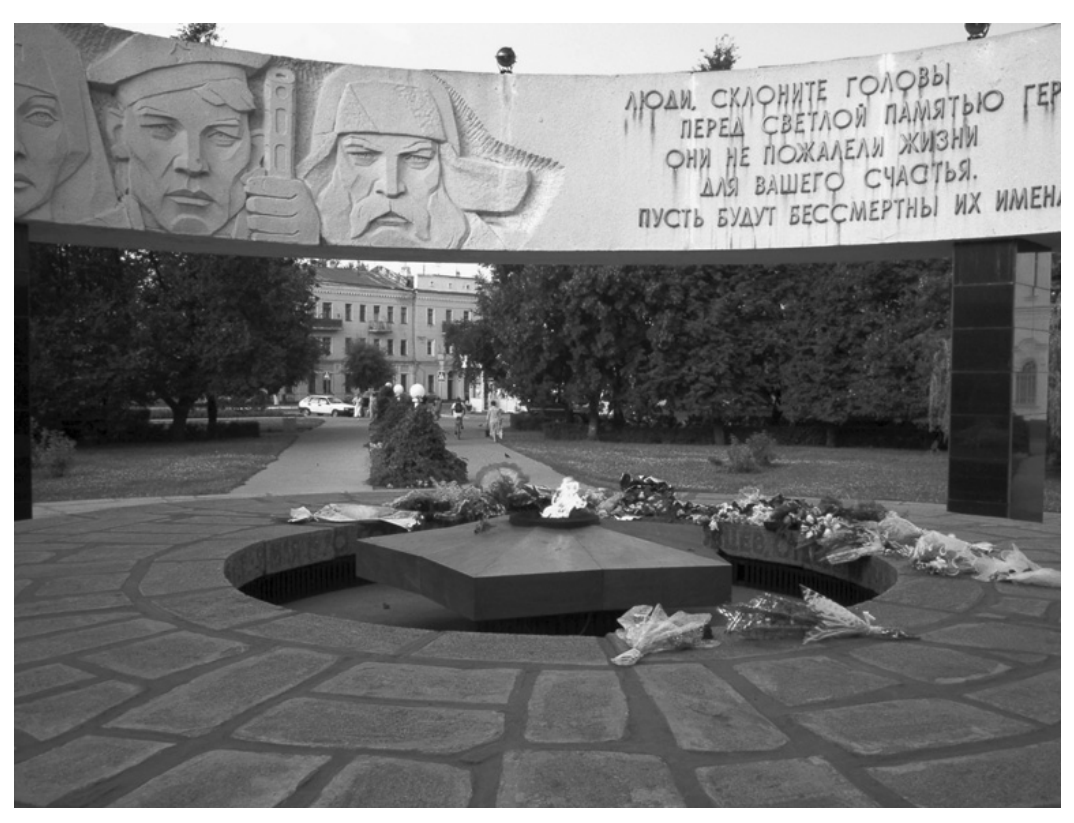

**Рис. 6.27** • Изображение для редактирования

таким образом вы определите смеше ние цветов на фотографии и сможете задать правильные значения. Попробо вали? В таком случае вы обратили вни мание, что при изменении канала Green в сторону усиления увеличивает ся яркость объектов, которые раньше имели зеленые оттенки. Из этого и сле дует исходить при корректировке. Именно так и конвертировали раньше цветное изображение в чернобелое (рис. 6.29).

Теперь все становится гораздо про ще и эффективнее благодаря уникаль ной функции корректировки **Black and White**. Находится данная функция в ме ню **Image** - **Adjustments**. В ней мы имеем полный контроль над любым

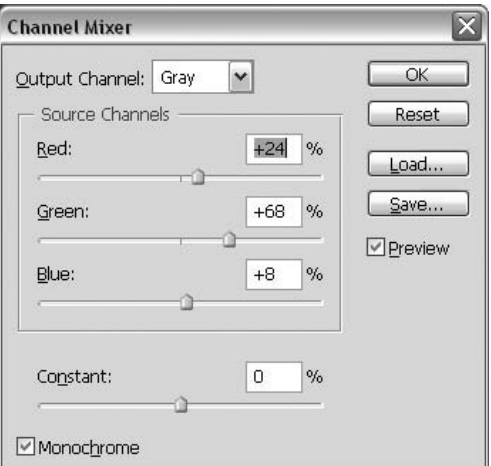

Рис. 6.28 <del>V</del> Диалоговое окно **Channel Mixer**

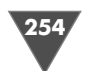

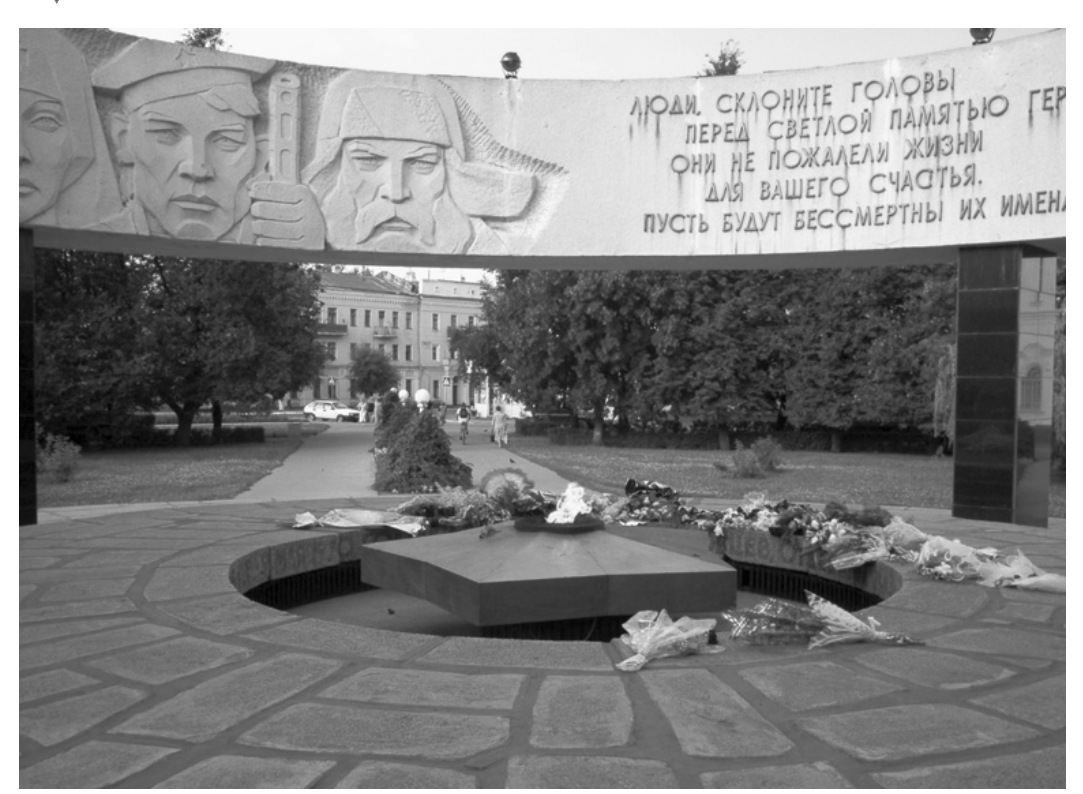

**Рис. 6.29** Финальный результат

цветом. Нужно вам осветлить или затемнить, к примеру, желтый? Пожалуйста – двигаем ползунок **Yellow** и выделяем тем самым цвет. Но я бы рекомендовал сначала попробовать нажать **Auto** и только потом уже вносить свои корректи вы. Так вы сэкономите много времени, хотя надо сказать, что комбинация с **Auto** применима далеко не для всех ситуаций (рис. 6.30).

## Исправляем дефекты линз

Весь трюк будет основан на изучении нового фильтра Photoshop – **Lens correction**.

Фильтр действительно очень удобен и эффективен, он позволяет удалять почти все искажения линзы, возникающие при съемке. Фильтр может исправ лять не только эффект выпуклости, создаваемый широкой угловой линзой, или эффект неестественного искажения, который обычно появляется при съемке изображения с близкого расстояния, например сильно выпирающий нос ваше го знакомого. Также с помощью данного фильтра вы можете исправлять изоб ражения, снятые под углом, а если изображение под углом не снято, вы можете сделать так, чтобы такой эффект присутствовал. Рассмотрением возможнос тей данного фильтра мы и займемся.

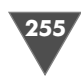

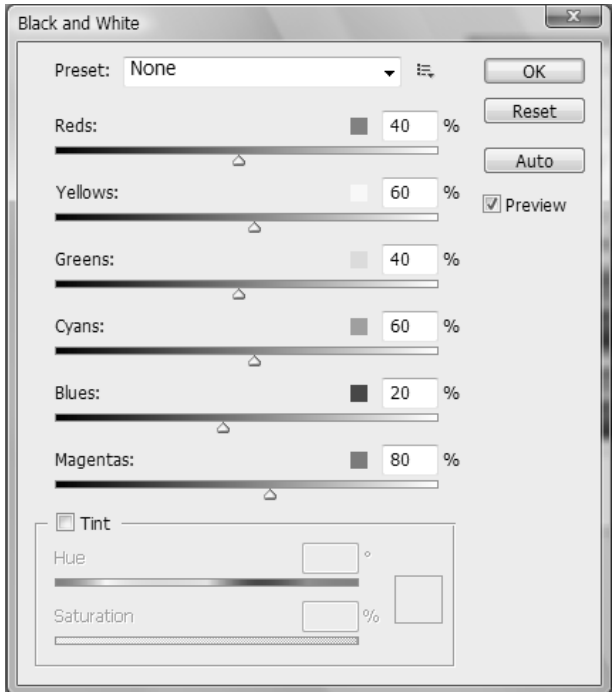

**Рис. 6.30** Диалоговое окно **Black and White**

#### $II$ *laz* 1

*Шаг 1* Откройте изображение (рис. 6.31), которое вы хотите отредактировать, и вы полните команду  $\textbf{Filter} \rightarrow \textbf{Lens}\ \textbf{Correction}$  (рис.  $6.32).$ 

Первое, с чего нужно начать, – это выровнять изображение, потому что до вольно проблематично откорректировать угол, когда фотография непрямая изначально.

Поэтому выберите инструмент **Straighten** в диалоговом окне фильтра. Нажмите левую кнопку мыши, переместитесь по изображению для задания но вого горизонта для фотографии. Постарайтесь следовать за горизонтальной линией на изображении при наличии таковой.

Взгляните на рис. 6.31. Фотография явно страдает от того, что происходит сужение к верхней части.

Поэтому нам нужно откорректировать значение параметра **Vertical Perspective** (Вертикальная перспектива), чтобы сделать верхнюю и нижнюю границы одинаковой ширины. Корректировка горизонтальной перспективы (**Horizontal Perspective**) позволяет вращать изображение через трехмерное пространство. Что происходит на самом деле – мы делаем одну сторону уже другой, чтобы исправить проблемы перспективы. Вы также можете изменить значение **Angle**, которое отвечает за угол наклона, чтобы исправить дефект ди агонального искажения. На рис. 6.32 показана исправленная перспектива.

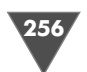

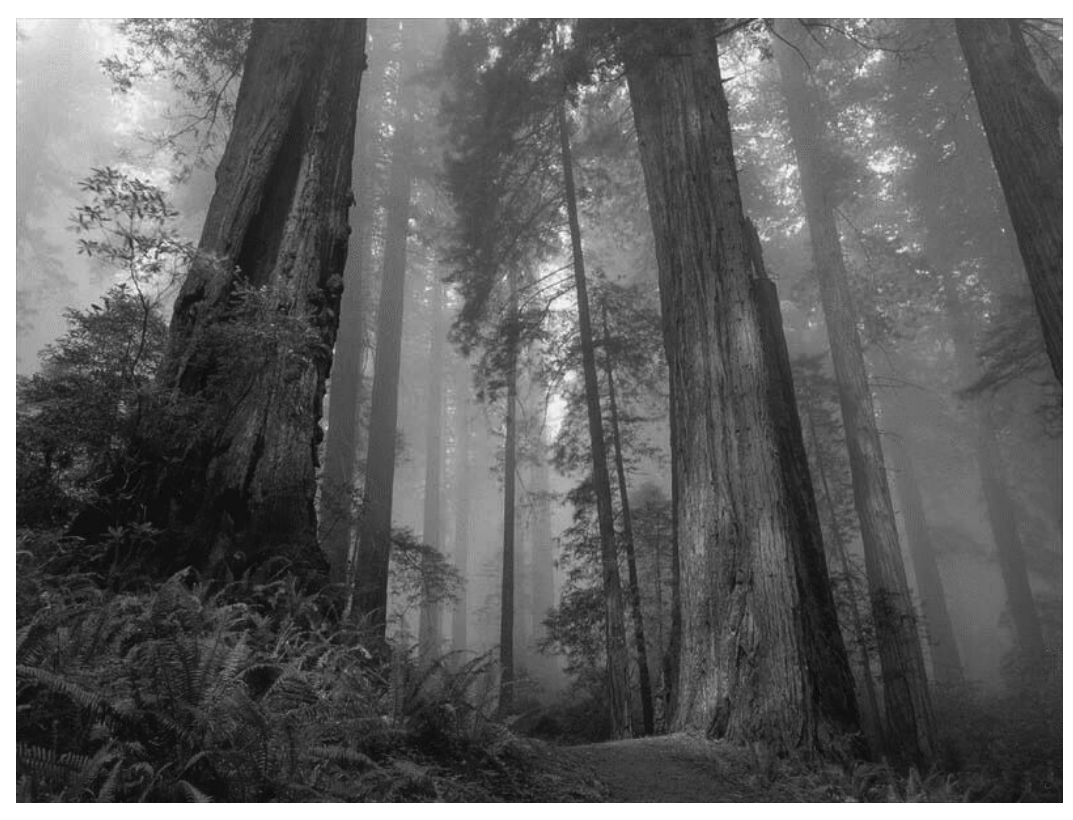

Рис. 6.31 • Изображение для коррекции

Обратите внимание на деформацию выпуклости изображения. Перемести те слайдер корректировки **Remove Distortion** влево, чтобы увеличить эффект выпуклости, и соответственно перемещение слайдера вправо увеличивает вог нутость. Для достижения аналогичного эффекта можно воспользоваться и ин струментом **Remove Distortion** , однако управление с помощью слайдеров дает возможность более гибкой настройки. После корректировки деформации вам может понадобиться возвращение перспективы. Напомню вам, что управ ление ей задается параметрами (**Vertical** и **Horizontal Perspective**).

Ну и, собственно, осталось вернуть изображению необходимый вид, для этого вам следует откорректировать следующие опции:

- **Transparency**  создает прозрачные пиксели вне области прямоуголь ника;
- **Background Color**  заполняет пустые пиксели текущим цветом фона;
- **Edge Extension**  обрезает края пикселов для заполнения фоновым цветом.

Нажмите **OK** для применения результатов. Ну и в завершение обрежьте изображение так, как посчитаете нужным, с помощью инструмента **Crop** (рис. 6.33 и 6.34).

257

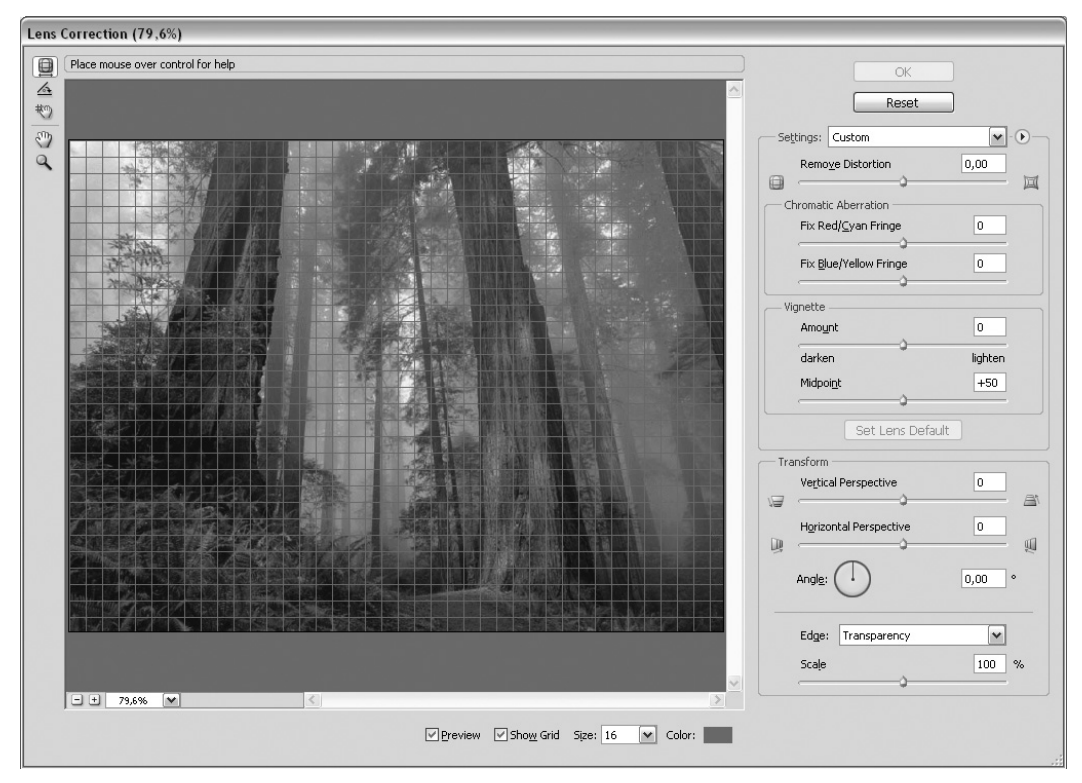

**Рис. 6.32** Диалоговое окно фильтра **Lens Correction**

# Vanishing Point 2

Переработав немного интерфейс, специалисты Adobe не ограничились лишь этим. Изменения коснулись и фильтров. Я уже не говорю о добавленной под держке работы многих фильтров в 16 и 32битном режиме, это само собой ра зумеется. Про использование так называемых **Smart Filters** мы поговорим в од ной из следующих публикаций. А сегодня мы остановим наше внимание на второй версии фильтра **Vanishing Point**.

Для иллюстрирования работы данного фильтра рассмотрим пример. Сразу оговорюсь, что мы не будем останавливаться на функциях, которые были дос тупны и ранее, и рассмотрим лишь нововведения.

Итак, открываем изображение для работы. В нашем случае это будет кир пичная стена (рис. 6.35).

Скопируем его в буфер обмена, для этого выполним команду  $\textbf{Select} \rightarrow \textbf{All}$  $(Ctrl+A)$ , затем **Edit**  $\rightarrow$  **Copy**  $(Ctrl+C)$ .

Создадим новое изображение, большее по размерам, чем то, которое мы поместили в буфер. Поставить больший размер, даже предварительно не про смотрев его изначально перед копированием, не составит труда. Дело в том, что Photoshop по умолчанию создает новое изображение в соответствии с раз

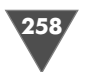

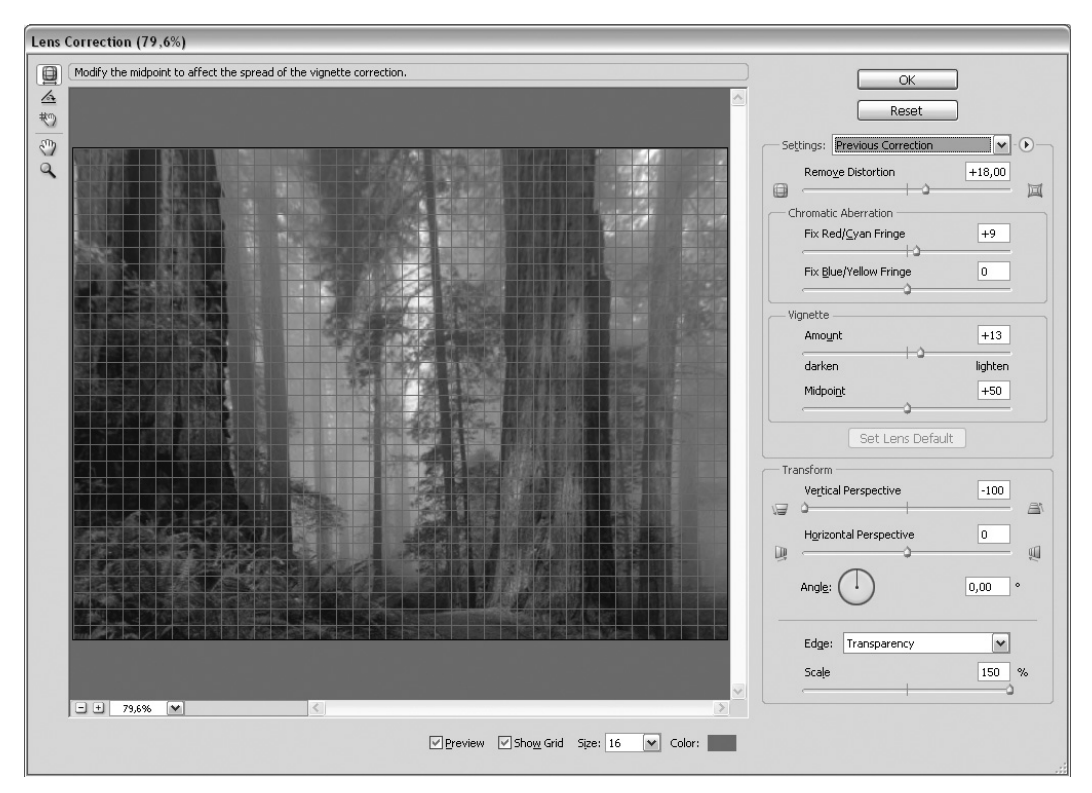

**Рис. 6.33** Диалоговое окно фильтра **Lens Correction**

мерами изображения в буфере обмена. Если у вас это не так, то выберите из списка **Preset** пункт **Clipboard** (рис. 6.36).

Изменяем размеры изображения, сделав его пикселов на 200 больше как по ширине, так и по высоте, и нажимаем **OK**. На данном этапе мы не будем с вами вставлять изображение из буфера обмена, а сделаем это непосредственно  $\mathbf{B}$  фильтре. Так что сейчас создаем новый слой командой  $\mathbf{Layer} \rightarrow \mathbf{New} \rightarrow \mathbf{Layer}.$ 

Теперь применим фильтр. Находится он все там же, доступен по нажатии клавиш **Alt+Ctrl+V** или пунктом меню **Vanishing Point…** (рис. 6.37).

Здесь мы попрежнему имеем инструмент для создания перспективы, по прежнему с помощью желтого и красного цветов сигнализируется о неправиль ном ее построении, но вот верхние два инструмента кажутся нам новыми. С первым инструментом вроде бы все более или менее понятно. Здесь мы со здаем область, в которой и будет создаваться эффект перспективы… но если в старой версии фильтра возможности данного инструмента ограничивались перемещением области по рабочему пространству, то теперь у нас появилась в наличии возможность создавать дополнительные области, базирующиеся на исходной. Для этого, удерживая клавишу **Ctrl**, щелкнем по квадратику, позво ляющему изменять размеры области в обычном режиме работы, и, удерживая левую кнопку мыши, перетащим область. Обратите внимание, что если нам по

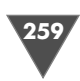

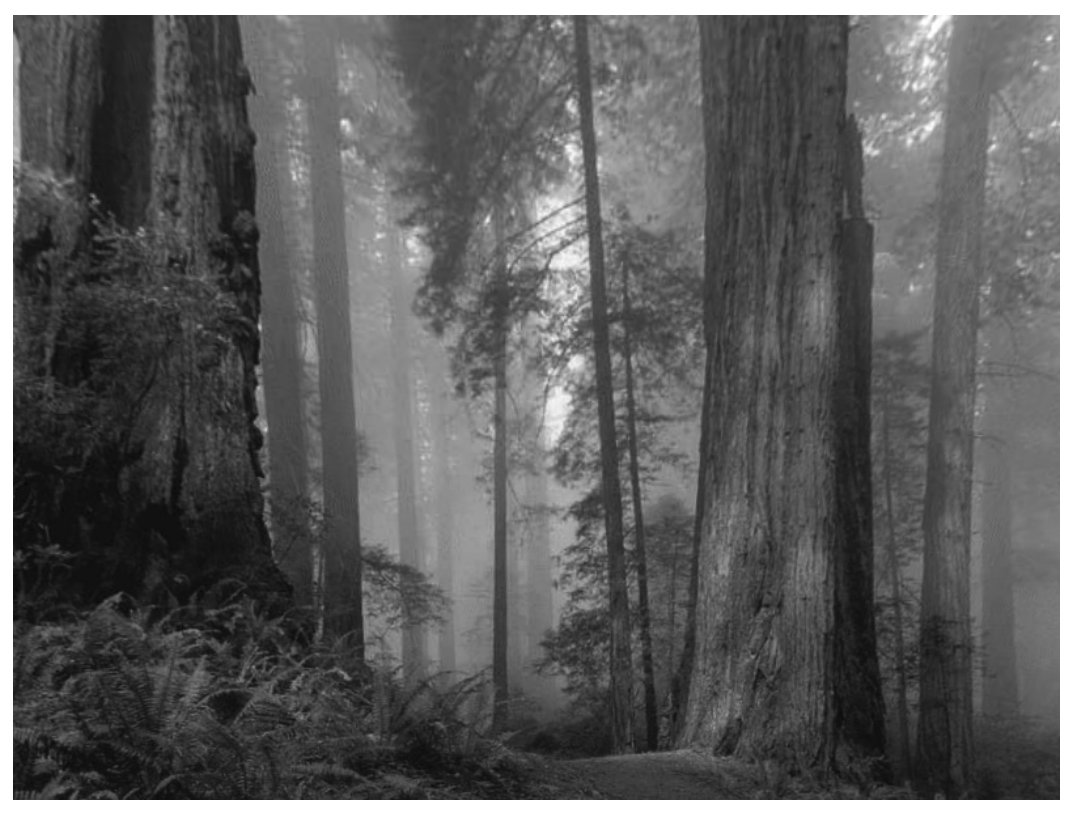

**Рис. 6.34** Финальный результат

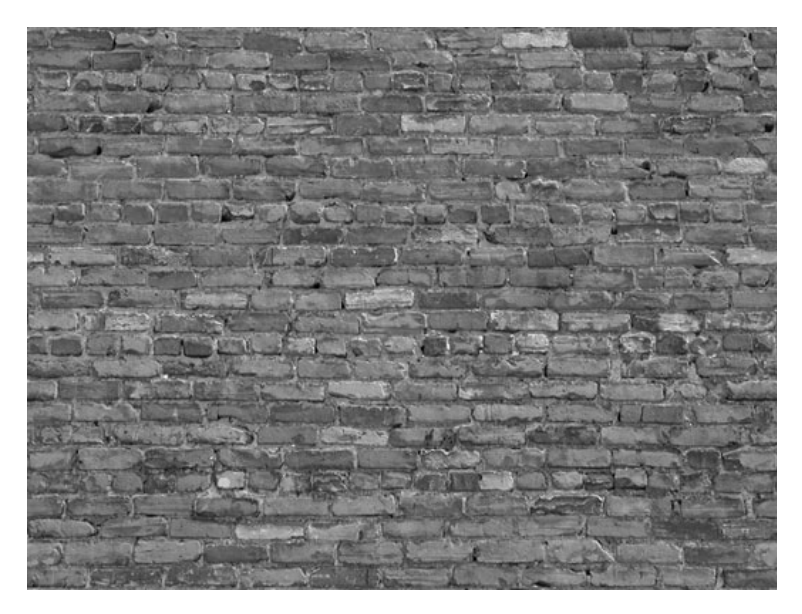

**Рис. 6.35** Кирпичная стена

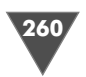

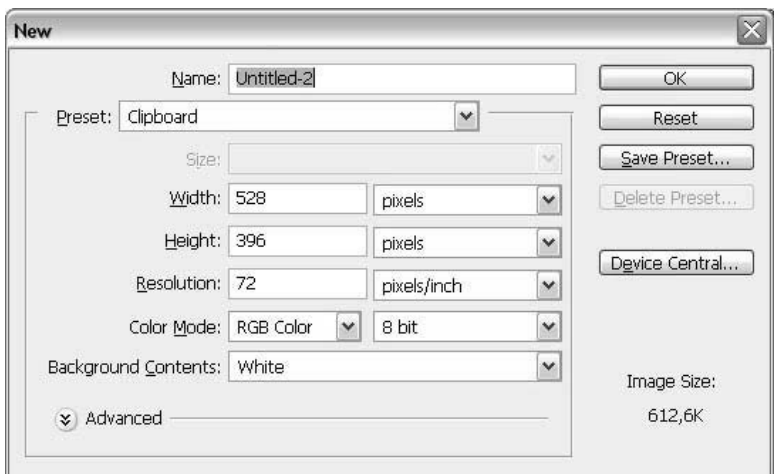

**Рис. 6.36** Диалоговое окно **New**

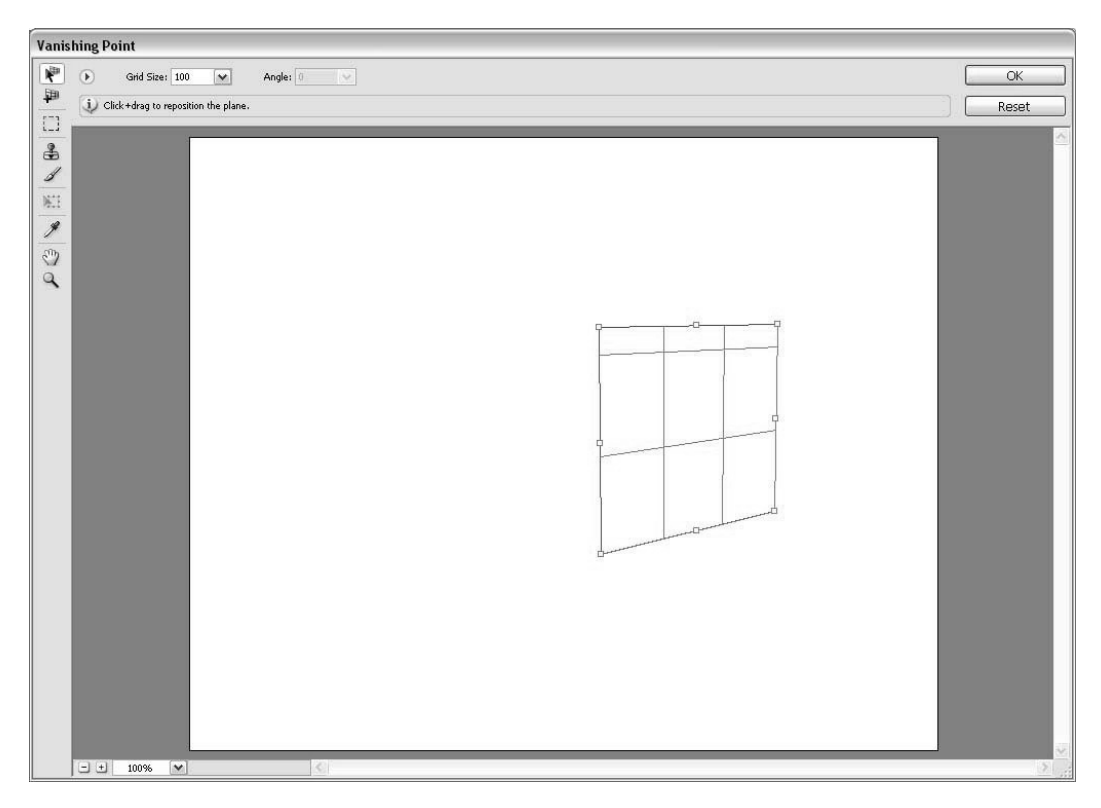

**Рис. 6.37** Диалоговое окно фильтра **Vanishing Poin**t

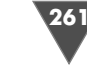

надобится изменить угол добавляемой области, то вместо клавиши **Ctrl** следует использовать **Alt** (рис. 6.38).

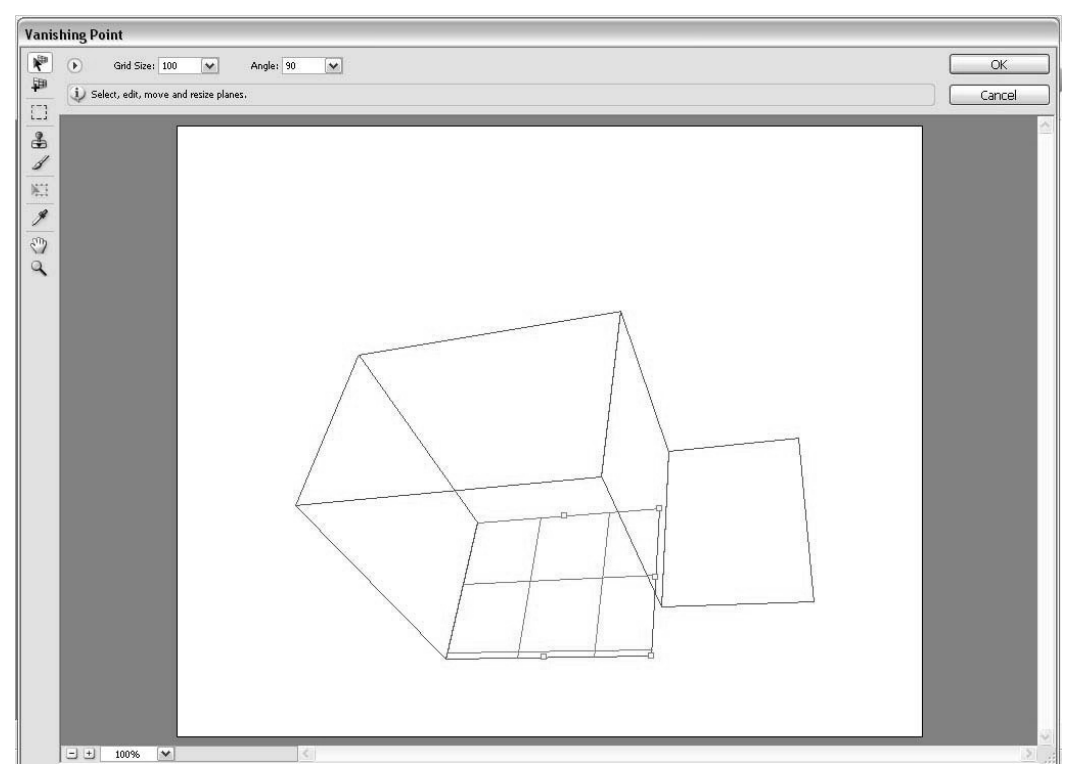

Рис. 6.38 • Изменяем угол добавляемой области

Второй инструмент **Create Plane** служит для добавления второй облас ти с перспективой. Пользоваться данным инструментом нужно так же, как и предыдущим.

Итак, перейдем к практической части. Попробуем из обычной фотографии стены сделать трехмерный объект в Photoshop. Для этого создаем две панели, как на представленном ниже скриншоте, и нажимаем **Ctrl+V**.

Затем перетаскиваем нашу стену в созданную область. Как видите, дело оста лось за малым – просто переместить изображение таким образом, чтобы оно помещалось в созданную область. Также следует отметить, что вставленный объект можно легко трансформировать, нажав привычное клавиатурное соче тание **Ctrl+T**, только лучше будет, если вы нажмете его до того, как объект по падет в область для перспективы (рис. 6.39).

Теперь, когда все готово, нажимаем кнопку **OK** и наслаждаемся результа том. Хотя применительно к данному изображению здесь есть еще что подкор ректировать.

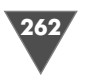

#### 262 Работа с фотографиями

| $\hat{\mathbf{r}}$<br>Heal: Off<br>Feather: $\boxed{1 - \infty}$<br>$\vert \mathbf{v} \vert$<br>OK<br>$\odot$<br>Opacity: $100$ $\blacktriangleright$<br>Move Mode: Destination v<br>甲<br>$\mathbf{j}_\ell$ Click+drag to rotate the floating selection.<br>Reset<br>$\begin{tabular}{ c c } \hline \quad \quad & \quad \quad & \quad \quad \\ \hline \quad \quad & \quad \quad & \quad \quad \\ \hline \end{tabular}$<br>$\triangleq$<br>$\mathscr{J}$<br>$\mathbb{K}1$<br>$\mathscr{J}$<br>$\langle \hat{u} \rangle$<br>$\mathbf{Q}$ | <b>Vanishing Point</b> |                                    |  |  |
|----------------------------------------------------------------------------------------------------|------------------------|------------------------------------|--|--|
|                                                                                                    |                        |                                    |  |  |
|                                                                                                    |                        |                                    |  |  |
|                                                                                                    |                        | 日田<br>$\overline{v}$<br>100%<br>K. |  |  |

**Рис. 6.39** Диалоговое окно **Vanishing point**

Возьмем, к примеру, **Polygonal Lasso tool** и обведем правую часть стены, пусть выделение даже будет большим по размеру. Затем, удерживая клавиши **Alt+Ctrl+Shift**, щелкаем по эскизу слоя, тем самым создав выделение ровно по контурам объекта на слое (рис. 6.40).

Теперь на основе данного выделения (рис. 6.41) создадим корректирующий слой и затемним правую часть, как будто бы источник света находится слева.  $3$ атем выполним команду  $\textbf{Layer} \rightarrow \textbf{New}$  Adjustments  $\textbf{Layer} \rightarrow \textbf{Levels}$  и установим параметры как на скриншоте (рис. 6.42).

Вот такими простыми способами мы можем создавать трехмерные объекты в двухмерном редакторе.

Подводя итог, можно сделать вывод, что мы получили прекрасный инстру мент для работы с перспективой. Особенно полезен данный фильтр будет ди зайнерам обложек.

# **Clone Source Panel**

Продолжаем наш обзор нововведений в Photoshop CS3. И сейчас мы остановим наше внимание на новой палитре, именующейся **Clone Source**.

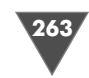

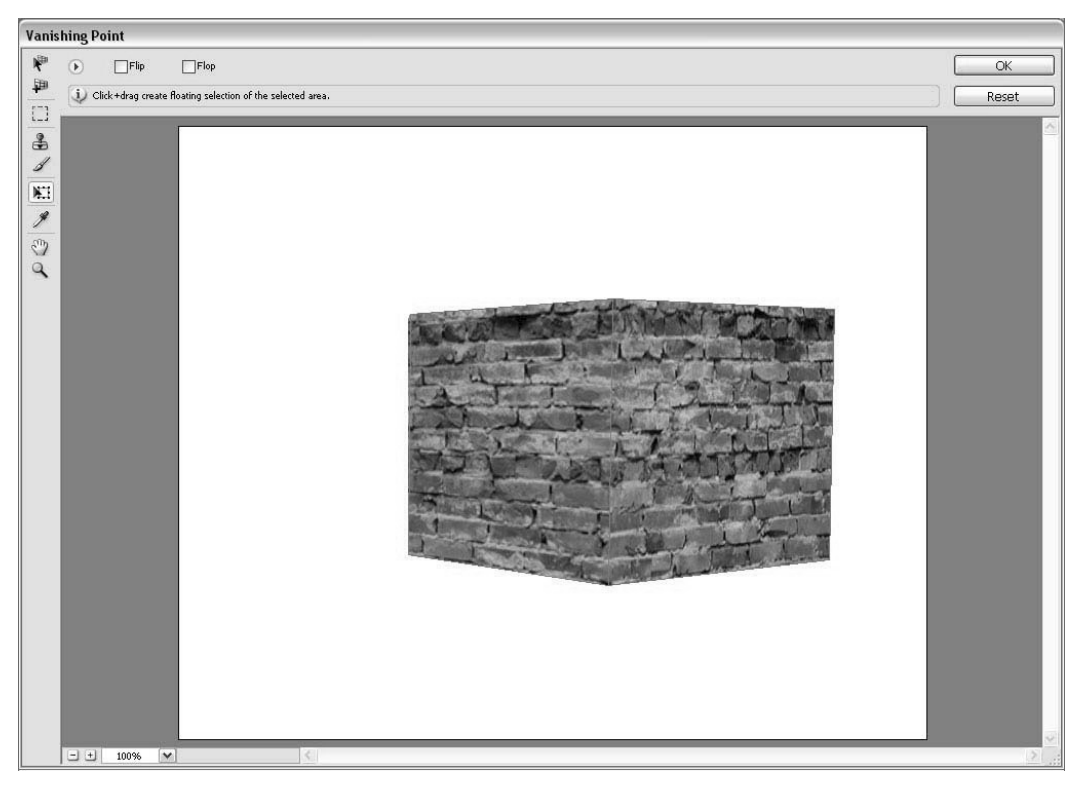

Рис. 6.40 • Размещаем на модели кирпичную стену

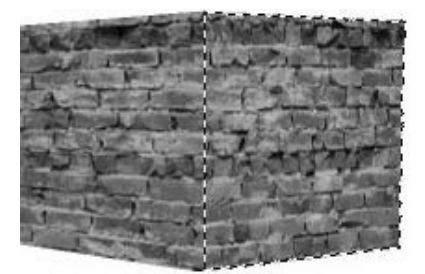

Рис. 6.41 • Создаем выделение у правой части стены

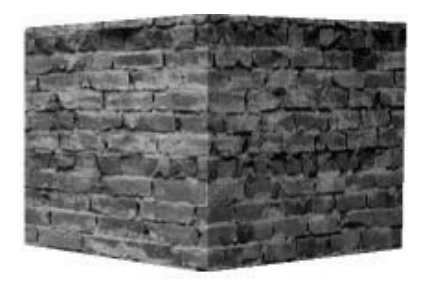

Рис. 6.43 • Финальный результат

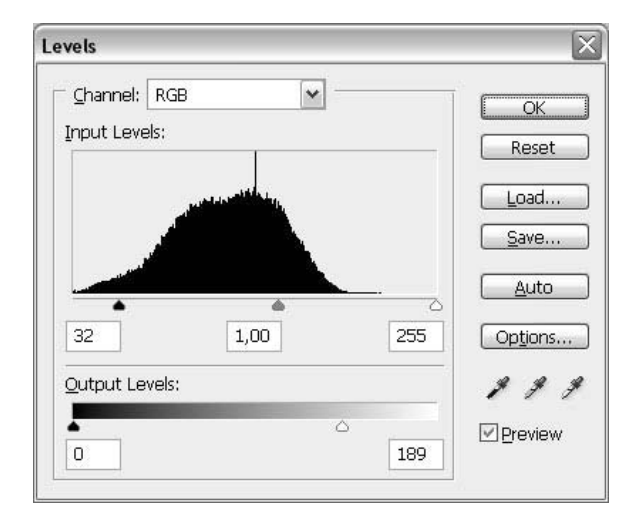

Рис. 6.42 • Диалоговое окно Levels

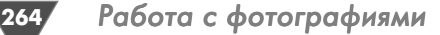

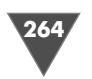

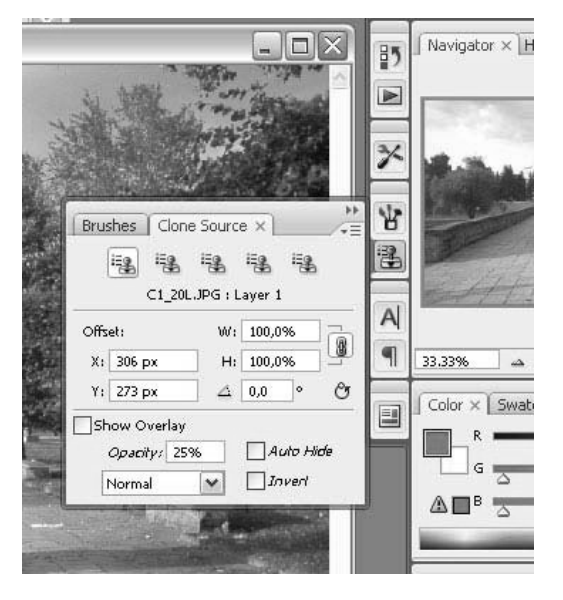

#### **Рис. 6.44** Палитра **Clone Source**

Данная палитра является вспомо гательной для хорошо знакомого нам инструмента **Clone Stamp** . Чтобы сделать ее активной, у нас, как всегда, имеется как минимум два способа: щелкнуть в правой части свернутых панелей по одноименной кнопке

**The Clone Source** либо пройти через меню **Window** - **Clone Source**, после чего мы увидим палитру, похожую на при веденный скриншот (рис. 6.44).

Что мы здесь видим? Прежде всего это пять кнопок в виде незабвенного инструмента **Clone Stamp**, которые

выполняют функции хранителей настроек. То есть для каждой из пяти мы мо жем задать свои собственные значения ширины и высоты клонируемого источ ника на конечном изображении, его угол наклона, положение по вертикали и горизонтали. Ну, это вполне очевидные вещи, работу с которыми вы схватите, как говорится, на лету. Но среди настроек появился целый ряд непонятных на первый взгляд опций. Рассмотрим их последовательно. Начать нужно с флажка **Show Overlay**, собственно, не включив его, остальные опции будут бесполезны. Итак, ставим данный флажок. Для успешного объяснения принципов работы и большей наглядности откроем два изображения. Одно будет служить источни ком для клонирования, в данном случае это девушка с увеличенной головой, второе – куда мы будем помещать клонируемые участки, в нашем варианте это участок набережной в моем городе (рис. 6.45 и 6.46).

Итак, удерживая клавишу **Alt**, определим требуемую область на изображе нии с девушкой, затем переходим к работе с другим изображением и сразу же открываем палитру **Clone Source**. Если мы оставим все как есть, то будем рабо тать с вами постаринке, нам же нужно «вкусить» все прелести и удобства, пред ложенные Adobe. Ставим флажок **Show Overlay**. Как видите, под курсором в полупрозрачном виде появилось заданное заранее исходное изображение с уменьшенной непрозрачностью, значение которой всегда можно увеличить, изменив параметр **Opacity** (рис. 6.47). Также можно изменить режим смешива ния клонируемого изображения для области предварительного просмотра, это особенно актуально, когда изза небольшой непрозрачности и специфики от тенков на изображении клонируемую область предварительным просмотром не видно (рис. 6.48 и 6.49).

Кстати, не забывайте также про функцию **Invert**, которая инвертирует об ласть предварительного просмотра (рис. 6.50).

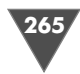

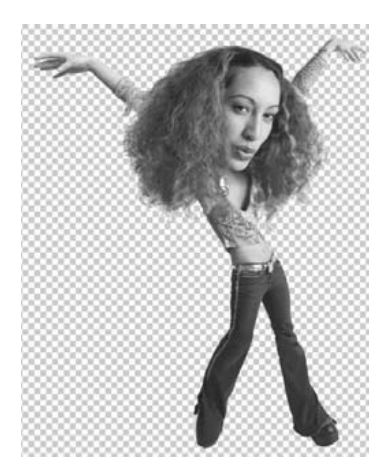

Рис. 6.45 • Изображение для клонирования

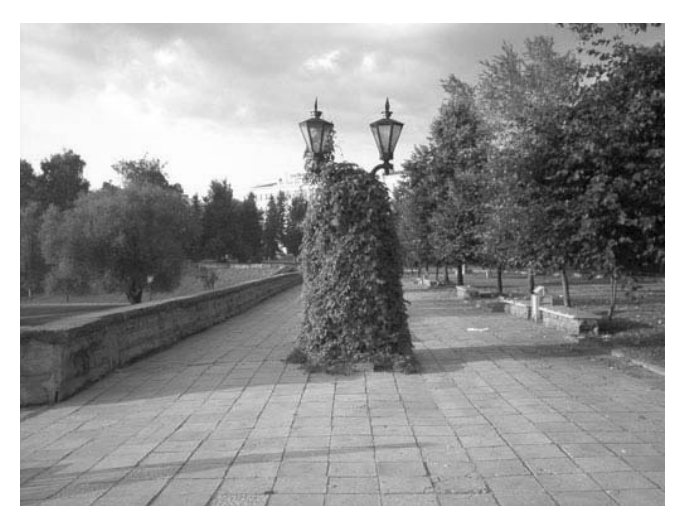

Рис. 6.46 • Участок набережной

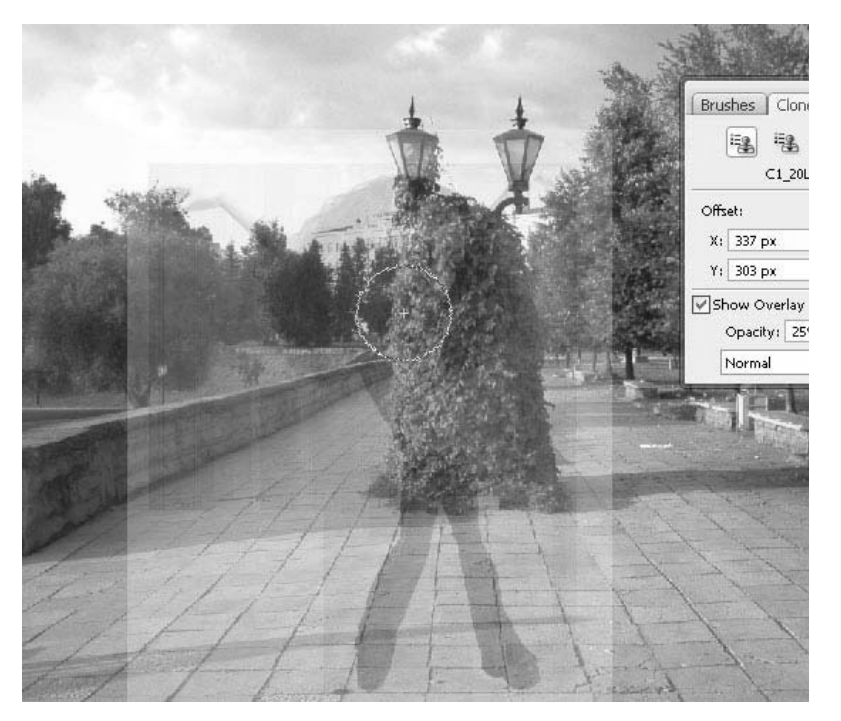

Рис. 6.47 • Изменяем параметр Opacity

Попробуем применить наш инструмент - и мы увидим, что параметры по горизонтали и вертикали сразу же фиксируются и вы можете, не боясь, водить мышью и не беспокоиться, что неровно отклонируете участок.

Обратите внимание на флажок Auto Hide. Установив его, при использовании инструментов превью клонируемого участка будет автоматически скрываться.

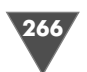

## 266 Работа с фотографиями

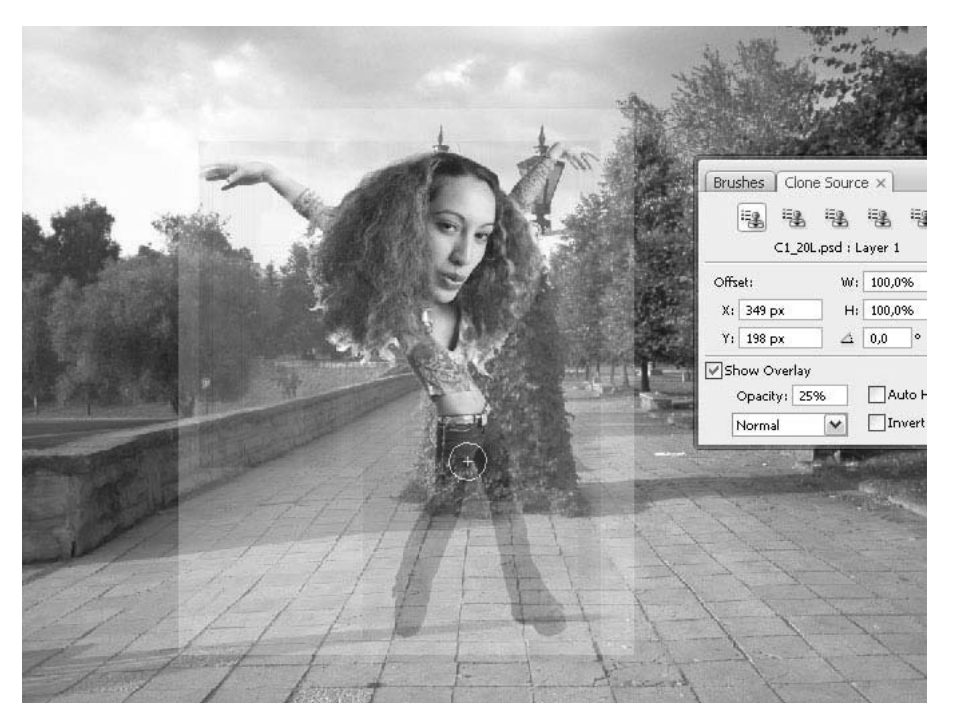

**Рис. 6.48** Результат применения

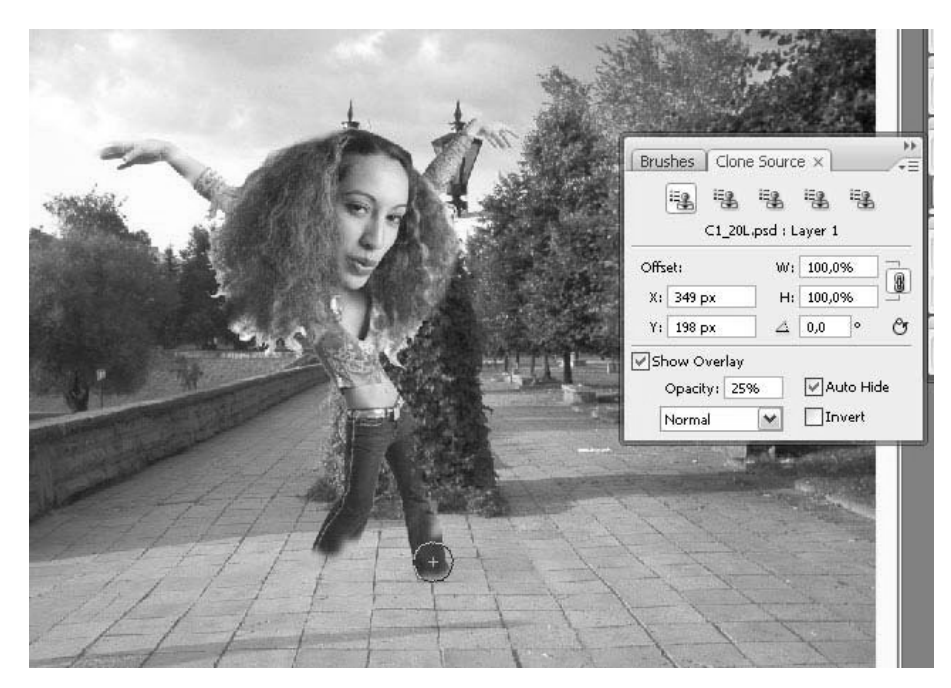

**Рис. 6.49** Устанвливаем флажок **Auto Hide**

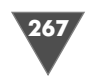

Теперь рассмотрим, зачем нам нужны пять настроек одного и того же инструмента. Ну, здесь все просто. Вы заранее задаете размеры изображения, угол наклона и помещаете его на изображении, что в конечном итоге позволяет вам легко управлять клонируемым участком.

К примеру, изменим пропорции девушки в меньшую сторону и поместим ее на заднем плане, следуя таким образом закону перспективы, причем сделаем это для второго режима настройки, выставив следующие параметры:

- $\triangleright$  **X**: 955 px:
- $\triangleright$  Y: 267 px;
- $\triangleright$  W: 59%;
- $\triangleright$  H: 59%:

Остальные настройки - по умолчанию.

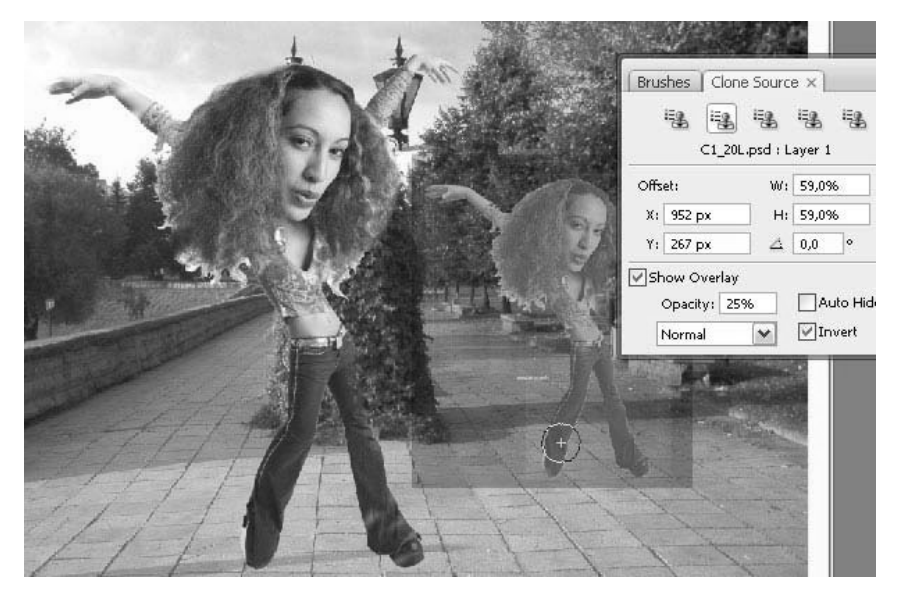

Рис. 6.50 • Устанавливаем флажок Invert

И наконец, другие настройки (рис. 6.51).

Думаю, перечислять и показывать их все не имеет никакого смысла, так как суть вы уже уловили.

Если вам понадобится сбросить настройки трансформации клонируемого объекта, то быстро и эффективно это сделать вам поможет меню палитры, в частности ее пункт Reset Transform (рис. 6.52).

И последнее, с чем вам придется здесь столкнуться, - с установленными фиксированными координатами объекта после применения его на изображении. Изменить настройки на первый взгляд не представляется возможным, поскольку Reset Transform применяется только к масштабам изображения и углу наклона. А ларчик на самом деле легко открывается. Достаточно снова определить клонируемую область – и вуаля!

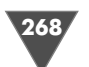

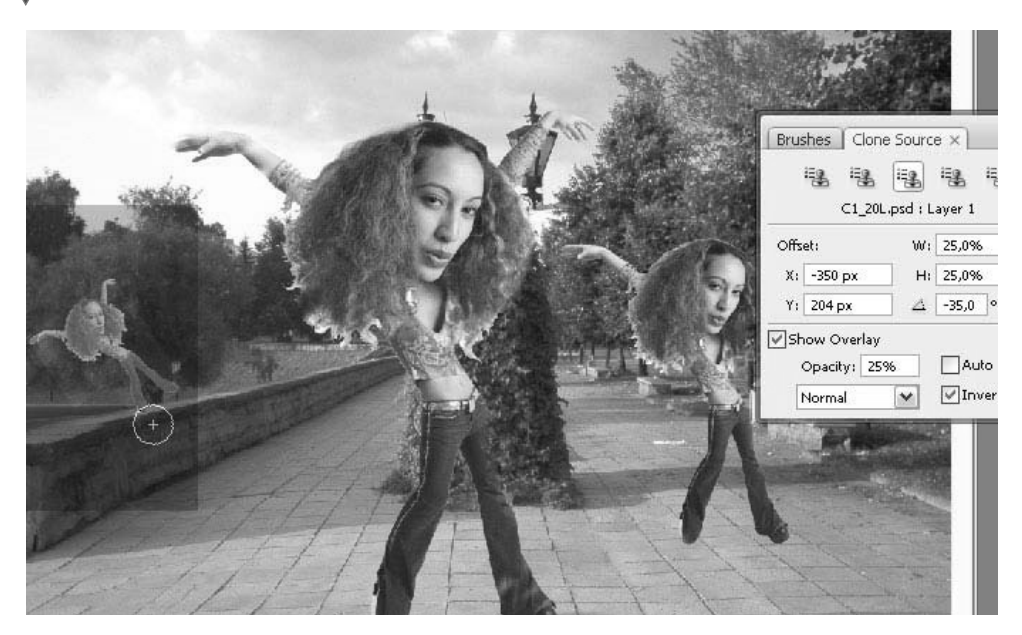

**Рис. 6.51** Различные настройки

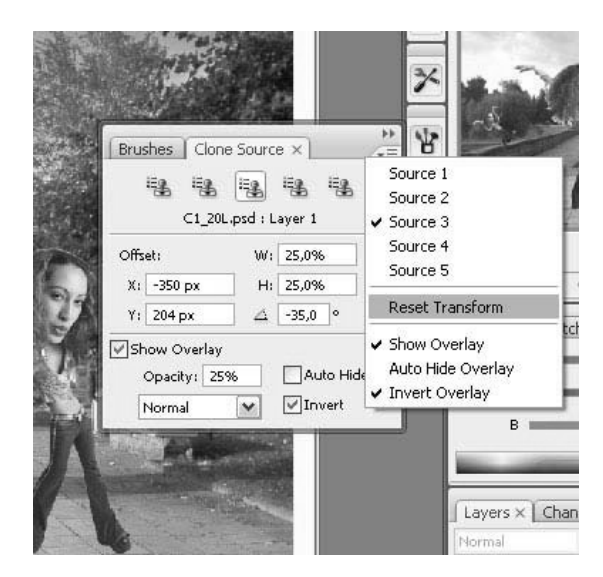

Рис. 6.52 <del>▼</del> Выполняем команду Reset Transform из меню палитры

Коль скоро мы затронули тему клонирования, то хочется сказать несколько слов о доработанном инструменте **Clone Stamp**. Обратите внимание на его на стройки (рис. 6.53).

Если в CS2 нам на выбор предлагали только определять все слои или отдель ный, то здесь выбор побольше:

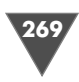

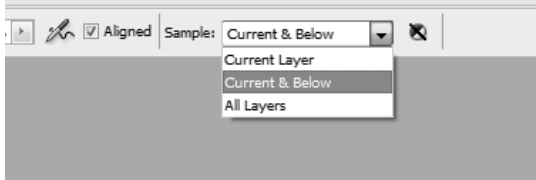

**Рис. 6.53** Раскрывающийся список настроек

- **Current Layer** определяет область на текущем слое;
- **Current and Below** определяет область на текущем слое и нижестоя щем. Откровенно говоря, когда попробовал сделать это на двух различ ных фотографиях, старым способом без **Clone Source panel**, то разницы не заметил, так как не видел, на каком расстоянии определяется ниже стоящий слой. Включив же функцию – сразу обнаружил все, что хотел увидеть;
- **All Layers** определить все слои.

И наконец, режим в виде кнопки служит для игнорирования корректирую щих слоев при выполнении операции клонирования.

## Рисуем туман

Данный трюк нельзя назвать сложным, но это не уменьшает его значимости в плане изучения такого известного продукта, как Photoshop. Зачастую дизай нерам приходится сталкиваться с задачей создания тумана, а как это сделать, смотрите ниже.

## $II$ az 1

*Шаг 1* Итак, для начала выберите изображение, на котором вы будете создавать ту ман. Сразу оговорюсь, что на яркой картинке сделать это будет достаточно про блематично. В нашем случае это озеро и гора (рис. 6.54).

Создайте новый слой (**Layer** -**New** -**Layer**, либо просто нажав **Ctrl+Shift+N**).

Теперь предлагаю вам подумать, каким фильтром лучше создать туман. По думали? Правильно. Это любой из фильтров создания облаков – **Clouds** или **Difference cclouds**.

Что ж, нажимаем клавишу **D** для перезагрузки цветов и выполняем команду  $\mathbf{Filter} \rightarrow \mathbf{Render} \rightarrow \mathbf{Clouds};$  если вы будете использовать второй вариант, то для начала вам придется залить новый слой черным цветом, а уже потом приме нять фильтр. Итак, после применения нажмите **Ctrl+F** для повторного приме нения эффекта, если вас не устроил первый вариант.

## $IIIaz2$

*Шаг 2* Настало время окончательно завершить работу над этим нехитрым эффектом, как вы уже, наверное, догадались, нам придется сейчас изменять непрозрачность слоя в меньшую сторону, для того чтобы задний фон наконецто стал виден.

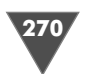

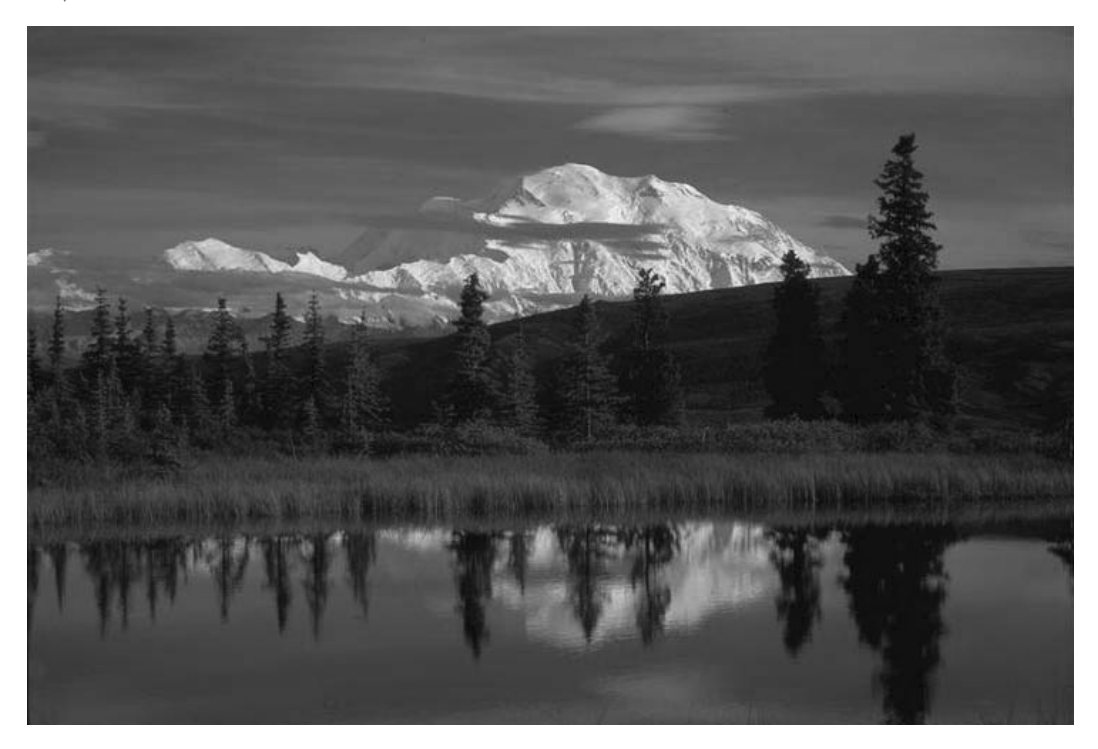

Рис. 6.54 <del>•</del> Исходное изображение

Итак, изменяем **Opacity** слоя в палитре слоев, выставив 50–60%. Далее, если вас не устраивает цвет вашего тумана, то зайдите в **Image → Adjustments** - **Color Balance** и выставьте значения как на рис. 6.55.

Все, после этого эффект готов (рис. 6.56).

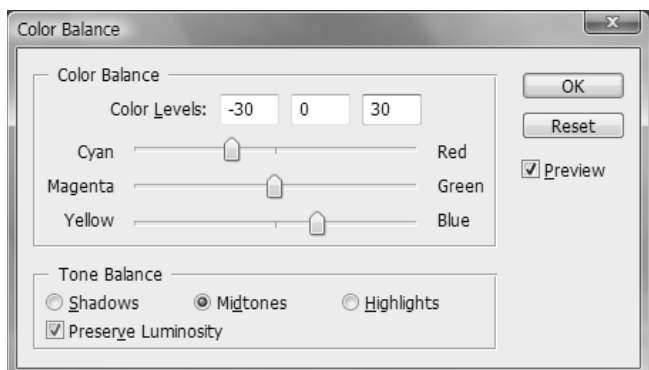

**Рис. 6.55** Диалоговое окно **Color Balance**

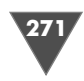

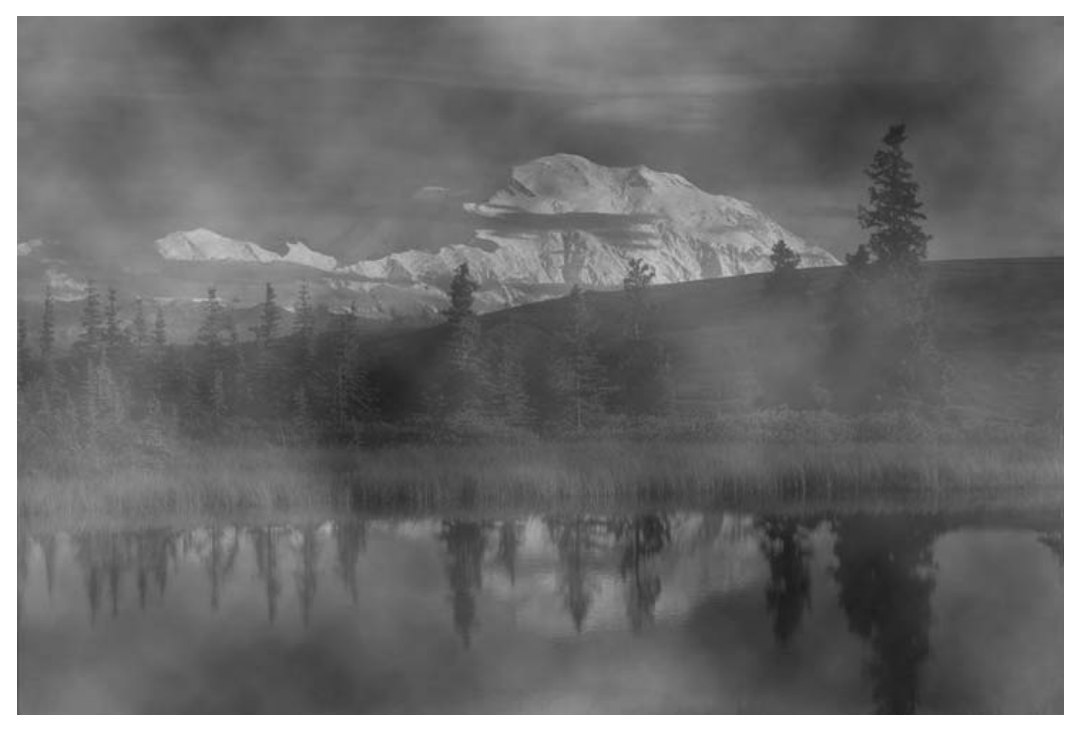

**Рис. 6.56** Финальный результат

# Эффект ледяного изображения

В этой главе вы научитесь менять время года на фотографии – с летнего на зим нее.

## $II$ az 1

*Шаг 1* Откройте изображение для редактирования (рис. 6.57). Обратите внимание, что данный эффект не всегда возможно эффектно применить на изображени ях с большим количеством воды, например фотографиях реки. Также чем меньше размер фотографии, тем сильнее будет заметен эффект.

## $IIIaz2$

*Шаг 2* Дублируйте фоновый слой, перетащив его на пиктограмму нового листа в па литре **Layers**. Манипуляции, описанные в последующих шагах, необходимо бу дет проводить именно на этом отдублированном слое.

## $IIIaz<sub>3</sub>$

*Шаг 3* Для начала повернем изображение, выполнив команду **Image** - **Rotate Canvas** - **90 CW**, это была подготовка к применению фильтра **Wind**, который доступен из подменю **Filter → Stylize**. Примените его с параметрами, приведенными на рис. 6.58.

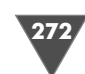

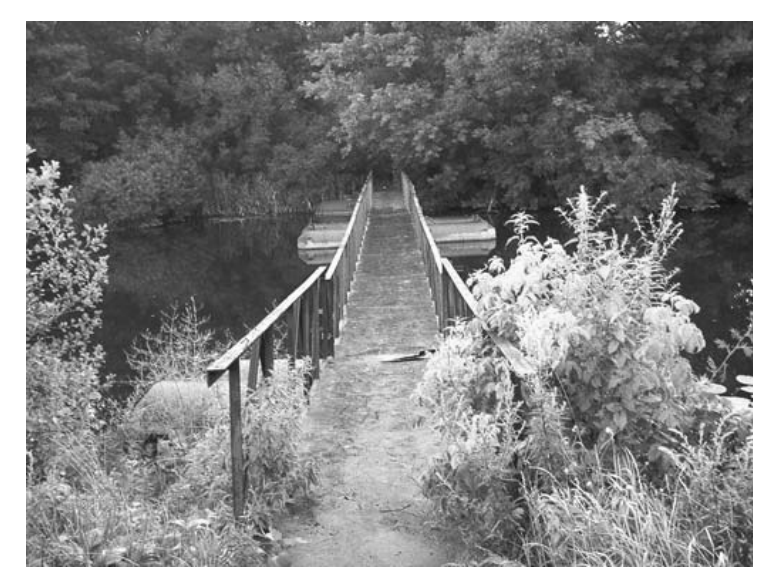

**Рис. 6.57 •** Изображение для редактирования

#### $II$ laz 4

*Шаг 4* Теперь повернем изображение в обратную сторону посредством команды **Image** - **Rotate Canvas** - **90CCW** и добавим нашему слою ледяных оттенков, используя корректировку оттенка и насыщенности (**Hue/Saturation**). Нажми

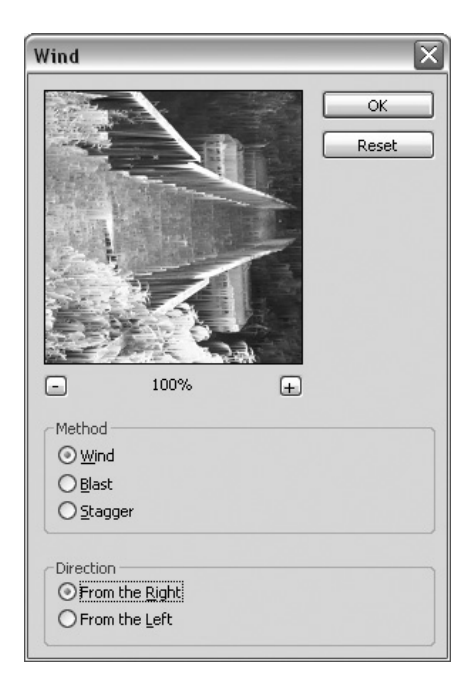

**Рис. 6.58 •** Параметры фильтра

те **Ctrl+U** и установите параметры как на рис. 6.59.

#### $H\!I\!I$ a $\bar{z}$  5

*Шаг 5* Осталось только применить последний фильтр, который полностью завершит ком позицию. Параметры здесь нужно выстав лять в зависимости от конкретного изобра

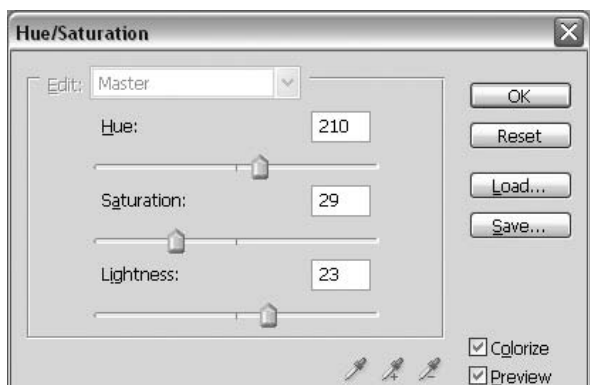

**Wind Рис. 6.59** Параметры **Hue/Saturation**

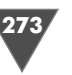

#### **Рис. 6.60** Параметры фильтра **Plastic Warp**

жения. Для данной фотографии я использовал следующие (рис. 6.60), посмотрите на резуль тат (рис. 6.61). Безусловно, в цвете это смот рится куда более эффектно.

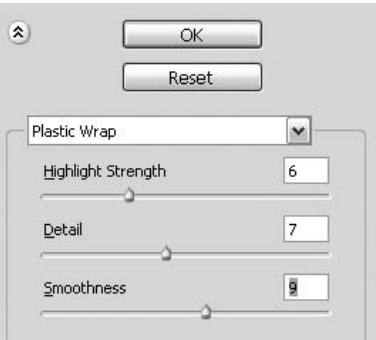

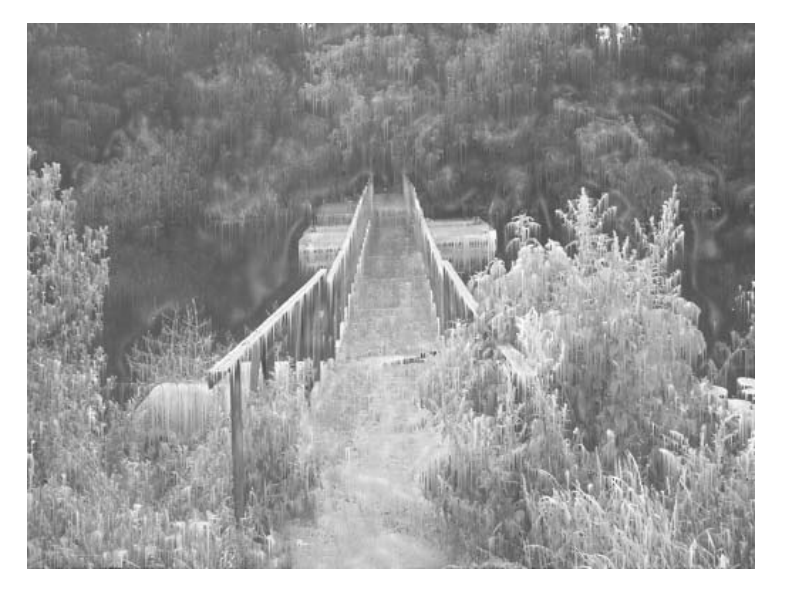

**Рис. 6.61** Финальный результат

## Рисуем обои

Поставить на рабочий стол красивые обои хочет каждый, пожалуй, и не най дешь сейчас таких пользователей, которые использовали бы в качестве «обо ев» какиенибудь пузырьки или колечки, или как там их называют :) Каждый пользователь Photoshop наверняка пробовал себя в создании красивых обоев, обычно первые пробы заканчиваются вырезанием какойлибо девушки или ма шины, либо другого объекта, и вставкой его на уже готовую фотографию. Го раздо труднее придумать свой собственный фон. В данной статье мы попыта емся создать красивые «обои» на рабочий стол, используя фон, сделанный в Photoshop.

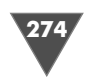

## $IIIaz1$

Прежде чем мы приступим к созданию фона, необходимо определиться с объектом, который будем помещать, я предлагаю использовать любую «смазливую» девицу (рис. 6.62).

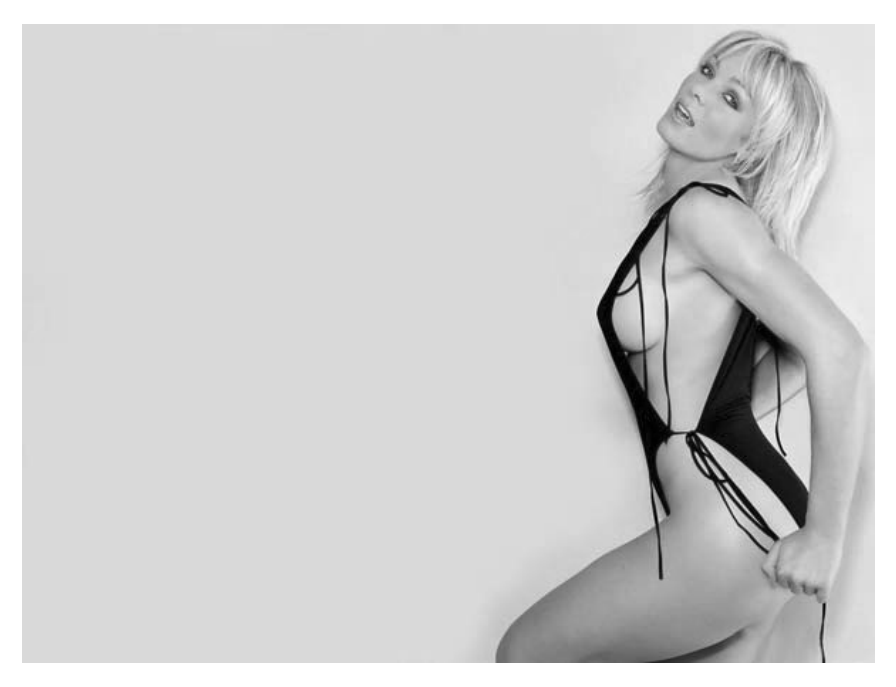

Рис. 6.62 • Изображение с девушкой

Итак, откройте исходное изображение, выберите инструмент **Pen**, в его опциях сделайте активным режим Paths, в этом случае данный инструмент не будет заполнять цветом переднего плана нарисованный контур. Обрисуйте контуры объекта и по завершении щелкните правой кнопкой мыши внутри сделанного вами выбора. Найдите там пункт Make Selection, который отвечает за создание выделения, не указывайте размер растушевки (Feather).

Выполните команду вырезания (Edit  $\rightarrow$  Cut), затем вставки (Edit  $\rightarrow$  Paste) или последовательно нажмите Ctrl+C, затем Ctrl+V для выполнения той же операции. Удалите нижестоящий слой. Первый этап завершен, впоследствии мы еще вернемся к этому слою для продолжения наших манипуляций.

### $IIIaz2$

Надеюсь, что изображение, с которого вы вырезали объект, было размером  $1024 \times 768$ , думаю, ни для кого не секрет, что это самый популярный размер среди обоев на рабочий стол ввиду наличия у большинства пользователей 17-дюймовых мониторов. Если это не так, тогда исправьте это, щелкнув правой кнопкой мыши по заголовку окна и выбрав пункт из появившегося контекстного

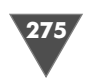

меню **Canvas Size**, либо выполнив команду **Image** - **Canvas Size**, появится соот ветствующее диалоговое окно, в котором вам нужно изменить две величины:

- **Width** (Ширина): 1024 px;
- **Height** (Высота): 768 px.

 $\rm{Co}$ здайте новый слой посредством команды  $\rm{Layer} \rightarrow \rm{New} \rightarrow \rm{Layer}$  , установите цвет переднего (**Foreground color**) как #387FA7, а цвет заднего плана – как (**Background color**) как EAEAEA. Примените фильтр **Clouds**, он вызывается ко мандой **Filter** - **Render** - **Clouds**, затем выполните команду **Filter** - **Render** - **Difference clouds**, нажмите **Ctrl+F** для повторного применения фильтра с заданными параметрами, если вы этого не сделаете, то у вас останется черно оранжевый фон.

## $H\!I\!I\!I$ az 3

—<br>Шагт 3<sup>3</sup> Примените к слою фильтр **Radial Blur**, который вызывается из подменю **Filter** - **Blur** в появившемся диалоговом окне, установите следующие опции:

- **Amount** (Количество): 40;
- **Blur Method** (Способ размытия): **Zoom** (Увеличение);
- **Quality** (Качество): **Good** (Хорошее).

Выполните команду **Layer** - **New** - **Layer** или просто нажмите клавиатур ное сочетание **Ctrl+Shift+N**.

Измените цвета переднего и заднего планов, выставив #AE6942 и #3C261A соответственно.

Снова примените фильтр **Clouds**, для тех, кто забыл, он доступен из подме ню **Filter → Render**.

Измените **Blending Mode** слоя на **Linear Dodge**, можете поставить и **Color Dodge**, в этом случае вы добавите больше голубого цвета, а вот при использова нии **Linear Dodge** у вас получится эффект с большим количеством облаков.

### $IIIaz4$

*Шаг 4* Теперь пришло время вернуться к нашему первому слою (тот, который мы вы резали).

Переместите данный слой выше слоев с облаками, затем, удерживая клави шу **Ctrl**, щелкните левой кнопкой мыши по этому слою в палитре **Layers**, тем самым вы осуществите загрузку выделения данного слоя, что, собственно гово ря, и нужно. Растушуйте выделение, нажав **Alt+Ctrl+D** либо выполнив команду **Select** - **Feather**, в появившемся диалоговом окне введите радиус равным 45 (**Feather Radius**).

Нажмите **Ctrl+C**, затем **Ctrl+V** и удалите нижестоящий слой. Теперь нажми те клавиатурное сочетание **Ctrl+J** для осуществления команды слоя через ко пию **Layer via Copy**. Установите **Blending Mode** слоя на **Overlay** (Наложение). Снова выполните команду **Layer** - **New** - **Layer via Copy**. Примените фильтр **Gaussian Blur**, который вызывается из подменю **Filter** - **Render**. Измените ра диус, выставив его равным 3. Установите **Blending Mode** слоя на **Screen**. Объе дините все три слоя последовательным нажатием клавиатурного сочетания **Ctrl+E**. Установите непрозрачность слоя (**Opacity**) равной 60%.

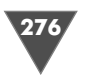

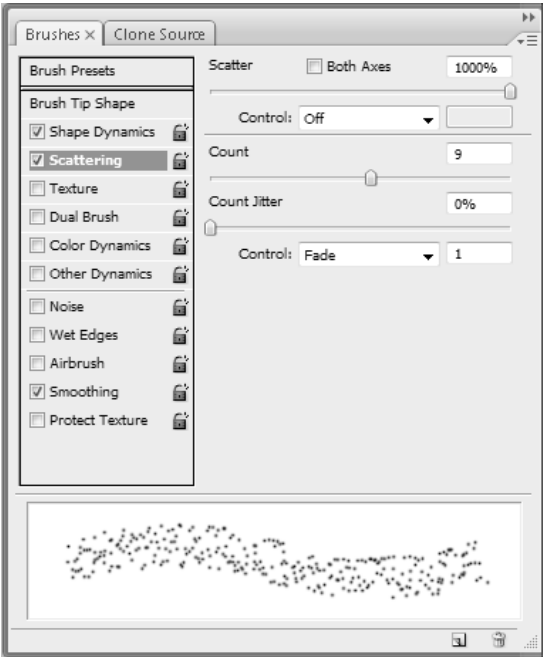

#### $IIIaz<sub>5</sub>$

Мы вышли на финишную прямую. Осталось только добавить некоторые искажения для придания законченности нашим обоям.

Сделайте активным инструмент Brush (Кисть), соответствующая клавиша вызова - В. В его опциях выберите размер кисти (Master Diameter) - 3, Hardness (Жесткость) –  $100\%$ .

Щелкните по палитре Brushes (кисти) для более тонкой настройки кисти. Установите параметры как на рис. 6.63.

Нажмите **D** для перезагрузки цветов, затем х для смены их местами, таким образом у вас будет цвет

переднего плана (Foreground color) белый, добавьте кистью искажения и все, «обои» готовы. Наслаждайтесь результатом (рис. 6.64).

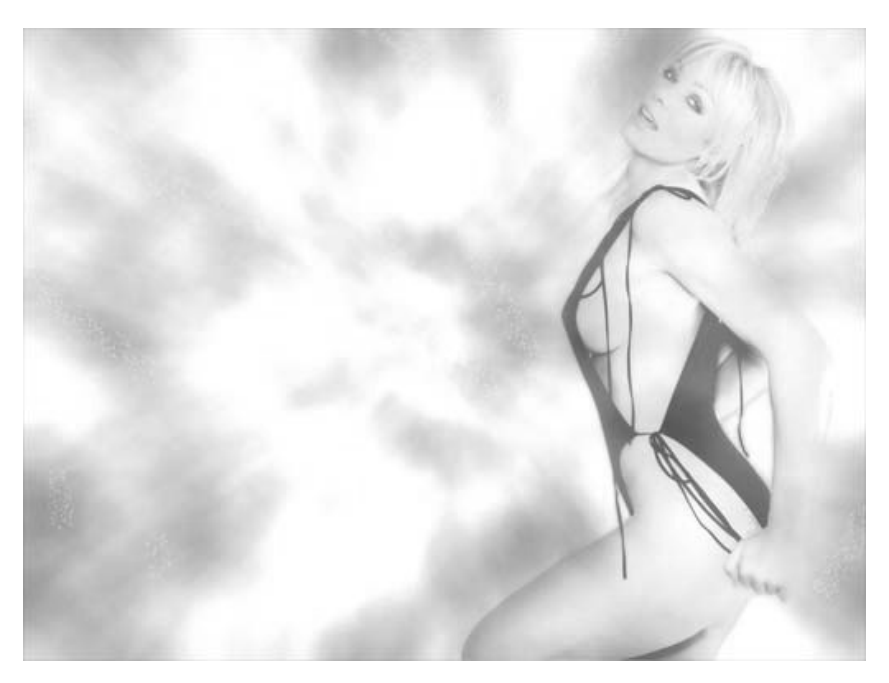

Рис. 6.64 • Финальный результат

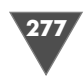

# Меняем время суток на фотографии (делаем из дня ночь)

В Photoshop можно делать с фотографией все, ну или почти все. И я считаю, вряд ли у кого могли быть сомнения в том, что в этом редакторе с легкостью можно изменить время суток на фотографии. Об этом и поговорим. В данной главе мы рассмотрим эффект ночи.

## $III<sub>02</sub>1$

*Шаг 1* Откройте изображение (рис. 6.65), на котором вы хотите поменять время су ток. В палитре **Layers** щелкните правой кнопкой мыши по слою **Background** (это единственный слой, доступный после открытия изображения) и выбери те пункт из появившегося контекстного меню **Duplicate Layer…** либо выполни те команду **Layer** - **Duplicate Layer**.

Теперь нужно выполнить десатурацию слоя посредством команды **Image** - **Adjustments** - **Desaturate** (**Ctrl+Shift+U**).

Далее необходимо применить так называемые кривые, для того чтобы на строить соответствующим образом слой. Вызвать диалоговое окно их настрой

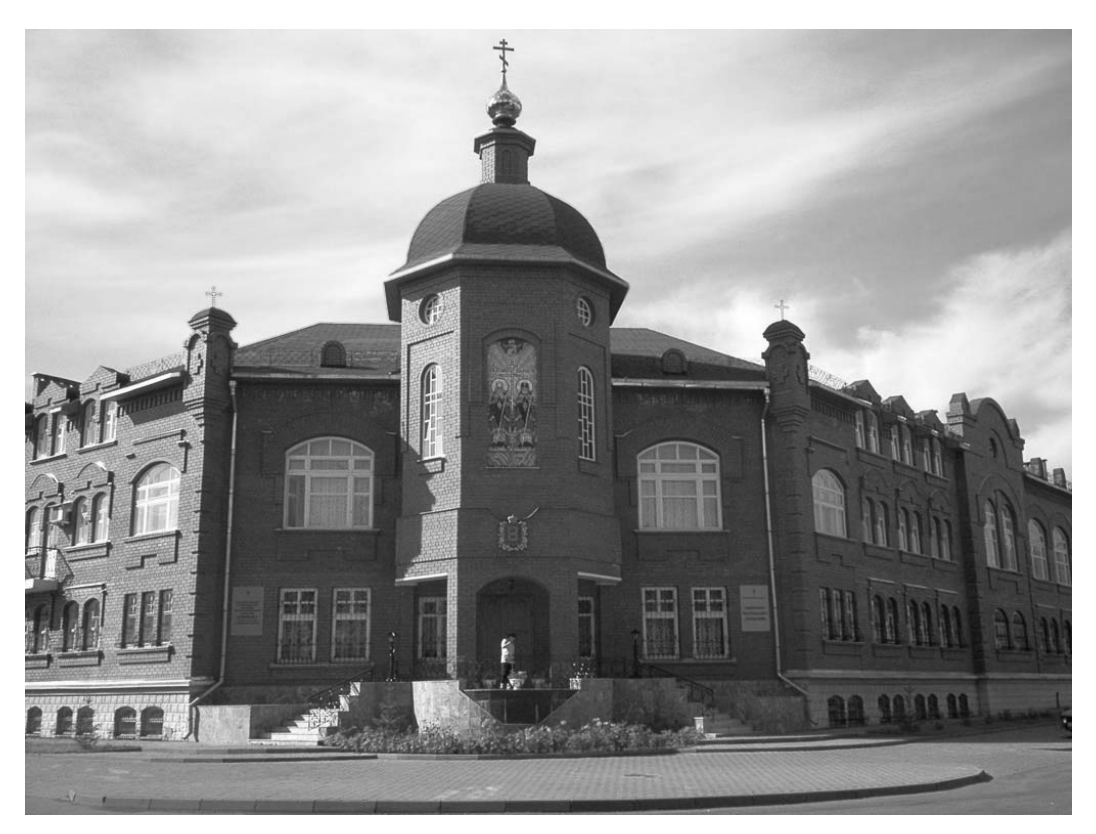

**Рис. 6.65** • Исходное изображение

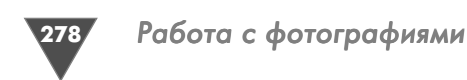

ки можно как с помощью клавиатурного сочетания Ctrl+M, так и с помощью команды меню Image  $\rightarrow$  Adjustments  $\rightarrow$  Curves (рис. 6.66).

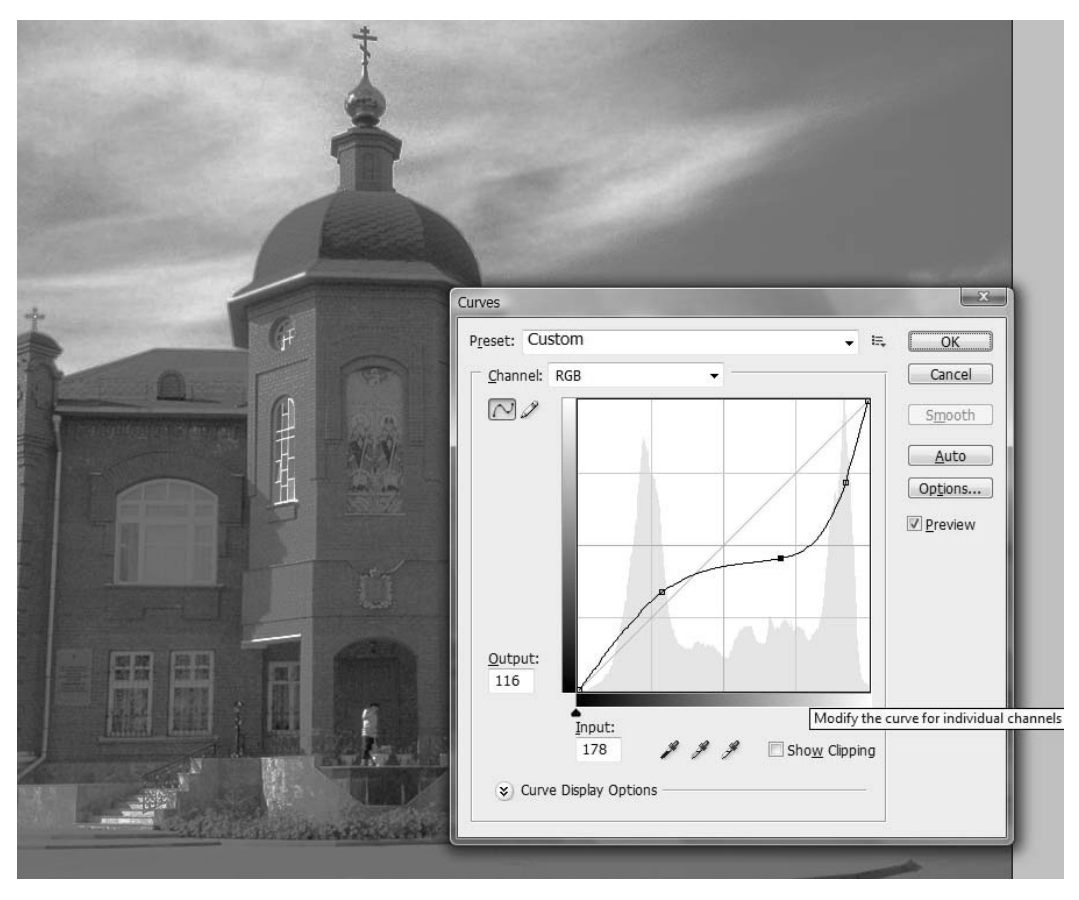

Рис. 6.66 ▼ Приблизительно так должны быть настроены кривые

Настройки необходимо производить в зависимости от освещенности вашего изображения. Нам нужно добиться, чтобы на фотографии было как можно меньше четких черных точек и четких белых точек, ибо они сильно выделяют границы объектов, что может плохо сказаться на конечном результате вследствие специфики применяемого метода обработки.

Несмотря ни на что, осталось сделать один из последних шагов.

Выполните команду Image  $\rightarrow$  Adjustments  $\rightarrow$  Levels либо нажмите клавиатурное сочетание Ctrl+L. Появится соответствующее диалоговое окно, в котором вам нужно осуществить настройку таким образом, чтобы затемнить текущий слой, главное - не перестараться. Я использовал следующие значения (рис. 6.67).

Измените режим смешивания слоя (Blending Mode) на Multiply. Единственное, чего не хватает, - луны. Можно поступить самым простым способом - от-

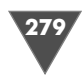

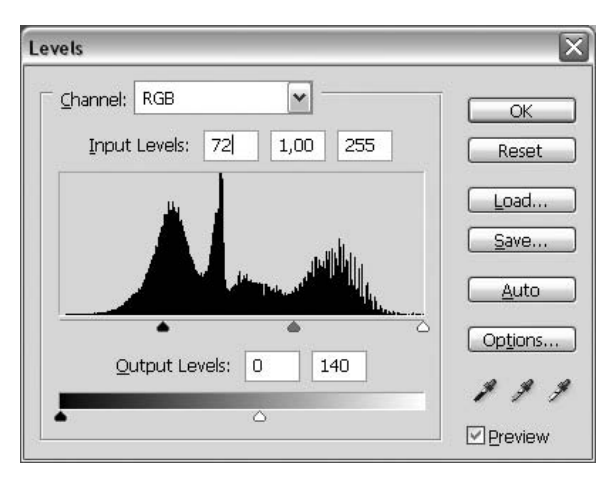

**Рис. 6.67** Диалоговое окно **Levels**

крыть изображение с луной. Выбрать инструмент **Elliptical Marquee**, создать выделение по контуру луны, нажать **Ctrl+C**, перейти к работе с изображением, на которое вы хотите поместить сей объект, нажать **Ctrl+V**, с помощью инстру мента **Move** переместить слой с луной в ту часть изображения, откуда, по вашему мнению, может падать свет, отражаемый луной от солнца (рис. 6.68).

Вот таким простым и нехитрым способом мы сменили время суток на фото графии.

Раз уж мы сегодня упоминали в статье о такой корректировке изображения, как **Curves**, то предлагаю сделать небольшое прояснение о методах ее работы, с этим приходится встречаться довольно часто.

Помимо корректировки всех каналов в целом, у вас имеется возможность регулировки каналов и по отдельности. Обратите внимание на связь между противоположными цветами (голубой, красный, фуксия и зеленый, желтый и синий). Например, уменьшение красного добавит голубого, и наоборот, умень шение количества голубого добавит красного. Как правило, требуется коррек тировка нескольких каналов для удаления нежелательных оттенков цвета. Не забывайте, что если вы слишком сильно измените только один канал, то баланс цвета изображения в целом будет нарушен.

Curves служит для настройки тонового диапазона изображения, однако в отличие от команды **Levels** – на относительно узких участках диапазона.

Ну и, собственно, **Levels**, как было отмечено ранее, выполняет операцию по перераспределению яркости пикселей.

В диалоговом окне данной настройки мы можем увидеть две диаграммы: верхнюю и нижнюю. Первая отвечает за распределение ярких пикселей на изображении, а вторая представляет собой отображение диапазона от  $100\%$ белого до 100% черного.

Также здесь имеются три ползунка, отвечающие соответственно за темную нейтральную и самую яркую точки в каждом канале. При передвижении пол зунка, отвечающего за яркость самой светлой точки в сторону темных тонов,

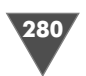

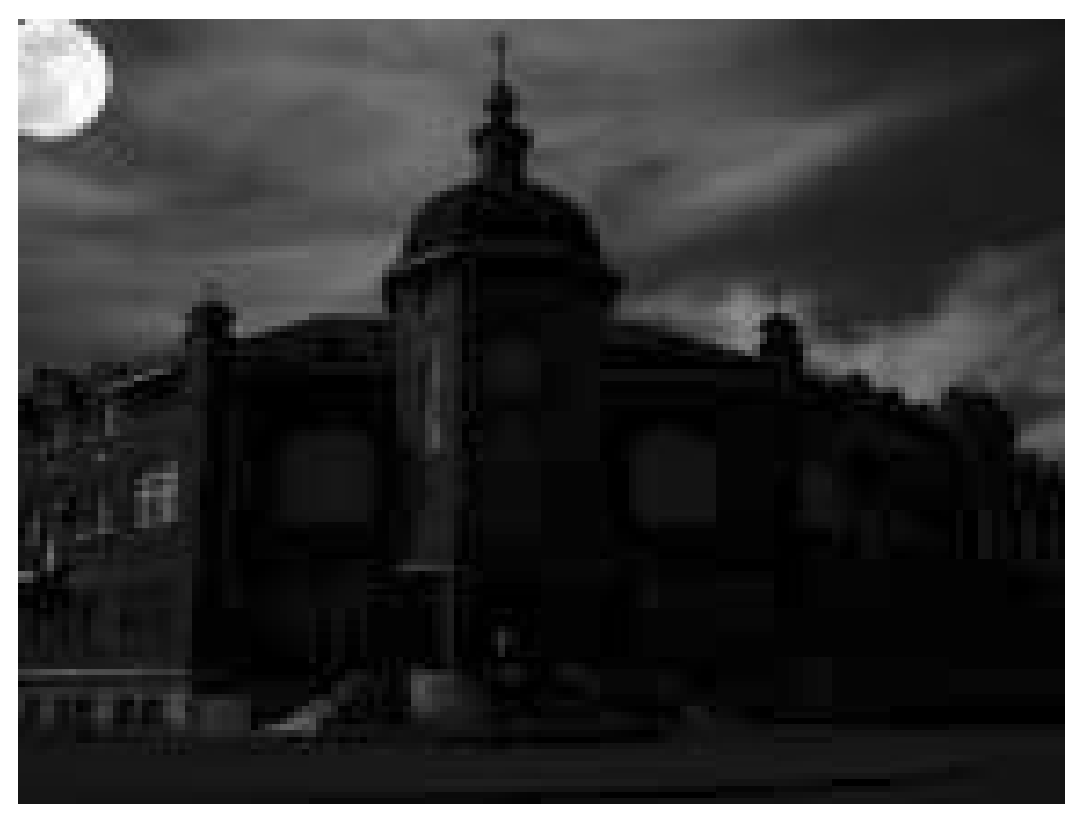

**Рис. 6.68** Финальный результат

происходит осветление самых темных участков, то есть уменьшается контраст изображения, то же самое произойдет, если вы будете двигать первый ползу нок в сторону светлых тонов.

Изменяя средний ползунок, можно добиться перераспределения темных и светлых участков.

Вот, собственно, и все, что вам необходимо знать по данному вопросу.

# Меняем время суток на фотографии (эффект заката)

В продолжение тематики изменения времени суток. Из этой главы мы узнаем, как создавать эффект заката (или восхода, кому как больше нравится, посколь ку в одни и те же промежутки времени освещение будет очень похожим).

#### $IIIaz1$

*Шаг 1* Как всегда, сначала нужно выбрать изображение для обработки. Наиболее замет но эффект проявляется на фотографиях с облачным небом (облачным, но не пасмурным, пасмурное не подходит в принципе), в этом случае по завершении работы можно наблюдать наибольший контраст смены времени (рис. 6.69).

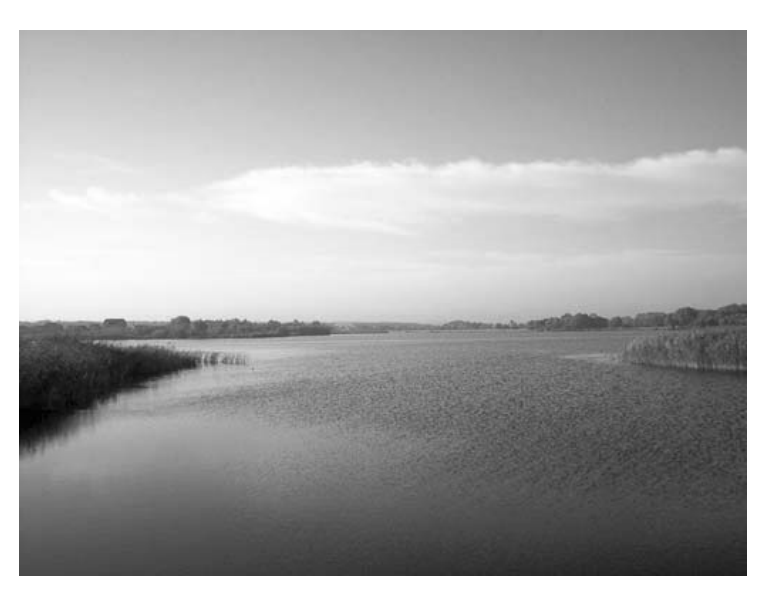

**Рис. 6.69 • Исходное изображение** 

Итак, изображение открыто, и следующим действием должно стать копиро вание единственного доступного на данный момент слоя. Тут у вас имеется вы бор – использовать команду дублирования слоя **Duplicate Layer** или применить команду **Layer via Copy** (Слой через копию).

В чем разница? В данном примере не имеет значения. Различие заключается в том, что **Layer via Copy** (Слой через копию) удобно применять при наличии выделенного объекта на слое (выделение может быть сделано, например, инст рументом **Rectangular Marquee**), то есть у вас имеется выделенный объект, ко торый нужно скопировать на отдельный слой, для того чтобы не жать последо вательно клавиатурные сочетания **Ctrl+C** и **Ctrl+V**, вы либо выполняете команду **Layer** - **New** - **Layer via Copy**, либо нажимаете **Ctrl+J**.

Команда **Duplicate Layer** просто делает точную копию выбранного вами слоя.

Итак, предлагаю выполнить команду **Layer** - **Duplicate Layer**.

Переименуйте вновь созданный слой в «Закат» (осуществляет посредством двойного щелчка по названию).

Выберите слой закат и выполните команду **Image** - **Adjustments** - **Photo Filter** (Изображение → Настройка → Фотофильтр).

Используйте **Warming Filter** (85), **Density** установите 100%. Теперь выпол ните команду **Image** - **Adjustments** - **Brightness/Contrast**:

- **Brightness** (Яркость): –25;
- **Contrast** (Контрастность): 50.

### $IIIaz<sub>2</sub>$

——————<br><del>п</del> Для наглядности этого шага отключите видимость слоя «Закат», для этого нуж но щелкнуть по глазу в палитре слоев (**Layers**) слева от скрываемого слоя.

281

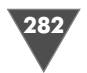

Сделайте активным фоновый слой (щелчок по нему в палитре Layers). По умолчанию он будет называться Background.

Сейчас нам придется воспользоваться командой Match Color.

Она может корректировать яркость, цветовую насыщенность и цветовой баланс на изображении. Продвинутые алгоритмы в команде Match Color позволяют вам делать цветовые корректировки исходного изображения в соответствии с цветовым распределением выбранного вами изображения.

Итак, выполните команду Image  $\rightarrow$  Adjustments  $\rightarrow$  Match Color (Изображение  $\rightarrow$  Настройка  $\rightarrow$  Соответствие цвета, уравнивание цветов, соотнесение цветов). Установите следующие параметры:

- $\triangleright$  Luminance: 100;
- $\triangleright$  Color Intensity: 100;
- $\triangleright$  Fade: 50:
- > флажок Neutralize должен оставаться неактивным;
- > Source: Имя вашего изображения;
- $\triangleright$  Layer: Закат.

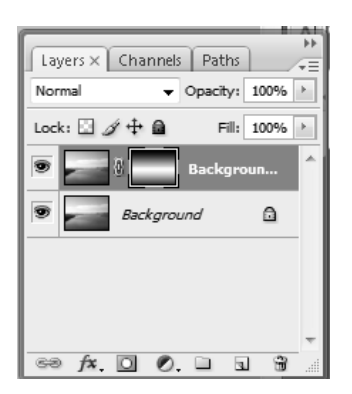

Рис. 6.70 • Добавляем маску

## $II$ az 3

Перейдите к редактированию слоя «Закат», а именно добавьте маску слоя посредством команды Layer  $\rightarrow$  Add Layer Mask  $\rightarrow$  Reveal All.

Теперь щелкните в панели инструментов по Gradient (клавиша G). В опциях инструмента сделайте активным режим Reflected Gradient [C] (рис. 6.70).

Нажмите **D** для перезагрузки цветов, затем проведите градиентом от середины изображения к его нижней части.

#### $IIIaz4$

Измените режим смешивания слоя Blending Mode на Screen для смягчения эффекта. Этот шаг необязателен.

Ну, вот и все. Как вы уже, наверное, догадались, получился эффект заката. Для большей реалистичности эффекта слейте все видимые слои Layer  $\rightarrow$ **Merge Visible**, а затем примените любую из функций корректировки. Например, на используемой мной фотографии я добавил яркости каналу Blue (Голубой) посредством функции Levels (Image  $\rightarrow$  Adjustments  $\rightarrow$  Levels) (рис. 6.71).

#### Примечание

Часто при обработке фотографий надоедает выполнять одни и те же действия, для избавления от этой рутины используйте Action. Перед началом работы перейдите в палитру Actions, щелкните по кнопке в виде папке (Create new set), затем на кнопке чистого листа для первичного задания параметров перед записью экшена. В появившемся диалоговом окне в поле Name напечатайте имя экшена **Function key** (то есть горячие клавиши для его быстрого выполнения) например, выбрав из списка **F2** и установив флажок возле строки Ctrl, по нажа-

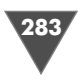

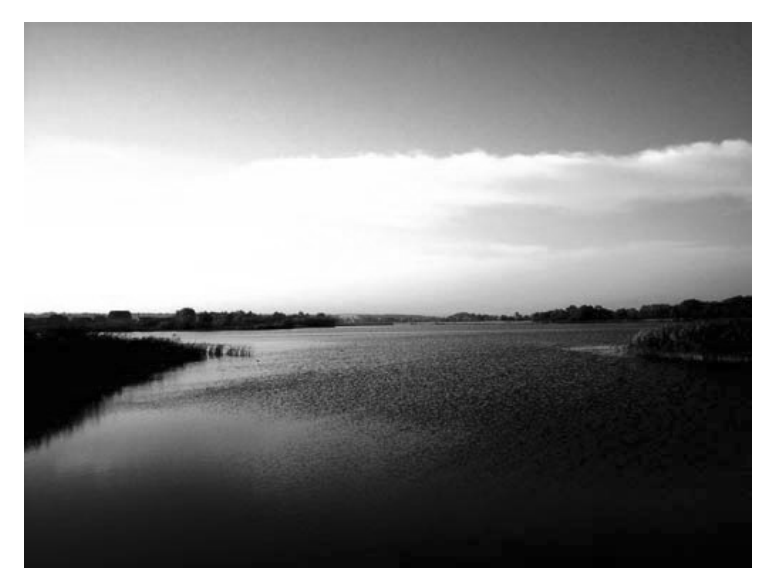

Рис. 6.71 • Финальный результат

тии Ctrl+F2 будет запускаться данный экшен. Также можно задать цвет экшена. В остальном же все как на обычном проигрывателе: кнопка в виде кружка – запись, в виде квадрата - Stop и кнопка Play - без комментариев.

## Рисованое изображение

Так уж сложилось, что любой пользователь Photoshop сталкивается с проблемой конвертирования фотографии в рисованое изображение. Безусловно, в Photoshop имеются специальные фильтры, позволяющие создать эффекты карандаша, акварельного рисунка и прочего, но они обычно не помогают создать реалистичное отображение рисованого фото. В данной главе мы попробуем преобразовать фотографию в рисованое изображение одним из популярнейших способов.

#### $II$ a $i$  1

Итак, начать нужно с поиска фотографии для обработки. Я использовал пейзаж (рис. 6.72). Сразу оговорюсь, что в зависимости от размера изображения качество применяемого эффекта так же изменяется: чем больше - тем лучше.

Выполните команду Image  $\rightarrow$  Adjustments  $\rightarrow$  Shadow/Highlights и в диалоговом окне установите **Shadows** на  $100\%$ , а **Highlights** – на 0%, тем самым вы осветлите темные участки на изображении.

Теперь нужно применить фильтр Find Edges - данный фильтр идентифицирует области изображения с существенным переходом и подчеркивает грани (Filter  $\rightarrow$  Stylize  $\rightarrow$  Find Edges).

Все грани теперь стали выделенными, цветовая гамма изображения содержит меньше оттенков, в следующем шаге мы это исправим.

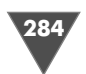

Работа с фотографиями

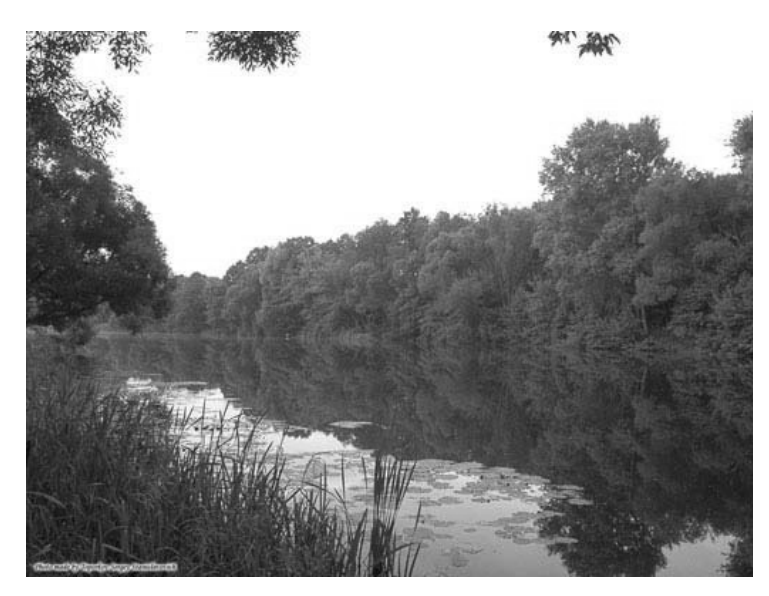

Рис. 6.72 • Исходное изображение

## $IIIaz<sub>2</sub>$

*Шаг 2* Выполните команду **Edit** - **Fade Find Edges** и установите следующие параметры:

- **Opacity**: 33%;
- **Mode**: **Luminosity**.

Эта опция будет доступна только после выполнения **Find Edges**, в случае применения любого другого фильтра опция не появится, например если вы выполните команду **Emboss**, то в меню **Edit** уже появится пункт **Fade Emboss**. Но вернемся к «нашим баранам». После применения вышеописанной функции цвет на изображении частично вернется, за это отвечает режим смешивания **Luminosity**, параметр же **Opacity** устанавливается в зависимости от количе ства выделенных граней после применения фильтра **Find Edges**, размера изоб ражения и вашего собственного представления относительного рисованого изображения, зачастую эти значения варьируются от 33% до 45% (рис. 6.73).

### $H\!I\!I\!I$ a $\ell$  3

*Шаг 3* Скорее, это даже не шаг, а просто еще один вариант выполнения аналогичной операции. Сейчас мы попробуем сделать из фотографии с человеком изобра жение как в мультиках.

Ничего сложного в исполнении этого трюка, как, впрочем, и предыдущего, нет. Мы будем использовать фильтры **Poster Edges** (уменьшает количество цветов на изображении согласно установкам опции схематизации и находит грани изображения, рисуя черные линии на них) и **Cutout** (применение этого фильтра создает эффект, при котором изображение выглядит, как будто оно сделано из грубых кусочков цветной бумаги, высококонтрастные изображения отображаются как силуэты, а цветные изображения состоят из нескольких сло ев цветной бумаги).

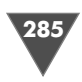

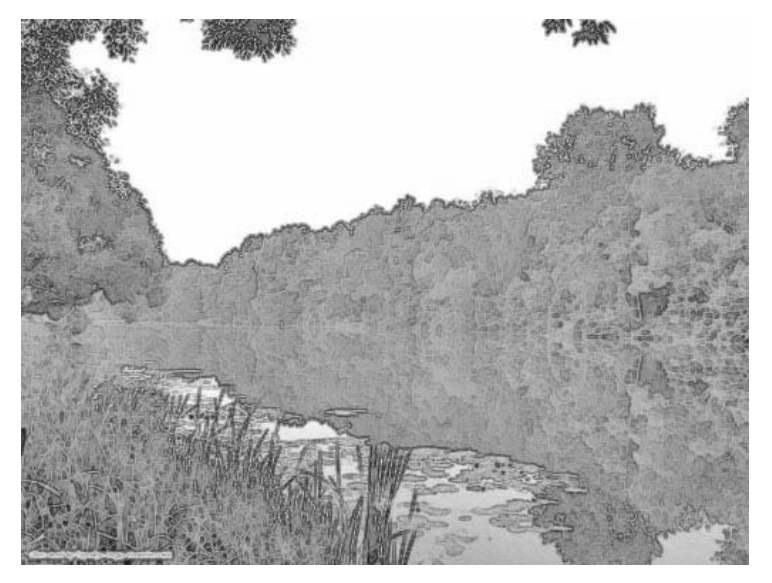

Рис. 6.73 • Финальный результат

Откройте необходимое изображение (рис. 6.74).

Убедитесь, что оно находится в RGB-режиме, в противном случае не все фильтры будут доступны (в других режимах, например в СМҮК). Изменить цветовую модель (она же режим) можно посредством команды Image  $\rightarrow$  Mode  $\rightarrow$ **RGB** Color.

Теперь выполните команду Filter → Artist → Poster Edges... и установите следующие параметры:

- > Edge Thickness (Толщина грани): 5;
- $\triangleright$  Edge Intensity (Интенсивность грани): 4;
- $\triangleright$  Posterization (Схематизация): 3.

Осталось только применить фильтр Cutout из подменю Filter  $\rightarrow$  Artistic. Параметры нужно выставить следующие:

- > Number of Levels (Количество уровней): 7;
- $\triangleright$  **Edge Simplicity** (Упрощение края): 0;
- $\triangleright$  Edge Fidelity (Точность края): 1.

Вот и все. Как и говорил, все довольно просто, существуют и другие способы, вариации создания рисованых изображений, однако их рассмотрение выходит за рамки данной статьи, но если вам интересна эта тема, то пишите мне (рис. 6.75).

## Дизайн на глазе

Давным-давно, когда Photoshop только приобретал свою популярность, мне приходилось выполнять работу на заказ. Не сильно вдаваясь в подробности, скажу, что я использовал женский глаз, в глубинах которого за человеком гнал-

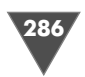

#### 286 Работа с фотографиями

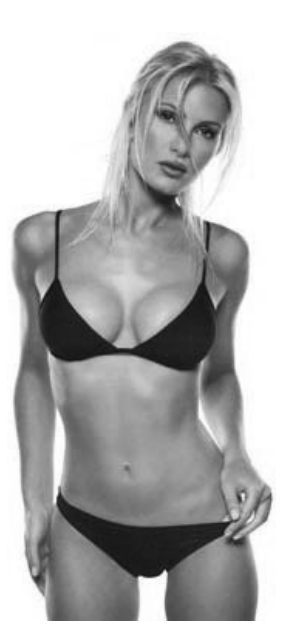

Рис. 6.74 <del>•</del> Исходное изображение

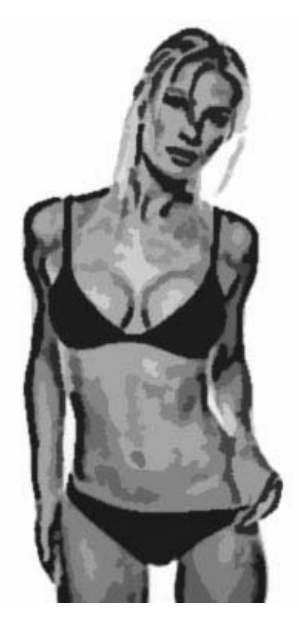

**Рис. 6.75** Финальный результат

ся хищник. Много с тех пор прошло времени, но, на мой взгляд, данная техника актуальна и по сей день, ибо может быть использована не только на глазах, но и на любых отражающих поверхностях. Сегодня мы рассмотрим ее на примере обычного глаза. Главное в этом уроке – получить основы, остальное – дело во ображения.

#### $II$ az 1

*Шаг 1* Итак, нам для этого понадобится чернобелая фотография глаза, желательно в большом разрешении (можно и цветное изображение, потому что конвер тировать его в монохромное довольно просто, достаточно выполнить коман ду **Image** - **Mode** - **Grayscale** или **Image** - **Adjustments** - **Desaturate** (**Ctrl+Shift+U**)), и еще красивая цветная фотография (здесь можно использо вать все: огонь, воду, цветы и прочее). Проще всего использовать прямое изоб ражение глаза. Дело в том, что мы будем применять инструменты выделения, и будет существенно проще работать с границами, когда они четко выделены.

Рассмотрим первый способ создания выбора (выделения) в случае прямого расположения глаза. Сделайте активным инструмент **Elliptical Marquee** (для активации можно также использовать клавишу **M**). Убедитесь, что в его опциях строка **Style** находится в режиме **Normal**. Поместите курсор мыши в центр глазного яблока, нажмите клавишу **Alt** и растяните выделение так, чтобы оно охватывало контур глаза.

Второй способ – использование инструмента **Magic Wand**. Особенность данного способа заключается в создании выбора путем определения цвета, то есть выделение создается по цвету. С одной стороны, это очень удобно, когда

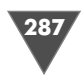

автоматика все определяет сама, но только вот работает она хорошо лишь на контрастных, четко выраженных изображениях, в большинстве случаев захватываются лишние области.

Третий способ - использование инструмента Lasso. Объяснять, как им пользоваться, я не буду, обычно это первый инструмент после кисти, к которому обращается начинающий пользователь, через это прошли многие.

Четвертый способ – использование Pen. Здесь вам нужно создать контур глаза (для того чтобы создать его без заполнения цветом переднего плана, должна быть активна опция Paths), после щелкнуть по нему правой кнопкой мыши и выбрать пункт Make Selection.

Как вы, наверное, успели заметить, во всех способах есть свои плюсы и минусы, но одним из основных является выделение лишних областей. В одной из статей я уже упоминал, как с этим бороться, но, учитывая интересы вновь присоединившихся читателей, напомню, что у инструментов выделения есть дополнительные опции, отвечающие за добавление и вычитание текущего выбора. Взгляните на рисунки, приведенные ниже:

- Add to selection (Добавить к выделению)  $\Box$  позволяет создавать дополнительное выделение без потери существующего;
- > Subtract from selection (Вычитание выделения)  $|\Gamma|$  позволяет убирать «лишние» участки выделения;
- > можно также использовать клавиши Alt (вычитание) и Shift (добавление).

#### Шаг $2$

Теперь пришло время определиться с тем, что вы поместите в глаз. Возможные варианты я привел на рис. 6.76.

Основная идея в данном трюке - сыграть на контрасте черно-белого и цветного изображений. Чем насыщеннее будет выбранная в качестве сюжета фотография, тем лучше. Я буду использовать утренний пейзаж.

Итак, откройте интересующее вас изображение (либо посредством команды File  $\rightarrow$  Open,

либо через Adobe Bridge). Сделайте активным инструмент Move (клавиша V), в случае необходимости исправьте размер (это на данном этапе делать не обязательно, ибо даже после перемещения у вас остается возможность сделать свободную трансформацию нажатием Ctrl+T) и переместите текущий слой на изображение с глазом. Поместите изображение по центру относительно глаза. (Совет: для наибольшей точности можно пользоваться стрелками, расположенными на клавиатуре.) Таким образом фотография полностью перекрывает глаз, что, согласитесь, неудобно, ведь теперь нам необходимо создать выделение... Существуют два основных способа решения данной задачи. Первый щелкнуть по глазу, расположенному слева от слоя, для отключения видимости.

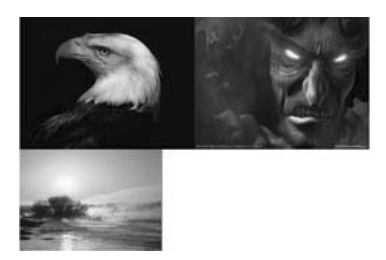

Рис. 6.76 <del>у</del> Несколько возможных вариантов

#### Работа с фотографиями

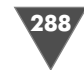

В этом случае у вас не будет отображаться участок изображения, находящегося в выделении. Второй - изменение непрозрачности, то есть вам будут видны оба слоя. Последний способ мне кажется более удобным, поэтому измените Opacity (Непрозрачность) слоя, выставив 30%.

Теперь создайте выделение вокруг глаза. Потом выполните команду Select → Feather и выставьте 15 (эту команду часто применяют, когда необходимо совместить два изображения, точнее, обеспечить мягкий переход, Feather позволяет сглаживать грани выделения (значение, которое вы указываете, является радиусом пера) (рис. 6.77).

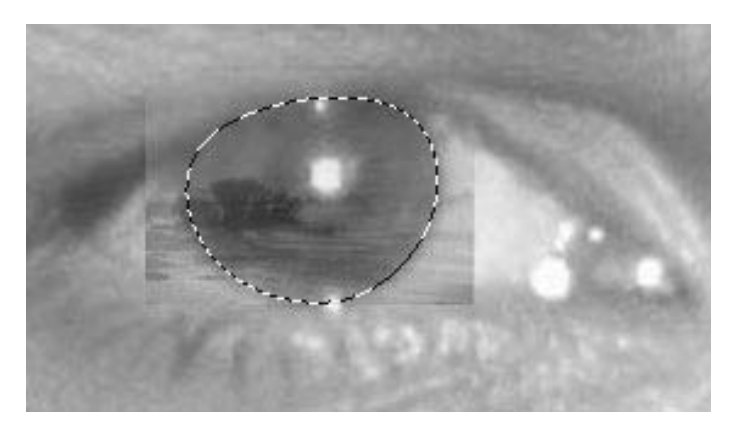

Рис. 6.77 • Созданное выделение

Инвертируйте выделение командой Select  $\rightarrow$  Inverse (Ctrl+Shift+I). Очистите лишние участки нажатием клавиши Delete. Таким образом вы увидите, что вокруг глаза осталась только область с сюжетным изображением. Снимите выделение, выполнив команду Select  $\rightarrow$  Deselect (Ctrl+D). Верните Opacity слоя в исходное состояние - 100.

С помощью свободное трансформации (Ctrl+T) и инструмента Eraser подровняйте изображение, расположенное над глазом.

#### Совет

Чтобы добиться плавного перехода при использовании инструмента Eraser, выставьте в его опциях Opacity - 80, Flow - 70, Mode - Brush. При помощи инструмента Brush можно нарисовать окантовку. Для того чтобы ее цвет не был слишком контрастным, выполните команду Edit  $\rightarrow$  Fade brush tool..., где вам дается возможность изменять параметры непрозрачности и режима смешивания слоя. Вам придется выполнять данную операцию в случае рисования кистью по слою с изображением, я бы не рекомендовал делать это, потому что в случае ошибки в контуре помочь может только отмена всей линии кисти. Поэтому лучше проделать ту же операцию, создав отдельный слой (Layer  $\rightarrow$  New  $\rightarrow$  Layer).

Итак, основа готова, осталось только сделать видимым зрачок. Для этого отключите сюжетный слой и создайте выделение по контуру глазного яблока.
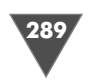

Применять Feather не обязательно. Теперь можете сделать отключенный слой видимым (щелчок справа от слоя – должен появиться глаз). Создайте новый слой нажатием Ctrl+Shift+N и убедитесь в том, что он расположен выше предыдущих. Нажмите D для перезагрузки цветов, затем Alt+BackSpace для заполнения выделения цветом переднего плана, то есть черным. Измените Flow слоя в соответствии с использованным сюжетным фото. В рассматриваемом примере я выставил 75% (рис. 6.78).

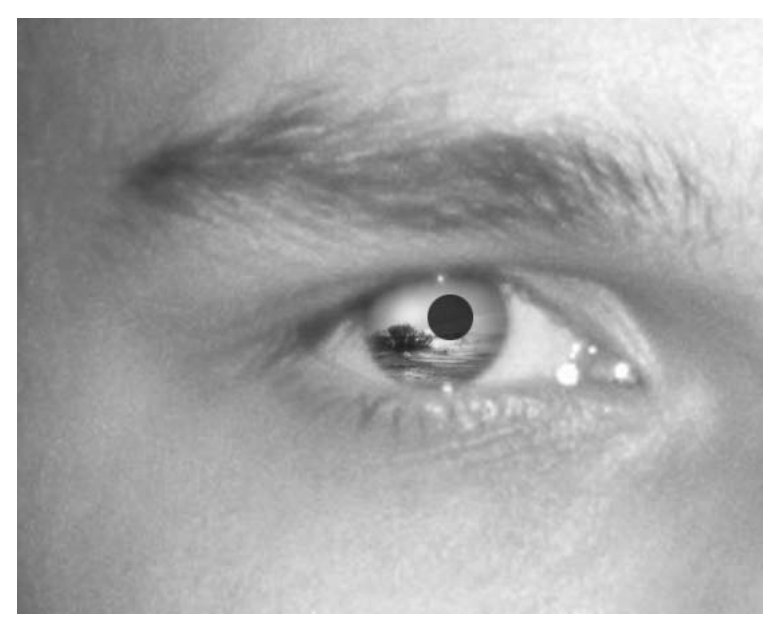

Рис. 6.78 • Финальный результат

# Добавляем привидение на фотографию

Кто в наше время не знает о привидениях, многие, наверное, не раз видели по телевидению, в газетах снимки этих загадочных объектов. Вас никогда не удивляло, почему качество снимков зачастую бывает сильно испорчено? Оставим этот вопрос на совести предъявителей фотографий с приведениями, в данной главе мы коснемся аспекта создания эффекта призрака на изображении.

## $IIIaz1$

Откройте изображение, которое вам будет служить фоном. Так как привидения по поверью появляются ночью, то фотографию я использовал соответствующую. Дважды щелкните по текущему слою и переименуйте его в «Фоновый». Затем необходимо найти изображение, с которого вы будете брать приведение. Переместите слой с призраком на изображение с фоном и переименуйте его в «Приведение» (рис. 6.79).

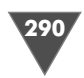

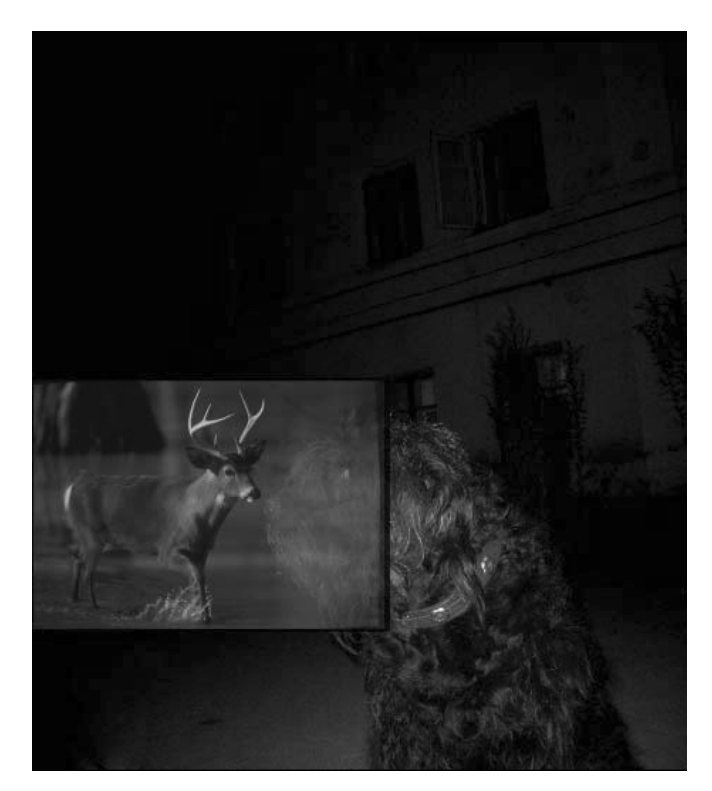

Рис. 6.79 • Исходное изображение

При активном слое «Приведение» выполните команду Filter  $\rightarrow$  Extract, данный фильтр позволяет изолировать выбранный вами объект и стереть со слоя остальной фон. Его обработке поддаются даже элементы с неопределенными, тонкими гранями, причем ваша ручная работа будет сведена к минимуму. Как вы уже догадались, нам он понадобится для вырезания привидения. Итак, нажмите клавишу В или выберите в левой части диалогового окна инструмент Edge Highlighter / Установите размер кисти в соответствии с размерами изображения, обрисуйте контур объекта, по умолчанию он будет подсвечиваться цветом 00FF00. Если у вас возникли трудности с масштабом изображения, то используйте инструмент Zoom (клавиша Z) либо клавиатурные сочетания Ctrl+<+> для увеличения масштаба, или Ctrl+<-> для уменьшения масштаба.

После обведения по контуру выполните заполнение выбранной области инструментом Fill (клавиша G), заполненная область выделится цветом 0000FF (рис. 6.80). Нажмите ОК для применения фильтра.

### $II$ az 2

Добавьте маску к слою «Приведение» посредством команды Layer  $\rightarrow$  Add Layer  $mask \rightarrow Repeat$  All

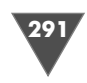

Сейчас мы воспользуемся функци ей **Apply Image**, коротко говоря, она позволяет вам смешивать слой одного изображения и канал (источник) со слоем и каналом активного изображе ния (область применения).

Итак, установите следующие пара метры:

- **Source** (Источник): название вашего файла;
- **Layer** (Слой): «Фоновый»;
- **Channel** (Канал): RGB;
- **Blending** (Смешивание): **Nor mal** (Нормальный);
- **Opacity** (Непрозрачность): 100%;
- флажки **Invert** (Инверсия) и **Mask** (Маска) не должны быть установлены.

Нажмите **OK** для подтверждения применения установленных вами пара метров.

Взгляните на палитру **Layers**, нетрудно заметить, что маска слоя, которую мы создали ранее, теперь содержит фоновый слой. Щелкните по скрепке, со единяющей слой и маску, таким образом вы выполните команду **Unlink Mask**.

Нажмите **Ctrl+U** и откорректируйте оттенок и насыщенность следующим образом:

- **Hue** (Оттенок): 0;
- **Saturation** (Насыщенность): –100;
- **Lightness** (Яркость): 0.

Флажок **Colorize** не должен быть активным.

Таким образом вы выполните денасыщение изображения.

### $IIIaz<sub>3</sub>$

*Шаг 3* Выполните команду **Layer** - **New** - **Layer via Copy** либо нажмите **Ctrl+J**. У вновь появившегося слоя измените **Blending Mode** на **Screen**. Затем приме  $\bm{\mu}$ ните фильтр  $\bm{\mathrm{Gaussian\,Blur}}$  (Размытие по Гауссу) с радиусом  $5$  (Filter  $\bm{\rightarrow}$   $\bm{\mathrm{Blur}}$   $\bm{\rightarrow}$ **Gaussian Blur**).

Трижды выполните команду **Layer via Copy**.

Сейчас вам необходимо произвести цветовую корректировку получившихся слоев, удобнее всего пользоваться настраиваемыми слоями вследствие легкого доступа к изменениям примененных значений, в данном случае мы будем приме нять **Hue/Saturation** (**Layer** - **New Adjustments Layer** - **Hue/Saturation**).

После выполнения команды откроется соответствующие диалоговое окно, в котором нужно установить следующие параметры:

- $\triangleright$  **Hue** (OTTEHOK): 0;
- **Saturation** (Насыщенность): –50;
- **Lightness** (Яркость): 0.

Флажок **Colorize** (Тонировка) в данном случае устанавливать не нужно.

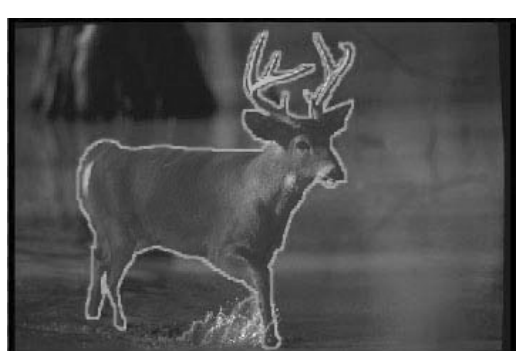

**Рис. 6.80 • Обводка с помощью** инструментов фильтра **Extract**

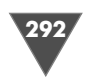

# $IIIaz4$

Создайте новый слой посредством команды Layer  $\rightarrow$  New  $\rightarrow$  Layer, затем нажмите D, после Alt+BackSpace для заполнения нового слоя черным цветом. Теперь выполните команду Filter  $\rightarrow$  Noise  $\rightarrow$  Add Noise и установите следующие значения:

> Amount (Количество):  $33\%$ ;

 $\triangleright$  Distribution (Распределение): Uniform (Универсальна форма).

Флажок Monochromatic (Монохроматический) должен быть активным.

Затем примените фильтр Gaussian Blur с радиусом 1. Теперь измените **Blending Mode на Screen.** 

Сделайте активным слой «Фоновый», затем выполните команду Layer  $\rightarrow$ Duplicate Layer и переместите его под настраиваемый слой, потом нажмите Ctrl+I для инвертирования слоя, измените Blending Mode на Overlay и **Opacity** на 50%. Вот и весь эффект, он довольно прост, однако и здесь не без «подводных камней». Дело в том, что при наложении на абсолютно черный цвет слои с привидением становятся прозрачными, а следовательно, невидимыми, то есть существует вероятность, что вы не обнаружите привидения на фотографии, для исправления положения необходимо переместить все слои с этим объектом на светлый участок, как это сделал я:-) (рис. 6.81).

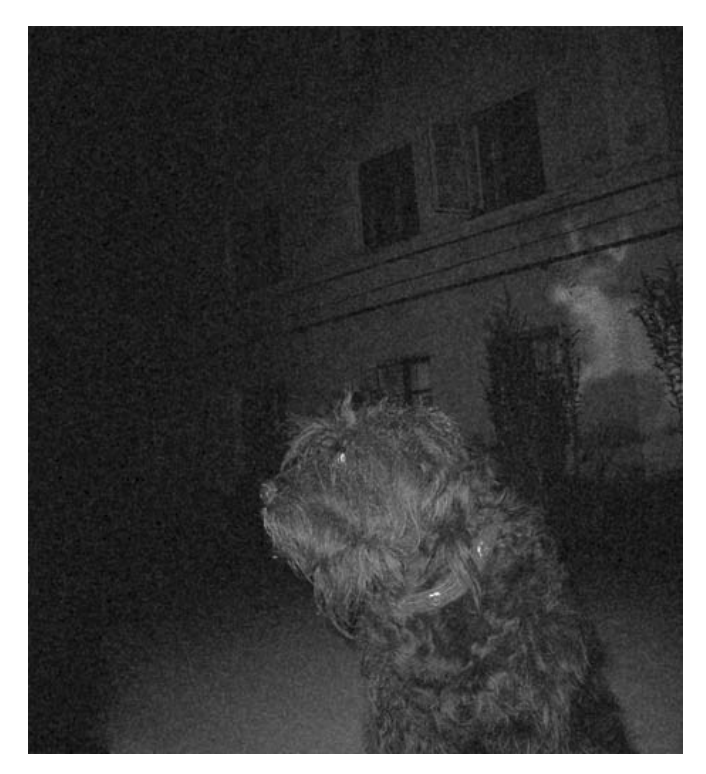

Рис. 6.81 • Финальный результат

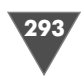

# Делаем из человека памятник

С данным эффектом рано или поздно приходится сталкиваться. Эффект, в принципе, неплохой, подумать только, ведь мы с вами научимся создавать себе памятник при жизни...

### $III<sub>02</sub>1$

*Шаг 1* Первое, с чего надо приступить к работе, – это найти текстуру мрамора, так как это будет являться основным материалом для работы с фотографией в этой главе. Несколько слов о том, как эту текстуру создать. Откройте изображение с мрамором, при помощи инструмента **Rectangular Marquee** выделите об ласть, которую вы будете использовать в дальнейшем в качестве текстуры, за тем выполните команду **Image**  $\rightarrow$  **Crop**, можно также сразу воспользоваться инструментом **Crop** для отсечения ненужных участков изображения. После этого вам остается определить выбранный участок как образец, за это отвечает ко манда **Edit** - **Define Pattern** (рис. 6.82 и 6.83).

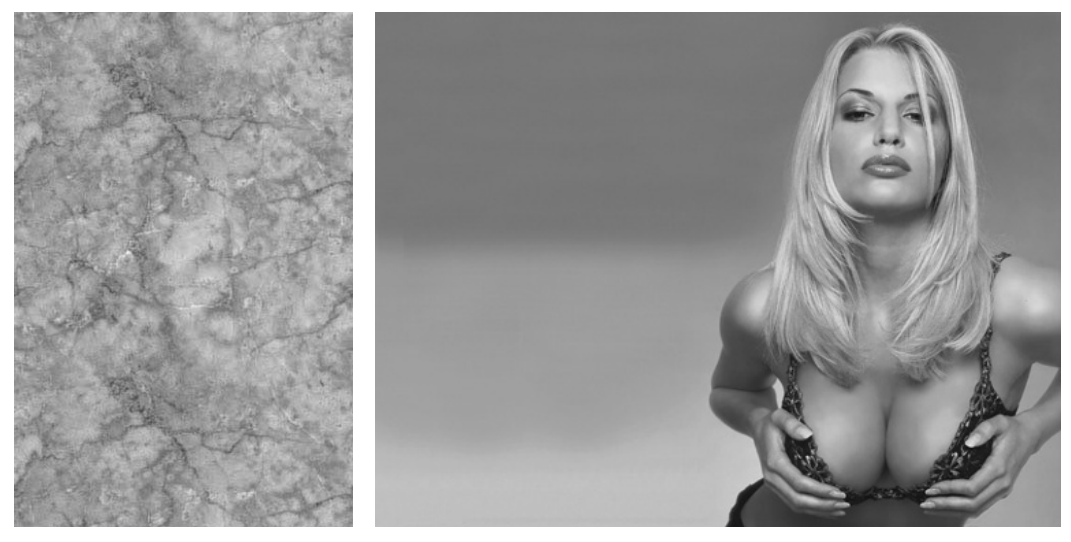

**Рис. 6.82** Текстура мрамора

Рис. 6.83 <del>•</del> Изображение для манипуляций

Теперь, когда у нас есть с чем работать, пришло время открыть изображение человека, из которого вы хотите сделать памятник. В данном случае я исполь зовал фотографию одной из моделей. Если вы открыли JPG-файл, то в палитре **Layers** нетрудно заметить, что там располагается всего один слой, причем он заблокирован и, скорее всего, имеет название типа background, дублируйте его посредством команды **Layer** - **Duplicate Layer**, либо щелкните по нему правой кнопкой мыши и выберите из появившегося контекстного меню пункт **Duplicate Layer**. Теперь необходимо сделать дублированный слой чернобе

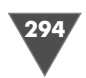

лым, поэтому выполните команду Image  $\rightarrow$  Adjustments  $\rightarrow$  Desaturate или нажмите клавиатурное сочетание Ctrl+Shift+U.

### $IIIa22$

Далее нужно обвести объект по контуру, дабы в дальнейшем заполнить его текстурой и поместить на задний план соответствующий фон.

Сделайте активным инструмент Pen и создайте контур без заполнения (для этого в его опциях установите режим Paths), как только вы закроете контур, можно рисовать следующий. Контуры сохраняются в палитре Paths.

Щелкните правой кнопкой мыши в районе контуров и из появившегося контекстного меню выберите пункт Make Selection.

Создайте новый слой посредством команды Layer  $\rightarrow$  New  $\rightarrow$  Layer.

Затем выполните команду Edit  $\rightarrow$  Fill, появится диалоговое окно, в котором вам нужно установить следующие параметры:

- $\triangleright$  Use: Pattern:
- > Custom Pattern: выберите здесь из списка как раз тот образец, который мы создавали в первом шаге;
- $\triangleright$  Mode: Normal:
- $\triangleright$  Opacity: 100%;
- $\triangleright$  нажмите **OK**.

Мы специально не стали изменять непрозрачность непосредственно в диалоговом окне заполнения, ибо в этом случае у нас не будет возможности динамического изменения вышеуказанного параметра. Итак, в палитре Layers измените Opacity, установив ее равной 80% (данный параметр изменяется в зависимости от используемого образца). Как видите, этого недостаточно, лицо хоть и проглядывается сквозь мрамор, но его все же почти не видно, поэтому измените Blending Mode слоя на Multiply.

## $H\!I\!I\!I$ a $\ell$  3

В принципе, теперь у нас получилось нечто, похожее на статую. Однако ее еще предстоит доработать, в частности никогда вы у мраморной статуи не увидите такие живые глаза, которые получились у нас. Исправить это несложно, достаточно сделать активным инструмент Clone Stamp и вокруг глаз откопировать соответствующую область. Обратите внимание, что если вы будете копировать область, находящуюся на слое, у которого у вас поставлен режим смешивания **Multiply**, вы не добьетесь желаемого эффекта, ибо клонированные участки также будут накладываться поверх нижестоящего слоя. Поэтому «клонирование» нужно производить как раз на этом нижестоящем слое. Если в процессе вы обнаружите, что работа получилась грубоватой, попробуйте воспользоваться инструментом Healing Brush для скрытия явных дефектов и инструментом Blur для сглаживания неровностей. Вы также можете отключить видимость слоя с образцом, чтобы было удобнее работать, посредством щелчка по глазу слева от слоя в палитре Layers, но вопрос удобства довольно спорный, поэтому воспользоваться вам предлагаемым мною способом или нет, решать вам (для включения слоя вам понадобится щелкнуть в том же месте, то есть выполнить обратную операцию).

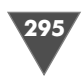

В случае если губы дают сильный блеск, обработайте их таким же способом. Теперь создайте новый слой. Создайте на нем контур, используя инструмент Pen, создайте контур вокруг глаз, затем сделайте из него выделение и «отклонируйте» в область выделения мраморный образец. Далее измените оттенок и насыщенность текущего слоя. Нетрудно догадаться, что он будет иметь другие тона, так как слой, с которого мы его брали, имеет цвет, отображаемый на экране, за счет смешения оттенков двух слоев. Итак, нажмите Ctrl+U и откорректируйте слой, я выставил следующие параметры (ваши могут отличаться в зависимости от используемого паттерна):

- $\triangleright$  Hue (ToH): +4;
- > Saturation (Насыщенность): -50;
- $\triangleright$  Lightness (Яркость): -1.

### $IIIaz4$

Сделайте активным инструмент Clone Stamp и откорректируйте ногти и нос. Затем перейдите к редактированию волос. На первый взгляд может показаться, что ничего с ними сделать нельзя и они так и останутся как от живого человека, однако это не так. По сути дела, для наложения слоя требуется однотонная поверхность, в данном случае ровная, в связи с этим нам нужно сделать нечто похожее. Итак, сделайте активным инструмент Blur и откорректируйте волосы. Если брови будут слишком темными, можно их осветлить инструментом Dodge или, нарисовав по их контуру на отдельном слое соответствующего цвета изгиб, применить к нему стиль Bevel And Emboss (рис. 6.84 и 6.85).

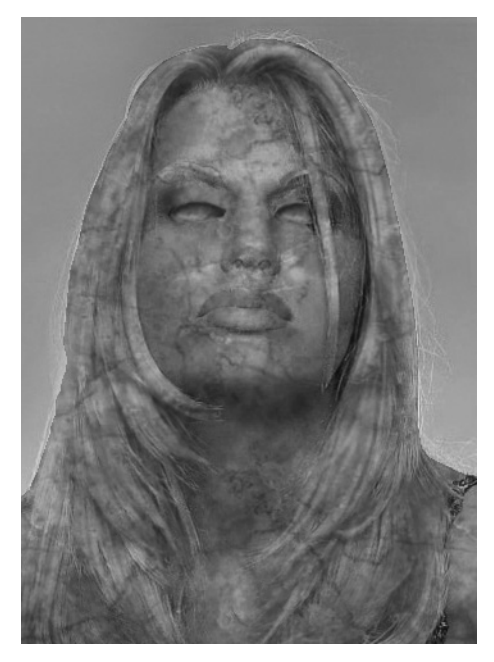

Рис. 6.84 • То. что должно получиться

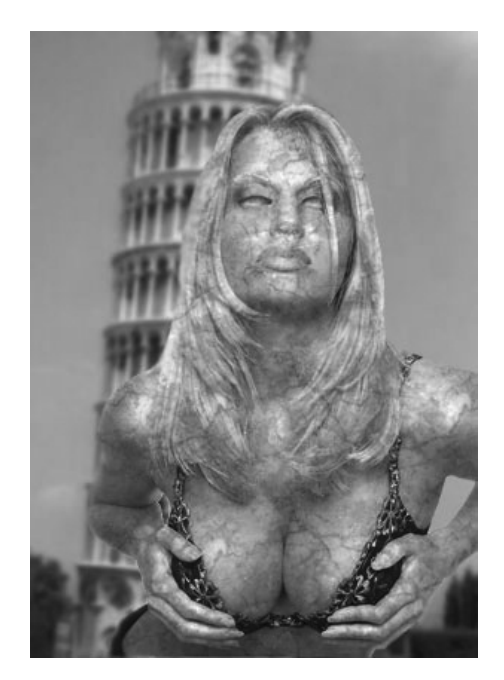

Рис. 6.85 • Финальный результат

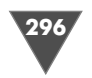

Работа с фотографиями

# Меняем цвет волос

Все мы помним, сколько приходилось тратить времени на то, чтобы выбрать тот или иной объект на изображении. Варианты поражали своим разнообразием. Тут и банальный Magic Wand с прощелкиванием по участкам при удерживании клавиши Shift, и использование быстрой маски для обрисовки контуров объекта, и инструменты Path. Другими словами, вариантов для действия было много, но ни одного удобного. Теперь такой инструмент есть, и именуется он

# **Quick Selection**

Итак, что уже он умеет? Предназначен он простого выделения объектов на изображении, он оценивает близлежайшие пиксели и пытается определить грани изображения, на этой основе создает выделение, и надо сказать, получается это у него довольно успешно. Рассмотрим примеры. Откроем фотографию (рис. 6.86).

Выберем данный инструмент из соответствующей палитры или нажмем W (кстати, эта клавиша в бета-версии CS3 вызывает также и инструмент Magic **Wand**) (рис. 6.87).

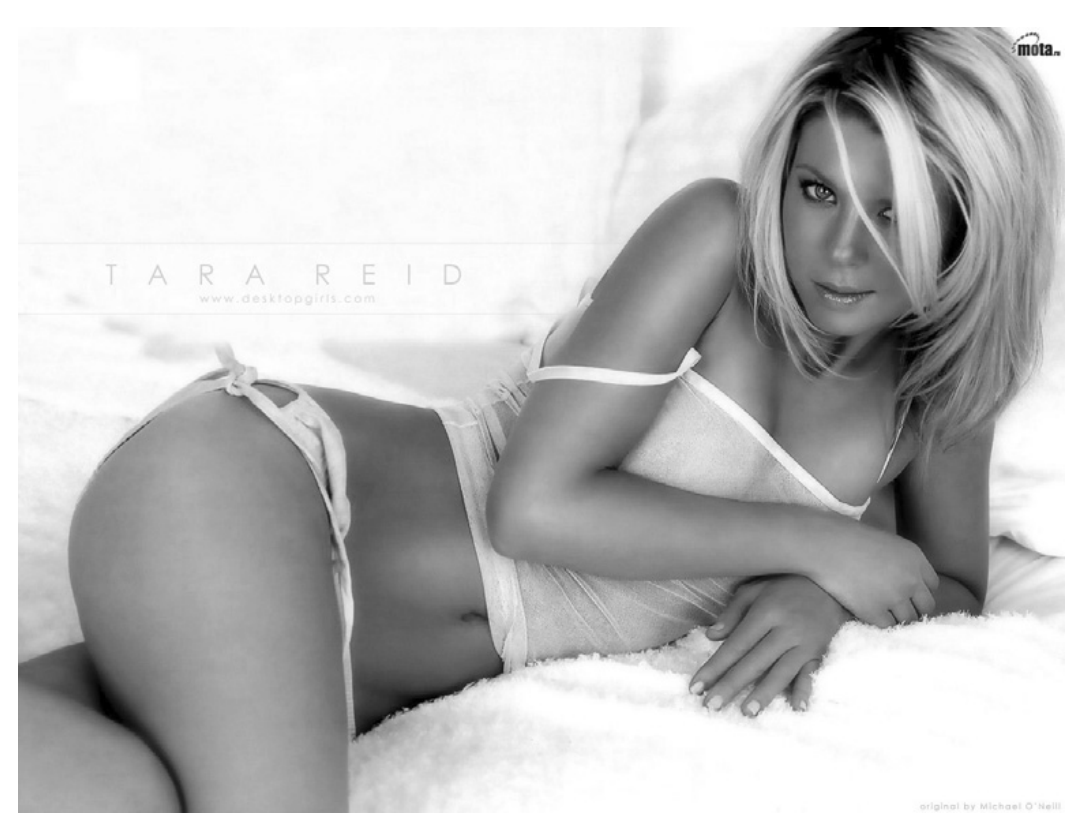

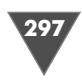

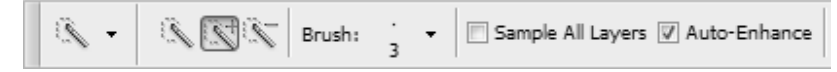

Рис. 6.87 • Параметры инструмента Quick Selection

В изначальных настройках мы видим три режима работы, разобраться с которыми, впрочем, вам не составит труда, так как данные три режима работы уже встречались нам при работе с другими инструментами для создания выделения (группа инструментов Marquee, Lasso, Magic Wand и т. д.):

- $\triangleright$  New Selection создает новое выделение. Старое при этом отменяется;
- $\triangleright$  Add to Selection добавляет к уже созданному выделению новое;
- $\triangleright$  Subtract from Selection убирает выбранную область из вашего выделения.

Далее переступим через одну настройку и перейдем к флажку **Sample All** Layers. В нем нет ничего сложного - при установке будут браться в качестве источника информации все слои многослойного документа. На первый взгляд кажется неактуальным, так как обычно мы вырезаем объекты с фонового слоя и перемещаем на другое изображение. А если слои на изображении имеются, то загрузить их выделение не составляет труда, так как техника щелчка с Ctrl по эскизу слоя знакома всем. Получилось, что актуальным оказаться может. К примеру, если добавляется дополнительный элемент с имеющимся собственным фоном в качестве отдельного слоя. И если вы захотите этот объект выделить вместе с основным, загрузить выделение обоих, то можете смело ставить этот флажок.

Auto-Enhance - позволяет более точно выделять грани, в случае отключения данного флажка выделение не будет учитывать некоторые тоновые переходы и считать их одним цветом, таким образом грани будут определяться несколько по-другому.

Другой немаловажной настройкой, которую мы поначалу пропустили, является раскрывающееся меню настроек справа от строки Brush (рис. 6.88).

Здесь мы видим довольно типичный набор настроек, который знаком нам по такому инструменту, как Healing Brush. Единственное, о чем следует упомя-

нуть, - это о том, что настройки, выставленные по умолчанию, за исключением диаметра кисти, являются оптимальными. Диаметр служит для упрощения работы, чем больше вы его поставите, тем большая область будет принята в качестве семплируемой области инструментом.

Но переходим непосредственно к практической части.

На представленной выше фотографии попробуем загрузить выделение волос и изменить их цвет. Параметры установлены как на скрин-

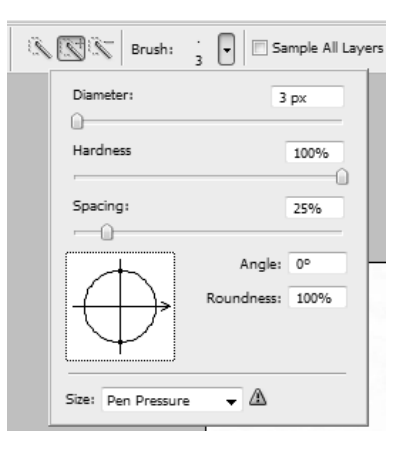

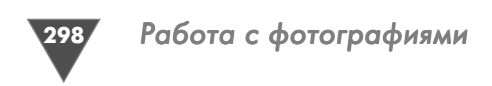

шотах, показанных ранее. Первоначальное выделение выглядит следующим образом (рис. 6.89).

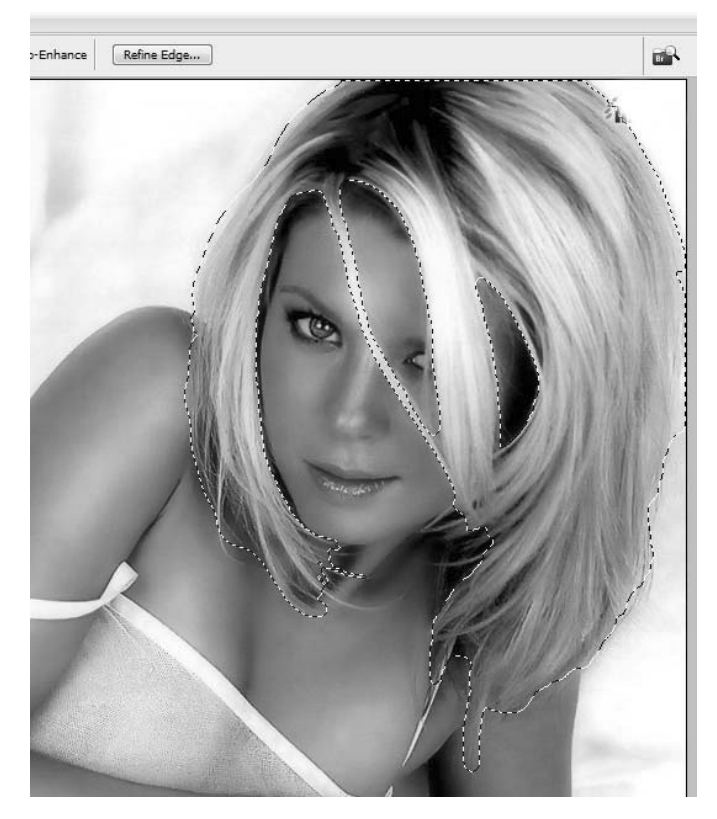

**Рис. 6.89 •** Первоначальное выделение

Как видите, после беглого проведения инструментом по волосам захвати лась область, к волосам не имеющая прямого отношения. Решить этот вопрос на данном этапе не составляет больших трудностей, достаточно щелкнуть по этой «лишней» области, удерживая клавишу **Alt**.

Кстати, небольшой совет: если вы предполагаете, что какаято область мо жет быть захвачена, то перед созданием выделения вы можете предупредить это обстоятельство, прощелкав с клавишей **Alt** по этим областям, и только по том смело начинать создавать свое выделение.

И еще один совет. Если вам попадается какаято узкая область, которая по стоянно захватывается в автоматическом режиме, то вы можете исправить это, уменьшив размер кисти, и провести соответствующие действия.

Как вы понимаете, насколько ни был бы хорош инструмент, все равно авто матика есть автоматика, и она требует доработки. Помните, как мы раньше ра стушевывали, сворачивали выделение для достижения наиболее точного ре

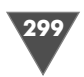

зультата? Теперь эти функции находятся все в одном месте и доступны по нажа тии кнопки **Refine Edge** (рис. 6.90).

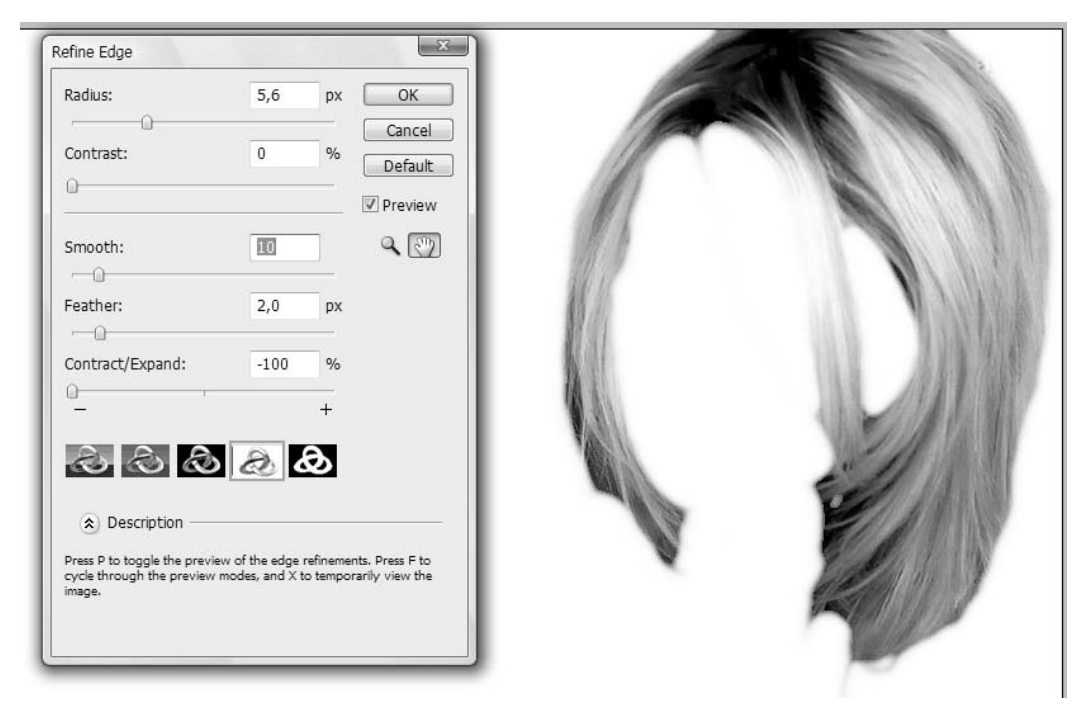

**Рис. 6.90** Диалоговое окно **Refine Edges**

Итак, рассмотрим настройки в порядке их расположения в диалоговом окне:

- **Radius**  увеличивает радиус в областях с мягким переходом;
- **Contrast**  вспомогательная функция для **Radius**  управляет резкостью краев, попадающих в выделение;
- **Smooth**  корректирует зубчатые грани изображения, позволяя сгладить их;
- **Feather**  растушевка, думаю, комментарии будут излишни;
- **Contract/Expand**  с помощью этой функции вы можете сворачивать и расширять выделения.

Соответственно, для первой операции вам необходимо потянуть ползунок влево, в сторону минуса, а для второй – вправо, в сторону плюса.

Итак, проводим корректировку в соответствии с нашим изображением и с чистой совестью нажимаем кнопку **OK**. В данном случае я не взял в выделения область, которая в конечном счете на оттенок волос не повлияет.

Изменим цвет волос с помощью **Hue/Saturation** корректирующего слоя. В данном случае нам удобнее использовать именно его, поскольку создается маска. Итак, выполняем команду **Layer** - **New Adjustments Layer** - **Hue/Saturation**. И установим следующие параметры:

## Работа с фотографиями

 $\triangleright$  Hue: -180;

300

- $\triangleright$  Saturation: -53;
- $\triangleright$  Lightness: +5.

После чего получаем один из голубых оттенков у волос (рис. 6.91).

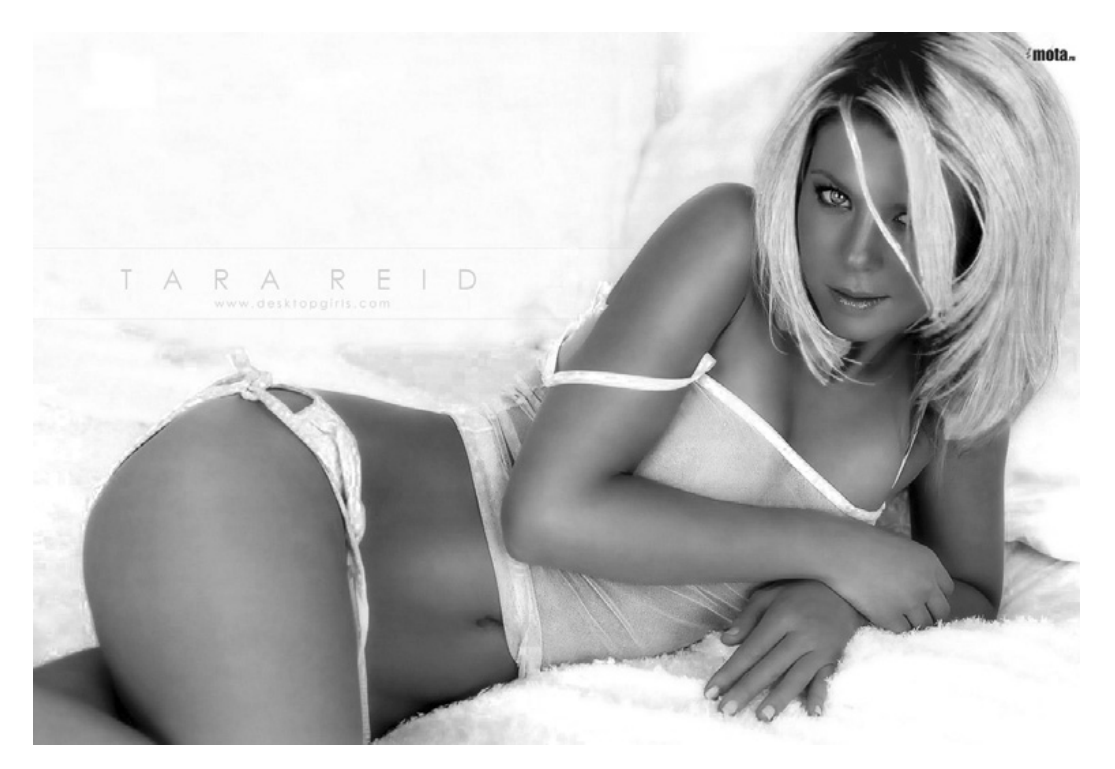

Рис. 6.91 • То, что должно получиться

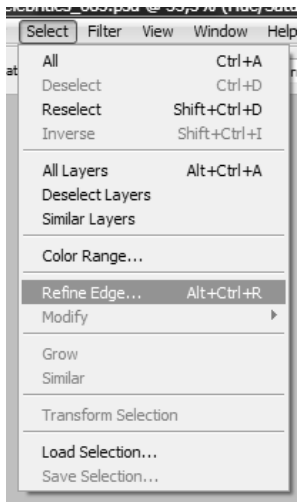

Нажмите Ctrl+D для снятия выделения. Как видите, теперь мы не имеем возможности воспользоваться функцией. Но если у вас есть маска слоя, как в данном случае, то функция будет доступна, главное - сделать активным слой с маской. Обратите внимание, что доступ к ней имеется лишь в меню Select. В настройках инструмента Quick Selection кнопка Refine Edge будет по-прежнему серой (рис. 6.92).

Рис. 6.92 <del>V</del> Refine Edge в меню Select

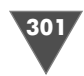

# Монета с вашим изображением

Однажды меня попросили научить созданию в Photoshop медали (ордена), затем сделать трюк по изображению, которое мне прислали (девушка стоит обернутой в доллар, причем все это выполнено в боди-арт). Подумав немного и оценив технику исполнения первого и второго запросов, я решил написать главу о создании монеты с собственным изображением. Представляете, как будут вам завидовать друзья, увидев ваше изображение на монете?

### $II$ *laz* 1

Создайте новое изображение размером 500 × 500 рх, фон установите как White. Вы также можете использовать и больший размер, особенно если захотите распечатать вашу работу, только учтите, что в этом случае вам придется выставлять большие значения у фильтров, то есть они должны применяться более интенсивно, чтобы эффект был заметен.

Итак, создайте новый слой (Layer  $\rightarrow$  New  $\rightarrow$  Layer). Установите Foreground color как #C2C2C2, данный цвет будет определяющим на первой стадии создания монеты.

Теперь из панели инструментов выберите **Ellipse Tool**, в его опциях задайте режим Shape Layers, установите курсор в правый верхний угол, нажмите левую кнопку мыши и доведите его до противоположной стороны, расположенной по диагонали, тем самым создав ровный круг, заполненный серым цветом, для удобства можно воспользоваться сеткой, вызываемой клавиатурным сочетанием Ctrl+'. Добавим текстуру на изображение. Для этого выполните команду **Filter**  $\rightarrow$  **Noise**  $\rightarrow$  **Add Noise**, перед тем как вам показать диалоговое окно настройки фильтра, вам сообщат, что его можно применить только на растеризованном слое, хотите ли вы растеризовать слой перед выполнением этой операции? Отвечайте утвердительно, в противном случае применить фильтр на слой, содержащий векторные элементы, будь то форма или текст, будет невозможно. Установите следующие параметры:

 $\triangleright$  Amount: 3.99:

- $\triangleright$  Distribution: Gaussian:
- > поставьте флажок возле строки Monochromatic.

Дублируйте текущий слой с окружностью посредством команды Layer  $\rightarrow$ Duplicate Layer, этот дубликат впоследствии нам очень пригодится, когда мы будем применять фильтр Wind.

Что ж, если вы все правильно сделали, то должны находиться на только что отдублированном слое, у него нам потребуется заблокировать непрозрачность, поэтому нажмите кнопку Lock Transparent Hixels [ ]. Ну и наконец применим фильтр Wind к этому слою, то есть выполните команду Filter  $\rightarrow$  Stylize  $\rightarrow$  Wind и установите следующие параметры:

- $\triangleright$  Method: Blast;
- $\triangleright$  Direction: From the Right.

 $302/$ 

Если бы мы не заблокировали непрозрачность у данного слоя, фильтр бы размыл пикселы в левую часть рабочего окна, и у нас получилась бы «рваная» окружность. Теперь объедините два этих слоя, используя клавиатурное сочетание Ctrl+E.

### $IIIaz2$

Приступим к созданию ребер у монеты, как и многое в Photoshop, сделать это не так трудно, как может показаться на первый взгляд. Выберите из панели инструментов Magic Wand, думаю, каждый с этим инструментом хорошо знаком. Установите в его опциях Tolerance равным 1. Создайте выделение белой области изображения, то есть имеющей цвет FFFFFF. Затем выполните команду Select  $\rightarrow$  Modify  $\rightarrow$  Expand и в появившемся диалоговом окне введите цифру 10. Как видите, выделение «распространилось» до такой степени, что захватило края окружности, что нам, собственно, и нужно.

Выполните команду Edit -> Cut, затем команду Edit -> Paste. Таким образом вы вырежете пикселы находящиеся в области выделения и поместите их на отдельный слой.

Примените к данному слою стиль Bevel and Emboss (Layer  $\rightarrow$  Layer style  $\rightarrow$ Bevel and Emboss), изменять ничего не потребуется, можно вполне оставить значения, установленные по умолчанию.

### $IIIaz<sub>3</sub>$

Теперь несколько слов о том, что же из себя представляет Displacement Map. А представляет он собой текстуру смещения. Фильтр рассматривает светлые оттенки серого (полутона) как пики, а светлые оттенки теней - как точки минимума.

Итак, откройте изображение, которое вы будете использовать в качестве портрета для вашей монеты (в данном случае использовалась фотография из семейного архива).

Выберите из панели инструментов Сгор и «отсеките» лишние части изображения, которые не будут использоваться при помещении на монету, это только первичный этап обработки фотографии для подготовки ее к помещению на монету.

Переименуйте единственно доступный в данный момент слой, чтобы разблокировать его. Теперь создайте новый слой (Layer  $\rightarrow$  New  $\rightarrow$  Layer) и поместите его ниже только что разблокированного. Установите Foreground color как #808080 и нажмите Alt+BackSpace.

Теперь перейдите к работе со слоем, который вы разблокировали. Выполните команду Layer  $\rightarrow$  Add Layer Mask  $\rightarrow$  Reveal All, добавив маску слоя. Она нам понадобится, чтобы избавиться от лишних пикселов изображения. Убедитесь в том, что в палитре Layers у вас активна эта маска слоя, а в панели инструментов установлен **Foreground color** как #000000. Теперь выберите инструмент **Brush**, в его опциях задайте параметр **Hardness** равным  $100\%$ . И попробуйте провести кистью в каком-нибудь участке изображения. Нетрудно заметить, что в данном случае она будет выполнять роль своеобразного Eraser.

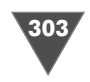

После того как вы закончите стирать лишние участки изображения, создайте новый корректируемый слой, для того чтобы придать (в случае, если вы работаете с цветным фото) серые оттенки,  $-$  Layer  $\rightarrow$  New Adjustment Layer  $\rightarrow$ Hue/Saturation, в появившемся диалоговом окне настройки оттенка и насыщенности слоя, передвиньте ползунок Saturation влево (значение -100).

Затем выполните команду Select  $\rightarrow$  All, для того чтобы создать выделение всего документа, затем команду Copy Merged из подменю Edit, поместив тем самым в буфер обмена объединенную копию текущего изображения (рис. 6.93 и 6.94).

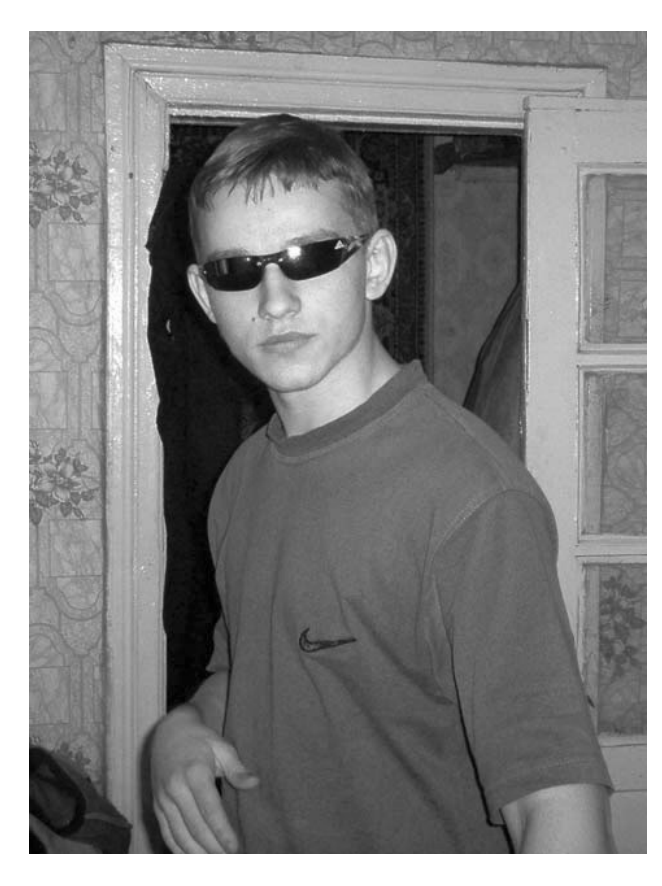

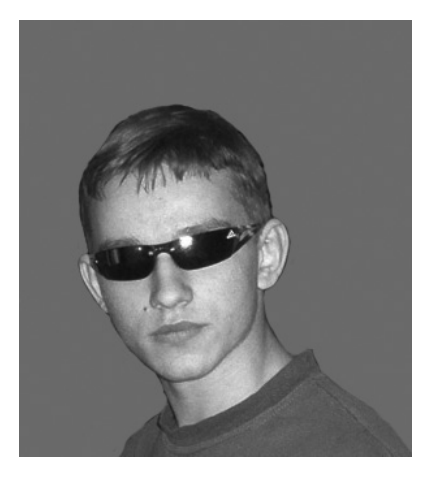

Рис. 6.94 • Изображение после наложение маски

Рис. 6.93 • Исходное изображение

### $IIIaz4$

Вернемся к работе документом, в котором мы пытаемся создать собственную монету.

Создайте новый слой и нажмите клавиатурное сочетание Ctrl+V. Затем измените Opacity только что вставленного слоя, задав его равным 50%. Теперь надо правильно подогнать размер вашего изображения относительно монеты, поэтому выполните команду Edit  $\rightarrow$  Transform  $\rightarrow$  Scale и измените процентные соотношения в его настройках.

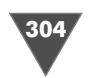

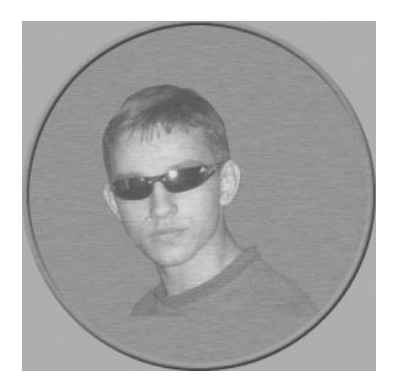

**Рис. 6.95 •** Получится такое изображение

Теперь убедитесь в том, чтобы ваш цвет пере днего плана был задан как #808080 (**Foreground color**). Выберите из панели инструментов **Paint Bucket** tool и заполните всю белую часть на изоб ражении серым цветом, который мы установили ранее (рис. 6.95).

Создайте дубликат слоя с внутренней частью эллипса. Сделайте активным самый верхний слой и нажмите сначала **Ctrl+A**, затем **Ctrl+C**. Создай

те новый документ и нажмите **Ctrl+V**. Сохраните этот файл с названием карта.psd. Теперь перейдите к работе с документом, из которого вы брали лицо. Отключите слой, залитый серым цветом (щелчок по глазу в палитре **Layers**). Выполните команду **Select** - **All,** затем **Edit** - **Copy Merged**. Верни тесь к документу с монетой и нажмите **Ctrl+V**, измените **Blending Mode** слоя на **Hard Light**. Выберите слой, к которому мы применяли инструмент **Paint Bucket**, и удалите его.

Сделайте активным слой с дублированной окружностью и выполните ко манду **Filter** - **Distort** - **Displace**:

- **Horizontal scale**: 10;
- **Vertical scale**: 10;
- **Stretch to Fit**;
- **Repeat Edge Pixels**.

Затем появится окно, в котором вам нужно будет указать карту, в нашем слу чае это файл карта.psd.

Выберите слой, который мы недавно вставили (слой с вашим изображени ем, обратите внимание, что к нему тоже нужно применить деформацию **Scale** с теми же параметрами, что и в прошлый раз).

Примените фильтр **Emboss** из подменю **Filter** - **Stylize**:

- **Angle**: 140;
- **Height**: 6 pixels;
- $\triangleright$  Amount:  $50\%$ .

Осталось добавить фирменный текст. За грузите выделение слоя с монетой (щелкнув, удерживая клавишу **Ctrl**, по слою с окружно стью), затем выберите, например, инстру мент **Rectangular Marquee** и щелкните правой кнопкой мыши по выделению. Из по явившегося контекстного меню выберите пункт **Make Work Path**. С помощью инстру

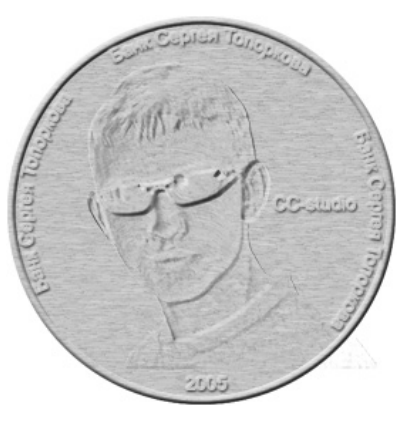

Подделка фотографии

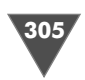

мента Туре наберите по контуру текст и затем переместите его инструментом **Моve** в нужную часть монеты.

И примените стиль Bevel and Emboss из подменю Layer  $\rightarrow$  Layer Style (рис. 6.96). P.S. В случае с девушкой в долларе нужно применить именно Displacement.

# Подделка фотографии

Я не буду говорить вам о том, что подделка фотографии в Photoshop - это одно из самых увлекательных занятий, по сути дела, все мы хоть раз, но пробовали сделать это в Photoshop. Как правило, первые эксперименты заканчивались довольно грубо. В этой главе мы научимся основным принципам подделки фотографии.

# $IIIaz1$

Откройте изображения для редактирования. В данном трюке мы будем подделывать лица. Перейдите к работе с фотографией, с которой вы хотите взять лицо. Для вырезания объекта существует несколько способов. Самый популярный - это использование инструмента **Magnetic Lasso**, нельзя сказать, что его применение неудобно. Ведь всю работу по выделению он проводит в автоматическом режиме, анализируя распределение тонов. Однако точность с точки зрения инструмента не всегда соответствует точности с нашей точки зрения. Другой способ - использование инструмента Pen в режиме Paths. Преимущества очевидны: более точное позиционирование, возможность гибкого редактирования созданного контура перед его конвертированием в выделение, вполне удобно, тем не менее конечный выбор остается за вами, все-таки на вкус и цвет...

# Примечание

По завершении создания контура инструментом Реп щелкните правой кнопкой мыши внутри этой области и из появившегося контекстного меню выберите пункт Make Selection.

Итак, создайте выделение в области лица любым из приведенных методов (рис. 6.97).

Теперь вырежем или скопируем лицо в буфер обмена для дальнейшего его помещения на другую фотографию. Выполните команду Edit  $\rightarrow$ Сору (Ctrl+C) для копирования или Edit  $\rightarrow$  Cut (Ctrl+X) для вырезания. Откройте изображение, на которое вы хотите вставить лицо, и нажмите Ctrl+V (Edit  $\rightarrow$  Paste), лицо будет размещено на новом слое (рис. 6.98).

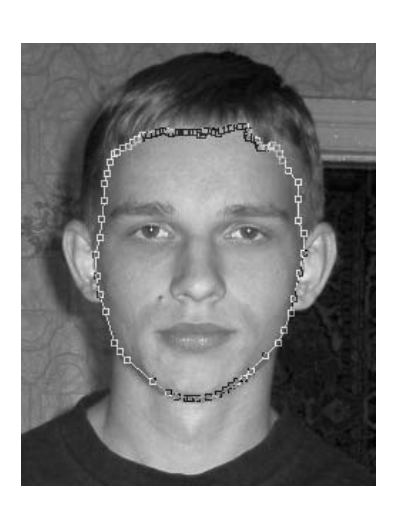

Рис. 6.97 • Выделение на вырезаемом лице

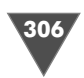

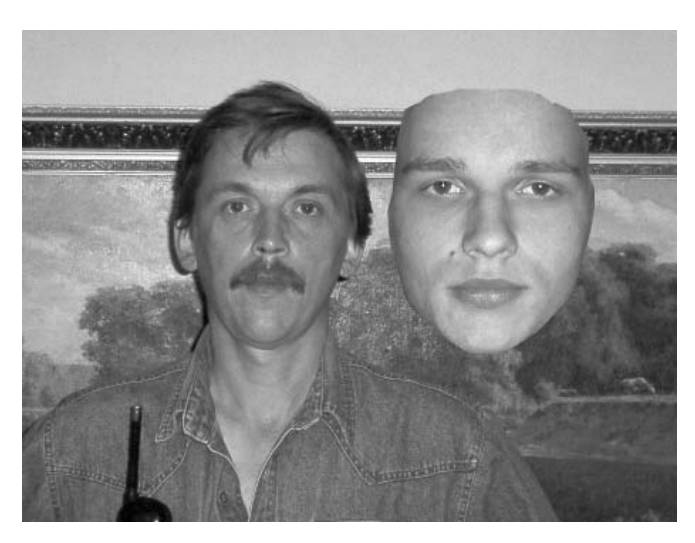

Рис. 6.98 • Изображение после вставки лица

# $IIIaz<sub>2</sub>$

Перед нами в данном случае стоит несколько задач. Первая из них - это пропорционально изменить вставленное лицо относительно тела. Думаю, все догадались, что для данной операции нужно применить команду свободной трансформации, вызываемою нажатием клавиатурного сочетания Ctrl+T, и лучше эту трансформацию проводить уже в районе лица, поэтому побеспокойтесь о перемещении с помощью инструмента Move слоя с лицом ровно относительно тела (рис. 6.99).

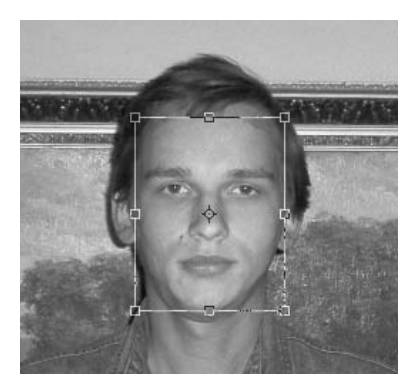

Рис. 6.99 • То, что нужно получить при свободной трансформации

# $IIIaz<sub>3</sub>$

Другой немаловажной задачей является цветовое соответствие. Как можно заметить из предыдущих рисунков, в нашем примере дополнительную коррекцию проводить придется. Загрузите выделение слоя с лицом и выполните команду Layer  $\rightarrow$  New Adjustments Layer  $\rightarrow$  Curves и настройте цвет соответствующим образом. Советы здесь давать не имеет никакого смысла, поскольку настройки напрямую зависят от конкретного изображения. В данном случае я использовал настройки как на рис. 6.100.

Существует, конечно, и другой способ корректировки, например с помощью Color Balance (Ctrl+B), используйте тот, который удобен вам.

## $IIIaz4$

Теперь лицо нужно слить с телом. Для начала сотрите все лишние участки, используя инструмент Eraser, например в области волос, для большего удобства

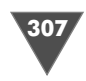

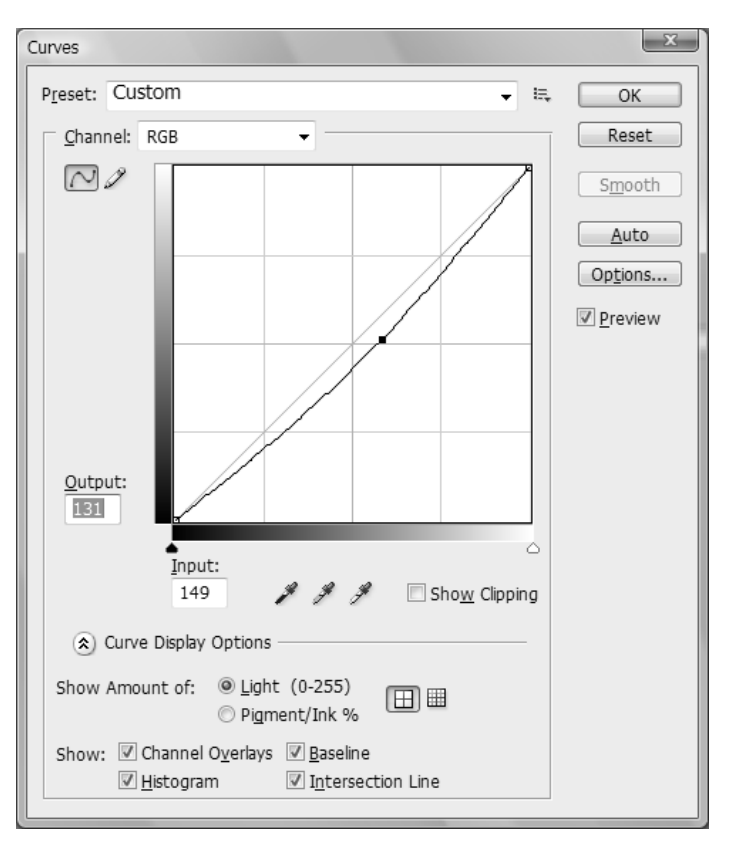

Рис. 6.100 <del>▼</del> Параметры Curves

измените непрозрачность стираемого слоя, чтобы видеть, по каким участкам вам следует пройти (следует изменять параметр **Opacity** в меньшую сторону, естественно). Маску слоя для настраиваемого слоя придется после этого пере наложить, для этого сначала удалите старую маску, щелкнув по ней правой кнопкой мыши и выбрав из появившегося списка пункт **Delete Layer Mask**. За тем загрузите выделение слоя с лицом и нажмите в палитре **Layers** на кнопку **Add a vector mask**.

# $IIIaz<sub>5</sub>$

*Шаг 5* Слейте все слои. Мы вышли на финишную прямую. Пройдитесь по краям вставленного лица с помощью инструмента **Spot Healing Brush**, благо зада вать образец, как это было в случае с обычным **Healing Brush**, нам не придет ся. Понимая, что в процессе работы будут образовываться пятна от не совсем корректной работы инструмента либо просто изза большого размера кисти, рекомендую вам временами применять инструмент **Clone Stamp**, а затем сно ва **Spot Healing Brush**. И наконец, на самых трудных участках можно исполь зовать инструмент **Blur**. Результат моих манипуляций можно посмотреть на рис. 6.101.

Работа с фотографиями

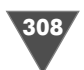

В данном трюке мы рассмотрели с вами основной принцип подделки фотографии на примере подделки лица. Освоив данную технику, вы без труда сможете использовать ее в работах аналогичного типа, например для многих фотографий требуются лишь перемещение головы и цветовая коррекция (рис. 6.102).

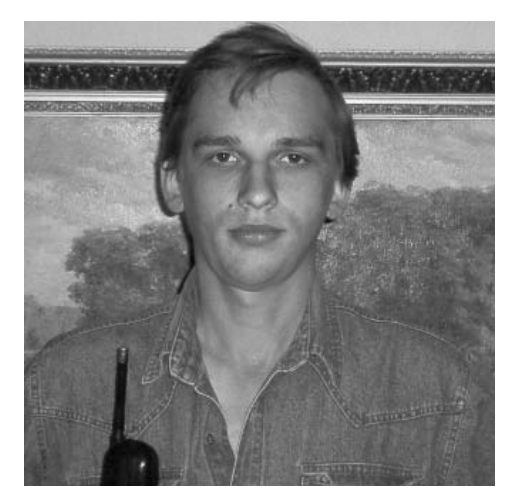

Рис. 6.101 • Финальный результат

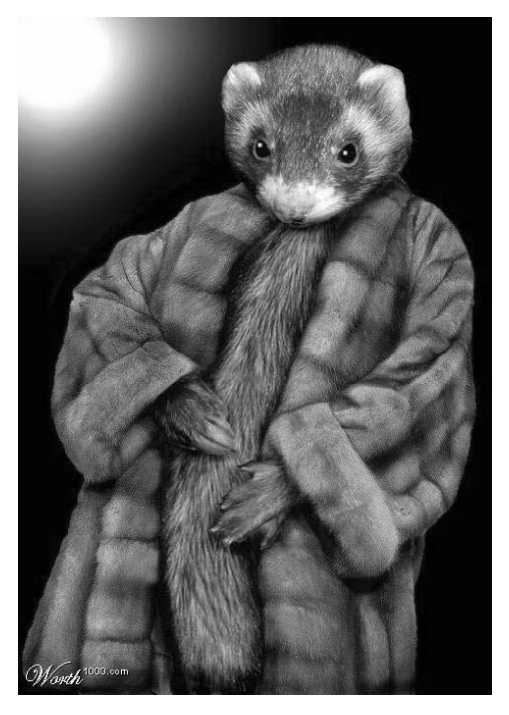

Рис. 6.102 • Другие применения данной техники

# Пускаем молнию с рук

Основным предназначением Photoshop является работа с фотографиями. Огромное количество функций по корректировке позволяют добиться превосходных результатов. Но помимо прочего, у дизайнеров возникает необходимость добавлять различные эффекты на фотографии, совмещать элементы рисования с реальными объектами. В этой статье я расскажу вам, как создать эффект молнии, исходящей из рук.

# $IIIaz1$

Как всегда, нужно определиться с сюжетом. В данном случае я решил взять фотографию одного и того же человека, но снятого в разных ракурсах. Основная идея заключается в том, что одна сущность - злая - пытается атаковать электрическим разрядом другую - добрую, причем последняя успешно обороняется.

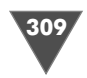

Итак, когда план действий готов, пора приступать к основной работе. Нажмите на кнопку Adobe Bridge [20], расположенную в верхней правой части программы, и осуществите поиск двух необходимых изображений.

Сразу хочу заметить, что изначально фон, используемый на фотографии, лучше не применять, если он, конечно, не абсолютно белый, да и в принципе гораздо эффектнее будет поместить этот монтаж на другой фон. Итак, мы будем вырезать изображения людей, метод можно использовать любой, какой вам будет удобнее (инструменты Lasso, Pen, Eraser и др.), я предпочитаю пользоваться Pen. Для его применения в целях создания выделения необходимо в опциях сделать активной кнопку Paths. После того как вы закроете ваш path, щелкните по нему правой кнопкой мыши и выберите Make Selection. Так как мы вырезаем человека, то радиус растушевки указывать нет необходимости (Feather Radius - 0), иначе края будут размываться (сама по себе функция Feather, использующаяся на выделениях, позволяет смягчить (сгладить) резкий перепад цвета на краю выделенной области, задавая ширину переходной зоны в пикселях). Затем нажмите клавиатурное сочетание Ctrl+Shift+I либо выполните команду Select -> Inverse для инвертирования выделения, а после нажмите клавишу Delete для удаления пикселов, находящихся в выделенной области. Проделайте аналогичную операцию со вторым изображением.

#### $IIIaz<sub>2</sub>$

Создайте новое изображение посредством команды File  $\rightarrow$  New. Задайте размер изображения в соответствии с размерами «вырезанных» фотографий, лучше использовать больший, так как уменьшить будет гораздо проще, чем увеличить. Я использовал 2048  $\times$  1536. После задания всех параметров нажмите кнопку **OK**. Теперь выполните команду **Edit**  $\rightarrow$  Fill, откроется диалоговое окно, где в поле Use из выпадающего меню вам необходимо выбрать строку Black, в строке Mode: Normal, Opacity: 100, флажок Preserve Transparency должен быть снят.

Как вы уже, наверное, догадались, мы подготавливаем фон для нашего изображения. Так как основным эффектом будет молния, то именно черный фон открывает широкий простор для творчества.

Путем перетаскивания слоев с палитры Layers переместите «вырезанные» слои на изображение с фоном (то есть вам нужно сделать активное окно с необходимым изображением и, удерживая левую кнопку мыши, перетащить с палитры Layers нужный слой на видимую часть другого изображения).

Измените пропорции перемещенных слоев, если это требуется (делается это посредством вызова свободной трансформации нажатием Ctrl+T, для удобства можно воспользоваться изменением параметров W (Weight) и H (Height). выраженных в процентных значениях.

Если на используемых ранее нами фотографиях люди попадали в кадр не целиком, а, как в данном случае, нижняя часть урезана, то необходимо осуществить плавный переход между фоном и урезанной частью. Одним из вариантов является использование маски слоя.

310 Работа с фотографиями

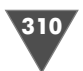

Итак, сделайте активным слой, на котором вы хотите осуществить переход, и нажмите на кнопку **Add layer mask**. Теперь на палитре инструментов выбери те **Gradient** (клавиша **G**), в его опциях выберите **Black**, **White**.

И проведите в урезанной части градиентом сверху вниз. Получится эффект как на рис. 6.103.

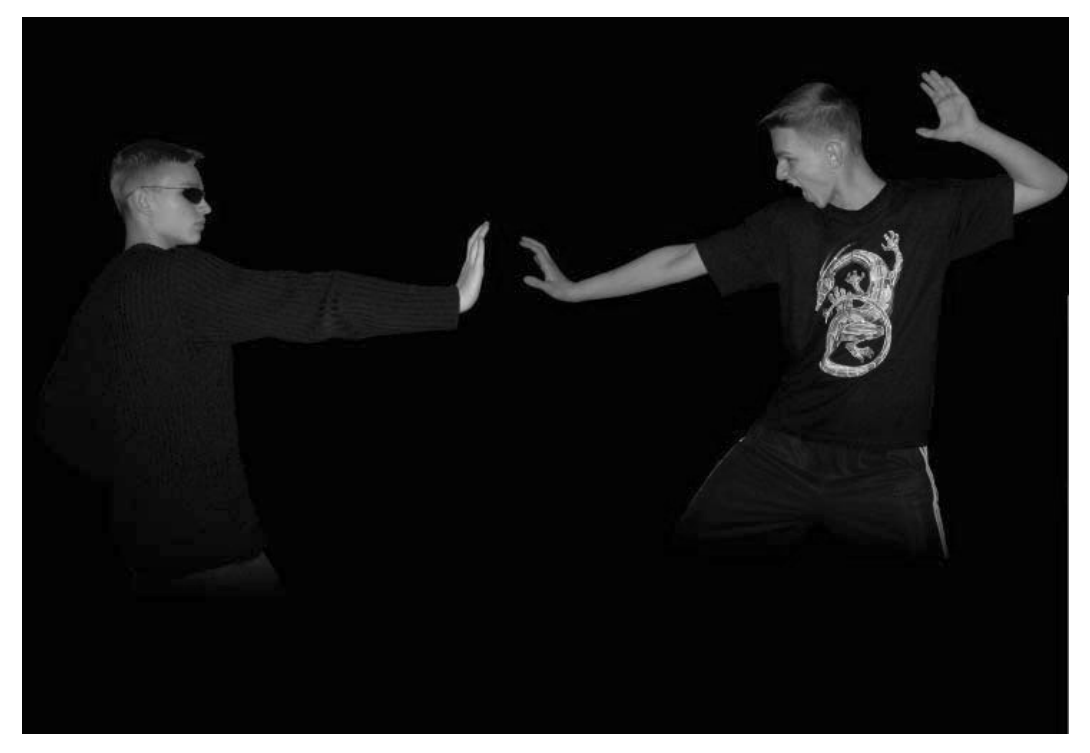

**Рис. 6.103** • Результат манипуляций

#### $H\!I\!I\!I$ az 3

*Шаг 3* Пришло время заняться ключевым моментом – эффектом молнии. Создайте новое изображение, задайте его размер  $506 \times 184$ .

Заполните фон чернобелым градиентом, для этого нажмите **D** (для переза грузки цветов), затем сделайте активным инструмент **Gradient**, выберите соот ветствующий градиент и проведите им сверху вниз. Посредством команды **Layer** - **Duplicate Layer** сделайте три копии. Таким образом у вас должно полу читься четыре слоя, залитых черным цветом. Для каждого слоя примените  $\Phi$ ильтр  $\mathbf{Difference}\ \mathbf{Clouds}$  (за это отвечает команда  $\mathbf{Filter} \to \mathbf{Render} \to \mathbf{Difference}$ **rence Clouds**).

#### Cogem

*Совет* Выполнить столь долгий путь по меню можно только один раз, к остальным сло ям можно применить тот же фильтр нажатием клавиатурного сочетания **Ctrl+F**.

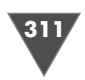

У многих может возникнуть вопрос относительно дублирования слоя: «Почему бы не дублировать уже примененный фильтр?» Дело в том, что облака генерируются случайным образом, всегда по-разному, следовательно, и молнии будут не усиливать одну стрелу, а создавать объемный эффект.

Теперь вам необходимо инвертировать слои после применения фильтра. Делается это нажатием клавиатурного сочетания Ctrl+I (проделайте данную операцию для всех слоев). Ну вот, это уже более или менее похоже на молнию. Для каждого слоя выполните команду Image  $\rightarrow$  Adjustments  $\rightarrow$  Levels (Ctrl+L) и установите параметры как на рис. 6.104.

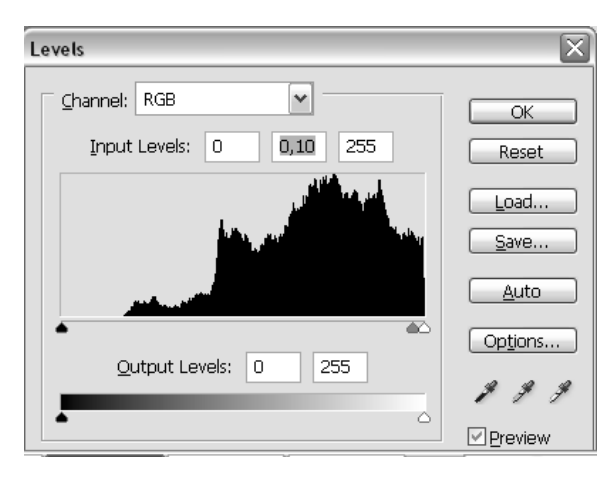

Рис. 6.104 • Диалоговое окно Levels

Таким образом, мы оставляем видимой только стрелу молнии и убираем весь лишний шум. Осталось всего-навсего отобразить остальные стрелы. Итак, измените у всех слоев Blending Mode на Screen, после чего нажмите Ctrl+Shift+Е на клавиатуре. Придайте электрический цвет получившемуся разряду, для этого нужно выполнить команду Image  $\rightarrow$  Adjustments  $\rightarrow$  Hue/Saturation. Установите следующие значения:

- $\triangleright$  Hue (Оттенок): 231;
- $\triangleright$  Saturation (Насыщенность): 20;
- $\triangleright$  Lightness (Яркость): 0;
- поставьте флажок возле строки **Colorize** (Тонировка).

Переместите молнию на слой с фоном.

## $H\!I\!I$ az 4

После слияния слоев режим смешивания «будет сброшен» на умолчание (Normal), исправьте это, выставив Screen. Несмотря на все манипуляции, молния относительно рук смотрится, мягко говоря, грубовато, поэтому делаем активным инструмент Smudge, устанавливаем Strength 42% и делаем эффект, подобный рис. 6.105.

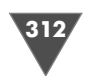

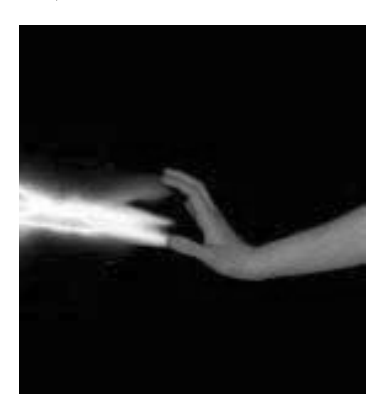

Рис. 6.105 <del>•</del> Молния из руки

Воображение подсказало мне (как уже было от мечено выше), что человек в очках не просто выс тавил руку, а отразил молнию, но вот чем… просто рукой, слишком просто, поэтому я создал новый слой, расположил его ниже остальных, но выше фонового, и применил фильтр **Lens Flare** (**Filter**  $\rightarrow$  **Render**  $\rightarrow$  **Lens Flare**) со следующими параметрами:

-**Brightness**: 100%;

-**Lens Type**: 50–300mm Zoom.

После применения получившаяся сферическая вспышка тоже слишком выделяется на черном фоне, поэтому с помощью масок слоя нужно это исправить (я использовал две маски на слое: одну –

для левой части, другую – для нижней).

Подумав еще немного, я пришел к выводу, что не хватает нижней части, так как действия происходят в какойто абстракции, то можно использовать дым в качестве дополнения. Для этого необходимо создать новый слой (**Layer**  $\rightarrow$  ${\bf New} \rightarrow {\bf Layer} ),$  желательно разместить его ниже слоя со сферической вспышкой, убедиться, что цвета установлены по умолчанию (черный и белый), и при менить фильтр **Clouds** (**Filter** - **Render** - **Clouds**), затем использовать маску слоя и изменить **Opacity**, установив 29%. Можете поменять оттенок и насы щенность слоя. Я использовал те же параметры, что и в третьем шаге.

### $IIIaz<sub>5</sub>$

*Шаг 5* Пожалуй, этот шаг сам простой, поскольку осталось завершить композицию. Я предлагаю сделать копию слоя с молнией (щелчок правой кнопкой мыши по слою с молнией и выбор пункта **Duplicate Layer**). Теперь с помощью сво бодной трансформации (**Ctrl+T**) поверните на некоторый угол слой и сделай те его (слой) длиннее. Это будет отраженным результатом. Для полной завер шенности изменим его оттенок и насыщенность в сторону красных оттенков, для этого нажмите клавиатурное сочетание **Ctrl+U** и установите следующие параметры:

- **Hue** (Оттенок): 0;
- **Saturation** (Насыщенность): 25;
- **Lightness** (Яркость): 0.

И не забудьте поставить флажок возле слова **Colorize** (рис. 6.106).

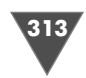

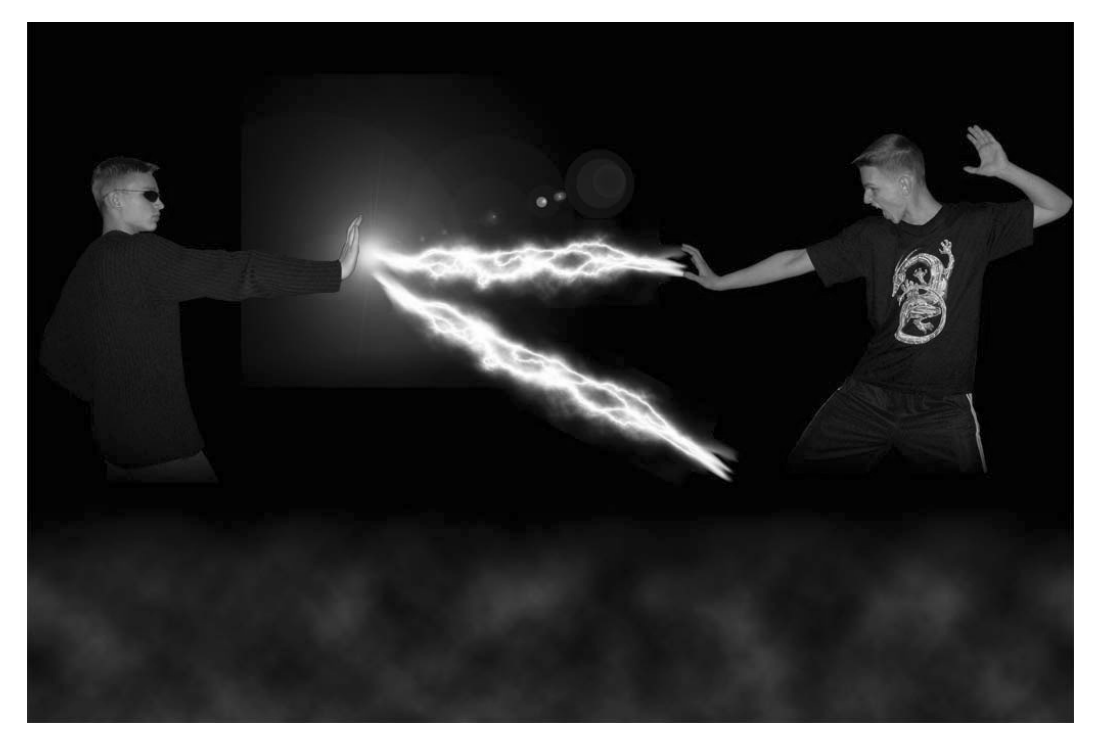

Рис. 6.106 • Финальный результат

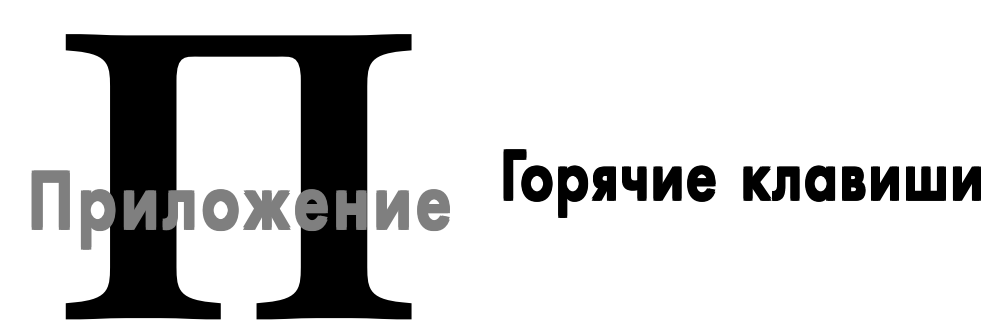

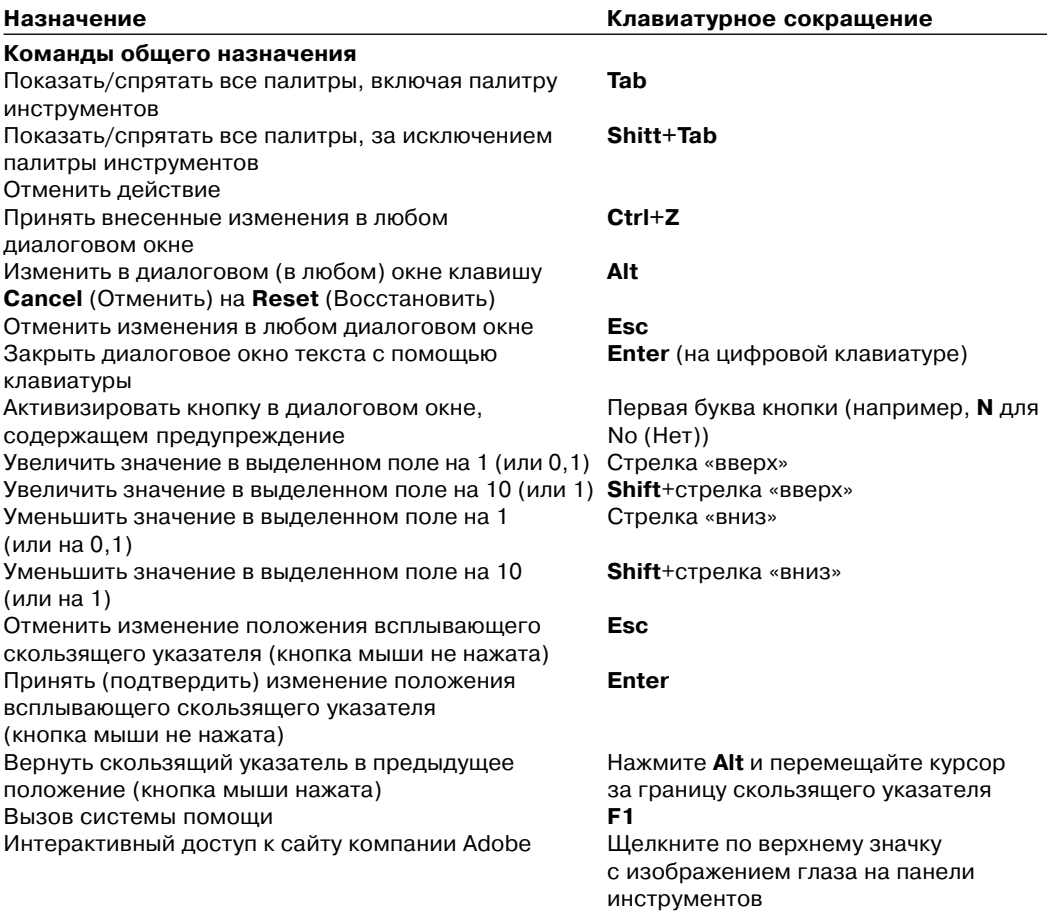

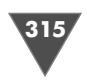

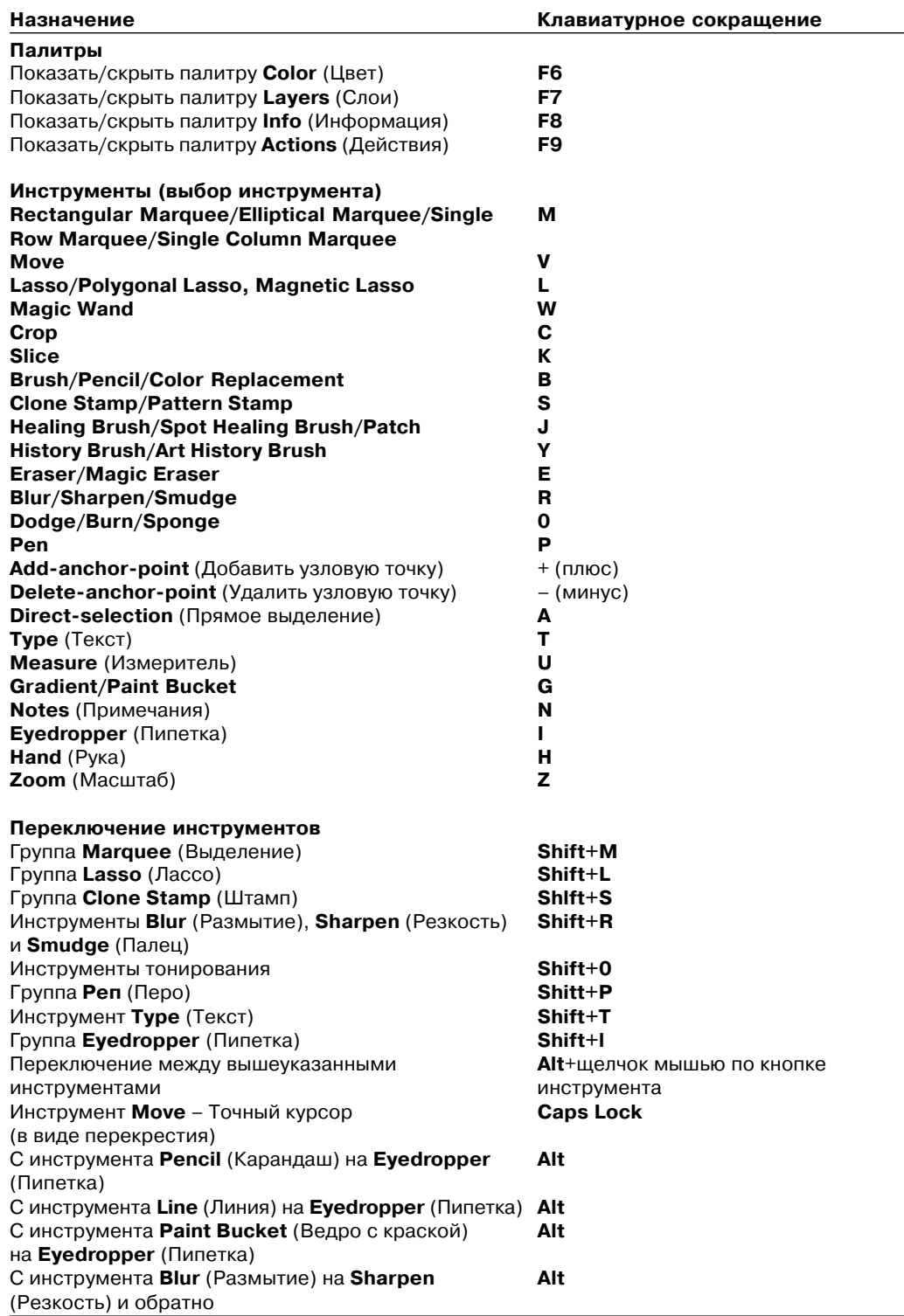

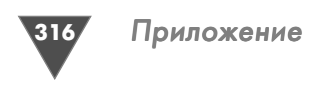

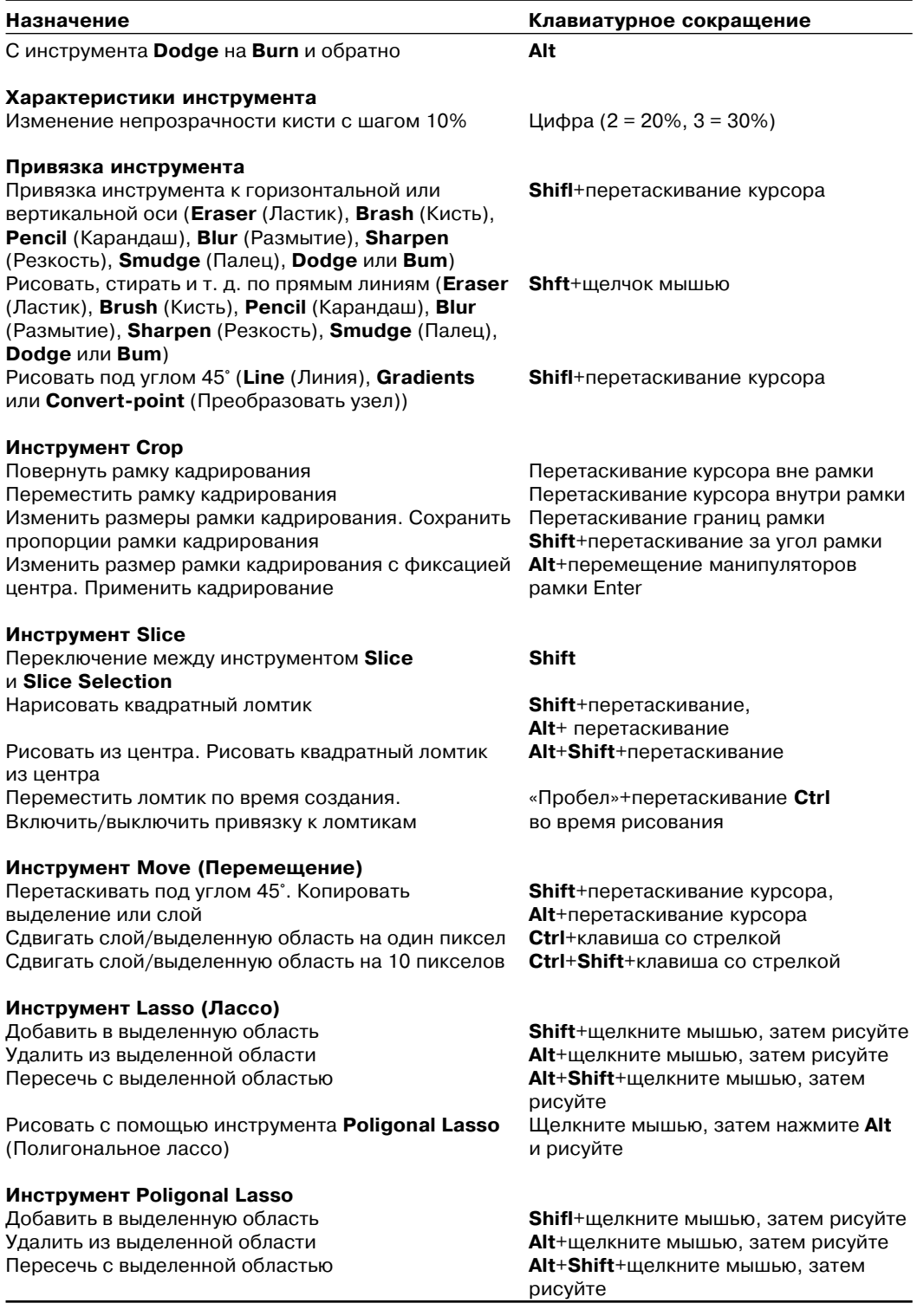

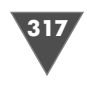

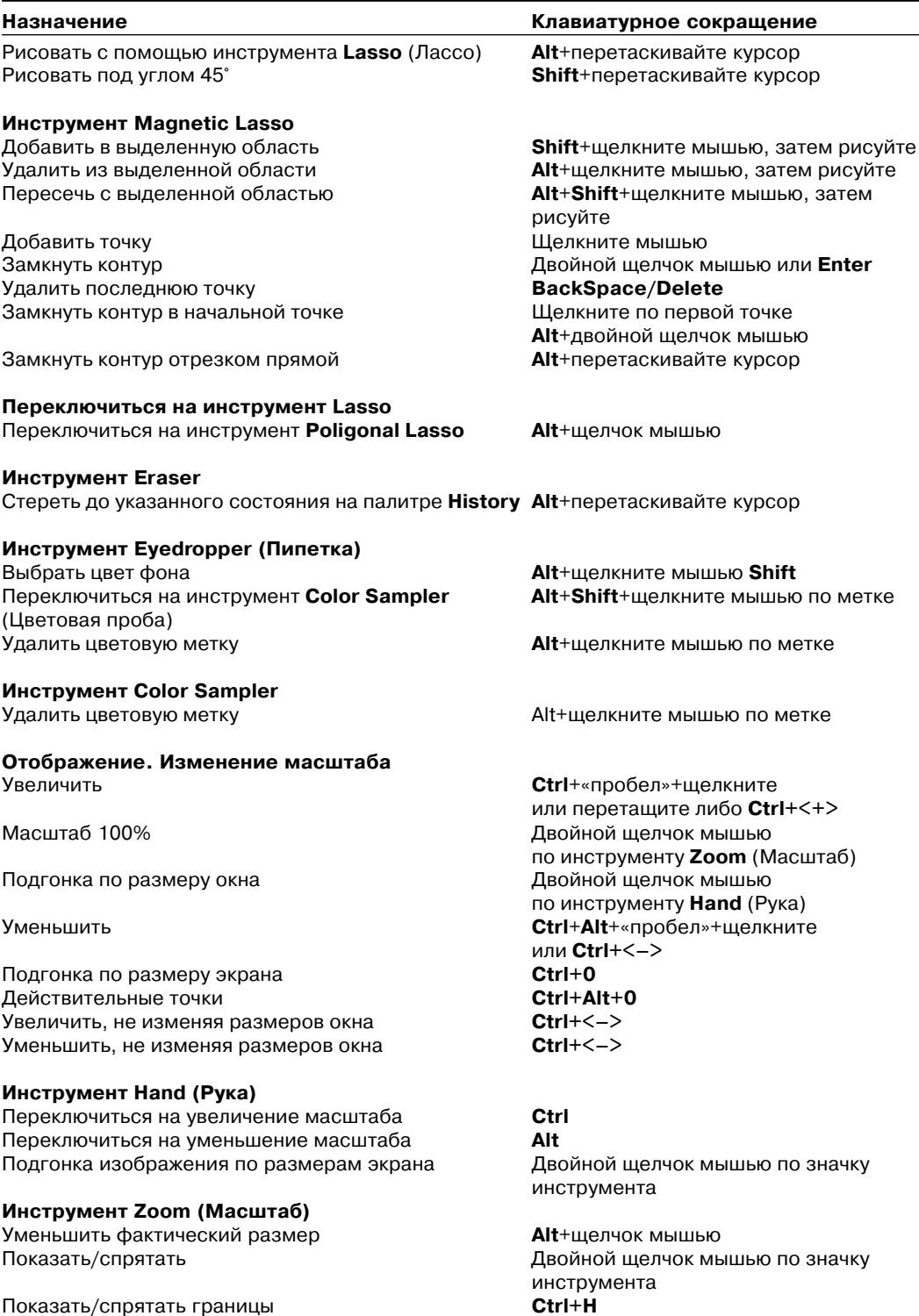

Показать/спрятать границы

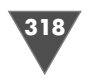

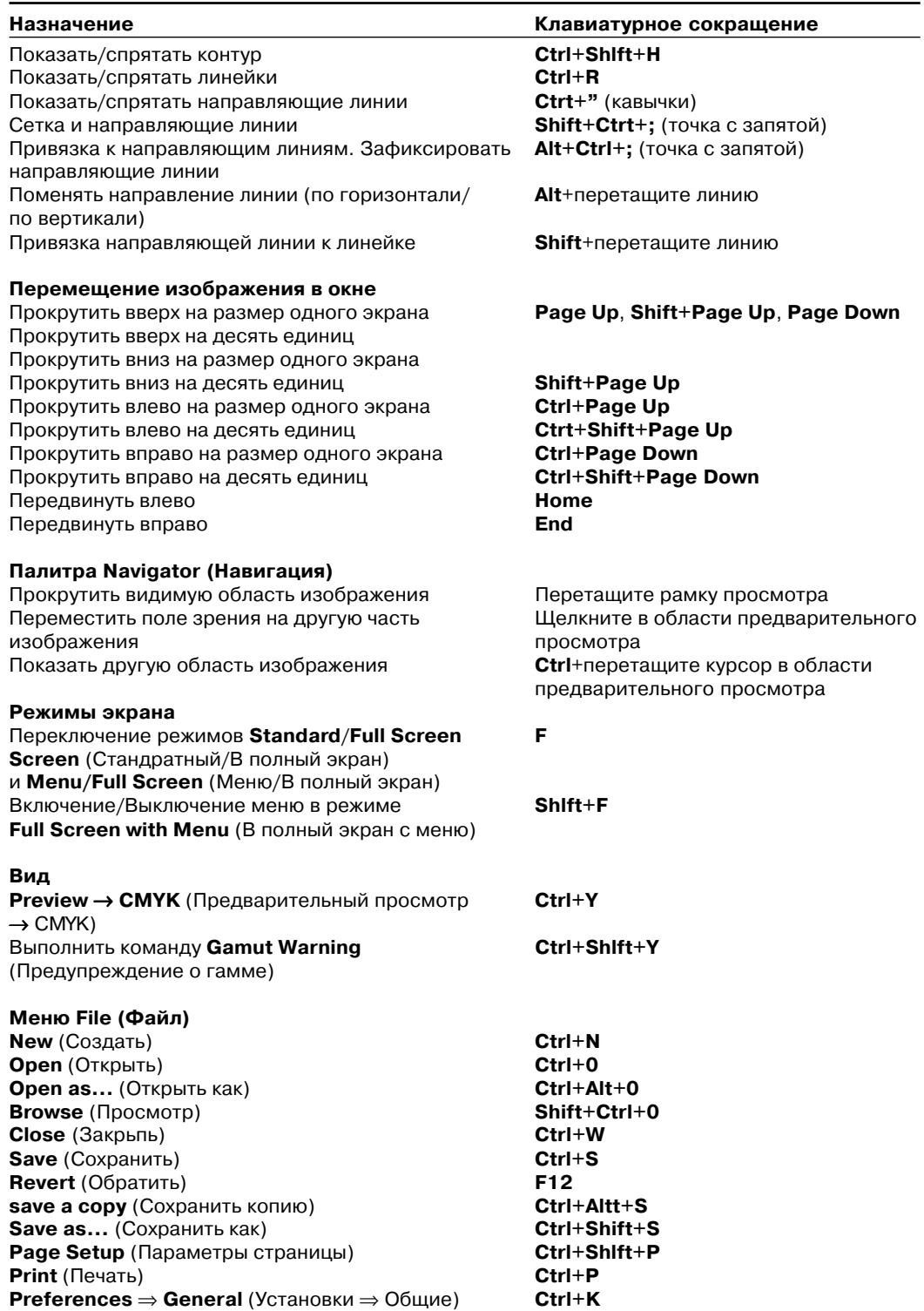

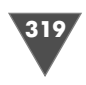

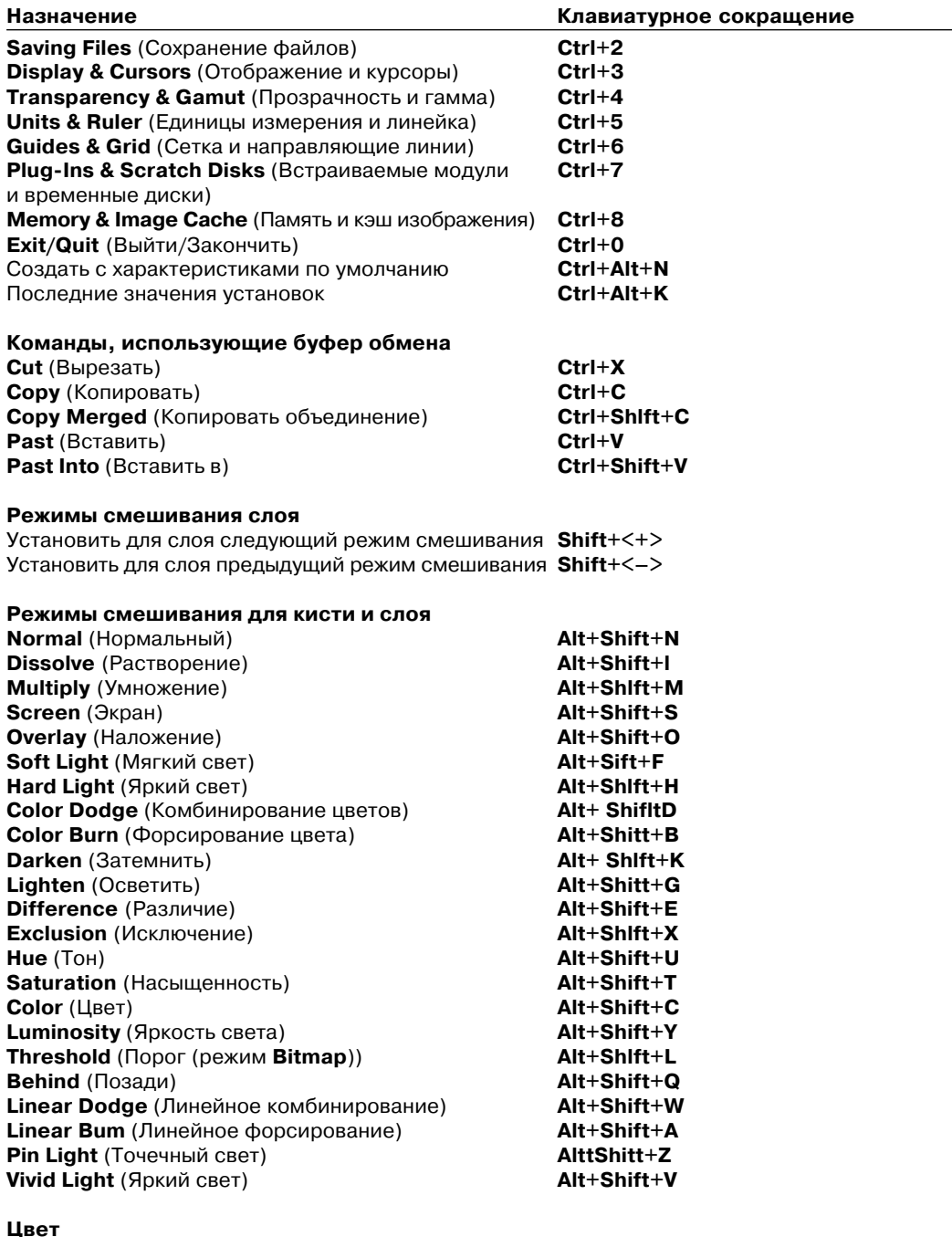

-----<br>Поменять друг с другом основной и фоновый цвета X<br>Восстановить цвета, установленные по умолчанию D

#### Заливка

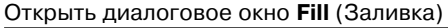

Shift+BackSpace

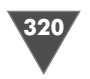

Залить основным цветом **Alt+Delete/BackSpace** Залить основным цветом в режиме **Preserve Shift+Alt+Delete/BackSpace Transparency** (Сохранить прозрачность) Залить фоновым цветом **Ctrl+Delete/BackSpace** Залить фоновым цветом в режиме **Preserve Transparency** (Сохранить прозрачность) Залить, используя активный элемент палитры **Ctrl+Alt+BackSpace History** (История)

#### **Палитра Color (Цвет)**

Перемещаться между цветовыми панелями **Shift**+щелкните по цветовой панели Выбрать определенную панель цвета Щелкните правой кнопкой мыши

#### **Палитра Swatches (Образцы)**

Добавить основной цвет в виде нового образца Щелкните по пустому месту на палитре Вставить новый образец **Shift**+**Alt**+щелкните в палитре Заменить образец цвета основным цветом **Shift**+щелкните по образцу Выбрать образец в качестве фонового цвета Щелните по образцу **Аlt**+щелкните

Удалить образец. Выбрать образец в качестве основного цвета

#### **Палитра Brushes (Кисти)**

Изменить размер в меньшую сторону. **Shffl+(** Изменить размер кисти в большую сторону **)** Выбрать последнюю кисть **Shift+)** Удалить кисть **Аlt**+щелкните по пиктограмме кисти Переименовать кисть Дважды щелкните по пиктограмме

#### **Выделение**

Выделить все **Ctrl+A** Снять выделение **Ctrl+D** Снова выделить Инвертировать **Ctrl+Shift+l** Растушевать **Ctrl+Alt+D** Сдвинуть рамку выделения на один пиксел или стрелка «вверх» Сдвинуть рамку выделения на десять пикселов **Shift**+стрелка «вверх»

#### **Фильтры**

Снова применить последний использовавшийся **Ctrl+F** фильтр Постепенное исчезновение эффекта последнего **Ctrl+Shift+F** фильтра Применить фильтр с последними установленными **Ctrl+Alt+F** характеристиками

#### **Диалоговое окно Lighting Effects (Эффекгы освещения)**

Клонировать источник света в области **Alt**+перетащите источник света предварительного просмотра Удалить источник света в области **Delete** предварительного просмотра Коррекция светового пятна манипулятор **Shift**+перетащите манипулятор Коррекция угла освещения без изменения **Ctrl**+перетащите манипулятор светового пятна

#### **Назначение Клавиатурное сокращение**

по цветовой панели

по образцу<br>Ctrl+щелкните по образцу

кисти

**Меню Layer (Слой)**  ${\sf New}\,{\to}\, {\sf Layer}$  (Создать  $\to$ Создать слой без вызова диалогового окна **Ctrl+Alt+Shift+N** Создать слой путем копирования **Ctrl+J** Создать слой из вырезанной области Сгруппировать слой с предыдущими **Ctrl+G** Разгруппировать слои **Merge Down/Linked/Group** (Слить c нижним/ **Ctrl+E** связанные/группу) **Merge Visible** (Слить видимые слои) **Shift+Ctrl+E**

#### **Палитра Layers (Слои)**

Показать/спрятать слой Щелкните по значку в виде глаза Переключить режим показа всех слоев/только **Alt**+щелкните по значку в виде глаза конкретного слоя Показать/спрятать несколько слоев Щелкните и перетащите курсор

Связать слой с выделенным слоем Щелкните по пиктограмме связей Включить/выключить опцию связывания и ЦЦелкните и перетащите курсор нескольких слоев по столбцу пиктограмм связей Создать новый, пустой слой Щелкните по кнопке **Create new layer**

Создать новый, пустой слой с помощью **Alt**+щелкните по кнопке **Create new** диалогового окна **Layer Options** (Опции слоя) **layer** (Создать новый слой) Скопировать слой Перетащите слой на кнопку **Create**

Удалить слой с появлением окна предупреждения Щелкните по кнопке **Delete current**

Удалить слой без появления окна предупреждения **Alt**+щелкните по кнопке **Delete current**

#### Включить опцию **Preserve Transparency Ctrl**+щелкните по образцу слоя (Сохранять прозрачность) для слоя Загрузить точки слоя в виде выделенной области **Ctrl**+**Shift**+щелкните по образцу слоя Добавить точки слоя в выделенную область **Ctrl**+**Alt**+щелкните по образцу слоя Удалить точки слоя из выделенной области **Ctrl**+**Alt**+**Shift**+щелкните по образцу слоя Оставить только те точки слоя, которые **Ctrl**+**Alt**+**Shift**+щелкните по образцу пересекаются с выделенной областью слоя Выделить верхний слой **Shift+Alt+**) Выделить следующий слой (расположенный сверху) **Alt+)** Выделить предыдущий слой (расположенный снизу) **Alt+(** Выделить нижний слой **Shift+Alt+(** Редактировать свойства слоя Дважды щелкните по имени слоя **Эффекты слоя**

Включить/выключить эффект без появления Щелчок+соответствующий пункт меню диалогового окна Отредактировать свойства эффекта слоя Дважды щелкните по значку эффекта

Переместить эффект под углом 45° Shift+перетащите эффект

#### **Назначение Клавиатурное сокращение**

 $Ctrl+Shift+N$ 

по столбцу значков в виде глаза (Создать новый слой) **new layer** (Создать новый слой) **layer** (Удалить выделенный слой) **layer** (Удалить выделенный слой) Изменить непрозрачность слоя  $(%)$  Клавиши с цифрами  $(2 = 20\%, 3 = 30\%),$ **/** (слэш)

слоя Переместить эффект Перетащите эффект в изображении в изображении

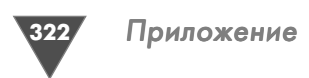

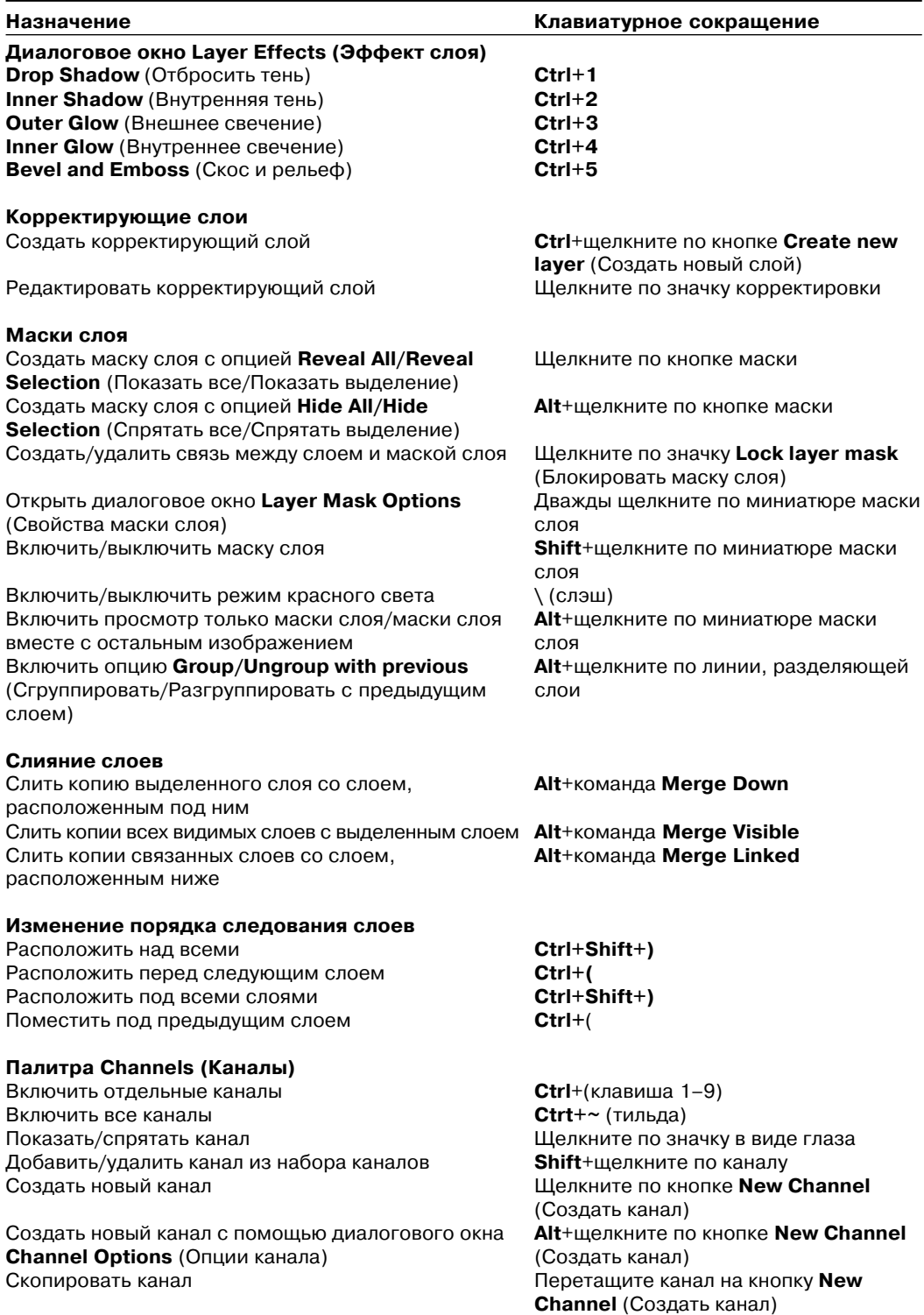

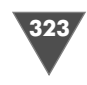

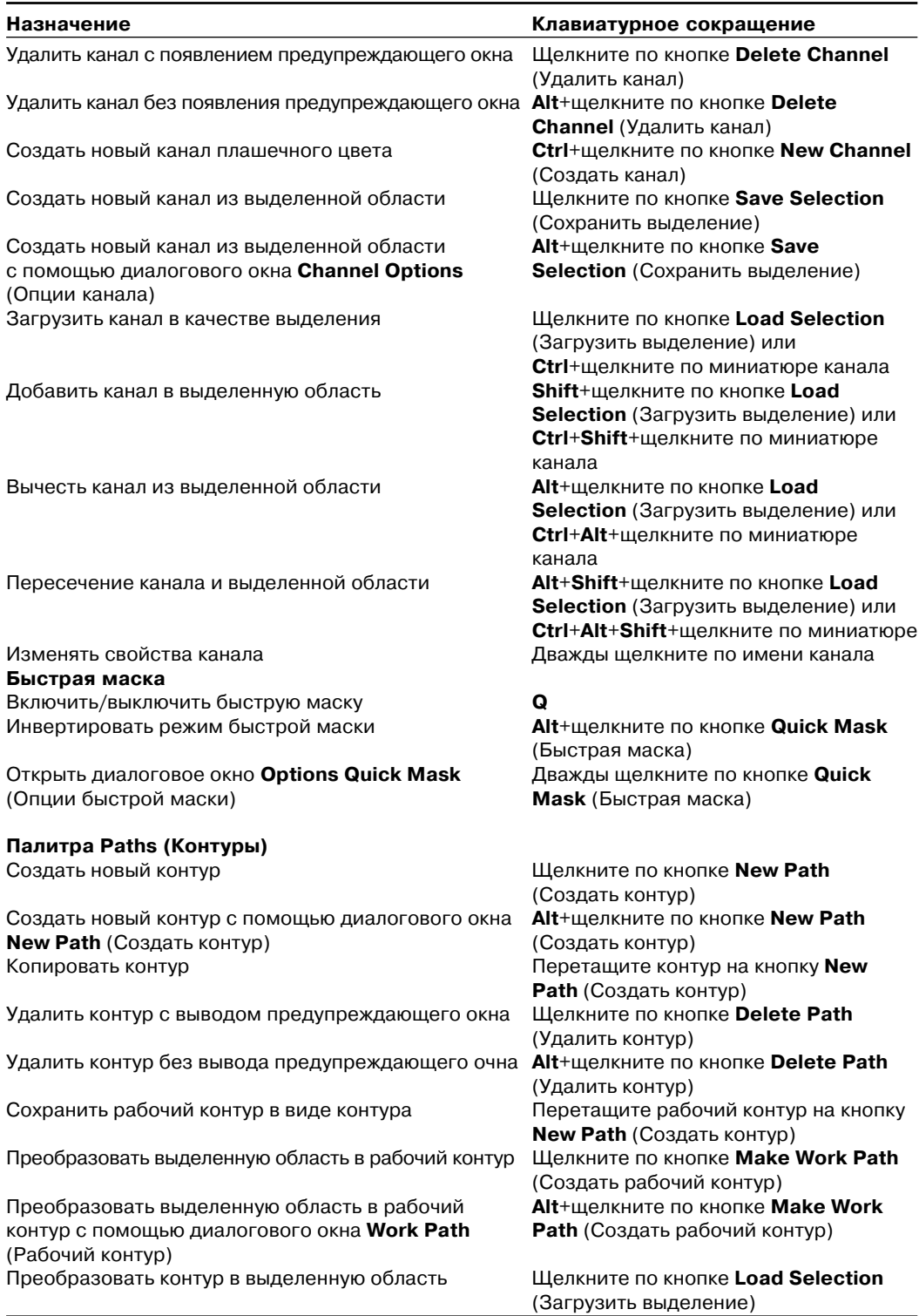

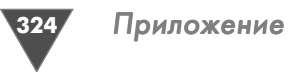

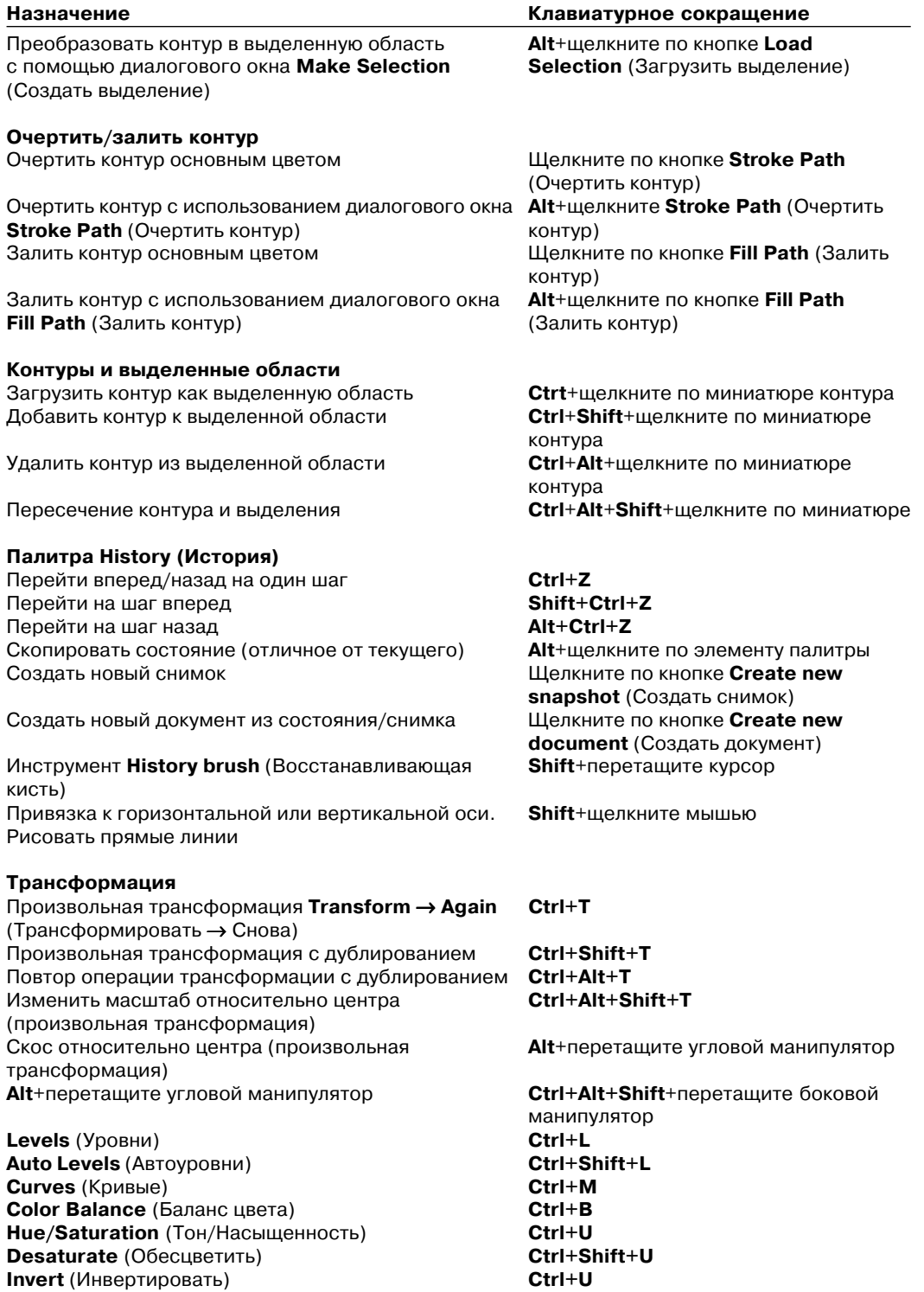
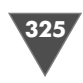

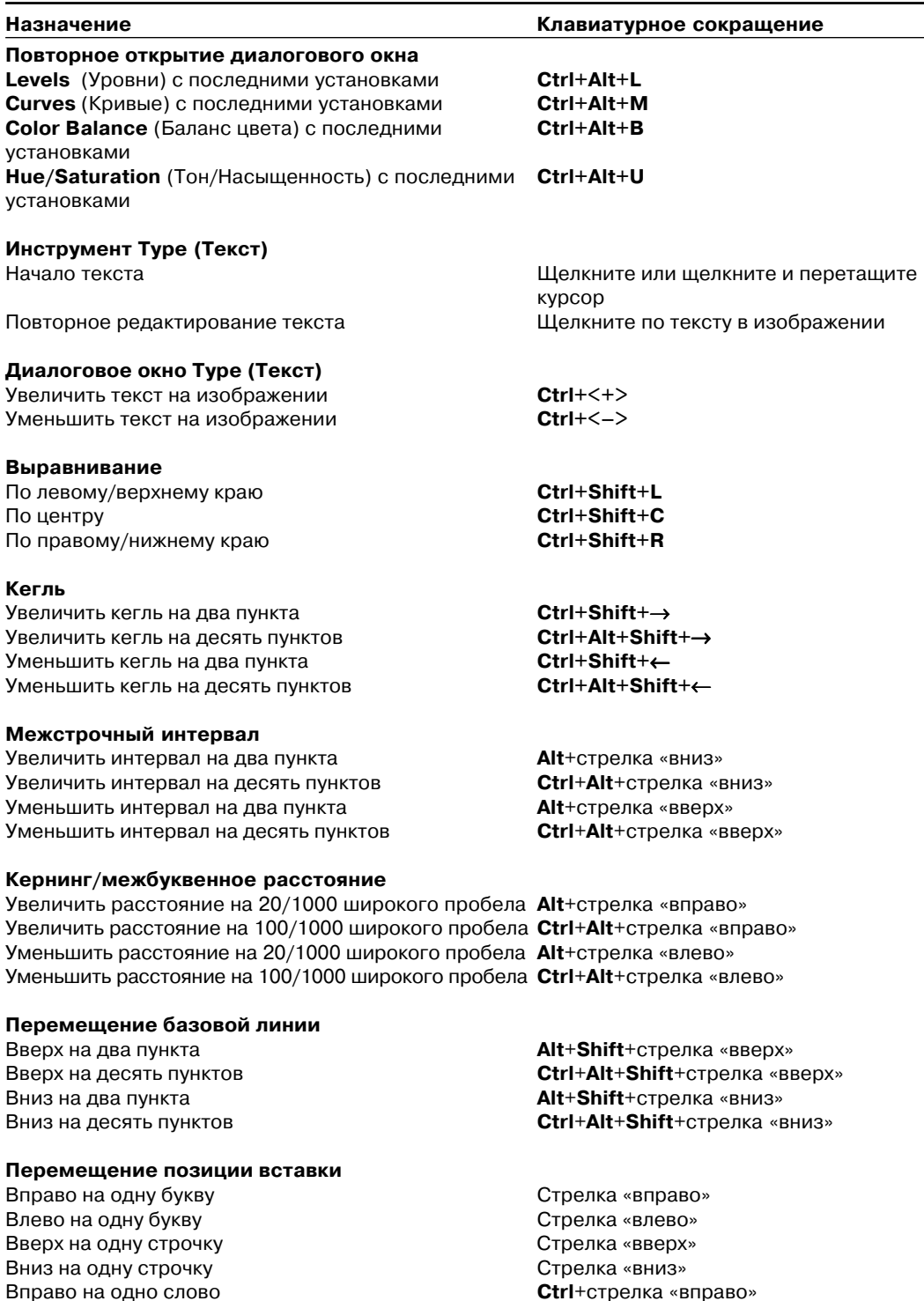

Вправо на одно слово **Ctrl**+стрелка «вправо»

Влево на одно слово **Ctrl**+стрелка «влево»

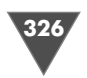

**Выделение**

Слово Двойной щелчок мышью Буква справа **Shift**+стрелка «вправо» Буква слева **Shift**+стрелка «влево» Слово справа **Ctrl**+**Shift**+стрелка «вправо» Слово слева **Ctrl**+**Shift**+стрелка «влево» Верхняя строчка **Shift**+стрелка «вверх» Нижняя строчка **Shift**+стрелка «вниз» Все буквы Все буквы, начиная с позиции вставки **Shift**+щелчок мышью

# **Инструменты Type Mask (Маска) и Vertical Type Mask**

**(Маска текста вертикального текста)** Удалить из выделенной области **Alt**+щелкните мышью и рисуйте

Начало текста Щелкните и перетаскивайте курсор

### **Диалоговое окно Curves (Кривые)**

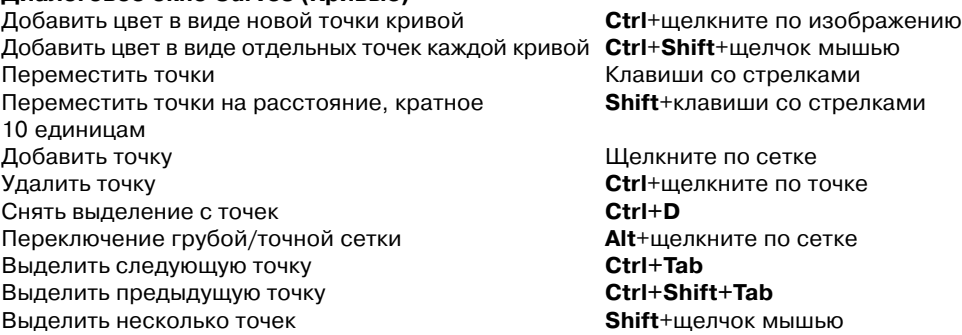

## **Диалоговое окно Hue/Saturation (Тон/Насыщенность)**

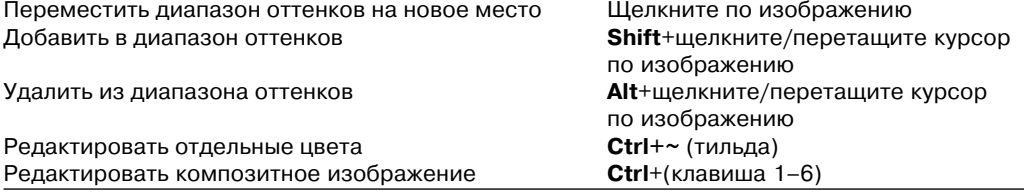

#### **Назначение Клавиатурное сокращение**

Shift+щелкните мышью и рисуйте

 $Alt+Shift+<sub>щелкните мышью, затем</sub>$ </sub>

рисуйте

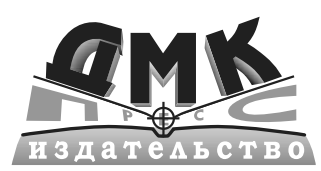

# ИД ДМК-пресс

Москва, 1-й Силикатный пр-д, д 14 тел/факс: (495) 259-86-74 e-mail: sales@easy-read.ru www.easy-read.ru

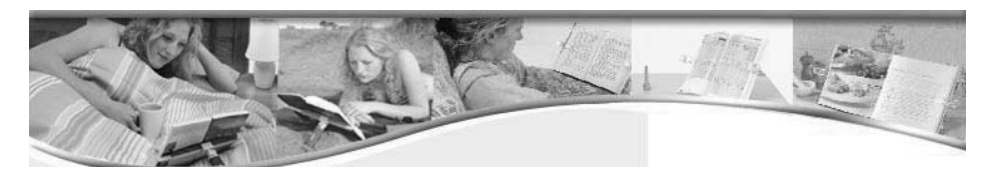

Издательский дом «ДМК-пресс» предлагает для продажи в сети ваших магазинов универсальный держатель EASY-READ™ - приспособление, которое помогает читать книги и журналы в любом месте: дома, на работе, на пляже, в походе. Иными словами - везде, где угодно.

.<br>Держатель устойчив на любой поверхности. Уникальным достоинством держателя является возможность расположения его не только на столе, стене, полке, но и на мониторе компьютера.

#### Универсальный держатель EASY-READ™:

- Не имеет аналогов в мире
- Чрезвычайно легкий всего 85 граммов
- Компактный в сложенном виде занимает место менее дамского зонтика
- Изготовлен из современных экологически чистых материалов
- Пригоден для документов любого размера, вплоть до формата АЗ
- Предназначен для оснащения школ, офисов, библиотек, интернет-кафе
- Невысокая цена, изящный чехол
- Удобная и полезная вешь для ежелневного использования.
- Прекрасный подарок любому ценителю всего необычного.

#### Условия сотрудничества:

- Каждой торговой точке розничной сети наша компания предоставляет красочную
- и эффектную витрину-стенд, привлекающую внимание покупателей, что даст возможность самостоятельно ознакомиться с достоинствами держателей EASY-READ™
- Адреса розничных магазинов будут размещены на сайте нашей компании и войдут в список точек, в которых можно приобрести держатели EASY READ™.

Подробнее с данным продуктом можно ознакомиться на сайте www.easy-read.ru.

Приобрести оптом и в розницу держатель можно приобрести в компании «Альянс-книга» www.alians-kniga.ru, тел. (495) 258-91-94, 258-91-95

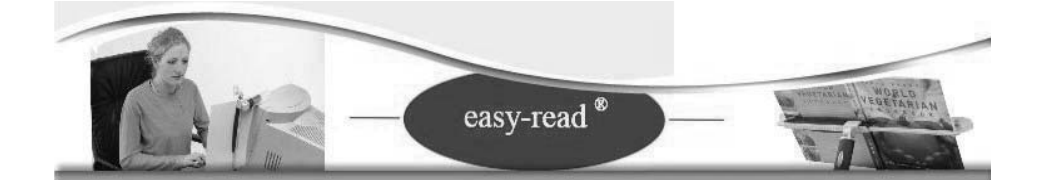

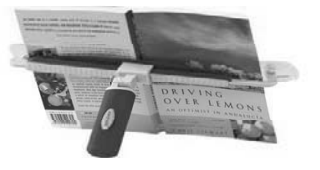

Книги издательства «ДМК Пресс» можно заказать в торгово-издатель-ском холдинге «АЛЬЯНС-КНИГА» наложенным платежом, выслав открытку или письмо по почтовому адресу: **123242, Москва, а/я 20** или по электронному адресу: **orders@alians-kniga.ru**.

При оформлении заказа следует указать адрес (полностью), по которому лолжны быть высланы книги; фамилию, имя и отчество получателя. Желательно также указать свой телефон и электронный адрес.

Эти книги вы можете заказать и в Internet-магазине: **www.alians-kniga.ru**.

Оптовые закупки: тел. **(495) 2589194, 2589195**; электронный адрес **books@alianskniga.ru**.

Топорков Сергей Станиславович

# **Креативный самоучитель работы в Photoshop**

Главный редактор *Мовчан Д. А.* dm@dmk-press.ru Литературный редактор *Кикава Л. В.* Верстка *Чаннова А. А.* Дизайн обложки *Мовчан А. Г.*

Подписано в печать 11.07.2010. Формат 70 $\times$ 100  $^{\frac{1}{1}}/_{16}$ . Гарнитура «Баскервилль». Печать офсетная. Усл. печ. л. 30.75. Тираж 500 экз.

Издательство ДМК Пресс Web-сайт издательства: www.dmk-press.ru